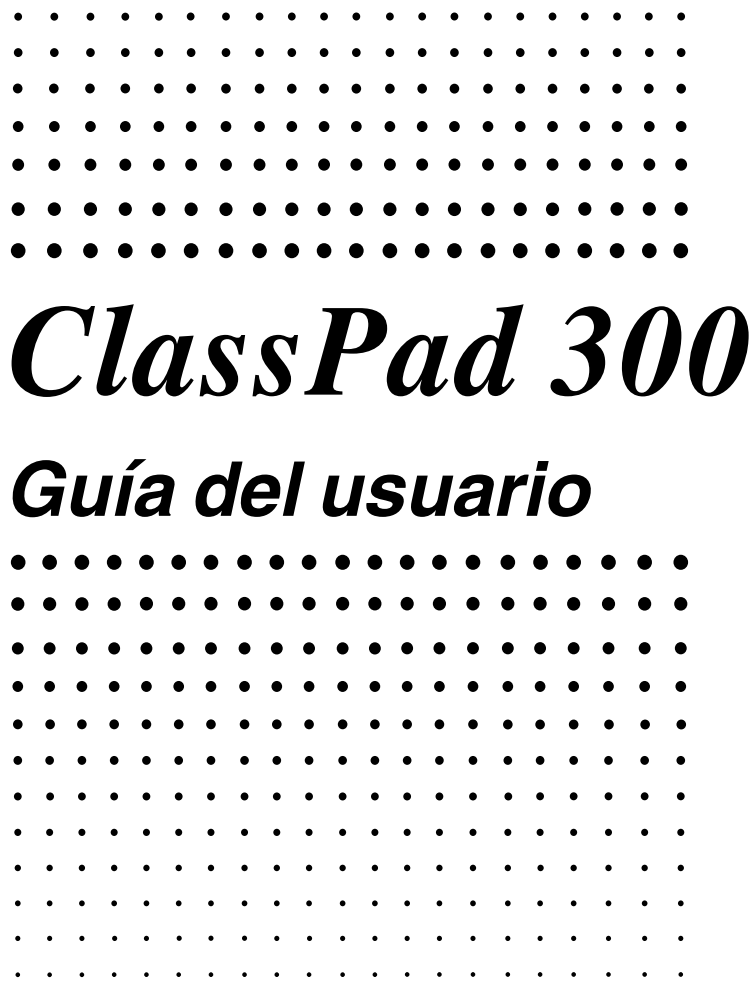

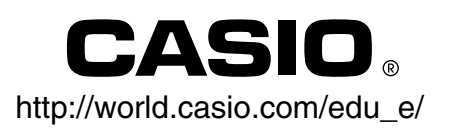

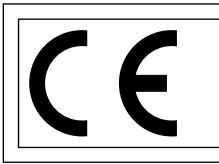

CASIO ELECTRONICS CO., LTD. Unit 6, 1000 North Circular Road, London NW2 7JD, U.K.

# **¡Importante!**

Guarde su manual y toda información útil para futuras referencias.

# <span id="page-2-0"></span>**Preparaciones iniciales**

Esta sección contiene información importante que necesita conocer antes de utilizar la ClassPad por primera vez.

# **1. Desembalaje**

Cuando desembale su ClassPad, compruebe y asegúrese de que todos los elementos mostrados a continuación se encuentran incluidos. Si falta algo, póngase en contacto de inmediato con su vendedor original.

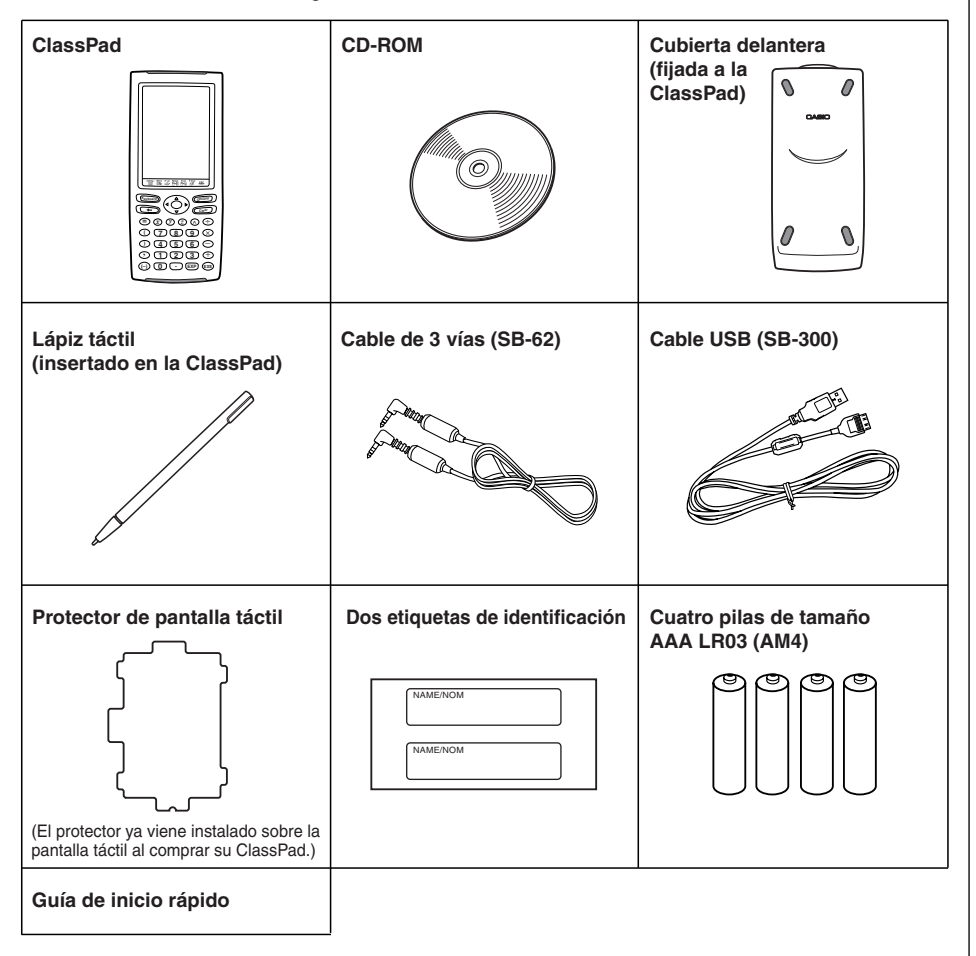

# <span id="page-3-0"></span>**2. Colocando y retirando la cubierta delantera**

# u **Para retirar la cubierta delantera**

Antes de usar la ClassPad, retire la cubierta delantera y fíjela a la parte trasera.

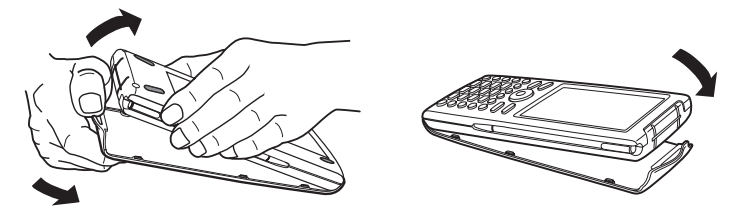

## u **Para colocar la cubierta delantera**

Cuando no use la ClassPad, fije la cubierta delantera a la parte delantera.

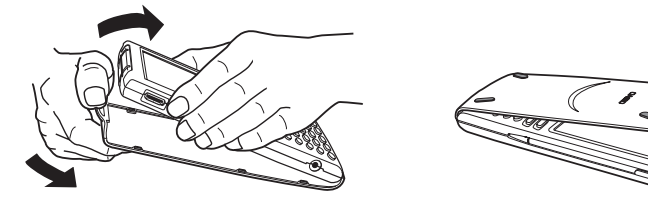

# **¡Importante!**

• Fije siempre la cubierta delantera a la ClassPad cuando no la esté usando. De lo contrario, al tocar accidentalmente la pantalla táctil o la tecla  $(m<sub>0</sub>, m<sub>0</sub>)$ , se puede conectar la alimentación y agotarse las pilas.

# **3. Instalando el protector de la pantalla táctil**

Su ClassPad viene con una hoja especial que protege la pantalla táctil contra arañazos y otros daños. Asegúrese de proceder de la siguiente manera para instalar el protector de la pantalla táctil antes de utilizar la ClassPad. (El protector ya viene instalado sobre la pantalla táctil al comprar su ClassPad.)

# **¡Importante!**

• No haga demasiada presión cuando coloque el protector de la pantalla táctil. Al hacerlo podría dañar la pantalla táctil.

3

囲

# Preparaciones iniciales

## u **Operación de la ClassPad**

- (1) Usando un paño seco y limpio, frote la pantalla táctil quitando toda suciedad, polvo u otras materias extrañas.
- (2) Pele la película de color verde desde la parte trasera del protector.

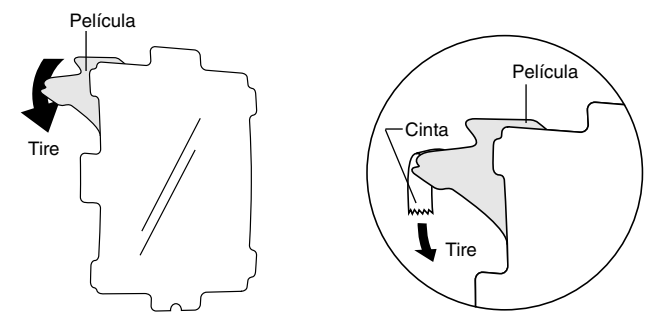

- Si tiene dificultades en pelar la película del protector, utilice un trozo de cinta como se muestra en la ilustración anterior.
- No toque la superficie del protector que se encuentra expuesta cuando pela la película.
- (3) Con la superficie expuesta del protector orientada hacia la pantalla táctil de la ClassPad, inserte las lengüetas en los bordes superior, inferior, izquierdo y derecho del protector en las ranuras a lo largo de los bordes de la pantalla táctil.

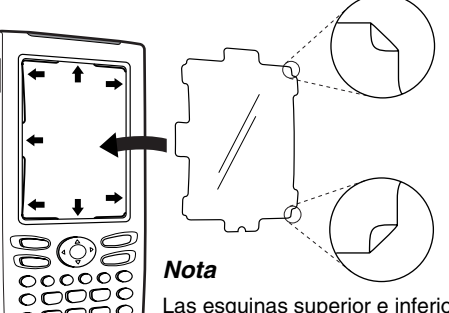

Las esquinas superior e inferior del protector de pantalla son dobladas para mantener el protector de pantalla de que se mueva cuando se lo coloca sobre la ClassPad. No cambie la doblez de estas esquinas presionándolas hacia abajo o alisándolas. Haciéndolo ocasionará que el movimiento del protector de pantalla mientras se lo coloca sobre la ClassPad.

Asegúrese de que la superficie expuesta se orienta hacia la pantalla táctil.

• Tenga cuidado de manera que no entre suciedad, polvo u otras materias extrañas entre la pantalla táctil y el protector. Las materias extrañas pueden ocasionar daños a la pantalla táctil cuando utiliza la ClassPad.

# <span id="page-5-0"></span>**4. Usando el lápiz táctil**

Deslice el lápiz táctil desde la ranura que dispone la ClassPad, y luego utilícelo para realizar las operaciones con el panel táctil.

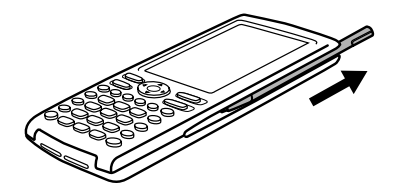

## **¡Importante!**

- Tenga cuidado de no perder ni dejar el lápiz táctil en otro lugar. Cuando no lo utilice, guarde siempre el lápiz táctil en la ranura que dispone la ClassPad.
- Tenga cuidado para evitar dañar la punta del lápiz táctil. Una punta dañada puede rayar o dañar el panel táctil de la ClassPad.
- Utilice solamente el lápiz táctil suministrado o un otro instrumento similar para realizar las operaciones del panel táctil. Nunca utilice un lápiz, bolígrafo u otro instrumento de escritura.

# **5. Cambiando las pilas y configurando la ClassPad**

## **• Operación de la ClassPad**

(1) Asegurándose de no presionar accidentalmente la tecla (MOFF), coloque la cubierta delantera a la ClassPad y luego dé la vuelta a la ClassPad colocándola al revés. Quite la tapa de las pilas de la ClassPad tirando con su dedo en el punto marcado (1).

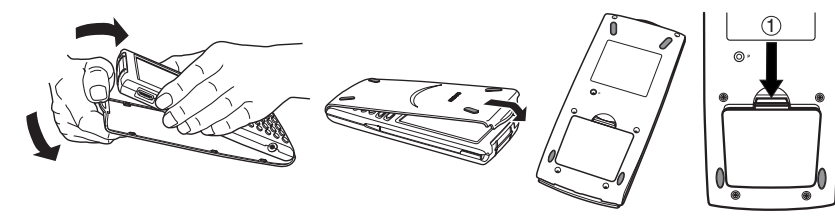

(2) Coloque las cuatro pilas que vienen con la ClassPad.

• Asegúrese de que los polos positivos (+) y negativos (–) de las pilas están orientados correctamente.

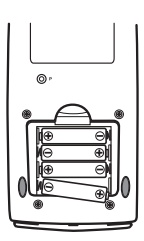

噩

#### $\sqrt{2}$ Preparaciones iniciales

- (3) Vuelva a colocar la tapa de las pilas, asegurándose de que sus lengüetas entren en los orificios marcados (2) y gire la ClassPad con la parte de adelante hacia arriba.
- (4) Retire la cubierta delantera de la ClassPad.
- (5) Alinee el panel táctil.
	- a. Su ClassPad debería encenderse automáticamente y mostrar la pantalla de alineación del panel táctil.

- b.Toque el centro de cada una de las cuatro cruces a medida que aparezcan en la pantalla.
- Si la pantalla de alineación del panel táctil no aparece en pantalla, utilice el lápiz táctil para presionar el botón P en la parte trasera de la ClassPad.

# **¡Importante!**

- Puede que la ClassPad tarde un rato en ponerse en marcha después de que presione el botón P.
- (6) Ajuste el contraste de la pantalla.
	- a. Toque el botón **p** para hacer que el contraste sea más oscuro, o el botón  $\blacksquare$  para hacer que sea más claro.

- b. Cuando haya obtenido el contraste deseado, toque [Set].
- Tocando [Initial] en el cuadro de diálogo de contraste, el contraste vuelve a su valor inicial de fábrica por defecto.

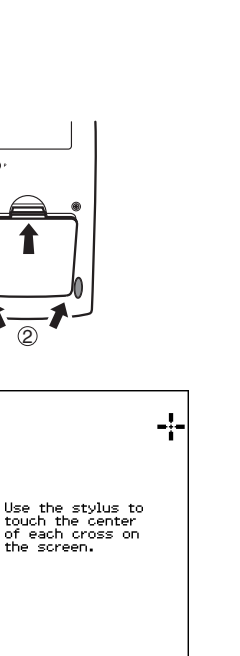

2

ų.

٠,

െ.

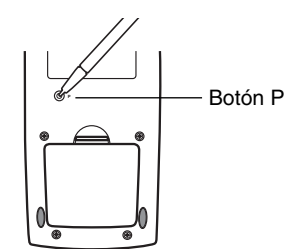

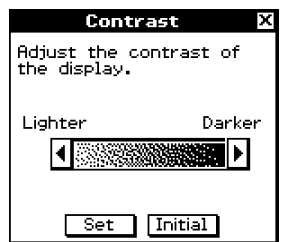

- $\epsilon$ Preparaciones iniciales
- <span id="page-7-0"></span>(7) Especifique el idioma de visualización.
	- a. De la lista que aparece, toque el idioma que desea utilizar.
	- Puede seleccionar entre los siguientes idiomas: alemán, inglés, español, francés o portugués.

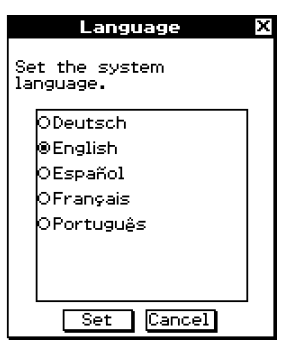

- b. Cuando haya seleccionado el idioma deseado, toque [Set].
- Tocando [Cancel] se selecciona el idioma inglés y se avanza al cuadro de diálogo siguiente.
- (8) Especifique el formato del teclado virtual.
	- a. De la lista que aparece, toque el formato del teclado que desea utilizar.

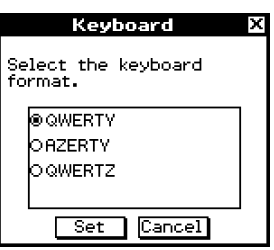

- b. Cuando haya seleccionado el formato deseado, toque [Set].
- Tocando [Cancel] se selecciona el formato QWERTY y finaliza la operación de configuración.

# **6. Registro del usuario**

Antes de usar su ClassPad 300 o RM-ClassPad, asegúrese de leer los contenidos del archivo llamado **Readme.html**, que se encuentra incluido en el CD-ROM. Allí encontrará el vínculo URL para un sitio Web en donde puede registrarse como un usuario oficial.

http://world.casio.com/edu\_e/cp300\_regist/

# <span id="page-8-0"></span>**Precauciones con la manipulación**

- Su ClassPad está fabricada con componentes de precisión. Nunca trate de desarmarla.
- No deje caer su ClassPad ni la exponga a impactos fuertes.
- No guarde ni deje su ClassPad en áreas expuestas a altas temperaturas y humedad, ni a grandes cantidades de polvo. Cuando se la expone a bajas temperaturas, la ClassPad puede tardar más tiempo en mostrar los resultados e incluso puede llegar a funcionar incorrectamente. Una vez que la ClassPad recupere una temperatura normal, reanudará su funcionamiento correcto.
- Cambie las pilas cada 6 meses independientemente de cuánto haya usado la ClassPad durante ese período. No deje nunca pilas agotadas en el compartimiento de pilas. Pueden tener fugas y dañar la ClassPad.
- Mantenga las pilas fuera del alcance de los niños pequeños. En caso de ingestión, consulte de inmediato a un médico.
- Evite el uso de líquidos volátiles tales como agentes diluyentes o bencina para limpiar la ClassPad. Límpiela con un paño suave y seco, o con un paño humedecido con una solución de agua y detergente neutro, una vez escurrido.
- Cuando quite el polvo de la pantalla, hágalo siempre con suavidad para evitar rayarla.
- En ningún caso el fabricante ni sus proveedores serán responsable ante Ud. o cualquier otra persona de cualquier daño, gastos, pérdida de ganancias, pérdida de ahorros o cualquier otro daño que se ocasione por la pérdida de datos y/o fórmulas debido a una fallo de funcionamiento, reparaciones o cambio de pila. Debe usted preocuparse de realizar copias físicas de los datos para protegerse contra tales pérdidas de datos.
- Nunca se deshaga de pilas, panel de cristal líquido u otros componentes quemándolos.
- Cuando aparezca el mensaje "Batteries are extremely low!" en la pantalla, cambie las pilas tan pronto como sea posible.
- Asegúrese de desconectar la alimentación de la ClassPad antes de cambiar las pilas.
- Si se expone la ClassPad a una fuerte carga electrostática, el contenido de su memoria puede dañarse o las teclas pueden dejar de funcionar. En tal caso, realice la operación de reinicialización para borrar la memoria y restablecer el funcionamiento normal de las teclas.
- Si la ClassPad deja de funcionar correctamente por alguna razón, utilice el lápiz táctil para presionar el botón P en la parte trasera de la ClassPad. Tenga en cuenta, sin embargo, que esto borra todos los datos existentes en la memoria de la ClassPad.
- Tenga en cuenta que una fuerte vibración o impacto durante la ejecución de un programa puede ocasionar que la ejecución se detenga, o puede dañar el contenido de la memoria de la ClassPad.
- El uso de la ClassPad cerca de un aparato de televisión o radio, puede ocasionar interferencias con la recepción de la televisión o radio.
- Antes de asumir que se ha producido un fallo de funcionamiento de la ClassPad, asegúrese de releer detalladamente esta guía del usuario, para asegurarse de que el problema no se debe a una carga insuficiente de las pilas, o errores de operación o programación.
- Asegúrese de que no haya ningún objeto entre la cubierta delantera y la pantalla táctil. Además del riesgo de rayar la pantalla táctil, un objeto que se pusiera en contacto con la pantalla podría provocar una conexión accidental de la alimentación y el agotamiento de las pilas.
- Fije siempre la cubierta delantera a la ClassPad cuando no la utilice. De lo contrario, al pulsar de manera accidental la pantalla táctil o la tecla (DNOFF) puede provocar la conexión de la alimentación y que las pilas se agoten.

# **¡Asegúrese de guardar registros físicos de todos sus datos importantes!**

Unas pilas bajas o un cambio incorrecto de las pilas que alimentan la ClassPad, pueden ocasionar que los datos almacenados en la memoria se alteren o incluso se pierdan completamente. Los datos almacenados también pueden verse afectados por fuertes cargas electrostáticas o impactos. Debe usted encargarse de realizar copias de seguridad de los datos para evitar cualquier pérdida.

# **Realizando copias de seguridad de los datos**

Su ClassPad viene con un cable USB especial (SB-300) y el software ProgramLink, que puede utilizar para hacer copias de seguridad de los datos a un ordenador usando Windows® 98, Me, 2000 o XP.

• El software ProgramLink se encuentra en el CD-ROM.

En ningún caso CASIO COMPUTER CO., Ltd. será responsable ante nadie por daños especiales, colaterales, imprevistos o consiguientes derivados o relacionados con la compra o uso de estos materiales. Aún más, CASIO COMPUTER CO., Ltd. no será responsable ante ningún reclamo de ninguna clase contra el uso de estos materiales hecho por cualquier otra parte.

- El contenido de esta guía del usuario está sujeto a cambios sin previo aviso.
- Ninguna parte de esta guía del usuario puede ser reproducida de ninguna forma, sin el permiso expreso por escrito del fabricante.
- Las opciones descritas en el Capítulo 15 de esta guía del usuario, pueden no estar disponibles en ciertas regiones geográficas. Para conocer todos los detalles acera de la disponibilidad en su área, póngase en contacto con el vendedor o distribuidor CASIO más cercano a su domicilio.

# ClassPad 300  $\bullet$  $\bullet$  $\bullet$  $\bullet$  $\bullet$  $\bullet$  $\bullet$

1 Índice

# **Índice**

# **[Preparaciones iniciales](#page-2-0)**

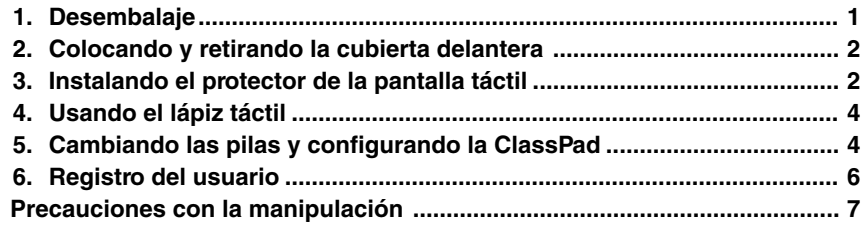

# **[Acerca de esta guía del usuario](#page-22-0)**

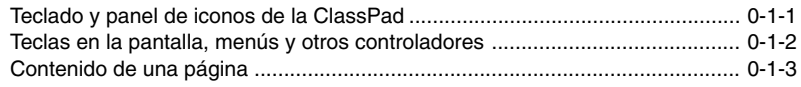

# **[Capítulo 1 Conociendo la unidad](#page-25-0)**

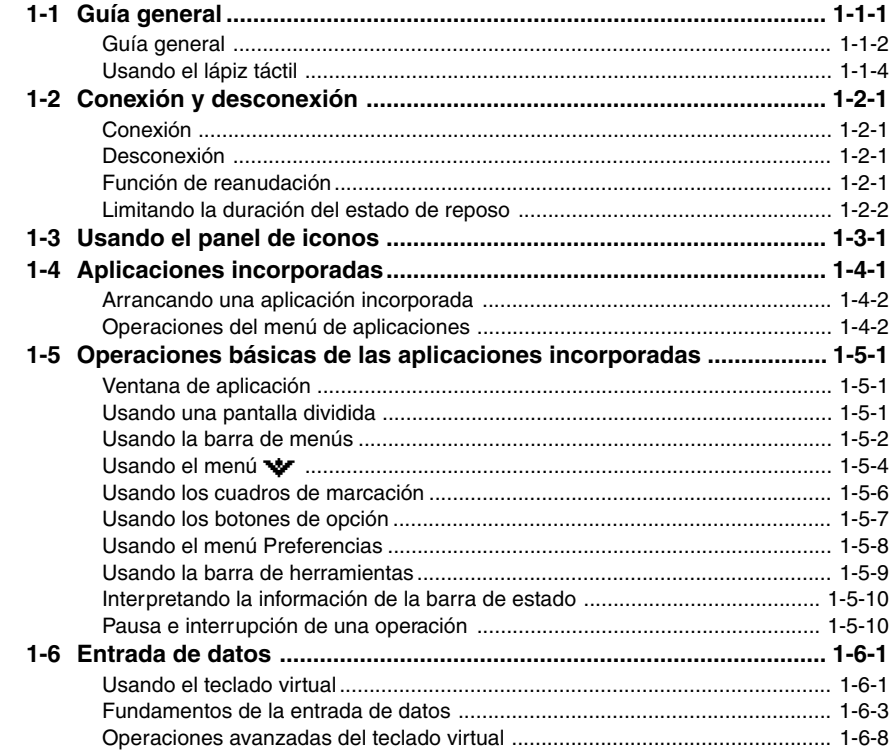

#### 2 Índice

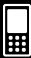

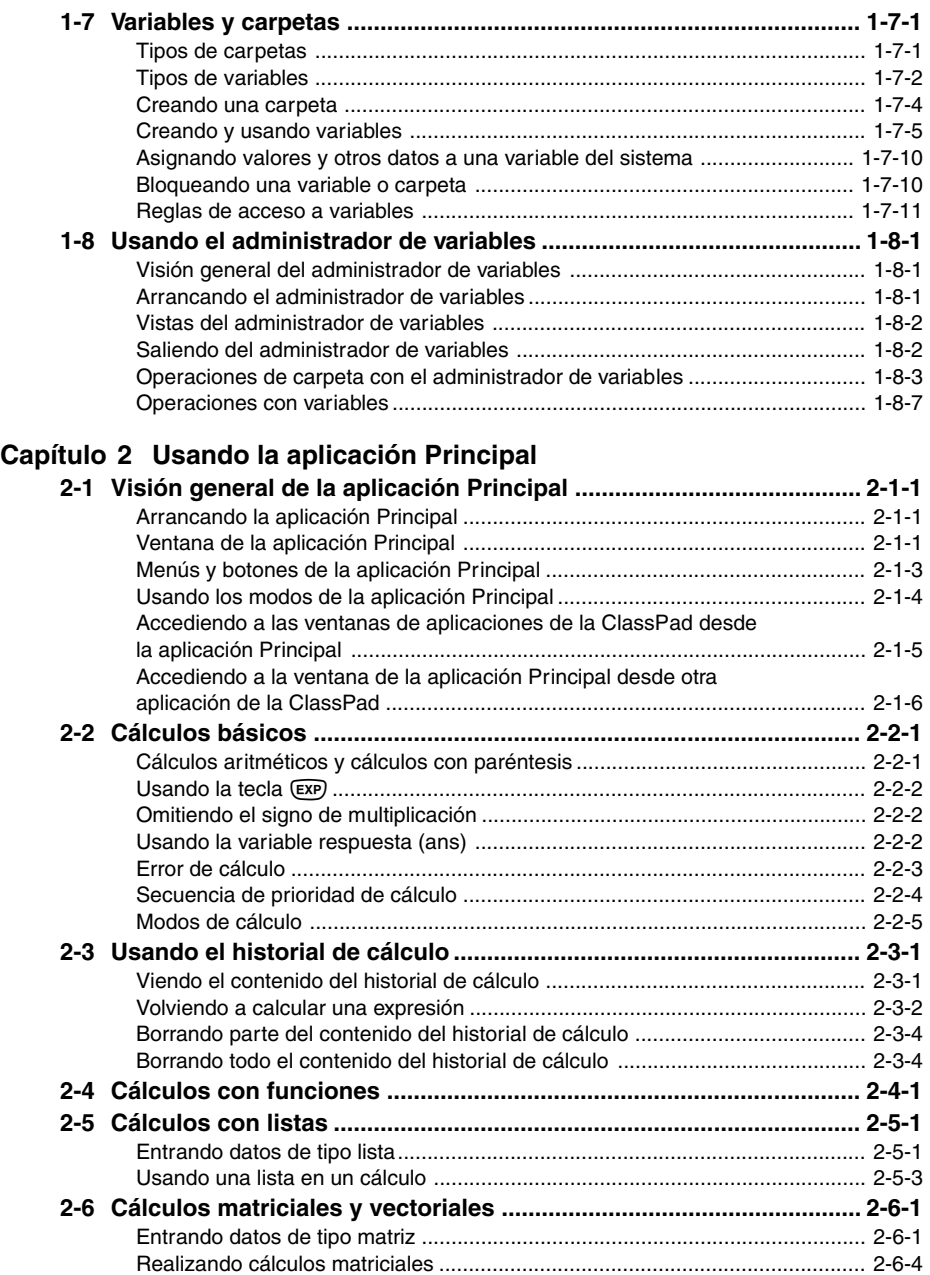

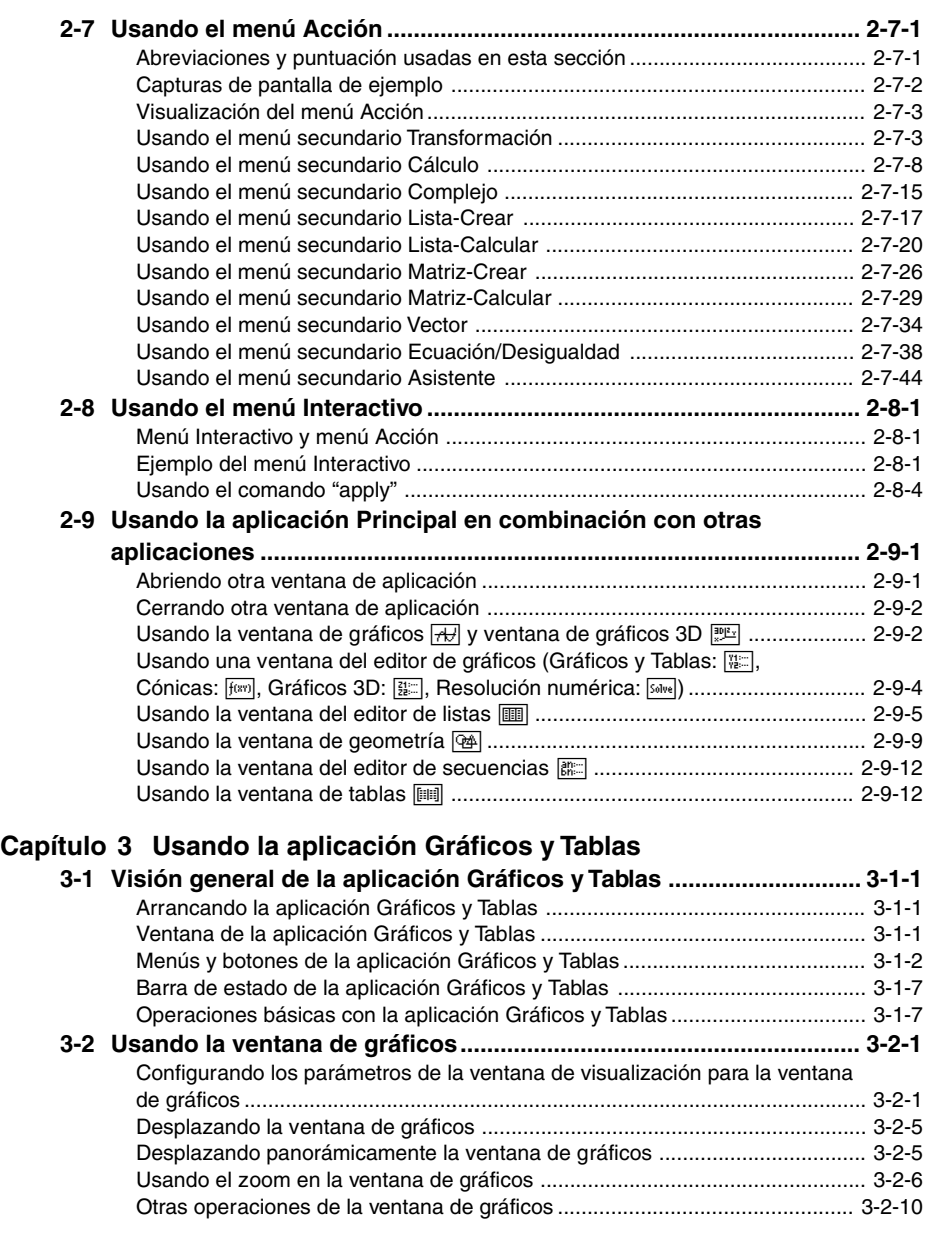

# $\Box$

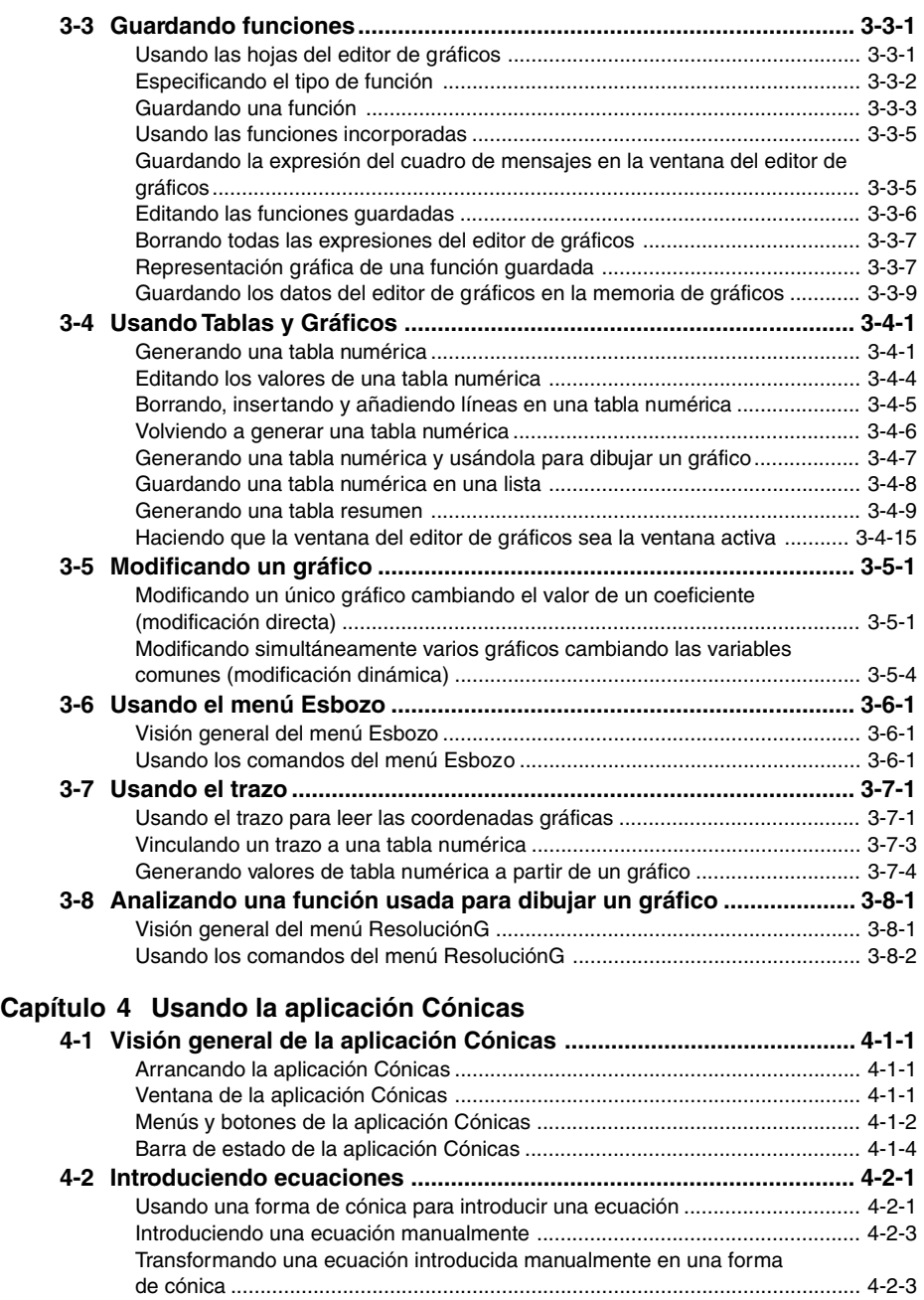

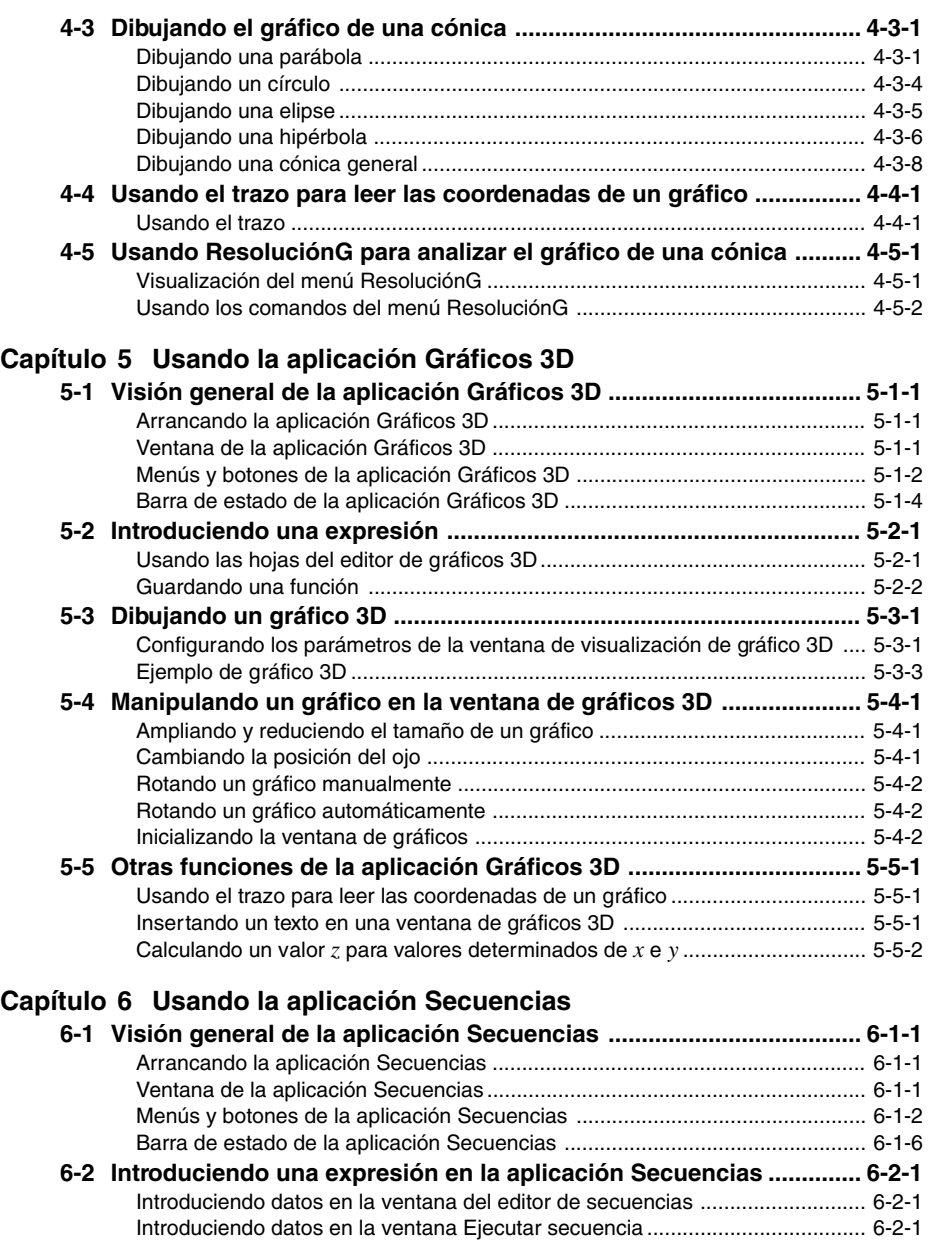

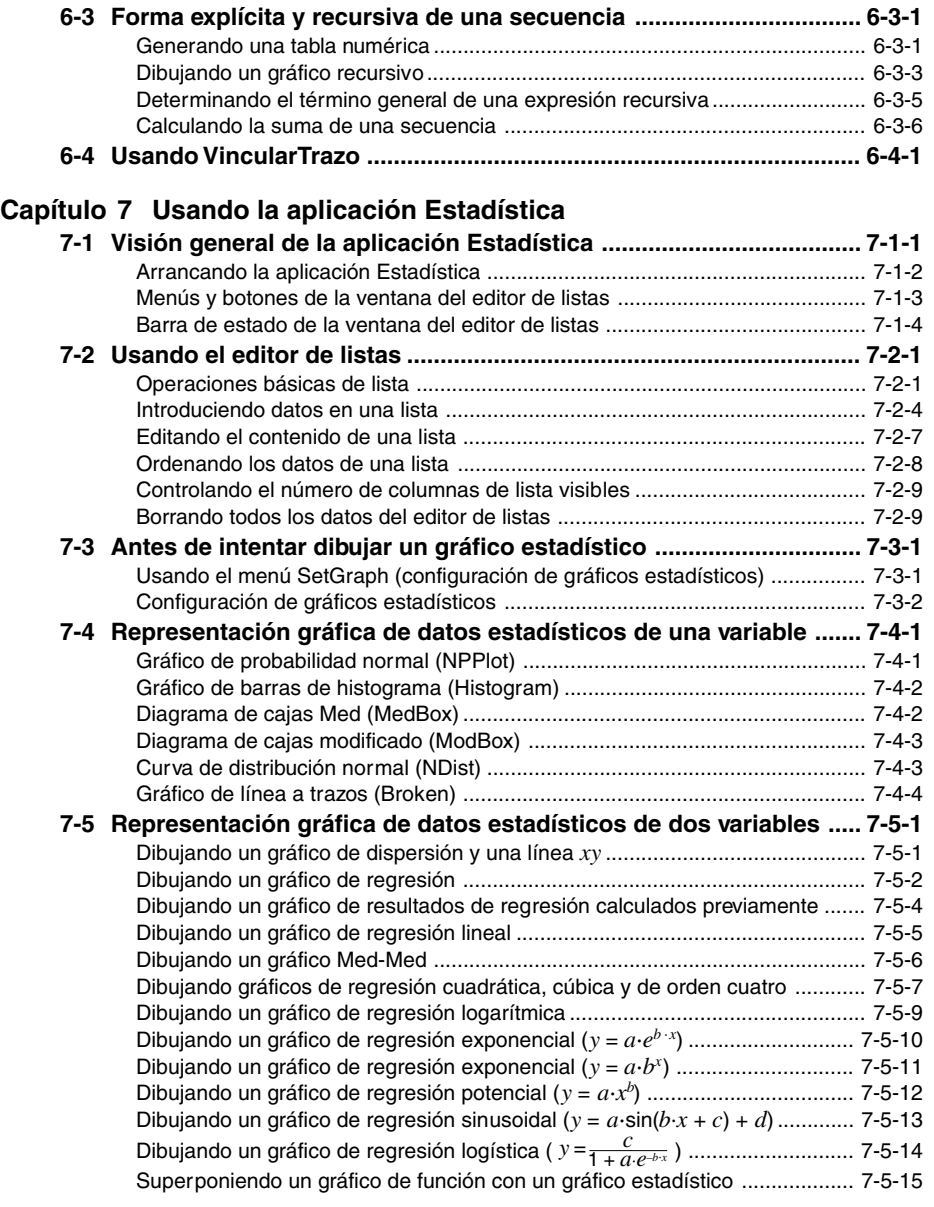

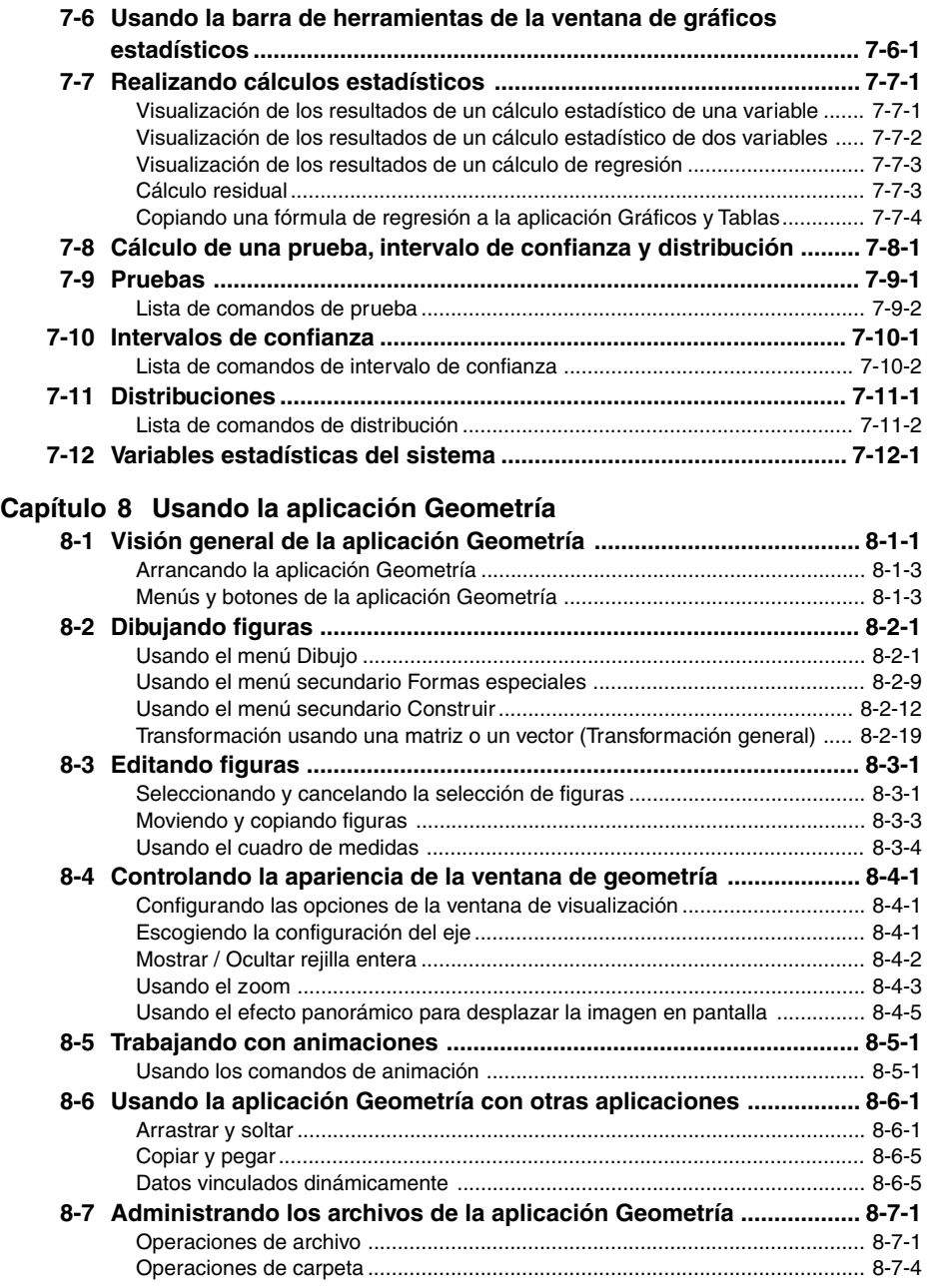

#### 8 Índice

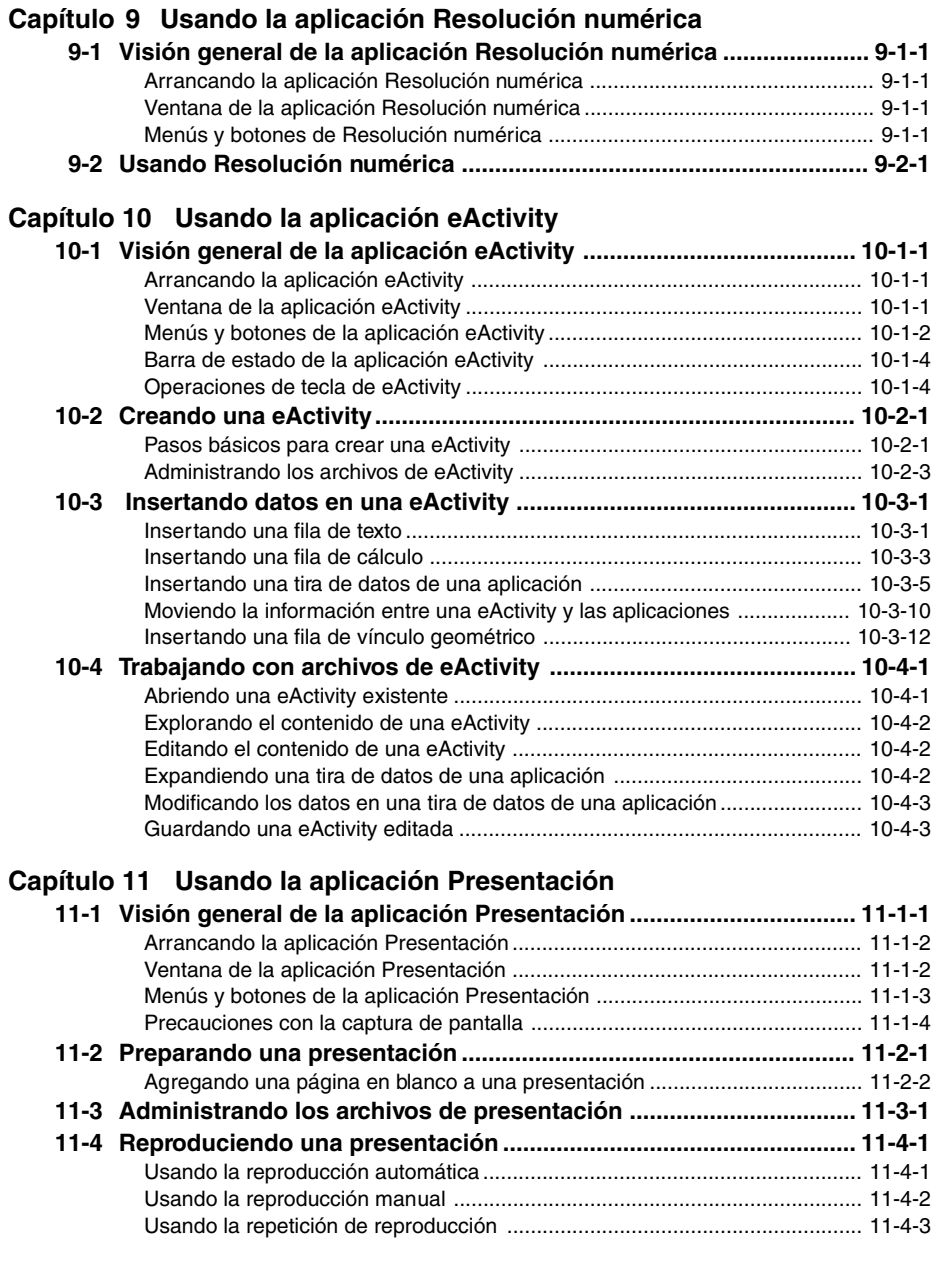

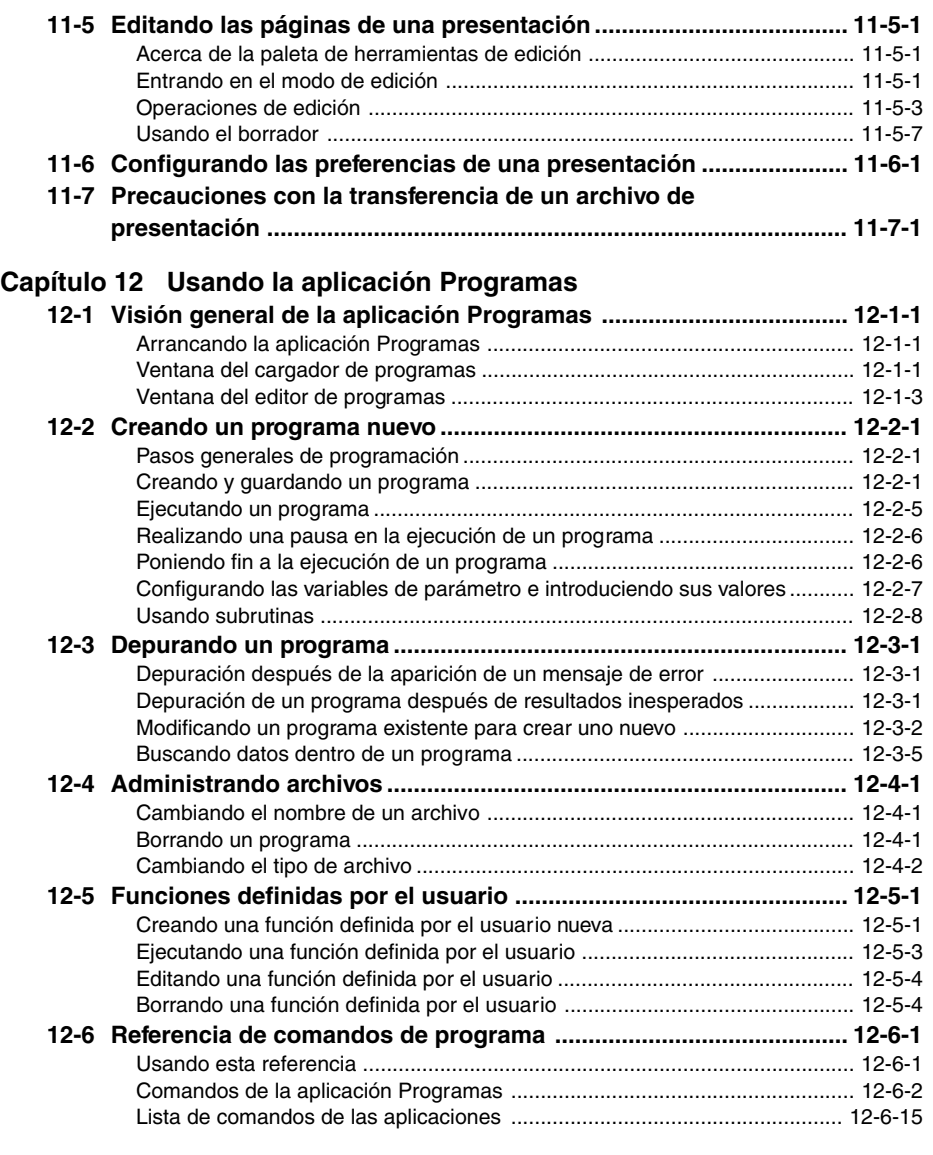

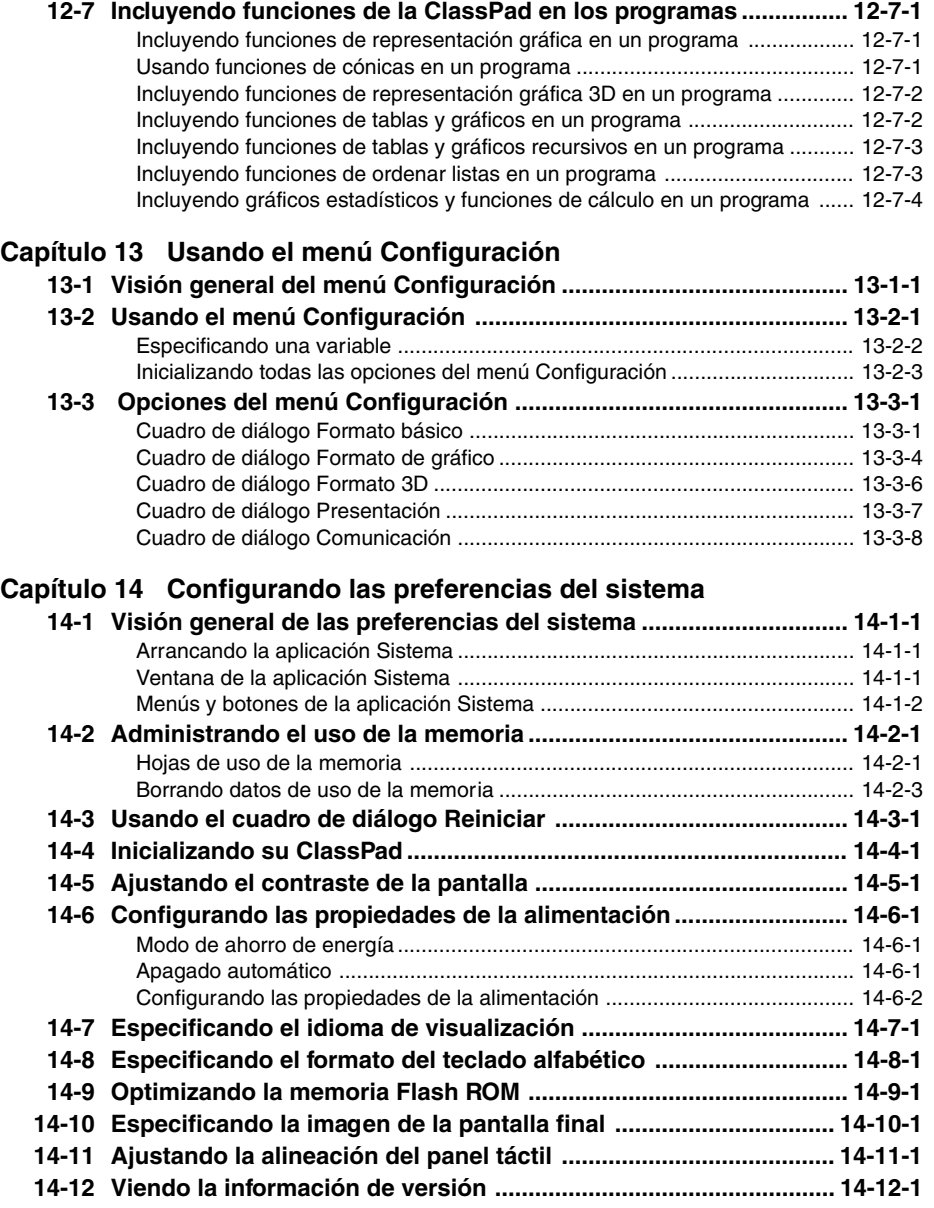

#### 11 Índice

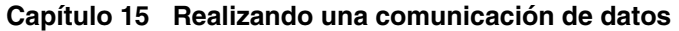

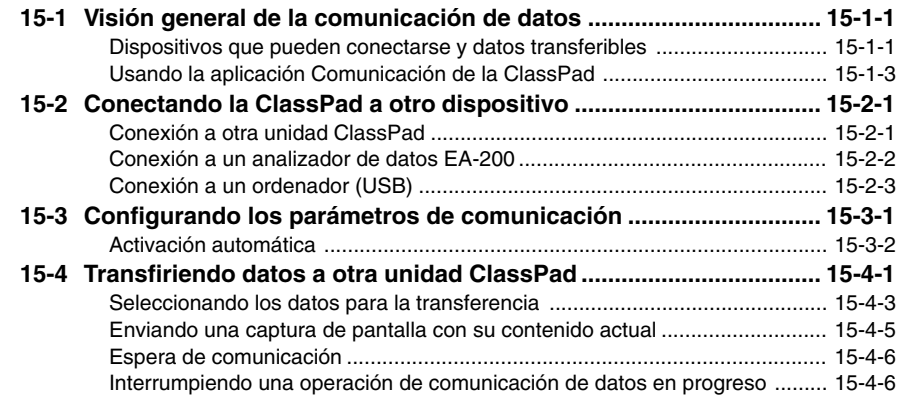

# **[Apéndice](#page-632-0)**

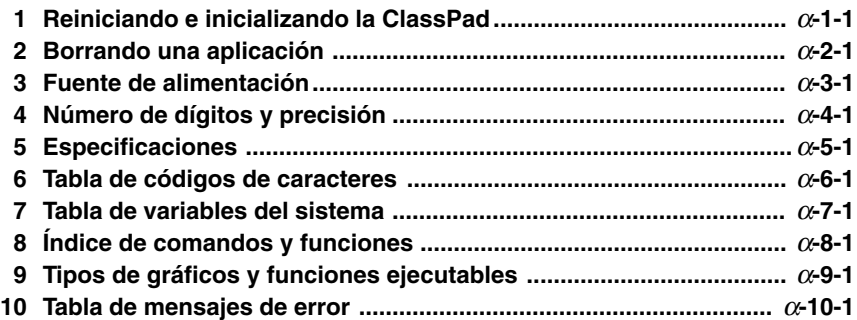

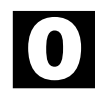

# <span id="page-22-0"></span>**Acerca de esta guía del usuario**

Esta sección explica los símbolos que se utilizan en esta guía del usuario para representar las teclas, las operaciones del lápiz táctil, elementos de visualización y otros elementos que puede encontrar cuando utilice su ClassPad.

# **Teclado y panel de iconos de la ClassPad**

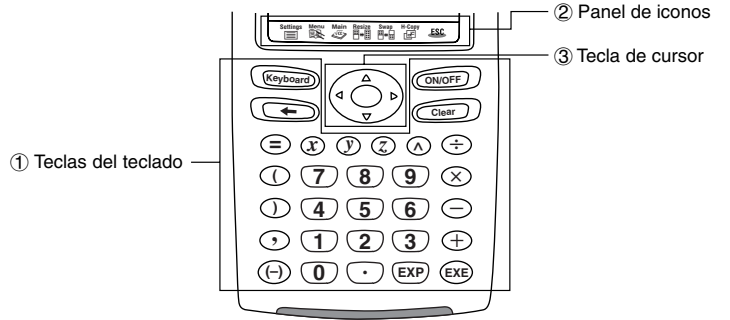

#### 1 **Teclado**

Las teclas del teclado de la ClassPad se representan mediante ilustraciones que se parecen a las teclas que debe presionar.

**Ejemplo 1:** Tecla con texto.

Presione la tecla (Keyboard) para mostrar el teclado virtual.

**Ejemplo 2:** Una serie de operaciones de tecla.

# $\widehat{\text{Clear}}(2)$  $\widehat{(+)}$  $\widehat{3}$  $\widehat{(-)}$  $\widehat{4}$  $\widehat{(+)}$  $\widehat{1}$  $\widehat{1}$  $\widehat{0}$  $\widehat{}$

Cuando vea algo similar a lo anterior, presione simplemente las teclas en la secuencia indicada, de izquierda a derecha.

## 2 **Panel de iconos**

Una operación que requiera tocar un icono del panel de iconos se indica mediante una ilustración del icono.

**Ejemplo 1:** Toque  $\mathbb{R}$  para ver el menú de aplicaciones.

**Ejemplo 2:** Toque **ESC** para cancelar la operación en curso.

## 3 **Tecla de cursor**

Una operación de la tecla de cursor se representa por los botones de flecha que indican qué parte de la tecla de cursor debe presionar:  $\circled{a}$ ,  $\circled{b}$ ,  $\circled{b}$ ,  $\circled{b}$ .

**Ejemplo 1:** Utilice  $\textcircled{3}$  o  $\textcircled{5}$  para mover el cursor por la pantalla.

**Ejemplo 2:**  $\bigcirc$   $\bigcirc$   $\bigcirc$   $\bigcirc$ 

El ejemplo anterior significa que debería presionar cuatro veces  $\bigcirc$ .

# <span id="page-23-0"></span>**Teclas en la pantalla, menús y otros controladores**

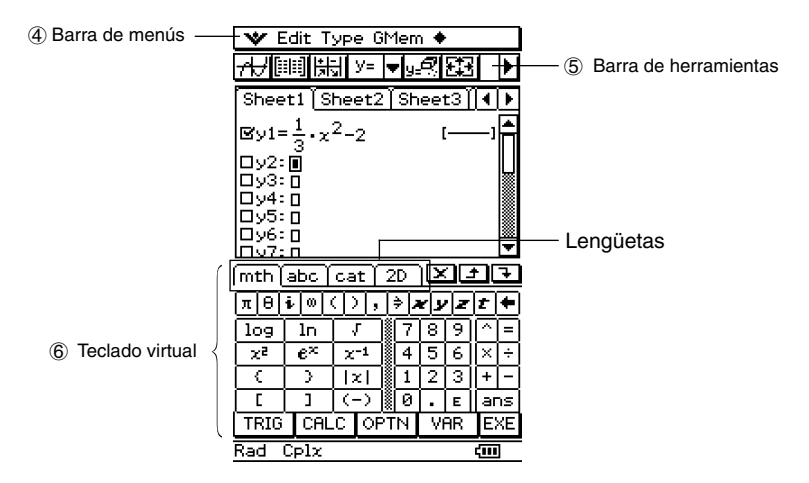

#### 4 **Barra de menús**

Los nombres y comandos de menú se indican como texto entre corchetes. El ejemplo siguiente muestra las operaciones de menú típicas.

Ejemplo 1: Toque el menú vy luego toque [Keyboard].

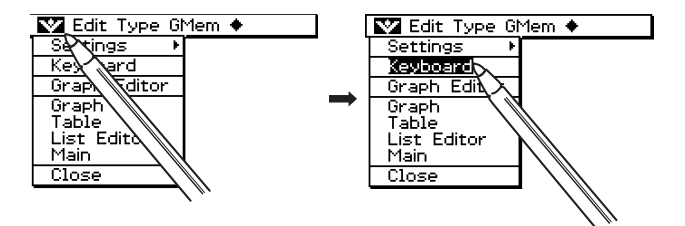

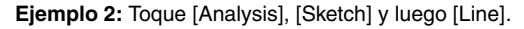

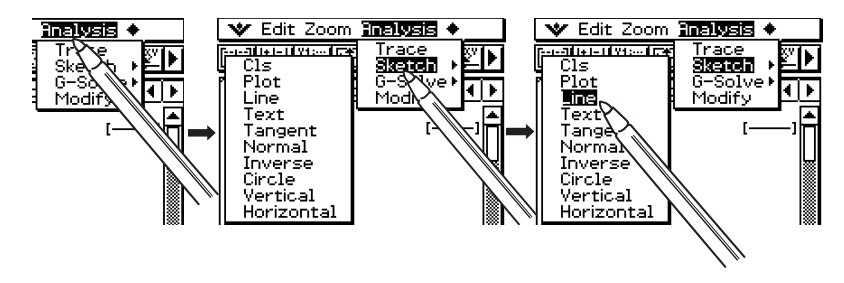

## 0-1-3 Acerca de esta guía del usuario

#### <span id="page-24-0"></span>5 **Barra de herramientas**

Las operaciones de botón de la barra de herramientas se indican mediante ilustraciones que se parecen al botón que debe tocar.

**Ejemplo 1:** Toque  $\overline{A}$  para representar gráficamente las funciones.

**Ejemplo 2:** Toque **iii** para abrir la ventana del editor de listas.

#### 6 **Teclado virtual**

Las operaciones de tecla del teclado virtual que aparecen cuando presiona la tecla (Keyboard), se indican mediante ilustraciones que se parecen a las teclas del teclado.

Puede cambiar de un tipo de teclado a otro tipo tocando una de las lengüetas a lo largo de la parte superior del teclado virtual.

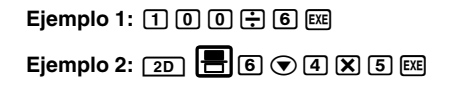

#### **¡Importante!**

• Si un procedimiento de esta guía del usuario requiere la utilización del teclado virtual, presione la tecla (Keyboard) para ver el teclado. La operación de tecla (Keyboard) no se incluve como uno de los pasos del procedimiento. Para más detalles acerca de cómo introducir datos en la ClassPad, vea "1-6 Entrada de datos".

# **Contenido de una página**

Los números de página tienen tres partes y se encuentran centrados en la parte superior de cada página. El número de página "1-4-2", por ejemplo, indica el Capítulo 1, Sección 4 y Página 2.

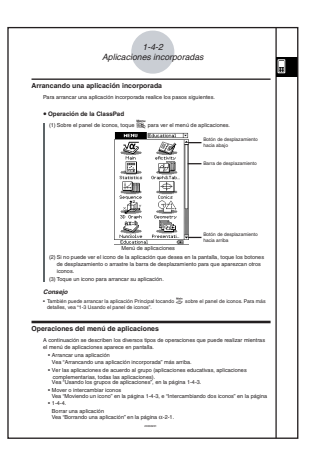

噩

#### **Nota**

Los ejemplos de pantalla que aparecen en esta guía del usuario tienen solamente propósitos ilustrativos. El texto y valores exactos que aparecen sobre la pantalla pueden diferir de los ejemplos mostrados en esta guía del usuario.

# <span id="page-25-0"></span>**1Capítulo**

# **Conociendo la unidad**

- **[1-1 Guía general](#page-26-0)**
- **[1-2 Conexión y desconexión](#page-30-0)**
- **[1-3 Usando el panel de iconos](#page-32-0)**
- **[1-4 Aplicaciones incorporadas](#page-33-0)**
- **[1-5 Operaciones básicas de las aplicaciones incorporadas](#page-37-0)**
- **[1-6 Entrada de datos](#page-48-0)**
- **[1-7 Variables y carpetas](#page-65-0)**
- **[1-8 Usando el administrador de variables](#page-76-0)**

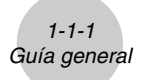

# <span id="page-26-0"></span>**1-1 Guía general**

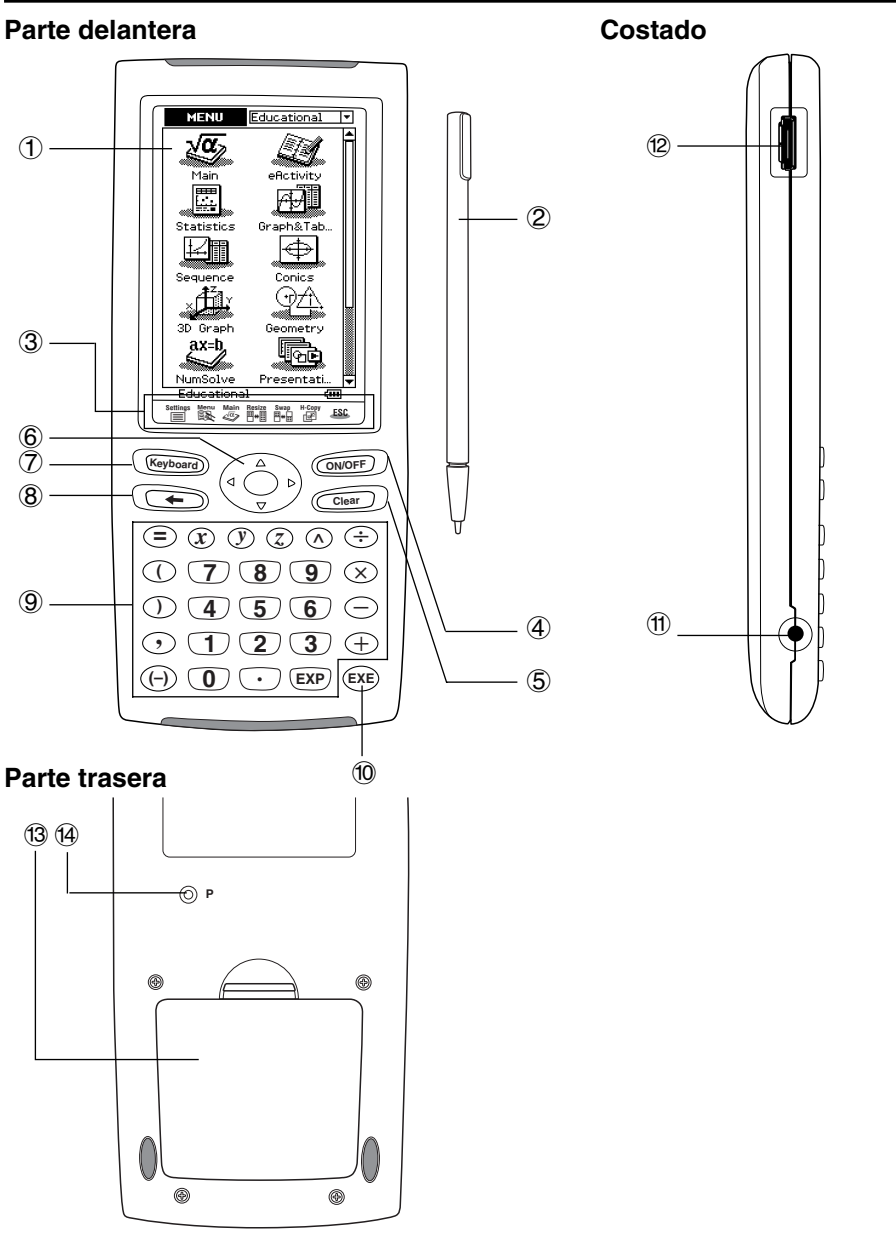

囲

# <span id="page-27-0"></span>**Guía general**

Los números al lado de cada uno de los puntos a continuación corresponden a los números en la ilustración de la página 1-1-1.

# **Parte delantera**

## 1 **Pantalla táctil**

La pantalla táctil muestra fórmulas de cálculo, resultados de cálculo, gráficos y otra información. El lápiz táctil que viene con la ClassPad puede usarse para introducir datos y realizar otras operaciones, tocando directamente sobre la pantalla táctil.

#### 2 **Lápiz táctil**

Este lápiz táctil está diseñado especialmente para realizar operaciones de la pantalla táctil. El lápiz táctil se desliza dentro de una ranura en el lado derecho de ClassPad, para guardarlo cuando la unidad no se use. Para más información, vea "Usando el lápiz táctil" en la página 1-1-4.

#### 3 **Panel de iconos**

Tocando un icono se ejecuta la función asignada al mismo. Para más detalles, vea "1-3 Usando el panel de iconos".

### 4 **Tecla** o

Presione esta tecla para alternar entre la conexión y la desconexión de la ClassPad. Para más detalles, vea "1-2 Conexión y desconexión".

# 5 **Tec la** c

- A l presionar esta tecla mientras se introducen datos, se borran todos los datos que haya introducido hasta ese momento. Para más detalles, vea "Fundamentos de la entrada de datos" en la página 1-6-3.
- Al presionar la tecla  $\overline{C^{(en)}}$  mientras se ejecuta un cálculo, éste se interrumpe. Para más detalles, vea "Pausa e interrupción de una operación" en la página 1-5-10.

## $(6)$  Tecla de cursor  $(4)$   $(6)$   $(4)$

Utilice la tecla de cursor para mover el cursor de texto, resaltar una selección, y otras herramientas de selección dentro de la pantalla.

#### 7 **Tecla** k

Presione esta tecla para alternar entre la visualización o no del teclado. Para más detalles, vea "Usando el teclado virtual" en la página 1-6-1.

# 8 Tecla **(+)**

- A l presionar esta tecla mientras se están introduciendo datos numéricos, de texto o expresiones, se borra un carácter a la izquierda de la posición actual del cursor. Para más detalles, vea "Fundamentos de la entrada de datos" en la página 1-6-3.
- Al presionar la tecla  $\leftarrow$  mientras se está realizando un cálculo, se produce una pausa en el cálculo. Para más detalles, vea "Pausa e interrupción de una operación" en la página 1-5-10.

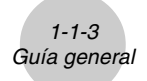

## 9 **Teclado**

Utilice estas teclas para introducir los valores y operaciones marcadas en ellas. Para más detalles, vea "1-6 Entrada de datos".

## 0 **Tecla** E

Presione esta tecla para ejecutar una operación de cálculo.

# **Costado**

# ! **Puerto de comunicación de datos de 3 vías**

Conecte aquí el cable de comunicación de datos para comunicarse con otra ClassPad o un analizador de datos CASIO. Para más detalles, vea "Capítulo 15 - Realizando una comunicación de datos".

#### @ **Puerto de comunicación de datos de 20 vías**

Conecte aquí el cable de comunicación de datos para intercambiar datos con un ordenador. Para más detalles, vea "Capítulo 15 - Realizando una comunicación de datos".

## **Parte trasera**

#### **(3) Compartimiento de pilas**

Contiene las cuatro pilas de tamaño AAA que alimentan a la ClassPad. Para más detalles, vea "Fuente de alimentación" en la página  $\alpha$ -3-1.

#### **14 Botón P**

Presione este botón para reiniciar la ClassPad. Para más detalles, vea "Realizando la operación de reinicialización de la memoria RAM" en la página  $\alpha$ -1-2.

# <span id="page-29-0"></span>**Usando el lápiz táctil**

La mayoría de entradas de valores y fórmulas, ejecuciones de comandos y otras operaciones pueden realizarse usando el lápiz táctil.

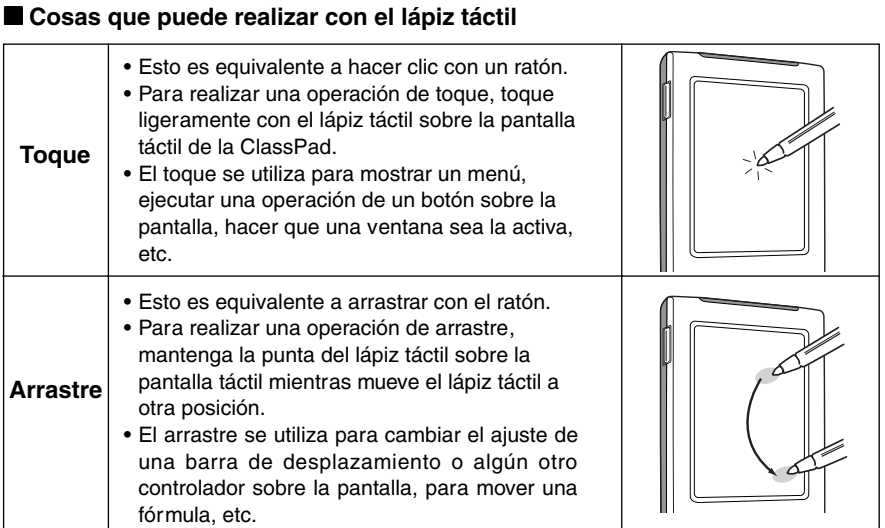

# **¡Importante!**

- Asegúrese de no perder ni dejar en otro lugar el lápiz táctil. Cuando no utilice el lápiz táctil, guárdelo siempre en la ranura del lado derecho de la ClassPad.
- No permita que la punta del lápiz táctil se dañe. Al usar un lápiz táctil con una punta dañada para realizar operaciones sobre la pantalla táctil, puede llegar a dañar la pantalla táctil.
- Para realizar operaciones sobre la pantalla táctil, utilice solamente el lápiz táctil que viene con su ClassPad o algún otro instrumento similar. No utilice nunca un lápiz, bolígrafo u otro instrumento de escritura, que podría dañar la pantalla táctil.

Ħ

# <span id="page-30-0"></span>**1-2 Conexión y desconexión**

# **Conexión**

Puede encender la ClassPad o bien presionando la tecla (ONOFF) o tocando la pantalla táctil con el lápiz táctil.

- Al encender la ClassPad (mientras se encuentra en estado de reposo), se muestra la ventana que se encontraba en pantalla la última vez que la apagó. Vea "Función de reanudación" más abajo.
- Tenga en cuenta que deberá realizar una pocas operaciones de configuración inicial, al encender la ClassPad por primera vez después de comprarla. Para más detalles, vea "Preparaciones iniciales" al comienzo de esta guía del usuario (página 1).

# **Desconexión**

Para apagar la ClassPad, mantenga presionada la tecla  $\overline{C^{WQ}}$  durante unos dos segundos, o hasta que aparezca la pantalla final. Para más detalles acerca de la pantalla final, vea "14-10 Especificando la imagen de la pantalla final".

#### **¡Importante!**

La ClassPad tiene también una función de apagado automático. Esta función apaga automáticamente la ClassPad cuando la unidad está inactiva un determinado lapso de tiempo. Para más detalles, vea "Apagado automático" en la página 14-6-1. Aunque la pantalla de la ClassPad queda en blanco cuando se apaga, continúa realizando ciertos procesos internos durante un ratito. Debido a esto, deberá esperar siempre alrededor de un minuto, después de apagar y antes de encender la ClassPad de nuevo.

# **Función de reanudación**

Siempre que la ClassPad se apague (debido a que usted la apaga o debido a la función de apagado automático), la función de reanudación guarda automáticamente el estado de ejecución actual y cualquier dato en la memoria RAM, y la ClassPad entra en un "estado de reposo". Si enciende de nuevo la ClassPad mientras ésta se encuentra en el estado de reposo, la función de reanudación restaura el estado de ejecución y los datos de la memoria RAM que habían sido guardados.

# <span id="page-31-0"></span>**Limitando la duración del estado de reposo**

Puede utilizar la opción [Power Save Mode](Modo de ahorro de energía) (página 14-6-1) para limitar la duración del estado de resposo en el que se entra en la función de reanudación. Si ha especificado "1 day" en la opción [Power Save Mode], por ejemplo, la ClassPad permanece en estado de reposo durante un día después de que haya sido apagada. Después de este tiempo, la ClassPad se apaga completamente, lo cual borra todos los datos guardados por la función de reanudación.

A continuación se describe la diferencia entre la conexión desde el estado de reposo y el encendido después de que la ClassPad se apague completamente.

## k **Conexión desde el estado de reposo**

El encendido se realiza inmediatamente, con la restauración de todos los datos guardados por la función de reanudación.

## ■ Conexión después de un apagado completo

1. Presione la tecla (DRUGE) o toque la pantalla de la ClassPad.

- Esto provoca que la ClassPad realice su rutina de inicialización, lo cual tarda un rato en terminar.
- 2. El menú de aplicaciones aparecerá después de que finalice el procedimiento de alineación del panel táctil.

# **Consejo**

• Para más información acerca de cómo cambiar la opción [Power Save Mode], vea "14-6 Configurando las propiedades de la alimentación".

# <span id="page-32-0"></span>**1-3 Usando el panel de iconos**

El panel de iconos de siete iconos permanentes, se ubica debajo de la pantalla táctil. Tocando un icono se ejecuta la función asignada al mismo.

La tabla siguiente explica lo que puede realizar con los iconos del panel de iconos.

# **Función**

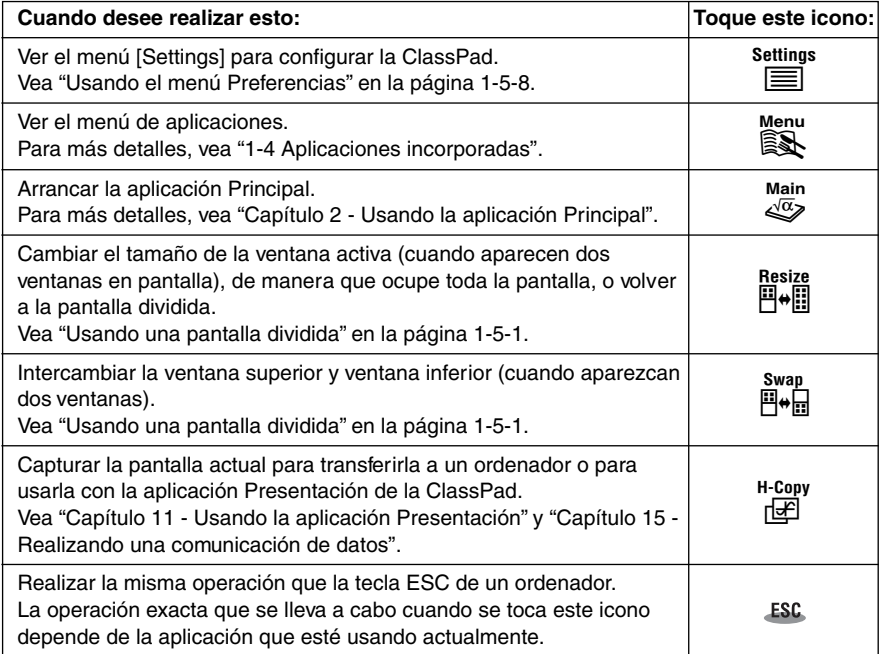

|<br>|#

# <span id="page-33-0"></span>**1-4 Aplicaciones incorporadas**

Al tocar  $\mathbb{R}^N$  sobre el panel de iconos aparece el menú de aplicaciones. La tabla siguiente muestra los nombres del menú de iconos de las aplicaciones incorporadas, y explica lo que puede realizar con cada aplicación.

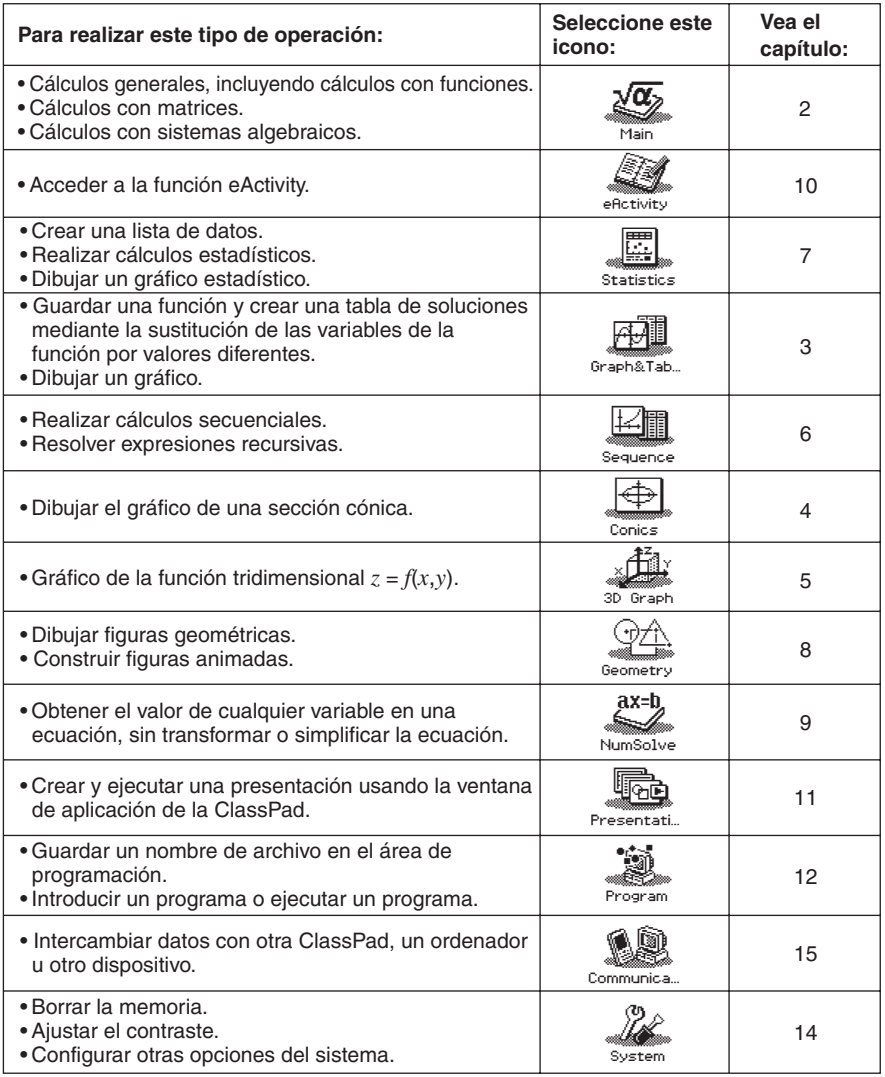

# **Consejo**

• Las aplicaciones incorporadas también son llamadas "aplicaciones educativas". Además de las aplicaciones educativas incorporadas, también puede instalar las "aplicaciones complementarias" cuando sea necesario.

# <span id="page-34-0"></span>**Arrancando una aplicación incorporada**

Para arrancar una aplicación incorporada realice los pasos siguientes.

# **• Operación de la ClassPad**

 $(1)$  Sobre el panel de iconos, toque  $\mathbb{R}$  para ver el menú de aplicaciones.

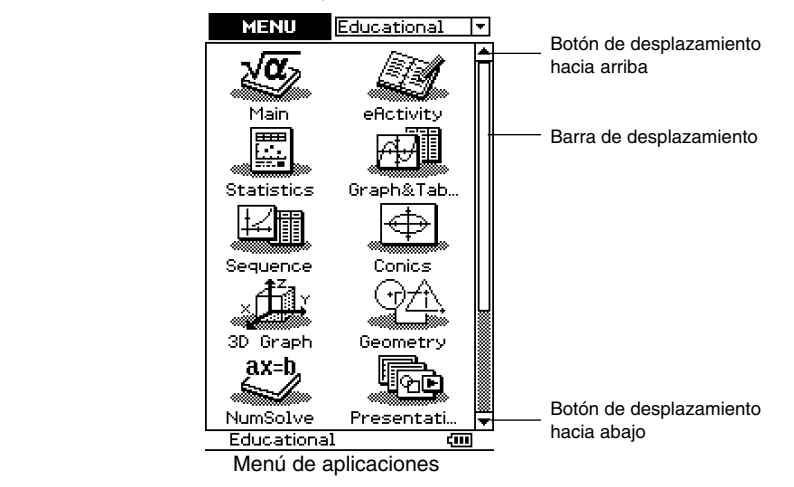

- (2) Si no puede ver el icono de la aplicación que desea en la pantalla, toque los botones de desplazamiento o arrastre la barra de desplazamiento para que aparezcan otros iconos.
- (3) Toque un icono para arrancar su aplicación.

# **Consejo**

• También puede arrancar la aplicación Principal tocando « i explicación el panel de iconos. Para más detalles, vea "1-3 Usando el panel de iconos".

# **Operaciones del menú de aplicaciones**

A continuación se describen los diversos tipos de operaciones que puede realizar mientras el menú de aplicaciones aparece en pantalla.

- Arrancar una aplicación Vea "Arrancando una aplicación incorporada" más arriba.
- Ver las aplicaciones de acuerdo al grupo (aplicaciones educativas, aplicaciones complementarias, todas las aplicaciones). Vea "Usando los grupos de aplicaciones", en la página 1-4-3.
- Mover o intercambiar iconos Vea "Moviendo un icono" en la página 1-4-3, e "Intercambiando dos iconos" en la página 1-4-4.
- Borrar una aplicación Vea "Borrando una aplicación" en la página  $\alpha$ -2-1.

## k **Usando los grupos de aplicaciones**

Puede utilizar los grupos de aplicaciones para especificar el tipo de aplicación que aparece en el menú de aplicaciones.

Para seleccionar un grupo de aplicaciones, toque el cuadro en la parte superior derecha del menú de aplicaciones, y luego seleccione el grupo deseado de la lista que aparece.

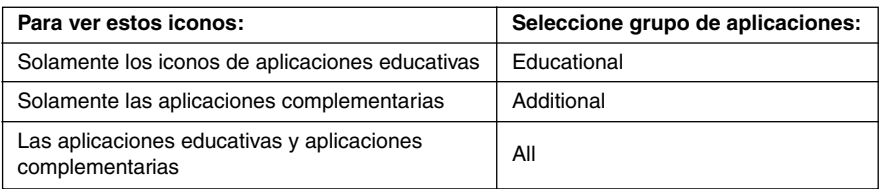

## **Consejo**

• En el menú de aplicaciones no aparece nada si selecciona el grupo "Additional" cuando no haya aplicaciones complementarias instaladas en la ClassPad.

# ■ Moviendo un icono

Para mover un icono en el menú de aplicaciones, puede usar el procedimiento siguiente.

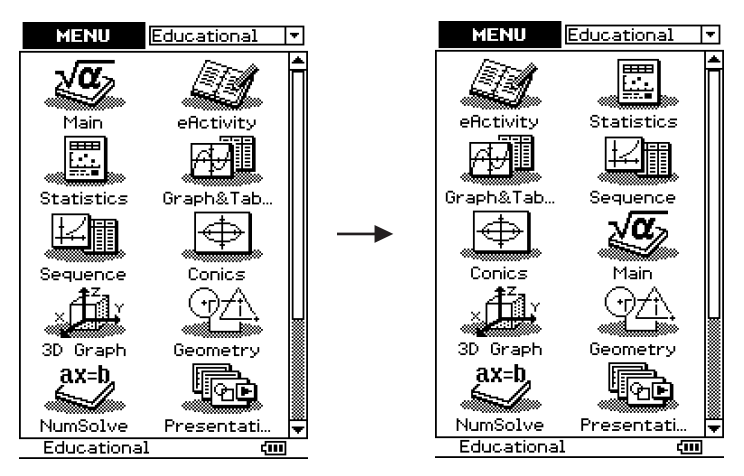
# $1 - 4 - 4$ Aplicaciones incorporadas

# **• Operación de la ClassPad**

- (1) Sobre el panel de iconos, toque  $\mathbb{R}^n$  para ver el menú de aplicaciones.
- (2) Toque  $\overline{\equiv}$  para ver el menú [Settings].
- (3) Toque [Move Icon].
- (4) Toque el icono que desea mover ( $\sqrt{\alpha}$  en este ejemplo).
	- Esto selecciona el icono.
- (5) Toque el segundo icono (al que desea que siga el primer icono) ( $\triangleq$  en este ejemplo).
	- Esto mueve el icono.

# $\blacksquare$  Intercambiando dos iconos

Para intercambiar dos iconos en el menú de aplicaciones, realice los pasos siguientes.

# **• Operación de la ClassPad**

- (1) Sobre el panel de iconos, toque  $\mathbb{R}^N$  para ver el menú de aplicaciones.
- (2) Toque  $\sum_{i=1}^{Setting}$  para ver el menú [Settings].
- (3) Toque [Swap Icon].
- (4) Toque uno de los iconos.
	- Esto selecciona el icono.
- (5) Toque el otro icono (el que desea intercambiar con el primero).
	- Esto intercambia los iconos.

# **1-5 Operaciones básicas de las aplicaciones incorporadas**

Esta sección contiene información y explica operaciones básicas que son comunes a todas las aplicaciones incorporadas.

# **Ventana de aplicación**

A continuación se muestra la configuración básica de una ventana de aplicación incorporada.

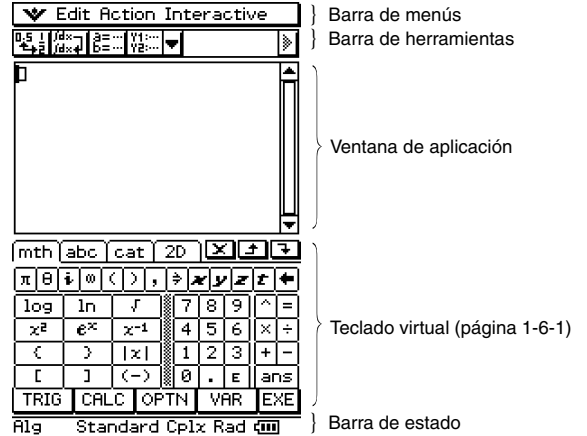

# **Usando una pantalla dividida**

Muchas aplicaciones dividen la pantalla en una ventana superior y una ventana inferior, cada una de las cuales muestra una información diferente. La pantalla de muestra corresponde a la aplicación Cónicas, que utiliza la ventana superior para la entrada de expresiones, y la ventana inferior para los gráficos.

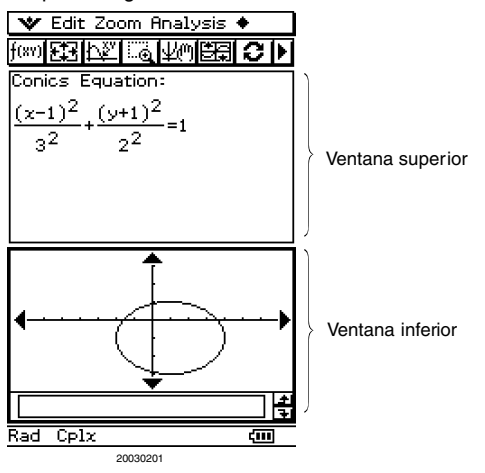

Cuando se utilizan dos ventanas, la ventana seleccionada (la ventana en la cual puede realizar las operaciones) se llama la "ventana activa". El contenido de la barra de menús, barra de herramientas y barra de estado se aplica a la ventana activa. La ventana activa se indica mediante un borde grueso a su alrededor.

#### u **Para cambiar la ventana activa**

Cuando aparezca una pantalla dividida, toque en cualquier lugar dentro de la ventana que no tiene un borde grueso a su alrededor, para hacer que sea la ventana activa.

• Tenga en cuenta que no puede cambiar la ventana activa mientras se esté realizando una operación en la ventana activa actual.

#### u **Para cambiar el tamaño de la ventana activa de manera que ocupe toda la pantalla**

Cuando aparezca una pantalla dividida, toque  $\frac{m}{n+1}$ . Esto hace que la ventana activa ocupe toda la pantalla. Para volver a la pantalla dividida, toque de nuevo  $\frac{1}{n+1}$ .

#### **• Para intercambiar las ventanas superior e inferior**

Cuando aparezca una pantalla dividida, toque  $\frac{S}{N+1}$ . Esto hace que la ventana superior se convierta en la ventana inferior y viceversa. El intercambio de ventanas no tiene efecto sobre su estado activo. Si la ventana superior se encuentra activa cuando toca  $\frac{S_{\text{max}}}{P}$ , por ejemplo, la ventana permanecerá activa después de convertirse en la ventana inferior.

# **Usando la barra de menús**

La barra de menús aparece a lo largo de la parte superior de la ventana de cada aplicación. Muestra los menús a los que puede acceder para la ventana activa en ese momento.

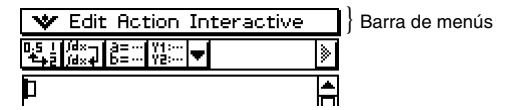

Al tocar el menú de barra de menús se muestran sus comandos, opciones y configuraciones, de las cuales puede elegir una. Algunos elementos del menú tienen una sola selección, como se muestra en el ejemplo 1, más abajo, mientras otros elementos del menú muestran un menú secundario de selecciones desde el cual puede elegir, como se muestra en el ejemplo 2.

**Ejemplo 1:** Eligiendo el elemento [Copy] del menú [Edit].

- **Operación de la ClassPad** 
	- (1) Toque [Edit]. (2) Toque [Copy].

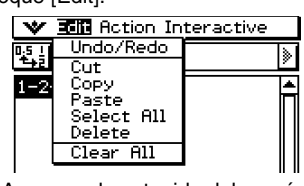

[Edit].

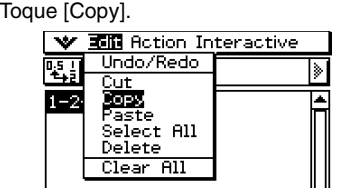

• Aparece el contenido del menú • Esto realiza una operación de copia.

**Ejemplo 2:** Eligiendo [lim], que se encuentra en el menú secundario [Calculation] del menú [Action].

# u **Operación de la ClassPad**

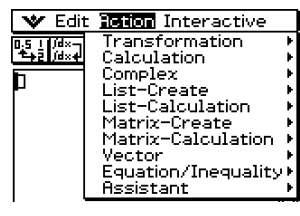

(1) Toque [Action]. (2) Toque [Calculation].

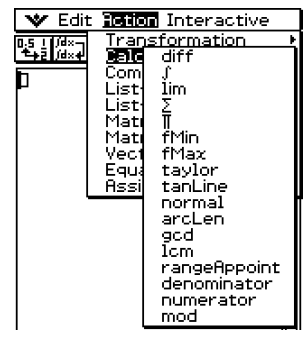

- Aparece el contenido del menú Aparece el contenido del menú [Action]. [Action].
- (3) Toque [lim].

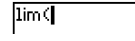

• Esto ejecuta la orden "lim(".

# Usando el menú **W**

El menú **V** aparece en la parte superior izquierda de la ventana de cada aplicación, excepto para la aplicación Sistema.

# **Elementos del menú Vor**

A continuación se describen todos los elementos que aparecen en el menú  $\blacktriangleright$ .

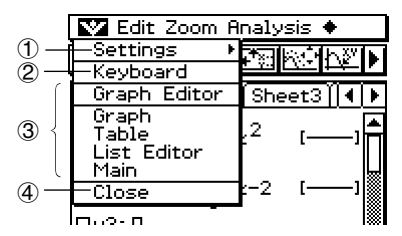

- 1 Al tocar [Settings] aparece el menú secundario [Setup], que puede utilizar para configurar las preferencias de la ClassPad. Para más información, vea "Usando el menú Preferencias" en la página 1-5-8.
- 2 Toque [Keyboard] para alternar entre mostrar o no mostrar el teclado.
- 3 Esta área muestra una lista de todas las ventanas a las que se puede acceder desde la aplicación actual (aplicación Gráficos y Tablas en este ejemplo). Tocando una selección del menú aparece la ventana correspondiente y ésta se convierte en la activa. Para más detalles, vea "Usando el menú vor para acceder a las ventanas" en la página 1-5-5.
- 4 Al tocar [Close] se cierra la ventana activa, excepto en los casos siguientes.
	- Cuando en la pantalla aparece una única ventana.
	- Cuando la ventana activa no puede cerrarse con la aplicación que se está usando. Por ejemplo, no puede cerrar la ventana del editor de gráficos desde la aplicación Gráficos y Tablas.

# k **Usando el menú** O **para acceder a las ventanas**

La mayoría de las aplicaciones de la ClassPad soportan la visualización simultánea de dos ventanas. Cuando aparecen dos ventanas en pantalla, la ventana que tiene un borde de selección grueso a su alrededor es la ventana activa. El menú y la barra de herramientas que aparecen en la ventana corresponden a la ventana activa en ese momento. Para cambiar la ventana activa y ver la ventana que desee puede utilizar elmenú  $\mathbf{v}$ .

# u **Ejemplo de selección de ventana (Gráficos y Tablas)**

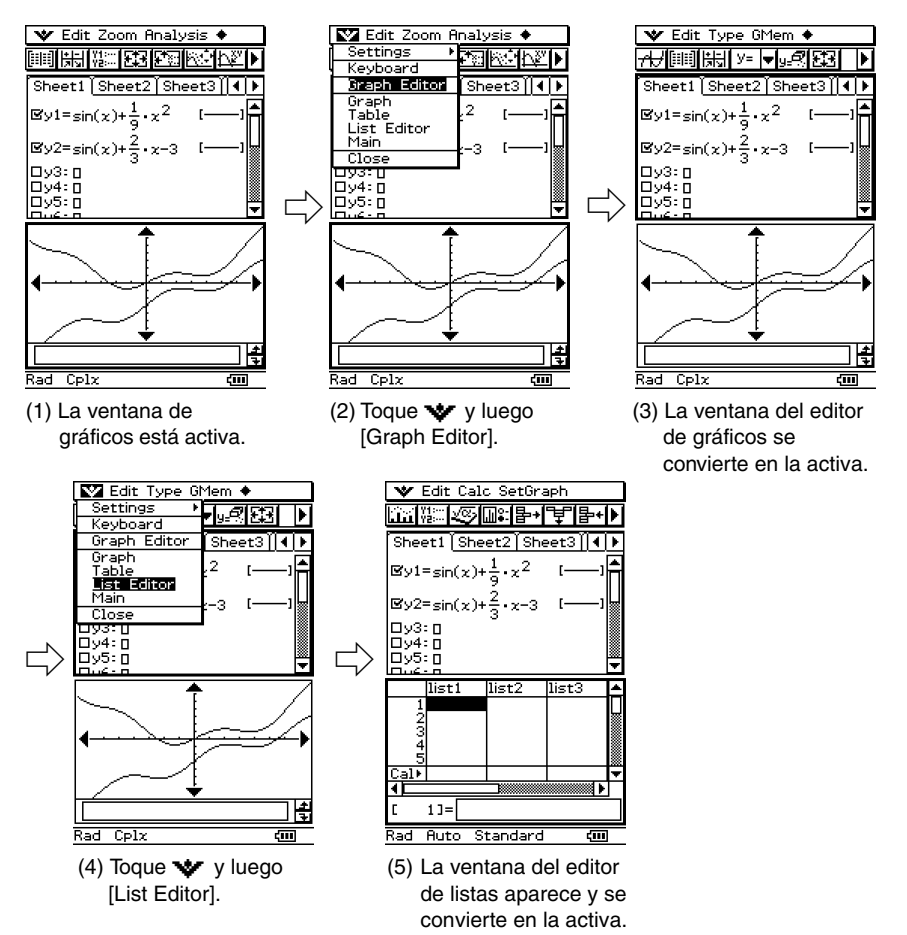

# **Usando los cuadros de marcación**

Un cuadro de marcación muestra el estado actual de una opción del cuadro de diálogo, que puede activarse o desactivarse. Una opción está activada (seleccionada) cuando su cuadro de marcación contiene una marca. Una opción está desactivada cuando el cuadro de marcación correspondiente está vacío.

Al tocar sobre un cuadro de marcación se alterna entre la activación (marcado) y desactivación (cuadro vacío) de la opción.

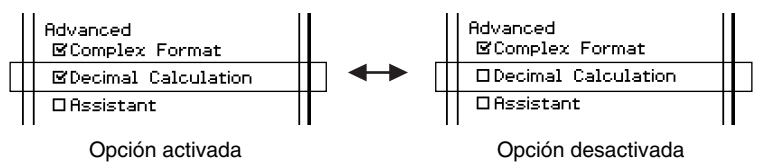

En los menús también aparecen cuadros de marcación. Los cuadros de marcación de menú funcionan de la misma manera que los cuadros de marcación de cuadro de diálogo.

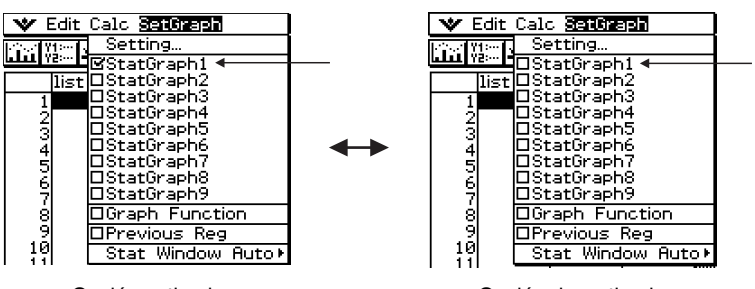

Opción activada Opción desactivada

# **Usando los botones de opción**

Los botones de opción se utilizan en los cuadros de diálogo en los que aparece una lista de opciones, de las que sólo puede seleccionar una. Un botón de opción negro indica cuál es la opción seleccionada actualmente, mientras los botones de las opciones que no están seleccionadas son blancos.

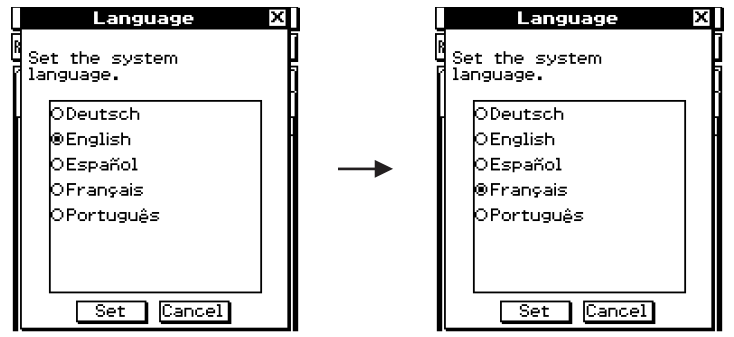

Toque "Français". Esto selecciona "Français" y elimina la selección "English".

En los menús también aparecen botones de opción. Los botones de opción de menú funcionan de la misma manera que los botones de opción de cuadro de diálogo.

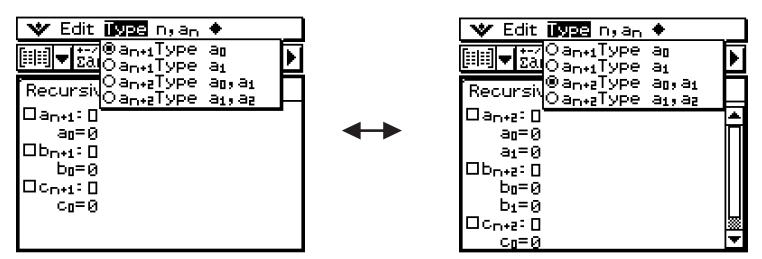

# **Usando el menú Preferencias**

Se puede acceder al menú [Settings] tocando settings sobre el panel de iconos, o tocando el menú  $\mathbf{v}$  en la barra de menús y luego seleccionando el menú secundario [Settings]. El menú [Settings] contiene un número de preferencias básicas que se aplican globalmente a todas las aplicaciones incorporadas de la ClassPad. La tabla siguiente muestra todos los menús secundarios y comandos que se incluyen en el menú [Settings].

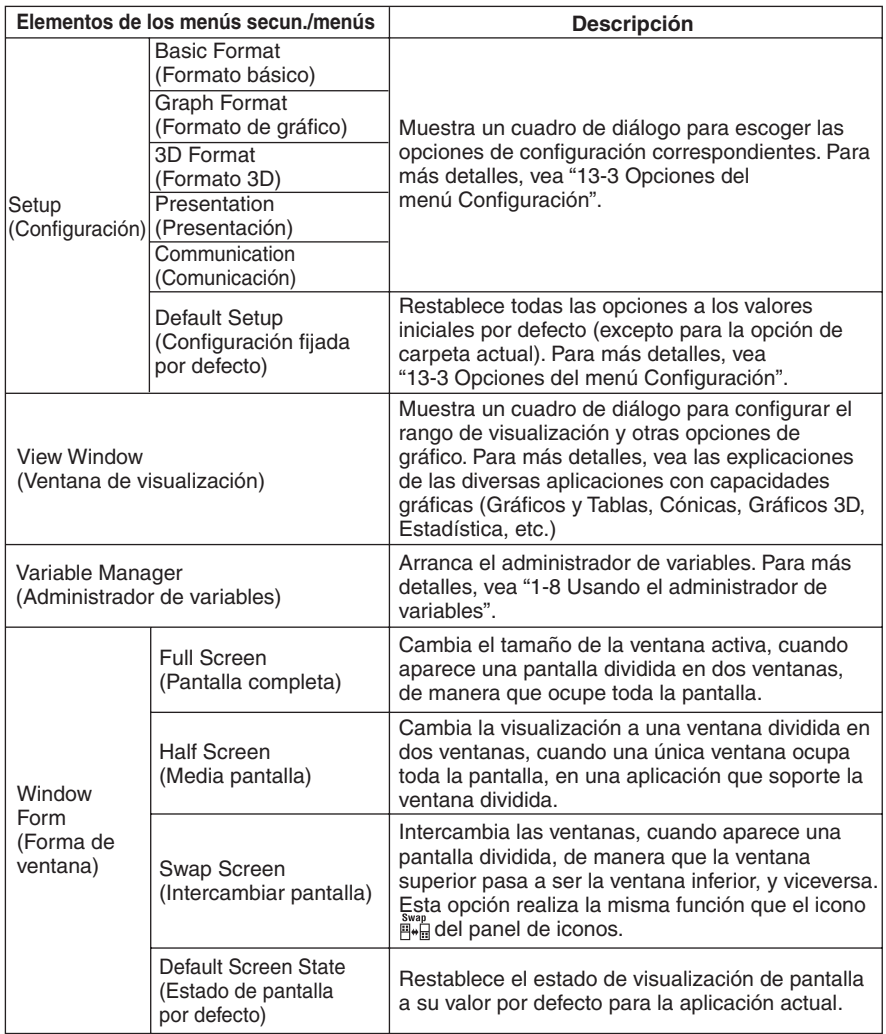

# **Usando la barra de herramientas**

La barra de herramientas se encuentra justo debajo de la barra de menús de una ventana de aplicación. Contiene los botones para la ventana activa en ese momento.

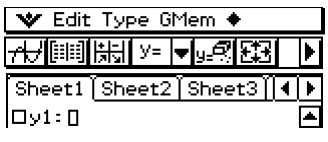

} Barra de herramientas

# k **Botones de la barra de herramientas**

Normalmente, para ejecutar un comando, toca el botón asignado al mismo. Algunos botones, sin embargo, tienen una flecha hacia abajo v junto a ellos. Tocando la flecha aparece una lista de opciones de entre las que puede escoger.

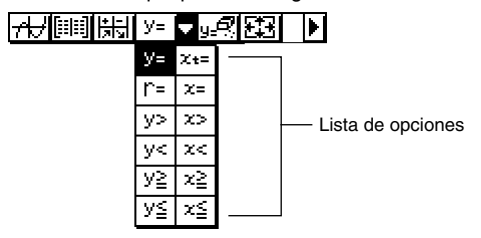

# $\blacksquare$  Alternando múltiples barras de herramientas

En algunas aplicaciones, no todos los botones caben en una sola barra de herramientas. Cuando esto sucede, los botones que no caben se colocan en una segunda barra de herramientas. Cuando hay dos barras de herramientas, cada una de ellas tiene un botón de flecha a la derecha del todo. La barra de herramienta 1 tiene un botón  $\blacksquare$ , mientras la barra de herramientas 2 tiene un botón [J]. Al tocar uno de los botones de flecha se alterna entre las dos barras de herramientas.

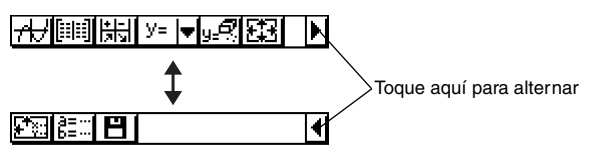

# **Consejo**

• Las explicaciones de este manual no distinguen la barra de herramientas 1 y la barra de herramientas 2. Aunque un botón se halle en la barra de herramientas 2 (similar al botón  $\mathbb{R}^m$ en el ejemplo anterior), usted será instruido simplemente a "tocar  $\mathbb{E}$ .

# **Interpretando la información de la barra de estado**

La barra de estado aparece a lo largo de la parte inferior de la ventana de cada aplicación.

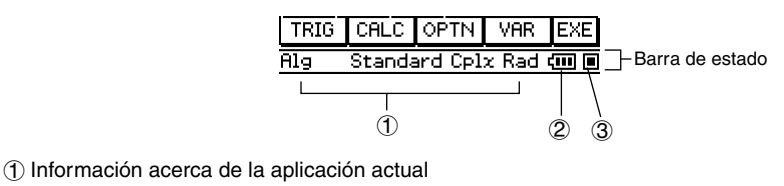

- 2 Indicador de nivel de pila
	- ....................... Completo
	- ....................... Medio
	- ....................... Bajo
- 3) Este indicador destella entre  $\Box$  y  $\Box$  mientras se está realizando una operación. aparece aquí para indicar cuándo una operación está en estado de pausa.

#### **¡Importante!**

- Asegúrese de cambiar las pilas tan pronto como sea posible siempre que el indicador de nivel de pila muestre  $\overline{\mathbf{u}}$  (medio).
- Cambie las pilas de inmediato siempre que el indicador de nivel de pila muestre  $\left\langle \begin{array}{c} \blacksquare \end{array} \right\rangle$ (bajo). En este nivel, no podrá realizar una comunicación de datos u otras funciones.
- El mensaje siguiente indica que las pilas están a punto de agotarse. Cambie las pilas de inmediato siempre que aparezca este mensaje.

 Batteries extremely low! Replace batteries immediately!

• Para más detalles acerca del cambio de pilas, vea la página  $\alpha$ -3-2.

# **Pausa e interrupción de una operación**

Muchas de las aplicaciones incorporadas disponen de operaciones para realizar una pausa y poner fin (interrupción) al procesamiento de una expresión, gráfico y otras operaciones.

#### k **Realizando una pausa en una operación**

Al presionar la tecla  $\longleftrightarrow$  mientras se procesa una expresión, un gráfico, o se realizan otras operaciones, se produce una pausa en la operación. Presionando de nuevo  $\leftarrow$  se reanuda la operación.

1-5-11 Operaciones básicas de las aplicaciones incorporadas

**Ejemplo:** Realizar una pausa a una operación de dibujo de gráfico y luego reanudarla.

# **• Operación de la ClassPad**

- (1) Utilice la aplicación Gráficos y Tablas para dibujar un gráfico.
	- Para más detalles acerca de los gráficos, vea "Capítulo 3 Usando la aplicación Gráficos y Tablas".
- (2) Mientras el gráfico se está dibujando, presione la tecla  $\left(\begin{matrix} \bullet \\ \bullet \end{matrix}\right)$ .
	- Se produce una pausa en la operación de dibujo, y aparece **en** el lado derecho de la barra de estado.

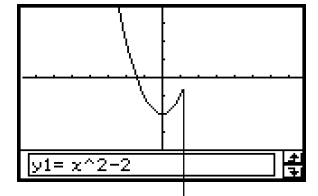

Se produce una pausa en el dibujo en el punto donde se presiona  $\bigcirc$ .

- (3) Para reanudar la operación, presione nuevamente la tecla  $\left(\begin{matrix}\n\cdots\n\end{matrix}\right)$ .
	- Se reanuda la operación de dibujo, que continúa hasta que el gráfico esté completo.

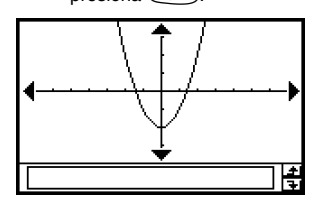

# ■ Poniendo fin a una operación (Interrupción)

Al presionar la tecla cear) mientras se procese una expresión, un gráfico, o se realice otra operación, se pone fin a la operación.

**Ejemplo:** Poner fin a una operación de dibujo de gráfico.

#### u **Operación de la ClassPad**

- (1) Utilice la aplicación Gráficos y Tablas para dibujar un gráfico.
	- Para más detalles acerca de los gráficos, vea "Capítulo 3 Usando la aplicación Gráficos y Tablas".

#### (2) Mientras el gráfico se está dibujando, presione la tecla  $\widehat{\text{C}^{(\text{ear})}}$ .

• Se pone fin a la operación de dibujo y se muestra el cuadro de diálogo de interrupción, indicando el estado de interrupción.

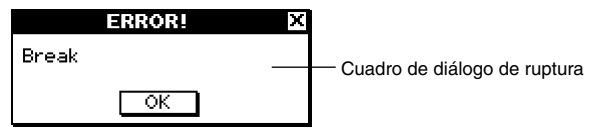

- (3) Para salir del estado de interrupción, toque el botón [OK].
	- Esto devuelve la ClassPad al estado que tenía antes de empezar la operación de dibujo de gráfico.

# **1-6 Entrada de datos**

Puede introducir datos en la ClassPad usando su teclado o usando el teclado virtual sobre la pantalla.

Prácticamente todos las entradas de datos requeridos por la ClassPad pueden realizarse usando el teclado virtual. Las teclas del teclado se utilizan para la entrada de caracteres usados frecuentemente tales como números, operadores aritméticos, etc.

# **Usando el teclado virtual**

El teclado virtual aparece en la parte inferior de la pantalla táctil. Existen diversos estilos de teclado virtual para propósitos especiales, que le facilitan la tarea de entrada de caracteres.

#### **• Para ver el teclado virtual**

Cuando el teclado virtual no aparezca sobre la pantalla táctil, presione la tecla (Keyboard), o toque el menú v y luego toque [Keyboard]. De esta manera aparece el teclado virtual.

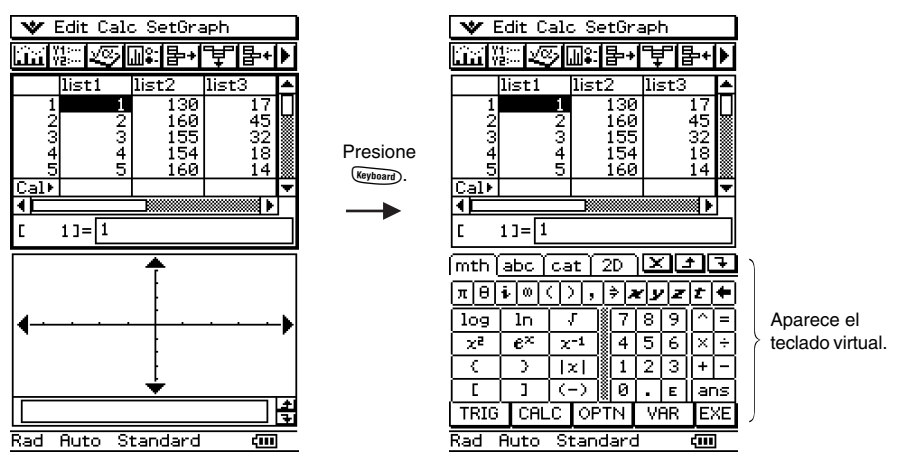

- Al presionar nuevamente la tecla (Keyboard), se oculta el teclado virtual.
- Los iconos del panel de iconos r y S se encuentran inhabilitados mientras aparece el teclado virtual en pantalla. Para más detalles acerca de los iconos  $\mathbb{R}^{\text{size}}$  y  $\mathbb{R}^{\text{size}}$ , vea "Usando una pantalla dividida", en la página 1-5-1.

m

# 1-6-2 Entrada de datos

# **Estilos del teclado virtual**

Existen cuatro estilos diferentes de teclado virtual, tal como se describe a continuación.

#### **• Teclado matemático (mth)**

Al presionar (Keyboard) aparece el último teclado que había visto mientras trabajaba en esa aplicación. Si sale de la aplicación y va a otra aplicación, entonces aparecerá el teclado virtual [mth] (por defecto).

Puede utilizar el teclado matemático (mth) para introducir valores, variables y expresiones. Toque cada uno de los botones inferiores para ver caracteres adicionales, por ejemplo toque [CALC]. Para más información, vea "Usando el teclado matemático (mth)" en la página 1-6-8.

#### **• Teclado alfabético (abc)**

Utilice este teclado para introducir caracteres alfabéticos, caracteres griegos y otros caracteres, así como símbolos lógicos y otros símbolos numéricos. Toque uno de los botones en la parte inferior del teclado para ver caracteres adicionales, por ejemplo toque [MATH]. Para más información, vea "Usando el teclado alfabético (abc)" en la página 1-6-10.

#### **• Teclado de catálogo (cat)**

Este teclado le proporciona una lista desplazable que puede usarse para introducir funciones incorporadas, comandos incorporados, variables del sistema y funciones definidas por el usuario. Toque un comando para seleccionarlo, y toque de nuevo para insertarlo. Seleccionando un elemento de la lista "Form", los comandos disponibles cambian. Para más información, vea "Usando el teclado de catálogo (cat)", en la página 1-6-13.

#### **• Teclado 2D**

Este teclado muestra varias plantillas para la entrada directa de fracciones, valores exponenciales, matrices, expresiones de cálculo diferencial e integral, etc. Tenga en cuenta que la entrada directa está disponible en la mayoría de las aplicaciones de la ClassPad. La entrada directa no puede usarse en el cuadro de medidas geométricas o cuando se entren datos en una lista. Para más información, vea "Usando el teclado 2D", en la página 1-6-15.

#### **Consejos**

- Los símbolos matemáticos 2D son fáciles de usar. Simplemente toque la imagen del símbolo que desearía usar y éste aparecerá en su aplicación.
- Los símbolos matemáticos 2D pueden usarse en la mayoría de aplicaciones.

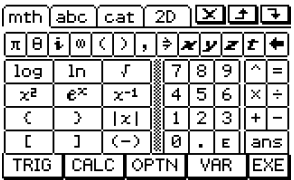

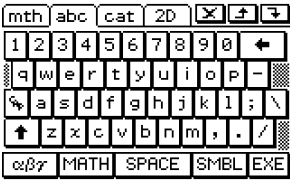

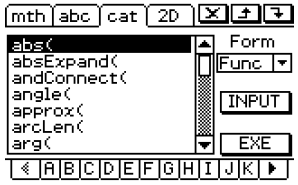

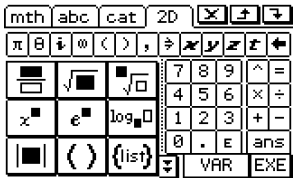

# k **Seleccionando un estilo de teclado virtual**

Toque una de las lengüetas que hay a lo largo de la parte superior del teclado virtual ( $\lceil \frac{m}{n} \rceil$ ,  $\sqrt{abc}$ ,  $\sqrt{ca}$ ) para seleccionar el estilo de teclado que desea usar.

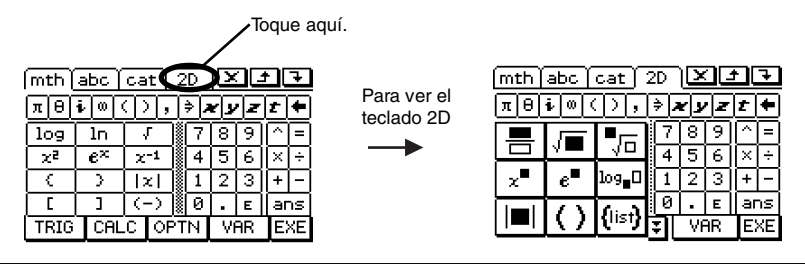

# **Fundamentos de la entrada de datos**

Esta sección incluye un número de ejemplos que ilustran cómo realizar procedimientos básicos de entrada de datos. Todos los procedimientos suponen lo siguiente.

- La aplicación Principal está en uso. Para más detalles, vea "Arrancando una aplicación incorporada" en la página 1-4-2.
- El teclado virtual aparece en pantalla. Para más detalles, vea "Usando el teclado virtual" en la página 1-6-1.

# ■ Introduciendo una expresión de cálculo

Puede introducir una expresión de cálculo de la misma manera en que se escribe, y presionar la tecla  $\circledast$  para ejecutarla. La ClassPad determina automáticamente la secuencia de prioridad de suma, resta, multiplicación, división y expresiones entre paréntesis.

- Antes de iniciar cualquier cálculo, asegúrese de borrar la memoria de la ClassPad presionando c. Para más información acerca de la entrada de expresiones, vea el Capítulo 2.
- Para introducir el signo menos antes de un valor negativo, utilice las teclas  $\textcircled{\tiny{\bigcirc}}$  o  $\textcircled{\tiny{\bigcirc}}$ .

**Ejemplo 1:** Simplificar –2 + 3 – 4 + 10.

# **• Operación de la ClassPad**

# **Usando las teclas del teclado**

 $Cear$  $\bigoplus$   $(2)$  $\bigoplus$   $(3)$  $\bigoplus$   $(4)$  $\bigoplus$   $(1)$  $\bigoplus$   $(x)$ 

# **Usando el teclado virtual**

Toque las teclas del teclado matemático (mth) o del teclado 2D para introducir la expresión de cálculo.

 $Cear$  mth  $\Theta$  2  $\Theta$  3  $\Theta$  4  $\Theta$   $\Theta$   $\Theta$   $\Theta$ 

 $-2+3-4+10$ 

Cuando el teclado virtual no aparezca sobre la pantalla táctil, presione la tecla (Keyboard), o toque el menú vo y luego toque [Keyboard]. De esta manera el teclado virtual aparece en pantalla.

**Ejemplo 2:** Simplificar  $2(5 + 4) \div (23 \times 5)$ . u **Operación de la ClassPad Usando las teclas del teclado**  $C<sub>Clear</sub>(2)(()(5)(4)(4))$  $(3)(2)(3)(8)(5)()$ **Usando el teclado virtual** Toque las teclas del teclado matemático (mth) o del teclado 2D para introducir la expresión de cálculo.  $\overline{C}$ Clear  $\overline{C}$  (o  $\overline{CD}$ )  $\overline{[2]}$   $\overline{[G]}$   $\overline{[5]}$   $\overline{[4]}$   $\overline{[4]}$   $\overline{[7]}$   $\overline{[7]}$   $\overline{[2]}$   $\overline{[3]}$   $\overline{[X]}$   $\overline{[5]}$   $\overline{[7]}$   $\overline{[EE]}$  $2(5+4)/(23\times5)$ 18.  $\overline{115}$ 

1-6-4 Entrada de datos

# **Consejo**

• Como se muestra en el ejemplo 1 y en el ejemplo 2, puede introducir cálculos aritméticos simples usando ya sea las teclas del teclado o del teclado virtual. Para introducir expresiones de cálculo de nivel más alto, funciones, variables, etc., es necesario utilizar el teclado virtual.

# k **Editando la entrada de datos**

A continuación aparecen las diferentes técnicas que puede usar para editar su entrada de datos.

#### u **Para cambiar algo justo después de haberlo introducido**

Cuando el cursor está al final de la entrada de datos, presione  $\rightarrow$  para borrar el carácter u operador que desee editar.

**Ejemplo:** Cambiar la expresión 369 × 3 por 369 × 2.

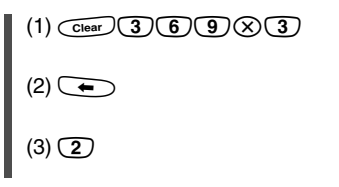

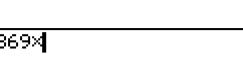

囲

369×2

369x3

# **Consejo**

• O arrastre el lápiz táctil sobre el 3 para seleccionarlo e introduzca 2.

# **• Para borrar una operación de tecla innecesaria**

Utilice  $\bigcirc$  y  $\bigcirc$  para mover el cursor a la posición justo a la derecha de la operación de tecla que desea borrar, y luego presione  $\left(\leftarrow$ . Cada vez que presione  $\left(\leftarrow)$  se borra un comando a la izquierda del cursor.

**Ejemplo:** Cambiar la expresión 369 × × 2 por 369 × 2.

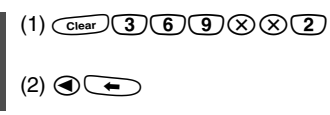

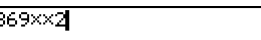

369×12

# **Consejo**

• Puede mover el cursor sin usar la tecla de cursor tocando en el destino con el lápiz táctil. De esta manera el cursor salta a la posición donde ha tocado.

# u **Para corregir una expresión de cálculo**

Utilice  $\bigcirc$  y  $\bigcirc$  para mover el cursor a la posición justo a la derecha de la posición que desee corregir, y luego presione  $\leftarrow$ .

**Ejemplo:** Corregir cos(60) de manera que se convierta en sin(60).

(1) Para introducir "cos(60)" utilice el teclado matemático (mth).

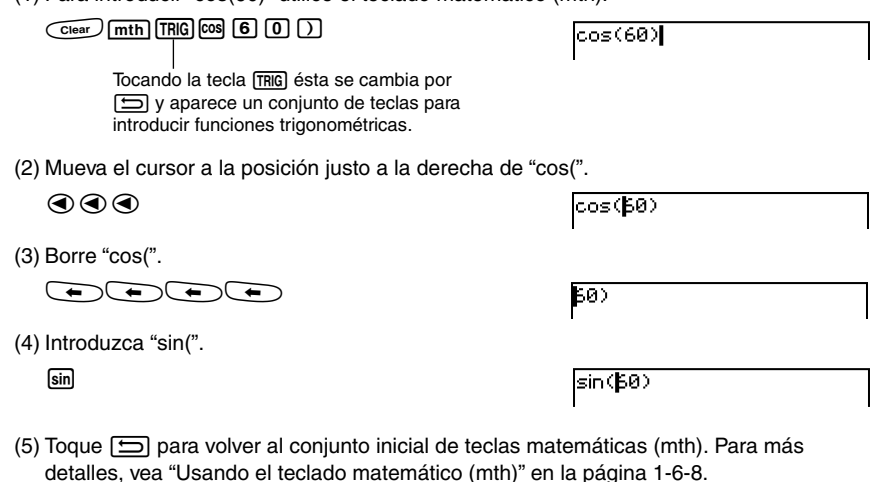

# **Consejo**

• O arrastre su lápiz táctil sobre "cos(" para seleccionarlo e introducir "sin(".

Después de realizar todos los cambios deseados, presione  $\circledast$  para calcular el resultado. Para continuar introduciendo el cálculo, presione  $\odot$  para mover el cursor al final del cálculo, e introduzca lo que desee.

# u **Para introducir nuevos datos en medio de una expresión de cálculo existente**

Utilice  $\bigcirc$  o  $\bigcirc$  para mover el cursor a la posición donde quiera introducir datos nuevos, y luego introduzca lo que desee.

1-6-6 Entrada de datos

**Ejemplo:** Cambiar  $2,36^2$  a sin $(2,36^2)$ .

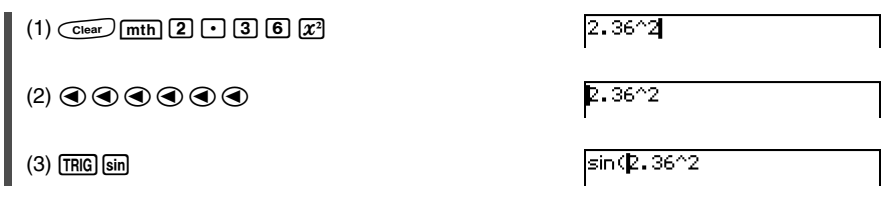

# **Consejo**

• Puede mover el cursor sin usar la tecla de cursor, tocando con el lápiz táctil en el destino. De esta manera el cursor salta a la posición donde ha tocado.

#### u **Para reemplazar una cadena de entrada con una nueva entrada**

Después de arrastrar el lápiz táctil sobre la cadena de entrada que quiera reemplazar, introduzca la nueva entrada de datos.

**Ejemplo:** Reemplazar "234" de "1234567" por un "0".

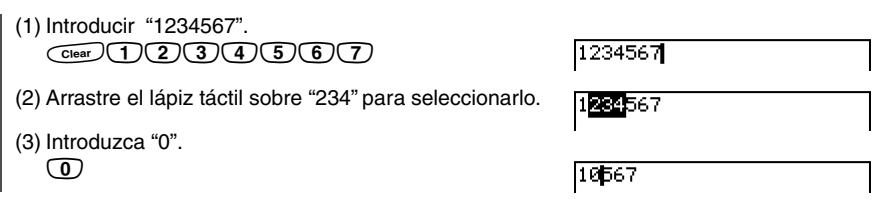

# **Consejo**

• Puede realizar las operaciones de tecla  $\textcircled{\ }$  y  $\textcircled{\ }$  presionando la tecla del teclado o la tecla virtual correspondiente.

# ■ Usando el portapapeles para copiar y pegar

Puede copiar (o cortar) una función, comando u otra entrada al portapapeles de la ClassPad, y luego pegar el contenido del portapapeles a otra posición.

# **• Para copiar caracteres**

- (1) Arrastre el lápiz táctil sobre los caracteres que desea copiar para seleccionarlos.
- (2) En el teclado virtual, toque  $\Box$ .
	- Esto copia los caracteres seleccionados en el portapapeles.

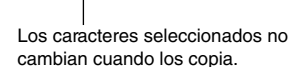

# **Consejo**

• También puede copiar caracteres tocando el menú [Edit] y luego tocando [Copy].

# u **Para cortar caracteres**

- (1) Arrastre el lápiz táctil sobre los caracteres que desea cortar para seleccionarlos.
- (2) En el teclado virtual, toque  $\boxed{\times}$ .
	- Esto mueve los caracteres seleccionados al portapapeles.

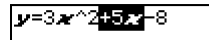

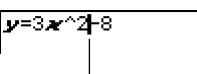

Al cortar, los caracteres originales se borran.

# **Consejos**

- Al realizar una operación de copia o corte, el contenido del portapapeles se reemplaza por los nuevos caracteres cortados o copiados.
- También puede cortar los caracteres tocando el menú [Edit] y luego tocando [Cut].

# u **Para pegar el contenido del portapapeles**

- (1) Mueva el cursor a la posición donde desea pegar el contenido del portapapeles.
- $(2)$  En el teclado virtual, toque  $\Box$ .
	- Esto pega el contenido del portapapeles en la posición actual del cursor.

# **Consejos**

- El contenido del portapapeles permanece en el portapapeles después de pegarlo. Esto significa que puede pegar el contenido actual tantas veces como desee.
- También puede pegar el contenido del portapapeles tocando el menú [Edit] y luego tocando [Paste].

3-ל″ג≢ע

45ב†3*ב^1*-2−2

囲

# 1-6-8 Entrada de datos

# u **Copiando y pegando en el cuadro de mensajes**

El "cuadro de mensajes" es un área de visualización y de entrada de 1 línea, debajo de la ventana de gráficos (vea el Capítulo 3).

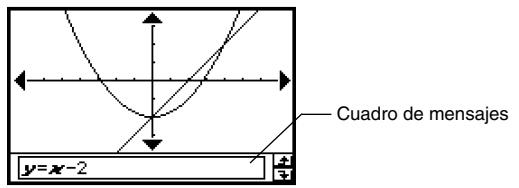

Puede usar los dos botones a la derecha del cuadro de mensajes para copiar (botón  $\Box$ ) el contenido del cuadro de mensajes, o pegar el contenido del portapapeles al cuadro de mensajes (botón H). La copia y el pegado se realizan de la misma manera que las operaciones de copia y pegado usando el teclado virtual.

# **Operaciones avanzadas del teclado virtual**

Como se ha explicado en "Usando el teclado virtual" en la página 1-6-1, existen cuatro tipos de teclado virtual: el teclado matemático (mth), el teclado alfabético (abc), el teclado de catálogo (cat) y el teclado matemático 2D. Esta sección proporciona una información más detallada acerca de las operaciones del teclado virtual, y de los diversos conjuntos de teclas disponibles con cada teclado virtual.

• Todas las explicaciones de esta sección empiezan con el conjunto inicial de teclas para cada teclado.

# k **Usando el teclado matemático (mth)**

El teclado matemático (mth) sirve para introducir expresiones de cálculo y expresiones numéricas. Además del conjunto inicial de teclas del teclado matemático (mth), puede escoger uno de los otros cuatro conjuntos de teclas, llamados (TRIG) (trigonometría),  $\overline{CALC}$ (cálculo), **OPTN** (opción) y **VAR** (variable).

#### **• Conjunto inicial de teclas del teclado matemático (mth)**

Si permanece en la misma aplicación, el teclado que ha usado la última vez aparecerá cuando presione la tecla (Keyboard).

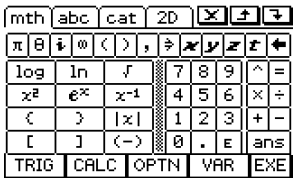

# **• Conjunto de teclas [TRIG]**

Al tocar la tecla TRIG aparecen las teclas para introducir las funciones trigonométricas, y la tecla virtual  $TRIG$  se cambia por  $\boxed{1}$ . Puede tocar esta tecla para alternar entre  $TRIG$  v el teclado matemático  $\overline{\text{mth}}$  por defecto. Tocando la tecla  $\overline{\text{hyp}}$  (hiperbólica), se cambia a un coniunto de teclas para introducir funciones hiperbólicas. Toque de nuevo la tecla mo para volver al conjunto normal de teclas [TRIG].

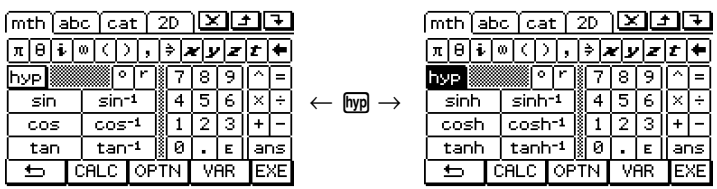

#### **• Conjunto de teclas**  $\sqrt{CALC}$

Al tocar la tecla  $\overline{CALC}$  aparecen las teclas para introducir expresiones de cálculo diferencial e integral, permutaciones, etc. y la tecla virtual  $\overline{(\alpha\alpha)}$  se cambia por  $\Box$ . Puede tocar esta tecla para alternar entre  $\sqrt{[a|c]}$  y el teclado matemático  $\sqrt{[m+h]}$  por defecto.

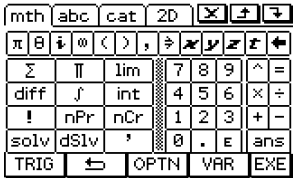

# **Consejos**

- Al tocar la tecla solve se introduce la función "solve", mientras que al tocar la tecla solve se introduce la función "dSolve". Para información acerca de estas funciones, vea la página 2-7-39.
- Para información acerca de cada una de las funciones o símbolos, vea "2-4 Cálculos con funciones".

#### **• Conjunto de teclas <b>OPTN**

Al tocar la tecla  $\overline{OPTN}$  aparecen las teclas para introducir "<", "=" y otros operadores especiales, y la tecla virtual  $\overline{OPTN}$  se cambia por  $\Box$ . Puede tocar esta tecla para alternar entre **COTN** y el teclado matemático [mth] por defecto.

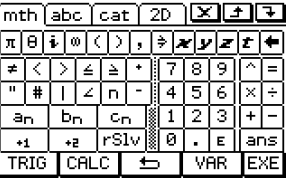

# **Consejos**

- Al tocar la tecla  $\overline{rsiv}$  se introduce la función "rSolve". Para información acerca de esta función, vea la página 2-7-40.
- Para información acerca de cada una de las funciones o símbolos, vea "2-4 Cálculos con funciones".

1-6-10 Entrada de datos

#### **• Conjunto de teclas**  $\overline{VAP}$

Al tocar la tecla (MA) aparecen las teclas para introducir variables de un solo carácter, y la tecla virtual  $\overline{V}$  se cambia por  $\overline{S}$ . Puede tocar esta tecla para alternar entre  $\overline{V}$  v el teclado matemático  $\sqrt{m_{\text{th}}}$  por defecto. Tocando la tecla  $\sqrt{Kap}$  se cambia a un conjunto de teclas para introducir variables de un solo carácter en mayúsculas.

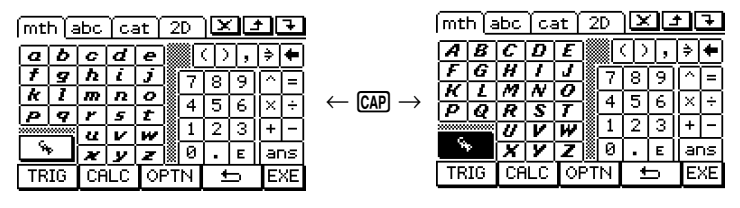

#### **Consejos**

- Como su nombre indica, una variable de un solo carácter es un nombre de variable que consta de un solo carácter tal como "a" o "x". Cada carácter que introduce con el teclado WAR es tratado como una variable de un solo carácter. Para introducir nombres de variable de varios caracteres, tales como "ab" o series de varios caracteres, deberá utilizar el teclado alfabético (abc). Para más información, vea "Usando variables de un solo carácter" en la página 1-6-12.
- Para información acerca de la tecla [ans] que aparece en la parte inferior derecha de todos los conjuntos de teclas del teclado matemático (mth), vea "Usando la variable respuesta (ans)" en la página 2-2-2.

# k **Usando el teclado alfabético (abc)**

Además del conjunto inicial de teclas alfabético (abc), también puede escoger uno de los otros tres conjuntos de teclas, dentro del alfabético (abc), llamados  $\overline{\alpha\beta\gamma}$  (símbolos carácter), **MATH** (símbolos matemáticos), y **SMBL** (símbolos extra).

#### **• Conjunto inicial de teclas del teclado alfabético (abc)**

Este teclado sirve para introducir los caracteres alfabéticos en minúsculas. Toque  $\lceil \cdot \rceil$  para cambiar el teclado a mayúscula o  $\overline{cap}$  para bloquear las mayúsculas del teclado cuando desee introducir caracteres en mayúsculas.

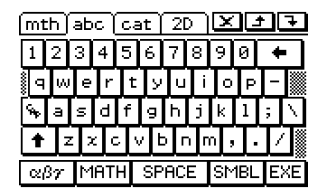

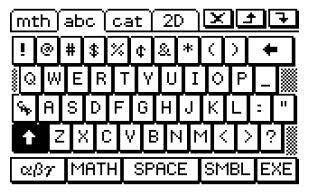

• Tenga en cuenta que el teclado alfabético (abc) inicial utiliza la disposición de tecla QWERTY, que es similar a un teclado de ordenador. Puede cambiar también a una disposición AZERTY o QWERTZ. Vea "14-8 Especificando el format del teclado alfabético".

# 1-6-11 Entrada de datos

# **• Conjunto de teclas**  $\boxed{\alpha\beta\gamma}$

Utilice el conjunto de teclas  $\overline{\alpha\beta\gamma}$  para introducir caracteres griegos, caracteres cirílicos y caracteres acentuados. Toque los botones  $\mathbf{F}$  y  $\mathbf{F}$  para desplazar la pantalla y acceder a teclas adicionales. Tocando CAP se bloquea el teclado para introducir caracteres en mayúsculas.

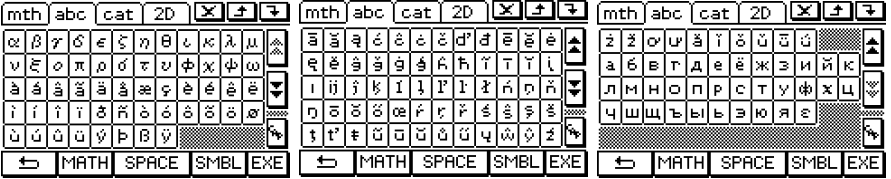

• Toque  $\Box$  para volver al conjunto de teclas alfabético (abc) inicial.

#### **• Conjunto de teclas MATH**

Este conjunto de teclas contiene algunos símbolos de expresiones matemáticas que también están disponibles en el teclado matemático (mth). Toque los botones  $\blacktriangleright$  y  $\blacktriangleright$  para desplazar la pantalla y acceder a las teclas adicionales.

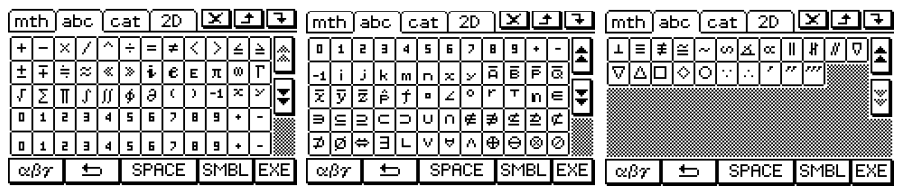

• Toque  $\Box$  para volver al conjunto de teclas alfabético (abc) inicial.

#### **• Conjunto de teclas <b>SMBL**

Utilice este conjunto de teclas para introducir símbolos y puntuaciones. Toque los botones  $|\triangle|$  y  $|\blacktriangledown|$  para desplazar la pantalla y acceder a las teclas adicionales.

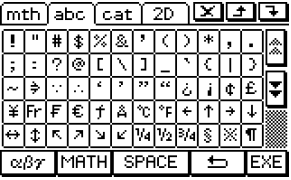

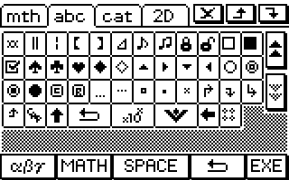

• Toque  $\Box$  para volver al conjunto de teclas alfabético (abc) inicial.

### k **Usando variables de un solo carácter**

Como su nombre indica, una variable de un solo carácter es un nombre de variable que consta de un solo carácter tal como "*a*" o "*x*". La entrada de nombres de variable de un solo carácter está sujeta a reglas diferentes a la entrada de series de varios caracteres (como "abc").

# **• Para introducir un nombre de variable de un solo carácter**

Cualquier carácter que introduzca usando cualquiera de las técnicas siguientes, será tratada siempre como una variable de un solo carácter.

- Tocando cualquier tecla del conjunto de teclas WAR del teclado matemático (mth) (página 1-6-10).
- Tocando cualquier tecla del conjunto de teclas WAR del teclado 2D (página 1-6-5).
- Tocando la tecla  $\lceil x \rceil$ ,  $\lceil y \rceil$ ,  $\lceil z \rceil$  o  $\lceil t \rceil$  a la izquierda de la tecla  $\lceil \rceil$  del teclado matemático (mth) o del teclado 2D.
- Presionando la tecla  $(\mathcal{X})$ ,  $(\mathcal{Y})$  o  $(\mathcal{Z})$  del teclado.

Si utiliza las operaciones de tecla anteriores para introducir una serie de caracteres, cada uno es tratado como una variable de un solo carácter. El resultado de insertar  $\overline{a}$ ,  $\overline{b}$  y  $\overline{c}$ , por ejemplo, se trata como la expresión matemática  $a \times b \times c$  y no como los caracteres "abc".

# **Consejo**

• Las variables de un solo carácter descritas anteriormente le permiten realizar cálculos escritos de la misma manera que en su libro de texto.

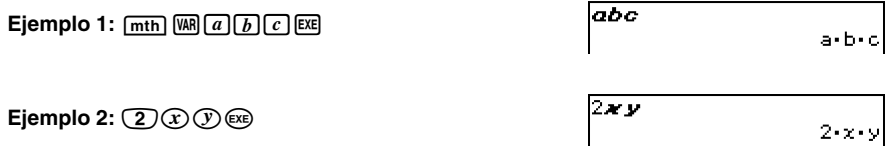

# **Consejo**

• Cuando introduce una variable de un solo carácter, su nombre aparece en pantalla como un carácter en itálico y negrita. Esto es simplemente para hacerle saber que la letra es un nombre de una variable de un solo carácter.

# 囲

abc

a•b+c

#### u **Para introducir series de varios caracteres**

Una serie de varios caracteres (tal como "list1") puede usarse para los nombres de variable, comandos de programa, comentarios, etc. Utilice siempre el teclado alfabético (abc) cuando desee introducir una serie de caracteres.

abo

a×b+c

#### $E$ jemplo:  $ab^n$  $a$  $b$  $c$  $ex$  $x$

También puede utilizar el teclado alfabético (abc) para introducir nombres de variable de un solo carácter. Para hacerlo, introduzca simplemente un solo carácter, o siga a un solo carácter con un operador matemático.

 $E$ **jemplo**:  $abc$  $a$  $(a)$  $(b)$  $(b)$  $(c)$  $[x]$ 

# **Consejo**

• Una variable de un solo carácter entrada con el teclado alfabético (abc) es idéntica a la variable de un carácter que introduce usando el teclado matemático (mth).

# k **Usando el teclado de catálogo (cat)**

El menú "Form" del teclado de catálogo le permite seleccionar una de las siguientes cinco categorías: [Func] (funciones incorporadas en las páginas 2-4-2 y 2-7-1), [Cmd] (comandos y operadores incorporados en las páginas 1-7-4 y 12-6-1), [Sys] (variables del sistema en la página α-7-1), [User] (funciones definidas por el usuario en la página 12-5-1), y [All] (todos los comandos, funciones, etc.). Después de seleccionar una categoría, puede elegir el elemento que desee de la lista ordenada alfabéticamente que aparece en el teclado de catálogo (cat).

#### **Consejos**

- Tenga en cuenta que las variables definidas por el usuario y los programas definidos por el usuario no se pueden introducir usando el teclado de catálogo (cat). En su lugar, utilice el administrador de variables (página 1-8-1).
- Una función definida por el usuario deberá almacenarse en la carpeta "library" para que aparezca en la lista del teclado de catálogo (cat) cuando se selecciona la categoría [User].

20030201

• Para introducir el comando, en lugar de tocar [INPUT] en el paso (6), también puede tocar por

(2) Toque el botón de flecha hacia abajo Ø de "Form" y luego seleccione [Cmd] de la lista

 $\overline{\bullet}$  |  $\overline{\bullet}$  |  $\overline{\bullet}$  |  $\overline{\bullet}$  |  $\overline{\bullet}$  |  $\overline{\bullet}$  |  $\overline{\bullet}$  |  $\overline{\bullet}$  |  $\overline{\bullet}$  |  $\overline{\bullet}$  |  $\overline{\bullet}$  |  $\overline{\bullet}$  |  $\overline{\bullet}$  |  $\overline{\bullet}$  |  $\overline{\bullet}$  |  $\overline{\bullet}$  |  $\overline{\bullet}$  |  $\overline{\bullet}$  |  $\overline{\bullet}$  |  $\overline{\bullet}$  |

- $(3)$  Toque el botón  $\blacksquare$  de la esquina inferior derecha hasta la tecla  $\blacksquare$  sea visible.
- $(4)$

**Consejo**

(5) En la lista ordenada alfabéticamente, toque "Plot".

segunda vez el comando que ha seleccionado en el paso (5) .

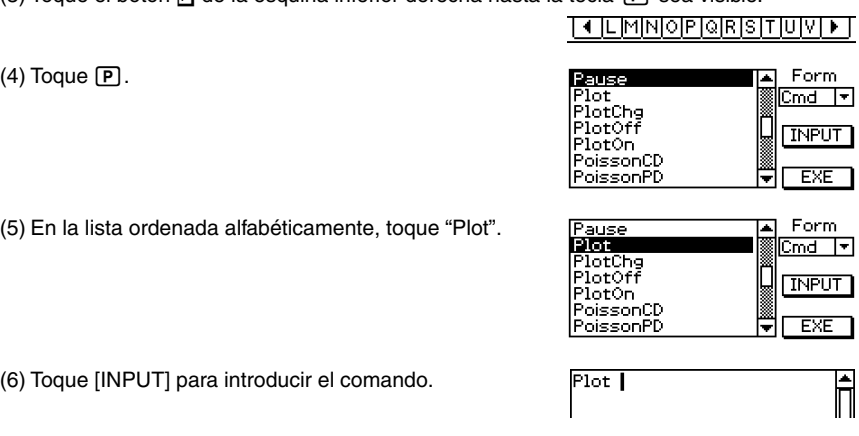

Tocando un botón de letra se muestran los comandos, funciones, u otros elementos que comienzan con esa letra.

u **Para usar el teclado de catálogo (cat) Ejemplo:** Introducir el comando incorporado "Plot".  $(1)$  Toque  $\lceil \cot \rceil$  para ver el teclado de catálogo (cat).

de categorías que aparece.

Toque este botón para introducir el elemento seleccionado en ese momento de la lista ordenada alfabéticamente.

 $EXE$ 

**EXE** 

Π

#### u **Configuración del teclado de catálogo (cat)**

Esta es una lista ordenada alfabéticamente de comandos, funciones y otros elementos disponibles en la categoría seleccionada en ese momento con "Form". Toque el botón hacia abajo y luego seleccione la categoría que desee [Func], [Cmd], [Sys], [User] o [All] de la lista que aparece.

 $\boxed{\text{mth}}$  abc $\boxed{\text{cat}}$   $\boxed{2D}$ 

absExpand(<br>andConnect(

<u>abs(</u>

angle(

approx( arcLen( arg(

সোসাম

Eorm

Func सि

**INPUT** 

EXE

1-6-15 Entrada de datos

# ■ Usando el teclado 2D

El teclado 2D le proporciona una variedad de plantillas con las que puede introducir fracciones, valores exponenciales, raíces enésimas, matrices, diferenciales, integrales y otras expresiones complejas de la misma manera en que se escriben.

También incluye un conjunto de teclas [WAR] que puede utilizar para introducir variables de un solo carácter como las que puede introducir con el teclado matemático (mth).

#### u **Conjunto inicial de teclas del teclado 2D**

Este conjunto de teclas le permite introducir expresiones matemáticas de la misma manera en que se escriben. Toque las teclas  $\bigcirc$  y  $\bigcirc$  para desplazarse entre los menús de las plantillas disponibles.

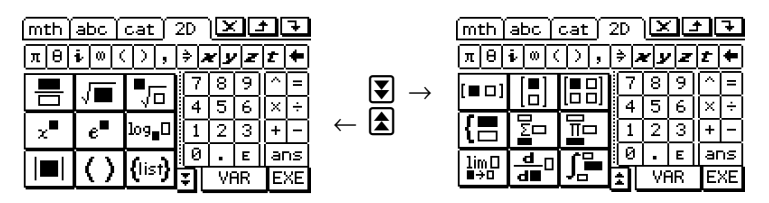

#### **• Conjunto de teclas**  $\overline{VAP}$

Al tocar la tecla WAR aparecen las teclas para introducir variables de un carácter, y la tecla virtual WAR se cambia por  $\Box$ . Puede tocar esta tecla para alternar entre WAR y el teclado 2D. Tocando la tecla CAP se cambia a un conjunto de teclas para introducir variables de un solo carácter en mayúsculas.

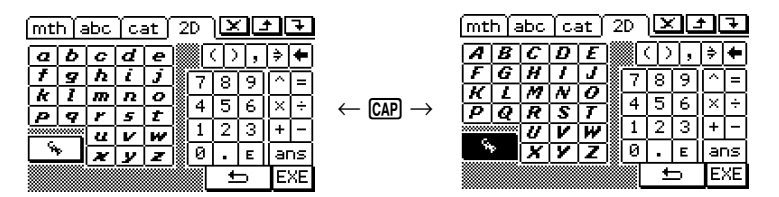

#### **Consejos**

- Como su nombre indica, una variable de un solo carácter es un nombre de variable que consta de un solo carácter tal como "a" o "x". Cada carácter que introduzca con el teclado Wall es tratado como una variable de un solo carácter. No puede utilizar el teclado [WA] para introducir nombres de variable de varios caracteres, tales como "ab" o una serie de varios caracteres. Para introducir una serie de varios caracteres, deberá usar el teclado alfabético (abc). Para más información, vea "Usando variables de un solo carácter" en la página 1-6-12.
- Para información acerca de la tecla [ans] que aparece en la parte inferior derecha de todos los conjuntos de teclas del teclado 2D, vea "Usando la variable respuesta (ans)" en la página 2-2-2.
- Tenga en cuenta que la entrada directa está disponible en la mayoría de las aplicaciones de la ClassPad. No se puede usar la entrada directa en el cuadro de medidas geométricas o cuando se entren datos en una lista.

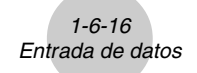

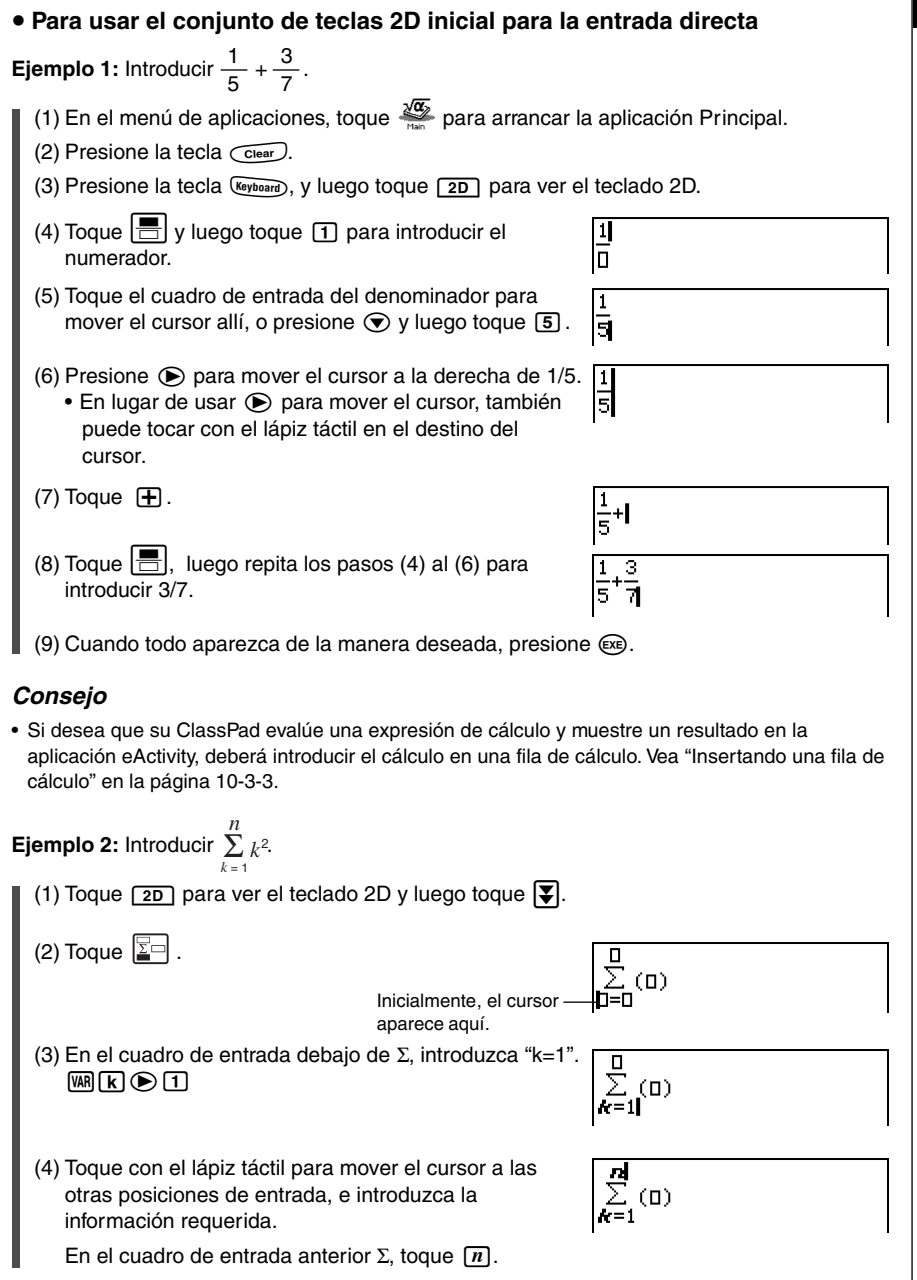

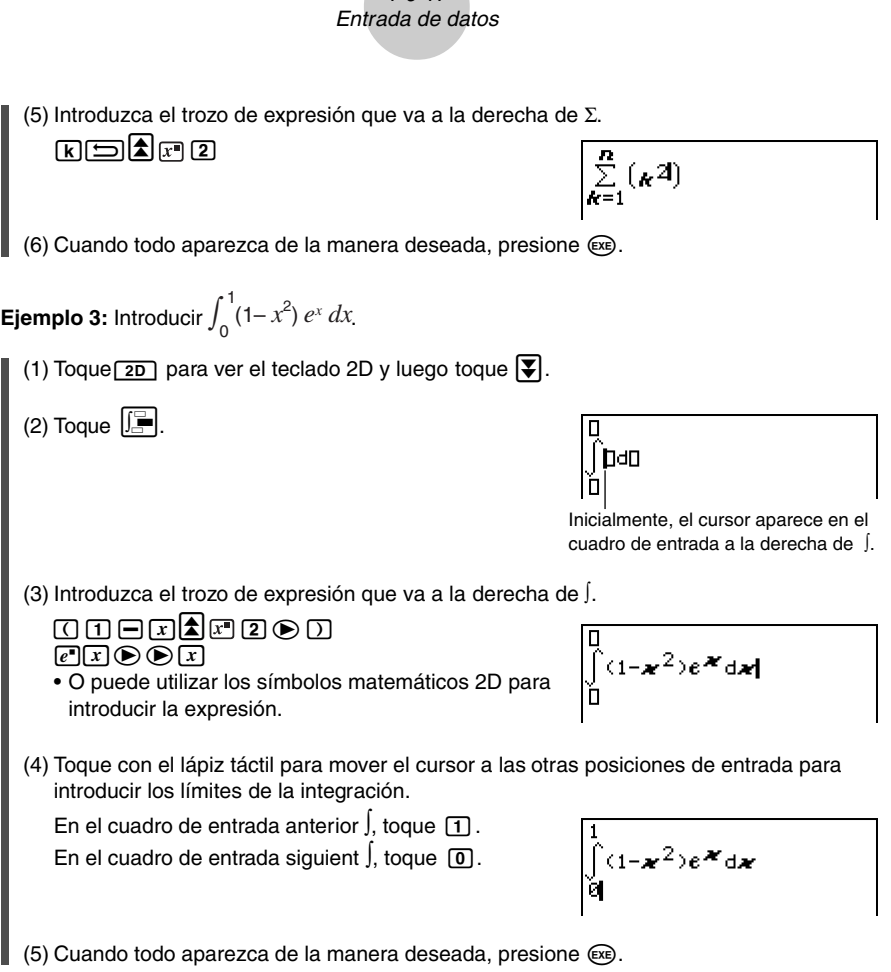

1-6-17

 $\Box$ 

# **1-7 Variables y carpetas**

Su ClassPad le permite guardar cadenas de texto como variables. Así, puede utilizar una variable para almacenar un valor, expresión, cadena, lista, matriz, etc. Un cálculo puede volver a llamar a una variable para acceder a su contenido.

Las variables se almacenan en *carpetas*. Además de las carpetas por defecto que se proporcionan automáticamente, también puede crear sus propias carpetas de usuario. Puede crear las carpetas de usuario como crea necesario, para agrupar variables por tipo o cualquier otro criterio.

# **Tipos de carpetas**

Su ClassPad almacena las variables en uno de los cuatro tipos de carpeta descritos a continuación.

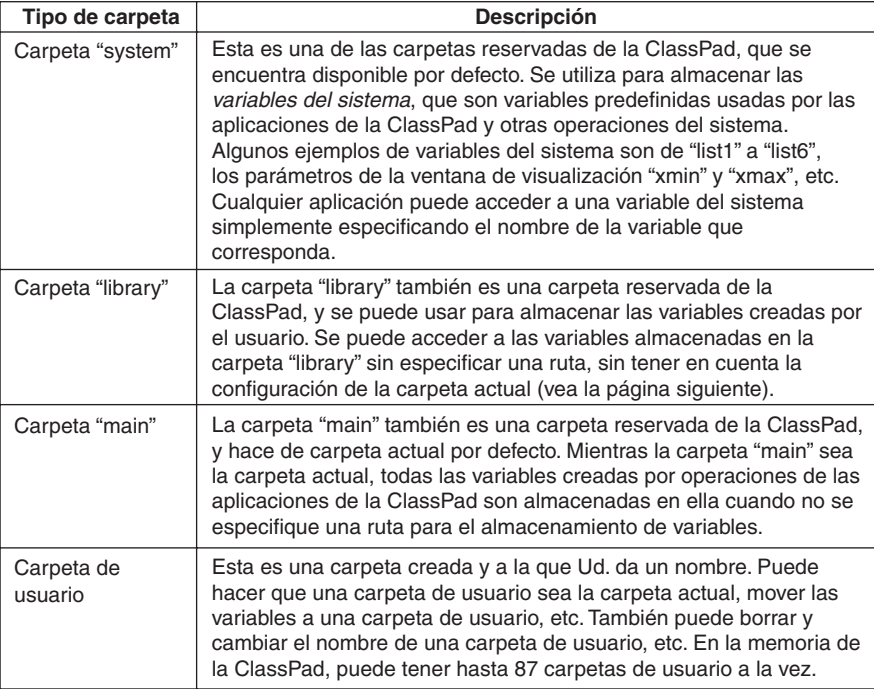

#### **Consejos**

- No puede colocar una carpeta dentro de otra.
- Puede ver el contenido de una carpeta, que no sea "system", usando el administrador de variables (página 1-8-1). Observe, sin embargo, que no puede abrir la carpeta "system" para verla.
- El contenido de la carpeta "system" se lista dentro de la página [cat] del teclado, cuando se selecciona "Sys" en "Form".

# **E** Carpeta actual

La carpeta actual es la carpeta donde las variables creadas por las aplicaciones (excluyendo la aplicación eActivity) son almacenadas y desde la cual se puede acceder a dichas variables. La carpeta actual inicial por defecto es la carpeta "main".

También puede seleccionar una carpeta de usuario que ha creado como la carpeta actual. Para más información acerca de cómo realizar esto, vea "Especificando la carpeta actual" en la página 1-8-3.

# **Tipos de variables**

Las variables de la ClassPad se pueden agrupar de modo general en tres tipos: variables generales, variables del sistema y variables locales.

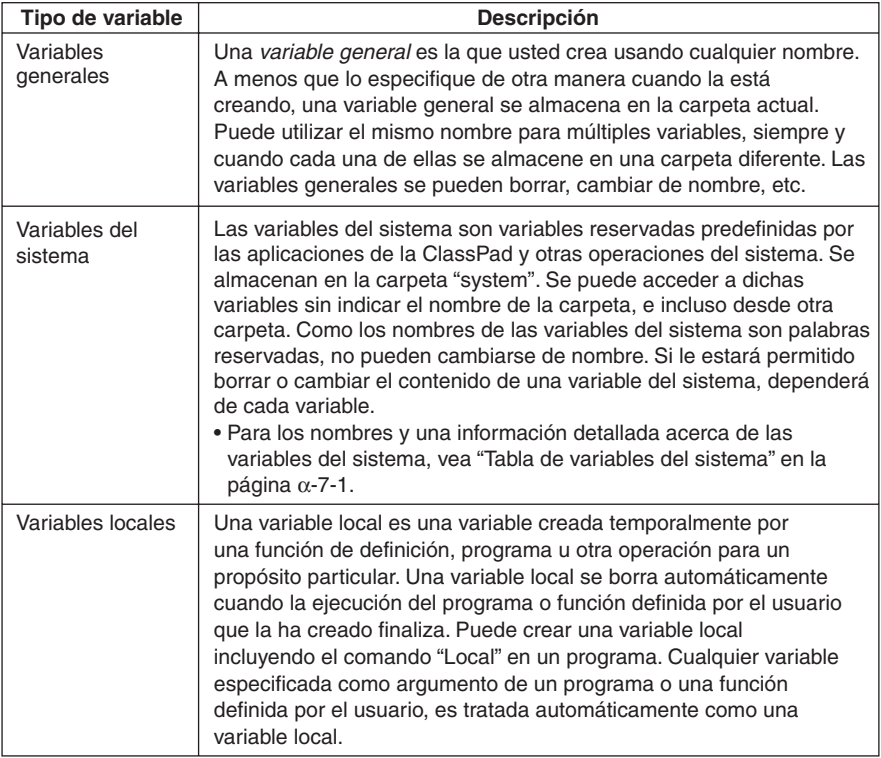

# $\blacksquare$  Tipos de datos de variables

Las variables de la ClassPad aceptan varios *tipos de datos*. El tipo de dato que se asigna a una variable se indica mediante un nombre de tipo de dato. Los nombres de los tipos de datos se muestran en la lista de variables del administrador de variables, y en el cuadro de diálogo de selección de datos que aparece cuando está especificando una variable en cualquier aplicación de la ClassPad, o usando el menú [Setup] (página 13-2-1). La tabla siguiente lista todos los nombres de tipo de datos de variables, y explica el significado de cada uno.

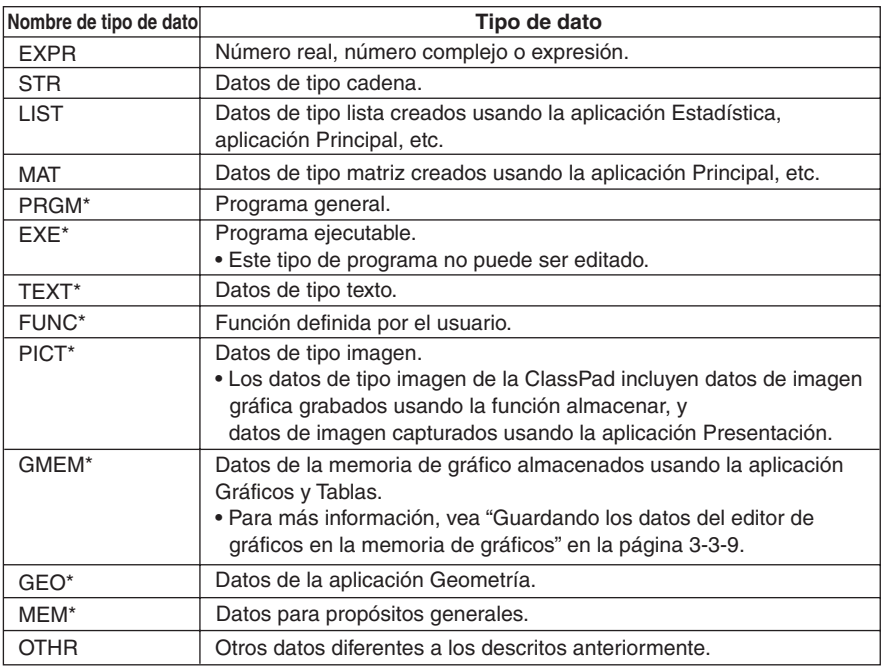

#### **\* Tipos de variables protegidos**

Algunos tipos de datos están protegidos. Una variable cuyo tipo de dato se encuentra protegido, no puede ser sobreescrita por otra variable, lo que "protege" al contenido de la variable de ser modificado involuntariamente. Los tipos de datos cuyos nombres están marcados con un asterisco en la tabla anterior están protegidos.

#### **Consejos**

- Tenga en cuenta que si un tipo de dato es protegido o no, viene determinado por el sistema. No puede cambiar el estado de protección de un tipo de dato.
- Aun cuando una variable sea un tipo de dato protegido, puede cambiar su nombre, borrarla o cambiarla de lugar. Para inhabilitar estas operaciones debe bloquear la variable. Para más información, vea "Bloqueando una variable o carpeta" en la página 1-7-10.
- Los elementos del tipo de dato LIST pueden contener solamente datos de tipo EXPR o STR. Los elementos del tipo de datos MAT pueden contener solamente datos del tipo EXPR.

# **Creando una carpeta**

En la memoria, se pueden tener hasta 87 carpetas de usuario al mismo tiempo. Esta sección explica cómo crear una carpeta de usuario y explica las reglas para los nombres de las carpetas.

Puede crear una carpeta usando el administrador de variables o el comando "NewFolder".

### ■ Creando una carpeta usando el administrador de variables

En la ventana del administrador de variables, toque [Edit] y luego [Create Folder]. Para más información, vea "1-8 Usando el administrador de variables".

#### k **Creando una carpeta usando el comando "NewFolder"**

En la aplicación Principal o dentro de un programa, ejecute el comando "NewFolder".

**Ejemplo:** Crear una carpeta nueva llamada "Test".

#### u **Operación de la ClassPad**

- (1) Toque  $\mathbb{R}^{\text{new}}$  para ver el menú de aplicaciones, y luego toque  $\mathbb{Z}^{\overline{\text{new}}}$  para arrancar la aplicación Principal.
- (2) Haga visible el teclado de catálogo (cat), y luego introduzca el comando "NewFolder".
	- a. En el menú [Form], seleccione [Cmd].
	- b. Toque  $\mathbb N$  y la  $\mathbb N$ ] para ver el primer comando que empiece con la letra "N".
	- c. En la lista de comandos, toque "NewFolder" para seleccionarlo.
	- d. Toque [INPUT].

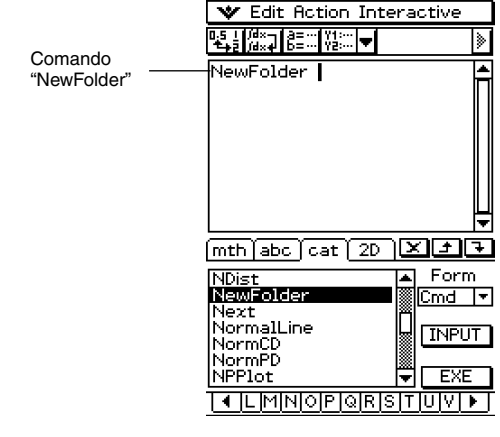

(3) A continuación del comando "NewFolder" que acaba de entrar, introduzca "Test".  $\sqrt{abc}$  $\sqrt{1}$  $\sqrt{1}$  $\sqrt{e}$  $\sqrt{5}$  $\sqrt{1}$ 

- $(4)$  Toque  $Ex$ e para ejecutar el comando.
	- El mensaje "done" aparece en pantalla para informarle que la ejecución del comando ha finalizado.

囲

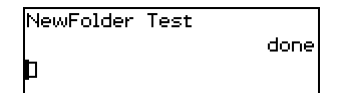

1-7-5 Variables y carpetas

#### **Consejos**

- Puede utilizar el administrador de variables para ver el contenido de una carpeta que haya creado. Para más información, vea "1-8 Usando el administrador de variables".
- Para información acerca de los comandos que puede utilizar para realizar operaciones de carpeta, vea "12-6 Referencia de comandos de programa".

#### **Reglas para el nombre de una carpeta**

A continuación aparecen las reglas que se aplican a los nombres de carpeta.

- Los nombres de carpeta pueden tener hasta 8 bytes.
- Los caracteres siguientes pueden usarse en el nombre de una carpeta.

Caracteres sin acentuar en mayúsculas y minúsculas (códigos de carácter 65 a 90 y 97 a 122).

Caracteres acentuados en mayúsculas y minúsculas (códigos de carácter 257 a 416 y 513 a 672).

Caracteres en subíndice (códigos de carácter 480 a 491, 496 a 512, 737 a 746 y 752 a 766).

Números (códigos de carácter 48 a 57).

Subrayado (código de carácter 95).

- Los nombres de carpeta distinguen entre mayúsculas y minúsculas. Por ejemplo, cada uno de los nombres siguientes es tratado como un nombre de carpeta diferente: abc, Abc, aBc y ABC.
- Una palabra reservada (nombres de variables del sistema, nombres de función incorporada, nombres de comandos, etc.), no puede ser usada como un nombre de carpeta.
- Un número, caracteres en subíndice o subrayado (\_) no pueden usarse como el primer carácter de un nombre de carpeta.

#### **Creando y usando variables**

Esta sección explica cómo crear una variable nueva (variable general), y proporciona un cálculo de muestra que ilustra cómo usar una variable.

#### **Reglas para el nombre de una variable**

Las reglas para denominar una variable son idénticas a las de los nombres de las carpetas. Para más información, vea "Reglas para el nombre de una carpeta" más arriba.

# **E** Precauciones con las variables de un solo carácter

Su ClassPad soporta el uso de *variables de un solo carácter*, que son variables cuvos nombres constan de un solo carácter tal como "*a*" o "*x*". Algunas teclas de la ClassPad (las teclas del teclado  $(\mathcal{X})$ ,  $(\mathcal{Y})$  y  $(\mathcal{Z})$ , teclas del teclado virtual matemático (mth)  $\lceil x \rceil$ ,  $\lceil y \rceil$ ,  $\lceil z \rceil$  y  $\lceil$ , teclas del conjunto de teclas  $\lceil \sqrt{M} \rceil$ , etc.), son teclas dedicadas para la entrada de nombres de variable de un solo carácter. No puede utilizar una de estas teclas para introducir un nombre de variable que tenga más de un carácter.

Por ejemplo, al presionar las teclas del teclado  $\widehat{x}$  e  $\widehat{y}$  sucesivamente, la ClassPad lo interpreta como la expresión de multiplicación "*x* × *y*", y no como los caracteres "*xy*". Para introducir un nombre de variable compuesto de dos o más caracteres, utilice el teclado alfabético (abc). Para más información, vea "Usando variables de un solo carácter" en la página 1-6-12.

# k **Creando una variable nueva**

La manera más corriente de crear una variable nueva es asignar un valor o expresión al nombre de variable pertinente. Utilice la tecla de asignación de variable  $(\Rightarrow)$  para asignar datos a una variable.

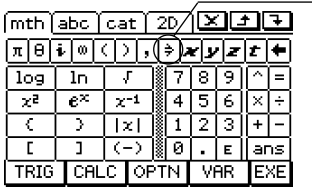

Tecla de asignación Esta tecla se incluye en los teclados virtuales matemático (mth) y 2D.

A continuación se muestra un ejemplo de asignación a una variable, siendo "main" la carpeta definida como actual.

**Ejemplo:** Crear un nombre de variable llamado "eq1" y asignar la expresión 2*x* + 1 a la misma.

> Se supone que actualmente no hay ninguna variable llamada "eq1" o "*x*" en la carpeta "main".

# u **Operación de la ClassPad**

- (1) En el menú de aplicaciones, toque  $\frac{\sqrt{\alpha}}{2}$  para arrancar la aplicación Principal.
- (2) Presione (Explorate) para ver el teclado virtual, y luego realice la siguiente operación de tecla.

 $\text{min}$  2  $\text{F}$   $\text{F}$   $\text{F}$   $\text{F}$   $\text{max}$   $\text{F}$   $\text{F}$   $\text{F}$ 

• Esto crea una variable llamada "eq1" en la carpeta actual (la carpeta "main" en este ejemplo), y asigna la expresión 2*x* + 1 a la misma.

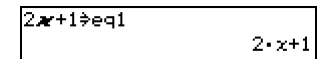

# 1-7-7 Variables y carpetas

# **Consejos**

- Como se muestra en el ejemplo anterior, cuando se asigna algo a una variable con un nombre que aún no existe en la carpeta actual, se crea una variable nueva con ese nombre. Si una variable con el nombre especificado ya existe en la carpeta actual, el contenido de la variable existente es reemplazado con los datos asignados recientemente, a menos que la variable se encuentre protegida. Para más información acerca de las variables protegidas, vea "Tipos de variables protegidos" en la página 1-7-3.
- Para almacenar la variable creada recientemente en una carpeta que no sea la carpeta actual, especifique el nombre de la variable de la manera siguiente: <nombre de carpeta>\<nombre de variable>.
- Para ver el contenido de una variable que haya creado, puede utilizar el administrador de variables. Para más información, vea "1-8 Usando el administrador de variables".

# **E** Ejemplo de uso de variable

El ejemplo siguiente utiliza la variable que hemos creado en el ejemplo anterior "Creando una variable nueva".

**Ejemplo:** Copiar la variable "eq1" y luego pegarla en las dos ecuaciones siguientes: eq1 +  $x - 2$  y eq1  $\times$  2.

# **• Operación de la ClassPad**

(1) Primero, verifique el contenido actual de la variable "eq1".

 $abc$  $\boxed{0}$  $\boxed{1}$  $\boxed{1}$  $\boxed{0}$ ea1  $2 - x + 1$ (2) Copie la variable arrastrando el lápiz táctil encima de "eq1" y luego toque  $\Box$ , o toque [Edit] [Copy].  $2 \cdot x + 1$ • La copia y pegado le serán prácticos cuando deba introducir la misma variable en múltiples expresiones. También puede arrastrar "eq1" a otra línea. (3) Realice la operación de tecla siguiente para introducir y ejecutar la primera expresión: eq1 +  $x - 2$ .  $\boxed{1}$  (o [Edit] [Paste])  $\boxed{\text{mth}}$   $\boxed{+}$   $\boxed{x}$   $\boxed{-}$   $\boxed{2}$   $\boxed{\text{cm}}$  $eq1+x-2$ (4) Realice la operación de tecla siguiente para reemplazar el contenido de "eq1" por la lista {1,2,3}.  $\text{min}$  $\text{1}$  $\text{1}$  $\text{2}$  $\text{2}$  $\text{2}$  $\text{3}$  $\text{1}$  $\text{3}$  $\text{1}$  $\text{3}$  $\text{1}$  $\text{3}$  $(1,2,3)$  $\geqslant$ eq1  $(1, 2, 3)$ (5) Realice la operación de tecla siguiente para introducir y ejecutar la segunda expresión: eq $1 \times 2$ . eg1×2  $\boxed{1}$   $\boxed{m}$ th $\boxed{X}$  $\boxed{2}$   $\boxed{ER}$  $(2, 4, 6)$
#### k **Variables de la carpeta "library"**

Se puede acceder a las variables en la carpeta "library" sin especificar una ruta de acceso, sea cual sea la carpeta actual.

**Ejemplo:** Crear y acceder a dos variables, una ubicada en la carpeta "library" y una ubicada en otra carpeta.

#### **• Operación de la ClassPad**

(1) Con "main" definida como la carpeta actual (por defecto), realice la operación siguiente para crear una variable llamada "eq1" y asignar los datos de tipo lista indicados a la misma.

 ${1, 2, 3} \Rightarrow$  eq1 EXE

(2) Manteniendo "main" definida como la carpeta actual, realice la operación siguiente para crear una variable llamada "eq2" en la carpeta "library", y asignar los datos de tipo lista indicados a la misma.

$$
\{4, 5, 6\} \Rightarrow \underbrace{\text{library}} \setminus \text{eq2} \text{ Ex}
$$

Especifica la carpeta "library".

(3) Compruebe el contenido de las dos variables.

 $e$ q1  $ExE$ eq1  $(1, 2, 3)$  $eq2$  EXE e a 2  $(4, 5, 6)$ Como la variable "eq2" se almacena en la carpeta "library", no necesita indicar una ruta para acceder a la misma. (4) Cambie la definición de carpeta actual a "Test". • Para cambiar la definición de carpeta actual, utilice el cuadro de diálogo de formato básico (página 13-3-1) o el administrador de variables (página 1-8-1). (5) Realice las operaciones siguientes para ver el contenido de las variables "eq1" y "eq2".  $eq1$   $ExE$ leg1 eg1 Como esta operación de tecla no accede a la carpeta "main", el nombre de la variable ("eq1") aparece sin mostrar el contenido de la variable.  $main\eqref{ex}$ lmain\eq1  $(1, 2, 3)$ Especificando la ruta a la carpeta "main", donde se encuentra "eq1", se muestra el contenido de la variable.

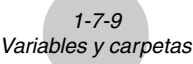

 $ea2$   $Ex$ 

eq2

Como la variable "eq2" está almacenada en la carpeta "library", no necesita indicar ninguna ruta para acceder a la misma. 囲

 $(4,5,6)$ 

#### **Consejos**

- Al especificar un nombre de variable que exista tanto en la carpeta actual como en la carpeta "library", se accede a la variable en la carpeta actual. Para más detalles acerca de la secuencia de prioridad de acceso y cómo acceder a las variables en carpetas concretas, vea "Reglas de acceso a variables" en la página 1-7-11.
- Puede usar el administrador de variables (página 1-8-1) para mover variables existentes desde la carpeta "main" o desde una carpeta de usuario a la carpeta "library", o desde la carpeta "library" a otras carpetas.

#### ■ Usando el editor de listas para crear una variable LIST

Con el editor de listas, la creación de las variables LIST (variables que contienen datos de tipo lista) es fácil y rápida. Esto es realmente práctico cuando debe realizar un cálculo (cálculos estadísticos, etc.) que incluya un gran número de variables LIST.

El editor de listas aparece como la pantalla inicial cuando arranca la aplicación Estadística. También puede acceder a la ventana del editor de listas desde las aplicaciones Principal, Gráficos y Tablas y eActivity.

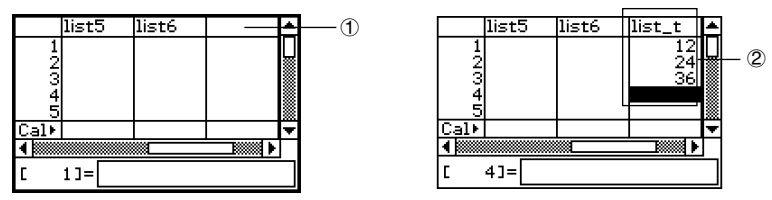

Introduzca un nombre de variable como "list\_t" en la celda de título en la parte superior de la lista de la ventana del editor de listas ((1)), y luego introduzca los valores de la lista ((2)). Esto crea una variable LIST con el nombre list\_t a la que se asigna el contenido de la lista de datos (2). El ejemplo anterior crea una variable LIST llamada "list\_t" y le asigna los datos de lista "{12, 24, 36}".

#### **Consejo**

• Para más detalles acerca del uso del editor de listas, vea "7-2 Usando el editor de listas".

#### **Asignando valores y otros datos a una variable del sistema**

Como su nombre indica, una variable del sistema es una variable creada y usada por el sistema (página 1-7-5). Algunas variables del sistema permiten que Ud. les asigne valores y otros datos, mientras algunas variables del sistema no lo permiten. Para más información acerca de qué variables le permiten controlar su contenido, vea "Tabla de variables del sistema" en la página α-7-1 .

#### **Bloqueando una variable o carpeta**

Al bloquear una variable o carpeta se las protege de borrarlas o cambiar su contenido accidentalmente. Puede bloquear o desbloquear una variable o carpeta, para volver a permitir un borrado y asignación de datos.

- Al bloquear una variable se inhabilitan las operaciones siguientes: borrar, cambiar el nombre y mover (a otra carpeta).
- Al bloquear una carpeta, es imposible borrar o cambiar el nombre de la carpeta.

#### **Consejo**

• En términos de variables de la ClassPad, "bloquear" es completamente diferente a "proteger". Para más información acerca de "proteger", vea "Tipos de datos de variables" en la página 1-7-3.

Se puede bloquear o desbloquear una variable o carpeta usando ya sea el administrador de variables o mediante comandos.

#### **• Para bloquear o desbloquear una variable o carpeta usando el administrador de variables**

En el administrador de variables, seleccione la carpeta o variable que desee bloquear o desbloquear, y luego toque [Edit] - [Lock] o [Edit] - [Unlock]. Para más información, vea "1-8 Usando el administrador de variables".

#### u **Para bloquear o desbloquear una variable o carpeta usando comandos**

En la aplicación Principal o dentro de un programa, ejecute uno de los comandos que se describen a continuación.

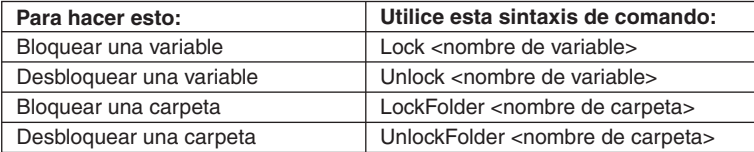

Para información acerca de los comandos, vea "12-6 Referencia de comandos de programa".

#### **Reglas de acceso a variables**

Normalmente, se accede a una variable especificando su nombre de variable. Las reglas de esta sección se aplican cuando deba hacer referencia a una variable que no se encuentre en la carpeta actual, o para acceder a una variable que tenga el mismo nombre que una o más variables situadas en otras carpetas.

⊞

#### **E** Secuencia de prioridad de búsqueda de variable

Al especificar un nombre de variable para acceder a una variable, se buscan las variables en la secuencia siguiente.

- (1) Variables locales
- (2) Variables de la carpeta actual
- (3) Variables de la carpeta "library"
- Pueden existir simultáneamente múltiples variables con el mismo nombre como variable local, como variable en la carpeta actual, y como variable en la carpeta "library". En este caso, la ClassPad busca las carpetas de acuerdo a la secuencia mostrada anteriormente y accede a la primera variable que encuentra. Si quiere acceder a una variable que se produzca más abajo en la secuencia de prioridad anterior, debe especificar el nombre de la carpeta junto con el nombre de la variable, tal como se muestra a continuación en "Especificando una variable en una carpeta determinada".
- Si especifica una variable y ésta no se encuentra, es tratada como una "variable indefinida".
- Tenga en cuenta que la carpeta "system" no se incluye en la búsqueda de variable anterior. Cuando se accede a una variable en la carpeta del sistema, necesita especificar solamente el nombre de la variable, sin especificar el nombre de la carpeta.

#### **Consejos**

- Las variables locales existen solamente mientras el programa o función definida por el usuario para el cual fue creada se esté ejecutando.
- Cuando se requiere una búsqueda de variable durante una subrutina llamada por un programa o por una función definida por el usuario, el intervalo de búsqueda de variable local incluye solamente las variables de la subrutina que se estén ejecutando actualmente.
- Para información acerca de programas y funciones definidas por el usuario, vea el Capítulo 12.
- En el caso de una operación que almacene datos de variables o de un comando que realice una operación sobre una variable (tal como "DelVar"), sólo se buscan las variables locales y las variables de la carpeta actual. Normalmente, no se buscan las variables de la carpeta "library". Si desea incluir la carpeta "library" en la búsqueda, es necesario que especifique la carpeta "library" como la ubicación variable, tal como se explica a continuación.

#### **E** Especificando una variable en una carpeta determinada

Puede acceder a una variable que se encuentre en la carpeta "main", en la carpeta "library", o en una carpeta de usario determinada, especificando el nombre de la carpeta junto con el nombre de la variable. Para especificar un nombre de carpeta, utilice la sintaxis siguiente:

<nombre de carpeta>\<nombre de variable>

**Ejemplo:** Especificar la variable "abc" ubicada en la carpeta "main". main\abc

囲

# **1-8 Usando el administrador de variables**

El administrador de variables es una herramienta para la gestión de variables, programas, funciones del usuario, y otros tipos de datos. Aunque esta sección utiliza solamente el término "variables", las explicaciones que aparecen aquí también hacen referencia a los otros tipos de datos que pueden gestionarse con el administrador de variables.

#### **Visión general del administrador de variables**

En esta sección se explica cómo arrancar y salir del administrador de variables. También se proporciona información acerca de la configuración del administrador de variables.

Con el administrador de variables puede:

- Crear, borrar, cambiar el nombre, bloquear y desbloquear carpetas para almacenar variables, y configurar las preferencias de la carpeta actual.
- Borrar, copiar, cambiar el nombre, bloquear, desbloquear, buscar variables, y ver el contenido de las variables.

#### **Arrancando el administrador de variables**

Puede arrancar el administrador de variables usando el menú voro usando una barra de herramientas de la aplicación.

**• Para arrancar el administrador de variables usando el menú**  $\mathbf{\mathbf{\hat{v}}}$ 

Toque **W**, [Settings] y luego [Variable Manager].

u **Para arrancar el administrador de variables usando la barra de herramientas**

Sobre la barra de herramientas de la aplicación que esté usando, toque [ $\equiv$ ].

- Al arrancar el administrador de variables, éste muestra en un principio la lista de carpetas, lo cual se describe en la página siguiente.
- Al arrancar el administrador de variables mientras un teclado virtual aparece en pantalla, hace que el teclado virtual se cierre.

#### **Vistas del administrador de variables**

El administrador de variables tiene dos vistas, una lista de carpetas y una lista de variables.

• La lista de carpetas siempre aparece primero cuando arranca el administrador de variables.

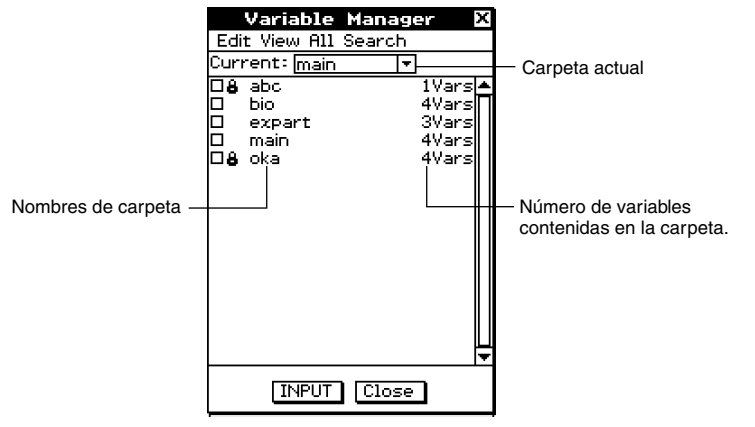

Lista de carpetas

• Al tocar un nombre de carpeta de la lista de carpetas, ésta se selecciona. Tocando nuevamente el nombre de carpeta se muestra el contenido de la carpeta; una lista de variables.

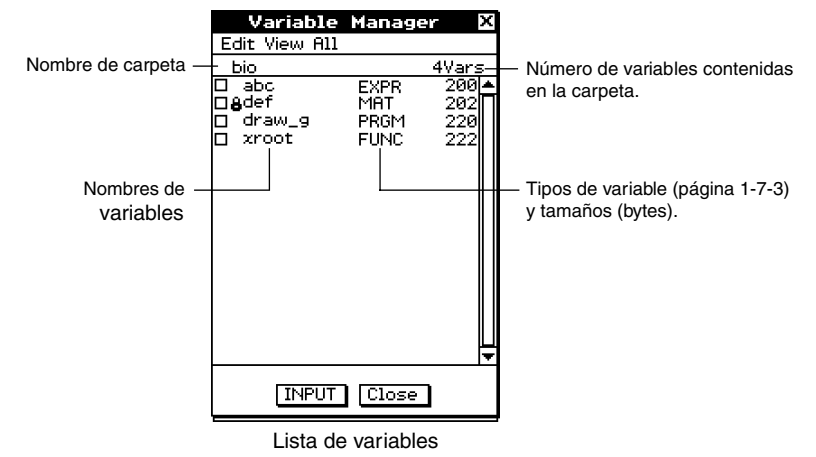

• Para cerrar la lista de variables y volver a la lista de carpetas, toque [Close].

#### **Saliendo del administrador de variables**

Para salir del administrador de variables, toque el botón [Close].

#### **Operaciones de carpeta con el administrador de variables**

Esta sección describe las diversas operaciones de carpeta que puede realizar usando el administrador de variables.

#### **E** Especificando la carpeta actual

La "carpeta actual" es la carpeta donde se almacenan las variables creadas por las aplicaciones (excluyendo eActivity) y desde la cual se puede acceder a dichas variables. La carpeta actual por defecto inicial es la carpeta "main".

También puede seleccionar una carpeta que ha creado Ud. mismo como la carpeta actual.

#### **• Operación de la ClassPad**

(1) Lance el administrador de variables y vea la lista de carpetas.

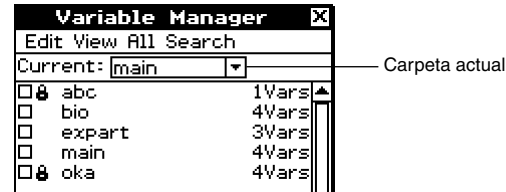

- (2) Toque el botón de flecha hacia abajo [Current]. De la lista que aparece, seleccione la carpeta que desea especificar como la carpeta actual.
- (3) Toque [Close] para cerrar la lista de carpetas.

#### ■ Creando una carpeta nueva

Para crear hasta 87 carpetas a medida que las vaya necesitando, puede usar el procedimiento siguiente.

#### **• Operación de la ClassPad**

- (1) Lance el administrador de variables, con lo que aparecerá la lista de carpetas.
- (2) Sobre la lista de carpetas, toque [Edit] y luego [Create Folder].
	- Aparece un cuadro de diálogo para entrar un nombre de carpeta.
- (3) Introduzca el nombre de la carpeta, y luego toque [OK].
	- Esto crea la carpeta nueva y vuelve a la lista de carpetas.
	- Normalmente, un nombre de carpeta puede contener hasta ocho bytes. Si el nombre de su carpeta incluye caracteres de 2 bytes, es posible que no pueda introducir ocho caracteres para el nombre de la carpeta. Para más detalles acerca de los nombres de carpeta, vea la página 1-7-5.

#### **Consejo**

• Si introduce un nombre de carpeta que ya existe, la carpeta no se crea y aparece un mensaje de error. Toque [OK] para cerrar el cuadro de diálogo del mensaje de error, y luego especifique un nombre de carpeta diferente para la carpeta que quiere crear.

#### ■ Seleccionando y cancelando la selección de carpetas

Las operaciones de carpeta que realiza se llevan a cabo sobre las carpetas seleccionadas en ese momento. Las carpetas que se encuentran actualmente seleccionadas de la lista de carpetas son aquellas cuyos cuadros de marcación están seleccionados (marcados). Para seleccionar y cancelar la selección de las carpetas, puede usar las operaciones siguientes.

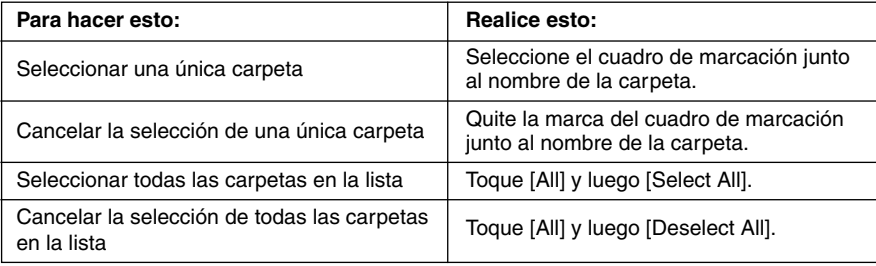

#### **Consejos**

- Si actualmente no existe ningún cuadro de marcación seleccionado en la lista de carpetas, cualquier operación que realice afectará a la carpeta cuyo nombre aparezca resaltado en la lista. Si algún cuadro de marcación de carpeta está seleccionado, la operación de carpeta solamente afectará a dicha carpeta, y la carpeta cuyo nombre aparece resaltado en la lista no se verá afectada.
- Al seleccionar el cuadro de marcación de una carpeta, los cuadros de marcación de todas las variables dentro de la misma también se seleccionan.
- Cuando cambia el nombre de una carpeta, solamente cambia el nombre de la carpeta cuyo nombre aparezca resaltado en la lista de carpetas.

#### **Borrando una carpeta**

#### **¡Advertencia!**

Antes de borrar una carpeta, asegúrese de que no volverá a necesitar ninguna de las variables contenidas en la misma. Probablemente una buena idea consiste en borrar primero las variables que no necesite y mover las variables que necesite a otra carpeta, y luego borrar la carpeta vacía.

#### **• Operación de la ClassPad**

- (1) Lance el administrador de variables y vea la lista de carpetas.
- (2) Abra la carpeta que desea borrar y verifique su contenido.
	- Asegúrese de que ya no necesita ninguna de las variables de la carpeta. Si alguna variable se encuentra bloqueada, desbloquéela.
	- Después de comprobar el contenido de la carpeta, ciérrela para volver a la lista de carpetas.
- (3) Seleccione el cuadro de marcación junto a la carpeta que desea borrar.
	- Puede seleccionar y borrar múltiples carpetas, si así lo desea.
- (4) En la lista de carpetas, toque [Edit] y luego [Delete].
- (5) Como respuesta al cuadro de diálogo de confirmación que aparece, toque [OK] para borrar la carpeta o [Cancel] para salir del cuadro de diálogo sin borrar la carpeta.

#### 1-8-5 Usando el administrador de variables

#### **Consejos**

- No se puede borrar la carpeta "library" o la carpeta "main".
- Si actualmente no existe ningún cuadro de marcación seleccionado en la lista de carpetas, cuando toque [Edit] y luego [Delete], se borra la carpeta cuyo nombre aparezca resaltado en la lista.
- Si se da cualquiera de las situaciones siguientes, aparecerá un mensaje de error y no se borrará la carpeta.
	- La carpeta está bloqueada.
	- Alguna variable dentro de la carpeta se encuentra bloqueada.
	- Todavía quedan variables dentro de la carpeta.

#### k **Cambiando el nombre de una carpeta**

Para cambiar el nombre de una carpeta existente puede usar el procedimiento siguiente.

#### **• Operación de la ClassPad**

- (1) Lance el administrador de variables y vea la lista de carpetas.
- (2) Toque el nombre de la carpeta que desea cambiar de nombre de manera que quede resaltado.
- (3) Toque [Edit] y luego [Rename].
	- Aparece un cuadro de diálogo para introducir un nombre de carpeta nuevo.
- (4) Introduzca el nombre nuevo de la carpeta.
- (5) Cuando introduzca el nombre deseado, toque [OK] para almacenarlo, o toque [Cancel] para cancelar el procedimiento de cambio de nombre.

#### **Consejos**

- Cuando cambia de nombre una carpeta, solamente la carpeta cuyo nombre de carpeta aparezca resaltado en la lista de carpetas cambia de nombre. Otras carpetas con sus cuadros de marcación seleccionados no se ven afectadas.
- Una carpeta que se encuentre bloqueada no puede cambiar de nombre.

#### **Bloqueando y desbloqueando una carpeta**

Una carpeta no puede ser borrada o cambiada de nombre mientras esté bloqueada. Bloquee cualquier carpeta que desee proteger de un borrado accidental.

#### **• Para bloquear una carpeta**

- (1) Lance el administrador de variables y vea la lista de carpetas.
- (2) Seleccione el cuadro de marcación junto a la carpeta que desea bloquear.
	- Si desea bloquear varias carpetas, seleccione todos los cuadros de marcación correspondientes.
- (3) Toque [Edit] y luego [Lock].
	- Esto bloquea la carpeta seleccionada, y añade el icono **B** a la izquierda de su nombre para indicar que se encuentra bloqueada.

#### **• Para desbloquear una carpeta**

- (1) Lance el administrador de variables y vea la lista de carpetas.
- (2) Seleccione el cuadro de marcación junto a la carpeta que desea desbloquear.
- (3) Toque [Edit] y luego [Unlock].

#### **Entrando un nombre de carpeta en una aplicación**

Cuando desee introducir el nombre de una carpeta que aparezca en la ventana del administrador de variables en la aplicación desde la que ha arrancado el administrador de variables, realice el procedimiento siguiente.

#### **• Operación de la ClassPad**

(1) En la aplicación Principal, aplicación Gráficos y Tablas o alguna otra aplicación, mueva el cursor a la posición donde desee introducir el nombre de la carpeta.

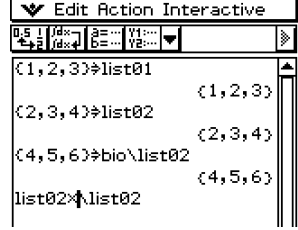

(2) Lance el administrador de variables para ver la lista de carpetas.

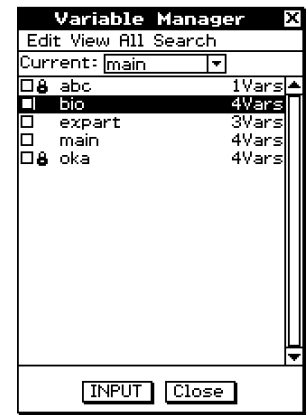

- (3) Toque la carpeta cuyo nombre desea introducir, de manera que el nombre quede resaltado.
- (4) Toque [INPUT].
	- Esto sale del administrador de variables e introduce el nombre de la carpeta que ha seleccionado en el paso (3) en la aplicación, en la posición actual del cursor.

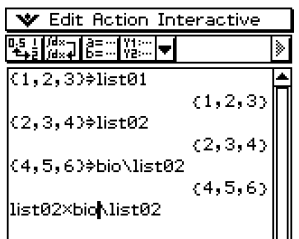

#### **Operaciones con variables**

Esta sección explica las diferentes operaciones que puede realizar sobre las variables del administrador de variables.

#### $\blacksquare$  **Abriendo una carpeta**

Para abrir una carpeta y ver las variables contenidas en la misma, realice los pasos siguientes.

#### u **Operación de la ClassPad**

- (1) Lance el administrador de variables para ver la lista de carpetas.
- (2) Toque el nombre de la carpeta que desea abrir de manera que quede resaltado, y luego tóquelo de nuevo.
	- Se abre la carpeta y aparece una lista con las variables contenidas en ella.
- (3) Para volver a lista de carpetas, toque [Close].

#### k **Abriendo la carpeta "library"**

Tenga en cuenta que el procedimiento necesario para abrir la carpeta "library" es diferente al procedimiento para abrir otras carpetas.

#### u **Operación de la ClassPad**

- (1) Lance el administrador de variables para ver la lista de carpetas.
- (2) Toque [View] y luego ["library" Folder].
	- Se abre la carpeta "library" y aparece una lista con las variables contenidas en ella.
- (3) Para volver a la lista de carpetas, toque [Close].

#### **Consejo**

• También puede abrir la carpeta "library" (tocando [View] y luego ["library" Folder]) mientras la lista de variables aparezca en pantalla.

#### ■ Viendo una lista de un tipo determinado de variable

Para generar una lista de un tipo determinado de variable, puede usar la lista de variables.

#### u **Operación de la ClassPad**

- (1) En el administrador de variables, abra cualquier carpeta para ver una lista con las variables contenidas en ella.
- (2) Toque [View] y luego [Variable Type].
	- Aparece el cuadro de diálogo para especificar el tipo de dato de variable.

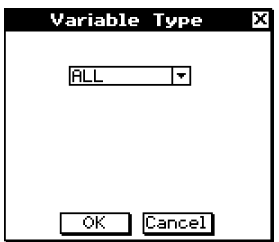

囲

#### 1-8-8 Usando el administrador de variables

- (3) En el cuadro de diálogo, toque el botón de flecha hacia arriba y abajo, y luego seleccione el tipo de dato de la lista que aparece.
	- Para ver las variables para todos los tipos de datos, seleccione [All].
	- Para más detalles acerca de nombres de tipos de datos y variables, vea "Tipos de datos de variables" en la página 1-7-3.
- (4) Después de seleccionar el tipo de dato que desea, toque [OK] para aplicar dicho tipo o [Cancel] para salir del cuadro de diálogo de selección sin cambiar la configuración actual.

#### **Consejos**

- Al volver a la lista de carpetas o salir del administrador de variables, el tipo de dato cambia a la configuración inicial por defecto, que es [All].
- Al realizar esta operación, se borran los cuadros de marcación de todas las variables de la carpeta a la que se aplica la operación.

#### **K** Seleccionando una variable

Antes de que pueda copiar, borrar o realizar cualquier operación sobre una variable, primero deberá seleccionarla.

#### u **Para seleccionar o cancelar la selección de una variable**

- (1) En el administrador de variables, abra cualquier carpeta para ver una lista de las variables que contiene.
- (2) Para seleccionar y cancelar la selección de una variable, realice una de las operaciones siguientes.

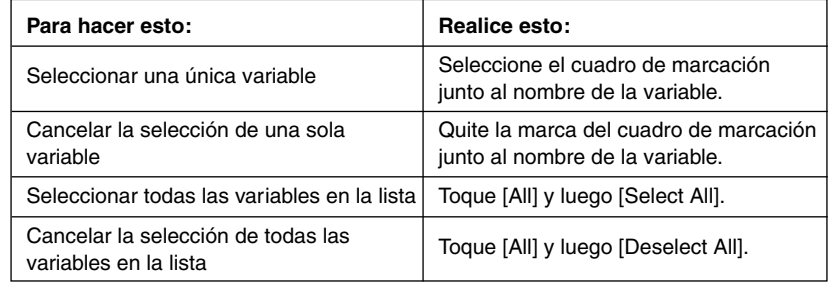

#### **Consejos**

- Si actualmente no existe ningún cuadro de marcación seleccionado en la lista de variables, cualquier operación que realice afectará a la variable cuyo nombre aparezca resaltado en la lista. Si algún cuadro de marcación de variable está seleccionado, una operación de variable solamente afectará a dicha variable, y la variable cuyo nombre aparece resaltado en la lista no se verá afectada.
- La condición de selección/cancelación de selección de una variable se mantiene, aun cuando vuelva a la lista de carpetas desde la lista de variables. Al salir del administrador de variables o al cambiar la selección de tipo de datos, sin embargo, todas las variables quedan sin seleccionar.
- Cuando cambia el nombre de una variable, solamente cambia de nombre la variable cuyo nombre aparezca resaltado en la lista de variables. Si hay otras variables seleccionadas (marcadas), éstas no se verán afectadas.

#### **Borrando una variable**

Cuando desee borrar una variable, realice los pasos siguientes.

#### u **Operación de la ClassPad**

- (1) Abra la carpeta que contiene la variable que desea borrar y vea la lista de variables.
- (2) Seleccione el cuadro de marcación junto a la variable que desea borrar.
	- Para borrar múltiples variables, seleccione todos sus cuadros de marcación.
- (3) Toque [Edit] y luego [Delete].
- (4) Como respuesta al cuadro de diálogo de confirmación que aparece, toque [OK] para borrar la variable o [Cancel] para cancelar la operación de borrado.

#### **Consejos**

- Si no hay ningún cuadro de marcación seleccionado en la lista de variables, cuando toque [Edit] y luego [Delete] se borra el nombre de variable cuyo nombre aparezca resaltado.
- Si la variable seleccionada actualmente está bloqueada, aparece un mensaje de error y no se borra la variable.

#### ■ Copiando y moviendo una variable

Para copiar o mover una variable a otra carpeta, puede utilizar el procedimiento siguiente.

#### **• Operación de la ClassPad**

- (1) Abra la carpeta que contiene la variable que desea copiar o mover, y vea la lista de variables.
- (2) Seleccione el cuadro de marcación junto a la variable que desea copiar o mover.
	- Para copiar o mover múltiples variables, seleccione todos sus cuadros de marcación.
- (3) Realice la operación de copia o la operación de mover.

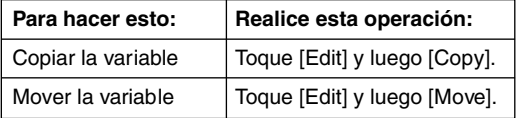

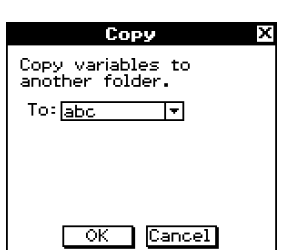

囲

- Esto provoca la aparición de un cuadro de diálogo para seleccionar la carpeta de destino.
- (4) En el cuadro de diálogo, toque el botón de flecha hacia abajo y luego seleccione la carpeta de destino que aparece.
- (5) Cuando la carpeta de destino que desea se encuentre seleccionada, toque [OK] para realizar la operación de copia o de cambio de lugar, o toque [Cancel] para cancelar el procedimiento.

#### 1-8-10 Usando el administrador de variables

#### **Consejos**

- Si no hay ningún cuadro de marcación seleccionado actualmente en la lista de variables, se copia o mueve la variable cuyo nombre aparezca resaltado en la lista.
- Si ya existe una variable con el mismo nombre en la carpeta de destino, la variable en la carpeta de destino es reemplazada por la variable que está copiando o moviendo.
- Si una variable con el mismo nombre ya existe en la carpeta de destino y esa variable está bloqueada o protegida, aparece un mensaje de error y no se copia ni se mueve la variable.
- No se puede mover una variable que se encuentre bloqueada.

#### k **Cambiando el nombre de una variable**

Cuando desee cambiar el nombre de una variable, realice los pasos siguientes.

#### **• Operación de la ClassPad**

- (1) Abra la carpeta que contiene a la variable a la que desea cambiar de nombre y vea la lista de variables.
- (2) Toque el nombre de la variable a la que desea cambiar de nombre de manera que quede resaltado.
- (3) Toque [Edit] y luego [Rename].
	- Aparece un cuadro de diálogo para introducir un nombre de variable nuevo.
- (4) Introduzca el nombre nuevo de la variable.
- (5) Cuando haya introducido el nombre de variable deseado, toque [OK] para almacenarla, o toque [Cancel] para cancelar el procedimiento de cambio de nombre.

#### **Consejos**

- Cuando cambie el nombre de una variable, solamente se cambia el de la variable cuyo nombre aparezca resaltado en la lista de variables. Las otras variables cuyos cuadros de marcación se encuentren seleccionados no se verán afectadas.
- No se puede cambiar el nombre de una variable que se encuentre bloqueada.

#### **Bloqueando y desbloqueando una variable**

Una variable que esté bloqueada no se puede borrar, mover ni ser cambiada de nombre. Una variable bloqueada tampoco puede ser sobreescrita por una variable con el mismo nombre, que se esté moviendo o copiando a esa misma carpeta. Bloquee cualquier variable que desee proteger de un borrado accidental.

#### **• Para bloquear una variable**

- (1) Abra la carpeta que contiene la variable que desea bloquear y vea la lista de variables.
- (2) Seleccione el cuadro de marcación junto a la variable que desea bloquear.
	- Si desea bloquear múltiples variables, seleccione todos sus cuadros de marcación.
- (3) Toque [Edit] y luego [Lock].
	- Esto bloquea la variable seleccionada actualmente, y agrega un icono  $\mathbf{\underline{A}}$  a la izquierda de su nombre para indicar que se encuentra bloqueada.

#### **• Para desbloquear una variable**

- (1) Abra la carpeta que contiene la variable que desea desbloquear y vea la lista de variables.
- (2) Seleccione el cuadro de marcación junto a la variable que desea desbloquear.
- (3) Toque [Edit] y luego [Unlock].

#### **E** Buscando una variable

Para buscar un determinado nombre de variable en la carpeta "main" o en una carpeta definida por el usuario, puede utilizar el procedimiento siguiente. Tenga en cuenta que no puede buscar en la carpeta "library".

#### **• Operación de la ClassPad**

- (1) Lance el administrador de variables y vea la lista de carpetas.
- (2) En la lista de carpetas, toque [Search] y luego [Search].
	- Aparece un cuadro de diálogo para introducir una cadena de búsqueda.
- (3) Introduzca el nombre de la variable que desea encontrar luego y luego toque [OK].
	- Un signo de exclamación ( I ) aparece delante de los nombres de todas las carpetas que contengan un nombre de variable que coincida con el nombre especificado.

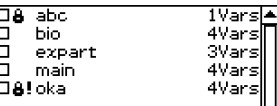

#### **Consejos**

- El mensaje "Not Found" aparece en pantalla si no se encuentra ninguna correspondencia.
- El signo de exclamación (I) permanece en la lista de carpetas hasta que salga del administrador de variables o realice otra operación de búsqueda. También tenga en cuenta que el signo de exclamación (I) permanece delante del nombre de la carpeta aunque borre o cambie el nombre de la variable encontrada.

#### k **Visualización del contenido de una variable**

Para ver el contenido de una determinada variable, puede utilizar el administrador de variables.

#### **• Operación de la ClassPad**

- (1) Abra la carpeta que contenga a la variable cuyo contenido desea ver y mostrar en la lista de variables.
- (2) Toque el nombre de la carpeta cuyo contenido desea ver de manera que quede resaltada, y luego toque el nombre nuevamente.
	- Aparece un cuadro de diálogo que muestra el contenido de la variable.

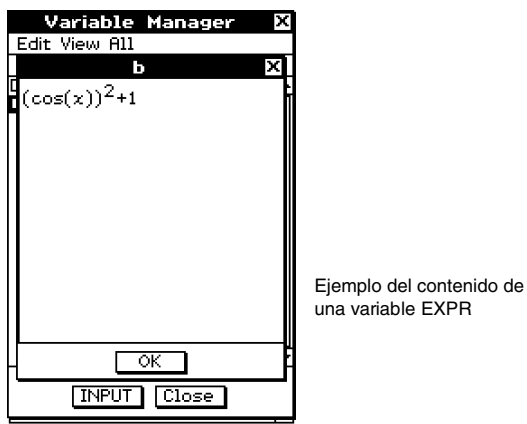

(3) Para cerrar el cuadro de diálogo, toque [OK].

#### **Consejo**

• Este procedimiento puede utilizarse solamente para ver el contenido de los tipos de variable siguientes: EXPR, STR, LIST, MAT, FUNC, PRGM, TEXT y PICT.

#### **Entrando un nombre de variable en una aplicación**

Cuando desee introducir el nombre de una variable desde la ventana del administrador de variables en la aplicación desde la cual ha arrancado el administrador de variables, realice el procedimiento siguiente.

#### **• Operación de la ClassPad**

(1) En la aplicación Principal, aplicación Gráficos y Tablas [W Edit Action Interactive] o alguna otra aplicación, mueva el cursor a la posición donde desea introducir el nombre de la variable.

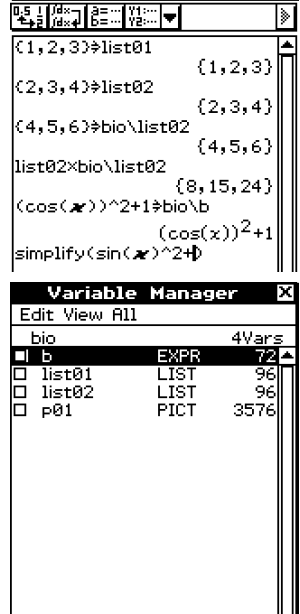

╤

(2) Lance el administrador de variables y vea la lista de carpetas.

- (3) Busque el nombre de la carpeta que contiene la variable cuyo nombre desea introducir, y toque dos veces la variable.
- (4) Toque la variable cuyo nombre desea introducir, de manera que su nombre quede resaltado.
- (5) Toque [INPUT].
	- Se sale del administrador de variables y se introduce el nombre de la variable seleccionada en el paso (4) en la aplicación, en la posición actual del cursor.
	- En este ejemplo, la variable se encuentra en una carpeta (bio) que no es la carpeta actual, de manera que es necesario especificar el nombre de la carpeta (bio\list02). Si la variable se encuentra en la carpeta actual, no necesita especificar el nombre de la carpeta (list02).

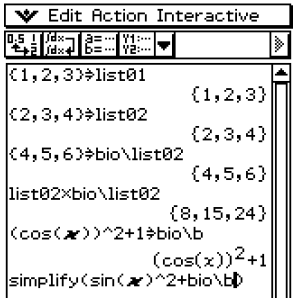

**INPUT** Close

# **2 Capítulo**

# **Usando la aplicación Principal**

La aplicación Principal es una aplicación de cálculo matemático y numérico de propósito general, que puede utilizar para estudiar y resolver problemas matemáticos. Puede usar la aplicación Principal para realizar operaciones generales, desde cálculos aritméticos a cálculos con listas, matrices, etc.

La aplicación Principal también le proporciona un menú [Action] e [Interactive], desde los cuales puede seleccionar aproximadamente 120 comandos diferentes para trabajar con expresiones matemáticas.

- **[2-1 Visión general de la aplicación Principal](#page-90-0)**
- **[2-2 Cálculos básicos](#page-96-0)**
- **[2-3 Usando el historial de cálculo](#page-103-0)**
- **[2-4 Cálculos con funciones](#page-107-0)**
- **[2-5 Cálculos con listas](#page-119-0)**
- **[2-6 Cálculos matriciales y vectoriales](#page-122-0)**
- **[2-7 Usando el menú Acción](#page-128-0)**
- **[2-8 Usando el menú Interactivo](#page-172-0)**
- **[2-9 Usando la aplicación Principal en combinación](#page-176-0) con otras aplicaciones**

# <span id="page-90-0"></span>**2-1 Visión general de la aplicación Principal**

Esta sección proporciona información acerca de lo siguiente.

- Ventanas de la aplicación Principal
- Modos de visualización de los cálculos y de sus resultados
- Menús y sus comandos

#### **Arrancando la aplicación Principal**

Para arrancar la aplicación Principal utilice el procedimiento siguiente.

- **Operación de la ClassPad**
- En el menú de aplicaciones, toque  $\sqrt{\frac{dC}{c}}$ .

Esto arranca la aplicación Principal y muestra el área de trabajo.

#### **Ventana de la aplicación Principal**

Al arrancar la aplicación Principal aparece un área de trabajo blanca grande.

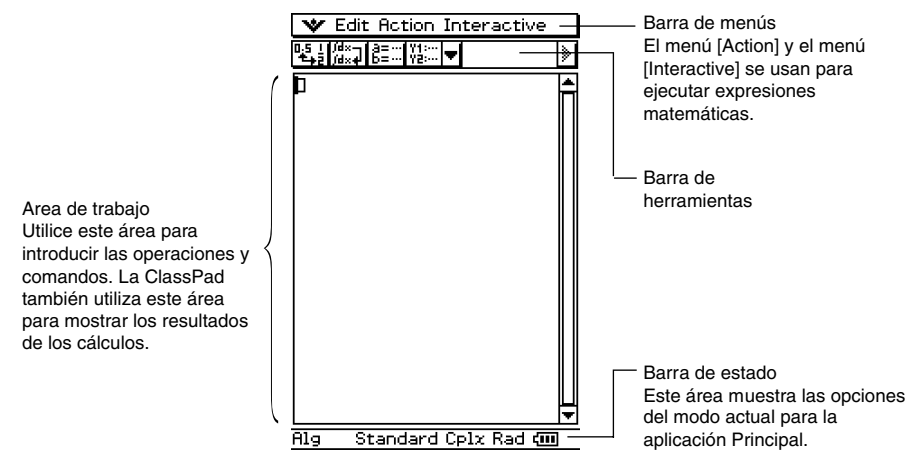

• Las operaciones básicas de la aplicación Principal consisten en introducir una expresión de cálculo en el área de trabajo y presionar  $\epsilon$ . Esto realiza el cálculo y luego muestra su resultado en el lado derecho del área de trabajo.

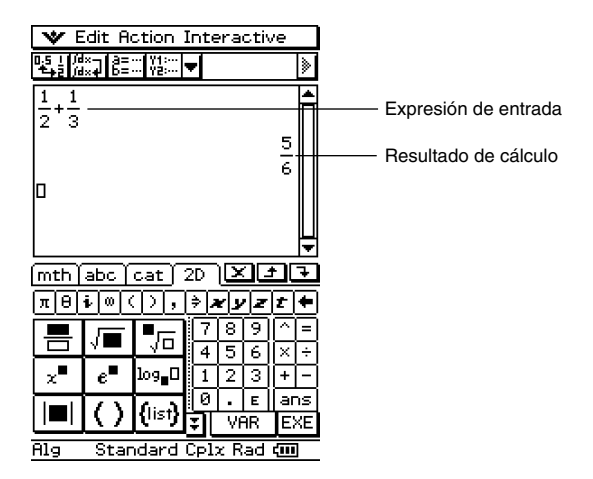

- Los resultados de cálculo se muestran en el formato directo, con el cual las expresiones matemáticas aparecen igual que en los libros de texto. También puede introducir expresiones en el formato directo usando el teclado virtual  $\boxed{2D}$ .
- La aplicación Principal también tiene una función de historial de cálculo, que guarda las expresiones de cálculo que ha introducido y sus resultados calculados. Mientras no la borre, esta información está disponible para ser recuperada posteriormente. De esta manera puede recuperar un cálculo anterior, introducirle cambios y volver a calcular.

#### **Menús y botones de la aplicación Principal**

Esta sección explica las operaciones que puede realizar usando los menús y botones de la aplicación Principal.

• Para información acerca del menú v. vea "Usando el menú v. en la página 1-5-4.

#### **Comandos del menú**

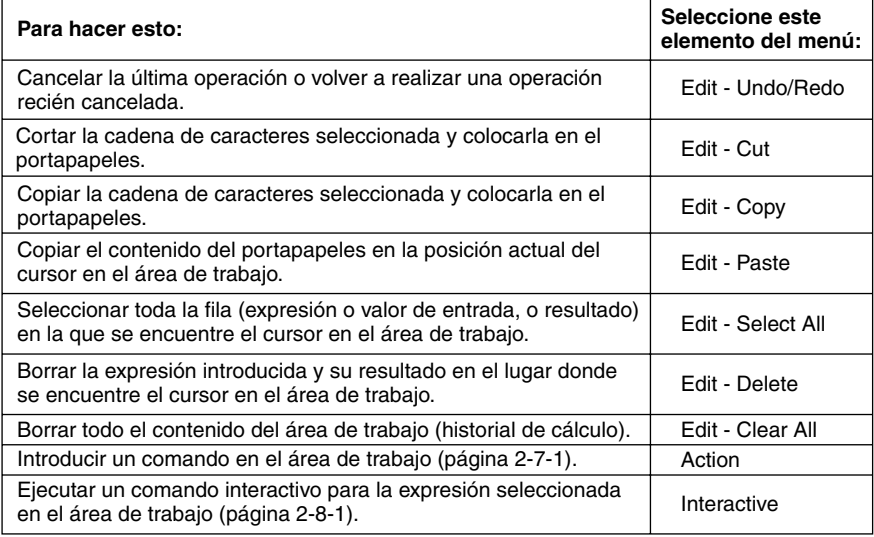

#### **Funciones de botón**

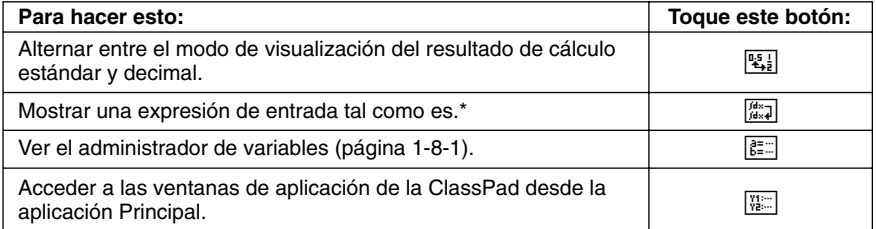

\* Normalmente, al introducir y ejecutar una expresión tal como ∫ (*x* × sin(*x*), *x*), se integra *x* × sin(*x*) y aparece el resultado sin(*x*) – *x* × cos(*x*). Al tocar  $\frac{1}{|dx|}$  se muestra  $(x \times \sin(x), x)$  tal como es, en el formato matemático directo y no se realiza ningún cálculo.

 $\blacksquare$ 

#### **Usando los modos de la aplicación Principal**

La aplicación Principal tiene una variedad de modos diferentes que controlan la visualización de los resultados de cálculo, así como otros factores. El modo actual se indica en la barra de estado.

**■ Indicadores de modo de la barra de estado** 

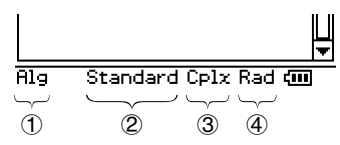

Las opciones marcadas con un asterisco (\*) en las tablas siguientes son las iniciales por defecto .

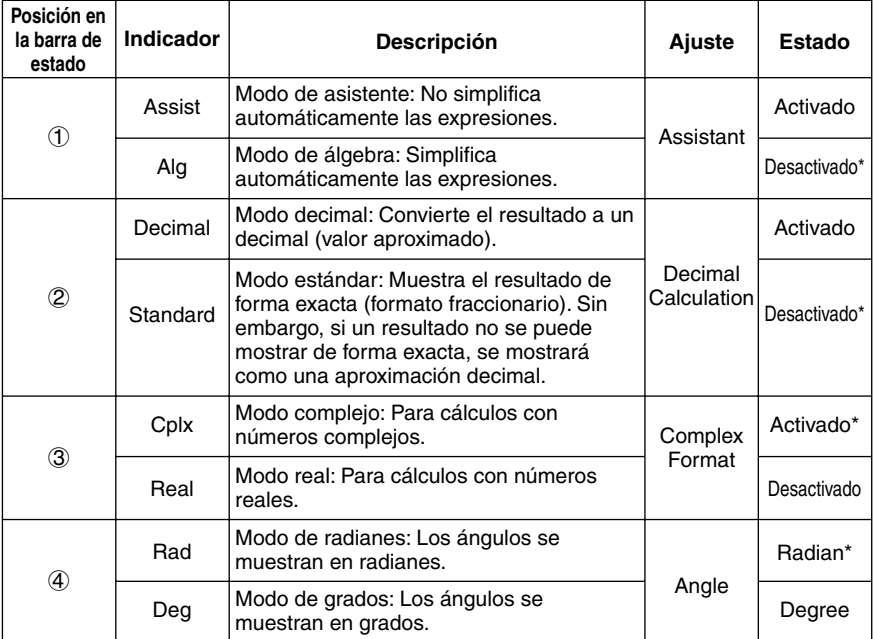

- Utilice el comando [Basic Format] del menú [Setup], para configurar cada modo. Para más detalles acerca del menú [Setup], vea "13-2 Usando el menú Configuración".
- Para más detalles acerca de la visualización de cálculos y resultados en cada uno de los modos anteriores, vea "Modos de cálculo" en la página 2-2-5.

 $\blacksquare$ 

#### **Accediendo a las ventanas de aplicaciones de la ClassPad desde la aplicación Principal**

Tocando el botón de flecha hacia abajo de la barra de herramientas, aparece una paleta de 10 iconos que puede usar para acceder a ciertas ventanas de otras aplicaciones de la ClassPad. Al tocar el botón [...], por ejemplo, la pantalla se divide en dos ventanas, con la ventana del editor de listas de la aplicación Estadística en la ventana inferior.

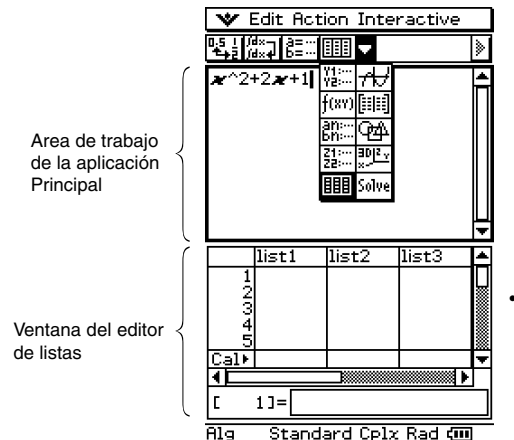

• Para más detalles acerca de cómo intercambiar las posiciones de las dos ventanas, activar una ventana, cerrar una ventana, etc. vea "Usando una pantalla dividida" en la página 1-5-1.

La tabla siguiente muestra la aplicación a la que puede acceder con cada uno de los botones.

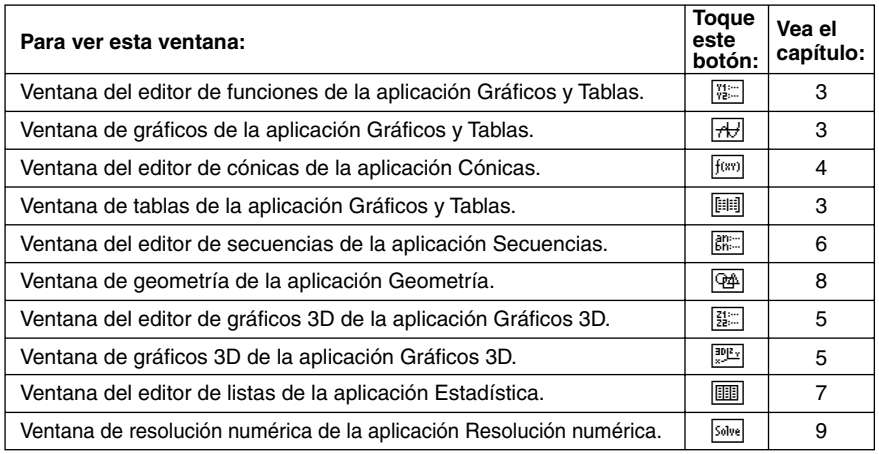

- Puede realizar operaciones de arrastrar y pegar expresiones entre el área de trabajo de la aplicación Principal y la ventana en pantalla en ese momento. Por ejemplo, puede arrastrar una expresión desde el área de trabajo de la aplicación Principal a la ventana de gráficos, y representar el gráfico de la expresión. Para más detalles, vea "2-9 Usando la aplicación Principal en combinación con otras aplicaciones".
- Para más detalles acerca de cómo usar cada tipo de ventana, vea el capítulo para la aplicación correspondiente.

#### **Accediendo a la ventana de la aplicación Principal desde otra aplicación de la ClassPad**

La mayoría de las aplicaciones de la ClassPad le permiten acceder a la ventana de la aplicación Principal, tocando  $\bullet \bullet$  y luego [Main]. En la aplicación Estadística y algunas otras aplicaciones, también puede acceder a la ventana de la aplicación Principal tocando el botón  $\overline{\mathbb{Z}}$ .

A continuación aparecen algunos ejemplos de lo que puede realizar después de abrir la ventana de la aplicación Principal dentro de otra aplicación.

- Usar la ventana de la aplicación Principal como una calculadora para realizar un cálculo simple.
- Usar la operación de arrastrar y soltar para copiar expresiones y valores entre las ventanas.
- **Ejemplo:** Arrastrar una expresión desde la ventana del editor de gráficos al área de trabajo de la aplicación Principal.

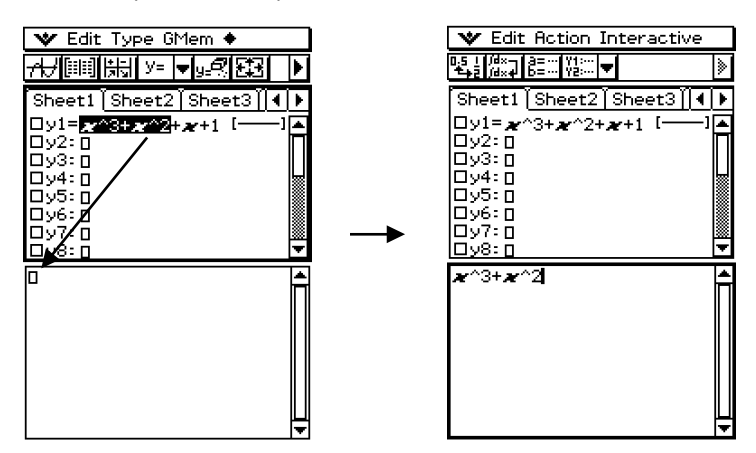

Para todos los detalles acerca de operaciones particulares, vea los capítulos que cubren cada aplicación.

#### **Consejos**

- No puede acceder a la ventana de la aplicación Principal desde la aplicación Geometría, Presentación, Comunicación o Sistema.
- Puede acceder a la aplicación Geometría desde la aplicación Principal.

# <span id="page-96-0"></span>**2-2 Cálculos básicos**

Esta sección explica cómo realizar operaciones matemáticas básicas en la aplicación Principal.

#### **Cálculos aritméticos y cálculos con paréntesis**

- Puede realizar cálculos aritméticos introduciendo expresiones tal como se escriben. Todos los cálculos de ejemplo mostrados a continuación se realizan usando el teclado virtual  $[\overline{\text{mth}}]$ , a menos que se indique de otro modo.
- Para introducir un valor negativo, toque  $\boxed{\leftarrow}$  o  $\boxed{\leftarrow}$  antes de introducir el valor.
- Cuando un cálculo contiene operaciones artiméticas mixtas, se sigue el orden de las operaciones (la multiplicación y división tienen prioridad sobre la suma y resta).
- Todos los cálculos de ejemplo se realizan en el modo decimal. Si se usara el modo estándar, los resultados se verían en forma fraccionaria. Para más detalles acerca del modo decimal y modo estándar, vea "Indicadores de modo de la barra de estado" en la página 2-1-4.

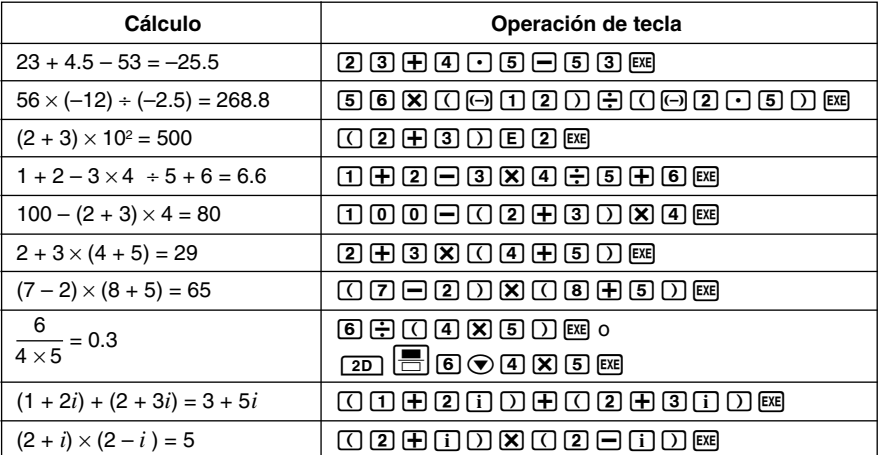

#### **Consejos**

- Para más detalles acerca de la visualización de los cálculos y resultados en cada uno de los modos anteriores, vea "Modos de cálculo" en la página 2-2-5.
- Para alternar entre el formato decimal y fraccionario, toque  $\mathbb{E}_{\mathbf{a}}$  antes de presionar  $(\mathbb{E}_{\mathbf{a}})$ .

#### **Usando la tecla (EXP)**

Utilice la tecla (ExP) para introducir los valores exponenciales. También puede introducir valores exponenciales usando la tecla  $\boxed{E}$  en el teclado  $\boxed{\text{mth}}$  y  $\boxed{2D}$ .

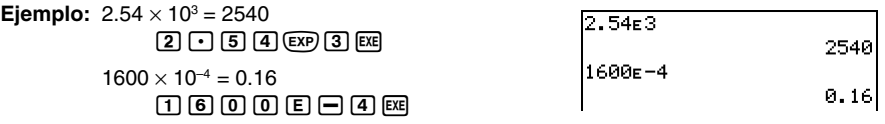

 $\blacksquare$ 

#### **Omitiendo el signo de multiplicación**

El signo de multiplicación puede omitirse en cualquiera de los casos siguientes.

- Delante de una función. **Ejemplo:** 2sin (30), 10log (1.2)
- Delante de una constante o variable **Ejemplo:** aπ, 2ab, 3ans
- Delante de un paréntesis abierto **Ejemplo:**  $3(5 + 6)$ ,  $(a + 1)(b - 1)$ Tenga en cuenta que deberá usar el signo de multiplicación cuando la expresión justo delante de un paréntesis abierto sea una variable literal. Ejemplo: ab(3 + b) debe estar escrito ab  $\times$  (3 + b). De lo contrario, se considerará que su entrada tiene notación de función  $(f(x))$ .
- Delante de la tecla (EXP) o tecla [E] (Vea "Usando la tecla (EXP)" más arriba.)
- Delante de una matriz o lista. **Ejemplo:** a {1, 2, 3}, 3 [[1,2] [3,4]]

#### **Usando la variable respuesta (ans)**

Siempre que ejecute un cálculo en el área de trabajo de la aplicación Principal, el último resultado se asigna automáticamente a una variable llamada "ans" (respuesta). Puede incluso recuperar el contenido de la variable "ans" e introducirlo en otro cálculo presionando la tecla **lans**, como se indica a continuación.

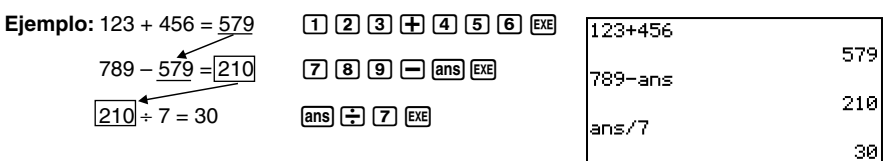

#### **Consejos**

- La variable "ans" es una variable del sistema. Para más detalles acerca de las variables del sistema, vea "1-7 Variables y carpetas".
- Como "ans" es un nombre de variable, puede especificar la variable "ans" introduciendo [a][n][s] en el teclado  $\sqrt{abc}$  (alfabético), o tocando la tecla  $\sqrt{am}$  en el teclado  $\sqrt{mn}$  o  $\sqrt{2D}$ .
- La variable "ans" guarda el resultado del último cálculo o cálculo más reciente.
- El área de trabajo mantiene un historial de cálculo de los cálculos que realiza (página 2-3-1). Cualquier ejemplo de la variable "ans" en el historial de cálculo contiene el resultado del cálculo inmediatamente anterior a dicho ejemplo. Puede usar "ans" en los cálculos tantas veces como desee, siempre que recuerde que el valor o expresión asignado a cada variable "ans" en el historial de cálculo viene determinado por el cálculo que justo lo precede.
- Al usar la variable "ans" en un cálculo se produce un error si el cálculo previo produjo un error de visualización o después de que un programa escriba el mensaje "done" en pantalla.
- El formato del valor del resultado de cálculo asignado a la variable "ans", depende de la opción [Display] del cuadro de diálogo de formato básico (página 13-3-2). A continuación se muestra el formato que se usa cuando se selecciona "Fix2" para la opción [Display].

approx  $(1/3)$   $\overline{ex}$  0.33

ans  $\times$  3  $Ex$  0.99

Vea "Modo estándar y modo decimal" en la página 2-2-5.

#### **Error de cálculo**

Un cuadro de diálogo de mensaje de error, similar al que se muestra a continuación, aparecerá cuando haya un problema con la sintaxis de una expresión o valor de entrada, cuando el número de posiciones decimales de un resultado de cálculo en el modo estándar (página 2-2-5) exceda el rango especificado, etc. Toque [OK] para cerrar el cuadro de diálogo y volver al cálculo.

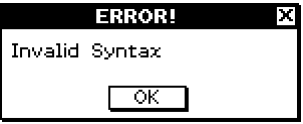

#### **Consejos**

- El texto del cuadro de diálogo de mensaje de error depende del tipo de error que se haya producido. Para más detalles, vea "Tabla de mensajes de error" en la página α-10-1.
- Si realiza un cálculo que sea matemáticamente indefinido (como una división por cero), el mensaje "Undefined" aparecerá en lugar del resultado del cálculo, y no aparecerá ningún mensaje de error.

270

Undefined

 $\blacksquare$ 

#### **Secuencia de prioridad de cálculo**

Su ClassPad realiza automáticamente los cálculos en el orden siguiente.

- 1 Comandos con paréntesis (sin(, diff(, etc.).
- (2) Factoriales (x!), especificaciones de grado (°, <sup>r</sup>), porcentajes (%).
- 3 Potencias
- $(4)$   $\pi$ , memoria y operaciones de multiplicación de variables que omiten el signo de multiplicación (2π, 5A, etc.)

Comandos con operaciones de multiplicación con paréntesis que omiten el signo de multiplicación ( $2\sqrt{3}$ , etc.)

 $\times$ ,  $\div$ 

- $(5) +, -, (-)$
- 6 Operadores de comparación (=,  $\neq$ , <, >,  $\leq$ ,  $\geq$ )
- $(7)$  and
- 8 or, xor
- $(9)$  with $(1)$

**Ejemplo:**  $2 + 3 \times (\log (\sin(2\pi^2)) + 6.8) = 22.07101691$  (En el modo de álgebra, modo

decimal, modo de radianes.)

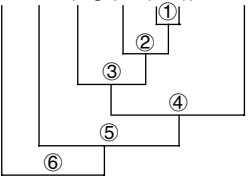

#### **Consejos**

- Las expresiones entre paréntesis tienen prioridad.
- En casos en los que una serie de cálculos en la misma expresión incluya más de uno de los operadores (4) al (9), que están en el mismo nivel de prioridad, las operaciones del mismo nivel se llevan a cabo de izquierda a derecha. Una serie de cálculos de potencia  $(3)$  (ejemplo: 5^2^3) se realiza de derecha a izquierda (5^(2^3)).

#### **Modos de cálculo**

La aplicación Principal tiene varios modos diferentes, como se describe en la parte titulada "Usando los modos de la aplicación Principal" en la página 2-1-4. El formato de visualización de los resultados de cálculo depende del modo de la aplicación Principal seleccionado actualmente. Esta sección le indica qué modo debe usar para cada tipo de cálculo, y explica las diferencias entre los resultados de cálculo para cada modo.

• Todos los ejemplos de cálculo siguientes se muestran usando solamente el modo de álgebra.

#### $\blacksquare$  **Modo estándar y modo decimal**

Siempre que sea posible, el modo estándar muestra los resultados de cálculo en formato de expresión matemática, mientras el modo decimal convierte los resultados de cálculo a una forma decimal. Cuando está seleccionado el modo decimal, puede controlar el uso de la notación exponencial con la opción [Display] en el cuadro de diálogo de formato básico (página 13-3-1).

#### u **Ejemplos de visualización de resultado en el modo decimal y modo estándar**

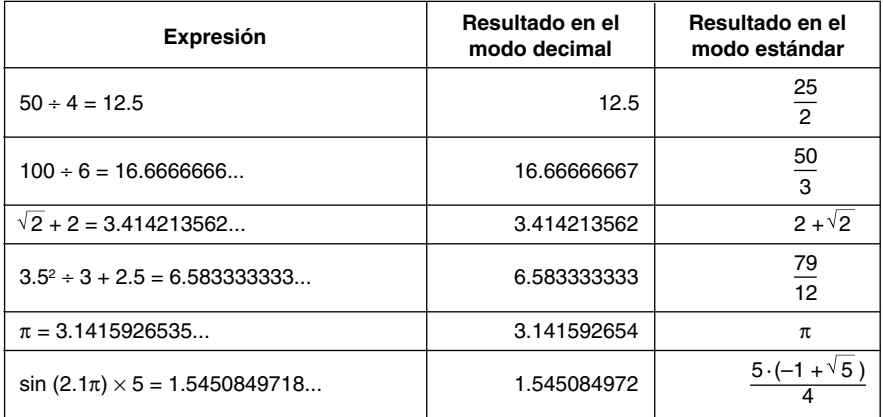

• Los resultados en el modo decimal de la tabla anterior muestran lo que aparecería en pantalla al seleccionar "Normal 1" para la opción [Display] en el cuadro de diálogo de formato básico.

#### **• Usando el botón**  $\sqrt[n]{u}$  **para alternar entre el modo estándar y el modo decimal**

Para alternar un valor en pantalla entre el formato del modo estándar y del modo decimal, puede tocar  $\boxed{\mathbb{E}$ .

Tenga en cuenta que al tocar [ $\frac{1}{2}$ ] cambia el formato del valor en pantalla. No cambia la configuración actual de modo estándar/modo decimal.

Ejemplo 1: Al tocar **[4]** cuando la ClassPad está configurada como visualización en el modo estándar (Normal 1).

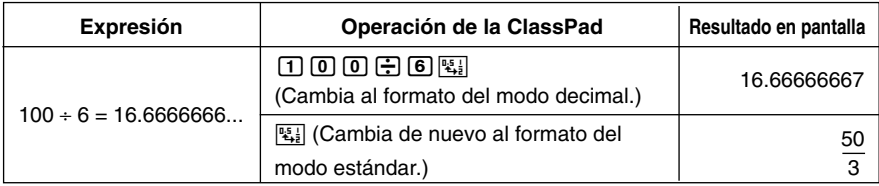

Ejemplo 2: Al tocar **[4]** cuando la ClassPad está configurada como visualización en el modo decimal (Normal 1).

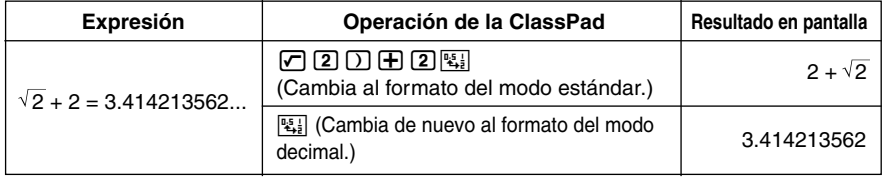

#### u **Configuración del número de posiciones decimales, número de dígitos significativos y visualización normal**

Las opciones de [Display] en el cuadro de diálogo de formato básico (página 13-3-1), especifican el número de posiciones decimales, el número de dígitos significativos, y el modo de visualización normal para los resultados de cálculo en el modo decimal de la aplicación Principal. A continuación se muestra cómo aparecen los resultados de los cálculos para cada configuración.

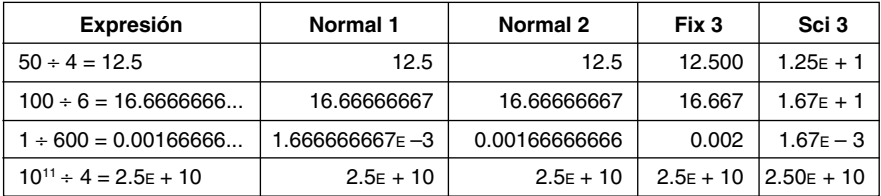

• El rango permisible para el número de posiciones decimales es de Fix 0 a Fix 9, y para el número de dígitos significativos es de Sci 0 a Sci 9. Para más detalles acerca de las opciones de [Display], vea "Cuadro de diálogo Formato básico" en la página 13-3-1.

#### $\blacksquare$  **Modo complejo y modo real**

El modo complejo es para cálculos con números complejos, mientras el modo real está limitado a cálculos con números reales. Al realizar un cálculo en el modo real que dé un resultado fuera del rango de los números reales, se produce un error (error de resultado no real).

#### u **Ejemplos de resultados de cálculo en el modo complejo y en el modo real**

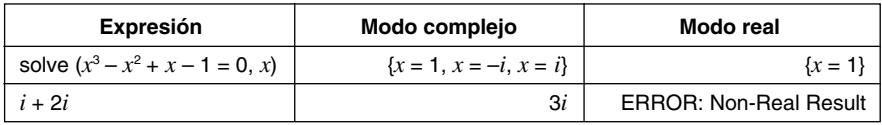

#### $\blacksquare$  **Modo de radianes y modo de grados**

Puede especificar radianes y grados como unidad angular para ver los resultados de cálculos trigonométricos.

#### u **Ejemplos de resultados de cálculo en el modo de radianes y en el modo de grados**

(En el modo estándar)

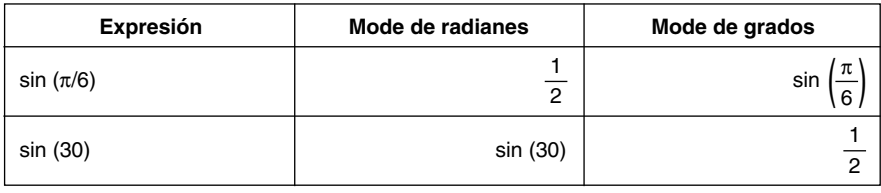

#### $\blacksquare$  **Modo de asistente y modo de álgebra**

El modo de álgebra simplifica automáticamente las expresiones matemáticas producidas por los cálculos. En el modo de asistente no se realizan simplificaciones. En el modo de asistente, también puede ver los resultados intermedios, que le permiten ver los pasos que llevan a un resultado determinado, como se muestra en el ejemplo "expand" siguiente.

#### u **Ejemplos de resultados de cálculo en el modo de asistente y en el modo de álgebra**

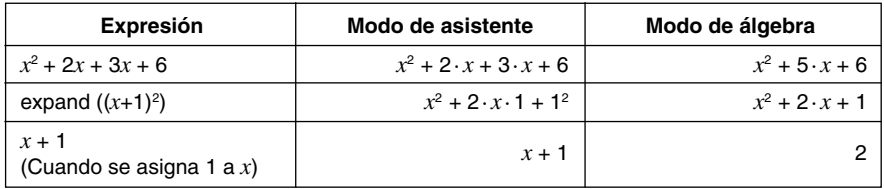

#### **¡Importante!**

El modo de asistente sólo está disponible en la aplicación Principal y aplicación eActivity.

# <span id="page-103-0"></span>**2-3 Usando el historial de cálculo**

El historial de cálculo del área de trabajo de la aplicación Principal, puede contener hasta 30 pares de expresiones/resultados. Puede buscar un cálculo previo, editarlo y volver a calcularlo, si así lo desea.

#### **Viendo el contenido del historial de cálculo**

Para desplazar la ventana del área de trabajo hacia arriba y hacia abajo, utilice la barra de desplazamiento o los botones de desplazamiento. De esta manera aparece en pantalla el contenido del historial de cálculo actual.

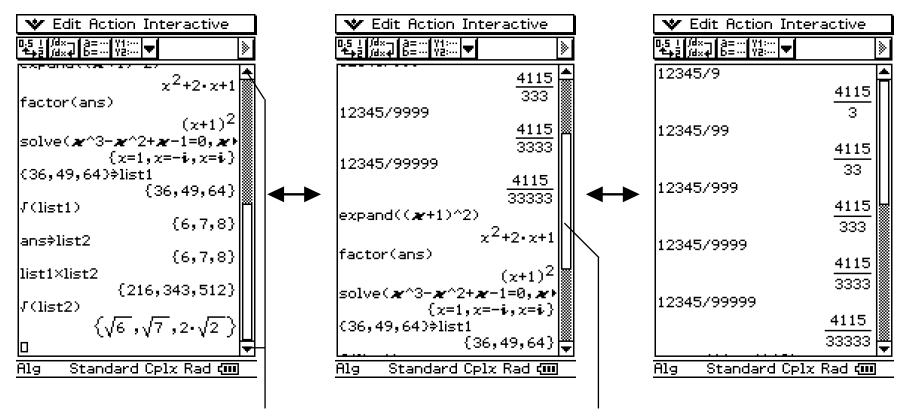

Botón de desplazamiento Barra de desplazamiento

Para moverse a un resultado de cálculo/expresión de entrada dentro de la ventana del historial de cálculo, puede usar las teclas de cursor.

#### **Consejo**

• Después de que el número de pares de expresiones/resultados llegue a 30, al realizar un cálculo nuevo se borra el cálculo más antiguo en la memoria del historial de cálculo actual.

 $\Xi$ 

#### **Volviendo a calcular una expresión**

Puede editar una expresión de cálculo en el historial de cálculo, y luego volver a calcular la expresión resultante. Al tocar [EXE] se vuelve a calcular la expresión en la posición actual del cursor, y también se vuelve a calcular todas las expresiones debajo de la posición actual del cursor.

**Ejemplo 1**: Cambiar la expresión "ans  $\times$  2" a "ans  $\times$  3" en el ejemplo siguiente, y luego volver a calcular.

#### **• Operación de la ClassPad**

- (1) Toque a la derecha de la expresión "ans  $\times$  2" para situar allí el cursor.
- (2) Borre "2" e introduzca "3".

 $\bigoplus$ 

- $(3)$  Toque  $Ex$ .
	- De esta manera, se vuelve a calcular la expresión en la posición del cursor, y todas las expresiones debajo del mismo.

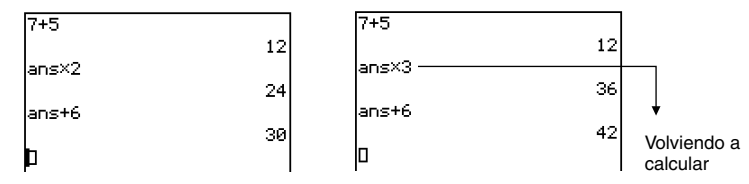

#### **¡Importante!**

Recuerde que el cálculo nuevo empieza desde la posición actual del cursor. Si después de realizar los dos primeros pasos del proceso anterior, mueve el cursor al final de "ans + 6" en la línea 3 del historial de cálculo y luego toca [EXE], solamente se vuelve a calcular la línea 3.

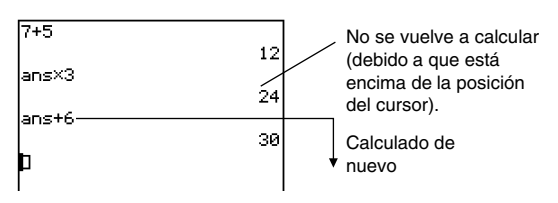

Si edita múltiples expresiones en el historial de cálculo, asegúrese siempre que el cursor se encuentre en la línea más alta que haya editado antes de tocar [EXE].

 $\Xi$ 

 $\blacksquare$ 

 **Ejemplo 2:** Cambiar desde el modo estándar al modo decimal (página 2-2-5), y luego volver a calcular.

#### u **Operación de la ClassPad**

(1) Toque  $\frac{\text{Setting}}{\equiv}$  sobre el panel de iconos, y luego toque [Setup] y [Basic Format].

- Se muestra el cuadro de diálogo de formato básico.
- (2) Seleccione el cuadro de marcación "Decimal Calculation", y luego toque [Set].
	- Se cierra el cuadro de diálogo de formato básico. En la barra de estado debería aparecer "Decimal", que indica el modo decimal.

(3) Mueva el cursor a la posición desde la cual desea volver a calcular.

- En este ejemplo, tocaremos al final de la línea 2 para situar el cursor allí.
- $(4)$  Toque  $Ex$ .
	- De esta manera se vuelven a calcular todas las expresiones empezando desde la posición del cursor, y se muestran los resultados usando el formato del modo decimal.

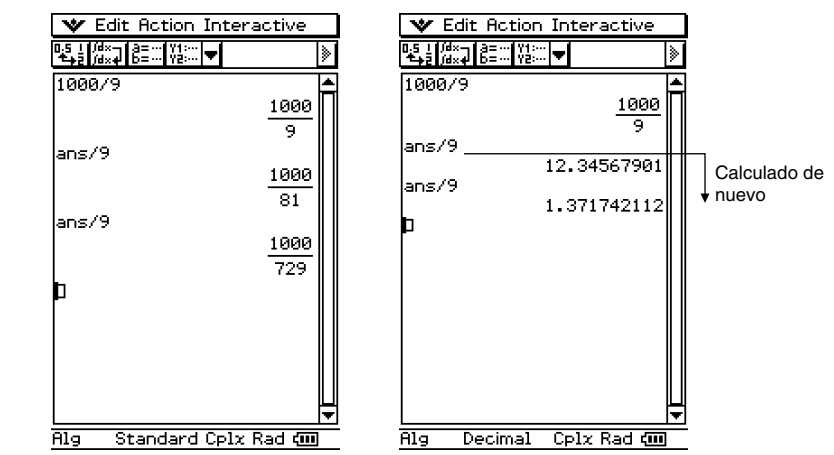

#### **Consejo**

• Para volver a calcular todas las expresiones en el historial de cálculo, sitúe el cursor en la línea superior,  $y$  luego toque  $ExE$ .

#### **Borrando parte del contenido del historial de cálculo**

Puede usar el procedimiento siguiente para borrar un bloque de dos líneas expresión/ resultado del historial de cálculo.

#### **• Operación de la ClassPad**

- (1) Mueva el cursor a la línea de expresión o línea de resultado del bloque de dos líneas que desea borrar.
- (2) Toque [Edit] y luego [Delete].
	- Esto borra la expresión y el resultado del bloque de dos líneas seleccionado.

#### **¡Importante!**

Aunque el resultado del bloque de dos líneas borrado afecte a los cálculos siguientes, los cálculos afectados no se actualizan automáticamente después del borrado. Cuando quiera actualizar todo lo que va a continuación de la unidad borrada en el historial de cálculo, mueva el cursor a una línea que se encuentre encima de la que ha borrado y luego toque **EXEI.** Para más detalles acerca de cómo volver a calcular, vea la página 2-3-2.

#### **Borrando todo el contenido del historial de cálculo**

Cuando desee borrar todo el historial de cálculo actual en el área de trabajo de la aplicación Principal, utilice el procedimiento siguiente.

#### **• Operación de la ClassPad**

- (1) Toque [Edit] y luego [Clear All].
- (2) Como respuesta al mensaje de confirmación que aparece, toque [OK] para borrar el contenido del historial de cálculo, o [Cancel] para cancelar.

 $\blacksquare$ 

### <span id="page-107-0"></span>**2-4 Cálculos con funciones**

Esta sección explica cómo realizar cálculos con funciones en el área de trabajo de la aplicación Principal.

- La mayoría de los operadores y funciones que se describen en esta sección se introducen desde el teclado  $\lceil \overline{\text{mth}} \rceil$  (matemáticas) y  $\lceil \overline{\text{cat}} \rceil$  (catálogo). El teclado real que deberá usar para llevar a cabo las operaciones de muestra presentadas aquí, es el que se indica con una marca  $\bigcirc$  o con los nombres de botones\* ("TRIG", "MATH", "Cmd", etc.) en una de las columnas bajo el nombre "Utilice este teclado".
	- \*Para más información acerca de estos botones, vea "Operaciones avanzadas del teclado virtual" (página 1-6-8).
- No es necesario que escriba el paréntesis de cierre que hay justo antes de una operación de tecla E. Todos los ejemplos de cálculo en esta sección omiten los cierres de paréntesis antes de  $(x)$ .

Todos los cálculos de ejemplo siguientes se realizan usando el modo decimal. Si se usara el modo estándar, los resultados aparecerían como fracciones. Para más detalles acerca del modo decimal y del modo estándar, vea "Indicadores de modo de la barra de estado" en la página 2-1-4.

#### ■ Conversión angular (°, <sup>r</sup>)

Los dos primeros ejemplos siguientes utilizan "Grado" (indicados con "Gra" en la barra de estado) como configuración de unidad angular. El ejemplo final utiliza "Radián" (indicado con "Rad" en la barra de estado) como configuración de unidad angular. Tenga en cuenta que con una configuración de unidad angular errónea será imposible producir resultados correctos.

#### **• Para cambiar la configuración de unidad angular**

- (1) En el menú  $\bullet$ , toque [Settings], [Setup] y luego [Basic Format].
- (2) Toque la lengüeta [Common].
- (3) Toque el botón hacia arriba y hacia abajo de [Angle], y luego seleccione [Degree] o [Radian].

Para más información acerca de esta operación, vea "13-3 Opciones del menú Configuración".

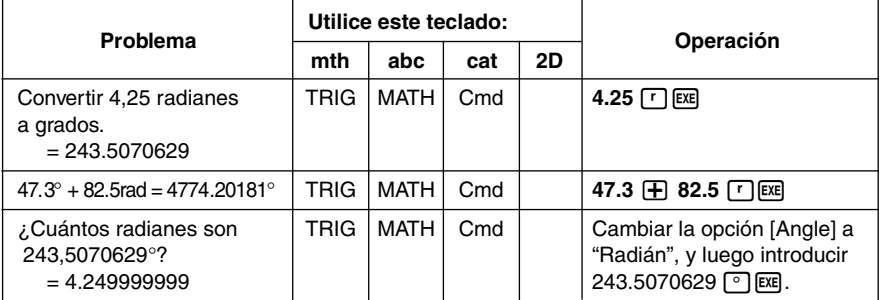
## k **Funciones trigonométricas (sin, cos, tan) y funciones trigonométricas inversas (sin–1, cos–1, tan–1)**

Estos primeros cuatro ejemplos utilizan "Grado" (indicado con "Gra" en la barra de estado) como configuración de unidad angular. El ejemplo final utiliza "Radián" (indicado con "Rad"). Para más detalles acerca del menú [Setup], vea "13-2 Usando el menú Configuración".

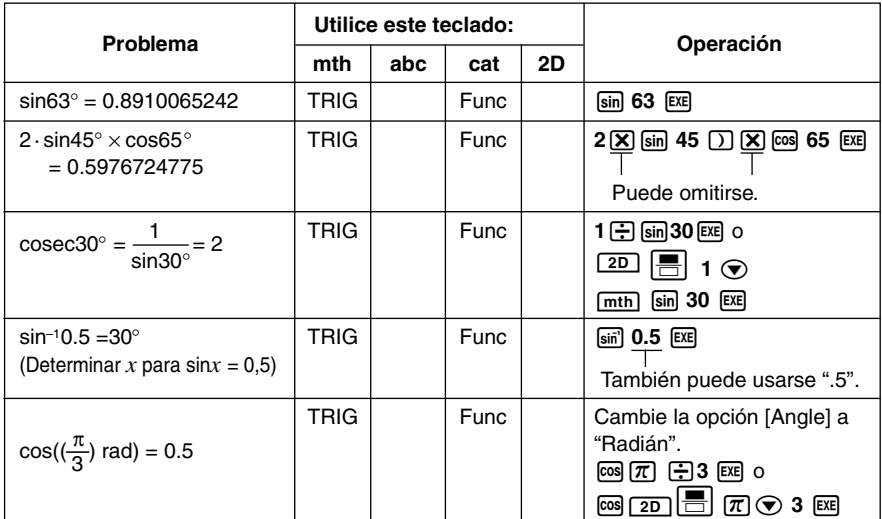

# **Consejos**

- La configuración de unidad angular especificada tiene efecto hasta que la cambia.
- Para moverse entre los cuadros de entrada de un símbolo matemático 2D, puede usar las teclas de cursor o tocar dentro de un cuadro.

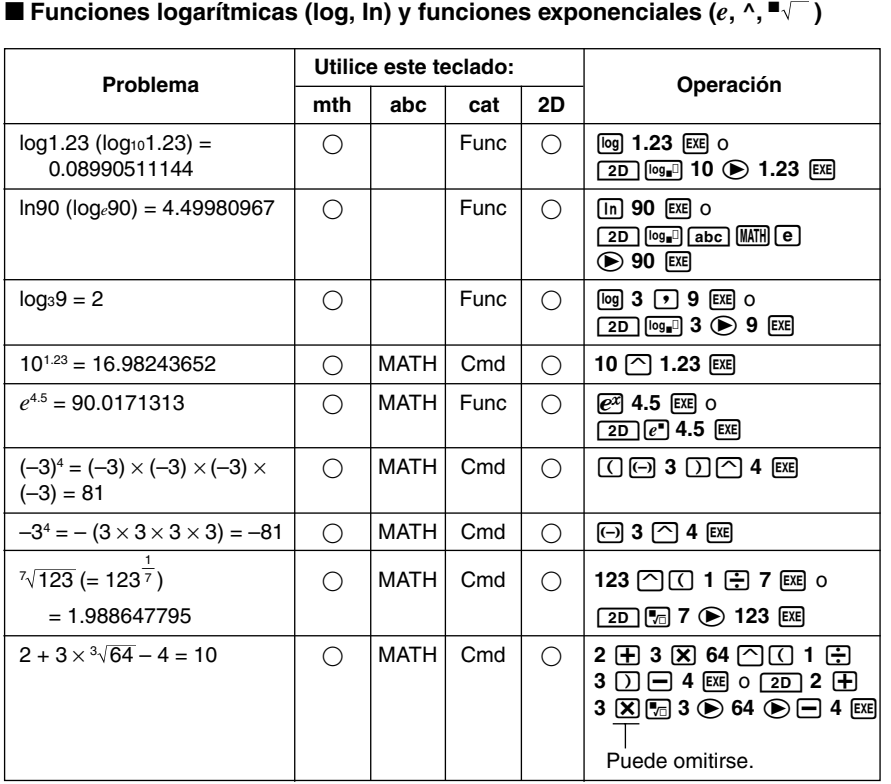

# **Consejo**

• ^ y  $\sqrt[\bullet]{\Box}$  tienen una secuencia de prioridad de cálculo más alta que  $\times$  y ÷.

## k **Funciones hiperbólicas (sinh, cosh, tanh) y funciones hiperbólicas inversas (sinh–1, cosh–1, tanh–1)**

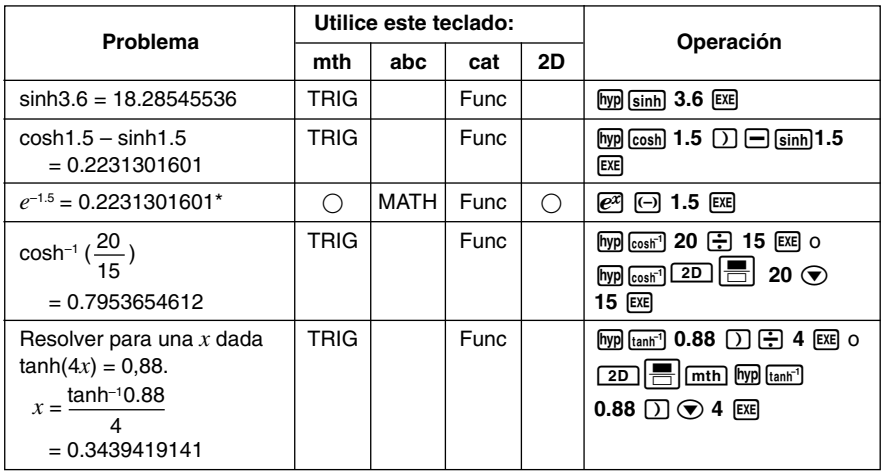

\* Este problema verifica si cosh*x* ± sinh*x* = e<sup>±</sup>*<sup>x</sup>* . Resolviendo el problema anterior a éste, (cosh1,5 – sinh1,5) y comparando las dos soluciones, se muestra que sí son iguales.

## ■ Otras funciones (%,  $\sqrt{ }$ ,  $x^2$ ,  $x^1$ ,  $x$ !, abs, signum, int, frac, intg, fRound, **sRound)**

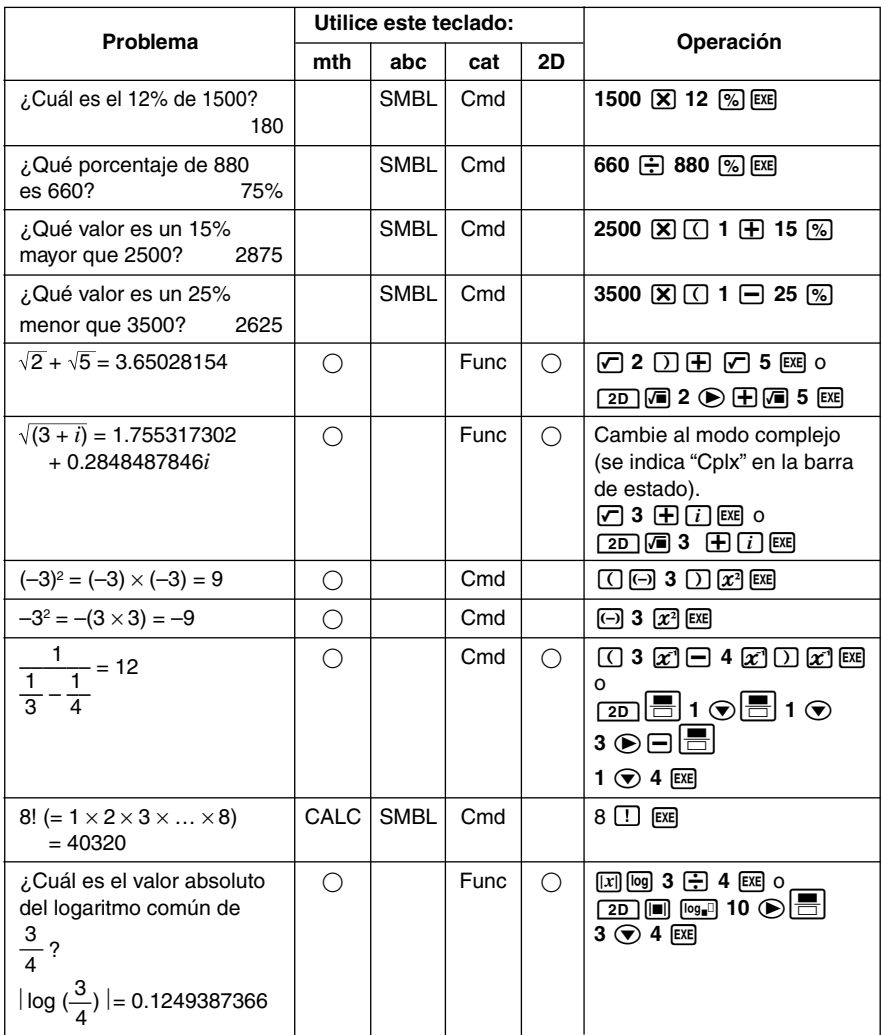

**E** 

# 2-4-6 Cálculos con funciones

Ð

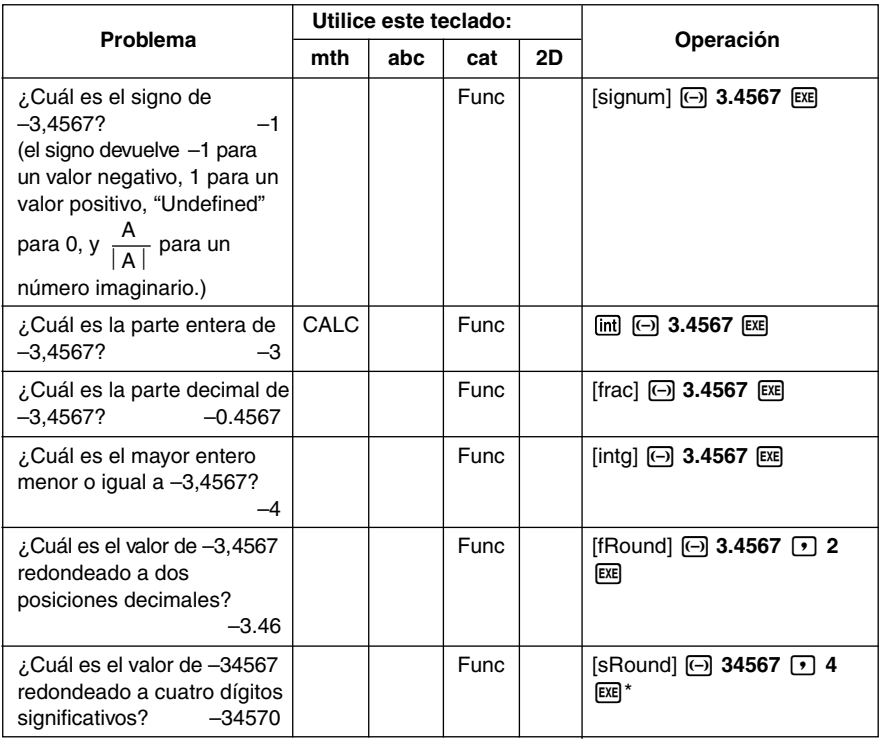

\* Para redondear a 10 dígitos, especifique "0" como segundo argumento.

## ■ Generador de números aleatorios (rand, randList, RandSeed)

• El generador de números aleatorios puede generar números realmente aleatorios (números aleatorios no secuenciales), y números aleatorios que sigan un patrón particular (números aleatorios secuenciales). Usando la función "randList", puede generar una lista cuyos elementos contengan números aleatorios. Existen nueve patrones diferentes para la generación de números aleatorios secuenciales. Para cambiar entre la generación de números aleatorios secuenciales y no secuenciales, y para seleccionar el patrón para la generación de número aleatorio secuencial, utilice el comando "RandSeed".

#### **• Operación de la ClassPad**

- (1) Utilice el comando "RandSeed" para configurar las opciones de generación de números aleatorios, en caso necesario.
- (2) Utilice la función "rand" o la función "randList" para generar los números aleatorios.

# 2-4-7 Cálculos con funciones

# u **Función "rand"**

• La función "rand" genera números aleatorios. Si no especifica un argumento, "rand" genera valores mayores o iguales que 0 y menores que 1 con 10 dígitos decimales. Al especificar dos valores enteros como argumento, se generan números aleatorios entre dichos valores.

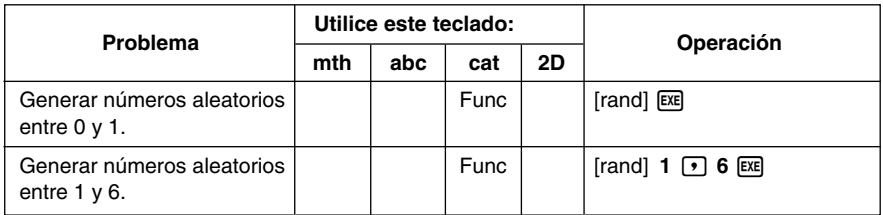

# u **Función "randList"**

**Sintaxis:** randList (n [, a, b])

#### **Función:**

- Al omitir los argumentos "a" y "b" se genera una lista de n elementos que contiene valores aleatorios decimales.
- Al especificar los argumentos "a" y "b" se genera una lista de *n* elementos que contiene valores aleatorios enteros comprendidos entre "a" y "b".

#### **Descripción:**

- "*n*" debe ser un valor entero.
- Los números aleatorios de cada uno de los elementos son generados de acuerdo a las especificaciones "RandSeed", como con la función "rand".

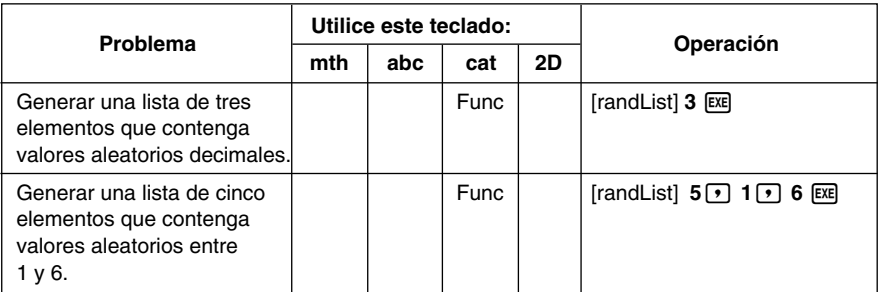

# u **Comando "RandSeed"**

- Como argumento de este comando puede especificar un número entero entre 0 y 9. El número 0 especifica la generación de números aleatorios no secuenciales. Un número entero entre 1 y 9 utiliza el valor especificado como la semilla para la generación de números aleatorios secuenciales. El argumento inicial por defecto para este comando es  $\mathbf{0}$ .
- Los números generados por la ClassPad inmediatamente después de especificar la generación de números aleatorios secuenciales, siempre siguen el mismo patrón aleatorio.

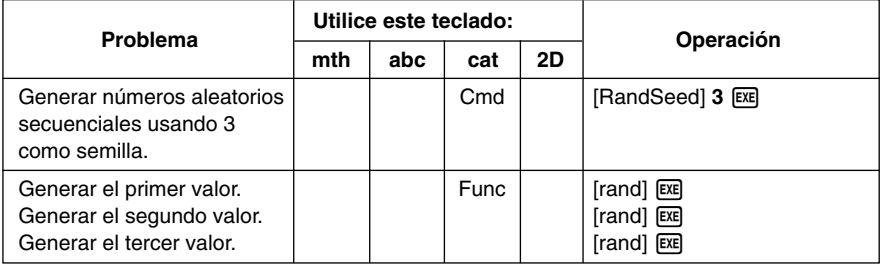

# **Consejos**

- Los valores aleatorios generados con estos comandos son valores pseudo-aleatorios.
- Los argumentos a y b de "rand(a,b)" y "randList(n,a,b)" deben ser números enteros, sujetos a las condiciones siguientes.

 $a < b$  $|a|, |b| < 1E10$  $b - a < 1E10$ 

k **Permutación (***n***P***r***) y combinación (***n***C***r***)**

# u **Número total de permutaciones**

$$
nPr = \frac{n!}{(n-r)!}
$$

# u **Número total de combinaciones**

$$
nCr = \frac{n!}{r! (n-r)!}
$$

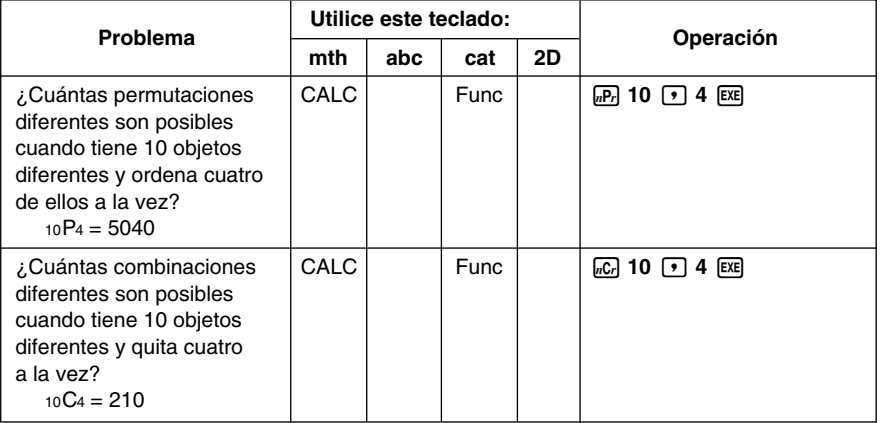

# ■ Evaluación de condición ("judge", "piecewise")

La función "judge" devuelve TRUE cuando una expresión es verdadera, y FALSE cuando la expresión es falsa.

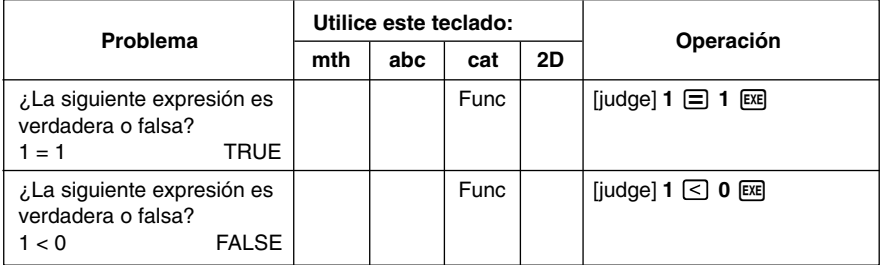

 $2 - 4 - 10$ Cálculos con funciones

La función "piecewise" devuelve un valor cuando una expresión es verdadera, y otro valor cuando la expresión es falsa.

La sintaxis de la función "piecewise" se muestra a continuación.

piecewise(<expresión de condición>, <valor devuelto cuando es verdadera>, <valor devuelto cuando es falsa o indeterminada>[ ) ] o

piecewise(<expresión de condición>, <valor producido cuando es verdadera>, <valor producido cuando es falsa>, <valor producido cuando es indeterminada>[ ) ]

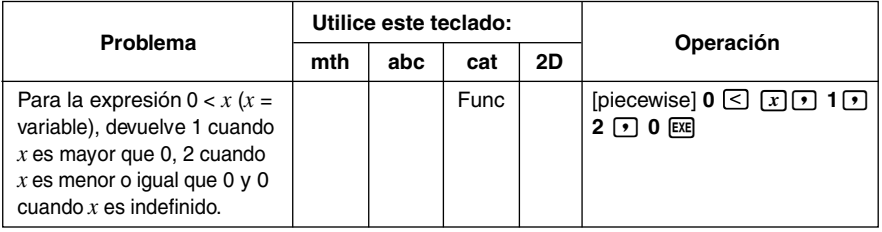

# k **Símbolo de ángulo (**∠**)**

Utilice este símbolo para especificar el ángulo de un vector. Puede usar este símbolo solamente para un vector.

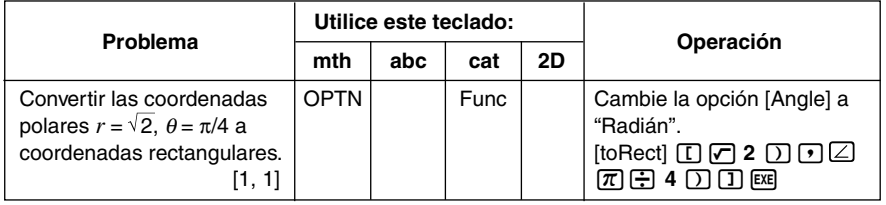

# k **Símbolo de derivada (')**

Un símbolo de derivada indica la primer derivada de una ecuación según el formato: <nombre de variable>'.

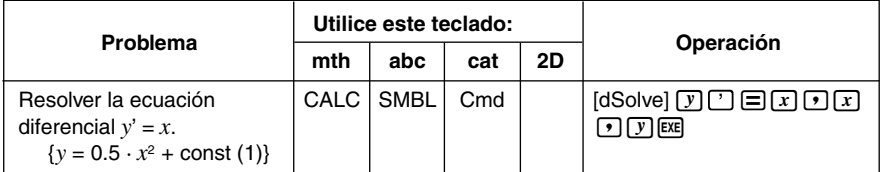

# **■** Símbolos de igualdad y símbolos de desigualdad (=,  $\neq$ , <, >, ≤, ≥)

Puede usar estos símbolos para realizar diferentes cálculos básicos.

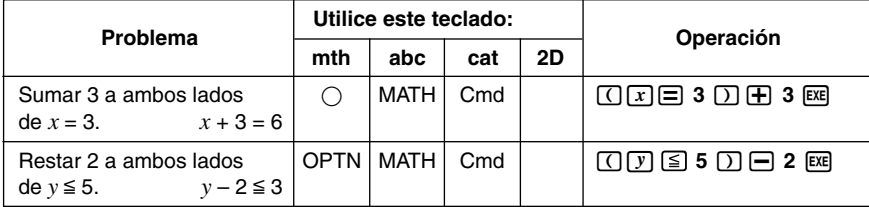

#### **Consejos**

- En las explicaciones de "Sintaxis" para cada comando en el apartado "2-7 Usando el menú Acción", los operadores siguientes se indican como "Eq/Ineq": =,  $\neq$ ,  $\lt$ ,  $\leq$ ,  $\leq$ ,  $\geq$ . La especificación de si los operadores "Eq/Ineq" incluyen o no el operador "≠", se realiza para cada comando mediante una nota separada.
- Una expresión que contenga múltiples operadores de igualdad y desigualdad no se puede introducir como una sola expresión. Para las expresiones de salida, una expresión puede ser generada con múltiples operadores solamente en el caso de operadores de desigualdad orientados en la misma dirección (ejemplo: –1< *x* <1).

**Ejemplo:**  $\text{solve}(x^2 - 1 < 0, x)$  **EXE**  $\{-1 < x < 1\}$ 

# k **Operador "with" ( | )**

El operador "with" (|) asigna temporalmente un valor a una variable. Puede utilizar el operador "with" en los casos siguientes.

- Para asignar el valor especificado a la derecha de | a la variable a la izquierda de |.
- Para limitar o restringir el rango de una variable a la izquierda de | de acuerdo con las condiciones estipuladas a la derecha de |.

A continuación se muestra la sintaxis para el operador "with" (I).

Exp/Eq/Ineq/List/Mat|Eq/Ineq/List/(operador "and")

Es posible poner varias condiciones en una lista o conectarlas con el operador "and" a la derecha.

Se puede usar "≠" a la izquierda o a la derecha de |.

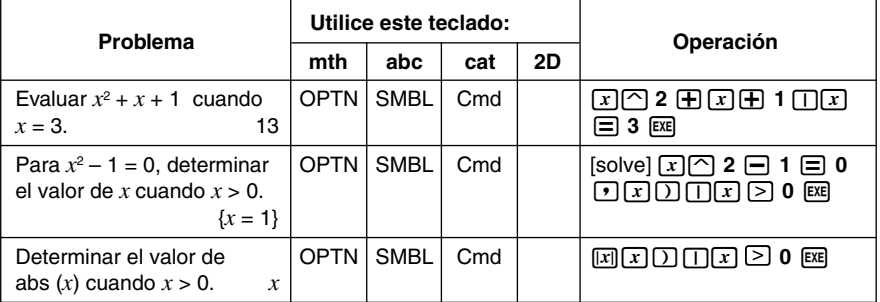

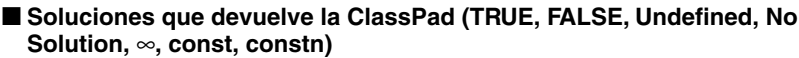

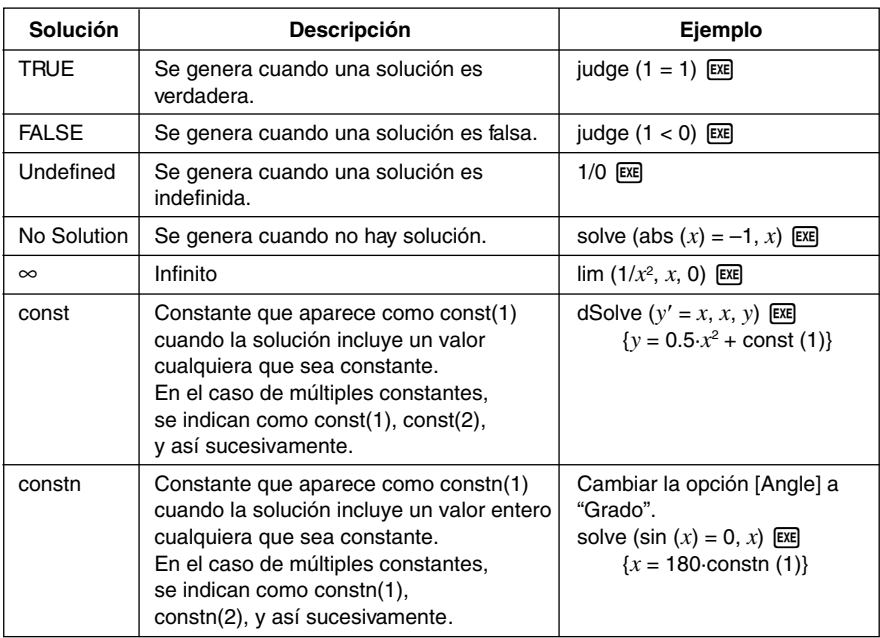

# **2-5 Cálculos con listas**

Esta sección explica cómo introducir datos usando la aplicación Principal o el editor de listas, y cómo realizar cálculos con listas básicos.

## **Entrando datos de tipo lista**

Se pueden introducir datos de tipo lista desde el área de trabajo o en la ventana del editor de listas.

#### **Entrando datos de tipo lista desde el área de trabajo**

**Ejemplo:** Introducir la lista {1, 2, 3} y asignarla a la variable LIST "lista".

#### **• Operación de la ClassPad**

- (1) Toque  $\mathbb{R}^{\text{new}}$  para ver el menú de aplicaciones, y luego toque  $\mathbb{Z}^{\text{new}}$  para arrancar la aplicación Principal.
- (2) Presione (Keyboard) para ver el teclado virtual.
- (3) Luego, realice la siguiente operación de tecla.

 $\text{min}$  $\text{0}$  $\text{0}$  $\text{0}$  $\text{0}$  $\text{0}$  $\text{0}$  $\text{0}$  $\text{0}$ 

 $\sqrt{abc}$  $\sqrt{1}$  $\sqrt{1}$  $\sqrt{3}$  $\sqrt{1}$  $\sqrt{1}$  $\sqrt{2}$  $\sqrt{1}$  $\sqrt{3}$  $\sqrt{1}$  $\sqrt{2}$ 

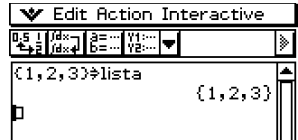

## **Consejos**

- Para información acerca de la asignación de datos a una variable, vea "Creando y usando variables" en la página 1-7-5.
- También puede crear una lista usando los comandos en el grupo [List-Create] del menú [Action]. Para información acerca del uso de estos comandos, vea "2-7 Usando el menú Acción".

Es posible recuperar el valor de cualquier elemento de una variable LIST. Cuando los valores {1, 2, 3} se asignan a "lista", por ejemplo, puede recuperar el segundo valor de "lista", cuando lo necesite.

También puede asignar un valor a cualquier elemento de una lista. Cuando los valores {1, 2, 3} se asignan a "lista", por ejemplo, puede reemplazar el segundo valor por "5" para terminar en {1, 5, 3}.

Después de realizar el procedimiento indicado en la parte titulada "Entrando datos de tipo lista desde el área de trabajo", realice la operación siguiente.

## **• Operación de la ClassPad**

(1) Recupere el valor del segundo elemento de la variable LIST "lista".

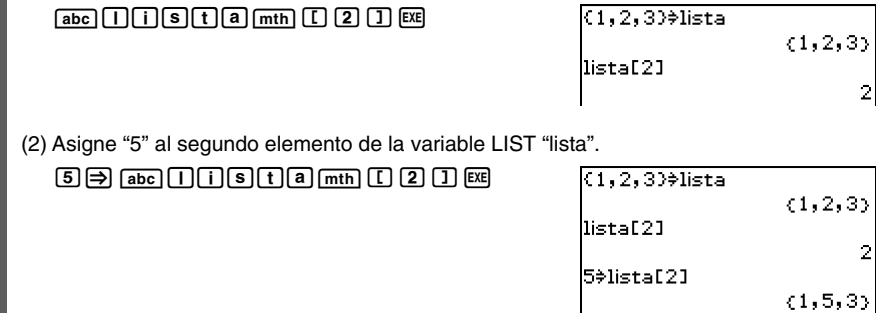

# **Consejo**

• Las operaciones anteriores también pueden realizarse sobre la variable "ans" (página 2-2 2), cuando ésta contenga datos de tipo LIST.

**Ejemplo:**  $\{1, 2, 3, 4\}$  [ $\overline{xx}$ ]  $\{1, 2, 3, 4\}$  $\boxed{ans}$  $\boxed{C}$  $\boxed{2}$  $\boxed{1}$  $\boxed{ex}$  $2$ 

# **E** Entrando datos de tipo lista usando la ventana del editor de listas

Al tocar  $\boxed{1}$  aparece la ventana del editor de listas, que podrá utilizar para introducir datos de tipo lista. Los datos de tipo lista introducidos de esta manera se asignan a una variable LIST, de manera que puede acceder a los mismos especificando el nombre de la variable que corresponda.

Para más información acerca del uso de la ventana del editor de listas para crear una lista, vea "7-2 Usando el editor de listas".

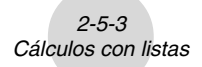

# **Usando una lista en un cálculo**

Se pueden realizar operaciones aritméticas entre dos listas, entre una lista y un valor numérico, o entre una lista y una expresión, ecuación o desigualdad.

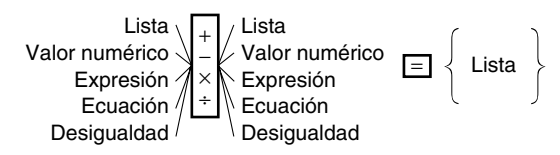

## **E** Errores de cálculo con listas

- Cuando realiza una operación aritmética entre dos listas, ambas listas deben tener el mismo número de celdas. Se producirá un error si no las tienen.
- También se producirá un error siempre que una operación entre dos celdas de las dos listas resulta en un error.

## k **Ejemplo de cálculo con listas**

**Ejemplo:** Realizar la operación list $3 \times \{6, 0, 4\}$  cuando list $3$  contiene  $\{41, 65, 22\}$ .

#### **• Operación de la ClassPad**

(1) Realice la operación de tecla siguiente en el área de trabajo de la aplicación Principal.

 $\overline{abc}$  [ ]  $\overline{c}$  [  $\overline{d}$   $\overline{d}$  [  $\overline{d}$   $\overline{d}$   $\overline{d$  $(2)$   $ExE$ 41,65,22) >list3  $\frac{1}{15}$ t $3\times$ (6,0,4)

#### **Consejo**

• Las operaciones con listas (extracción de máximo y mínimo de una lista, cálculo de la suma total de una lista, etc.) también se pueden realizar usando los comandos en el grupo [List-Calculation] del menú [Action]. Para más información, vea "2-7 "Usando el menú Acción".

 $\blacksquare$ 

 $(41, 65, 22)$ 

 $(246, 0, 88)$ 

# **2-6 Cálculos matriciales y vectoriales**

Esta sección explica cómo crear matrices en la aplicación Principal, y cómo realizar cálculos matriciales básicos.

## **Consejo**

• Como un vector puede verse como una matriz de 1 fila por *n* columnas o una matriz de *n* filas por 1 columna, esta sección no incluye explicaciones específicas para vectores. Para más información acerca de los cálculos específicos con vectores, vea las explicaciones acerca de los elementos del menú [Action] que correspondan, en "2-7 Usando el menú Acción".

# **Entrando datos de tipo matriz**

Puede utilizar el teclado  $\sqrt{m\hbar}$  (matemático) para introducir valores matriciales en una sola línea en el área de trabajo, o el teclado  $\boxed{2D}$  para introducir valores matriciales usando una matriz real sobre la pantalla.

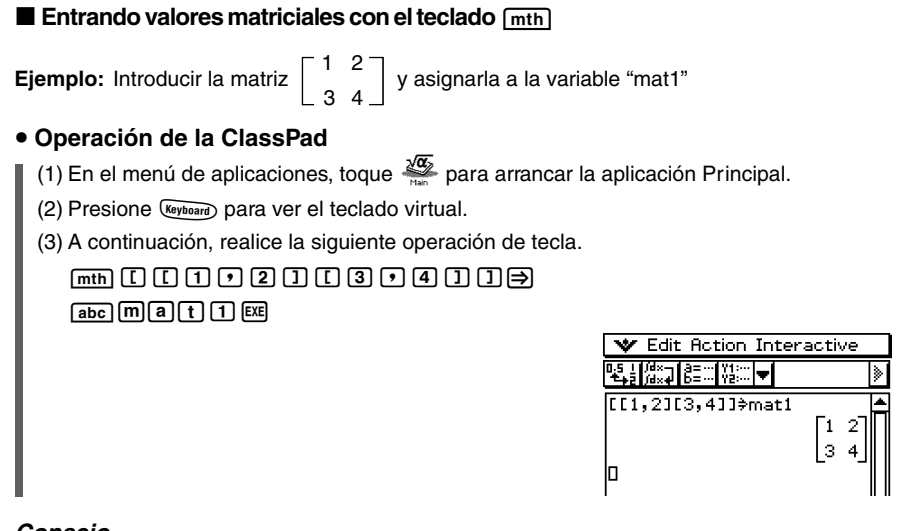

## **Consejo**

• Para información acerca de la asignación de datos a una variable, vea "Creando y usando variables" en la página 1-7-5.

## **E** Operaciones con los elementos de una variable de tipo matriz

Puede recuperar el valor de cualquier elemento de una variable MATRIX. Cuando los datos

 $\mathcal{P}$  $\begin{bmatrix} 1 & 2 \\ 3 & 4 \end{bmatrix}$  se asignan a la matriz "mat1", por ejemplo, puede recuperar el elemento situado

en la fila 2, columna 1.

También puede asignar un valor a cualquier elemento de una matriz. Por ejemplo, puede asignar el valor "5" al elemento en la fila 1 columna 2 de "mat1", lo cual genera la matriz

 $\begin{bmatrix} 1 & 5 \\ 3 & 4 \end{bmatrix}$ 

Después de realizar el procedimiento indicado en la parte titulada "Entrando valores matriciales con el teclado  $\lceil \frac{m+n}{n} \rceil$ ", realice la operación siguiente.

## **• Operación de la ClassPad**

(1) Recupere el valor en la fila 2, columna 1 de la variable MATRIX "mat1".

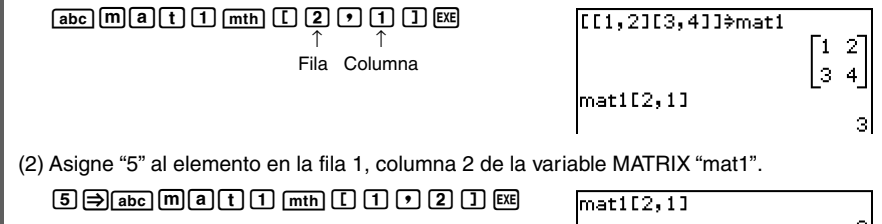

50mat1[1,2]

# **Consejo**

• También puede realizar las operaciones anteriores sobre la variable "ans" (página 2-2-2), cuando ésta contenga datos de tipo MATRIX.

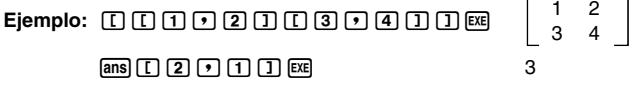

5 3

# **Entrando valores matriciales con el teclado**  $\boxed{2D}$

Las teclas  $\boxed{[}$ ,  $\boxed{[}$   $\boxed{]}$  y  $\boxed{[}$  del teclado  $\boxed{2D}$  hacen que la introducción del valor de la matriz sea fácil y rápida.

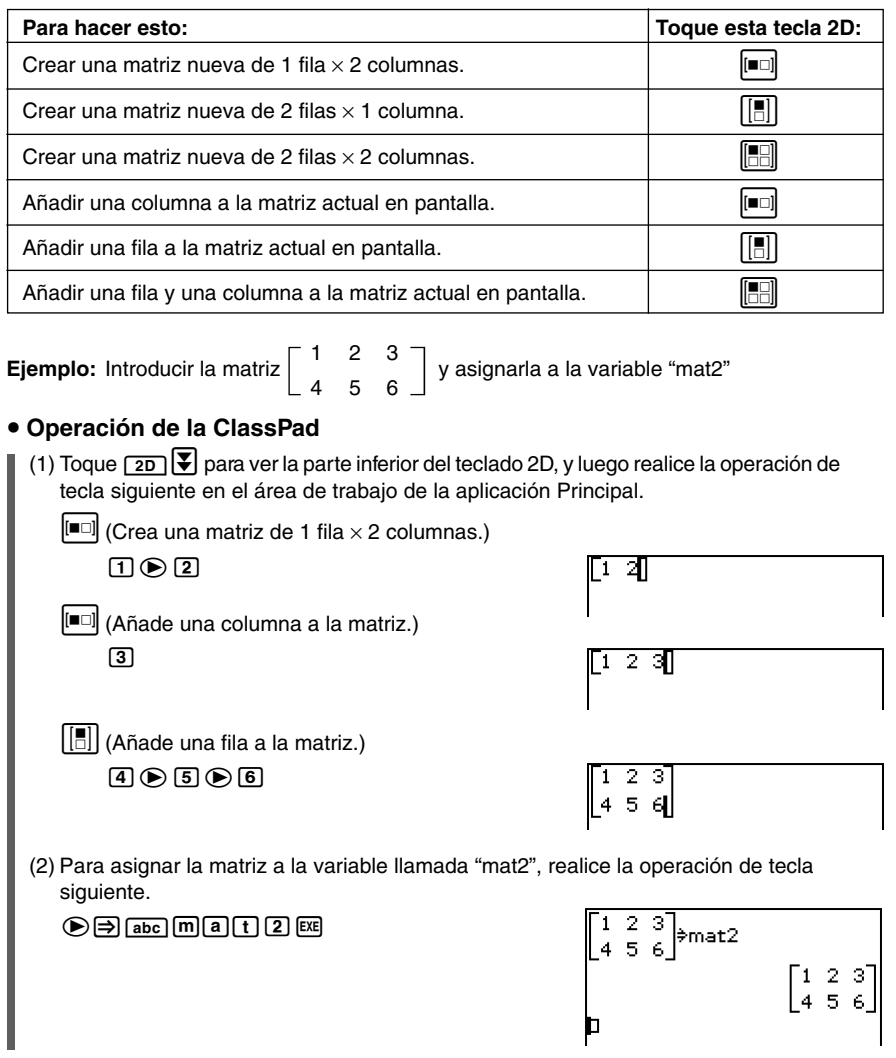

### 2-6-4 Cálculos matriciales y vectoriales

# **Consejos**

- En el paso (1) del procedimiento anterior, hemos añadido filas y columnas a medida que eran necesarias. Otra manera de obtener el mismo resultado sería añadir filas y columnas para crear una matriz en blanco de las dimensiones requeridas, y empezar después la entrada de datos. Se puede crear una matriz de 2 filas × 3 columnas, tocando [[...], [[...], [[...], [[...]. [[...]]. En cualquiera de los casos, también puede tocar los botones en orden inverso al mostrado aquí.
- También puede crear matrices usando los comandos del grupo [Matrix-Create] en el menú [Action]. Para información acerca del uso de estos comandos, vea "2-7 Usando el menú Acción".

# **Realizando cálculos matriciales**

Esta sección proporciona ejemplos de cómo realizar los tipos más básicos de cálculos matriciales.

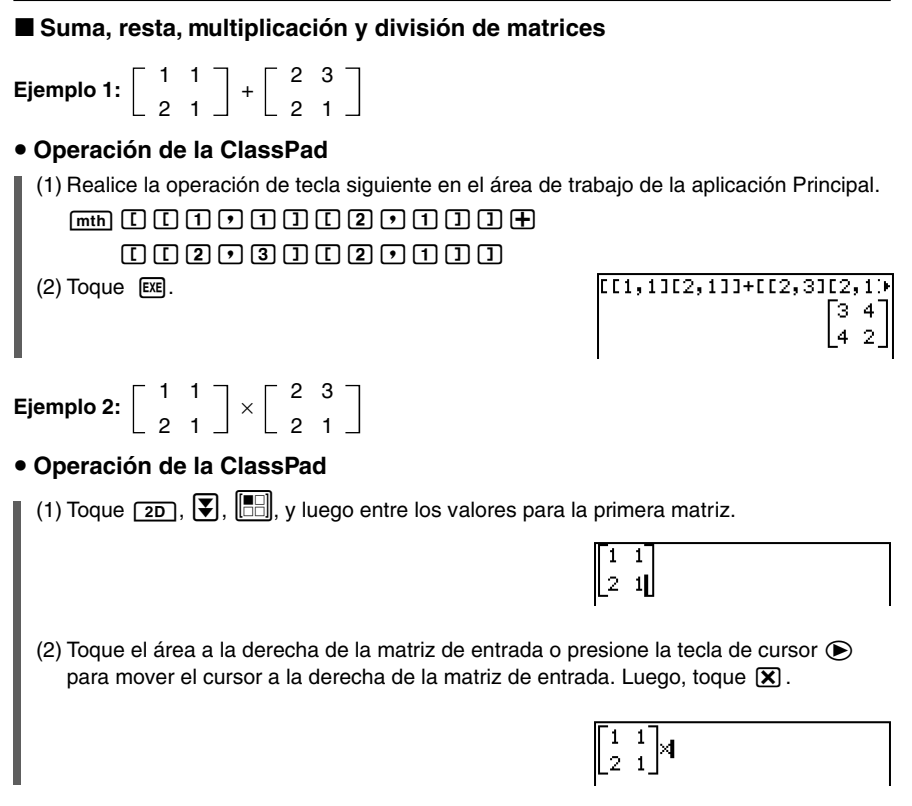

2-6-5

#### Cálculos matriciales y vectoriales

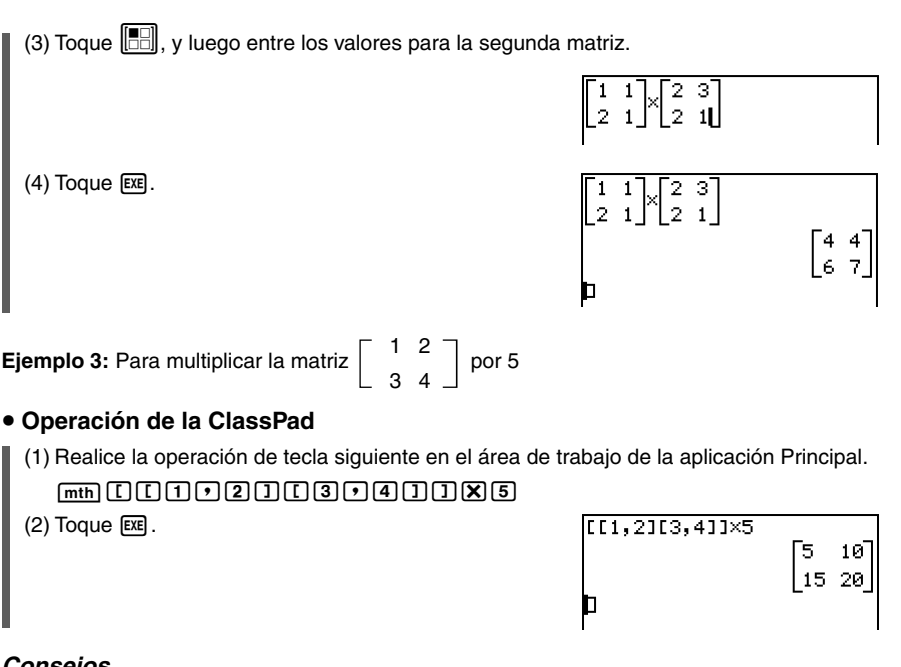

H

# **Consejos**

- Tenga en cuenta que cuando se suman o restan dos matrices, ambas matrices deben tener el mismo número de filas y el mismo número de columnas (las mismas dimensiones). Cuando las dos matrices tengan dimensiones diferentes, se producirá un error (Error de dimensión inválida).
- Cuando se multiplican dos matrices, el número de columnas de la matriz a la izquierda del signo de multiplicación (×) deberá ser igual al número de columnas de la matriz a la derecha del signo de multiplicación. Cuando intente multiplicar dos matrices que no satisfagan las condiciones anteriores, se producirá un error (Error de dimensión inválida).

20030201

#### **Elevando una matriz a una potencia**

**Ejemplo:** Elevar  $\begin{vmatrix} 1 & 2 \\ 1 & 2 \end{vmatrix}$  al cubo.  $\begin{bmatrix} 1 & 2 \\ 3 & 4 \end{bmatrix}$ 

> Para entrar el cálculo, utilice los procedimientos descritos en la parte titulada "Suma, resta, multiplicación y división de matrices" en la página 2-6-4. A continuación se muestran las pantallas que podrían aparecer para cada método de entrada.

 $[$ [[1,2][3,4]]^3 37.54 81 118

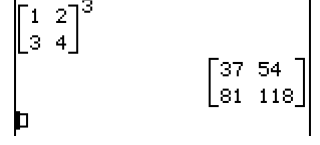

Entrada usando el teclado  $\sqrt{m\hbar}$  Entrada usando el teclado  $\sqrt{2D}$ 

## **Consejos**

- Puede realizar cálculos matriciales usando los comandos del grupo [Matrix-Calculation] en el menú [Action]. Para información acerca del uso de estos comandos, vea "2-7 Usando el menú Acción".
- Solamente es posible elevar una matriz cuadrada a una potencia. Si trata de elevar una matriz no cuadrada a una potencia, se producirá un error.

# **2-7 Usando el menú Acción**

El menú [Action] le ayuda a realizar funciones de transformación y expansión, funciones de cálculo, funciones estadísticas, y otras operaciones matemáticas frecuentes de forma más sencilla. Simplemente seleccione la función que quiera, y luego entre las expresiones o variables de acuerdo con la sintaxis de la función.

## **Consejo**

• A menos de que se indique lo contrario de forma específica, todas las explicaciones en esta sección se realizan usando los modos siguientes: modo de álgebra, modo estándar, modo complejo y modo de radianes.

# **Abreviaciones y puntuación usadas en esta sección**

A continuación aparece el significado de las abreviaciones y puntuación usadas en las descripciones de sintaxis de esta sección.

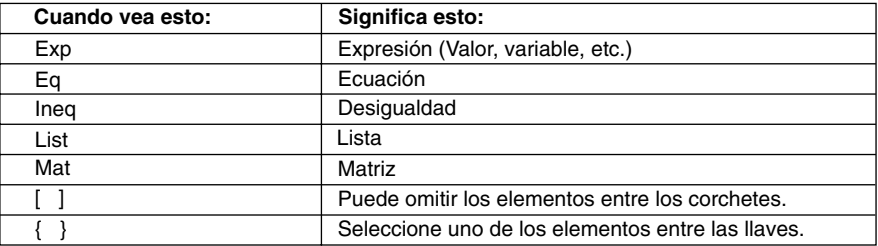

Algunas de las sintaxis en las explicaciones siguientes indican lo siguiente para los parámetros: Exp/Eq/Ineq/List/Mat.

Estas abreviaciones significan que como parámetro puede utilizar cualquiera de lo siguiente: expresión, ecuación, lista de desigualdades o matriz.

# **Capturas de pantalla de ejemplo**

Las capturas de pantalla más abajo son ejemplos de cómo aparecen las expresiones de entrada y salida en la pantalla de la ClassPad.

En algunos casos, la expresión de entrada y la expresión de salida (resultado) pueden no caber en el área de la pantalla. Si ocurriera esto, toque las flechas izquierda o derecha que aparecen en la pantalla para desplazar la pantalla de expresiones y ver la parte que no quepa.

#### **Cuando la expresión de entrada no quepa:**

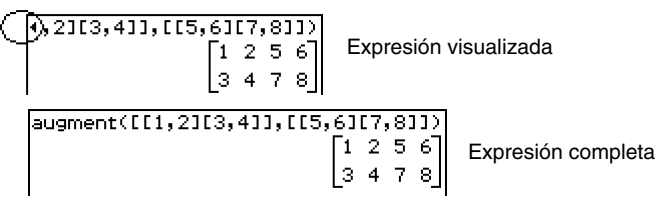

#### **Cuando la expresión generada no se fija:**

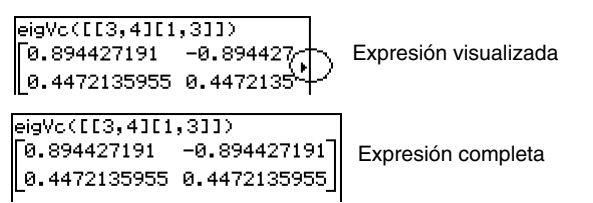

Todas las capturas de pantalla en esta sección muestran la versión de "expresión completa".

# **Visualización del menú Acción**

Toque [Action] en la barra de menús para ver el menú con los 10 menús secundarios mostrados a continuación.

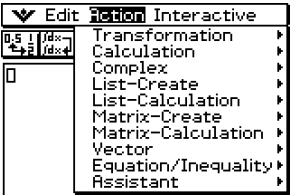

A continuación se explican las funciones disponibles en cada uno de los menús secundarios.

# **Usando el menú secundario Transformación**

El menú secundario [Transformation] contiene comandos para la transformación de expresiones, tales como "expand" y "factor".

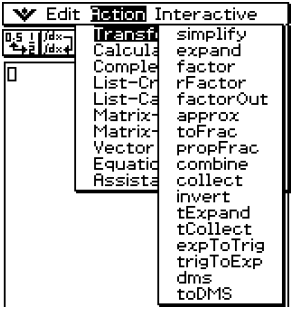

# $\bullet$  **simplify**

Función: Simplifica una expresión.

Sintaxis: simplify (Exp/Eq/Ineq/List/Mat [ ) ]

• Ineq (desigualdad) incluye el operador de comparación " $\neq$ " (diferente de).

Ejemplo: Simplificar (15 $\sqrt{3}$  + 26)^(1/3).

Elemento del menú: [Action][Transformation][simplify]

simp1ify((15x\/3-+26)^(1/3))| 2+√3

Ejemplo: Simplificar cos( $2x$ ) + (sin(x))<sup>2</sup> (en el modo de radianes).

Elemento del menú: [Action][Transformation][simplify]

 $\boxed{\text{simplify}(\text{cos}(2\pi)+\text{sin}(\pi/2))}$  $(\cos(x))^2$ 

# 2-7-4 Usando el menú Acción

# **expand**

Función: Expande una expresión. Sintaxis: expand (Exp/Eq/Ineq/List/Mat [ ) ] • Ineq (desigualdad) incluye el operador de comparación " $\neq$ " (diferente de). Ejemplo: Expandir  $(x + 2)^2$ Elemento del menú: [Action][Transformation][expand]  $expand((x+2)^2)$  $x^2$ +4+ $x$ +4  $•$  factor Función: Factoriza una expresión. Sintaxis: factor (Exp/Eq/Ineq/List/Mat [ ) ]  $\bullet$  Ineq (desigualdad) incluye el operador de comparación " $\neq$ " (diferente de). Ejemplo: Factorizar  $x^2 - 4x + 4$ Elemento del menú: [Action][Transformation][factor] factor(#^2-4#+4)  $(x-2)^2$ u **rFactor** Función: Factoriza una expresión hasta sus raíces, si las tuviera. Sintaxis: rFactor (Exp/Eq/Ineq/List/Mat [ ) ] • Ineq (desigualdad) incluye el operador de comparación " $\neq$ " (diferente de). Ejemplo: Factorizar  $x^2 - 3$ Elemento del menú: [Action][Transformation][rFactor] rFactor(#^2-3)  $(x-\sqrt{3})\cdot (x+\sqrt{3})$ 

# $•$  factorOut

Función: Factorizar una expresión con respecto a un factor especificado. Sintaxis: factorOut (Exp/Eq/Ineq/List/Mat, Exp [ ) ]

• Ineq (desigualdad) incluye el operador de comparación " $\neq$ " (diferente de).

Ejemplo: Factorizar "a" out  $ax^2 + bx + c$ 

Elemento del menú: [Action][Transformation][factorOut]

$$
\left[\n \begin{array}{c}\n \text{factorOut}(a \times x^2 + b \times x + c, a) \\
a \cdot \left[ x^2 + \frac{1}{a} \cdot b \cdot x + \frac{1}{a} \cdot c \right]\n \end{array}\n \right]
$$

₽

# 2-7-5 Usando el menú Acción

## $\bullet$  approx

Función: Transforma una expresión en una aproximación numérica.

Sintaxis: approx (Exp/Eq/Ineq/List/Mat [ ) ]

• Ineq (desigualdad) incluye el operador de comparación " $\neq$ " (diferente de).

Ejemplo: Obtener el valor numérico de  $\sqrt{2}$ 

Elemento del menú: [Action][Transformation][approx]

 $spprox(f(2))$ 1.414213562

(Visualización: Normal 1)

Ejemplo: Obtener el valor numérico de 920. Elemento del menú: [Action][Transformation][approx]

approx(9^20) 1.215766546E+19

(Visualización: Normal 1)

• Para información acerca de las operaciones internas y el número de dígitos de un valor visualizado, vea la página 2-2-6.

# u **toFrac**

Función: Transforma un valor decimal en su valor fraccionario equivalente. Sintaxis: toFrac (Exp/Eq/Ineq/List/Mat [ ) ]

• Ineq (desigualdad) incluye el operador de comparación " $\neq$ " (diferente de).

Ejemplo: Transformar 5,28 en su valor fraccionario equivalente.

Elemento del menú: [Action][Transformation][toFrac]

toFrac(5.28)

# 132

# u **propFrac**

Función: Transforma un valor decimal en su fracción propia equivalente. Sintaxis: propFrac (Exp/Eq/Ineq/List/Mat [ ) ]

• Ineq (desigualdad) incluye el operador de comparación " $\neq$ " (diferente de).

Ejemplo: Transformar 1,2 en su fracción propia equivalente.

Elemento del menú: [Action][Transformation][propFrac]

 $propFrac(1,2)$ 

Ejemplo: Dividir  $x^2$  por  $(x - 1)$ 

Elemento del menú: [Action][Transformation][propFrac]

 $propFrac(\mathcal{H}^2(2/(\mathcal{H}^{-1})))$ 

## u **combine**

Función: Transforma múltiples fracciones en sus equivalentes con denominador común y las reduce, si es posible.

2-7-6 Usando el menú Acción

Sintaxis: combine (Exp/Eq/Ineq/List/Mat [ ) ]

• Ineq (desigualdad) incluye el operador de comparación " $\neq$ " (diferente de).

Ejemplo: Transformar y reducir  $(x + 1)/(x + 2) + x(x + 3)$ 

Elemento del menú: [Action][Transformation][combine]

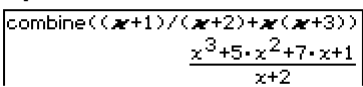

#### u **collect**

Función: Reorganiza una expresión con respecto a una variable específica.

Sintaxis: collect (Exp/Eq/Ineq/List/Mat[,Exp] [) ]

 $\bullet$  Ineq (desigualdad) incluye el operador de comparación " $\neq$ " (diferente de).

Ejemplo: Reorganizar  $x^2 + ax + bx$  con respecto a x.

Elemento del menú: [Action][Transformation][collect]

collect(x^2+ax+bx)  $x^2$ + $(x+1)x$ 

• "*x*" es el valor por defecto cuando se omite "[,Exp]".

### $\bullet$  invert

Función: Invierte dos variables en una expresión.

Sintaxis: invert (Exp/Eq/Ineq/List [,variable-1, variable-2] [ ) ]

• Ineq (desigualdad) incluye el operador de comparación " $\neq$ " (diferente de).

Ejemplo: Invertir  $x \in y$  en la expresión  $2x = y$ 

Elemento del menú: [Action][Transformation][invert]

invert $(2x=$ y $)$  $2 - y = x$ 

• Se invierten *x* e *y* cuando no se especifica ninguna variable.

## **• tExpand**

Función: Emplea las fórmulas de suma y diferencia para expandir una función trigonométrica.

Sintaxis: tExpand (Exp/Eq/Ineq/List/Mat [) ]

• Ineq (desigualdad) incluye el operador de comparación " $\neq$ " (diferente de).

Ejemplo: Expandir sin  $(a + b)$ .

Elemento del menú: [Action][Transformation][tExpand]

tExpand(sin(a+b))  $\cos(b) \cdot \sin(a) + \sin(b) \cdot \cos(a)$ 

## 2-7-7 Usando el menú Acción

# u **tCollect**

Función: Emplea las fórmulas de producto a suma para transformar el producto de una función trigonométrica en una expresión en forma de suma.

Sintaxis: tCollect (Exp/Eq/Ineq/List/Mat [ ) ]

• Ineq (desigualdad) incluye el operador de comparación " $\neq$ " (diferente de).

Ejemplo: Transformar cos(a)  $\times$  cos(b) en una expresión en forma de suma.

Elemento del menú: [Action][Transformation][tCollect]

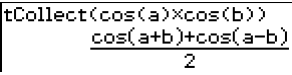

Ð

# **• expToTrig**

Función: Transforma un exponente en una función trigonométrica o hiperbólica. Sintaxis: expToTrig (Exp/Eq/Ineq/List/Mat [ ) ]

• Ineq (desigualdad) incluye el operador de comparación " $\neq$  (diferente de).

Ejemplo: Transformar *eix* en una función trigonométrica (modo de radianes).

Elemento del menú: [Action][Transformation][expToTrig]

$$
\overline{\text{ToTrig}(e^{\wedge}(\mathbf{i} \cdot \mathbf{x}))}
$$
  

$$
\cos(x) + \sin(x) \cdot \mathbf{i}
$$

leypi

# **• trigToExp**

Función: Transforma una función trigonométrica o hiperbólica en una forma exponencial. Sintaxis: trigToExp (Exp/Eq/Ineq/List/Mat [ ) ]

• Ineq (desigualdad) incluye el operador de comparación " $\neq$ " (diferente de).

Ejemplo: Transformar cosh*x* en una forma exponencial.

Elemento del menú: [Action][Transformation][trigToExp]

(trigToExp(cosh(**x** ÷e

# u **dms**

Función: Transforma un valor en formato DMS en su valor sólo en grados equivalente. Sintaxis: dms (Exp/List-1 [,Exp/List-2][,Exp/List-3] [ ) ]

Ejemplo: Transformar  $(3, 5, 6)$  (=  $3^{\circ}$  5' 6") en su valor sólo en grados equivalente.

Elemento del menú: [Action][Transformation][dms]

 $dms(3,5,6)$ 617 200

• Cero es el valor por defecto cuando se omite [,Exp/List-2] o [,Exp/List-3][ ) ].

# 2-7-8 Usando el menú Acción

# u **toDMS**

Función: Transforma un valor sólo en grados en su valor en formato DMS equivalente. Sintaxis: toDMS (Exp/List [ ) ]

Ejemplo: Transformar 3,085 grados en su valor en formato DMS equivalente.

Elemento del menú: [Action][Transformation][toDMS]

toDMS(3,085)

 $dms(3,5,6)$ 

Ð

# **Usando el menú secundario Cálculo**

El menú secundario [Calculation] contiene los comandos relacionados con el cálculo, tales como "diff" (diferencial) y "∫" (integral).

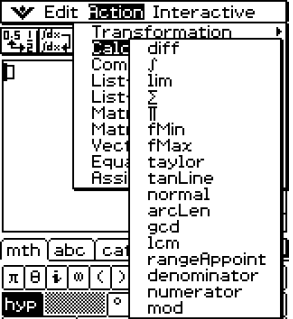

# u **diff**

Función: Deriva una expresión con respecto a una variable.

Sintaxis: diff(Exp/List[,variable] [ ) ]

diff(Exp/List,variable,orden[,a] [ ) ]

- "a" es el punto en el que desea calcular la derivada.
- "orden" = 1 cuando utilice la sintaxis siguiente: diff(Exp/List[,variable][ ) ]. La variable por defecto es "*x*" cuando se omite "variable".

Ejemplo: Derivar  $x^6$  con respecto a x.

Elemento del menú: [Action][Calculation][diff]

ldiff(æ^6)  $6 \cdot x^5$ 

Ejemplo: Hallar la derivada segunda de *x*6 con respecto a *x*.

Elemento del menú: [Action][Calculation][diff]

$$
\frac{\text{diff}(\mathbf{x}^26, \mathbf{x}, 2)}{30 \cdot x^4}
$$

Ejemplo: Hallar la derivada segunda de  $x^6$  con respecto a  $x$  en  $x = 3$ . Elemento del menú: [Action][Calculation][diff] diff $(x^6, x, 2, 3)$ 

2430

# 2-7-9 Usando el menú Acción

# u ∫

Función: Integra una expresión con respecto a una variable. Sintaxis: ∫ (Exp/List[,variable] [ ) ]

∫ (Exp/List, variable, límite inferior, límite superior, [,*tol*] [ ) ]

- "*x*" es el valor por defecto cuando se omite [,variable].
- "*tol*" representa el intervalo de error permisible.
- Este comando devuelve un valor aproximado cuando se especifica un valor para "*tol* ".
- Este comando devuelve el valor exacto de un intervalo definido cuando no se especifica nada en "*tol*". Sin embargo, si no se puede obtener el valor exacto, este comando devuelve un valor aproximado para *tol* =1E – 5.

Ejemplo: Integrar *x* con respecto a *x*

Elemento del menú: [Action][Calculation][ ∫ ]

 $\overline{\mathbf{w}}$  $x^2$ 

₽

Ejemplo: Integrar  $\frac{1}{x \times \ln(x)}$  con respecto a *x* entre *x* = 1 y *x* = 2

Elemento del menú: [Action][Calculation][ ∫ ]

 $f(1/(\mathbf{x} \times \ln(\mathbf{x})), \mathbf{x}, 1, 2)$ اه

Ejemplo: Integrar  $2x^2 + 3x + 4$  con respecto a x entre  $x = 1$  y  $x = 5$ , con un intervalo de error permisible de  $1E - 4$ .

Elemento del menú: [Action][Calculation][ ∫ ]

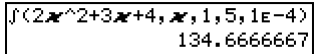

# 2-7-10 Usando el menú Acción

## u **lim**

Función: Determina el límite de una expresión. Sintaxis: lim (Exp/List, variable, punto [,direction] [) ] Ejemplo: Determinar el límite de  $e^{-x}$  para  $x$  tendiendo a  $\infty$ Elemento del menú: [Action][Calculation][lim]

 $\lim(e^{\wedge}(-\boldsymbol{x}), \boldsymbol{x}, \emptyset)$ øl Ð

۵ı

Ejemplo: Determinar el límite de 1/*x* para *x* tendiendo a 0 por la derecha. Elemento del menú: [Action][Calculation][lim]  $\lim(1/\mathscr{H}, \mathscr{H}, \theta, 1)$ 

Ejemplo: Determinar el límite de 1/*x* para *x* tendiendo a 0 por la izquierda. Elemento del menú: [Action][Calculation][lim]

- $\lim(1/\mathscr{H},\mathscr{H},\theta,-1)$ -01
- Esta función devuelve el límite por la izquierda cuando "dirección" < 0, el límite por la derecha cuando "dirección" > 0, y el límite por los dos lados (izquierda y derecha) cuando "dirección" = 0 o cuando se omite la dirección.

## $\bullet$  Σ

- Función: Evalúa una expresión para un intervalo de valores de variable discretos, y luego calcula una suma.
- Sintaxis: Σ(Exp/List, variable, valor inferior, valor superior [)]

Ejemplo: Calcular la suma de  $x^2$  cuando el valor de x varía entre  $x = 1$  y a  $x = 10$ .

Elemento del menú: [Action][Calculation][Σ]

 $\Sigma(\boldsymbol{x}^2, \boldsymbol{x}, 1, 10)$ 385

#### $\bullet$  Π

Función: Evalúa una expresión para un intervalo de valores de variable discretos, y luego calcula un producto.

Sintaxis: Π(Exp/List, variable, valor inferior, valor superior [ ) ]

Ejemplo: Calcular el producto de  $x^2$  cuando el valor de x varía entre  $x = 1$  y  $x = 5$ 

Elemento del menú: [Action][Calculation][Π]

 $\P(\boldsymbol{x}^2, \boldsymbol{x}, 1, 5)$ 14400

# $2711$ Usando el menú Acción

## u **fMin**

Función: Devuelve el mínimo de una función en un intervalo.

Sintaxis: fMin(Exp[,variable] [ ) ]

fMin(Exp, variable, valor inicial, valor final [,*n*] [ ) ]

- "*x*" es el valor por defecto cuando se omite "[,variable]".
- Infinito negativo e infinito positivo son los valores por defecto cuando se utiliza la sintaxis fMin(Exp[, variable] [ ) ].
- "*n*" es la precisión de cálculo, que puede ser especificada como un número entero entre 1 y 9. Al usar cualquier valor fuera de este intervalo de valores se produce un error.
- Este comando devuelve un valor aproximado cuando la precisión de cálculo se especifica con "*n*".
- Este comando devuelve un valor exacto cuando no se especifica nada para "n". Sin embargo, si no se puede obtener el valor exacto, este comando devuelve un valor aproximado, para  $n = 4$ .
- Los puntos discontinuos o las secciones que fluctúen mucho pueden afectar desfavorablemente a la precisión o incluso ocasionar un error.
- La introducción de un número más grande para "*n*", aumenta la precisión del cálculo, pero también aumenta el tiempo necesario para realizar el cálculo.
- El valor introducido para el punto final del intervalo debe ser mayor que el valor introducido para el punto inicial. De lo contrario se produce un error.

Ejemplo: Hallar el punto mínimo de *x*<sup>2</sup> – 1 con respecto a *x*.

Elemento del menú: [Action][Calculation][fMin]

 $fMin(\mathbf{x}^2-1,\mathbf{x})$ <MinValue=-1,x=0>

Ejemplo: Hallar el punto mínimo de  $x^2 - 1$  con respecto a x, cuando  $2 \le x \le 3$ .

Elemento del menú: [Action][Calculation][fMin]

fMin $(x^2-1, x, 2, 3)$ <MinValue=3,x=2>

Ejemplo: Hallar el punto mínimo de  $x^3 - 6x$  con respecto a x, cuando  $-2 \le x \le 2$  y  $n = 1$ .

Elemento del menú: [Action][Calculation][fMin]

fMin $(x^3-6x, x, -2, 2, 1)$ (MinValue=-5.656779, x=1.41)

# $27.10$ Usando el menú Acción

## u **fMax**

Función: Devuelve el máximo de una función en un intervalo.

Sintaxis: fMax(Exp[, variable] [ ) ]

fMax(Exp, variable, valor inicial, valor final[,*n*] [ ) ]

- "*x*" es el valor por defecto cuando se omite "[,variable]".
- Infinito negativo e infinito positivo son los valores por defecto cuando se utiliza la sintaxis fMax(Exp[, variable] [ ) ].
- "*n*" es la precisión de cálculo, que puede especificada como un número entero entre 1 y 9. Al usar cualquier valor fuera de este intervalo de valores se produce un error.
- Este comando devuelve un valor aproximado cuando la precisión de cálculo se especifica con "*n*".
- Este comando devuelve un valor verdadero cuando no se especifica nada para "*n*". Sin embargo, si no se puede obtener el valor exacto, este comando devuelve un valor aproximado, para *n* = 4.
- Los puntos discontinuos o las secciones que fluctúen mucho pueden afectar desfavorablemente a la precisión o incluso producir un error.
- La introducción de un número más grande para "*n*" aumenta la precisión del cálculo, pero también aumenta el tiempo necesario para realizar el cálculo.
- El valor introducido para el punto final del intervalo debe ser mayor que el valor introducido para el punto inicial. De lo contrario se produce un error.

Ejemplo: Hallar el punto máximo de –*x*<sup>2</sup> + 1 con respecto a *x*.

Elemento del menú: [Action][Calculation][fMax]

 $fMax(-x^2+1, x)$ (MaxValue=1,x=0)

Ejemplo: Hallar el punto máximo de  $-x^2 + 1$ , cuando  $2 \le x \le 5$ .

Elemento del menú: [Action][Calculation][fMax]

 $fMax(-x^2+1, x, 2, 5)$ <MaxValue=-3,x=2}

Ejemplo: Hallar el punto máximo de  $x^3 - 6x$  con respecto a x, cuando  $-2 \le x \le 2 \le n = 1$ .

Elemento del menú: [Action][Calculation][fMax]

 $|$ fMax(æ^3-6æ $,$ æ $,$ –2,2,1) (MaxValue=5.656779,x=-1.413)

# 2-7-13 Usando el menú Acción

## $\bullet$  taylor

Función: Hallar un polinomio de Taylor de una expresión con respecto a una variable. Sintaxis: taylor (Exp/List, variable, orden, [,punto central] [) ]

Ejemplo: Hallar un polinomio de Taylor de 5<sup>°</sup> orden de sin(*x*) con respecto a  $x = 0$  (en el modo de radianes).

Elemento del menú: [Action][Calculation][taylor]

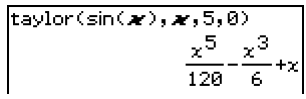

• Cero es el valor por defecto cuando se omite "[,punto central]".

## $•$  tanLine

Función: Devuelve el lado derecho de la ecuación para la línea tangente (*y* = 'expresión') a la curva en el punto especificado.

Sintaxis: tanLine (Exp/List, variable, valor de la variable en el punto de tangencia [ ) ] Ejemplo: Determinar la función de la línea tangente a  $y = x^3$  en  $x = 2$ .

Elemento del menú: [Action][Calculation][tanLine]

 $t$ anLine $(x^2, x, 2)$  $12 - x - 16$ 

## $^{\circ}$  normal

Función: Devuelve el lado derecho de la ecuación para la línea normal (*y* = 'expresión') a la curva en el punto especificado.

Sintaxis: normal (Exp/List, variable, valor de la variable en el punto de la normal [ ) ]

Ejemplo: Determinar la función de la línea normal a  $y = x^3$  en  $x = 2$ .

Elemento del menú: [Action][Calculation][normal]

 $normal(x^3, x, 2)$ 

## $•$  arcLen

Función: Devuelve la longitud de arco de una expresión desde un valor inicial hasta un valor final con respecto a una variable.

Sintaxis: arcLen (Exp/List, variable, valor inicial, valor final [ ) ]

Ejemplo: Determinar la longitud de arco para  $y = x^{\frac{3}{2}}$  desde  $x = 0$  hasta  $x = 4$ .

Elemento del menú: [Action][Calculation][arcLen]

 $arclen(\boldsymbol{\varkappa}^{\wedge} (3/2), \boldsymbol{\varkappa}, 0, 4)$  $-\frac{8}{27}+\frac{80\cdot\sqrt{10}}{27}$ 

# 2-7-14 Usando el menú Acción

## u **gcd**

Función: Devuelve el máximo común denominador de dos expresiones. Sintaxis: gcd (Exp/List-1, Exp/List-2 [ ) ] Ejemplo: Obtener el máximo común denominador de  $x + 1$  y  $x^2 - 3x - 4$ . Elemento del menú: [Action][Calculation][gcd]  $gcd(\mathbf{x}+1,\mathbf{x}^{\wedge}2-3\times\mathbf{x}-4)$ 

## u **lcm**

Función: Devuelve el mínimo común múltiplo de dos expresiones.

Sintaxis: Icm (Exp/List-1, Exp/List-2 [ ) ]

Ejemplo: Obtener el el mínimo común múltiplo de  $x^2 - 1$  y  $x^2 + 2x - 3$ .

Elemento del menú: [Action][Calculation][Icm]

# $lcm(\boldsymbol{x}^2-1,\boldsymbol{x}^2+2\times\boldsymbol{x}-3)$  $(x+1)$   $(x^2+2x-3)$

# **• rangeAppoint**

Función: Halla una expresión o valor que satisfaga una condición en un intervalo.

Sintaxis: rangeAppoint (Exp/Eq/List, valor inicial, valor final [ ) ]

• Cuando se utiliza una ecuación (Eq) como primer argumento, introduzca la ecuación usando la sintaxis Var = Exp. La evaluación no será posible si se utiliza cualquier otra sintaxis.

Ejemplo: Hallar las expresiones en la lista  $\{x = \pi, x = 2\pi, x = 3\pi\}$  que pertenezca(n) al intervalo cerrado  $0 \leq x \leq 5$ 

Elemento del menú: [Action][Calculation][rangeAppoint]

$$
\text{rangeAppoint}(\zeta \times \pi, \chi = 2 \times \pi, \chi = 3 \times \pi), 0, 5)
$$
  

$$
\zeta \times \pi
$$

Ejemplo: Hallar el valor "*n*" que satisfaga la condición  $0 \le n \times \pi \le 5$ .

Elemento del menú: [Action][Calculation][rangeAppoint]

rangeAppoint(constn(1)×π,0,5)  $\{0,\pi\}$ 

# u **denominator**

Función: Extrae el denominador de una fracción.

Sintaxis: denominator (Exp/List [ ) ])

Ejemplo: Extraer el denominador de la fracción (*y* – 2)/(*x* + 1).

Elemento del menú: [Action][Calculation][denominator]

denominator((y-2)/(x+1  $x+1$ 

 $x+1$ 

B

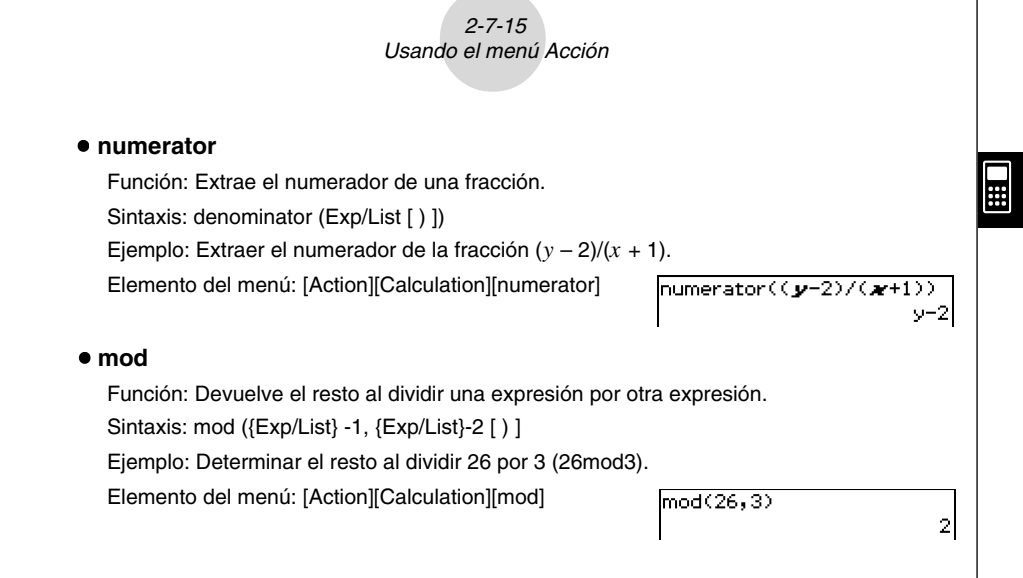

# **Usando el menú secundario Complejo**

El menú secundario [Complex] contiene comandos relacionados con cálculos con números complejos.

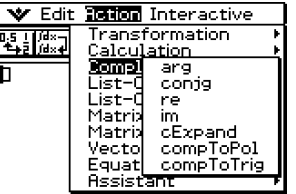

#### **•** arg

Función: Devuelve el argumento de un número complejo.

Sintaxis: arg (Exp/Eq/List/Mat [ ) ]

Ejemplo: Obtener el argumento del complejo 2 + *i* (en el modo de radianes).

Elemento del menú: [Action][Complex][arg]

 $arg(2+i)$ 

# 2-7-16 Usando el menú Acción  $\bullet$  conjq Función: Devuelve el número complejo conjugado. Sintaxis: conjq (Exp/Eq/List/Mat [ ) ] • También se incluye una desigualdad con el símbolo de comparación " $\neq$ " (diferente de) (solamente en el modo real). Ejemplo: Obtener el número complejo conjugado de 1 + *i*. Elemento del menú: [Action][Complex][conjg] conjg(1+i)  $1-i$ u **re** Función: Devuelve la parte real de un número complejo. Sintaxis: re (Exp/Eq/List/Mat [ ) ] • También se incluye una desigualdad con el símbolo de comparación " $\neq$ " (diferente de) (solamente en el modo real). Ejemplo: Obtener la parte real del número complejo 3 – 4*i*. Elemento del menú: [Action][Complex][re]  $re(3-4i)$ зI u **im** Función: Devuelve la parte imaginaria de un número complejo. Sintaxis:im (Exp/Eq/List/Mat [ ) ] • También se incluye una desigualdad con el símbolo de comparación " $\neq$ " (diferente de) (solamente en el modo real). Ejemplo: Obtener la parte imaginaria del número complejo 3 – 4*i*. Elemento del menú: [Action][Complex][im]  $\overline{\text{im}(3-4i)}$ -4 ● cExpand Función: Expande una expresión compleja a la forma rectangular (a + b*i*). Sintaxis: cExpand (Exp/Eq/List/Mat [ ) ] • Ineq (desigualdad) incluye el operador de comparación " $\neq$ " (diferente de). • Las variables son consideradas como números reales. Ejemplo: Expandir cos<sup>-1</sup>(2) (en el modo de radianes). Elemento del menú: [Action][Complex][cExpand]cExpand(cos<sup>-1</sup>(2))  $\ln(2+\sqrt{3})$

æ
#### $2717$ Usando el menú Acción

#### **• compToPol**

Función: Transforma un número complejo en su forma polar.

Sintaxis: compToPol (Exp/Eq/List/Mat [ ) ]

• Ineq (desigualdad) incluye el operador de comparación " $\neq$ " (diferente de).

Ejemplo: Transformar  $1 + i$  en su forma polar (en el modo de radianes).

Elemento del menú: [Action][Complex][compToPol]

 $l$ comp $T$ o $P$ o $l$  $(1+i)$  $\sqrt{2} \cdot e^{-4}$  Ð

## $\bullet$  compToTrig

Función: Transforma un número complejo en su forma trigonométrica/hiperbólica. Sintaxis: compToTrig (Exp/Eq/List/Mat [ ) ]

• Ineq (desigualdad) incluye el operador de comparación " $\neq$ " (diferente de).

Ejemplo: Transformar 1 + *i* en su forma trigonométrica (en el modo de radianes).

Elemento del menú: [Action][Complex][compToTrig]

 $\boxed{\mathsf{compToTria(1+i)}}$  $\sqrt{2} \cdot \left( \cos \left( \frac{\pi}{4} \right) + \sin \left( \frac{\pi}{4} \right) \right)$ 

## **Usando el menú secundario Lista-Crear**

El menú secundario [List-Create] contiene comandos relacionados con la creación de listas.

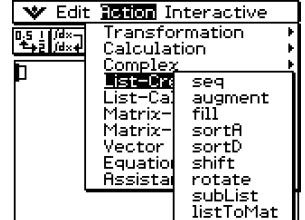

## 2-7-18 Usando el menú Acción

#### u **seq**

Función: Genera una lista de acuerdo con una expresión de secuencia numérica.

Sintaxis: seq (Exp, variable, valor inicial, valor final [,paso] [ ) ]

Ejemplo: Generar una lista de acuerdo con la expresión  $x^2 + 2x$  cuando el valor inicial es 1, el valor final es 5, y el paso es 2.

Elemento del menú: [Action][List-Creat][seq]

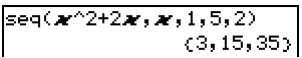

- "1" es el valor por defecto cuando se omite "[,paso]".
- El paso debe ser un factor de la diferencia entre el valor inicial y el valor final.

#### $•$  augment

Función: Crea una lista nueva anexionando una lista a la otra.

Sintaxis: augment (List-1, List-2 [ ) ]

Ejemplo: Combinar la lista {1, 2} y la lista {3, 4}.

Elemento del menú: [Action][List-Creat][augment]

augment((1,2),(3,4))  $(1, 2, 3, 4)$ 

#### u **fill**

Función: Reemplaza los elementos de una lista por un valor o expresión especificado. También se puede usar este comando para crear una lista nueva cuyos elementos contengan todos el mismo valor o expresión, o una lista nueva en la que la frecuencia de cada elemento en la primera lista venga determinada por el elemento correspondiente en la segunda lista.

Sintaxis: fill (Exp/Eq/Ineq, número de elementos [ ) ]

fill (Exp/Eq/Ineq, List [ ) ]

• Ineq (desigualdad) incluye el operador de comparación " $\neq$ " (diferente de).

Sintaxis: fill (Lista, List [ ) ]

Ejemplo: Crear una lista que contega cuatro elementos idénticos (2).

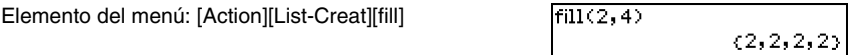

Ejemplo: Reemplazar los elementos de la lista {1,2,3} por 3.

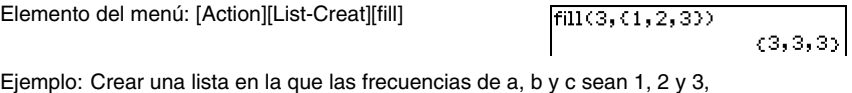

respectivamente.

Elemento del menú: [Action][List-Creat][fill]

## 2-7-19 Usando el menú Acción

## u **sortA**

Función: Ordena los elementos de la lista en orden ascendente. Sintaxis: sortA (List [ ) ] Ejemplo: Ordenar los elementos de la lista {1, 5, 3} en orden ascendente. Elemento del menú: [Action][List-Creat][sortA]  $sortR((1, 5, 3))$ 

 $(1, 3, 5)$ 

Ð

## u **sortD**

Función: Ordena los elementos de la lista en orden descendente.

Sintaxis: sortD (List [ ) ]

Ejemplo: Ordenar los elementos de la lista {1, 5, 3} en orden descendente.

Elemento del menú: [Action][List-Creat][sortD]

 $sortD((1, 5, 3))$  $(5,3,1)$ 

## u **shift**

Función: Devuelve una lista en la que los elementos han sido desplazados hacia la derecha o izquierda un cierto número de posiciones.

- Sintaxis: shift (List [,número de desplazamientos] [ ) ]
- Al especificar un valor negativo para "[,número de desplazamientos]" se desplaza hacia la derecha, mientras un valor positivo desplaza hacia la izquierda.
- Ejemplo: Desplazar los elementos de la lista {1, 2, 3, 4, 5, 6} hacia la izquierda tres posiciones.

Elemento del menú: [Action][List-Creat][shift]

 $\frac{1}{2}$ hift((1,2,3,4,5,6),3)  $\left[$  (4, 5, 6, Undefined, Undefined, Undefined)

• Desplazamiento hacia la derecha una posición (–1) es la opción por defecto cuando se omite "[,número de desplazamientos]".

## u **rotate**

Función: Devuelve una lista en la que los elementos han sido rotados hacia la derecha o izquierda un cierto número de posiciones.

Sintaxis: rotate (List [,número de rotaciones] [ ) ]

• Al especificar un valor negativo para "[,número de rotaciones]" se rota hacia la derecha, mientras un valor positivo rota hacia la izquierda.

Ejemplo: Rotar los elementos de la lista {1, 2, 3, 4, 5, 6} hacia la izquierda dos posiciones.

Elemento del menú: [Action][List-Creat][rotate]

 $rotate((1,2,3,4,5,6),2)$ <br>(3,4,5,6,1,2)

• Rotación hacia la derecha una posición (–1) es la opción por defecto cuando se omite "[,número de rotaciones]".

## 2-7-20 Usando el menú Acción

#### u **subList**

Función: Extrae una parte concreta de una lista a una lista nueva. Sintaxis: subList (List [,número inicial] [número final] [) ] Ejemplo: Extraer del segundo al cuarto elemento de la lista {1, 2, 3, 4, 5}. Elemento del menú: [Action][List-Creat][subList]

- $subList($ (1, 2, 3, 4, 5), 2, 4)  ${2,3,4}$
- El elemento a la izquierda del todo es el valor por defecto cuando se omite "[,número inicial]", y el elemento a la derecha del todo es el valor por defecto cuando se omite "[,número final]".

#### u **listToMat**

Función: Transforma listas en una matriz. Sintaxis: listToMat (List-1 [,List-2,..., List-N [ ) ] Ejemplo: Transformar las listas {3, 5} y {2, 4} en una matriz. Elemento del menú: [Action][List-Creat][listToMat]  ${\sf listToMat}(\{3,5\},\{2,4\})$ 

# **Usando el menú secundario Lista-Calcular**

El menú secundario [List-Calculation] contiene comandos relacionados con cálculos con listas.

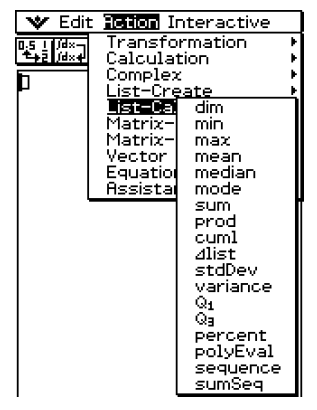

27 з  $\overline{5}$ -41

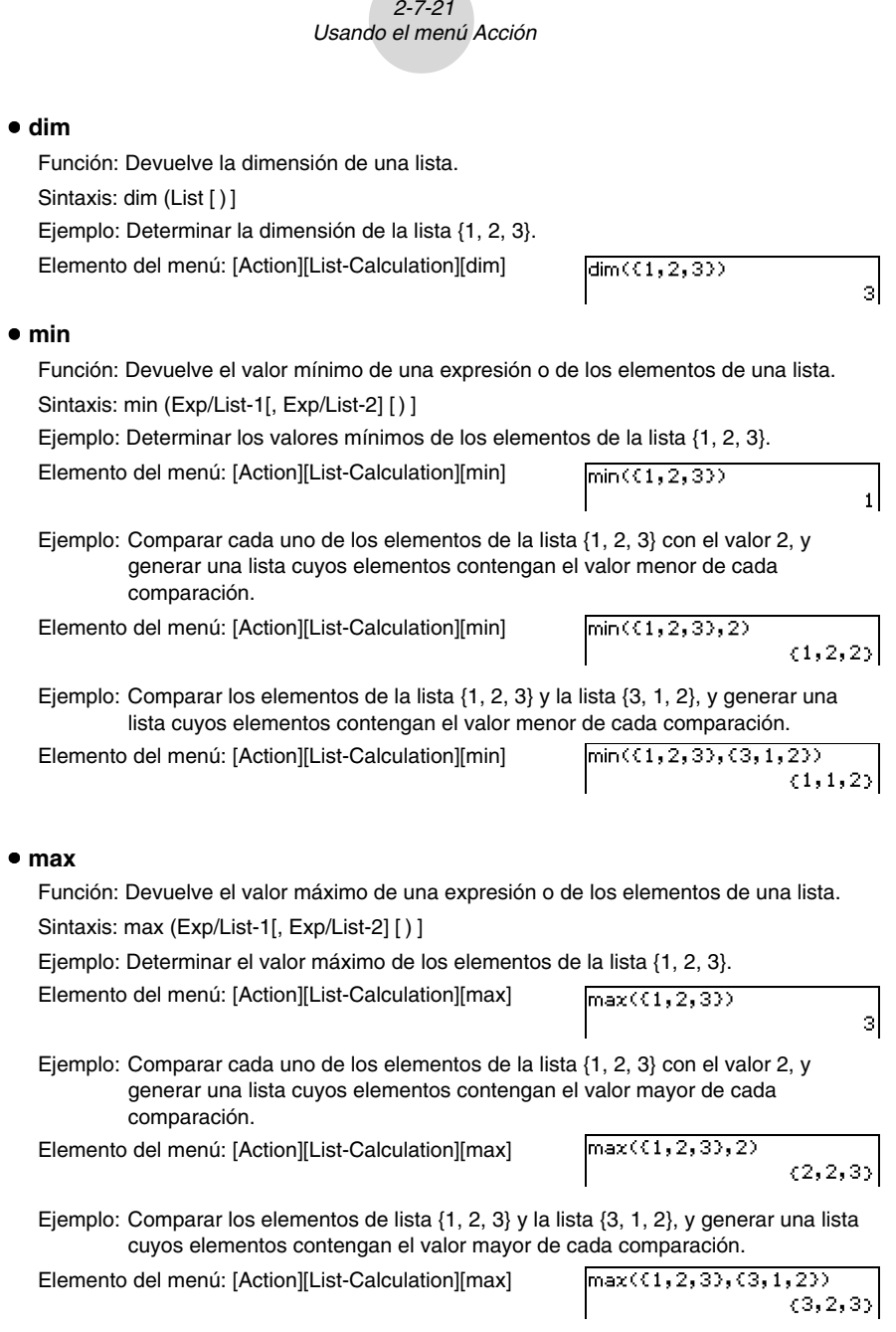

 $\blacksquare$ 

## 2-7-22 Usando el menú Acción

#### u **mean**

Función: Devuelve la media de los elementos de una lista.

Sintaxis: mean (List-1[, List-2] [ ) ]

• "List-2" especifica la frecuencia de cada elemento de "List-1".

Ejemplo: Determinar la media de los elementos de la lista {1, 2, 3}.

Elemento del menú: [Action][List-Calculation][mean]

 $mean(1, 2, 3))$ 

 $\frac{\text{Im}(\{1, 2, 3\}, \{3, 2, 1\})}{\text{Im}(\{1, 2, 3\}, \{2, 3, 2, 3\})}$ 

Ejemplo: Determinar la media de los elementos de la lista {1, 2, 3}, cuyas frecuencias respectivas son {3, 2, 1}.

Elemento del menú: [Action][List-Calculation][mean]

#### u **median**

Función: Devuelve la mediana de los elementos de una lista.

Sintaxis: median (List-1[, List-2] [) ]

• "List-2" especifica la frecuencia de cada elemento de "List-1".

Ejemplo: Determinar la mediana de los elementos de la lista {1, 2, 3}.

Elemento del menú: [Action][List-Calculation][median]

Ejemplo: Determinar la mediana de los elementos de la lista {1, 2, 3}, cuyas frecuencias respectivas son {3, 2, 1}.

Elemento del menú: [Action][List-Calculation][median]

 $median($ (1,2,3),(3,2,1)) з  $\overline{2}$ 

## $•$  mode

Función: Devuelve la moda de los elementos de una lista.

Sintaxis: mode (List-1[, List-2] [ ) ]

• "List-2" especifica la frecuencia de cada elemento de "List-1".

Ejemplo: Determinar la moda de los elementos de la lista {1, 1, 2, 2, 2}.

Elemento del menú: [Action][List-Calculation][mode]

 $mode($ {1,1,2,2,2})

 $median($ {1,2,3}}

Ejemplo: Determinar la moda de los elementos de la lista {1, 2, 3}, cuyas frecuencias respectivas son {3, 2, 1}.

Elemento del menú: [Action][List-Calculation][mode]

 $mode($ (1,2,33,(3,2,13)

• Si hay múltiples modas, se devolverán dentro de una lista.

 $\overline{2}$ 

5 5.

 $\overline{2}$ 

 $\overline{2}$ 

1

## 2-7-23 Usando el menú Acción **e** sum Función: Devuelve la suma de los elementos de una lista. Sintaxis: sum (List-1[, List-2] [ ) ] • "List-2" especifica la frecuencia de cada elemento de "List-1". Ejemplo: Determinar la suma de los elementos de la lista {1, 2, 3}. Elemento del menú: [Action][List-Calculation][sum]  $\text{sum}(1, 2, 3)$ 61 Ejemplo: Determinar la suma de los elementos de la lista {1, 2, 3}, cuyas frecuencias respectivas son {3, 2, 1}. Elemento del menú: [Action][List-Calculation][sum]  $sum(\{1, 2, 3\}, \{3, 2, 1\})$ 10| u **prod** Función: Devuelve el producto de los elementos de una lista. Sintaxis: prod (List-1[, List-2] [)] • "List-2" especifica la frecuencia de cada elemento de "List-1". Ejemplo: Determinar el producto de los elementos de la lista {1, 2, 3}. Elemento del menú: [Action][List-Calculation][prod]  $prod(\{1,2,3\})$ 6 Ejemplo: Determinar el producto de los elementos de la lista {1, 2, 3}, cuyas frecuencias respectivas son {3, 2, 1}. Elemento del menú: [Action][List-Calculation][prod]  $prod($ (1,2,3),(3,2,1))  $12<sub>1</sub>$ u **cuml** Función: Devuelve las sumas acumuladas de los elementos de una lista. Sintaxis: cuml (List [ ) ] Ejemplo: Determinar las sumas acumuladas de los elementos de la lista {1, 2, 3}. Elemento del menú: [Action][List-Calculation][cuml]  $cuml(\{1,2,3\})$  $(1, 3, 6)$ **●** Alist Función: Devuelve una lista cuyos elementos son las diferencias entre dos elementos contiguos de otra lista. Sintaxis: ⊿list (List [) ] Ejemplo: Generar una lista cuyos elementos sean las diferencias entre dos elementos contiguos de la lista {1, 2, 4}. Elemento del menú: [Action][List-Calculation][Alist] $\text{dist}((1,2,4))$  $(1, 2)$

Ð

20030201

## 2-7-24 Usando el menú Acción

#### u **stdDev**

Función: Devuelve la desviación estándar de la muestra de los elementos de una lista. Sintaxis: stdDev (List [) ]

Ejemplo: Determinar la desviación estándar de la muestra de los elementos de la lista {1, 2, 4}.

Elemento del menú: [Action][List-Calculation][stdDev]

# $stdDev( (1, 2, 4))$

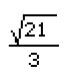

## u **variance**

Función: Devuelve la varianza de la muestra de los elementos de una lista.

Sintaxis: variance (List [ ) ]

Ejemplo: Determinar la varianza de la muestra de los elementos de la lista {1, 2, 4}.

Elemento del menú: [Action][List-Calculation][variance]

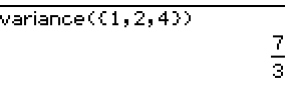

# u **Q1**

Función: Devuelve el primer cuartil de los elementos de una lista.

Sintaxis: Q<sub>1</sub> (List-1[, List-2] [) ]

• "List-2" especifica la frecuencia de cada elemento de "List-1".

Ejemplo: Determinar el primer cuartil de los elementos de la lista {1, 2, 3, 4, 5}.

Elemento del menú: [Action][List-Calculation][Q1]

 $Q_1(\{1, 2, 3, 4, 5\})$  $\frac{3}{2}$ 

Ejemplo: Determinar el primer cuartil de los elementos de la lista {1, 2, 3, 4}, cuyas frecuencias respectivas son {4, 3, 2, 1}.

Elemento del menú: [Action][List-Calculation][Q1]

$$
\overline{^{Q_1(\{1,2,3,4\},\{4,3,2,1\})}}_{1}
$$

## $\bullet$  Q<sub>3</sub>

Función: Devuelve el tercer cuartil de los elementos de una lista.

Sintaxis: Q<sub>3</sub> (List-1[, List-2] [) ]

• "List-2" especifica la frecuencia de cada elemento de "List-1".

Ejemplo: Determinar el tercer cuartil de los elementos de la lista {1, 2, 3, 4, 5}.

Elemento del menú: [Action][List-Calculation][Q3]

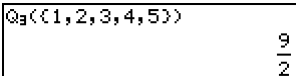

Ejemplo: Determinar el tercer cuartil de los elementos de la lista {1, 2, 3, 4}, cuyas frecuencias respectivas son {4, 3, 2, 1}.

Elemento del menú: [Action][List-Calculation][Q3]

 $Q<sub>3</sub>(1, 2, 3, 4), (4, 3, 2, 1)$ з

#### 2-7-25 Usando el menú Acción

#### $\bullet$  percent

Función: Devuelve el porcentaje de cada elemento de una lista, considerando que la suma de todos los porcentajes es 100.

Sintaxis: percent (List [ ) ]

Ejemplo: Determinar el porcentaje de cada elemento de la lista {1, 2, 3}.

Elemento del menú: [Action][List-Calculation][percent]

# $percent(1, 2, 3))$  $\left\{\frac{50}{3}, \frac{100}{3}, 50\right\}$

m

## **• polyEval**

Función: Devuelve un polinomio ordenado en potencias descendentes, de manera que los coeficientes correspondan secuencialmente a cada elemento de la lista de entrada.

Sintaxis: polyEval (List [, Exp/List] [ ) ]

Ejemplo: Crear un polinomio de segundo grado con los coeficientes {1, 2, 3}.

Elemento del menú: [Action][List-Calculation][polyEval]

 $bolvEval( (1, 2, 3))$  $x^2+2 \cdot x+3$ 

2- x+1

• "*x*" es el valor por defecto cuando se omite " [,Exp/List]".

#### $•$  **sequence**

Función: Devuelve el polinomio de menor grado que representa la secuencia expresada en la lista de entrada. Cuando hay dos listas, este comando devuelve un polinomio que proyecta cada elemento de la primera lista a su elemento correspondiente de la segunda lista.

Sintaxis: sequence (List-1[, List-2] [, variable] [)]

• "*x*" es el valor por defecto cuando se omite "[, variable]".

Ejemplo: Determinar un polinomio para una secuencia expresada en la lista {3, 5, 7, 9}.

Elemento del menú: [Action][List-Calculation][sequence]  $sequence(13, 5, 7, 9)$ 

Ejemplo: Determinar un polinomio que proyecte cada elemento de la lista {1, 3, 5, 7} a su elemento correspondiente de la lista {0, –1, 2, –3}.

Elemento del menú: [Action][List-Calculation][sequence]

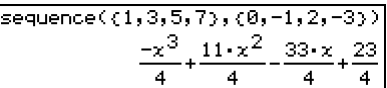

## 2-7-26 Usando el menú Acción

## u **sumSeq**

Función: Halla el polinomio de menor grado que representa la secuencia expresada en la lista de entrada, y devuelve la suma del polinomio. Cuando hay dos listas, este comando devuelve un polinomio que proyecta cada elemento de la primera lista a su elemento correspondiente de la segunda lista, y devuelve la suma del polinomio.

Sintaxis: sumSeq (List-1[, List-2] [, variable] [)]

• "*x*" es el valor por defecto cuando se omite "[, variable]".

Ejemplo: Determinar la suma de un polinomio para una secuencia expresada en la lista {3, 5, 7, 9}.

Elemento del menú: [Action][List-Calculation][sumSeq]

sumSeq((3,5,7,9))  $x^2$ +2+ $x$ 

Ejemplo: Obtener el polinomio que proyecte cada uno de los elementos de la lista {9, 7, 4, 1} a sus elementos correspondientes de la lista {0, 4, 6, 5}, y devolver la suma del polinomio.

Elemento del menú: [Action][List-Calculation][sumSeq]

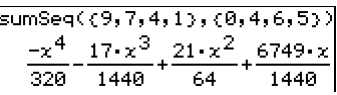

# **Usando el menú secundario Matriz-Crear**

El menú secundario [Matrix-Create] contiene comandos relacionados con la creación de matrices.

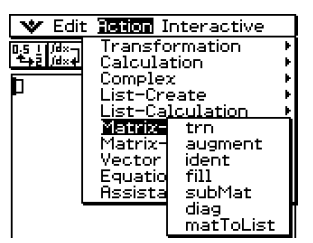

#### u **trn**

Función: Devuelve una matriz transpuesta.

Sintaxis: trn (Mat [ ) ]

Ejemplo: Transponer la matriz [[1,2] [3,4]].

Elemento del menú: [Action][Matrix-Create][trn]

trn([[1,2][3,4]]) ีบ 37  $2\overline{4}$ 

#### 2-7-27 Usando el menú Acción

 $\blacksquare$ 

## $•$  augment

Función: Devuelve una matriz que combina otras dos matrices. Sintaxis: augment (Mat-1), Mat-2 [ ) ] Ejemplo: Combinar las dos matrices [[1,2][3,4]] y [[5,6][7,8] Elemento del menú: [Action][Matrix-Create][augment]

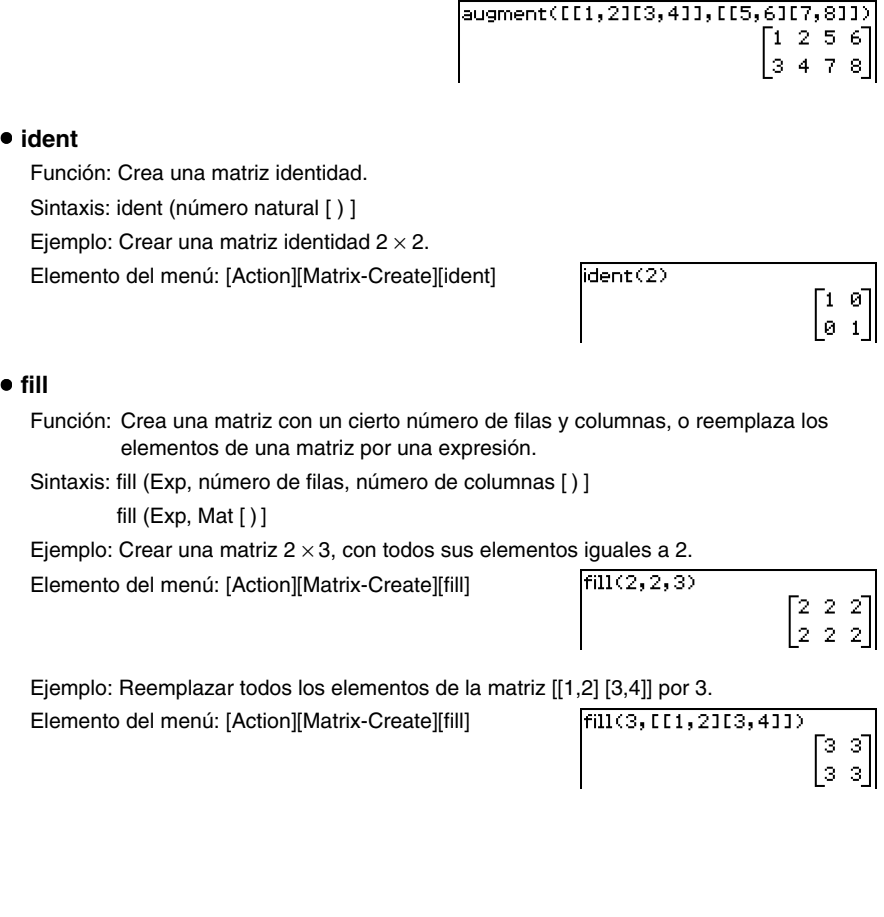

# 2-7-28 Usando el menú Acción

## u **subMat**

Función: Extrae una parte concreta de una matriz a una matriz nueva.

Sintaxis: subMat (Mat [,fila inicial] [,columna inicial] [,fila final] [,columna final] [ ) ]

- "1" es el valor por defecto cuando se omite "[,fila inicial]" y "[,columna inicial]".
- El número de la última fila es el valor por defecto cuando se omite "[,fila final]".
- El número de la última columna es el valor por defecto cuando se omite "[,columna final]".
- Ejemplo: Extraer desde la fila 2, columna 2, hasta la fila 3, columna 3 de la matriz [[1,4,7] [2,5,8] [3,6,9].

Elemento del menú: [Action][Matrix-Create][subMat] Fr1.4.715

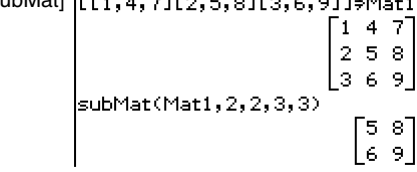

## u **diag**

Función: Devuelve una matriz de una fila que contiene los elementos de la diagonal principal de una matriz cuadrada.

Sintaxis: diag (Mat [ ) ]

Ejemplo: Extraer los elementos de la diagonal de la matriz [[1,2] [3,4]].

Elemento del menú: [Action][Matrix-Create][diag]

diag([[1,2][3,4]])

# $^{\circ}$  **matToList**

Función: Transforma una columna de una matriz en una lista.

Sintaxis: matToList (Mat, número de columna [ ) ]

Ejemplo: Transformar la columna 2 de la matriz [[1,2] [3,4]] en una lista.

Elemento del menú: [Action][Matrix-Create][matToList]

 $[matToList(III, 2II3, 4II, 2)$  $(2, 4)$ 

[1 4]

 $\blacksquare$ 

# **Usando el menú secundario Matriz-Calcular**

El menú secundario [Matrix-Calculation] contiene comandos relacionados con los cálculos matriciales.

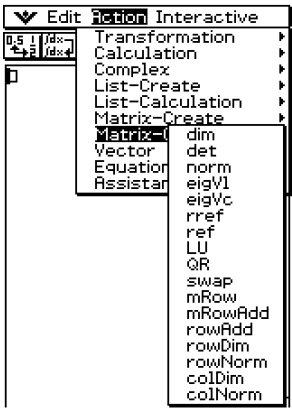

#### u **dim**

Función: Devuelve las dimensiones de una matriz como una lista de dos elementos {número de filas, número de columnas}.

Sintaxis: dim (Mat [ ) ]

Ejemplo: Determinar las dimensiones de la matriz [[1,2,3] [4,5,6]].

Elemento del menú: [Action][Matrix-Calculation][dim]

 $dim(I[1, 2, 3][4, 5, 6]]$  $(2, 3)$ 

#### u **det**

Función: Devuelve el determinante de una matriz cuadrada.

Sintaxis: dim (Mat [) ]

Ejemplo: Obtener el determinante de la matriz [[1,2] [4,5]].

Elemento del menú: [Action][Matrix-Calculation][det]

det([[1,2][4,5]])

 $norm(CI1, 21I4, 511)$ 

-31

**•** norm Función: Devuelve la norma de Frobenius de la matriz. Sintaxis: norm (Mat [ ) ] Ejemplo: Determinar la norma de la matriz [[1,2,] [4,5]].

Elemento del menú: [Action][Matrix-Calculation][norm]

/46

 $\blacksquare$ 

## 2-7-30 Usando el menú Acción

## u **eigVl**

Función: Devuelve una lista que contiene el/los valores propio(s) de una matriz cuadrada. Sintaxis: eigVI(Mat [) ]

Ejemplo: Obtener el/los valor(es) propio(s) de la matriz [[3,4,] [1,3]].

Elemento del menú: [Action][Matrix-Calculation][eigVI]

## eigV1([[3,4][1,3]])  $(5, 1)$

m

# u **eigVc**

Función: Devuelve una matriz en la que cada columna representa un vector propio de una matriz cuadrada.

• Como un vector propio normalmente no se puede determinar de manera unívoca, se normaliza a su norma, que es 1, de la manera siguiente:

Si  $V = [x1, x2, ..., xn], \sqrt{(|x1|^2 + |x2|^2 + ... + |xn|^2)} = 1.$ Sintaxis: eigVc (Mat [ ) ]

Ejemplo: Obtener el/los vector(es) propio(s) de la matriz [[3,4,] [1,3]].

Elemento del menú: [Action][Matrix-Calculation][eigVc]

leigVc(EE3,41E1,311)  $0.894427191 - 0.8944271$ 0.4472135955 0.447213595

## u **rref**

Función: Devuelve la forma escalonada reducida por filas de una matriz.

Sintaxis: rref (Mat [ ) ]

Ejemplo: Obtener la forma escalonada reducida por filas de la matriz [[2,–1,3,19] [1,1,  $-5 - 21$ ] [0,4,3,0].

Elemento del menú: [Action][Matrix-Calculation][rref]

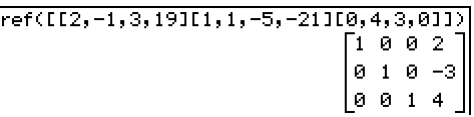

## u **ref**

Función: Devuelve la forma escalonada por filas de una matriz.

Sintaxis: ref (Mat [ ) ]

Ejemplo: Obtener la forma escalonada por filas de la matriz [[1,2,3] [4,5,6]].

Elemento del menú: [Action][Matrix-Calculation][ref]

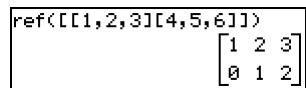

## 2-7-31 Usando el menú Acción

## u **LU**

Función: Devuelve la descomposición LU de una matriz cuadrada.

Sintaxis: LU (Mat, IVariableMem, uVariableMem [ ) ]

Ejemplo: Obtener la descomposición LU de la matriz [[1,2,3] [4,5,6] [7,8,9]].

• La matriz inferior se asigna a la primera variable L, mientras la matriz superior se asigna a la segunda variable U.

Elemento del menú: [Action][Matrix-Calculation][LU]

Para ver la matriz inferior Elemento del menú: [VAR][CAP][L][EXE]

Elemento del menú: [VAR][CAP][U][EXE]

Para ver la matriz superior

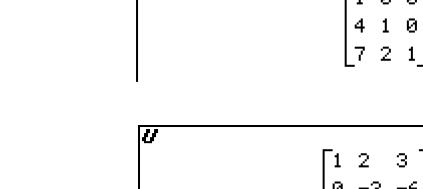

 $LUC([1, 2, 3][4, 5, 6][7, 8, 9][1, L, U)$ 

Ð

done

Er all

lŏ o

## u **QR**

Función: Devuelve la descomposición QR de una matriz cuadrada.

Sintaxis: QR (Mat, qVariableMem, rVariableMem [ ) ]

Ejemplo: Obtener la descomposición QR de la matriz [[1,2] [3,4].

• La matriz unitaria se asigna a la variable Q, mientras la matriz triangular superior se asigna a la variable R.

Elemento del menú: [Action][Matrix-Calculation][QR]

 $@R$ ( $[1, 2]$  $[3, 4]$  $], Q, R$ ) donel

Para ver la matriz unitaria Elemento del menú: [VAR][CAP][Q][EXE]

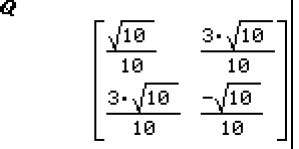

## 2-7-32 Usando el menú Acción

Para ver la matriz triangular superior Elemento del menú: [VAR][CAP][R][EXE]

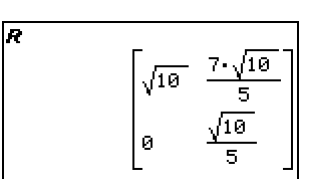

**EX** 

#### u **swap**

Función: Intercambia dos filas de una matriz.

Sintaxis: swap (Mat, número de fila 1, número de fila 2 [ ) ]

Ejemplo: Intercambiar la fila 1 con la fila 2 de la matriz [[1,2] [3,4]]

Elemento del menú: [Action][Matrix-Calculation][swap]

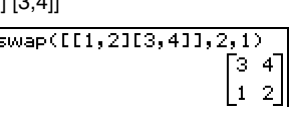

## u **mRow**

Función: Multiplica los elementos de una fila de una matriz por una expresión.

Sintaxis: mRow (Exp, Mat, número de fila [ ) ]

Ejemplo: Multiplicar la fila 1 de la matriz [[1,2] [3,4]] por *x*.

Elemento del menú: [Action][Matrix-Calculation][mRow]

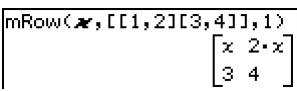

## ● mRowAdd

Función: Multiplica los elementos de una fila de una matriz por una expresión, y luego suma el resultado a otra fila.

Sintaxis: mRowAdd (Exp, Mat, número de fila 1, número de fila 2 [) ]

Ejemplo: Multiplicar la fila 1 de la matriz [[1,2] [3,4]] por *x*, y luego sumar el resultado a la fila 2.

Elemento del menú: [Action][Matrix-Calculation][mRowAdd]

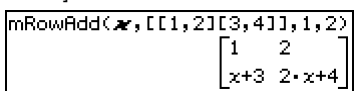

## 2-7-33 Usando el menú Acción

#### u **rowAdd**

Función: Suma una fila de una matriz a otra fila. Sintaxis: rowAdd (Mat, número de fila 1, número de fila 2 [ ) ] Ejemplo: Sumar la fila 1 de la matriz [[1,2] [3,4]] a la fila 2. Elemento del menú: [Action][Matrix-Calculation][rowAdd] rowAdd(EE1,21E3,411,1,2)

#### $•$  rowDim

Función: Devuelve el número de filas de una matriz.

Sintaxis: rowDim (Mat [ ) ]

Ejemplo: Obtener el número de filas de la matriz [[1,2,3] [4,5,6]].

Elemento del menú: [Action][Matrix-Calculation][rowDim]  $\boxed{\text{rowDim}(\text{[1]},2,3114,5,611)}$ 

# 2

#### u **rowNorm**

Función: Calcula las sumas de los valores absolutos de los elementos de cada fila de una matriz, y devuelve el valor máximo de las sumas.

Sintaxis: rowNorm (Mat [ ) ]

Ejemplo: Calcular las sumas de los valores absolutos de los elementos de cada fila de la matriz [[1, –2, 3] [4, –5, –6]], y obtener el valor máximo de las sumas.

Elemento del menú: [Action][Matrix-Calculation][rowNorm]

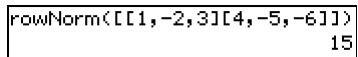

## u **colDim**

Función: Devuelve el número de columnas de una matriz.

Sintaxis: colDim (Mat [ ) ]

Ejemplo: Obtener el número de columnas de la matriz [[1,2] [3,4] [5,6]] .

Elemento del menú: [Action][Matrix-Calculation][colDim] colDim([[1,2][3,4][5,6]])

2

## 2-7-34 Usando el menú Acción

#### u **colNorm**

Función: Calcula las sumas de los valores absolutos de los elementos de cada columna de una matriz, y devuelve el valor máximo de las sumas.

Sintaxis: colNorm (Mat [ ) ]

Ejemplo: Calcular las sumas de los valores absolutos de los elementos de cada columna de la matriz [[1, –2, 3][4, –5, –6][–7, 8, 9]], y obtener el valor máximo de las sumas.

Elemento del menú: [Action][Matrix-Calculation][colNorm]

$$
\text{colNorm}(\text{III},-2,3\text{II4},-5,-6\text{II}-7,8,911)\\18
$$

## **Usando el menú secundario Vector**

El menú secundario [Vector] contiene comandos relacionados con cálculos vectoriales.

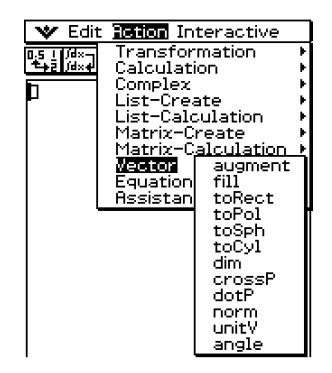

- Un vector se manipula como una matriz  $1 \times N$  o una matriz  $N \times 1$ .
- Un vector en la forma de  $1 \times N$  se puede entrar como  $[......]$  o  $[[......]]$ . Ejemplo: [1, 2], [[1, 2]].
- Se considera que los vectores están en forma rectangular a menos que se utilize ∠() para indicar un valor de ángulo.

# 2-7-35 Usando el menú Acción

#### $•$  augment

Función: Devuelve un vector ampliado [Mat-1 Mat-2]. Sintaxis: augment (Mat-1, Mat-2 [) ] Ejemplo: Ampliar los vectores [1,2] y [3,4]. Elemento del menú: [Action][Vector][augment]

#### u **fill**

Función: Crea un vector que contiene un cierto número de elementos, o reemplaza los elementos de un vector por una expresión.

Sintaxis: fill (Exp, Mat [ ) ]

fill (Exp, 1, número de columnas [ ) ]

Ejemplo: Reemplazar los elementos del vector [1,2] por *x*.

Elemento del menú: [Action][Vector][fill]

fill $(x, [1, 2])$ 

augment([1,2],[3,4])

 $\overline{11}$  2.3.

47

[x x]

Ejemplo: Crear un vector  $1 \times 3$  (1 fila, 3 columnas), cuyos elementos sean todos iguales a "3".

Elemento del menú: [Action][Vector][fill]

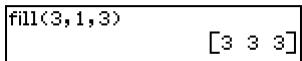

## u **toRect**

Función: Devuelve una forma rectangular equivalente [*x y*] o [*x y z*].

Sintaxis: toRect (Mat [,número natural] [) ]

- Este comando se puede usar solamente con una matriz  $1 \times N$  o  $N \times 1$  ( $N = 2, 3$ ).
- Este comando devuelve "*x*" cuando "número natural" es 1, "*y*" cuando "número natural" es 2, y "*z*" cuando "número natural" es 3.
- Este comando devuelve una forma rectangular cuando se omite "número natural".
- Ejemplo: Transformar la forma polar  $\sqrt{2}$ ,  $\angle(\pi/4)$  en su forma rectangular equivalente (en el modo de radianes).

Elemento del menú: [Action][Vector][toRect]

$$
\left[\text{toRect}(\left[\sqrt{2}, \angle(\pi/4)\right])\right] \qquad \qquad \left[\begin{matrix}1 & 1\end{matrix}\right]
$$

$$
\mathbb{H}
$$

## 2-7-36 Usando el menú Acción

## u **toPol**

Función: Devuelve una forma polar equivalente [*r*∠θ].

Sintaxis: toPol (Mat [,número natural] [ ) ]

- Este comando se puede usar solamente con una matriz  $1 \times 2$  o  $2 \times 1$ .
- Este comando devuelve "r<sup>"</sup> cuando el "número natural" es 1, y "θ" cuando el "número natural" es 2.
- Este comando devuelve una forma polar cuando se omite "número natural".

Ejemplo: Transformar la forma rectangular [1,2] en su forma polar equivalente.

Elemento del menú: [Action][Vector][toPol]

 $to$ Pol $(1, 21)$  $\left[\sqrt{5} \quad 2\left(-\tan^{-1}\left(\frac{1}{2}\right)+\frac{\pi}{2}\right)\right]$ 

Ħ

## u **toSph**

Función: Devuelve una forma esférica equivalente  $[\rho \angle \theta \angle \phi]$ .

Sintaxis: toSph (Mat [,número natural] [) ]

- Este comando se puede usar solamente con una matriz  $1 \times 3$  o  $3 \times 1$ .
- Este comando devuelve " $\rho$ " cuando el "número natural" es 1, " $\theta$ " cuando el "número natural" es 2, y "φ" cuando el "número natural" es 3.
- Este comando devuelve una forma esférica cuando se omite "número natural".
- Ejemplo: Transformar la forma rectangular [1,1,1] en su forma esférica equivalente (en el modo de radianes).

Elemento del menú: [Action][Vector][toSph]

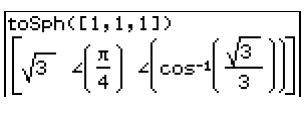

# ● toCyl

Función: Devuelve una forma cilíndrica equivalente [*r*∠<sup>θ</sup> *z*].

Sintaxis: toCyl (Mat [,número natural] [ ) ]

- Este comando se puede usar solamente con una matriz  $1 \times 3$  o  $3 \times 1$ .
- Este comando devuelve "*r*" cuando el "número natural" es 1, "θ" cuando el "número natural" es 2, y "*z*" cuando el "número natural" es 3.
- Este comando devuelve una forma cilíndrica cuando se omite "número natural".
- Ejemplo: Transformar la forma rectangular [1,1,1] en su forma cilíndrica equivalente (en el modo de radianes).

Elemento del menú: [Action][Vector][toCyl]

toCyl([1,1,1])  $\left[\sqrt{2} \quad \left(\frac{\pi}{4}\right) \left|1\right| \right]$ 

## 2-7-37 Usando el menú Acción

#### u **dim**

Función: Devuelve la dimensión de un vector. Sintaxis: dim (Mat [ ) ] Ejemplo: Determinar la dimensión del vector [1, 2, 3]. Elemento del menú: [Action][Vector][dim]

 $dim(11, 2, 31)$ 

 $(1,3)$ 

₽

• El vector [1,2,3] se manipula como una matriz  $1 \times 3$ .

#### u **crossP**

Función: Devuelve el producto cruzado de dos vectores.

Sintaxis: crossP (Mat-1, Mat-2 [)]

- Este comando se puede usar solamente con una matriz  $1 \times N$  o  $N \times 1$  (N = 2, 3).
- Una matriz de dos elementos [a, b] o [[a],[b]] se convierte automáticamente en una matriz de tres elementos [a, b, 0] o [[a], [b], [0]].

Ejemplo: Obtener el producto cruzado de los dos vectores [1, 3, 5] y [2, 4, 6].

Elemento del menú: [Action][Vector][crossP]

crossP([1,3,5],[2,4,6]) F-2 4 -2T

#### u **dotP**

Función: Devuelve el producto escalar de dos vectores.

Sintaxis: dotP (Mat-1, Mat-2 [)]

• Este comando se puede usar solamente con una matriz  $1 \times N$  o  $N \times 1$ .

Ejemplo: Obtener el producto escalar de los dos vectores [1, 3, 5] y [2, 4, 6].

Elemento del menú: [Action][Vector][dotP]

 $dotP([1,3,5], [2,4,6])$ 44|

## u **norm**

Función: Devuelve la norma de un vector.

Sintaxis: norm (Mat [ ) ]

Ejemplo: Obtener la norma del vector [1, 2, 3].

Elemento del menú: [Action][Vector][norm]

 $norm(1, 2, 31)$ 

114

## 2-7-38 Usando el menú Acción

#### u **unitV**

Función: Normaliza un vector.

Sintaxis: unitV (Mat [ ) ]

• Este comando se puede usar solamente con una matriz  $1 \times N$  o  $N \times 1$ .

Ejemplo: Normalizar el vector [1, 3, 5].

Elemento del menú: [Action][Vector][unitV]

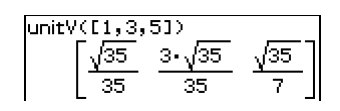

## $•$  angle

Función: Devuelve el ángulo formato por dos vectores.

Sintaxis: angle (Mat-1, Mat-2 [) ]

- Este comando se puede usar solamente con una matriz  $1 \times N$  o  $N \times 1$ .
- Ejemplo: Determinar el ángulo formado por los vectores [1, 2] y [3, 4] (en el modo de radianes).

Elemento del menú: [Action][Vector][angle]

 $\sqrt{\text{angle}(11, 21, 13, 41)}$  $\cos^{-1}\left(\frac{11\cdot\sqrt{5}}{25}\right)$ 

# **Usando el menú secundario Ecuación/Desigualdad**

El menú secundario [Equation/Inequality] contiene comandos relacionados con ecuaciones y desigualdades.

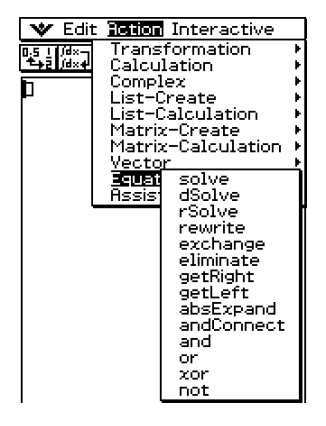

## 2-7-39 Usando el menú Acción

#### u **solve**

Función: Devuelve la solución de una ecuación o desigualdad.

Sintaxis: solve (Exp/Eq/Ineq [,variable] [ ) ]

- Para esta sintaxis, "Ineq" (desigualdad) también incluye el operador ≠.
- "*x*" es el valor por defecto cuando se omite "[, variable]".

solve (Exp/Eq, variable), valor, límite inferior, límite superior $[ ) \ ]$ 

- Esta sintaxis no soporta "Ineq" (desigualdad), pero soporta el operador ≠.
- "valor" es un valor estimado inicialmente.
- Este comando es válido solamente para las ecuaciones y expresiones ≠ cuando se incluye "valor" y los elementos que le siguen. En tal caso, este comando devuelve un valor aproximado.
- Se genera un valor exacto cuando se omite "valor" y los elementos que le siguen. Sin embargo, cuando no se pueda obtener un valor exacto, se genera un valor aproximado para las ecuaciones, basado solamente en la suposición que valor = 0, límite inferior =  $-\infty$ , y límite superior =  $\infty$ .

solve ({Exp-1/Eq-1,...,Exp-N/Eq-N}, {variable-1, ... variable N} [) ]

• Cuando "Exp" es el primer argumento, se supone la ecuación Exp = 0.

Ejemplo: Resolver  $ax + b = 0$  para *x*.

Elemento del menú: [Action][Equation/Inequality][solve]

solve(ax+b=0)

Ð

Ejemplo: Resolver las ecuaciones lineales simultáneas  $3x + 4y = 5$ ,  $2x - 3y = -8$ . Elemento del menú: [Action][Equation/Inequality][solve]

#### u **dSolve**

- Función: Resuelve ecuaciones diferenciales de primer, segundo y tercer orden, o un sistema de ecuaciones diferenciales de primer orden.
- Sintaxis: dSolve (Eq, variable independiente, variable dependiente [, condición inicial 1, condición inicial 2][, condición inicial 3, condición inicial 4][, condición inicial 5, condición inicial 6] [ ) ]

dSolve ({Eq-1, Eq-2}, variable independiente, {variable dependiente 1, variable dependiente 2} [, condición inicial 1, condición inicial 2, condición inicial 3, condición inicial 4] [ ) ]

- Si omite las condiciones iniciales, la solución incluirá constantes arbitrarias.
- Introduzca todas las ecuaciones para las condiciones iniciales usando la sintaxis Var = Exp. Cualquier condición inicial que utilice cualquier otra sintaxis será ignorada.

 $2 - 7 - 40$ Usando el menú Acción

Ejemplo: Resolver la ecuación diferencial  $y' = x$ , para la que  $y = 1$  cuando  $x = 0$ . Elemento del menú: [Action][Equation/Inequality][dSolve]

> $dSolve(\boldsymbol{y}^t\text{=}\boldsymbol{x},\boldsymbol{x},\boldsymbol{y},\boldsymbol{x}\text{=0},\boldsymbol{y}\text{=1})$  $\left\{\frac{x^2}{y=\frac{x^2}{2}+1}\right\}$

Ejemplo: Resolver el sistema de ecuaciones diferenciales de primer orden  $y' = y + z$ ,  $z' = z$ *y* – *z*, donde "*x*" es la variable independiente, "*y*" y "*z*" son las variables dependientes, y las condiciones iniciales son  $y = 3$  cuando  $x = 0$ ,  $y = \sqrt{2} - 3$ cuando *x* = 0.

Elemento del menú: [Action][Equation/Inequality][dSolve]

$$
\left\{\n\begin{array}{l}\n\text{dsolve}(\mathbf{y}^2 = \mathbf{y} + \mathbf{z}, \mathbf{z}^2 = \mathbf{y} - \mathbf{z}), \mathbf{x}, (\mathbf{y}, \mathbf{z}), \mathbf{x} = 0, \mathbf{y} = 3, \mathbf{x} = 0, \mathbf{z} = f(2) - 3) \\
\text{dsolve}(\mathbf{y}^2 = \mathbf{x} + \mathbf{z} - \sqrt{2} \cdot \mathbf{x}, \mathbf{z} = -2 \cdot \mathbf{e})^2 \cdot \mathbf{x} - \mathbf{z} - \sqrt{2} \cdot \mathbf{x}, \mathbf{z} - \sqrt{2} \cdot \mathbf{x} - \sqrt{2} \cdot \mathbf{x} - \sqrt{2} \cdot \mathbf{z}\n\end{array}\n\right\}
$$

#### $\bullet$  rSolve

- Función: Devuelve la fórmula explícita de una serie definida respecto a uno o dos términos anteriores, o de un sistema de fórmulas recursivas.
- Sintaxis: rSolve (Eq, condición inicial 1[, condición inicial 2] [ ) ]

rSolve ({Eq-1,Eq-2}, {condición inicial 1, condición inicial 2} [ ) ]

Ejemplo: Obtener el término enésimo de la fórmula recursiva *an*+1 = 3*an*–1 con las condiciones iniciales *a*1=1

Elemento del menú: [Action][Equation/Inequality][rSolve] FSolve(a<sub>n\*1</sub>=3a<sub>n</sub>-1, a<sub>1</sub>=1)

 $\left\{\frac{3^{n-1}}{2} + \frac{1}{2}\right\}$ 

Ejemplo: Obtener el término enésimo de la fórmula recursiva *an*+2 – 4*an*+1 + 4*an* = 0 con las condiciones iniciales *a*1 =1, *a*2 = 3

Elemento del menú: [Action][Equation/Inequality][rSolve]

Solve(a<sub>n+2</sub>-4a<sub>n+1</sub>+4a<sub>n</sub>=0,a<sub>1</sub>=1,a<sub>2</sub>=3)  $\left\{ a_n = \frac{2^n \cdot (n+1)}{4} \right\}$ 

Ejemplo: Obtener los términos enésimos de un sistema de fórmulas recursivas *an*+1 =  $3a_n + b_n$ ,  $b_{n+1} = a_n + 3b_n$  con las condiciones iniciales  $a_1 = 2$ ,  $b_1 = 1$ .

Elemento del menú: [Action][Equation/Inequality][rSolve]

$$
\left\{\begin{matrix} \text{Solve}(\zeta_{\mathbf{a}_1\mathbf{a}_1}=\mathbf{3}_{\mathbf{a}_1}+\mathbf{b}_{\mathbf{b}_1},\mathbf{b}_{\mathbf{b}_1\mathbf{a}_1}=\mathbf{a}_1+\mathbf{3}\mathbf{b}_{\mathbf{b}_1}\mathbf{b}_{\mathbf{a}_1}=\mathbf{2},\mathbf{b}_1=\mathbf{1}\ \mathbf{a}_1=\frac{3\cdot 4^{n-1}+2^{n-1}}{2},\mathbf{b}_{\mathbf{b}_1}=\frac{3\cdot 4^{n-1}-2^{n-1}}{2} \end{matrix}\right\}
$$

 $\blacksquare$ 

#### $2 - 7 - 41$ Usando el menú Acción

#### $e$  rewrite

Función: Mueve los elementos en el lado derecho de una ecuación o desigualdad al lado izquierdo.

Sintaxis: rewrite (Eq/Ineq/List [ ) ]

• Ineq (desigualdad) incluye el operador de comparación "≠" (diferente de).

Ejemplo: Mover los elementos en el lado derecho de  $x + 3 = 5x - x^2$  al lado izquierdo.

Elemento del menú: [Action][Equation/Inequality][rewrite]  $\frac{1}{\text{Frourite}}(\frac{1}{2} + 3 = 5 \times 2)$ 

#### $\bullet$  exchange

Función: Intercambia los elementos en el lado derecho y lado izquierdo de una ecuación o desigualdad.

Sintaxis: exchange (Eq/Ineq/List [ ) ]

 $\bullet$  Ineq (desigualdad) incluye el operador de comparación " $\neq$ " (diferente de).

Ejemplo: Intercambiar los elementos en el lado izquierdo y lado derecho de 3 > 5*x* – 2*y*. Elemento del menú: [Action][Equation/Inequality][exchange]

> $\mathsf{exchange}(3)5\bm{x}-2\bm{y})$  $5 - x - 2 - y < 3$

 $x^2 - 4 \cdot x + 3 = 0$ 

 $\blacksquare$ 

#### u **eliminate**

Función: Resuelve una ecuación con respecto a una variable, y luego reemplaza la misma variable en otra expresión por el resultado obtenido.

Sintaxis: eliminate (Eq/Ineq/List-1, variable, Eq-2 [ ) ]

• Ineq (desigualdad) incluye el operador de comparación "≠" (diferente de).

Ejemplo: Transformar  $y = 2x + 3$  en  $x =$ , y sustituir el resultado en  $2x + 3y = 5$ .

Elemento del menú: [Action][Equation/Inequality][eliminate]

#### **•** getRight

Función: Extrae los elementos en el lado derecho de una ecuación o desigualdad. Sintaxis: getRight (Eq/Ineq/List [ ) ]

• Ineq (desigualdad) incluye el operador de comparación " $\neq$ " (diferente de).

Ejemplo: Extraer los elementos en el lado derecho de  $y = 2x^2 + 3x + 5$ .

Elemento del menú: [Action][Equation/Inequality][getRight]

getRight(y=2x^2+3x+5)  $2 \cdot x^2 + 3 \cdot x + 5$ 

eliminate(2x+3y=5,x,y=2x+3)

4-y-3=5|

#### 2-7-42 Usando el menú Acción

## ● getLeft

Función: Extrae los elementos en el lado izquierdo de una ecuación o desigualdad. Sintaxis: getLeft (Eq/Ineq/List [ ) ]

• Ineq (desigualdad) incluye el operador de comparación " $\neq$ " (diferente de).

Ejemplo: Extraer los elementos en el lado izquierdo de  $y = 2x^2 + 3x + 5$ .

Elemento del menú: [Action][Equation/Inequality][getLeft] [getLeft(y=2x^2+3x+5)

## $\bullet$  absExpand

Función: Divide una expresión en valor absoluto en fórmulas sin valor absoluto. Sintaxis: absExpand (Eq/Ineq [ ) ]

• Ineq (desigualdad) incluye el operador de comparación " $\neq$ " (diferente de).

Ejemplo: Eliminar el valor absoluto de |2*x* – 3| = 9.

Elemento del menú: [Action][Equation/Inequality][absExpand]

$$
\overline{a b s E x p a n d (2x-3|=9)}
$$
\n
$$
2 \cdot x - 3 = 9 \text{ or } 2 \cdot x - 3 = -9
$$

Ð

Уİ

## ● andConnect

Función: Combina dos ecuaciones o desigualdades en una única expresión.

Sintaxis: andConnect (Eq/Ineq-1, Eq/Ineq-2 [ ) ]

• Ineq (desigualdad) incluye el operador de comparación " $\neq$ " (diferente de).

Ejemplo: Reescribir *x* > –1 y *x* < 3 en una única desigualdad.

Elemento del menú: [Action][Equation/Inequality][andConnect]

 $andConnect(x)-1, x(3)$  $-1<\infty$ <3

## $0$  and

Función: Devuelve el resultado del operador lógico AND de dos expresiones. Sintaxis: Exp/Eq/Ineq/List-1 and Exp/Eq/Ineq/List-2

 $\bullet$  Ineq (desigualdad) incluye el operador de comparación " $\neq$ " (diferente de).

Ejemplo: Obtener el resultado del operador lógico AND de  $x^2$  > 1 and  $x < 0$ .

Elemento del menú: [Action] [Equation/Inequality] [and]

```
x^22>1 and x<0
                     x<-1
```
## 2-7-43 Usando el menú Acción

#### u **or**

Función: Devuelve el resultado del operador lógico OR de dos expresiones. Sintaxis: Exp/Eq/Ineq/List-1 or Exp/Eq/Ineq/List-2

• Ineq (desigualdad) incluye el operador de comparación " $\neq$ " (diferente de).

Ejemplo: Obtener el resultado del operador lógico OR de *x* = 3 or *x* > 2.

Elemento del de menú: [Action][Equation/Inequality][or]

 $\times$  >2

B

#### u **xor**

Función: Devuelve el resultado del operador lógico OR exclusivo de dos expresiones. Sintaxis: Exp/Eq/Ineq/List-1 xor Exp/Eq/Ineq/List-2

• Ineq (desigualdad) incluye el operador de comparación "≠" (diferente de).

Ejemplo: Obtener el resultado del operador lógico OR exclusivo de *x* < 2 xor *x* < 3.

Elemento del menú: [Action][Equation/Inequality][xor]

$$
x<3
$$
 24x $\ltimes$ 

#### u **not**

Función: Devuelve el resultado del operador lógico NOT de una expresión. Sintaxis: not (Exp/Eq/Ineq/List [ ) ]

• Ineq (desigualdad) incluye el operador de comparación " $\neq$ " (diferente de).

Ejemplo: Obtener el resultado del operador lógico NOT de *x* = 1.

Elemento del menú: [Action][Equation/Inequality][not]

 $not(x=1)$ 

 $x=3$  or  $x>2$ 

æ≺2 xor

 $x \ne 1$ 

# **Usando el menú secundario Asistente**

El menú secundario [Assistant] contiene dos comandos relacionados con el modo de asistente.

• Tenga en cuenta que los comandos siguientes son válidos solamente en el modo de asistente.

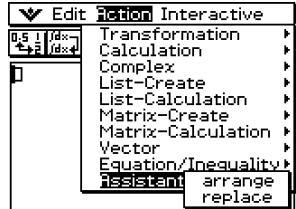

#### **•** arrange

Función: Junta términos similares y los coloca en orden descendente, comenzando con el término que contiene el coeficiente más pequeño.

Sintaxis: arrange (Exp/Eq/Ineq/List/Mat [ ) ]

 $\bullet$  Ineq (desigualdad) incluye el operador de comparación " $\neq$ " (diferente de).

Ejemplo: Ordenar  $2x + 3 - 5x + 8y$  en orden de sus variables.

Elemento del menú: [Action][Assistant][arrange]

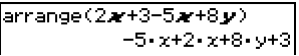

#### $•$  replace

Función: Reemplaza la variable de una expresión, ecuación o desigualdad por el valor asignado a una variable usando el comando "store".

Sintaxis: replace (Exp/Eq/Ineq/List/Mat [ ) ]

• Ineq (desigualdad) incluye el operador de comparación " $\neq$ " (diferente de).

Ejemplo: Reemplazar *s* en la expresión 3*x* + 2*s*, cuando la expresión 2*x* + 1 se asigna a *s*. Elemento del menú: [Action][Assistant][replace]

 $2x+1\rightarrow s$  $2 - x + 1$  $\left[\text{replace}(3\textbf{x}+2\textbf{s})\right.\\ \left.\begin{array}{c} - \\ 3 \cdot x + 2 \cdot (2 \cdot x + 1) \end{array}\right]$ 

 $\blacksquare$ 

# **2-8 Usando el menú Interactivo**

El menú [Interactive] incluye todos los comandos contenidos en el menú [Action]. A continuación se explican las diferencias entre el menú [Action] y el menú [Interactive].

## **Menú Interactivo y menú Acción**

- Con el menú [Action], se selecciona un comando para introducir la función que corresponda en el área de trabajo.
- Con el menú [Interactive], se arrastra el lápiz táctil sobre una entrada existente en el área de trabajo y luego se selecciona un comando. De esta manera se ejecuta el comando seleccionado en el área de trabajo.
- El menú [Interactive] tiene un comando "apply" mientras que el menú [Action] no lo tiene.
- Cuando un comando utiliza múltiples argumentos, con el menú [Interactive] aparece un cuadro de diálogo que le pide los argumentos.

#### **Consejos**

- La operación de los siguientes comandos del menú [Interactive] es idéntica a los mismos comandos del menú [Action]. [Transformation], [Calculation], [Complex], [List-Create], [List-Calculation], [Matrix-Create], [Matrix-Calculation], [Vector], [Equation/Inequality] y [Assistant].
- Para información acerca del uso de estos comandos, vea "2-7 Usando el menú Acción".

## **Ejemplo del menú Interactivo**

El ejemplo siguiente muestra cómo utilizar el comando [Transformation]-[factor] desde el menú [Interactive] y el menú [Action].

**Ejemplo:** Factorizar la expresión  $x^3 - 3x^2 + 3x - 1$ 

#### u **Para factorizar desde el menú Interactivo**

- (1) En el área de trabajo, introduzca la expresión que desea factorizar  $(x^3 3x^2 + 3x 1)$ .
- (2) Arrastre el lápiz táctil sobre la expresión para seleccionarla.

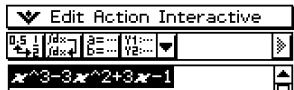

- (3) Toque [Interactive], [Transformation] y luego [factor].
	- Esto factoriza la expresión seleccionada.

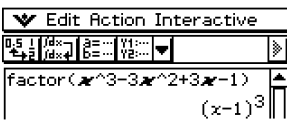

2-8-2 Usando el menú Interactivo

## u **Para factorizar desde el menú Acción**

- (1) Toque [Action], [Transformation] y luego [factor].
	- Esto introduce "factor(" en el área de trabajo.
- (2) Introduzca la expresión que desea factorizar  $(x^3 - 3x^2 + 3x - 1)$ .

 $(3)$  Toque  $Ex$ .

• Esto factoriza la expresión seleccionada.

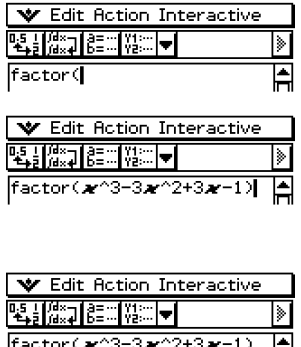

 $(x-1)^3$ 

• Aunque los dos procedimientos anteriores son bastantes diferentes, dan el mismo resultado.

Las operaciones del menú [Interactive] son prácticas en los casos siguientes.

- Cuando quiera usar un comando sobre una expresión que esté calculando.
- Cuando quiera usar un comando que requiera múltiples argumentos.

Cuando utilice el menú [Interactive] para acceder a un comando que requiera múltiples argumentos, el cuadro de diálogo que aparece para seleccionar el comando también muestra el número de argumentos, el contenido de cada argumento y el orden de entrada. Esto le permite introducir los datos sin preocuparse acerca de la sintaxis del comando.

El procedimiento siguiente muestra un ejemplo de uso del menú [Interactive] cuando es necesario especificar tres argumentos.

**Ejemplo:** Obtener la integral definida de  $x^2 + 2x$ ,  $1 \le x \le 2$ 

## **• Operación de la ClassPad**

- (1) En el área de trabajo, introduzca la expresión ( *x*2 + 2*x*).
- (2) Arrastre el lápiz táctil sobre la expresión para seleccionarla.

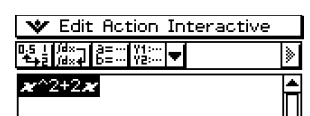

2-8-3 Usando el menú Interactivo

- (3) Toque [Interactive], [Calculation] y luego [ ∫ ].
	- Aparece el cuadro de diálogo de integral ∫.

(4) En el cuadro de diálogo, toque "Definite integral" para seleccionar esta opción.

• Aparecen unos cuadros para especificar la variable y los límites inferior y superior.

(5) Introduzca los datos requeridos para cada uno de los tres argumentos siguientes.

Variable: *x*

- Lower: 1
- Upper: 2
- (6) Toque [OK].

• Se realiza el cálculo y se muestra la solución.

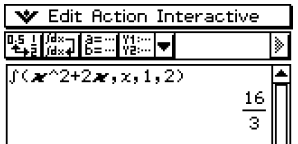

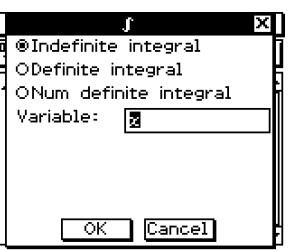

OIndefinite integral

ाज

Cancel<sup>1</sup>

@Definite\_integral ONum definite integral

 $\overline{\text{OK}}$ 

Variable:

Lower: Upper:

同

 $\blacksquare$ 

xΠ

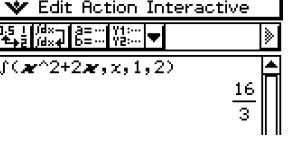

## **Usando el comando "apply"**

El comando "apply" se incluye solamente en el menú [Interactive]. Puede usar este comando para ejecutar únicamente una parte especifica de una expresión y ver su resultado.

**Ejemplo:** Calcular el resultado de diff(sin(*x*),*x*) × cos(*x*) + sin(*x*) × diff(cos(*x*),*x*), y luego calcular solamente parte de la expresión.

#### **Nota**

• Este procedimiento supone que su ClassPad está configurada con las opciones de modo siguientes: Algebra, Complejo y Radianes.

#### **• Operación de la ClassPad**

- (1) Introduzca el cálculo de ejemplo dado más arriba y ejecútelo.
	- Para más detalles acerca de los cálculos diferenciales, vea "2-7 Usando el menú Acción".

$$
\text{diff}(\sin(\chi), \chi) \times \cos(\chi) + \sin(\chi) \times \text{diff}(\cos(\chi), \chi)
$$
  

$$
(\cos(\chi))^2 - (\sin(\chi))^2
$$

(2) Arrastre el lápiz táctil sobre "diff(sin(*x*),*x*)" para seleccionarlo.

(3)`Toque [Interactive] y luego toque [apply].

• Esto ejecuta la parte del cálculo que ha seleccionado en el paso (2). La parte del cálculo que no está seleccionada  $(x cos(x) + sin(x) \times diff(cos(x),x))$  se muestra en pantalla tal como es.

$$
\left\{\frac{\text{apply}(\text{diff}(\text{sin}(\textbf{x}), \textbf{x}))\times \cos(\textbf{x}) + \sin(\textbf{x})\times \text{diff}(\cos(\textbf{x}), \textbf{x})}{\cos(x) \cdot \cos(x) + \sin(x) \cdot \frac{d}{dx}\cos(x)}\right\}
$$

# **2-9 Usando la aplicación Principal en combinación con otras aplicaciones**

Es posible acceder a las ventanas de otras aplicaciones de la ClassPad desde la aplicación Principal y realizar una copia, pegado y otras operaciones entre ellas. Esta sección explica cómo acceder a las ventanas de las otras aplicaciones desde la aplicación Principal, y proporciona ejemplos de las diversas operaciones que puede realizar entre ellas.

#### **¡Importante!**

• Para más detalles acerca de las ventanas generadas por cada aplicación de la ClassPad, vea el capítulo que cubre la aplicación. Todas las explicaciones de esta sección suponen que ya está familiarizado con las operaciones de la ClassPad.

## **Abriendo otra ventana de aplicación**

Para acceder a la ventana de otra aplicación desde la ventana de la aplicación Principal, utilice el procedimiento siguiente.

#### **• Operación de la ClassPad**

- (1) Toque el botón de flecha hacia abajo junto al botón  $\frac{m}{12}$ .
	- Aparece una paleta de iconos de aplicaciones.

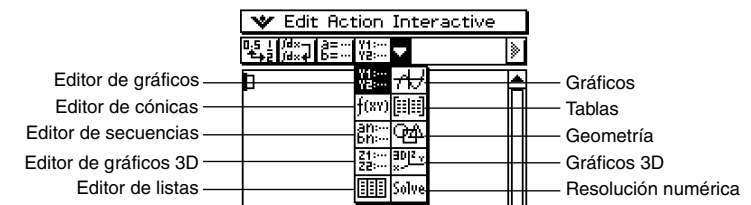

(2) Toque el botón que corresponda a la ventana que desea ver.

• De esta manera, la ventana correspondiente al botón que ha tocado, aparece en la ventana inferior.

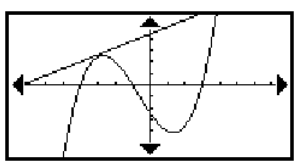

## **Cerrando otra ventana de aplicación**

#### u **Operación de la ClassPad**

- (1) Toque en cualquier parte dentro de la ventana que desea cerrar.
- $(2)$  Toque  $\mathbf{w}$  y luego [Close].
	- El área de trabajo de la aplicación Principal se amplía hasta ocupar toda la pantalla.

#### **Consejos**

- Aun cuando haya usado el icono  $\frac{m}{4}$  del panel de iconos para ampliar la ventana inferior para que ocupe toda la pantalla, al tocar vo y luego [Close] la cierra y vuelve a la ventana del área de trabajo.
- Nada sucederá si toca v y luego [Close] mientras la ventana del área de trabajo esté activa.
- Para más información acerca de cómo ampliar una de las ventanas de una pantalla dividida para que ocupe toda la pantalla (剛), intercambiar los contenidos de la ventana superior y de la ventana inferior (S), hacer que una ventana sea la activa y otras operaciones de ventana, vea "Usando una pantalla dividida" en la página 1-5-1.

# **Usando la ventana de gráficos**  $\overline{A}$  **ventana de gráficos 3D <b>** $\overline{B}$

Al arrastrar una función desde el área de trabajo a la ventana de gráficos  $\vert \overline{\mathcal{H}} \vert$ , se representa el gráfico correspondiente en la forma  $y = f(x)$ . Al arrastrar una función desde el área de trabajo a la ventana de gráficos 3D  $\boxed{30}$  se

representa el gráfico correspondiente en la forma  $z = f(x, y)$ .

Ejemplo: Ejecutar la expresión factor ( $x^2 - 1$ ) en el área de trabajo, y luego representar gráficamente *x*2 – 1.

#### **• Operación de la ClassPad**

- (1) Introduzca "factor  $(x^2 1)$ " en el área de trabajo, y luego toque  $ex$ .
- (2) Toque  $\overline{AB}$  para ver la ventana de gráficos en la ventana inferior.

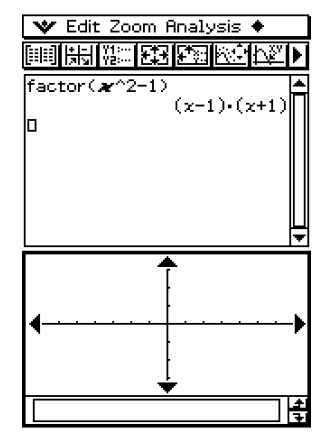

 $\blacksquare$ 

#### 2-9-3

Usando la aplicación Principal en combinación con otras aplicaciones

(3) Arrastre el lápiz táctil sobre "*x*^2 – 1" en el área de trabajo para seleccionarlo.

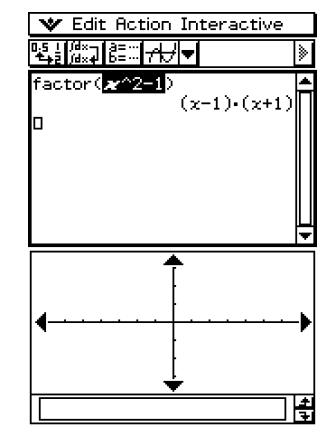

(4) Arrastre la expresión seleccionada a la ventana de gráficos.

• De esta manera se representa gráficamente  $y = x^2 - 1$ . El gráfico muestra que las intersecciones con *x* son  $x = \pm 1$ .

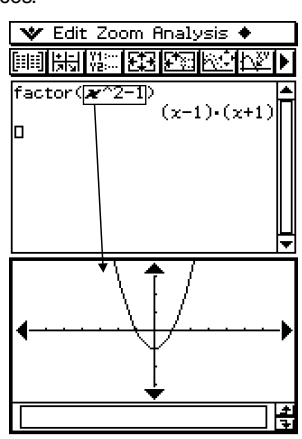

## **Consejos**

- Como se puede ver en el ejemplo anterior, es posible dibujar un gráfico al arrastrar y soltar una expresión en la forma *f*(*x*) dentro de la ventana de gráficos. En el caso de la ventana de gráficos 3D, la expresión debe estar en la forma *f*(*x*,*y*).
- Para más información acerca de la ventana de gráficos, vea el Capítulo 3. Para más información acerca de la ventana de gráficos 3D, vea el Capítulo 5.

**Usando una ventana del editor de gráficos (Gráficos y Tablas:** !**, Cónicas:** \***, Gráficos 3D:** @**, Resolución numérica:**1**)**

Puede copiar las expresiones arrastrándolas entre la ventana del área de trabajo y las ventanas del editor de gráficos, editor de cónicas, editor de gráficos 3D y resolución numérica.

**Ejemplo:** Copiar una expresión en el área de trabajo arrastrándola a la ventana del editor de gráficos.

#### **• Operación de la ClassPad**

- $(1)$  En la ventana del área de trabajo, toque  $\frac{m}{12}$  para ver la ventana del editor de gráficos en la ventana inferior.
	- Si ya tiene algunas funciones introducidas en la aplicación Gráficos y Tablas, dichas funciones aparecerán en la ventana del editor de gráficos.
- (2) En el área de trabajo, arrastre el lápiz táctil sobre la expresión que desea copiar de manera que quede seleccionada.

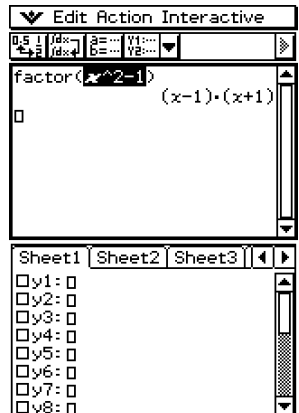

- (3) Arrastre la expresión seleccionada a la posición de la ventana del editor de gráficos donde desea copiarla.
	- Esto hace que la ventana del editor de gráficos sea la activa y copia la expresión a la posición donde la suelta.

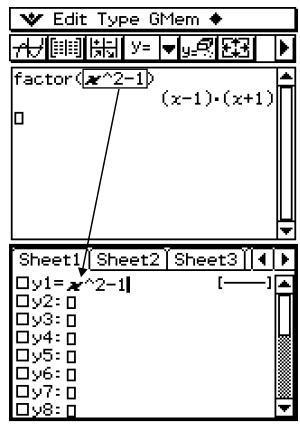
Usando la aplicación Principal en combinación con otras aplicaciones

- $(4)$  Presione  $(x)$  para quardar la expresión.
	- La expresión copiada se muestra en formato directo, con el cuadro de marcación junto a ella seleccionado.
	- Ahora podría tocar  $\overline{AB}$  para representar gráficamente la función.

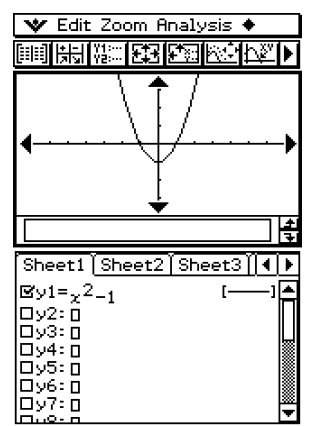

# **Consejo**

• Para más información acerca de la ventana del editor de gráficos, vea el Capítulo 3. Para más información acerca de la ventana del editor de cónicas, vea el Capítulo 4. Para más información acerca de la ventana del editor de gráficos 3D, vea el Capítulo 5. Para más información acerca de la ventana de resolución numérica, vea el Capítulo 9.

# **Usando la ventana del editor de listas** (

Para crear variables LIST nuevas y editar las variables LIST existentes, puede usar la ventana del editor de listas. También puede usar la ventana del editor de listas para ver el contenido de una variable LIST creada usando el área de trabajo mediante la especificación del nombre de la variable LIST.

#### **E** Ejemplo de operación de lista

A continuación se muestran los pasos generales para usar el editor de listas. Los pasos entre paréntesis corresponden a los pasos de "Operación de la ClassPad" más abajo.

- 1. Abra el editor de listas (paso (1)) e introduzca los datos para dos variables LIST, llamadas "list1" y "list2" (paso (2)).
- 2. En la ventana del área de trabajo, realice los cálculos que utilizan "list1" y "list2" (pasos (3)  $y(4)$ ).
- 3. Utilice el área de trabajo para asignar números a una variable y crear una variable LIST nueva (pasos  $(5)$  y  $(6)$ ).
- 4. Abra la ventana del editor y recupere la variable LIST que ha creado (pasos (7), (8) y (9)).

 $\blacksquare$ 

Usando la aplicación Principal en combinación con otras aplicaciones

# u **Operación de la ClassPad**

- (1) En la ventana del área de trabajo, toque **ila para ver la ventana del editor de listas en** la ventana inferior.
- (2) Introduzca los datos de tipo lista siguientes en las listas llamadas "list1" y "list2". list1 =  $\{1, 2, 3\}$  $list2 = \{4, 5, 6\}.$

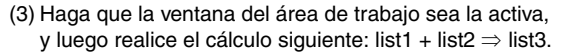

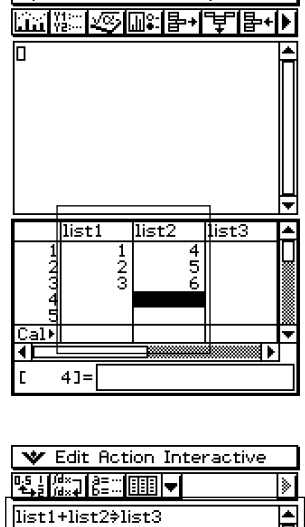

V Edit Calc SetGraph

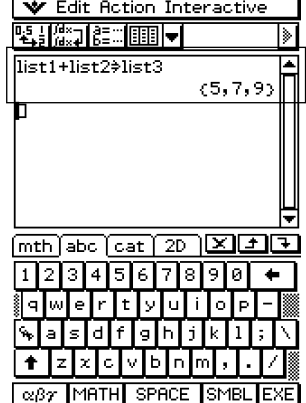

Usando la aplicación Principal en combinación con otras aplicaciones

- (4) Toque la ventana del editor de listas para que sea la activa.
	- Aquí puede ver que list3 contiene el resultado de  $list1 + list2$ .

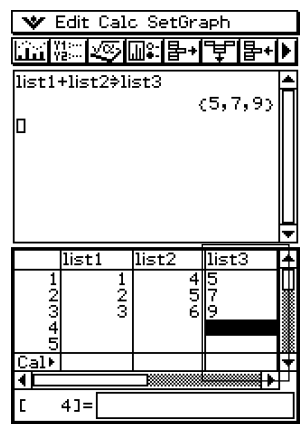

 $\blacksquare$ 

- (5) Toque la ventana del área de trabajo para hacer que sea la activa.
- (6) Realice la operación {12,24,36}⇒test, que asigna los datos de la lista {12,24,36} a la variable LIST llamada "test".

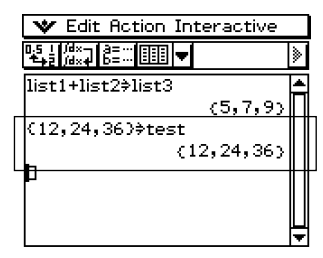

Usando la aplicación Principal en combinación con otras aplicaciones

- (7) Toque la ventana del editor de listas para hacer que sea la activa.
- (8) Desplace la pantalla hacia la derecha hasta que la lista en blanco a la derecha de "list6" sea visible.

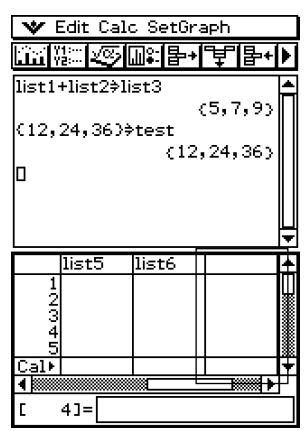

 $\blacksquare$ 

(9) Toque la celda en blanco junto a a "list6", introduzca "test" y luego toque  $Ex$ .

- Esto muestra la lista de datos {12, 24, 36}, que se asigna a la variable llamada "test".
- En este punto puede realizar las operaciones de edición de lista, tales como añadir, borrar, editar, etc.

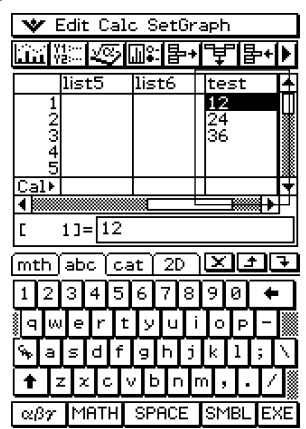

# **Consejos**

- Las listas "list1" a "list6" son variables del sistema de tipo LIST. Para más información, vea "1-7 Variables y carpetas".
- Para información acerca de la entrada y edición de datos de tipo lista usando el editor de listas, vea el Capítulo 7.

# **Usando la ventana de geometría** 3

Cuando haya una ventana de geometría en pantalla, puede arrastrar valores y expresiones a esta ventana para dibujar el gráfico o figura del valor o expresión. También puede arrastrar una figura desde la ventana de geometría al área de trabajo, que mostrará la expresión o valor correspondiente.

# k **Arrastrando una expresión desde el área de trabajo a la ventana de geometría**

**Ejemplo:** Introducir las expresiones  $x^2/5^2 + y^2/2^2 = 1$  y  $x^2 + y^2 = 1$  en el área de trabajo, y luego arrastrarlos a la ventana de geometría.

#### **• Operación de la ClassPad**

- (1) Introduzca las dos expresiones en el área de trabajo.
- $(2)$  Toque  $\boxed{\circledast}$  para ver la ventana de geometría en la ventana inferior.
	- La ventana de geometría inicial que aparece está en blanco.
- (3) Arrastre el lápiz táctil sobre  $x^{2}/5^{2} + y^{2}/2^{2} = 1$  en el área de trabajo para seleccionarla.

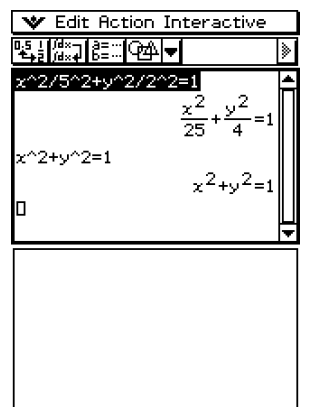

 $\Xi$ 

#### $9 - 9 - 10$

Usando la aplicación Principal en combinación con otras aplicaciones

- (4) Arrastre la expresión seleccionada a la ventana de geometría.
	- En la ventana de geometría aparecerá una elipse.

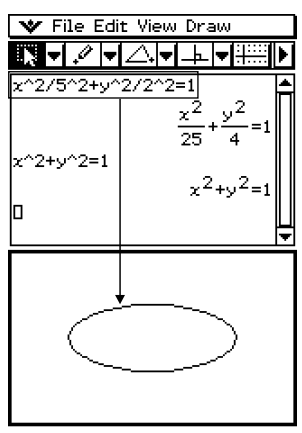

- (5) Arrastre el lápiz táctil sobre  $x^2 + y^2 = 1$  en el área de trabajo para seleccionarla.
- (6) Arrastre la expresión seleccionada a la ventana de geometría.
	- En la ventana de geometría aparecerá un círculo.

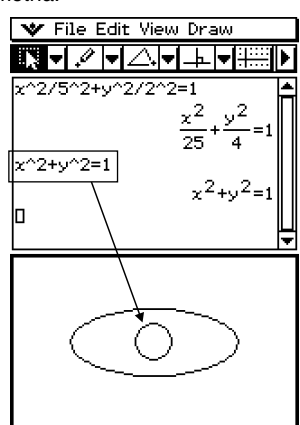

# **Consejo**

• La tabla siguiente muestra los tipos de expresiones que puede soltar dentro de la ventana de geometría.

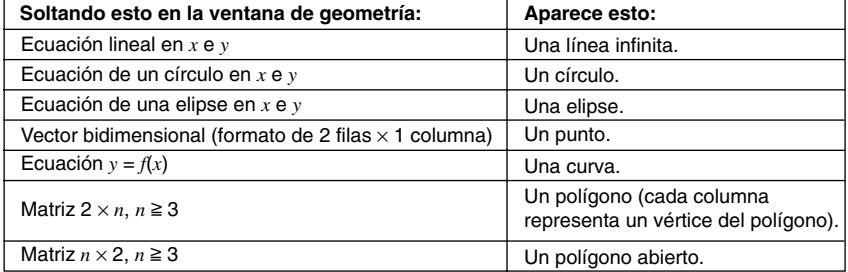

 $\blacksquare$ 

# ■ Arrastrando una figura desde la ventana de geometría al área de trabajo

A continuación se muestra lo que sucede cuando arrastra una figura desde la ventana de geometría al área de trabajo.

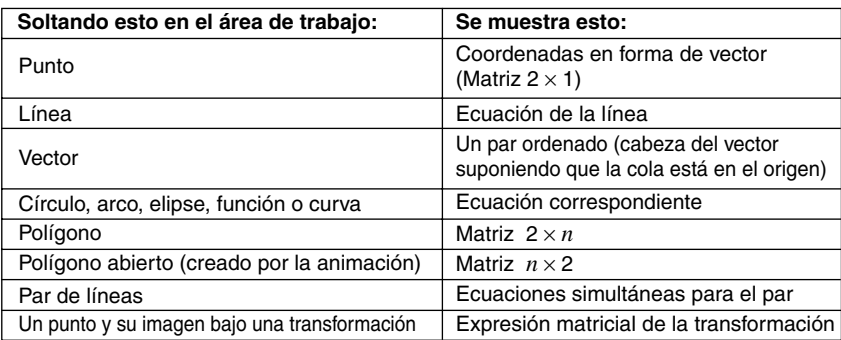

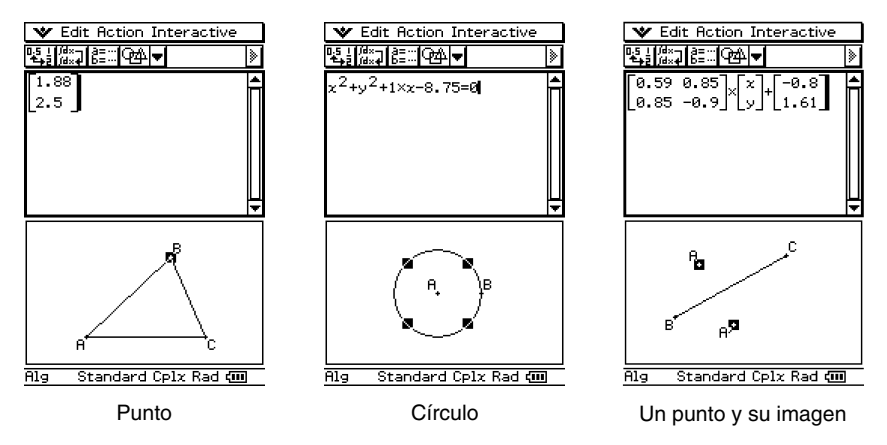

# **Consejo**

• Para más detalles acerca de las operaciones de la ventana de geometría, vea el Capítulo 8.

# **Usando la ventana del editor de secuencias** &

Al abrir la ventana del editor de secuencias desde la aplicación Principal, puede realizar las mismas operaciones que puede realizar en la aplicación Secuencias. También puede arrastrar y soltar para copiar expresiones entre el área de trabajo y la ventana del editor de secuencias.

# **Consejo**

• Para información acerca de las operaciones del editor de secuencias y otras operaciones de la aplicación Secuencias, vea el Capítulo 6.

# **Usando la ventana de tablas** #

Mientras la ventana de tablas se encuentre en la ventana inferior, puede arrastrar las expresiones obtenidas a partir de los cálculos en el área de trabajo dentro de una tabla. Esto ayuda a que la entrada de datos de tipo tabla sea rápido y fácil.

Ejemplo: Ejecutar la expresión  $x^2 - 1$  en el área de trabajo y luego arrastrar su resultado a una tabla en la ventana de tablas.

# **• Operación de la ClassPad**

- (1) Introduzca (*x*2 1) en el área de trabajo, y luego  $toque$   $ExE$ .
- $(2)$  Toque  $\lim$  para ver la ventana de tablas en la ventana inferior.
- (3) En el área de trabajo, arrastre el lápiz táctil sobre la expresión o resultado de cálculo que desea copiar, de manera que quede seleccionado.

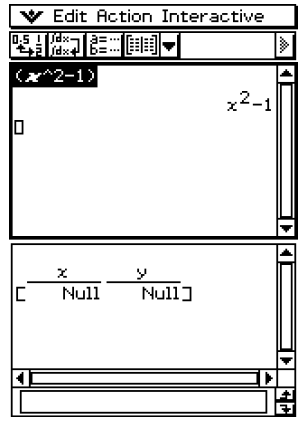

 $\blacksquare$ 

Usando la aplicación Principal en combinación con otras aplicaciones

- (4) Arrastre la expresión seleccionada a la ventana de tablas.
	- Esto crea la tabla.

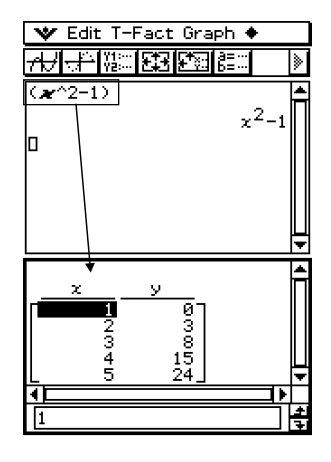

 $\blacksquare$ 

# **Consejo**

• El procedimiento anterior crea una tabla de acuerdo con las opciones actuales de "Entrada de tablas". Para más detalles acerca de la configuración de las opciones de "Entrada de tablas", vea el Capítulo 3.

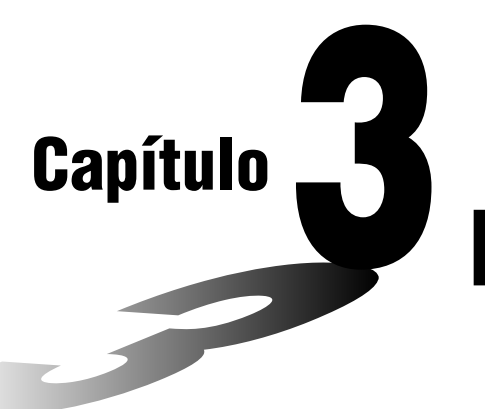

**3**

# **Usando la aplicación Gráficos y Tablas**

La aplicación Gráficos y Tablas le permite introducir y representar gráficamente ecuaciones (o desigualdades) en coordenadas rectangulares, ecuaciones en coordenadas polares y expresiones paramétricas. Después de dibujar el gráfico de una expresión, puede ampliarlo o reducirlo con el zoom, y mover un puntero sobre el gráfico, de manera que se muestran sus coordenadas a medida que se mueve. También puede realizar varias operaciones analíticas para determinar los puntos de intersección de dos gráficos, y determinar el máximo, mínimo, punto de inflexión e integral definida en un determinado intervalo de una parábola u otra figura. Puede incluso generar tablas numéricas y tablas resumen para las funciones que introduzca.

- **[3-1 Visión general de la aplicación Gráficos y Tablas](#page-190-0)**
- **[3-2 Usando la ventana de gráficos](#page-201-0)**
- **[3-3 Guardando funciones](#page-211-0)**
- **[3-4 Usando Tablas y Gráficos](#page-221-0)**
- **[3-5 Modificando un gráfico](#page-236-0)**
- **[3-6 Usando el menú Esbozo](#page-242-0)**
- **[3-7 Usando el trazo](#page-247-0)**
- **[3-8 Analizando una función usada para dibujar un gráfico](#page-252-0)**

3-1-1 Visión general de la aplicación Gráficos y Tablas

# <span id="page-190-0"></span>**3-1 Visión general de la aplicación Gráficos y Tablas**

Esta sección describe la configuración de las ventanas de la aplicación Gráficos y Tablas y proporciona información básica acerca de sus menús y comandos.

# **Arrancando la aplicación Gráficos y Tablas**

Para arrancar la aplicación Gráficos y Tablas utilice el procedimiento siguiente.

#### **• Operación de la ClassPad**

En el menú de aplicaciones, toque FI.

Esto arranca la aplicación Gráficos y Tablas y muestra la ventana del editor de gráficos y la ventana de gráficos.

# **Ventana de la aplicación Gráficos y Tablas**

Cuando arranca la aplicación Gráficos y Tablas, aparecen dos ventanas en pantalla: la ventana del editor de gráficos y la ventana de gráficos.

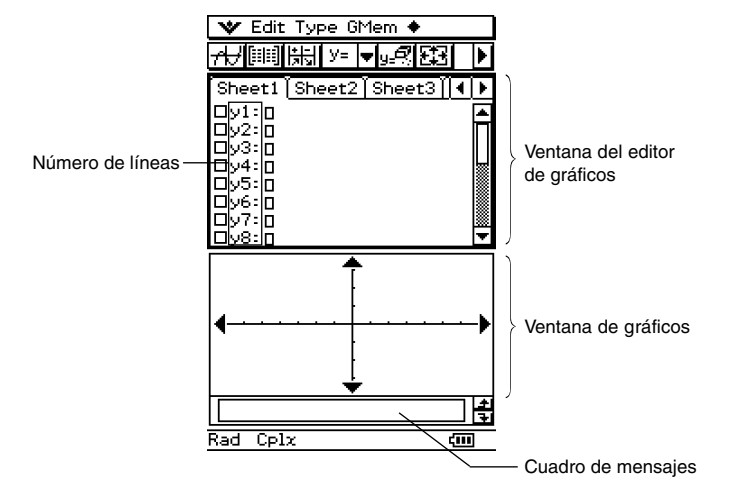

- Una hoja del editor de gráficos puede contener hasta 20 funciones. Puede tener hasta 100 funciones almacenadas en el editor de gráficos a la vez. Las funciones almacenadas en el editor de gráficos se pueden representar gráficamente en la ventana de gráficos.
- La ventana de gráficos y ventana de tablas tienen un cuadro de mensajes en la parte inferior que puede mostrar expresiones y valores, o ser utilizado para la entrada y edición de datos.

╙

#### 3-1-2 Visión general de la aplicación Gráficos y Tablas

También puede usar una función en la ventana del editor de gráficos para generar una tabla numérica o una tabla resumen. Las tablas numéricas y tablas resumen se muestran en una ventana de tablas.

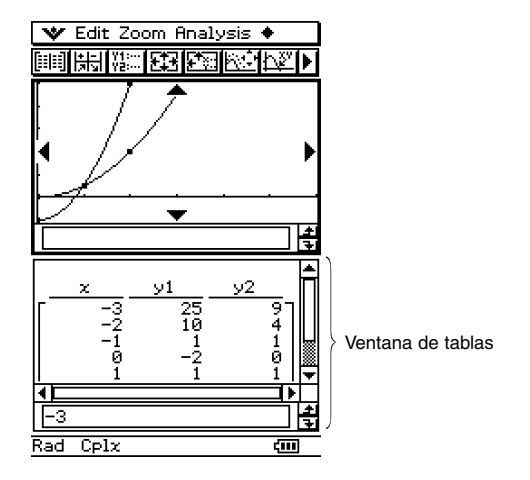

• La ventana del editor de gráficos o la ventana de gráficos está oculta en el fondo mientras se muestre la ventana de tablas. La aplicación Gráficos y Tablas siempre muestra dos ventanas al mismo tiempo.

# **Menús y botones de la aplicación Gráficos y Tablas**

Esta sección explica las operaciones que puede realizar usando los menús y botones de la aplicación Gráficos y Tablas.

• Para información acerca del menú < , vea "Usando el menú < " en la página 1-5-4.

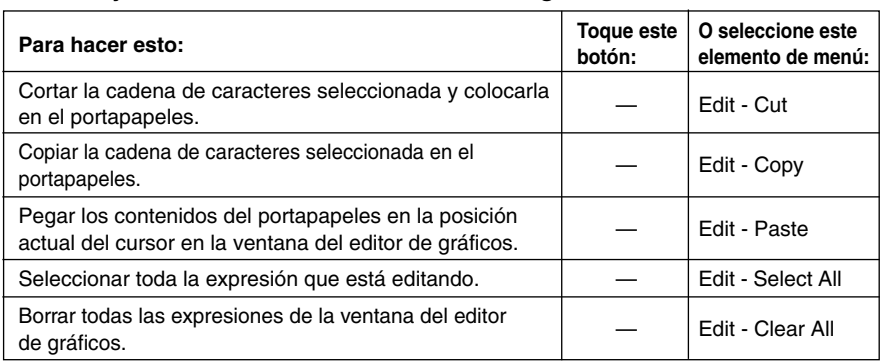

# ■ Menús y botones de la ventana del editor de gráficos

#### 3-1-3 Visión general de la aplicación Gráficos y Tablas

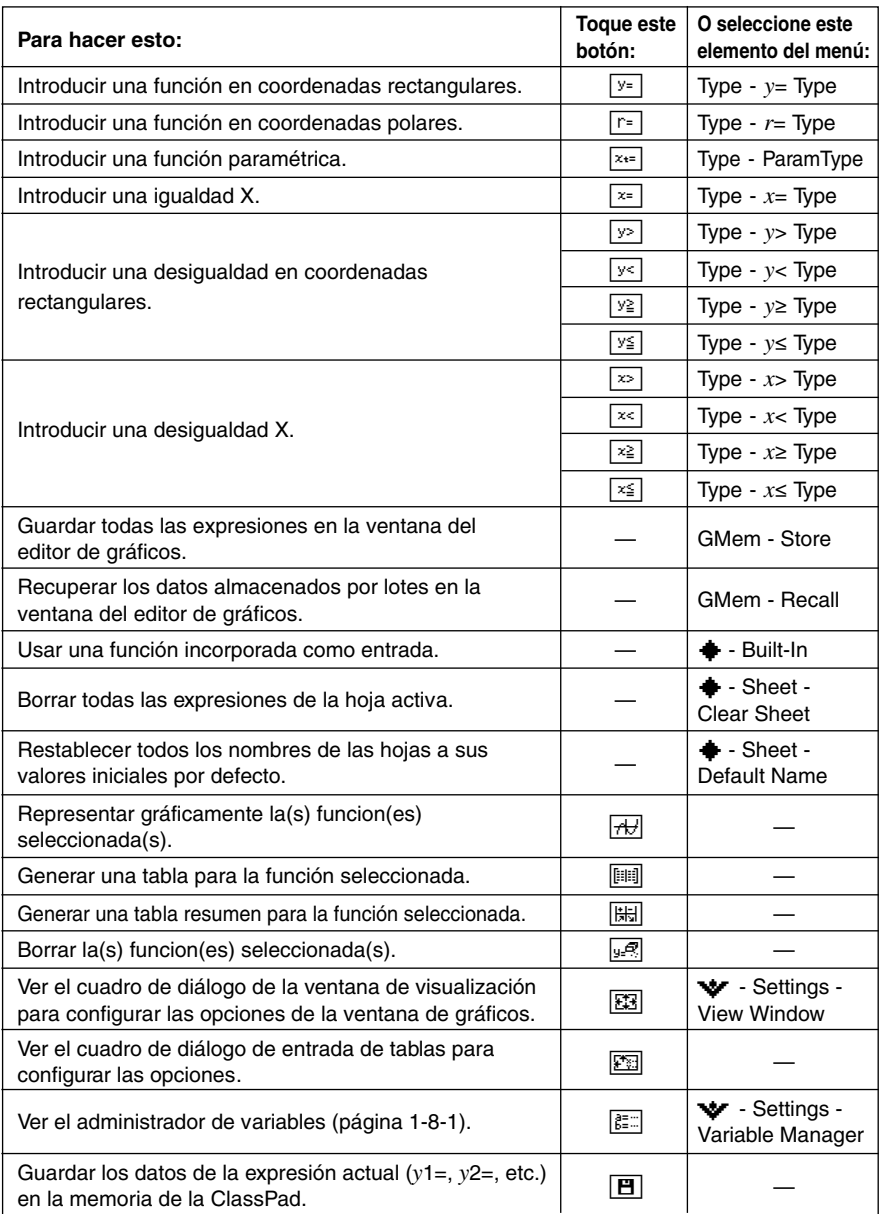

# ■ Menús y botones de la ventana de gráficos

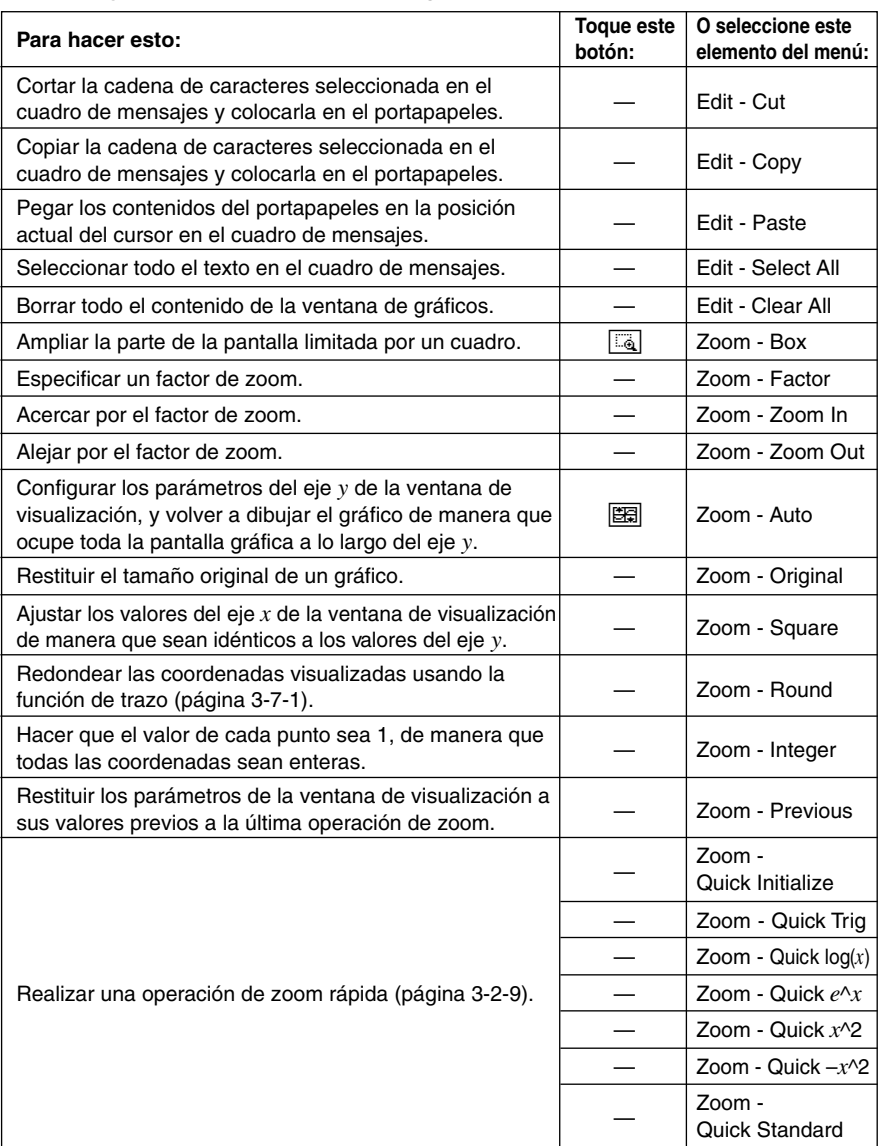

平

#### 3-1-5 Visión general de la aplicación Gráficos y Tablas

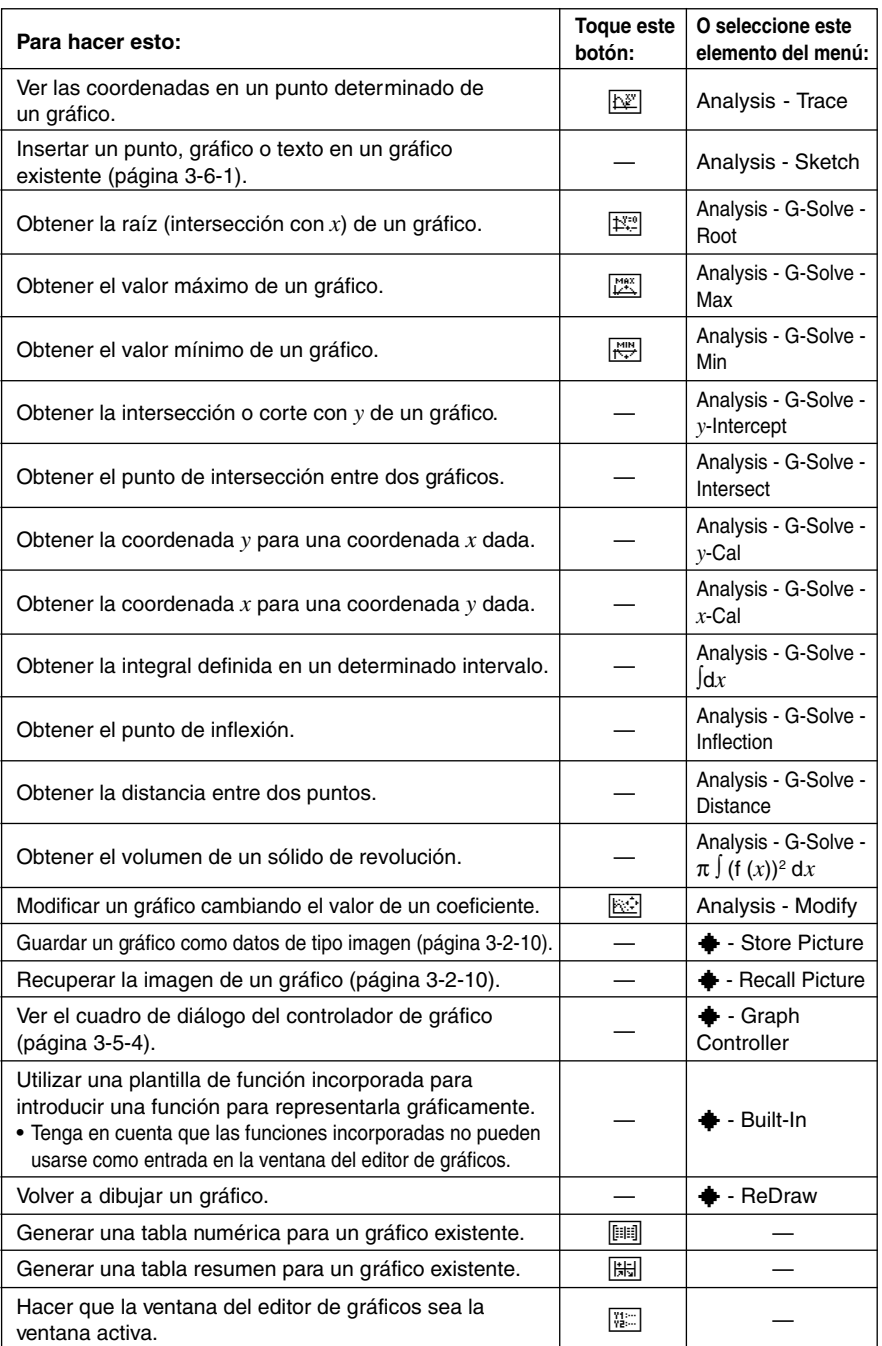

平

#### 3-1-6 Visión general de la aplicación Gráficos y Tablas

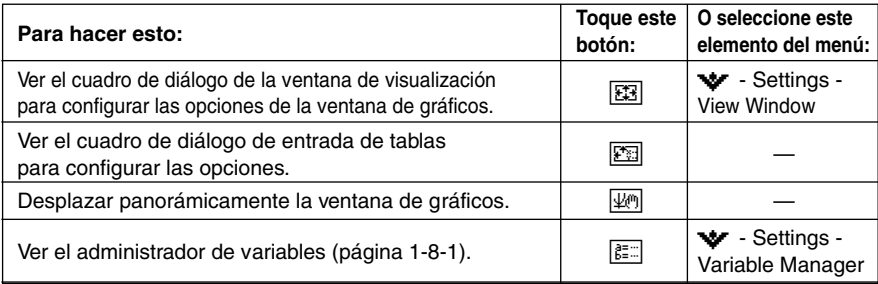

# $\blacksquare$  Menús y botones de la ventana de tablas

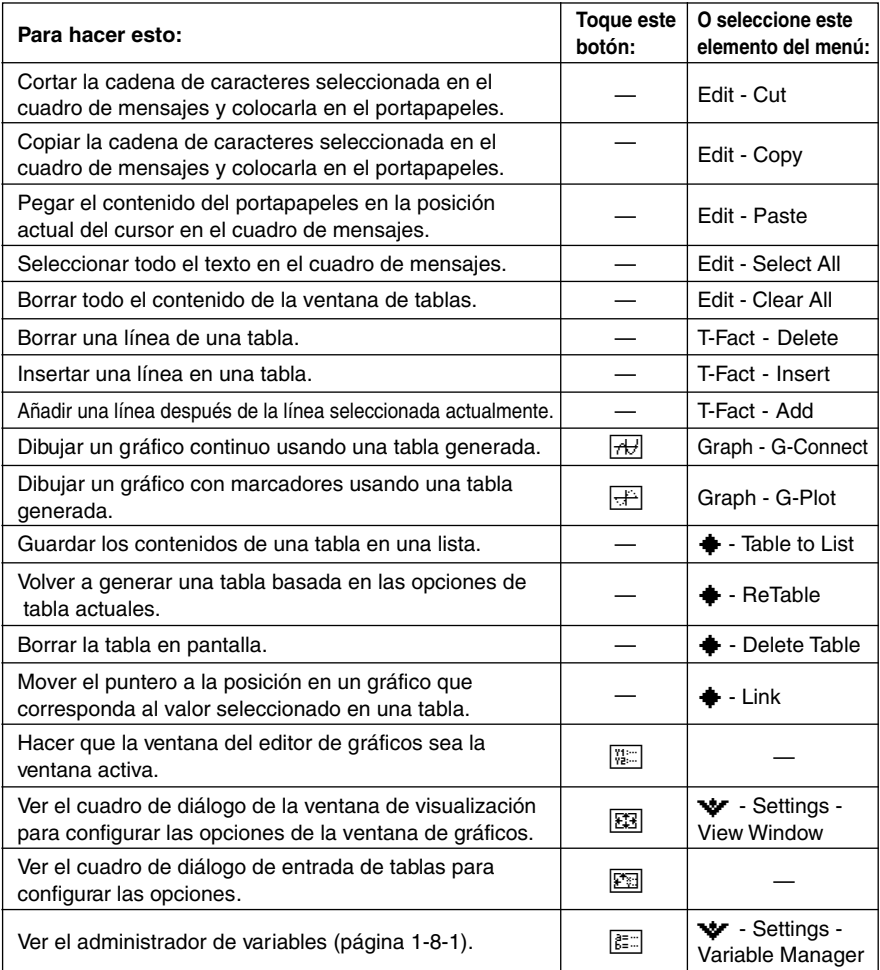

里

# **Barra de estado de la aplicación Gráficos y Tablas**

La barra de estado en la parte inferior de la aplicación Gráficos y Tablas muestra la configuración actual de la unidad angular y de [Complex Format] (página 13-3-2).

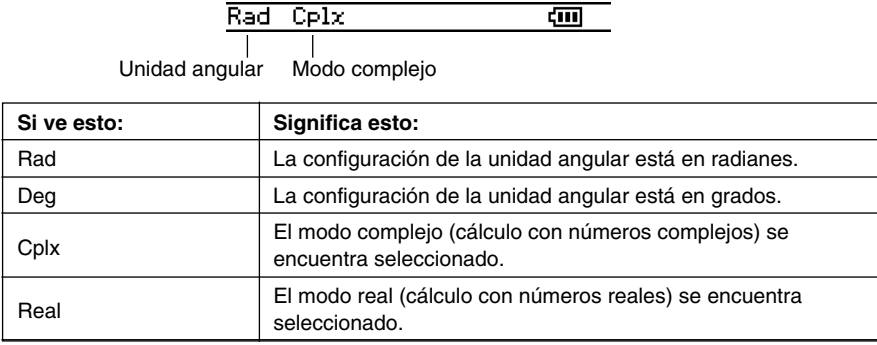

# **Operaciones básicas con la aplicación Gráficos y Tablas**

Esta sección explica cómo introducir una función en la ventana del editor de gráficos, y luego representarla gráficamente en la ventana de gráficos. Éstas son las operaciones más básicas que puede realizar con la aplicación Gráficos y Tablas.

# **E** Ejemplo de almacenamiento de función y representación gráfica

Este ejemplo muestra cómo introducir dos funciones en la Hoja 1 de la aplicación Gráficos y Tablas, y luego dibujar sus gráficos.

# **Consejo**

• La ventana del editor de gráficos tiene cinco hojas, llamadas Hoja 1 a Hoja 5, para la entrada de las expresiones. Para más información, vea "Usando las hojas del editor de gráficos" en la página 3-3-1.

**Ejemplo 1:** Introducir la función  $y = 3x^2$  sobre la Hoja 1 y representarla gráficamente.

#### **• Operación de la ClassPad**

- (1) En el menú de aplicaciones, toque  $\mathbb{H}$ .
	- Esto arranca la aplicación Gráficos y Tablas.
- (2) En la ventana del editor de gráficos, toque el cuadro de entrada justo a la derecha del número de línea *y*1.
	- Esto sitúa el cursor en el cuadro de entrada de la línea *y*1.

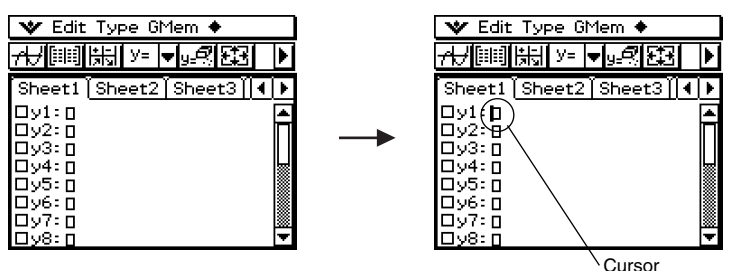

(3) Introduzca la expresión.

 $\mathcal{F}(3)(\mathcal{R})\bigotimes(2)$ [EXE]

• Al presionar  $(x)$  se quarda la expresión introducida y se añade una marca de verificación en el cuadro de marcación a la izquierda del número de línea *y*1. Cuando un número de línea tiene una marca de verificación junto a ella, significa que la expresión se encuentra actualmente seleccionada para su representación gráfica.

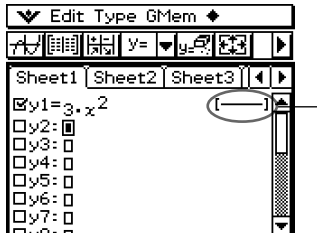

Cuando entra una expresión, el estilo de línea que será usado para el gráfico aparece aquí. Para información acerca de la configuración de los estilos de línea, vea la página 3-3-8.

Consejo:

¡Toque la línea que se encuentra dentro del círculo más arriba!

# 3-1-9 Visión general de la aplicación Gráficos y Tablas

- (4) Toque  $\overline{AB}$ .
	- Se representa gráficamente la expresión.

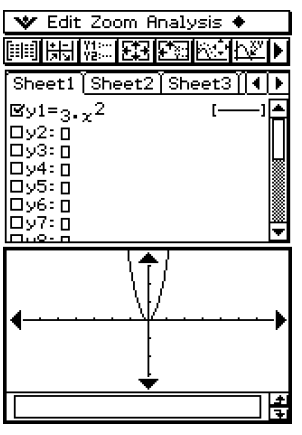

La expresión aparece en el cuadro de mensajes mientras el gráfico se está dibujando.

# **Consejo**

• El cuadro de mensajes de la ventana de gráficos se utiliza tanto de entrada como de salida de datos. Muestra información acerca de la función y otras informaciones. También puede utilizarlo para editar la función, lo cual provoca un cambio en la forma del gráfico. Los detalles acerca de la información que aparece en el cuadro de mensajes y cómo usarlo, se indican en la página 1-6-8.

**Ejemplo 2:** Introducir la función *r* = 3sin2θ en la línea 2 de la Hoja 1 y representarla gráficamente.

En el ejemplo 1, representamos gráficamente una expresión rectangular en la forma  $y = f(x)$ . También puede introducir expresiones en coordenadas polares, desigualdades y otros tipos de funciones para representarlas gráficamente.

En este ejemplo, introducimos y representamos gráficamente la expresión en coordenadas polares *r* = 3sin2θ. Tenga en cuenta que el procedimiento a continuación supone que ya ha completado los pasos del ejemplo 1.

# **• Operación de la ClassPad**

- (1) Toque en cualquier lugar dentro de la ventana del editor de gráficos para hacer que sea la ventana activa.
- (2) Toque la flecha hacia abajo junto a "*y*=", o toque [Type] en el menú. De la lista que aparece, toque "*r*=".

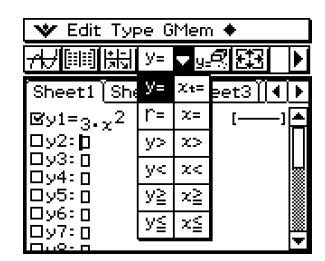

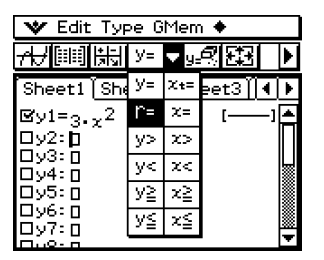

• Esto provoca que los números de línea junto a cualquier línea en la ventana del editor de gráficos que no contenga ninguna expresión, cambien de "*y*" a "*r*" (*r*2, *r*3, etc.). Los números de línea de las líneas que ya contengan expresiones no cambian.

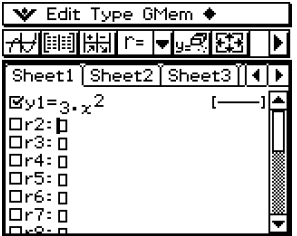

(3) Toque el cuadro de entrada a la derecha del número de línea *r*2 e introduzca la expresión.

 $k$ eyboard)  $m$ th  $\boxed{3}$  $TRIG$  $sin$  $\boxed{2}$  $\boxed{\theta}$  $\boxed{\gamma}$  $EXE$ 

• Al tocar [EXE] se guarda la expresión introducida y se añade una marca de verificación en el cuadro de marcación a la izquierda del número de línea *r*2. Cuando el número de línea tiene una marca de verificación junto a ella, significa que la expresión se encuentra actualmente seleccionada para su representación gráfica.

₩

# 3-1-11 Visión general de la aplicación Gráficos y Tablas

- (4) Toque  $\overline{AB}$ .
	- Como hay marcas de verificación junto a "*y*1" y "*r*2", ambas expresiones se representan gráficamente.

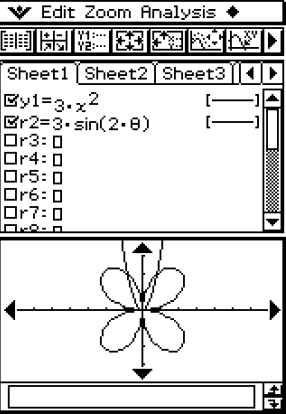

业

# <span id="page-201-0"></span>**3-2 Usando la ventana de gráficos**

Esta sección explica las operaciones con la ventana de gráficos, incluyendo la configuración de las opciones de visualización, desplazamiento, ampliación y reducción de la imagen, y otras.

#### **Configurando los parámetros de la ventana de visualización para la ventana de gráficos**

El cuadro de diálogo de la ventana de visualización le permite especificar los valores máximos y mínimos para cada eje, el espacio entre las marcas en cada eje (la escala), y otros parámetros de gráfico. Antes de dibujar un gráfico, asegúrese de configurar primero los parámetros de la ventana de visualización para estar seguro de que la visualización del gráfico sea la correcta.

# u **Para configurar los parámetros de la ventana de visualización**

- (1) En el menú de aplicaciones, toque  $\mathbb{H}$ .
- (2) Toque  $\boxed{3}$ , o toque  $\blacktriangleright$ , [Settings] y luego [View Window].
	- Aparece el cuadro de diálogo de la ventana de visualización.

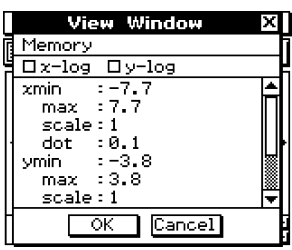

- (3) Configure los parámetros de la ventana de visualización requeridos para el tipo de gráfico que desea dibujar.
	- Presione  $\odot$  para mover el cursor, y luego introduzca un valor apropiado para cada parámetro.

#### **Coordenadas rectangulares**

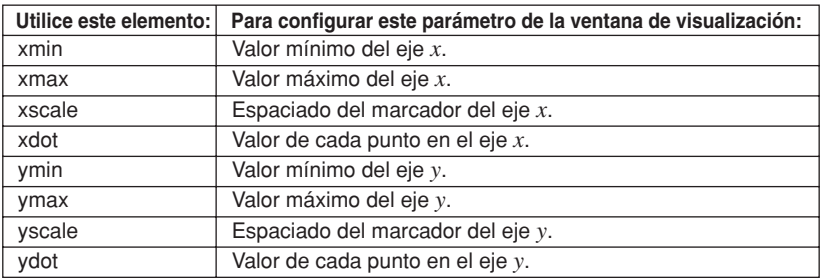

- 3-2-2 Usando la ventana de gráficos
- También puede utilizar el cuadro de diálogo de la ventana de visualización para seleccionar gráfico log *x*, gráfico log *y* o gráfico log *xy*.

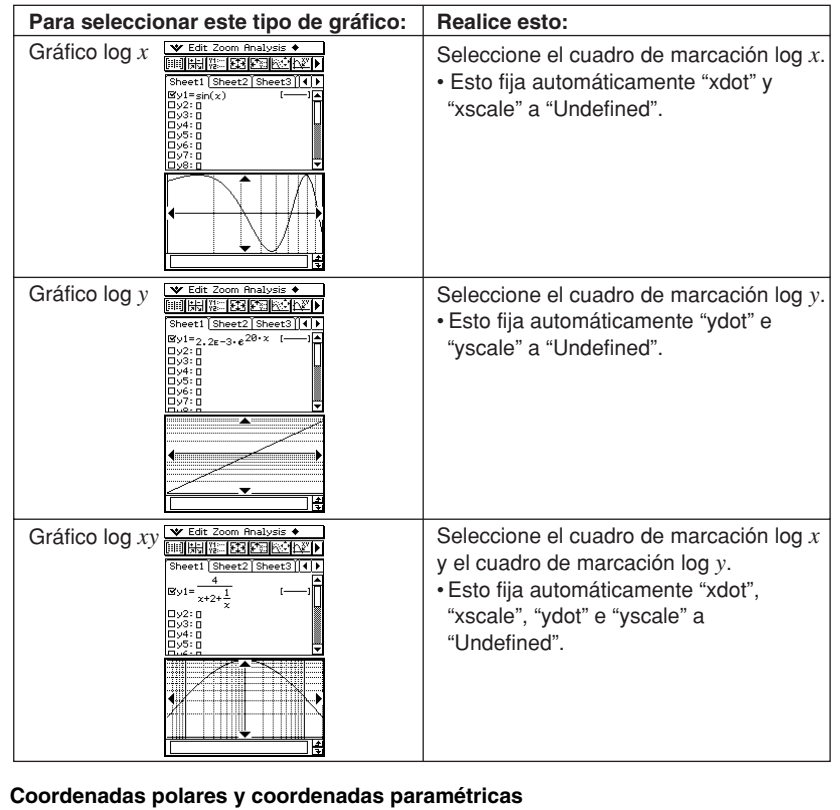

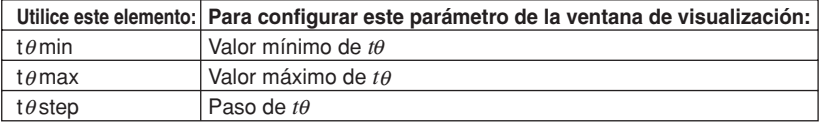

(4) Cuando todos los parámetros tengan los valores deseados, toque [OK].

# **Consejos**

- Cuando toque [OK] después de cambiar las opciones del cuadro de diálogo de la ventana de visualización mientras la ventana de gráficos se encuentra activa, el gráfico vuelve a dibujarse automáticamente usando las nuevas opciones de la ventana de visualización.
- Si la ventana de gráficos no se encuentra activa, al tocar [OK] se cierra el cuadro de diálogo de la ventana de visualización sin volver a dibujar el gráfico. Para volver a dibujar el gráfico en este caso, toque  $\overline{A}$  en la ventana del editor de gráficos.

- u **Precauciones con los parámetros de la ventana de visualización**
- $\bullet$  Si introduce 0 para t $\theta$ step se producirá un error.
- También se producirá un error si introduce un valor fuera del rango para un parámetro, si introduce solamente un signo menos o si realiza cualquier otra entrada ilegal.
- Se producirá un error si ymin es mayor o igual a ymax. Lo mismo ocurre para xmin y xmax. Si el valor que especifica para t $\theta$ min es mayor que el valor que especifica para t $\theta$ max, el ajuste tθstep cambia automáticamente a un valor negativo.
- Cuando las opciones de la ventana de visualización den lugar a un eje que no quepa en la pantalla, la escala del eje se indicará en el extremo de la pantalla más cercano al origen.
- Al cambiar el valor de xmin (ymin) o xmax (ymax), cambia automáticamente el valor de xdot (ydot), mientras que al cambiar el valor de xdot (ydot) cambia automáticamente el valor de xmax (ymax).

#### u **Para inicializar los parámetros de la ventana de visualización**

- (1) En el menú de aplicaciones, toque  $\mathbb{H}$ .
- (2) Toque **[33]**. Aparece el cuadro de diálogo de la ventana de visualización.
- (3) Toque [Memory] y luego [Initial]. Esto inicializa los parámetros de la ventana de visualización a los valores escritos a continuación.

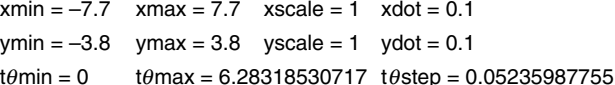

#### u **Para inicializar la ventana de visualización para una unidad angular**

- (1) En el menú de aplicaciones, toque  $\Box$ .
- (2) Toque **[33]**. Aparece el cuadro de diálogo de la ventana de visualización.
- (3) Toque [Memory] y luego [Trignometric]. Esto inicializa los parámetros de la ventana de visualización de acuerdo con la unidad angular, como se muestra a continuación.

(Configuración: Radianes)

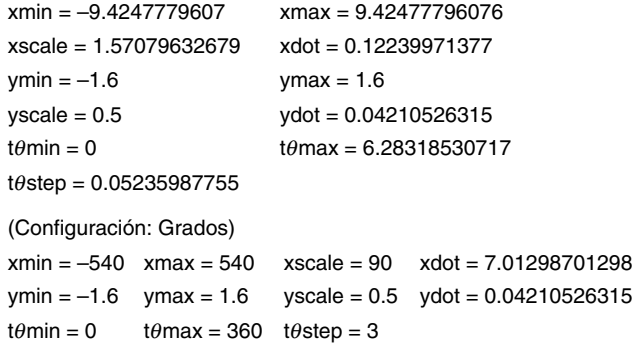

://

#### u **Para estandarizar la ventana de visualización**

- (1) En el menú de aplicaciones, toque  $\mathbb{H}$ .
- (2) Toque **图.** Aparece el cuadro de diálogo de la ventana de visualización.
- (3) Toque [Memory] y luego [Standard]. Esto aplica los parámetros estándar de la ventana de visualización.

xmin = **–**10 xmax = 10 xscale = 1 xdot = 0.12987012987 ymin = **–**10 ymax = 10 yscale = 1 ydot = 0.26315789473  $t\theta$ min = 0 t $\theta$ max= 6.28318530717 t $\theta$ step = 0.05235987755

#### u **Para configurar automáticamente los parámetros de la ventana de visualización**

(1) En el menú de aplicaciones, toque  $\Box$ .

- (2) Toque **[33]**. Aparece el cuadro de diálogo de la ventana de visualización.
- (3) Toque [Memory] y luego [Undefined]. De esta manera, los parámetros de la ventana de visualización se configuran automáticamente de acuerdo con la función en la ventana del editor de gráficos.
	- Cuando hay varias expresiones seleccionadas para la representación gráfica, se usa la que tenga la línea numerada más baja para la configuración automática de los parámetros de la ventana de visualización.

#### **Consejo**

• Al inicializar o estandarizar los parámetros de la ventana de visualización, los valores en coordenadas polares/paramétricas tθmin, tθmax y tθstep, se ajustan automáticamente de acuerdo con la unidad angular seleccionada actualmente. En el modo de grados, por ejemplo, se configuran los valores siguientes:

 $t\theta$ min = 0, t $\theta$ max = 360, t $\theta$ step = 3

#### k **Usando la memoria de la ventana de visualización**

Puede guardar su configuración personalizada de la ventana de visualización para usarla más tarde.

#### u **Para guardar la configuración actual de la ventana de visualización**

- (1) En el menú de aplicaciones, toque  $\Box$ .
- $(2)$  Toque  $\boxed{33}$ .
- (3) En el cuadro de diálogo de la ventana de visualización, configure los parámetros que desee.
- (4) Toque [Memory] y luego [Store]. Aparece un cuadro de diálogo para introducir un nombre para la configuración de la ventana de visualización.
- (5) Introduzca el nombre y luego toque [OK].
- u **Para recuperar una configuración desde la memoria de la ventana de visualización**
	- (1) En el menú de aplicaciones, toque  $\Box$ .
	- (2) Toque  $\boxed{13}$ . Aparece el cuadro de diálogo de la ventana de visualización.
	- (3) Toque [Memory] y luego [Recall]. Aparece una lista con los nombres de las configuraciones de la ventana de visualización que ha almacenado en la memoria.
	- (4) Seleccione el nombre de la configuración deseada, y luego toque [OK].

# **Consejo**

• Al recuperar una configuración de la ventana de visualización, los parámetros de la ventana de visualización son reemplazados por los parámetros de la configuración recuperada.

# **Desplazando la ventana de gráficos**

Después de dibujar un gráfico, puede utilizar cualquiera de las dos operaciones siguientes para desplazarlo hacia arriba, hacia abajo, hacia la izquierda o hacia la derecha.

- Tocar las flechas del controlador de gráfico en los bordes de la ventana de gráficos.
- Utilizar las teclas de cursor.

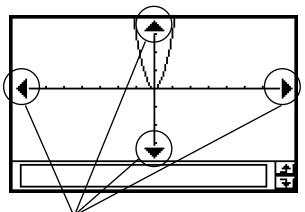

Flechas del controlador de gráfico

# **Consejo**

• Para cambiar la configuración de un gráfico, también puede utilizar la tecla de cursor y flechas del controlador de gráfico. Para más detalles, vea "3-5 Modificando un gráfico".

# **Desplazando panorámicamente la ventana de gráficos**

Al colocar el lápiz táctil sobre la ventana de gráficos y arrastrarlo, la ventana se desplaza automáticamente en la dirección en la que el lápiz es arrastrado.

# **• Operación de la ClassPad**

- (1) Toque la ventana de gráficos para hacer que sea la ventana activa.
- $(2)$  Toque  $\overline{\mathbb{R}}$ .
- (3) Manteniendo el lápiz táctil en cualquier posición de la ventana de gráficos, arrástrelo en la dirección deseada.
	- De esta manera la ventana de gráficos se desplaza automáticamente de acuerdo con el arrastre.

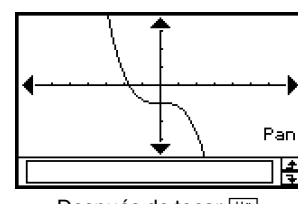

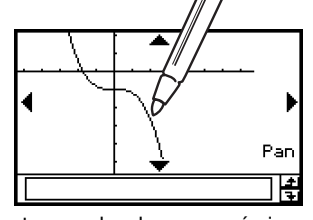

Después de tocar  $\mathbb{R}$ . Mientras se desplaza panorámicamente.

- (4) Cuando la ventana de gráficos muestre el área deseada, retire el lápiz táctil de la pantalla.
	- El gráfico se vuelve a dibujar en la ventana de gráficos.

# **Usando el zoom en la ventana de gráficos**

Su ClassPad le proporciona una amplia selección de comandos de zoom, que puede utilizar para ampliar o reducir un gráfico entero o un área específica de un gráfico.

#### ■ Comandos de zoom

El menú [Zoom] de la ventana de gráficos contiene los comandos de zoom descritos en la tabla siguiente.

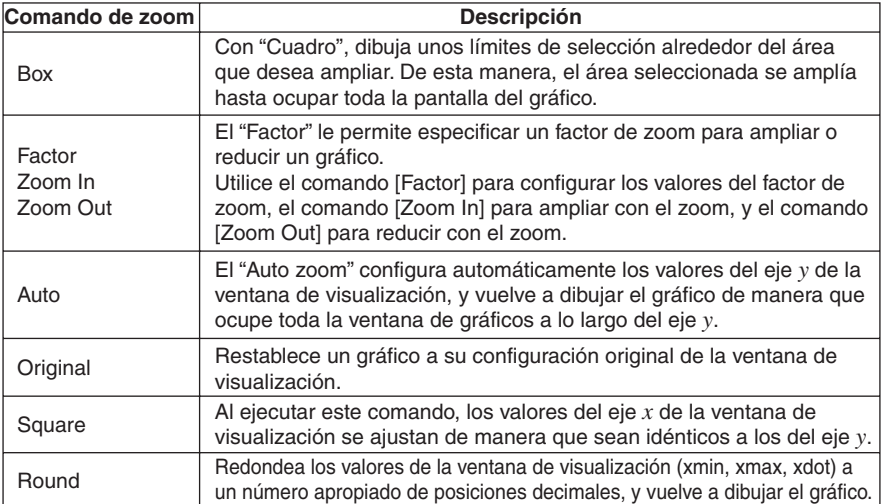

╙

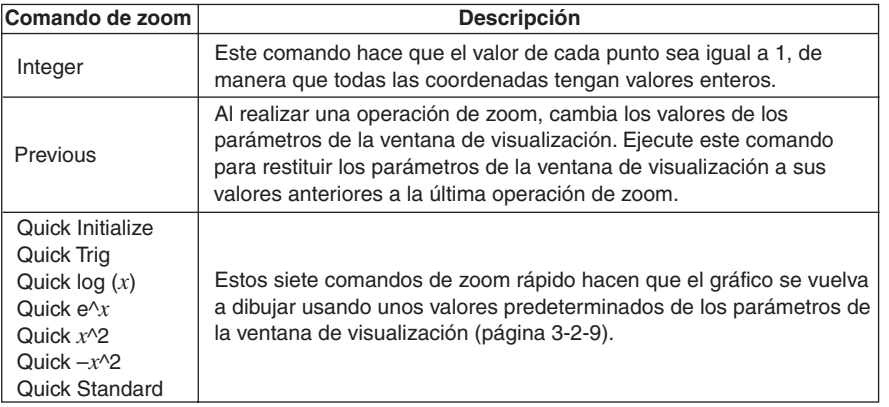

#### u **Para usar el zoom de cuadro**

**Ejemplo:** Usar el zoom de cuadro para ampliar parte del gráfico  $y = (x + 5)(x + 4)(x + 3)$ .

- (1) En el menú de aplicaciones, toque  $\Box$ .
- (2) En la ventana del editor de gráficos, introduzca *y* = (*x* + 5)(*x* + 4)(*x* + 3).
	- Para más detalles acerca de cómo introducir una expresión, vea "Ejemplo de almacenamiento de función y representación gráfica" en la página 3-1-7 y "3-3 Guardando funciones".
- (3) Toque  $\overline{AB}$  para representar gráficamente las funciones.
- (4) Toque [Zoom] y luego [Box], o toque  $\boxed{a}$ .
- (5) Sobre la ventana de gráficos, arrastre el lápiz táctil para dibujar unos límites de selección alrededor del área que desea ampliar.
- (6) Levante el lápiz táctil de la pantalla y el área dentro del límite de selección se ampliará hasta ocupar toda la pantalla del gráfico.

# **Resultado del zoom de cuadro**

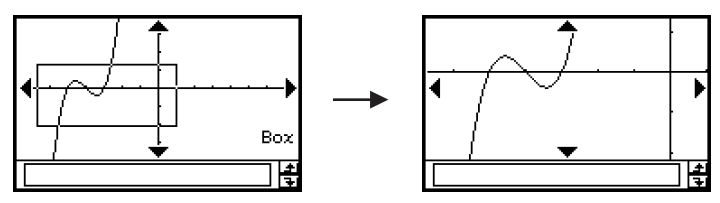

# u **Para usar el zoom de factor**

**Ejemplo:** Ampliar los gráficos de las dos expresiones siguientes, por un factor 5 en ambas direcciones, para determinar si entran en contacto entre sí.

$$
y1 = (x + 4)(x + 1)(x - 3)
$$

- *y*2 = 3*x* + 22
- (1) En el menú de aplicaciones, toque  $\Box$ .
- (2) En la ventana del editor de gráficos, introduzca *y*1 = (*x* + 4)(*x* + 1)(*x* 3) e *y*2 = 3*x* + 22.
	- Para más detalles acerca de cómo introducir una expresión, vea "Ejemplo de almacenamiento de función y representación gráfica" en la página 3-1-7 y "3-3 Guardando funciones".
- (3) Toque  $\boxed{33}$  para ver la ventana de gráficos, y luego configúrela con los parámetros siguientes.

 $xmin = -8$ ,  $xmax = 8$ ,  $xscale = 1$  $ymin = -30$ ,  $ymax = 30$ ,  $yscale = 5$ 

- Vea "Para configurar los parámetros de la ventana de visualización" en la página 3-2-1.
- (4) Toque  $\overline{AB}$  para representar gráficamente las funciones.
- (5) Toque [Zoom] y luego [Factor].
	- Aparece un cuadro de diálogo para configurar los factores del zoom para los ejes *x* e *y*.
- (6) Introduzca 5 para *x*Factor y *y*Factor, y luego toque [OK].
- (7) Toque  $\mathbb{F}_2$ , y luego use el lápiz táctil para arrastrar la imagen en pantalla, de manera que la parte que desea ampliar o reducir con el zoom se encuentre en el centro de la pantalla.
- (8) Toque [Zoom] y luego [Zoom In].

#### **Resultado del zoom de factor**

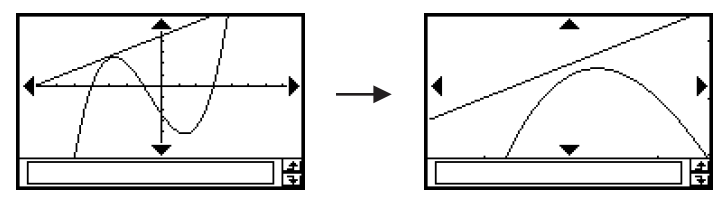

# k **Usando el zoom rápido**

Los siete comandos de zoom rápido dibujan un gráfico usando unos valores predeterminados incorporados de los parámetros de la ventana de visualización.

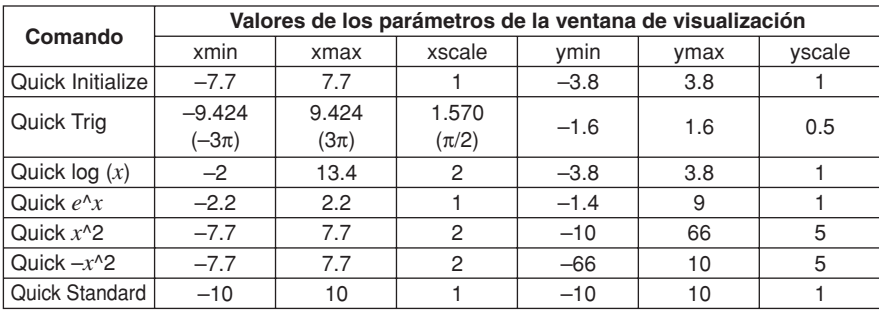

El conjunto de valores que corresponda de los parámetros de la ventana de visualización se aplica cuando se selecciona un comando de zoom rápido en el menú [Zoom] de la ventana de gráficos.

# **Consejos**

- Cualquier parámetro de la ventana de visualización que no se muestre en la tabla anterior no cambia cuando se ejecuta un comando de zoom rápido.
- Cuando la configuración de la unidad angular está en grados, Quick Trig configura los valores siguientes.

 $xmin = -540$ ,  $xmax = 540$ ,  $xscale = 90$  $ymin = -1.6$ ,  $ymax = 1.6$ ,  $yscale = 0.5$ 

#### k **Usando otros comandos del menú Zoom**

Los comandos de zoom [Auto], [Original], [Square], [Round], [Integer] y [Previous] se llevan a cabo cuando toque sobre uno de ellos en el menú [Zoom] de la ventana de gráficos. Para más información acerca de lo que hace cada comando, vea "Comandos de zoom" en la página 3-2-6.

# **Consejos**

- Para el zoom automático, puede tocar el botón 图 en lugar de usar el comando del menú [Zoom] - [Auto].
- Con el zoom entero, toque  $\mathbb{F}$  y luego utilice el lápiz táctil para arrastrar la imagen en pantalla de manera que la parte que desea ampliar o reducir con el zoom se encuentre en el centro de la pantalla.

# **Otras operaciones de la ventana de gráficos**

Esta sección explica cómo guardar una captura de pantalla de la ventana de gráficos, cómo volver a dibujar un gráfico y cómo hacer que la ventana del editor de gráficos sea la ventana activa.

#### ■ Guardando una captura de pantalla de un gráfico

Para guardar una captura de pantalla de un gráfico como datos de tipo imagen para poder recuperarla posteriormente, utilice el procedimiento siguiente.

#### u **Para guardar una captura de pantalla de un gráfico**

- (1) En el menú de aplicaciones, toque  $\Box$ .
- (2) Dibuje el gráfico que desea guardar.
- (3) Toque  $\triangleq$  y luego [Store Picture]. Aparece un cuadro de diálogo para introducir un nombre para la captura de pantalla.
- (4) Introduzca el nombre y luego toque [OK].

#### u **Para recuperar una captura de pantalla de un gráfico**

- (1) En el menú de aplicaciones, toque  $\Box$ .
- (2) Toque la ventana de gráficos para hacer que sea la ventana activa.
- (3) Toque  $\clubsuit$  y luego [Recall Picture]. Aparece una lista con nombres de imágenes de gráficos que haya almacenado en la memoria.
- (4) Seleccione el nombre de la imagen deseado, y luego toque [OK].

#### ■ Volviendo a dibujar un gráfico

Para volver a dibujar un gráfico, utilice el procedimiento siguiente.

#### **• Operación de la ClassPad**

- (1) Toque la ventana de gráficos para hacer que sea la ventana activa.
- (2) Toque  $\clubsuit$  y luego [ReDraw].
	- Siempre que la ventana del editor de gráficos esté activa, puede volver a dibujar el gráfico tocando  $\overline{AD}$ .

#### **¡Importante!**

• Utilice el comando  $\triangleq$  - [ReDraw] para volver a dibujar un gráfico que dibujó arrastrando una expresión desde otra ventana a la ventana de gráficos (vea "2-9 Usando la aplicación Principal en combinación con otras aplicaciones"), o un gráfico que modificó usando algún menú de esbozo (vea "3-6 Usando el menú Esbozo"). Después de borrar el gráfico redibujado, puede volver a dibujar el gráfico de la expresión seleccionada en la ventana del editor de gráficos tocando [Analysis], [Sketch], y luego [Cls].

#### ■ Haciendo que la ventana del editor de gráficos sea la ventana activa

Siempre que la ventana de gráficos esté activa, puede hacer que la ventana del editor de gráficos sea la ventana activa, tocando donde sea dentro de la misma o tocando [....].

# <span id="page-211-0"></span>**3-3 Guardando funciones**

Utilice la ventana del editor de gráficos para guardar una función de la aplicación Gráficos y Tablas. Esta sección cubre las operaciones del editor de gráficos, y explica cómo guardar las funciones.

# **Usando las hojas del editor de gráficos**

La ventana del editor de gráficos tiene cinco hojas llamadas Hoja 1 a Hoja 5, cada una de las cuales puede contener hasta 20 funciones. Esto significa que es posible tener hasta 100 funciones almacenadas en el editor de gráficos a la vez.

Puede representar gráficamente hasta 20 funciones de forma simultánea, siempre y cuando todas las funciones estén en la misma hoja.

# **K** Seleccionando una hoja

Para cambiar de una hoja a otra, utilice las operaciones descritas a continuación.

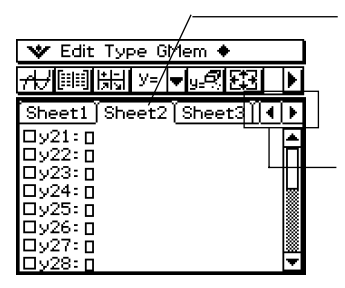

Toque la lengüeta de la hoja que desea seleccionar. La hoja seleccionada actualmente es la hoja "activa".

Toque aquí para desplazar las lengüetas de manera que aparezcan las que no quepan en la pantalla actual.

# ■ Cambiando el nombre de una hoja

Inicialmente, a las cinco hojas se les asignan nombres por defecto, desde Hoja 1 a Hoja 5. Puede utilizar estos nombres de hoja tal como están, o puede cambiar el nombre de una hoja realizando los pasos siguientes.

# **• Operación de la ClassPad**

- (1) Toque la lengüeta de la hoja a la que desea cambiar el nombre, de manera que la hoja quede activa.
- (2) Toque la lengüeta de la hoja activa otra vez.
	- Aparece un cuadro de diálogo para introducir el nombre de la hoja.

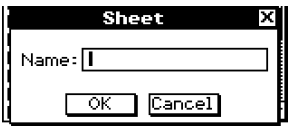

(3) Introduzca hasta ocho bytes para el nombre de la hoja, y luego toque [OK].

# **E** Restituyendo los nombres por defecto de las hojas

El procedimiento siguiente restituye todos los nombres de las hojas a sus nombres iniciales por defecto (Hoja 1 a Hoja 5).

#### **• Operación de la ClassPad**

- (1) Toque la ventana del editor de gráficos para hacer que sea la ventana activa.
- (2) Toque  $\clubsuit$ , [Sheet] y luego [Default Name].
	- Esto devuelve todas las hojas a sus nombres por defecto.

#### $\blacksquare$  **Inicializando una hoja**

El procedimiento siguiente inicializa una hoja, lo cual borra todas sus funciones y cambia el nombre de la hoja a su nombre por defecto.

#### u **Operación de la ClassPad**

(1) Si la hoja que desea inicializar no se encuentra activa, toque su lengüeta.

 $(2)$  Toque  $\clubsuit$ , [Sheet] y luego [Clear Sheet].

(3) Como respuesta al mensaje de confirmación que aparece, toque [OK] para inicializar la hoja o [Cancel] para cancelar la operación.

- Para más detalles acerca de la edición y borrado de funciones individuales, vea "Editando las funciones guardadas" en la página 3-3-6.
- Puede borrar todas las expresiones en todas las hojas, tocando [Edit] y luego [Clear All]. Para más información, vea "Borrando todas las expresiones del editor de gráficos" en la página 3-3-7.

# **Especificando el tipo de función**

Cuando se guarda una función de la aplicación Gráficos y Tablas, es necesario en primer lugar especificar el tipo de función. La tabla siguiente lista todas los tipos de función que puede seleccionar.

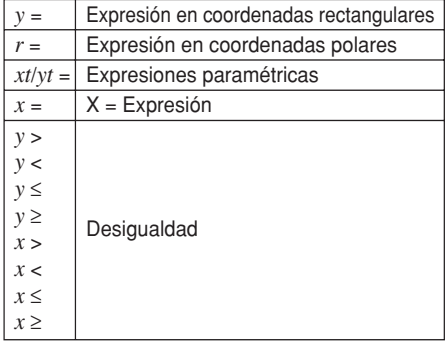

# 3-3-3 Guardando funciones

# u **Operación de la ClassPad**

- (1) En el menú de aplicaciones, toque  $\mathbb{H}$ .
- (2) En la ventana del editor de gráficos, toque la flecha hacia abajo junto a "*y* =", o toque [Type].
- (3) De la lista que aparece, toque el tipo de función que desea seleccionar.

# **Guardando una función**

Esta sección presenta varios ejemplos que ilustran cómo guardar una función de la aplicación Gráficos y Tablas.

# ■ Para guardar una función en coordenadas rectangulares (Y=)

**Ejemplo:** Guardar la función en coordenadas rectangulares  $y = 2x^2 - 5$  en el número de línea *y*1.

- (1) En la ventana del editor de gráficos, toque [Type] y luego [*y*=Type] para especificar una expresión en coordenadas rectangulares.
- (2) Toque el cuadro a la derecha del número de línea "*y*1", y luego introduzca la expresión:  $(2)$  $\Omega$  $\Omega$  $(2)$  $\Theta$  $(5)$ .
- (3) Presione  $\circledast$  para guardar la expresión.

# u **Para guardar una ecuación en coordenadas polares (r=)**

**Ejemplo:** Guardar la ecuación en coordenadas polares *r* = 5sin3θ en el número de línea *r*2.

- (1) En la ventana del editor de gráficos, toque [Type] y luego [*r*=Type] para especificar una expresión en coordenadas polares.
- (2) Toque el cuadro a la derecha del número de línea "*r*2", y luego introduzca la  $expresión:$   $\frac{Keyboard}{mth}$  5 TRIG  $\sin 3$   $\theta$  ).
- $(3)$  Presione  $Ex$  para guardar la expresión.

# **• Para guardar funciones paramétricas**

**Ejemplo:** Guardar las funciones paramétricas siguientes en los números de línea *xt*3/*yt*3.

*xt* = 3sin*t*  $vt = 3cos t$ 

- (1) En la ventana del editor de gráficos, toque [Type] y luego [ParamType] para especificar expresiones paramétricas.
- (2) Toque el cuadro a la derecha del número de línea "*xt*3", y luego introduzca la expresión  $\det x$ : Keyboard)  $\boxed{\text{mth}}$   $\boxed{3}$   $\boxed{\text{TRIG}}$   $\boxed{\sin}$   $\boxed{1}$   $\boxed{)}$   $\boxed{\text{EXE}}$ .
- (3) Toque el cuadro a la derecha del número de línea "*yt*3", y luego introduzca la expresión de  $y$ :  $\boxed{\text{mth}}$  3  $\boxed{\cos{\{\text{t}}\}}$   $\boxed{\text{D}}$   $\boxed{\text{E/E}}$ .

#### u **Para guardar una ecuación** *x***=**

**Ejemplo:** Guardar *x* = 3*y* en la línea *x*4.

- (1) En la ventana del editor de gráficos, toque [Type] y luego [*x*=Type] para especificar una ecuación *x*=.
- (2) Toque el cuadro a la derecha del número de línea "*x*4", y luego introduzca la ecuación:  $\mathcal{F}(\mathcal{F})$ .
- $(3)$  Presione  $(x)$  para guardar la ecuación.

#### **• Para guardar una desigualdad**

**Ejemplo:** Guardar la desigualdad  $y > x^2 - 2x - 6$  en la línea  $y5$ .

- (1) En la ventana del editor de gráficos, toque [Type] y luego [*y*>Type] para especificar una expresión de desigualdad.
- (2) Toque el cuadro a la derecha del número de línea "*y*5", y luego introduzca la expresión:  $\textcircled{x}\textcircled{x}$   $\textcircled{2}\textcircled{x}\textcircled{6}$ .
- $(3)$  Presione  $(4)$  para quardar la expresión.

# **Consejos**

- Si introduce una expresión que no se ajusta al tipo de función, aparecerá un mensaje de error. Introduzca la función nueva en una línea diferente o borre la función actual, y luego cambie el tipo antes de volver a introducir la función.
- Puede cambiar el signo de igualdad/desigualdad de una expresión de tipo *x* ( $x =$ ,  $x >$ ,  $x <$ ,  $x \ge x \le 0$ ) tipo *y* (*y*=, *y*>, *y*<, *y*t, *y*s), después de introducirla. Toque simplemente sobre el signo de igualdad/desigualdad actual.

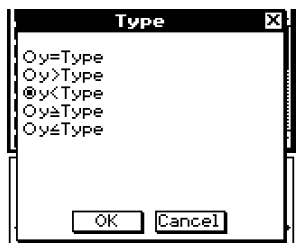

En el cuadro de diálogo de tipo (Type) que aparece, seleccione el signo deseado y luego toque [OK].

# **Usando las funciones incorporadas**

Su ClassPad viene programada con las funciones más frecuentemente utilizadas que se listan a continuación. Puede llamar una función incorporada, guardarla en una hoja del editor de gráficos, asignar valores a sus coeficientes y representar gráficamente los resultados.

 $y = a \cdot x + b$  $y = a \cdot x^2 + b \cdot x + c$  $y = a \cdot x^3 + b \cdot x^2 + c \cdot x + d$  $y = a \cdot \sin (b \cdot x + c) + d$  $y = a \cdot \cos (b \cdot x + c) + d$  $y = a \cdot \tan (b \cdot x + c) + d$  $y = a \cdot \log (b \cdot x + c) + d$  $y = a \cdot \ln (b \cdot x + c) + d$  $y = a \cdot e^{\Lambda}(b \cdot x + c) + d$  $y = a^{\wedge}(b \cdot x + c) + d$  $y = a / (b \cdot x + c) + d$ 

# **• Operación de la ClassPad**

- (1) En el menú de aplicaciones, toque  $\mathbb{H}$ .
- (2) En la ventana del editor de gráficos, seleccione la hoja y la línea donde quiera guardar la función incorporada.
- $(3)$  Toque  $\triangleq$  y luego [Built-In].
- (4) En el menú que aparece, toque la función incorporada que quiera seleccionar.
	- Aparece un cuadro de diálogo para asignar valores a los coeficientes. Los coeficientes que aparecen en cada caso (*a* hasta *d* ), dependen de la función incorporada que haya seleccionado.
- (5) Asigne valores a cada coeficiente.
- (6) Toque [OK].

# **Guardando la expresión del cuadro de mensajes en la ventana del editor de gráficos**

Puede guardar la expresión que aparece actualmente en el cuadro de mensajes de la ventana de gráficos en la ventana del editor de gráficos. Esto será práctico cuando quiera guardar una expresión que aparezca en el cuadro de mensajes mientras esté usando la función de esbozo (vea "3-6 Usando el menú Esbozo").

#### **Nota**

• A continuación se muestran los pasos que debe realizar después de guardar una expresión en el cuadro de mensajes de la ventana de gráficos.
# 3-3-6 Guardando funciones

# u **Para guardar una expresión en el cuadro de mensajes en la ventana del editor de gráficos**

- (1) Toque la ventana de gráficos para hacer que sea la ventana activa.
- (2) Realice una operación de trazo (vea "3-7 Usando el trazo") o cualquier operación que haga aparecer el cuadro de mensajes.
- (3) Arrastre el lápiz táctil sobre la expresión en el cuadro de mensajes para seleccionarla.
- $(4)$  Toque  $\Box$ .
- (5) Toque la ventana del editor de gráficos para hacer que sea la ventana activa.
- (6) Seleccione la hoja y toque la línea donde quiera guardar la expresión, de forma que sitúe el cursor allí.
- (7) Toque [Edit] y luego [Paste].
- $(8)$  Presione  $(6)$  para guardar la expresión.

#### **Consejo**

• También puede arrastrar la expresión desde el cuadro de mensajes a la ventana del editor de gráficos. En este caso, deberá soltar la expresión en una línea en la ventana del editor de gráficos que todavía no contenga ninguna expresión.

# **Editando las funciones guardadas**

#### u **Para editar una función**

**Ejemplo:** Para editar la función  $y = x^2 - \frac{1}{2}x^3$  guardada en la línea y2 del editor de gráficos a *x*  $y = x^2 - \frac{1}{3}x^3$ <br>*y* =  $x^2 - \frac{2}{3}x^3$ 

(1) En la ventana del editor de gráficos, toque la línea *y*2.

- (2) Toque el área justo a la derecha del numerador de  $\frac{1}{3}$  de manera que el cursor se sitúe allí.
- (3) Presione  $\textcircled{\frown}$  y luego  $\textcircled{2}$  para editar la fracción.
- (4) Presione  $\infty$  para guardar la versión editada de la función.

#### u **Para borrar una función**

- (1) En la ventana del editor de gráficos, seleccione la hoja que contiene la función que desea borrar.
- (2) Toque la función que desea borrar de manera que el cursor se sitúe en cualquier lugar dentro de ella.

 $(3)$  Toque  $\sqrt{3}$ .

• La función seleccionada se borra.

# **Borrando todas las expresiones del editor de gráficos**

Para borrar todas las expresiones de todas las hojas del editor de gráficos, e inicializar los nombres de todas las hojas, utilice el procedimiento siguiente.

- (1) En la ventana del editor de gráficos, toque [Edit] y luego [Clear All].
- (2) Como respuesta al cuadro de diálogo que aparece, toque [OK] para borrar todas las expresiones e inicializar los nombres de las hojas. Para cancelar la operación sin borrar ni inicializar nada, toque [Cancel].

# **Representación gráfica de una función guardada**

Puede seleccionar múltiples funciones y representarlas gráficamente de forma simultánea, siempre y cuando todas las funciones estén en la misma hoja. Puede activar y desactivar la representación gráfica de cada función, e incluso especificar el estilo de línea que se usará para cada función.

## **• Operación de la ClassPad**

- (1) Toque la lengüeta de la hoja que contenga las funciones que desea representar gráficamente para hacer que sea la activa.
	- Si las funciones que desea representar gráficamente se encuentran en la Hoja 2, por ejemplo, toque la lengüeta [Sheet2].
- (2) Seleccione los cuadros de marcación de todas las funciones que desea representar gráficamente, y borre los cuadros de marcación de todas las funciones que no desea representar gráficamente.
	- Para más información vea "Especificando la función que desea representar gráficamente" en la página 3-3-8.
- (3) Puede tocar sobre el estilo de línea actual para especificar otro estilo, si quiere.
	- Para más información vea "Especificando el estilo de línea de un gráfico" en la página 3-3-8.
- (4) Toque  $\overline{A}$  para la representación gráfica.

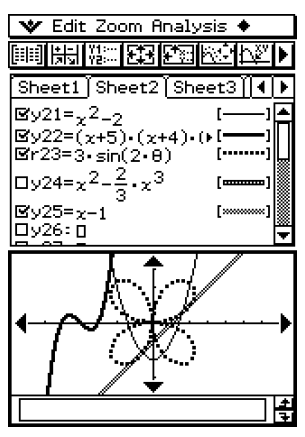

# **E** Especificando la función que desea representar gráficamente

En la ventana del editor de gráficos, puede seleccionar una o más funciones para su representación gráfica mediante la selección de sus cuadros de marcación. Las funciones cuyos cuadros de marcación estén en blanco no se representan gráficamente.

- Este cuadro de marcación está seleccionado, de manera que la función junto a él será representada gráficamente cuando toque  $\overline{AB}$ . Si no desea representar gráficamente esta función, toque el cuadro de marcación para borrarlo.
- Cada vez que toca un cuadro de marcación, éste alterna entre estar seleccionado (marcado) y sin seleccionar (sin marcar).

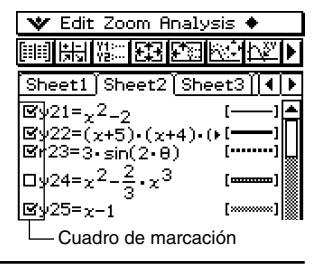

# **E** Especificando el estilo de línea de un gráfico

Para cada función en la ventana del editor de gráficos se puede especificar uno de los seis estilos de línea siguientes.

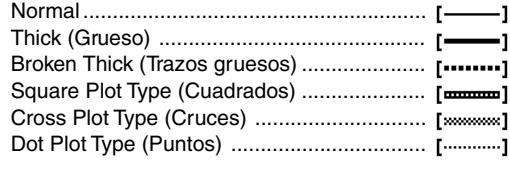

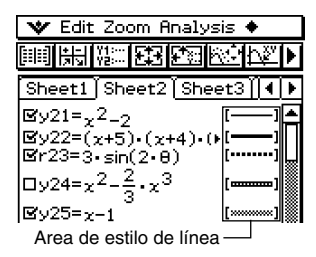

El estilo de línea seleccionado actualmente aparece en el área de estilo de línea al lado de cada función.

#### **• Operación de la ClassPad**

(1) Toque el estilo de línea al lado de la función cuyo estilo de línea quiera especificar. Aparece el cuadro de diálogo de tipos de marcador de gráfico.

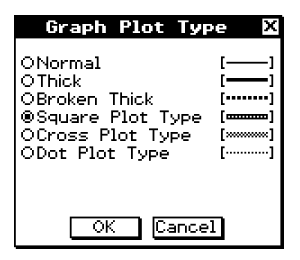

- (2) Seleccione el estilo de línea que desea, y luego toque [OK].
	- En el área de estilo de línea al lado de la función aparece una vista preliminar del estilo de línea seleccionado.
	- Para representar gráficamente la función usando el estilo de línea seleccionado, toque  $\overline{AB}$ .

₩

### **E** Representación gráfica rápida de una expresión usando arrastrar y soltar

Para representar gráficamente una única función puede utilizar el procedimiento siguiente, incluso cuando tenga múltiples funciones seleccionadas en la ventana del editor de gráficos.

### u **Operación de la ClassPad**

(1) Toque la lengüeta de la hoja que contenga la función que desea representar gráficamente para hacer que sea la activa.

(2) Arrastre la función que desea representar gráficamente a la ventana de gráficos.

#### **Consejos**

- El procedimiento anterior de arrastrar y soltar se puede usar para representar gráficamente una función, sin considerar si el cuadro de marcación de la función está seleccionado o en blanco.
- Cuando se realiza una representación gráfica rápida de una función usando arrastrar y soltar, siempre se considera la función como una expresión del tipo "*y*=", sin tener en cuenta el tipo de gráfico especificado para dicha función.
- En la memoria quedan almacenados hasta 30 gráficos que se dibujen en la ventana de gráficos a medida que los dibuja. Esto incluye los gráficos dibujados a partir de las funciones de la ventana del editor de gráficos, los gráficos dibujados usando las funciones de esbozo (tangente, normal e inversa), y los

gráficos dibujados usando la operación arrastrar y soltar descrita más arriba. Aunque puede dibujar más de 30 gráficos al mismo tiempo, cualquier gráfico después del número 30 no es almacenado en memoria.

• Todos los gráficos de la ventana de gráficos que se encuentren actualmente almacenados en la memoria se actualizan (se vuelven a dibujar) cuando desplace la ventana de gráficos o toque el comando [ReDraw] en el menú  $\triangleq$ . Como en la memoria solamente se almacenan 30 gráficos, todo lo que se dibuje después del gráfico número 30 no se actualiza. Tenga en cuenta esta limitación cuando dibuje un gran número de gráficos al mismo tiempo.

## **Guardando los datos del editor de gráficos en la memoria de gráficos**

La memoria de gráficos le permite guardar todas las expresiones y la información asociada con ellas en un archivo para recuperarlas más tarde, cuando sea necesario. Cada archivo de la memoria de gráficos contiene los datos siguientes.

- Funciones en las cinco hojas del editor de gráficos (hasta 100 funciones).
- Si el cuadro de marcación junto a cada función se encuentra seleccionado (marcado) o sin seleccionar (sin marcar).
- El estilo de línea de cada función.
- El tipo de gráfico de cada función.
- La configuración de la ventana de visualización.
- La hoja que se encuentra actualmente activa.
- Los nombres de las hojas.

# 3-3-10 Guardando funciones

## u **Para guardar los datos del editor de gráficos en la memoria de gráficos**

- (1) Toque la ventana del editor de gráficos para hacer que sea la ventana activa.
- (2) Toque [GMem] y luego [Store]. Aparece un cuadro de diálogo para introducir un nombre para el archivo de la memoria de gráficos.
- (3) Introduzca el nombre y luego toque [OK].

#### u **Para recuperar un archivo de la memoria de gráficos**

- (1) Toque [GMem] y luego [Recall]. Aparece una lista con los nombres de los archivos que ha almacenado en la memoria.
- (2) Seleccione el nombre del archivo de la memoria de gráficos, y luego toque [OK].

# **3-4 Usando Tablas y Gráficos**

La aplicación Gráficos y Tablas incluye una ventana de tablas para ver las tablas numéricas y las tablas resumen generadas por las funciones que introduce en la ventana del editor de gráficos.

# **Generando una tabla numérica**

Puede utilizar cualquiera de los dos métodos siguientes para generar una tabla numérica usando una función de la aplicación Gráficos y Tablas. El método usado para generar la tabla numérica depende de la configuración del elemento [Table Variable] del cuadro de diálogo de formato básico.

- Para más detalles acerca de la configuración del formato básico, vea "13-3 Opciones del menú Configuración".
- u **Especificando un rango de valores para** *x* **usando el cuadro de diálogo de entrada de tablas**

Este es el método inicial por defecto para generar una tabla numérica. Con este método, se utiliza el cuadro de diálogo de entrada de tablas para especificar un rango de valores para la variable *x*, y luego se genera una tabla numérica para dichos valores. Este método de generación de tabla numérica es efectivo siempre que se seleccione "Table Input" para la opción [Table Variable].

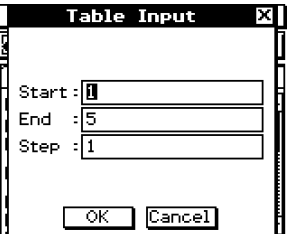

#### u **Asignando los valores de lista a** *x*

Con este método de generación de tabla numérica, antes se debe utilizar el editor de listas para crear y almacenar los datos de tipo lista. Para acceder al editor de listas, toque vor y luego [List Editor].

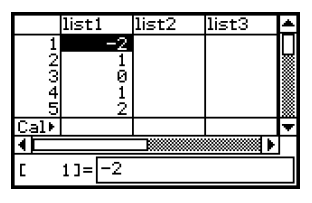

Para más detalles acerca del uso del editor de listas, vea el Capítulo 7.

### u **Para generar una tabla numérica especificando un rango de valores para** *x* **usando el cuadro de diálogo de entrada de tablas**

**Ejemplo:** Generar una tabla numérica para la función  $y = 3x^2 - 2$  para valores de x que cambian entre –3 y 1 con un incremento igual a 1.

(1) En el menú de aplicaciones, toque  $\mathbb{H}$ .

(2) En la línea *y*1 de la ventana del editor de gráficos, introduzca y guarde *y* = 3*x*<sup>2</sup> – 2.

(3) Toque **8.** Aparece el cuadro de diálogo de entrada de tablas.

(4) Introduzca los valores siguientes para los valores *x* de su tabla, y luego toque [OK].

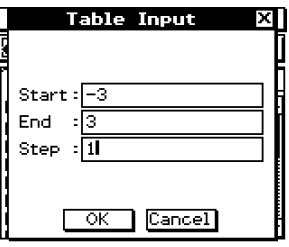

## $(5)$  Toque  $\mathbb{R}$ .

• Se genera la tabla numérica y se muestra el resultado en la ventana de tablas.

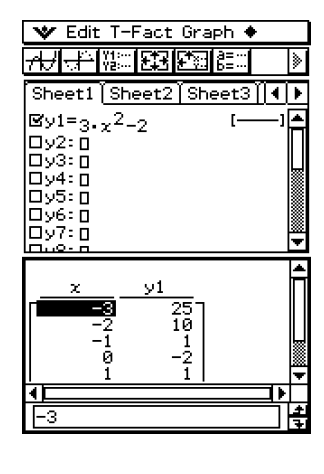

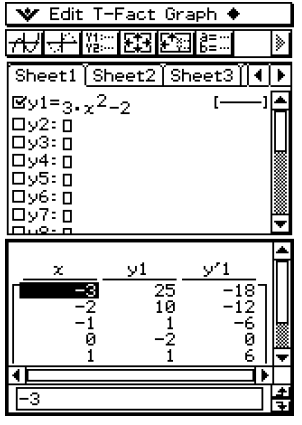

• La derivada también se incluye en la tabla numérica cuando el cuadro de marcación "Derivative/Slope" del formato gráfico está seleccionado.

# **Consejos**

- La operación anterior sólo es posible cuando se selecciona "Table Input" (que es la opción por defecto), para el elemento [Table Variable] del cuadro de diálogo de formato básico.
- Se puede especificar el ancho de las celdas de la tabla usando [Cell Width Pattern] en el cuadro de diálogo de formato básico (página 13-3-3).

3-4-3 Usando Tablas y Gráficos

#### **• Para generar una tabla numérica asignando valores de lista a x**

(1) Cree y guarde la lista de valores que quiere asignar.

 $list1 = 1, 2, 3, 4, 5$ 

- (2) En la línea *y*1 de la ventana del editor de gráficos de la aplicación Gráficos y Tablas, introduzca y quarde  $y = 3x^2 - 2$ .
- (3) Especifique la lista que contenga los valores que desea asignar a *x*, list1 en este ejemplo.
	- Puede configurar las opciones de los datos de tipo lista usando el cuadro de diálogo de formato básico. Para más detalles acerca de la configuración del formato básico, vea "13-3 Opciones del menú Configuración".
- (4) En la ventana del editor de gráficos, toque la función que desea utilizar para generar la tabla numérica (*y*1 en este ejemplo).
- $(5)$  Toque  $\overline{1}$ .
	- Se genera la tabla numérica y se muestra el resultado en la ventana de tablas.

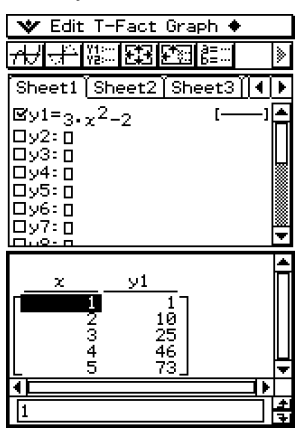

#### **Consejo**

• La operación anterior sólo es posible cuando se selecciona "List" (list1 a list6 o una variable de tipo lista que haya creado) para el elemento [Table Variable] del cuadro de diálogo de formato básico. Tenga en cuenta que "Table Input" es la opción por defecto, de manera que no es necesario cambiar la configuración de [Table Variable] para generar una tabla usando los valores de una lista.

#### **E** Precauciones con la generación de tablas

• La generación de tablas se realiza usando la función seleccionada actualmente, que es del tipo de función seleccionado actualmente en la barra de herramientas de la ventana del editor de gráficos.

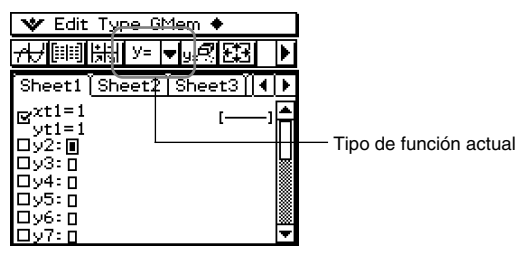

- Aunque el tipo de función actualmente seleccionado es "*y*=" en la captura de pantalla anterior, no hay ninguna función de tipo "*y*=" seleccionada en la ventana del editor de aráficos. Al tocar  $\mathbb{H}$  para generar una tabla en las condiciones anteriores, aparece el mensaje de error "No Functions Selected".
- No se puede usar una desigualdad para generar una tabla.

# **Editando los valores de una tabla numérica**

Al cambiar un valor de *x* en una tabla numérica, se calcula automáticamente y se muestra el valor de *y* correspondiente.

**Ejemplo:** Cambiar el valor de *x* en la línea 3 de la tabla numérica generada desde –1 hasta –2,5. Para generar una tabla, vea "Para generar una tabla numérica especificando un rango de valores para *x* usando el cuadro de diálogo de entrada de tablas" en la página 3-4-2.

#### **• Operación de la ClassPad**

(1) Toque la celda en la línea 3 de la columna *x* de la tabla numérica para seleccionarla.

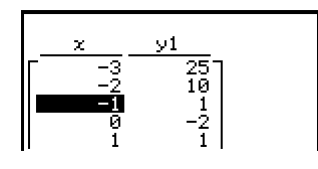

(2) Realice la operación de tecla:  $\bigcirc$   $(2) \cdot$   $(5)$ .

• Al presionar  $\textcircled{\tiny{\textcircled{\small{-}}}}$  aparece el cuadro de diálogo de entrada de valores con un signo menos (–) en el cuadro de entrada [*x*-value]. Continúe con el resto de la operación de tecla para introducir el valor requerido, y luego toque [OK]. Esto cambia el valor de la celda seleccionada al valor que ha introducido.

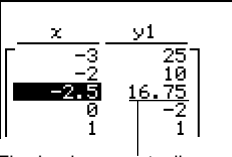

El valor de *y* se actualiza automáticamente de acuerdo con el valor de *x* nuevo.

# 3-4-5 Usando Tablas y Gráficos

# **Consejos**

• Si introduce un valor ilegal para  $x$  (tal como  $6\div 0$ ), aparece un mensaje de error y no cambia el contenido de la tabla numérica.

₩

• Los datos en la columna "Y" (Y1, Y2, etc.) de la tabla no pueden modificarse.

# **Borrando, insertando y añadiendo líneas en una tabla numérica**

Para borrar, insertar y añadir líneas en una tabla numérica, puede utilizar los procedimientos siguientes.

#### u **Para borrar una línea de una tabla numérica**

(1) Toque el valor de *x* de la línea que desea borrar.

Se borrará esta línea ā (2) Toque [T-Fact] y luego [Delete]. v1 u **Para insertar una línea en una tabla numérica** (1) Toque el valor de *x* en la línea siguiente a donde desea insertar la línea. v1 10 Se insertará una línea aquí. (2) Toque [T-Fact] y luego [Insert].  $y1$ x 25 Línea insertada 10 10 La línea nueva contiene los mismos valores que la línea que ha seleccionado en el paso (1).

• Después de insertar una línea nueva, puede editar el valor de *x*, si quiere. Para más información, vea "Editando los valores de una tabla numérica" en la página 3-4-4.

3-4-6 Usando Tablas y Gráficos

# u **Para añadir una línea a una tabla numérica**

(1) Toque el valor de *x* de la última línea de la tabla numérica.

(2) Toque [T-Fact] y luego [Add].

Línea añadida La línea nueva contiene los mismos valores que la última línea de la tabla numérica. -

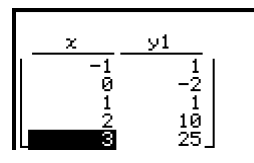

╙

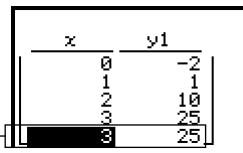

- Después de añadir una línea nueva, puede editar el valor de *x*, si quiere. Para más información, vea "Editando los valores de una tabla numérica" en la página 3-4-4.
- Puede añadir una línea en cualquier parte. Cuando añada una línea, aparecerá después de la línea seleccionada.

# **Volviendo a generar una tabla numérica**

Después de cambiar la configuración de [Table Input], puede volver a generar una tabla basada en la nueva configuración, tocando  $\bullet$  y luego [ReTable]. También puede utilizar [ReTable] después de editar los contenidos de una tabla para devolver la tabla a su estado original (previo a la edición).

# **Generando una tabla numérica y usándola para dibujar un gráfico**

Después de utilizar una función para generar una tabla numérica, puede usar los valores de la tabla numérica para dibujar un gráfico. Puede utilizar los valores de la tabla numérica para dibujar dos tipos diferentes de gráfico: un "gráfico continuo" en el que los puntos están conectados por líneas, o un "gráfico con marcadores", en el que los puntos están sólo marcados, sin estar conectados.

**Ejemplo:** Generar tablas numéricas para las funciones  $y = 3x^2 - 2$  e  $y = x^2$  para valores de *x* entre –3 y 3, con un incremento igual a 1, y luego utilizar los valores generados para dibujar un gráfico.

#### **• Operación de la ClassPad**

- (1) En el menú de aplicaciones, toque  $\Box$ .
- (2) En la ventana del editor de gráficos, introduzca 3*x*<sup>2</sup> 2 en la línea *y*1, y *x*<sup>2</sup> en la línea *y*2.
- (3) Toque  $\boxed{3}$  para ver el cuadro de diálogo de la ventana de visualización, y luego configúrelo con los parámetros siguientes.

 $xmin = -3$ ,  $xmax = 3$ ,  $xscale = 1$ 

$$
ymin = -2, \quad ymax = 10, \quad yscale = 2
$$

 $(4)$  Toque  $\boxed{8}$  para ver el cuadro de diálogo de entrada de tablas, y configúrelo con los valores siguientes.

```
Start: –3, End: 3, Step: 1
```
- $(5)$  Toque  $\overline{\mathbb{H}}$ .
	- Se genera la tabla numérica y se muestra el resultado en la ventana de tablas.

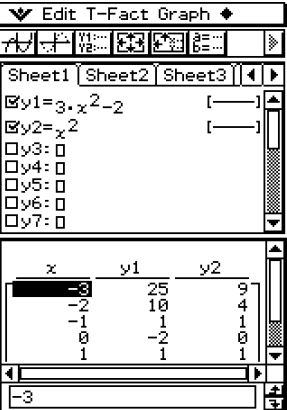

- 3-4-8 Usando Tablas y Gráficos
- (6) Especifique el tipo de gráfico.
	- Para especificar un gráfico continuo, toque [Graph] y luego [G-Connect], o toque  $\overline{AB}$ . Para especificar un gráfico con marcadores, toque [Graph] y luego [G-Plot], o toque <u>n</u>.
	- Esto dibuja el gráfico en la ventana de gráficos.

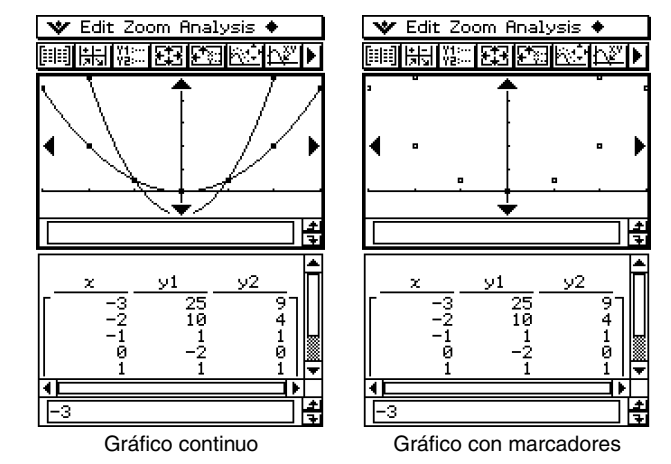

# **Guardando una tabla numérica en una lista**

Para guardar una determinada columna de una tabla numérica en una variable LIST, puede utilizar el procedimiento siguiente.

## u **Operación de la ClassPad**

- (1) En la ventana de tablas seleccione cualquier celda de la columna que desea guardar en una variable LIST.
	- Para guardar la columna *y*1 en la ventana mostrada a continuación, por ejemplo, seleccione cualquier celda de la columna *y*1.

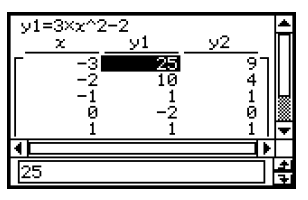

- 3-4-9 Usando Tablas y Gráficos
- (2) Toque  $\triangleq$  y luego [Table to List].
	- Aparece un cuadro de diálogo para especificar un nombre de variable.

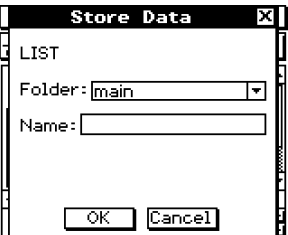

- (3) Introduzca el nombre que desea dar a la variable, y luego toque [OK].
	- Esto asigna la lista de datos que ha seleccionado a una variable con el nombre que ha especificado.
	- Si el nombre de variable que introduce aún no ha sido usado por otra variable, la ClassPad crea una variable nueva. Para algunos tipos de datos, si el nombre de variable que introduce ya está siendo usado por una variable existente, la variable existente es reemplazada por la variable nueva. Para más información, vea "Tipos de datos de variables" en la página 1-7-3.

# **Generando una tabla resumen**

Para generar una tabla resumen para una función que ya sido guardada, puede usar cualquiera de los tres métodos descritos a continuación.

#### u **Ajuste automático de los valores de** *x*

Este método genera automáticamente una tabla resumen óptima para la función. Este método utiliza la configuración de la ventana de visualización para generar la tabla.

#### u **Usando los valores xmin y xmax de la ventana de visualización como ajuste de los valores de** *x*

Con este método, usted simplemente da los límites de valor de *x* inferior y superior, y su ClassPad genera la tabla resumen dentro de ese rango de valores. Este método utiliza la configuración de la ventana de visualización para generar la tabla.

## u **Especificando todos los valores de** *x*

Este método genera una tabla de referencia buscando los datos guardados en una lista. Se utiliza una variable LIST para especificar los valores de *x*. Cuando se utiliza este método, debe usted preocuparse de especificar correctamente todos los valores de *x* necesarios para generar la tabla resumen. La tabla resumen no será generada correctamente para valores de *x* incorrectos.

A continuación se muestran ejemplos de cada uno de los tres métodos de generación de tabla resumen disponibles, generando una tabla para la función  $y = x^3 - 3x$ .

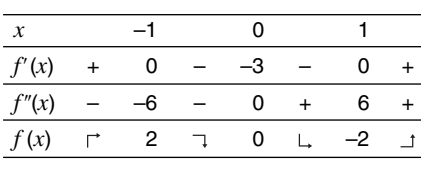

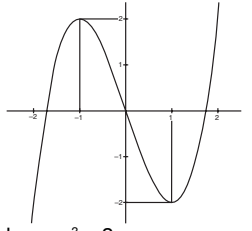

Tabla resumen y gráfico de *y* = *x*3 – 3*x* (El gráfico de la derecha sirve sólo como referencia.)

# **Consejo**

 $\bullet$  Puede controlar si la tabla resumen debe incluir una línea $f''(x)$  (componentes de la derivada segunda), usando la opción [Summary Table  $f''(x)$ ] en la lengüeta [Cell] del cuadro de diálogo de formato básico (página 13-3-3). Al activar la opción [Summary Table  $f''(x)$ ], se muestran las componentes de las derivadas primera y segunda en la tabla resumen. Al desactivarla sólo aparecen las componentes de la derivada primera.

## k **Generando una tabla resumen usando los valores** *x* **del ajuste automático**

Con este método, la tabla resumen se genera usando un rango de valores desde –∞ a ∞.

#### **• Operación de la ClassPad**

- (1) En el cuadro de diálogo de formato básico, seleccione "View Window" para la opción [Summary Table], y especifique el valor que desee para [Cell Width Pattern]. Este ejemplo utiliza una [Cell Width Pattern] de "4 Cells".
	- Para abrir el cuadro de diálogo del formato básico, toque v, [Settings], [Setup] y luego [Basic Format].
	- Para detalles adicionales acerca de la configuración del formato básico, vea "13-3 Opciones del menú Configuración".

(2) Introduzca la función  $y = x^3 - 3x$  en la ventana del editor de gráficos.

- La generación de tablas resumen soporta únicamente funciones del tipo "*y*=".
- Borre los cuadros de marcación de todas las otras funciones en la ventana del editor de gráficos, si es necesario. Seleccione el cuadro de marcación junto a *y* = *x*3 – 3*x* y presione  $Ex$ .
- Si se seleccionan los cuadros de marcación de más de una función del tipo "*y*=", el que tenga el número de línea más bajo (*y*1, *y*2, *y*3, etc.) será usado para generar la tabla numérica.
- (3) Toque **图 para ver el cuadro de diálogo de la ventana de visualización.**
- (4) Toque [Memory] y luego [Undefined].
	- De esta manera, todos los valores en el cuadro de diálogo de la ventana de visualización cambian a "Undefined".

 $3 - 4 - 11$ Usando Tablas y Gráficos

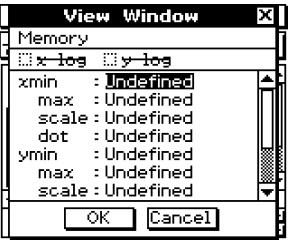

- (5) Toque el botón [OK] para cerrar el cuadro de diálogo de la ventana de visualización.
- $(6)$  Toque  $#$ .
	- Esto da comienzo a la generación de la tabla resumen, y muestra los resultados en la ventana de tablas. Tenga en cuenta que la generación de una tabla resumen puede tardar bastante tiempo.

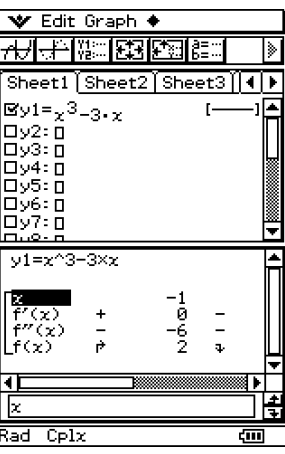

• Puede desplazar la ventana para ver todo el contenido de la tabla.

$$
\left[\begin{matrix} x & -1 & 0 & -1 & -1 \\ f''(x) & + & 0 & - & -3 & - & 0 & + \\ f'''(x) & - & -6 & - & 0 & + & -6 & + \\ f(x) & - & 2 & 0 & 0 & 0 & -2 & 0 \end{matrix}\right]
$$

₩

- 3-4-12 Usando Tablas y Gráficos
- Al tocar  $\overline{AB}$  se representa gráficamente la función usando los valores de la ventana de visualización configurados automáticamente para la generación de la tabla resumen.

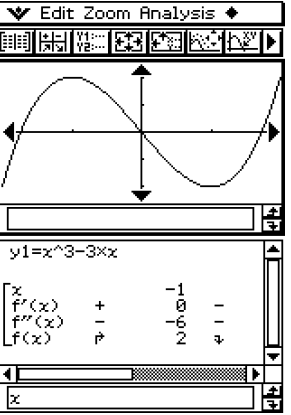

## **¡Importante!**

- Una función monótona creciente u otra función especial puede no ser resuelta mediante el cálculo de tabla resumen interno de la ClassPad. Si esto llega a ocurrir, utilice el procedimiento en "Generando una tabla resumen especificando todos los valores para *x*" (página 3-4-14) para calcular los elementos de la tabla resumen. Además de los parámetros de la ventana de visualización, también puede seleccionar los datos de lista almacenados previamente para especificar la gama de la tabla resumen. Sobre el cuadro de diálogo de formato básico (visualizado usando el menú [Setup]), seleccione la lengüeta [Cell], haga clic el botón de flecha hacia abajo de "Summary Table", y luego seleccione el nombre de la lista que desea usar en el menú que aparece.
- Si dibuja un gráfico o genera una tabla resumen cuando se haya especificado "Undefined" para los parámetros de la ventana de visualización, la ClassPad calcula los parámetros adecuados y configura los valores de la ventana de visualización de acuerdo a ellos.

## k **Generando una tabla resumen usando los valores de la ventana de visualización**

Con este método, se genera la tabla resumen usando el rango que haya definido para los parámetros "xmin" y "xmax" de la ventana de visualización.

#### **• Operación de la ClassPad**

- (1) En el cuadro de diálogo de formato básico, seleccione "View Window" para la opción [Summary Table], y especifique el valor deseado para [Cell Width Pattern]. Este ejemplo utiliza un [Cell Width Pattern] de "4 Cells".
	- Para detalles adicionales acerca de la configuración del formato básico, vea "13-3 Opciones del menú Configuración".
- (2) Introduzca la función  $y = x^3 3x$  en la ventana del editor de gráficos.
	- La generación de tablas resumen soporta únicamente funciones del tipo "*y*=".
	- Borre los cuadros de marcación de todas las otras funciones en la ventana del editor de gráficos, si es necesario. Seleccione el cuadro de marcación junto a *y* = *x*3 – 3*x* y presione  $(x)$ .
	- Si se seleccionan los cuadros de marcación de más de una función de tipo "*y*=", la que tenga el número de línea más bajo (*y*1, *y*2, *y*3, etc.) será la usada para generar la tabla.
- $(3)$  Toque  $\boxed{3}$  para ver el cuadro de diálogo de la ventana de visualización.

(4) Especifique los valores de *x* para la tabla resumen, especificando los valores de [xmin] y [xmax].

3-4-13 Usando Tablas y Gráficos

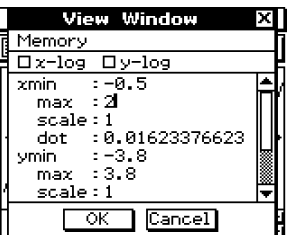

• En este ejemplo, especificaremos xmin =  $-0.5$  y xmax = 2.

(5) Toque el botón [OK] para cerrar el cuadro de diálogo de la ventana de visualización.

- $(6)$  Toque  $\overline{1,1}$ .
	- Esto da comienzo a la generación de la tabla resumen, usando el rango que haya especificado en el paso (4), y muestra los resultados en la ventana de tablas.

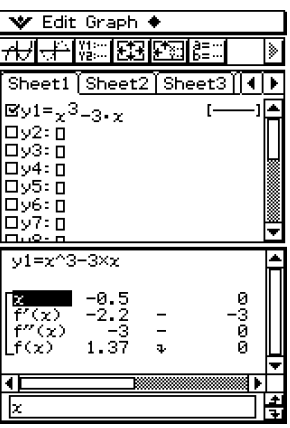

#### **¡Importante!**

• Una función monótona creciente u otra función especial puede no ser resuelta mediante el cálculo de tabla resumen interno de la ClassPad. Si esto llega a ocurrir, utilice el procedimiento en "Generando una tabla resumen especificando todos los valores para *x*" (página 3-4-14) para calcular los elementos de la tabla resumen. Además de los parámetros de la ventana de visualización, también puede seleccionar los datos de lista almacenados previamente para especificar la gama de la tabla resumen. Sobre el cuadro de diálogo de formato básico (visualizado usando el menú [Setup]), seleccione la lengüeta [Cell], haga clic el botón de flecha hacia abajo de "Summary Table", y luego seleccione el nombre de la lista que desea usar en el menú que aparece.

#### k **Generando una tabla resumen especificando todos los valores para** *x*

En los dos ejemplos anteriores, la generación de la tabla resumen se realiza usando los valores de la ventana de visualización para calcular los valores de *x* que satisfagan la función  $f'(x) = 0$ . Con este método de generación de tabla, los valores de x no se calculan automáticamente.

Debe usted preocuparse de usar una variable LIST para especificar todos los valores de *x* que aparecerán en la tabla resumen.

En el ejemplo siguiente, los valores de *x* serán guardados en una variable LIST llamada "list1", que será utilizada para generar la tabla resumen.

#### **• Operación de la ClassPad**

- (1) En el cuadro de diálogo de formato básico, seleccione "list1" para la opción [Summary Table], y especifique el valor deseado para [Cell Width Pattern]. Este ejemplo utiliza un [Cell Width Pattern] de "4 Cells".
	- Para detalles adicionales acerca de la configuración del formato básico, vea "13-3 Opciones del menú Configuración".
- (2) Introduzca la función  $y = x^3 3x$  en la ventana del editor de gráficos.
	- La generación de tablas resumen soporta únicamente funciones del tipo "*y*=".
	- Borre los cuadros de marcación de todas las otras funciones en la ventana del editor de gráficos, si es necesario. Seleccione el cuadro de marcación junto a *y* = *x*3 – 3*x* y presione  $Ex$ .
	- Si se seleccionan los cuadros de marcación de más de una función de tipo "*y*=", el que tiene el número de línea más bajo (*y*1, *y*2, *y*3, etc.) es el usado para generar la tabla numérica.
- (3) Toque  $\blacktriangleright$  y luego [List Editor] para ver la ventana de visualización del editor de listas.

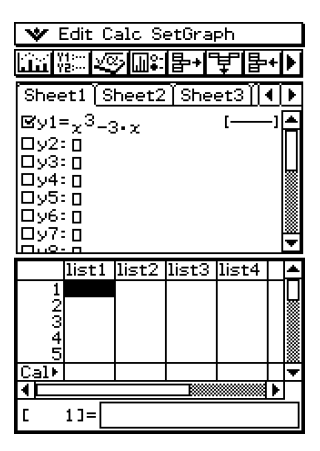

- 3-4-15 Usando Tablas y Gráficos
- (4) Introduzca los valores que desea especificar para *x* en la list1.
	- Introduciremos los valores siguientes:  $x = -2, -1, 0, 1, 2$ .

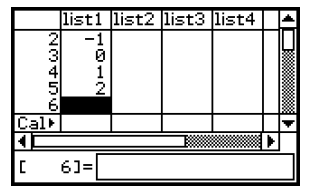

- (5) Toque la ventana del editor de gráficos para hacer que sea la ventana activa.
- $(6)$  Toque  $\boxed{+1}$ .
	- Esto da comienzo a la generación de la tabla resumen usando los valores de *x* introducidos en el paso (4), y muestra el resultado en la ventana de tablas.

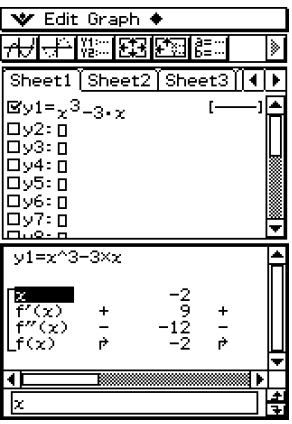

#### **¡Importante!**

- Para que el método anterior genere correctamente una tabla resumen, los valores de *x* en la lista asignada a la variable LIST deberán ser válidos. Tenga en cuenta que se producirá un error si la variable LIST especificada no existe.
- Puede que el cálculo interno de la ClassPad de la tabla resumen para algunas funciones no tenga solución. Cuando esto sucede, aparece en pantalla el mensaje de error "Can't Solve!".

## **Haciendo que la ventana del editor de gráficos sea la ventana activa**

Mientras la ventana de tablas esté activa, puede hacer que la ventana del editor de gráficos sea la ventana activa, tocando en cualquier parte dentro de la misma o tocando  $\sqrt[n]{\cdots}$ .

# **3-5 Modificando un gráfico**

Un gráfico puede ser modificado en tiempo real a medida que cambia los coeficientes y/o las variables. Para modificar un gráfico, la aplicación Gráficos y Tablas le proporciona dos métodos.

#### **Modificación directa**

La modificación directa cambia el coeficiente en la ecuación del gráfico original. Este método puede usarse cuando esté modificando un único gráfico.

#### **Modificación dinámica**

La modificación dinámica cambia los valores asignados a variables comunes a varias funciones. Utilice la "modificación dinámica" cuando quiera modificar múltiples gráficos al mismo tiempo.

## **Modificando un único gráfico cambiando el valor de un coeficiente (modificación directa)**

Utilice el procedimiento siguiente para cambiar los valores de los coeficientes de una función dentro de un rango específico, para ver qué efecto tiene dicha variación sobre la forma o posición del gráfico.

#### u **Para modificar un único gráfico**

**Ejemplo:** Representar gráficamente las funciones  $y = 2x^2 + 3x - 1$  e  $y = 2x + 1$ , y ver cómo una variación en los coeficientes de cada función afecta a la forma y posición de los gráficos.

#### **Nota**

• Antes de empezar con el procedimiento siguiente, compruebe el cuadro de diálogo de formato de gráfico para asegurarse que la opción [G-Controller] está activada. Para información acerca del cuadro de diálogo de formato de gráfico, vea la página 13-3-4.

#### **• Operación de la ClassPad**

- (1) En el menú de aplicaciones, toque  $\Box$ .
- (2) Configure los parámetros de la ventana de visualización.
- (3) En la ventana del editor de gráficos, introduzca  $2x^2 + 3x 1$  en la línea y1, y  $2x + 1$  en la línea *y*2.
- (4) Toque  $\overline{AB}$  para representar gráficamente las funciones.
- (5) Toque  $\mathbb{R}$  o toque [Analysis] y luego [Modify].
	- En la ventana de gráficos aparece "Modify" y el gráfico y1 ( $2x^2 + 3x 1$ ) se vuelve activo, lo cual se indica por una línea de gráfico gruesa.
	- La función del gráfico activo actual se muestra en el cuadro de mensajes de la ventana de gráficos.
- (6) En la función que aparece en el cuadro de mensajes, seleccione el coeficiente que desea cambiar.

<u>|</u>

(7) Toque el botón izquierdo o derecho del controlador de gráfico para cambiar el valor del coeficiente seleccionado en el paso (6).

3-5-2 Modificando un gráfico

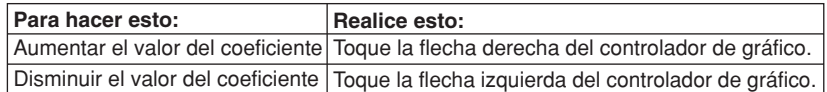

• El incremento inicial de variación es 1. Si quiere, puede utilizar el cuadro de diálogo del controlador de gráfico que se describe a continuación para cambiar el incremento.

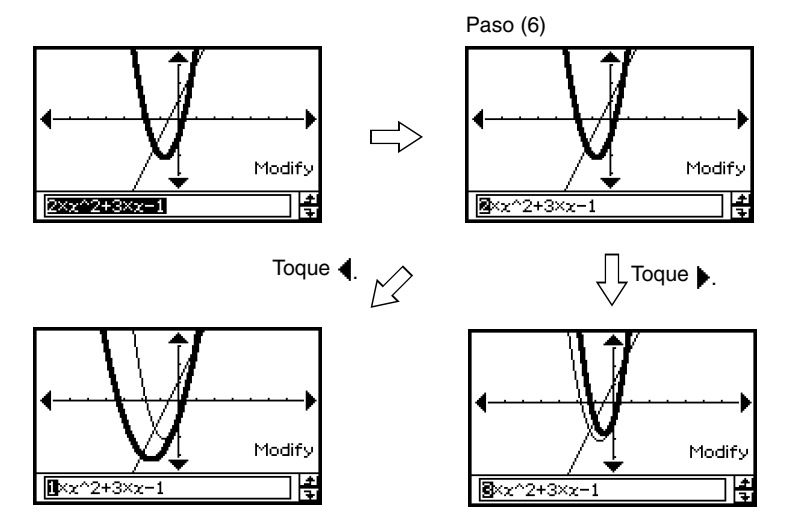

• En este momento, podría seleccionar otro coeficiente y cambiar también sus valores, si quisiera.

ギ

(8) Para modificar el gráfico *y*2 (2*x* + 1), toque la flecha hacia abajo del controlador de gráfico para hacer que sea el gráfico activo.

3-5-3 Modificando un gráfico

- Puede utilizar las teclas de cursor hacia arriba o hacia abajo o las flechas del controlador de gráfico para cambiar entre los dos gráficos.
- Repita los pasos (6) y (7) para modificar el gráfico seleccionado actualmente.

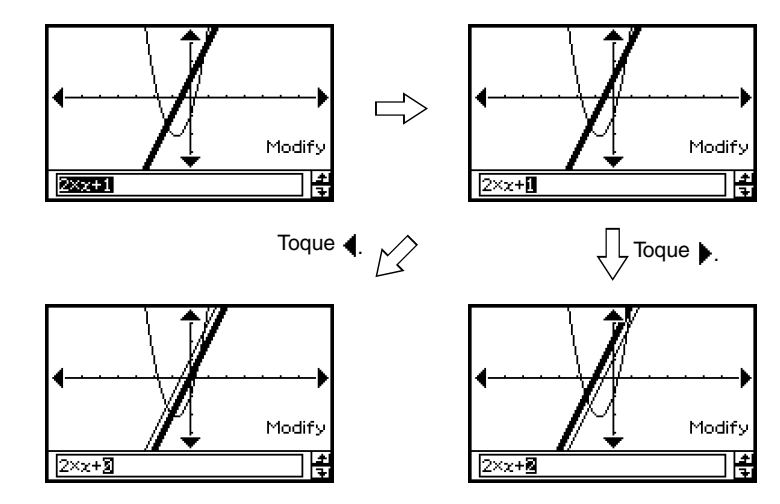

- $(9)$  Para salir de la modificación de gráfico, toque  **sobre el panel de iconos.** 
	- De esta manera "Modify" desaparece de la pantalla y se vuelve a la ventana de gráficos normal.

#### ■ Modificando el incremento de variación

Para cambiar el incremento de variación del coeficiente seleccionado cuando presiona las teclas de cursor izquierda o derecha o toca las flechas izquierda o derecha del controlador de gráfico, utilice el procedimiento siguiente.

#### **• Operación de la ClassPad**

- (1) Toque sobre la ventana de gráficos para hacer que sea la ventana activa.
- (2) Toque  $\triangleq$  y luego [Graph Controller]. Aparece el cuadro de diálogo del controlador de gráfico.
- (3) Introduzca el valor deseado para la opción [Step] bajo [Dynamic  $\blacktriangleleft$ ).
- (4) Toque [Set].

#### **Consejo**

• Los otros elementos del cuadro de diálogo del controlador de gráfico se utilizan cuando se modifican simultáneamente varios gráficos, lo cual se cubre en la sección siguiente.

# **Modificando simultáneamente varios gráficos cambiando las variables comunes (modificación dinámica)**

Para cambiar los valores de hasta dos variables comunes usadas en varias funciones y modificar simultáneamente los gráficos, utilice el procedimiento siguiente.

#### **• Para modificar varios gráficos simultáneamente**

- **Ejemplo:** Representar gráficamente las funciones  $y = ax^2 b$  e  $y = ax + b$ , y ver cómo un cambio en la variable *a* de 1 a 4, y un cambio en la variable *b* de –2 a 2 afectan a la forma y posición de cada gráfico.
	- (1) En el menú de aplicaciones, toque  $\Box$ .
	- (2) Toque  $\sqrt{\alpha}$  y luego  $\sqrt{\alpha}$  para ver la ventana de la aplicación Principal.

#### **Consejo**

- Para más detalles acerca del uso de la aplicación Principal, vea el Capítulo 2.
- (3) Utilice el área de trabajo de la aplicación Principal para asignar valores a la variables " $a$ " y " $b$ " ( $a = 1$  y  $b = 2$  en este ejemplo).

 $m$ <sub> $\text{m}$ </sub> $\text{m}$  $\text{m}$  $\text{m}$  $\text{m}$  $\text{m}$ 

 $[2] \rightarrow [6]$   $[3]$ 

- (4) Toque v y luego [Close] para cerrar la ventana de la aplicación Principal.
- (5) Configure los parámetros de la ventana de visualización.
- (6) En la ventana del editor de gráficos, introduzca *ax*<sup>2</sup> – *b* en la línea *y*1, y *ax* + *b* en la línea *y*2.
- (7) Toque  $\overline{A}$  para dibujar el gráfico.
- (8) Toque  $\clubsuit$  y luego [Graph Controller]. Aparece el cuadro de diálogo del controlador de gráfico.
- (9) Configure las opciones siguientes en el cuadro de diálogo del controlador de gráfico.

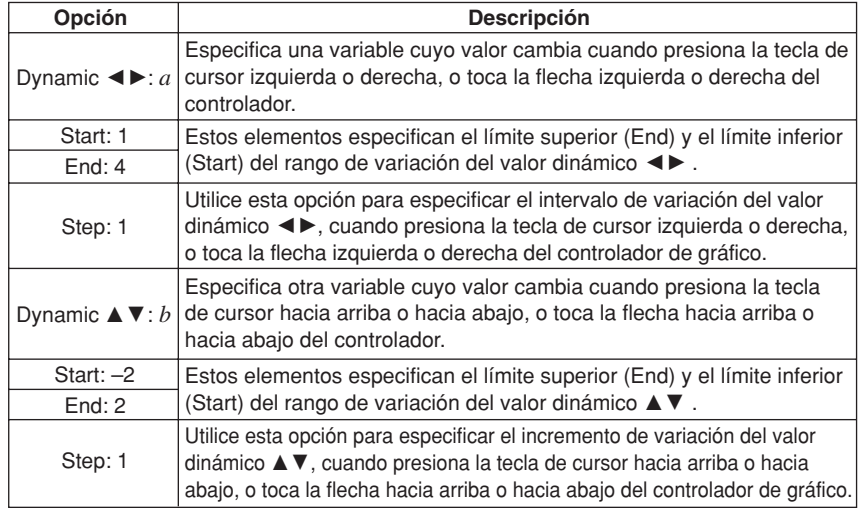

3-5-5 Modificando un gráfico

(10) Toque [Modify].

• Las funciones se representan gráficamente usando los valores iniciales de las variables *a* y *b* que ha especificado en el cuadro de diálogo del controlador de gráfico, y aparece "Modify" en la ventana de gráficos.

(11) Modifique los gráficos cambiando el valor de la variable *a* o *b*.

- Para cambiar el valor de la variable *a*, presione la tecla de cursor izquierda o derecha, o toque la flecha izquierda o derecha del controlador de gráfico.
- Para cambiar el valor de la variable *b*, presione la tecla de cursor hacia arriba o hacia abajo, o toque la flecha hacia arriba o hacia abajo del controlador de gráfico.

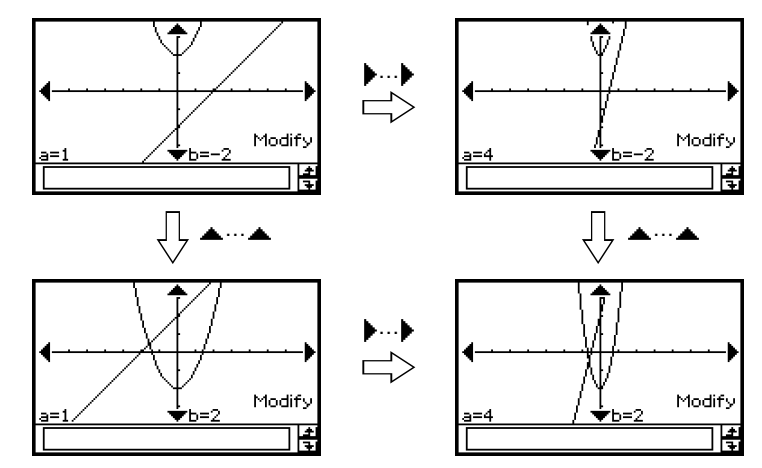

 $(12)$  Para salir de la modificación de gráfico, toque  $ESC$  sobre el panel de iconos.

• De esta manera "Modify" desaparece de la pantalla y se vuelve a la ventana de gráficos normal.

## ■ Realizando ciclos automáticos de cambios de gráfico

Para realizar ciclos automáticos de cambios de gráfico de acuerdo con los valores que configure en el cuadro de diálogo del controlador de gráfico, utilice el procedimiento siguiente.

#### **• Operación de la ClassPad**

- (1) Realice los pasos (1) al (9) de la parte titulada "Para modificar varios gráficos simultáneamente" en la página 3-5-4.
- (2) En el cuadro de diálogo del controlador de gráfico, toque la opción [Auto].

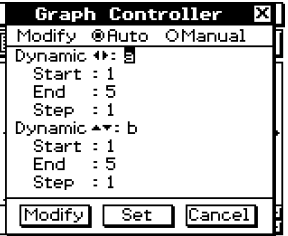

- (3) Toque [Modify].
	- Las funciones se representan gráficamente usando los valores iniciales de las variables *a* y *b* que ha especificado en el cuadro de diálogo del controlador de gráfico, y aparece "Modify" en la ventana de gráficos.
- (4) Ejecute una operación de cambio automático.
	- Para ejecutar tres ciclos de cambio automático para la variable *a*, toque la flecha derecha del controlador de gráfico.
	- Para ejecutar tres ciclos de cambio automático para la variable *b*, toque la flecha hacia arriba del controlador de gráfico.
- (5) Para salir de la modificación de gráfico, toque .
	- De esta manera "Modify" desaparece de la pantalla y se vuelve a la ventana de gráficos normal.

# **3-6 Usando el menú Esbozo**

El menú [Sketch] le permite añadir puntos, líneas, figuras y texto después de dibujar un gráfico. También puede añadir tangentes o líneas normales al gráfico.

# **Visión general del menú Esbozo**

Para acceder el menú [Sketch], toque [Analysis] y luego [Sketch]. A continuación se describen los comandos disponibles en el menú [Sketch].

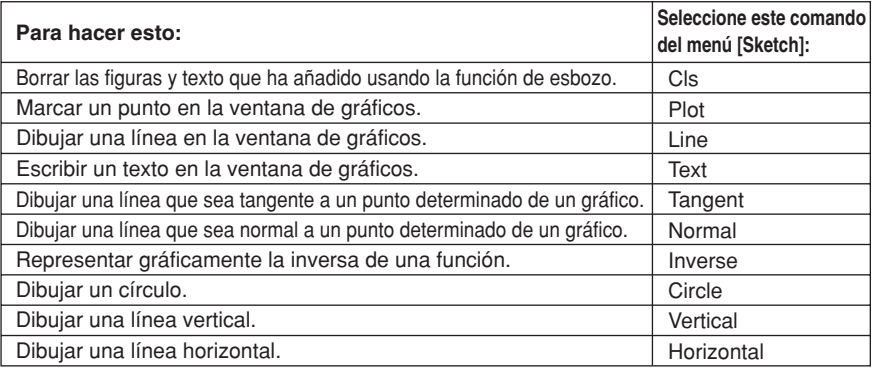

# **Usando los comandos del menú Esbozo**

Esta sección describe cómo utilizar cada uno de los comandos del menú [Sketch]. Tenga en cuenta que todos los procedimientos en esta sección se realizan en la aplicación Gráficos y Tablas, a la que puede entrar tocando el icono EEL del menú de aplicaciones.

#### u **Para marcar un punto en la ventana de gráficos**

- (1) Cuando la ventana de gráficos sea la ventana activa, toque [Analysis], [Sketch] y luego [Plot].
- (2) Toque en la posición de la ventana de gráficos donde quiera marcar un punto.
	- En lugar de tocar la ventana de gráficos, también puede utilizar el teclado para especificar las coordenadas del punto. Al presionar una tecla numérica aparece un cuadro de diálogo para introducir las coordenadas. El valor de la tecla que acaba de presionar sirve de entrada para la coordenada *x*. Después de introducir los valores para las coordenadas *x* e *y*, toque [OK] para marcar el punto en la posición que ha especificado.

# 3-6-2 Usando el menú Esbozo

# **• Para dibujar una línea en la ventana de gráficos**

- (1) Cuando la ventana de gráficos sea la ventana activa, toque [Analysis], [Sketch] y luego [Line].
- (2) En la ventana de gráficos, toque el punto inicial de la línea y luego toque el punto final. De esta manera se dibuja una línea recta entre los dos puntos. El cuadro de mensajes muestra la ecuación de la línea.
	- En lugar de tocar la ventana de gráficos, también puede utilizar el teclado para especificar las coordenadas del punto inicial y punto final. Al presionar una tecla numérica aparece un cuadro de diálogo para introducir las coordenadas. El valor de la tecla que acaba de presionar sirve de entrada para la coordenada *x* del punto inicial. Después de introducir los valores para las coordenadas *x* e *y* del punto inicial (*x*1, *y*1), y las coordenadas *x* e *y* del punto final (*x*2, *y*2), toque [OK] para dibujar la línea entre los dos puntos que ha especificado.

## **• Para escribir un texto en la ventana de gráficos**

- (1) Cuando la ventana de gráficos sea la ventana activa, toque [Analysis], [Sketch] y luego [Text].
	- Aparece un cuadro de diálogo para introducir texto.
- (2) Introduzca el texto que desea y luego toque [OK].
	- Aparece la palabra "Text" en la esquina inferior derecha de la ventana de gráficos.

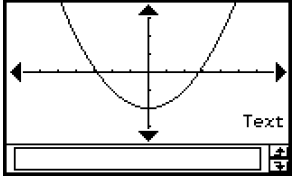

- (3) Coloque el lápiz táctil sobre la pantalla y manténgalo allí.
	- De esta manera el texto introducido en el paso (2) aparece en la posición a la que apunta con el lápiz táctil.

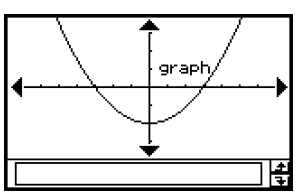

(4) Arrastre el texto a la posición deseada, y luego levante el lápiz táctil de la pantalla.

# **Consejos**

- La longitud del texto introducido viene únicamente limitada por la que quepa en la ventana de gráficos.
- Puede repetir la operación anterior e introducir múltiples bloques de texto, si así lo desea.
- No puede editar un texto después de haberlo introducido en un gráfico. Para realizar cualquier cambio en el texto, primero debe borrar el texto existente (página 3-6-5), y luego reemplazarlo por el texto nuevo.

# u **Para dibujar una línea tangente a un gráfico**

**Ejemplo:** Dibujar una línea que sea tangente al gráfico  $y = x^2 - x - 2$  cuando  $x = 1$ .

- (1) En la línea y1 de la ventana del editor de gráficos, introduzca y guarde  $y = x^2 x 2$ .
- (2) Toque  $\overline{AB}$  para representar gráficamente la función.
- (3) Toque [Analysis], [Sketch] y luego [Tangent].
	- Aparece el puntero en cruz y sus coordenadas correspondientes.
- $(4)$  Presione  $(1)$ .
	- Aparece un cuadro de diálogo para introducir el valor *x* del punto de tangencia, donde se especifica el valor 1 para el punto.

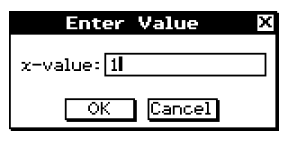

- (5) Toque [OK].
	- El cuadro de diálogo se cierra y se mueve el puntero a la posición que ha especificado en el paso (4).
- (6) Presione  $Ex$ <sub>E</sub>.

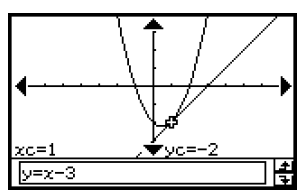

## **Consejo**

• En lugar de introducir las coordenadas en los pasos (4) y (5), puede utilizar la tecla de cursor o las flechas del controlador de gráfico, para mover el puntero al punto de tangencia en la ventana de gráficos.

#### u **Para dibujar una línea que sea normal a un gráfico**

El procedimiento para dibujar una línea que sea normal a un gráfico es prácticamente idéntico al procedimiento indicado anteriormente en "Para dibujar una línea tangente a un gráfico". La única diferencia está en el paso (3), donde debe tocar [Analysis], [Sketch] y luego [Normal] en lugar de [Tangent].

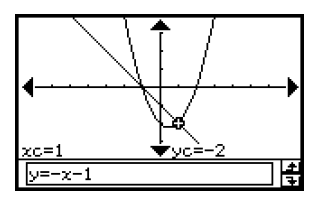

'J

# 3-6-4 Usando el menú Esbozo

# u **Para representar gráficamente la inversa de una función**

**Ejemplo:** Representar gráficamente  $y = x^2 - x - 2$  y superponerla con su inversa  $x = y^2 - y - 2$ 

- (1) En la línea y1 de la ventana del editor de gráficos, introduzca y guarde  $y = x^2 x 2$ .
- (2) Toque  $\overline{AB}$  para representar gráficamente la función.
- (3) Toque [Analysis], [Sketch] y luego [Inverse].
	- Se representa gráficamente la función inversa. El cuadro de mensajes muestra por poco tiempo la función inversa.

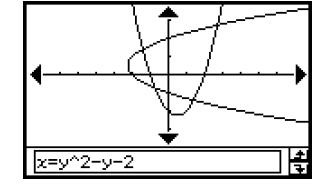

╙

## **Consejo**

• Si una función no tiene inversa, el gráfico generado por el comando [Inverse] será el resultado de intercambiar las variables *x* e *y* en la función original.

#### u **Para dibujar un círculo**

**Ejemplo:** Dibujar un círculo con su centro en (1, 1) y un radio de 2.

- (1) Cuando la ventana de gráficos sea la ventana activa, toque [Analysis], [Sketch] y luego [Circle].
	- Aparece "Circle" en la ventana de gráficos.
- $(2)$  Presione  $(1)$ .
	- Aparece un cuadro de diálogo para la especificación de las coordenadas del centro (*x*, *y*) y el radio *r*, donde se especifica 1 para el valor de *x*.

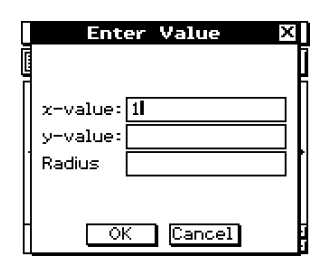

- (3) Introduzca el valor de *x*, *y* y *r*, y luego toque [OK].
	- El cuadro de diálogo se cierra y se dibuja el círculo de acuerdo con sus especificaciones. El cuadro de mensajes muestra la función para el círculo.

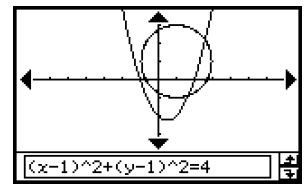

# **Consejos**

- En lugar de introducir los valores, también puede dibujar un círculo usando solamente las operaciones con el lápiz táctil. Para ello, realice la operación siguiente en lugar del paso (2) de la operación anterior.
	- (2)Toque el punto donde quiera situar el centro del círculo, y luego toque un segundo punto en cualquier lugar sobre la circunferencia del círculo.
- También puede tocar el punto central, y luego arrastrar al segundo punto.

# u **Para dibujar una línea vertical u horizontal**

**Ejemplo:** Dibujar una línea vertical en *x* = 2

- (1) Cuando la ventana de gráficos sea la ventana activa, toque [Analysis], [Sketch] y luego [Vertical].
	- Aparece "Vertical" en la ventana de gráficos, y la ClassPad se espera a que dibuje la línea vertical.

 $(2)$  Presione  $(2)$ .

- Aparece un cuadro de diálogo para especificar las coordenadas de la línea vertical, donde se especifica 2 para la coordenada *x*.
- En lugar de introducir un valor, puede utilizar el lápiz táctil para tocar el punto por donde deba pasar la línea vertical.

(3) Toque [OK].

• El cuadro de diálogo se cierra y se dibuja la línea vertical en *x* = 2.

#### **Consejo**

• Para dibujar una línea horizontal, toque [Analysis], [Sketch] y luego [Horizontal] en lugar de [Vertical] en el paso (1) del procedimiento anterior. En el caso de una línea horizontal, debe especificar la coordenada *y* en el paso (2).

## u **Para borrar las figuras insertadas usando el menú Esbozo**

Para borrar los puntos, líneas, texto u otras figuras insertadas usando el menú [Sketch], toque [Analysis], [Sketch] y luego [Cls].

• Esto vuelve a dibujar el gráfico con lo que estaba guardado en la ventana del editor de gráficos.

# **3-7 Usando el trazo**

El trazo le permite mover un punto a lo largo de un gráfico y ver las coordenadas en la posición actual del puntero. También puede vincular la operación de trazo con la tabla numérica para dibujar un gráfico, de manera que el puntero salte a las coordenadas seleccionadas actualmente en la tabla.

# **Usando el trazo para leer las coordenadas gráficas**

Al comienzo de la operación de trazo aparece un puntero en cruz en el gráfico. En ese momento puede presionar la tecla de cursor o tocar las flechas del controlador de gráfico para mover el puntero. Se muestran las coordenadas a medida que mueve el puntero.

#### u **Para realizar una operación de trazo**

- **Ejemplo:** Representar gráficamente la función  $y = x^2 3$  y luego utilizar la operación de trazo para leer las coordenadas del gráfico.
	- $(1)$  Toque  $\boxed{33}$  para ver el cuadro de diálogo de la ventana de visualización, y configúrelo con los parámetros siguientes.
		- $xmin = -5$ ,  $xmax = 5$ ,  $xscale = 1$
		- $vmin = -10$ ,  $vmax = 10$ ,  $vscale = 2$
	- (2) En la ventana del editor de gráficos, introduzca y guarde *x*2 3 en la línea *y*1, y luego toque  $\overline{AB}$  para representarla gráficamente.
	- (3) Toque [Analysis], [Trace] o toque  $\mathbb{R}^{\mathbb{Z}}$ .
		- El puntero no será visible cuando esté situado en un punto exterior al área de visualización del gráfico.
		- Si aparece "Error" en lugar de la coordenada *xc* o *yc*, significa que el punto actual es indefinido. Presione la tecla de cursor izquierda o derecha, para moverse a un punto que esté definido.
	- (4) Presione la tecla de cursor izquierda o derecha, o toque la flecha izquierda o derecha del controlador de gráfico.
		- De esta manera el puntero se mueve a lo largo del gráfico, y se muestran las coordenadas de la posición actual del puntero.

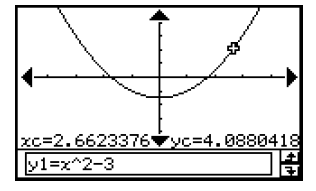

- También puede mover el puntero a un determinado punto introduciendo las coordenadas. Al presionar una tecla numérica aparece un cuadro de diálogo para introducir las coordenadas. Introduzca los valores que desea y luego toque [OK].
- Cuando hay varios gráficos en la ventana de gráficos, puede utilizar las teclas de cursor hacia arriba y hacia abajo o las flechas hacia arriba y hacia abajo del controlador de gráfico, para mover el puntero entre gráficos.

3-7-2 Usando el trazo

 $(5)$  Para salir de la operación de trazo, toque  $\mathsf{LSC}$ , sobre el panel de iconos.

## **Consejo**

• Mientras el puntero de trazo esté en la ventana, al tocar sobre los valores de las coordenadas visualizadas, éstos aparecen en el cuadro de mensajes. Podrá entonces copiar las coordenadas al portapapeles.

#### ■ Especificando el formato de las coordenadas mostradas por el trazo

Los cuadros de marcación en el cuadro de diálogo del format de gráfico (página 13-3-4) le permiten especificar si desea ver solamente las coordenadas del puntero, o las coordenadas más la derivada. Si quiere, también puede desactivar la visualización de las coordenadas.

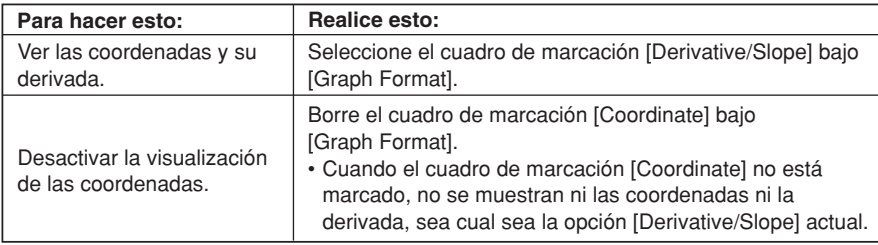

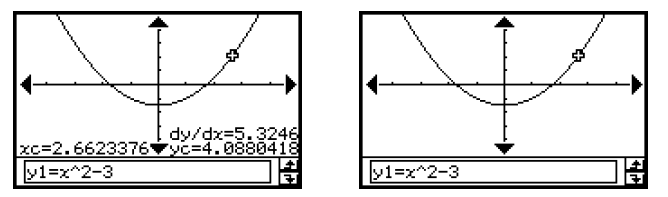

Para más detalles acerca de la configuración del formato de gráfico, vea "13-3 Opciones del menú Configuración".

# **Vinculando un trazo a una tabla numérica**

Esta sección explica cómo puede vincular el movimiento del puntero de trazo con los valores en la tabla numérica usada para dibujar el gráfico. Este tipo de operación se llama "trazo vinculado".

- Para información acerca de la generación de una tabla numérica y cómo realizar otras operaciones de tabla, vea "3-4 Usando Tablas y Gráficos".
- **Ejemplo:** Vincular el trazo a una tabla numérica generada al representar gráficamente  $y = 3$ log $x$

## **• Operación de la ClassPad**

(1) Abra el cuadro de diálogo de la ventana de visualización, y configúrelo con los parámetros siguientes.

 $xmin = -5$ ,  $xmax = 5$ ,  $xscale = 1$  $ymin = -10$ ,  $ymax = 10$ ,  $yscale = 2$ 

(2) Abra el cuadro de diálogo de entrada de tablas, y configúrelo con los valores siguientes.

Start: 2, End: 9, Step: 1

(3) En la ventana del editor de gráficos, introduzca y guarde *y* = 3log*x* en la línea *y*1, y luego toque  $\mathbb{H}$ .

• Esto genera y muestra una tabla numérica.

- $(4)$  Toque  $\triangleq$  y luego [Link].
	- Aparece la ventana de gráficos y se dibuja el gráfico, con el puntero de trazo situado encima de la línea del gráfico. Se mostrarán también las coordenadas de la posición del puntero de trazo.
	- Al tocar sobre una celda de la columna *y*1 el puntero de trazo se mueve a la posición del valor de la celda.

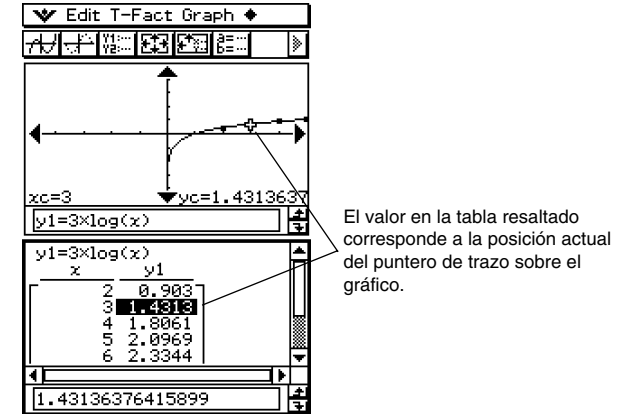

- (5) Mientras una operación de trazo vinculado se encuentre en progreso podrá realizar cualquiera de las operaciones siguientes.
	- Puede mover la parte resaltada en la tabla numérica, presionando las teclas de cursor hacia arriba y hacia abajo, o tocando la celda que desea seleccionar. Al hacer esto, el puntero salta a la posición correspondiente en el gráfico.
- $(6)$  Para salir de la operación de trazo vinculado, toque  $ESC$  sobre el panel de iconos.

# **Generando valores de tabla numérica a partir de un gráfico**

La función "gráfico a tabla" le permite extraer los valores de las coordenadas de la posición actual del puntero, e introducirlos en una tabla.

- **Ejemplo:** Generar una tabla y gráfico para la expresión  $y = x^3 3x$ , e introducir las coordenadas para puntos concretos del gráfico en una tabla. Utilice la configuración inicial de la ventana de visualización (página 3-2-3). Configure las opciones de entrada de tablas que aparecen a continuación. Start: 1, End: 4, Step: 1
- u **Operación de la ClassPad**
	- (1) Introduzca la función  $y = x^3 3x$  en la ventana del editor de gráficos.
	- (2) Toque  $\overline{AB}$  para representar gráficamente la función.
	- $(3)$  Toque  $\boxed{1}$  para generar la tabla.

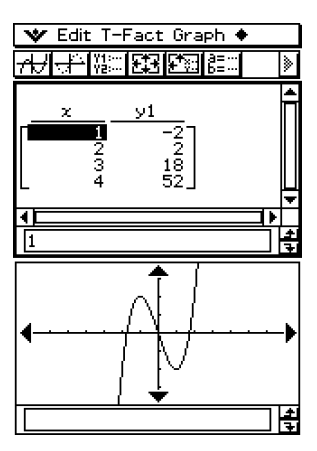

(4)Toque la ventana de gráficos para que sea la ventana activa. Luego, toque [Analysis] y luego [Trace].

3-7-5 Usando el trazo

• Aparece un puntero sobre el gráfico.

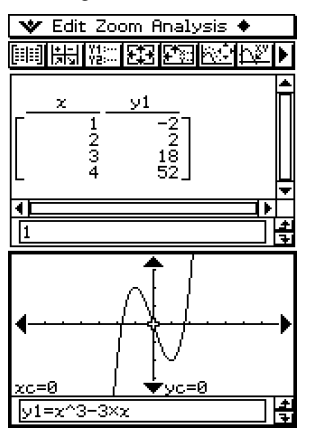

- (5) Utilice la tecla de cursor para mover el punto a lo largo del gráfico, hasta que llegue a un punto cuyas coordenadas quiera introducir en la tabla.
- $(6)$  Presione  $(6)$  para introducir las coordenadas en la posición actual del cursor al final de la tabla.

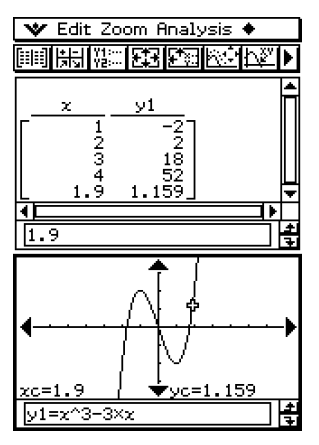

(7) Repita los pasos (5) y (6) para introducir el resto de las coordenadas deseadas.
# **3-8 Analizando una función usada para dibujar un gráfico**

Su ClassPad incluye una función ResoluciónG que le permite realizar una serie de procesos analíticos diferentes sobre un gráfico existente.

# **Visión general del menú ResoluciónG**

Para acceder al menú [G-Solve], toque [Analysis] y luego [G-Solve]. A continuación se describen los comandos disponibles en el menú [G-Solve].

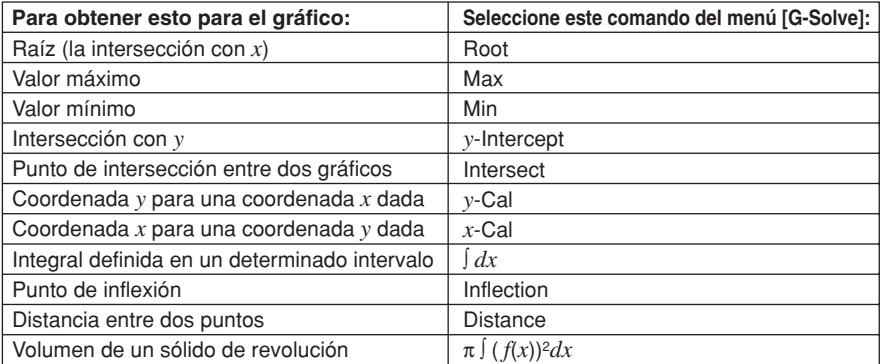

#### **Consejo**

• Para información acerca de los tipos de gráfico y funciones ResoluciónG que pueden ejecutarse, vea la página  $\alpha$ -9-1.

# **Usando los comandos del menú ResoluciónG**

Esta sección describe cómo utilizar cada uno de los comandos del menú [G-Solve]. Tenga en cuenta que todos los procedimientos en esta sección se realizan en la aplicación Gráficos y Tablas, a la que puede entrar tocando el icono Fill en el menú de aplicaciones.

#### u **Para obtener la raíz de una función**

**Ejemplo:** Representar gráficamente la función  $y = x(x + 2)(x - 2)$  y obtener su raíz.

(1) Abra el cuadro de diálogo de la ventana de visualización, y configúrelo con los parámetros siguientes.

 $xmin = -7.7$ ,  $xmax = 7.7$ ,  $xscale = 1$  $ymin = -3.8$ ,  $ymax = 3.8$ ,  $yscale = 1$ 

- (2) En la ventana del editor de gráficos, introduzca y guarde *y* = *x*(*x* + 2)(*x* 2) en la línea  $y$ 1, y luego toque  $\overline{AB}$  para representarla gráficamente.
	- Asegúrese de que únicamente *y*1 está marcado.
- (3) Toque [Analysis], [G-Solve] y luego [Root] o toque  $\mathbb{R}^n$ .
	- Aparece "Root" en la ventana de gráficos y un puntero se sitúa en la primera solución de raíz (raíz para el valor más pequeño de *x*). Las coordenadas *x* e *y* en la posición actual del puntero también se muestran en la ventana de gráficos.
- (4) Para obtener otras raíces, presione la tecla de cursor izquierda o derecha, o toque las flechas izquierda o derecha del controlador de gráfico.
	- Si existe una única solución, el puntero no se mueve cuando presiona la tecla de cursor.

#### **Capturas de pantalla de resultados**

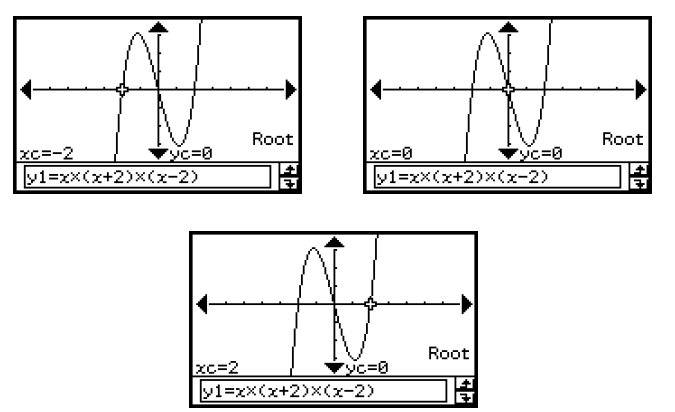

#### 3-8-3 Analizando una función usada para dibujar un gráfico

#### u **Para obtener el valor mínimo, valor máximo, intersección con** *y* **y punto de inflexión de una función**

**Ejemplo:** Representar gráficamente la función  $y = \frac{1}{2}x^2(x + 2)(x - 2)$  y obtener su valor mínimo. 2

(1) Abra el cuadro de diálogo de la ventana de visualización, y configúrelo con los parámetros siguientes.

 $xmin = -7.7$ ,  $xmax = 7.7$ ,  $xscale = 1$  $ymin = -3.8$ ,  $ymax = 3.8$ ,  $yscale = 1$ 

- (2) En la ventana del editor de gráficos, introduzca y guarde  $y = \frac{1}{2}x^2(x+2)(x-2)$  en la línea y1, y luego toque **[ H | para representarla gráficamente**. 2
	- Asegúrese de que únicamente *y*1 está marcado.
- (3) Toque [Analysis], [G-Solve] y luego [Min] o toque  $\overline{R\overline{B}}$ ].
	- Aparece "Min" en la ventana de gráficos, y un puntero se sitúa en la primera solución de valor mínimo (valor mínimo de *y* para el valor más pequeño de *x*). Las coordenadas *x* e *y* en la posición actual del puntero también se muestran en la ventana de gráficos.
- (4) Para obtener otros valores mínimos, presione la tecla de cursor izquierda o derecha, o toque las flechas izquierda o derecha del controlador de gráfico.
	- Si existe una única solución, el puntero no se mueve cuando presiona la tecla de cursor.

#### **Capturas de pantalla de resultados**

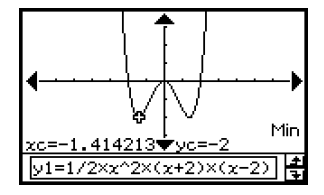

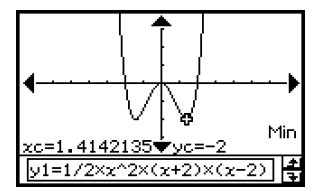

# **Consejo**

• Para obtener los otros valores, seleccione el comando que corresponda del menú [G-Solve] en el paso (3) del procedimiento anterior.

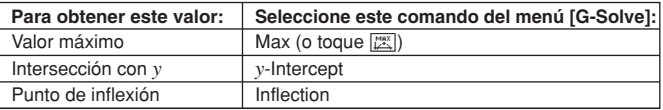

Analizando una función usada para dibujar un gráfico

# u **Para obtener el punto de intersección entre dos gráficos**

**Ejemplo:** Representar gráficamente las funciones  $y = x + 1$  e  $y = x^2$ , y determinar su punto de intersección.

(1) Abra el cuadro de diálogo de la ventana de visualización, y configúrelo con los parámetros siguientes.

```
xmin = -5, xmax = 5, xscale = 1ymin = -5, ymax = 5, yscale = 2
```
- (2) En la ventana del editor de gráficos, introduzca y guarde *y* = *x* + 1 en la línea *y*1 e *y* = *x*<sup>2</sup> en la línea y2, y luego toque *★* **para representarlas gráficamente.** 
	- Asegúrese de que únicamente *y*1 e *y*2 están marcados.
- (3) Toque [Analysis], [G-Solve] y luego [Intersect].
	- Aparece "Intersect" en la ventana de gráficos, con un puntero situado en el punto de intersección. Las coordenadas *x* e *y* en la posición actual del cursor también se muestran en la ventana de gráficos.
- (4) Para obtener otros puntos de intersección, presione la tecla de cursor izquierda o derecha, o toque las flechas izquierda o derecha del controlador de gráfico.

#### **Capturas de pantalla de resultados**

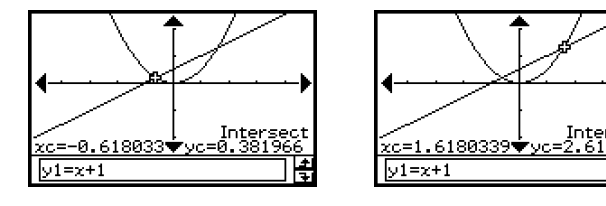

Analizando una función usada para dibujar un gráfico

#### u **Para determinar las coordenadas en un punto determinado del gráfico**

- **Ejemplo:** Representar gráficamente la función  $y = x (x + 2)(x 2)$  y determinar la coordenada *y* cuando *x* = 0,5, y la coordenada *x* cuando *y* = 2,2.
	- (1) Abra el cuadro de diálogo de la ventana de visualización, y configúrelo con los parámetros siguientes.

 $xmin = -7.7$ ,  $xmax = 7.7$ ,  $xscale = 1$  $ymin = -3.8$ ,  $ymax = 3.8$ ,  $yscale = 1$ 

- (2) En la ventana del editor de gráficos, introduzca y guarde *y* = *x* (*x* + 2)(*x* 2) en la línea *y*1, y luego toque **\dots** para representarla gráficamente.
	- Asegúrese de que únicamente *y*1 está marcado.
- (3) Para obtener el valor de *y* para un valor de *x* determinado, toque [Analysis], [G-Solve] y luego [*y*-Cal].
	- Aparece un cuadro de diálogo para especificar el valor de *x*.
- (4) En este ejemplo, introduzca 0,5 *y* luego toque [OK].
	- Esto mueve el puntero a la posición del gráfico en la que *x* = 0,5, y muestra la coordenada *x* y coordenada *y* para dicha posición.
- (5) Para obtener el valor de *x* para un valor de *y* determinado, toque [Analysis], [G-Solve] y luego [*x*-Cal].
	- Aparece un cuadro de diálogo para especificar el valor de *y*.
- (6) En este ejemplo, introduzca 2,2 y luego toque [OK].
	- Esto mueve el puntero a la posición del gráfico en la que *y* = 2,2, y muestra la coordenada *x* y coordenada *y* para dicha posición.

#### **Capturas de pantalla de resultados**

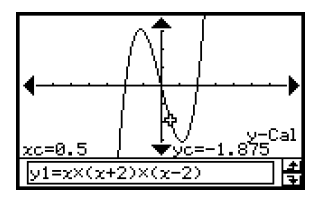

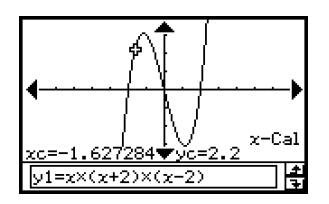

#### **Consejo**

• Cuando en el procedimiento anterior haya más de un resultado, presione (b) para calcular el valor siguiente. Al presionar  $\bigcirc$  se vuelve al valor anterior.

Analizando una función usada para dibujar un gráfico

#### u **Para determinar la integral definida en un determinado intervalo**

- **Ejemplo:** Representar gráficamente la función  $y = x(x + 2)(x 2)$  y obtener su integral definida en el intervalo 1 < *x* < 2.
	- (1) Abra el cuadro de diálogo de la ventana de visualización, y configúrelo con los parámetros siguientes.

 $xmin = -7.7$ ,  $xmax = 7.7$ ,  $xscale = 1$  $vmin = -4$ ,  $vmax = 4$ ,  $vscale = 1$ 

- (2) En la ventana del editor de gráficos, introduzca y guarde *y* = *x*(*x* + 2)(*x* 2) en la línea *y*1, y luego toque **\dots** para representarla gráficamente.
	- Asegúrese de que únicamente *y*1 está marcado.
- (3) Toque [Analysis], [G-Solve] y luego [ ∫*dx*].
	- Aparece "Lower" en la ventana de gráficos.
- $(4)$  Presione  $(1)$ .
	- Aparece un cuadro de diálogo para introducir un intervalo para los valores de *x*, donde se especifica 1 para el límite inferior del eje *x* (Lower).

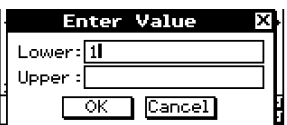

- (5) Toque el cuadro de entrada [Upper] y luego introduzca 2 para el límite superior del eje *x*.
- (6) Toque [OK].

#### **Consejo**

- En lugar de introducir los valores [Lower] y [Upper] en los pasos (4) al (6), puede usar la tecla de cursor o las flechas del controlador de gráfico, para mover el puntero sobre el gráfico y especificar los límites inferior y superior. Para ello, realice los dos pasos siguientes después del paso (3).
	- (4) Utilice la tecla de cursor o el controlador de gráfico para mover el puntero a la posición del límite inferior y luego presione  $(\mathbb{R})$ .
		- Esto guarda el límite inferior y cambia la palabra en la esquina inferior derecha de la ventana de gráficos a "Upper".
	- (5) Mueva el puntero a la posición del límite superior, y luego presione  $(\mathbb{R})$ .

#### **Captura de pantalla de resultado**

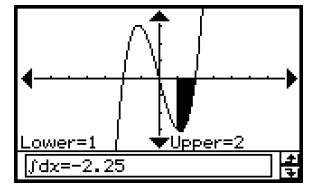

3-8-7

Analizando una función usada para dibujar un gráfico

#### u **Para determinar la distancia entre cualquier par de puntos**

- (1) Toque la ventana de gráficos para hacer que sea la ventana activa.
- (2) Toque [Analysis], [G-Solve] y luego [Distance].
	- Aparece "Distance" en la ventana de gráficos, y la ClassPad se espera a que especifique el primer punto.
- (3) Toque el primer punto en la ventana de gráficos.
	- Aparece un puntero en la posición donde haya tocado.
- (4) Toque el segundo punto en la ventana de gráficos.
	- Aparece un puntero en el segundo punto, y la distancia entre los dos puntos aparece en el cuadro de mensajes.

#### **Captura de pantalla de resultado**

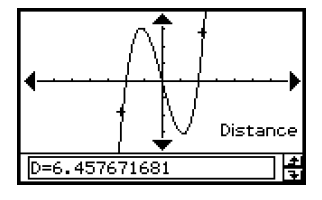

#### **Consejo**

• En lugar de tocar los puntos en la ventana de gráficos, también puede especificar los puntos introduciendo sus coordenadas. Sin tocar la ventana de gráficos, introduzca un valor. Aparece un cuadro de diálogo de especificación de coordenadas. Introduzca las coordenadas *x* e *y* de los dos puntos.

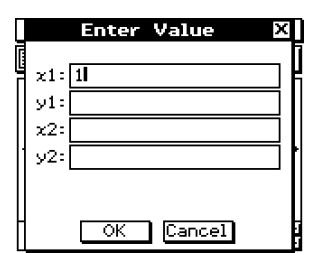

#### u **Para determinar el punto de inflexión**

Para determinar las coordenadas del punto de inflexión de una función cúbica, puede usar el procedimiento siguiente.

**Ejemplo:** Representar gráficamente la función  $y = x<sup>3</sup> - 1$  y determinar su punto de inflexión.

#### **• Operación de la ClassPad**

(1) Abra el cuadro de diálogo de la ventana de visualización, y configúrelo con los parámetros siguientes.

 $xmin = -4.9$ ,  $xmax = 4.9$ ,  $xscale = 1$  $vmin = -3.3$ ,  $vmax = 1.8$ ,  $vscale = 1$ 

#### 3-8-8

Analizando una función usada para dibujar un gráfico

- (2) En la ventana del editor de gráficos, introduzca y guarde *y*1 = *x*<sup>3</sup> – 1 en la línea *y*1, y luego toque  $\overline{AD}$  para representarla gráficamente.
	- Asegúrese de que únicamente "*y*1" está seleccionado (marcado).
- (3) Toque [Analysis], [G-Solve] y luego [Inflection].
	- Aparece "Inflection" en la ventana de gráficos, con el puntero situado en el punto de inflexión.

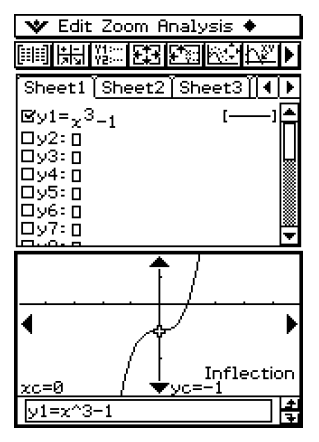

#### **Consejo**

• Si su función tiene múltiples puntos de inflexión, utilice el botón de cursor o las flechas del controlador de gráfico para mover el puntero entre ellos y ver sus coordenadas.

#### u **Para obtener el volumen de un sólido de revolución**

- **Ejemplo:** Representar gráficamente la función  $y = x^2 x 2$  y obtener el volumen de un sólido de revolución a medida que el segmento lineal entre *x* = 1 y *x* = 2 rota alrededor del eje *x*.
- (1) Abra el cuadro de diálogo de la ventana de visualización, y configúrelo con los parámetros siguientes.

 $xmin = -7.7$ ,  $xmax = 7.7$ ,  $xscale = 1$  $ymin = -3.8$ ,  $ymax = 3.8$ ,  $yscale = 1$ 

- (2) En la ventana del editor de gráficos, introduzca y guarde  $y = x^2 x 2$  en la línea y1, y luego toque  $\overline{A}$  para representarla gráficamente.
	- Asegúrese de que únicamente *y*1 esté marcado.
- (3) Toque [Analysis], [G-Solve] y luego  $[\pi] (f(x))^2 dx$ ].
	- Aparece un puntero en cruz sobre el gráfico, y la palabra "Lower" en la esquina inferior derecha de la ventana de gráficos.

#### 3-8-9

#### Analizando una función usada para dibujar un gráfico

- $(4)$  Presione  $(1)$ .
	- Aparece un cuadro de diálogo para introducir un intervalo de valores *x*, donde se especifica 1 para el límite inferior del eje *x* (Lower).

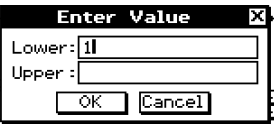

- (5) Toque el cuadro de entrada [Upper] y luego introduzca 2 para el límite superior del eje *x*.
- (6) Toque [OK].
	- Aparece una silueta del sólido de revolución en la ventana de gráficos, y su volumen aparece en el cuadro de mensajes.

#### **Consejo**

- En lugar de introducir los valores [Lower] y [Upper] en los pasos (4) al (6), puede utilizar la tecla de cursor o las flechas del controlador de gráfico, para mover el puntero sobre el gráfico para especificar el límite inferior y el límite superior. Para ello, realice los dos pasos siguientes después del paso (3).
	- (4) Utilice la tecla de cursor o el controlador de gráfico para mover el puntero a la posición del límite inferior y luego presione  $(\mathbb{R})$ .
		- Esto guarda el límite inferior y cambia la palabra en la esquina inferior derecha de la ventana de gráficos a "Upper".
	- (5) Mueva el puntero a la posición del límite superior, y luego presione  $\circledast$ .

#### **Captura de pantalla de resultado**

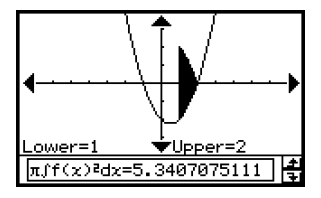

<u>|</u>

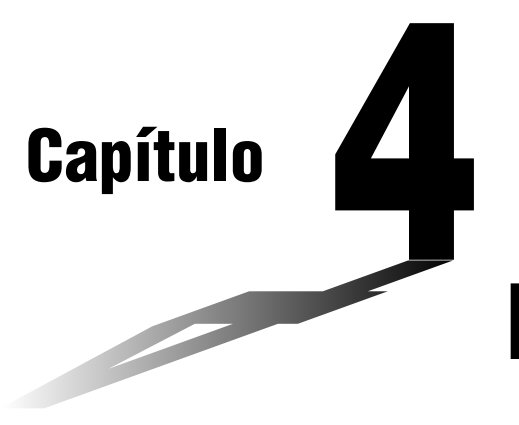

**4**

# **Usando la aplicación Cónicas**

La aplicación Cónicas le proporciona la posibilidad de representar gráficamente funciones circulares, parabólicas, elípticas e hiperbólicas. También puede usar la aplicación Cónicas para determinar de manera rápida y fácil el foco, el vértice, la directriz, el eje de simetría, el lado recto, el centro, el radio, la asíntota, la excentricidad, e incluso las intersecciones con *x* e *y* para cada tipo de cónica.

- **[4-1 Visión general de la aplicación Cónicas](#page-262-0)**
- **[4-2 Introduciendo ecuaciones](#page-266-0)**
- **[4-3 Dibujando el gráfico de una cónica](#page-269-0)**
- **[4-4 Usando el trazo para leer las coordenadas de un gráfico](#page-277-0)**
- **[4-5 Usando ResoluciónG para analizar el gráfico de una](#page-278-0) cónica**

# <span id="page-262-0"></span>**4-1 Visión general de la aplicación Cónicas**

Esta sección describe la configuración de las ventanas de la aplicación Cónicas, y proporciona la información básica acerca de sus menús y comandos.

• La aplicación Cónicas utiliza muchos comandos (zoom, trazo, esbozo, etc.) iguales a los de la aplicación Gráficos y Tablas. Antes de intentar usar la aplicación Cónicas, le recomendamos que se familiarice con las operaciones de la aplicación Gráficos y Tablas.

#### **Arrancando la aplicación Cónicas**

Para arrancar la aplicación Cónicas utilice el procedimiento siguiente.

**• Operación de la ClassPad** 

En el menú de aplicaciones, toque  $\overline{\oplus}$ .

Esto arranca la aplicación Cónicas y muestra la ventana del editor de cónicas y la ventana de gráficos de cónicas.

# **Ventana de la aplicación Cónicas**

Cuando se arranca la aplicación Cónicas, aparecen dos ventanas en pantalla: la ventana del editor de cónicas y la ventana de gráficos de cónicas. Una función que se introduzca en la ventana del editor de cónicas se representa gráficamente en la ventana de gráficos de cónicas.

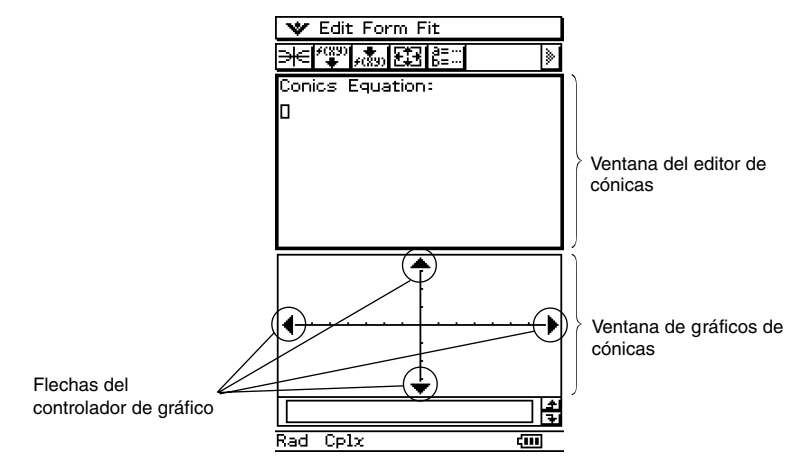

4-1-2

#### Visión general de la aplicación Cónicas

- La ventana del editor de cónicas sólo puede tener una ecuación de cónica de entrada a la vez. La aplicación Cónicas incluye varios formatos de cónica predeterminados (página 4-2- 1) que hacen que introducir una ecuación sea rápido y fácil.
- Puede tocar las flechas del controlador de gráfico o utilizar la tecla de cursor para desplazar la ventana de gráficos de cónicas.
- Para trazar un gráfico de una cónica puede utilizar la función de trazo (página 4-4-1).

### **Menús y botones de la aplicación Cónicas**

Esta sección explica las operaciones que puede realizar usando los menús y botones de la ventana de la aplicación Cónicas.

• Para más información acerca del menú vor , vea "Usando el menú vor " en la página 1-5-4.

#### **E** Menús y botones de la ventana del editor de cónicas

A continuación se describen las operaciones de menú y de botón que puede realizar, cuando la ventana del editor de cónicas esté activa.

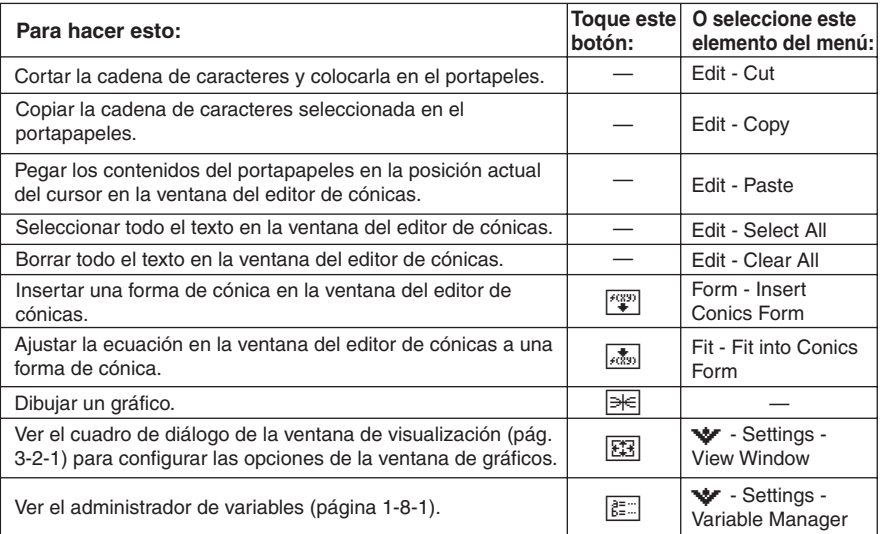

# $\blacksquare$  Menús y botones de la ventana de gráficos de cónicas

A continuación se describen las operaciones de menú y de botón que puede realizar cuando la ventana de gráficos de cónicas esté activa.

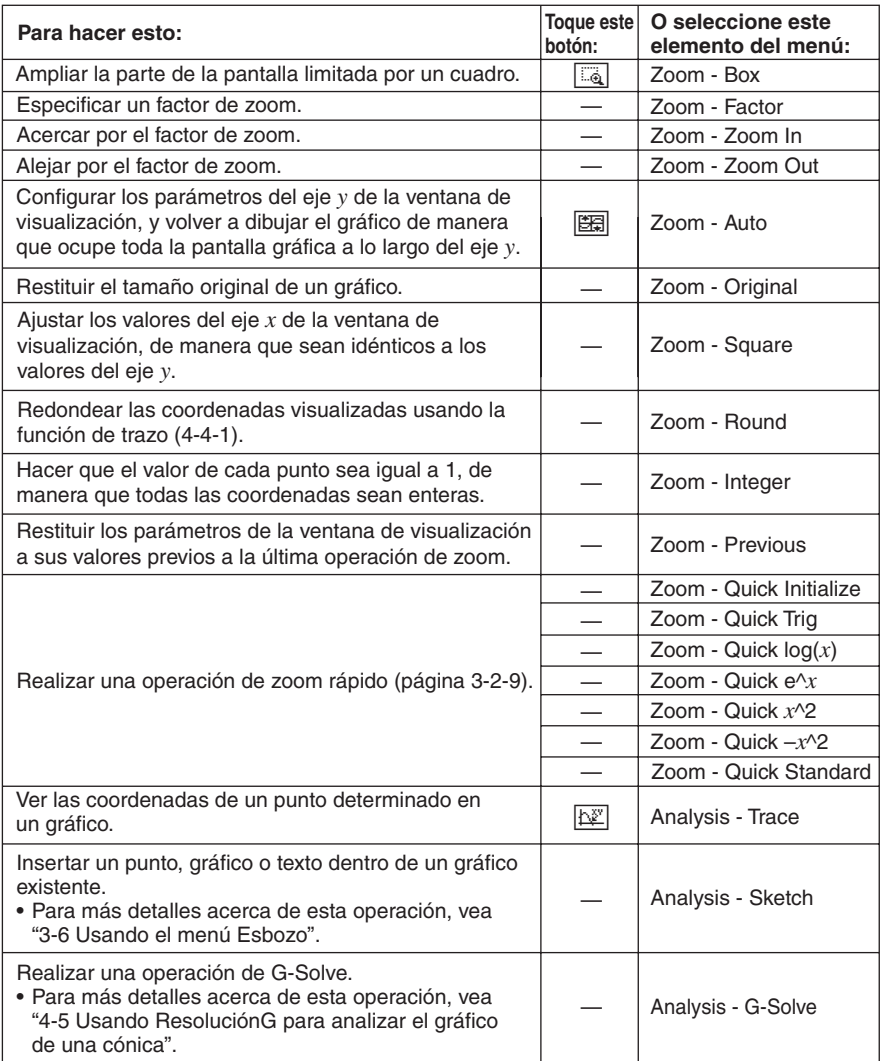

# 4-1-4 Visión general de la aplicación Cónicas

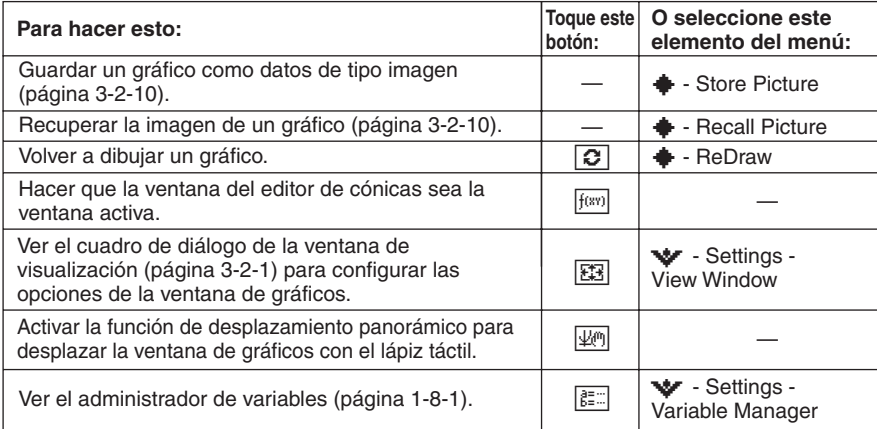

#### **Consejos**

- Los comandos [Tangent], [Normal] e [Inverse] de la función de esbozo de la aplicación Gráficos y Tablas no se incluyen en la aplicación Cónicas.
- La función ResoluciónG de la aplicación Cónicas realiza análisis que son adecuados especialmente para las cónicas, así que opera de forma diferente a la función ResoluciónG de la aplicación Gráficos y Tablas.

# **Barra de estado de la aplicación Cónicas**

Rad Cplx

La barra de estado en la parte inferior de la aplicación Cónicas muestra la configuración actual de la unidad angular y de [Complex Format] (página 13-3-2).

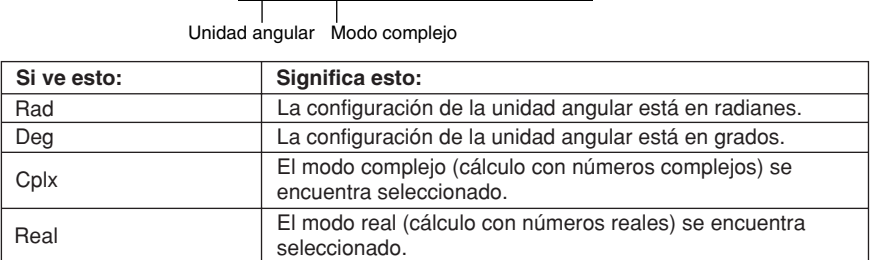

रत्न

# <span id="page-266-0"></span>**4-2 Introduciendo ecuaciones**

Esta sección explica las diversas maneras en que puede introducir ecuaciones usando la ventana del editor de cónicas.

# **Usando una forma de cónica para introducir una ecuación**

Los formatos predeterminados le permiten introducir las ecuaciones de cónica de manera rápida y fácil. La tabla siguiente contiene una lista completa de los tipos de ecuaciones que se pueden introducir tocando [Form] y luego [Insert Conics Form].

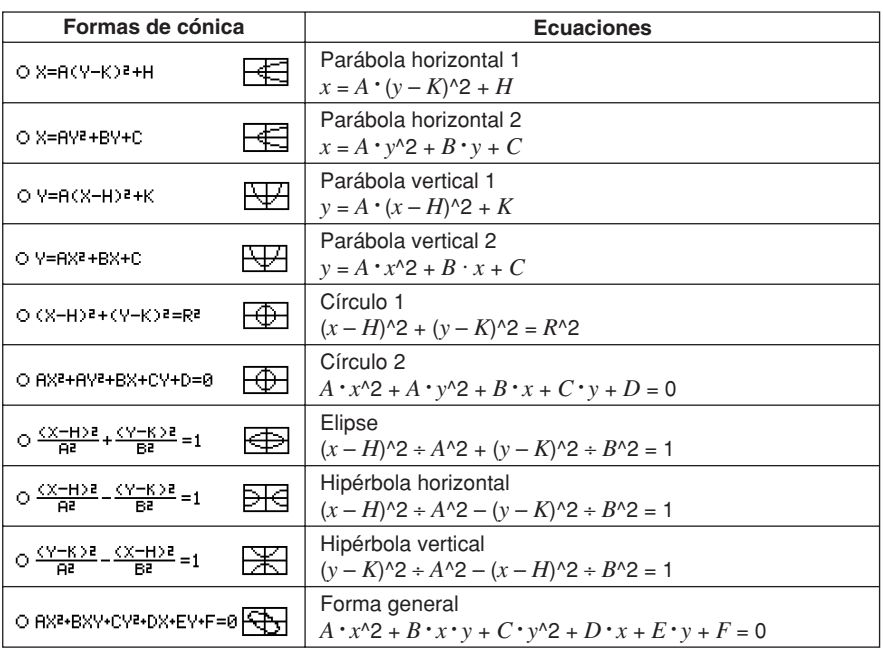

# u **Para introducir una ecuación usando una forma de cónica**

**Ejemplo:** Utilizar una forma de cónica para introducir la ecuación de una parábola de eje horizontal (eje principal paralelo al eje *x*).

- (1) En el menú de aplicaciones, toque  $\triangleq$  para arrancar la aplicación Cónicas.
- (2) En la ventana del editor de cónicas, toque  $\sqrt[m]{\mathbb{Z}}$ , o toque [Form] y luego [Insert Conics Form].
	- Aparece el cuadro de diálogo de selección de forma de cónica.

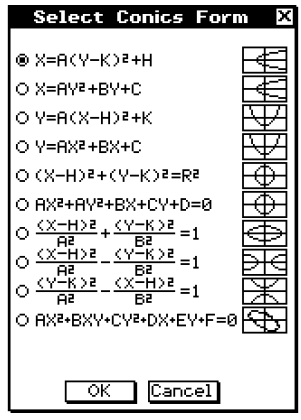

- (3) Seleccione la forma de cónica con el tipo de ecuación que quiera representar gráficamente, y luego toque [OK].
	- Como en este ejemplo queremos representar gráficamente una parábola de eje horizontal, seleccionaremos " $X = A(Y - K)^2 + H$ ". Toque [OK] para cerrar el cuadro de diálogo de selección de forma de cónica, y ver la ecuación seleccionada en la ventana del editor de cónicas.
- (4) Modifique la ecuación en la ventana del editor de cónicas como sea necesario.
	- Aquí, cambiaremos los coeficientes de la ecuación de la manera siguiente:  $A = 2$ ,  $K = 1$ ,  $H = -2$ .

(5) Toque  $\equiv$  para representar gráficamente la ecuación.

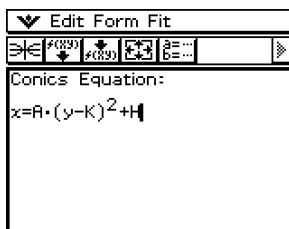

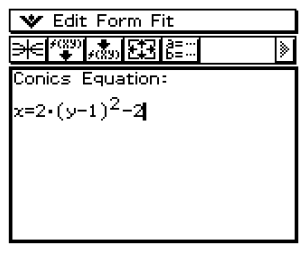

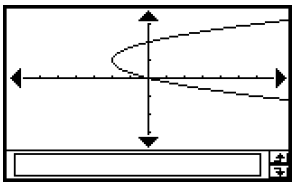

# **Introduciendo una ecuación manualmente**

Para introducir una ecuación manualmente, haga que la ventana del editor de cónicas sea la ventana activa, y luego utilice el teclado virtual para introducir los datos.

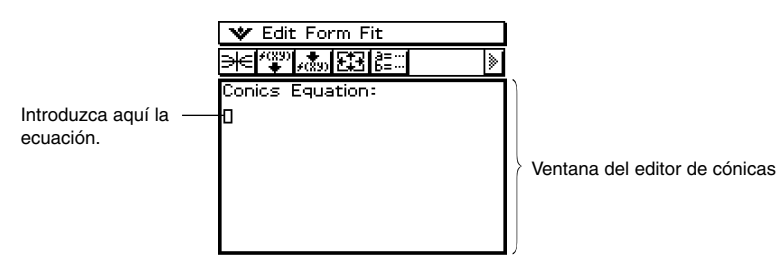

### **Transformando una ecuación introducida manualmente en una forma de cónica**

Después de introducir una ecuación manualmente en la ventana del editor de cónicas, puede utilizar el procedimiento siguiente para transformarla en una forma de cónica predeterminada.

**Ejemplo:** Transformar la ecuación  $\frac{(x-1)^2}{2^2}$  +  $(y-2)^2$  =  $\frac{x^2}{4}$  en la forma de cónica estándar  $x = Ay^2 + By + C$ 

# **• Operación de la ClassPad**

(1) En la ventana del editor de cónicas, introduzca la ecuación anterior.

Sugerencia: Toque la lengüeta (2D) del teclado virtual. La fracción y el exponente en "2D" son muy prácticos para introducir esta ecuación.

- **Conics Equation:**  $\left| \frac{(x-1)^2}{2^2} + (y-2)^2 = \frac{x^2}{4} \right|$
- (2) Después de introducir la ecuación, toque  $\binom{2}{\sqrt{3}}$  o toque [Fit] y luego [Fit into Conics Form].
	- Aparece el cuadro de diálogo de selección de forma de cónica.
- (3) Seleccione " $X = AY^2 + BY + C$ " y luego toque [OK].
	- Esto transforma la ecuación de manera que se convierte en  $x = 2y^2 8y + \frac{17}{2}$ .

$$
\frac{\text{Conics Equation:}}{x=2 \cdot y^2-8 \cdot y+\frac{17}{2}}
$$

# **Consejos**

- Si la ecuación que introduce no se puede transformar en la forma de cónica estándar que ha seleccionado, aparece el mensaje "Can't Transform into This Type".
- Es posbile que no se pueda transformar correctamente una ecuación de entrada que incluya una raíz cuadrada o alguna otra función.

# <span id="page-269-0"></span>**4-3 Dibujando el gráfico de una cónica**

Esta sección proporciona ejemplos que muestran cómo dibujar varios tipos de gráficos de cónicas.

# **Dibujando una parábola**

Una parábola puede ser dibujada con una orientación horizontal o vertical. El tipo de parábola viene determinado por la dirección de su eje principal.

#### ■ Dibujando una parábola que se abre horizontalmente

Una parábola de eje horizontal es aquélla cuyo eje principal es paralelo al eje *x*. Existen dos ecuaciones posibles para una parábola de eje horizontal:  $x = A(y - K)^2 + H$  *y*  $x = Ay^2 + By + C$ .

**Ejemplo 1:** Dibujar la parábola  $x = 2(y - 1)^2 - 2$ 

- (1) En la ventana del editor de cónicas, toque  $\sqrt{2}$  o toque [Form] y luego [Insert Conics Form].
	- Aparece el cuadro de diálogo de selección de forma de cónica.
- (2) Seleccione " $X = A(Y K)^2 + H$ " y luego toque [OK].
	- Se cierra el cuadro de diálogo de selección de forma de cónica, y aparece la ecuación seleccionada en la ventana del editor de cónicas.
- (3) Cambie los coeficientes de la ecuación como sigue:  $A = 2$ ,  $K = 1$ ,  $H = -2$ .
- (4) Toque  $\equiv$  para representar gráficamente la ecuación.

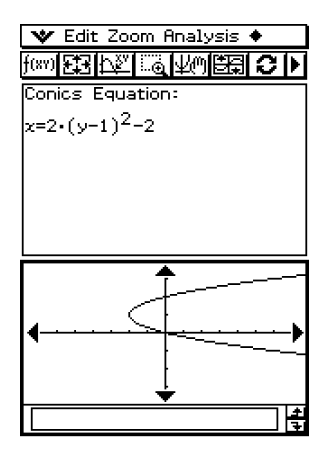

4-3-2 Dibujando el gráfico de una cónica

**Ejemplo 2:** Dibujar la parábola  $x = y^2 + 2y + 3$ 

- (1) En el paso (2) del procedimiento anterior, seleccione "X = AY<sup>2</sup> + BY + C" en el cuadro de diálogo de selección de forma de cónica.
- (2) En el paso (3) del procedimiento anterior, cambie los coeficientes de la ecuación como sigue:  $A = 1$ ,  $B = 2$ ,  $C = 3$ .

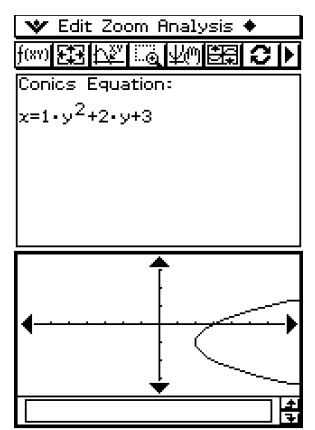

### **E** Dibujando una parábola que se abre verticalmente

Una parábola de eje vertical es aquélla cuyo eje principal es paralelo al eje *y*. Existen dos ecuaciones posibles para una parábola de eje vertical:  $y = A(x - H)^2 + K$  *y*  $y = Ax^2 + Bx + C$ .

- (1) En el paso (2) del procedimiento en "Dibujando una parábola que se abre horizontalmente", seleccione "Y = A(X – H)<sup>2</sup> + K" o "Y = AX<sup>2</sup> + BX + C".
- (2) Especifique los valores para los coeficientes.

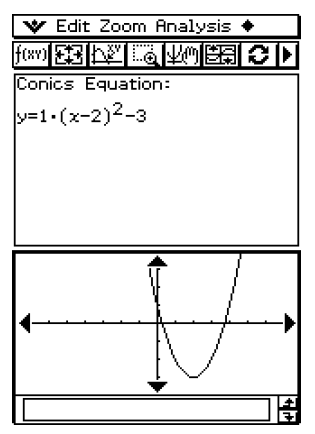

# **Dibujando un círculo**

Hay dos formas a su disposición para dibujar un círculo. La primera es la forma estándar, que le permite especificar el centro y el radio. La segunda es la forma general, que le permite especificar los coeficientes de cada término.

# **E** Dibujando un círculo especificando un centro y un radio

**Ejemplo:** Dibujar un círculo con el centro en (2, 1) y un radio de 2.

- (1) En la ventana del editor de cónicas, toque  $\sqrt[m]{\mathbb{F}^2}$  o toque [Form] y luego [Insert Conics Form].
	- Aparece la pantalla de selección de forma de cónica.
- (2) Seleccione " $(X H)^2 + (Y K)^2 = R^{2}$ " y luego toque [OK].
	- Se cierra el cuadro de diálogo de selección de forma de cónica, y aparece la ecuación seleccionada en la ventana del editor de cónicas.
- (3) Cambie los coeficientes de la ecuación como sigue:  $H = 2$ ,  $K = 1$ ,  $R = 2$ .
- (4) Toque  $\equiv$  para representar gráficamente la ecuación.

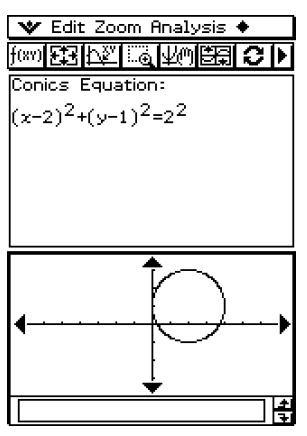

k **Dibujando un círculo especificando los coeficientes de una ecuación general**

**Ejemplo:** Dibujar el círculo  $x^2 + y^2 + 4x - 6y + 9 = 0$ 

#### **• Operación de la ClassPad**

- (1) En el paso (2) del procedimiento indicado en "Dibujando un círculo especificando un centro y un radio", seleccione " $AX^2 + AY^2 + BX + CY + D = 0$ ".
- (2) Sustituya los valores siguientes para los coeficientes:  $A = 1$ ,  $B = 4$ ,  $C = -6$ ,  $D = 9$ .

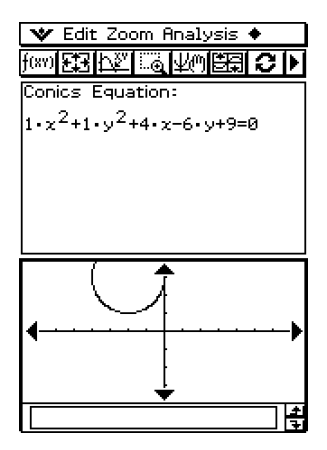

# **Dibujando una elipse**

Puede dibujar un elipse especificando los coeficientes de la ecuación estándar:

$$
\frac{(x - H)^2}{A^2} + \frac{(y - K)^2}{B^2} = 1.
$$

**Ejemplo:** Dibujar la elipse  $\frac{(x-1)^2}{2^2} + \frac{(y-2)^2}{3^2} = 1$ 

- (1) En la ventana del editor de cónicas, toque  $\sqrt{\frac{np}{n}}$  o toque [Form] y luego [Select Conics Form].
	- Aparece el cuadro de diálogo de selección de forma de cónica.
- (2) Seleccione "  $\frac{(X-H)^2}{A^2} + \frac{(Y-K)^2}{B^2} = 1$ " y luego toque [OK].
	- Se cierra el cuadro de selección de forma de cónica, y aparece la ecuación seleccionada en la ventana del editor de cónicas.
- (3) Cambie los coeficientes de la ecuación como sigue:  $A = 2$ ,  $B = 3$ ,  $H = 1$ ,  $K = 2$ .
- (4) Toque  $\equiv$  para representar gráficamente la ecuación.

# 4-3-6 Dibujando el gráfico de una cónica

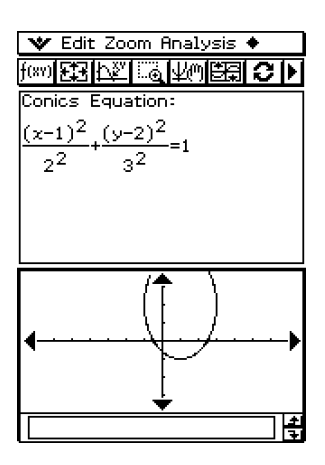

# **Dibujando una hipérbola**

Una hipérbola puede ser dibujada con una orientación horizontal o vertical. El tipo de hipérbola viene determinado por la dirección de su eje principal.

# ■ Dibujando una hipérbola que se abre horizontalmente

La fórmula estándar de una hipérbola de eje horizontal es  $\frac{(x - H)^2}{A^2} - \frac{(y - K)^2}{B^2} = 1$ .

**Ejemplo:** Dibujar la hipérbola de eje horizontal  $\frac{(x-1)^2}{2^2} - \frac{(y-2)^2}{3^2} = 1$ 

#### **• Operación de la ClassPad**

- (1) En la ventana del editor de cónicas, toque  $\sqrt[m]{\mathbb{F}^2}$  o toque [Form] y luego [Insert Conics Form].
	- Aparece el cuadro de diálogo de selección de forma de cónica.

(2) Seleccione "  $\frac{(X-H)^2}{A^2} - \frac{(Y-K)^2}{B^2} = 1$ " y luego toque [OK].

- Se cierra el cuadro de diálogo de selección de forma de cónica, y aparece la ecuación seleccionada en la ventana del editor de cónicas.
- (3) Cambie los coeficientes de la ecuación como sigue:  $A = 2$ ,  $B = 3$ ,  $H = 1$ ,  $K = 2$ .
- (4) Toque  $\equiv$  para representar gráficamente la ecuación.

# 4-3-7 Dibujando el gráfico de una cónica

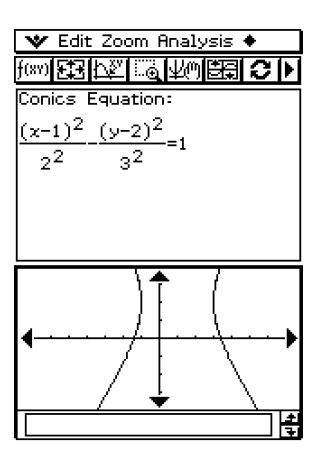

# ■ Dibujando una hipérbola que se abre verticalmente

La forma estándar para una hipérbola de eje vertical es  $\frac{(y - K)^2}{A^2} - \frac{(x - H)^2}{B^2} = 1$ .

#### u **Operación de la ClassPad**

(1) En el paso (2) del procedimiento indicado en "Dibujando una hipérbola que se abre

horizontalmente", seleccione " $\frac{(Y - K)^2}{A^2} - \frac{(X - H)^2}{B^2} = 1$ ".

(2) Especifique los valores para los coeficientes.

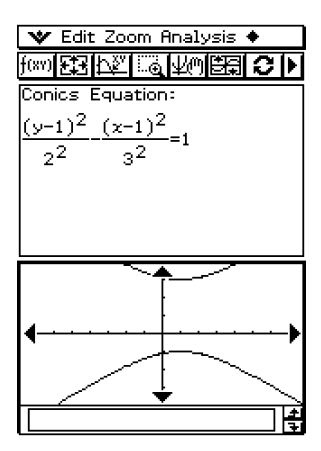

# **Dibujando una cónica general**

Usando la ecuación general de cónica  $Ax^2 + Bxy + Cy^2 + Dx + Ey + F = 0$ , puede dibujar una parábola o hipérbola cuyo eje principal no sea paralelo ni al eje *x* ni al eje *y*, una elipse inclinada, etc.

**Ejemplo:** Dibujar  $x^2 + 4xy + y^2 - 6x + 6y + 4 = 0$ 

- (1) En la ventana del editor de cónicas, toque  $\sqrt{\frac{np}{n}}$  o toque [Form] y luego [Insert Conics Form].
	- Aparece el cuadro de diálogo de selección de forma de cónica.
- (2) Seleccione "AX<sup>2</sup> + BXY + CY<sup>2</sup> + DX + EY + F = 0" y luego toque [OK].
	- Se cierra el cuadro de diálogo de selección de forma de cónica, y aparece la ecuación seleccionada en la ventana del editor de cónicas.
- (3) Cambie los coeficientes de la ecuación como sigue:  $A = 1$ ,  $B = 4$ ,  $C = 1$ ,  $D = -6$ ,  $E = 6$ ,  $F = 4.$
- (4) Toque  $\equiv$  para representar gráficamente la ecuación.

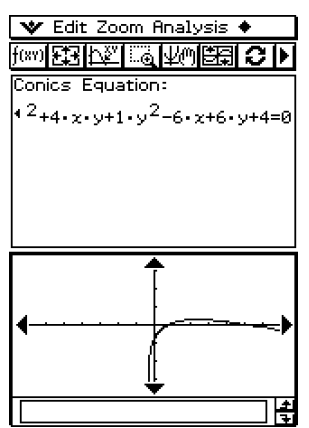

# <span id="page-277-0"></span>**4-4 Usando el trazo para leer las coordenadas de un gráfico**

El trazo le permite mover un puntero a lo largo de un gráfico, y ver las coordenadas en la posición actual del puntero.

Al comienzo de la operación de trazo aparece un puntero en cruz  $(F)$  sobre el gráfico. En ese momento puede presionar la tecla de cursor o tocar la flecha del controlador de gráfico para mover el puntero a la posición deseada, y leer las coordenadas que aparecen en pantalla.

# **Usando el trazo**

**Ejemplo:** Representar gráficamente la función  $x = 2(y - 1)^2 - 2$  y luego realizar una operación de trazo para leer las coordenadas.

# **• Operación de la ClassPad**

- (1) En la ventana del editor de cónicas, introduzca la ecuación anterior y luego toque  $\equiv$ para representarla gráficamente.
- (2) Toque [Analysis] y luego [Trace], o toque  $\frac{1}{2}$ ].
	- Aparece "Trace" en la ventana de gráficos, y un puntero sobre la línea del gráfico.
- (3) Presione la tecla de cursor izquierda o derecha, o toque las flechas izquierda o derecha del controlador de gráfico.
	- De esta manera el puntero se mueve a lo largo del gráfico, y aparecen las coordenadas de la posición actual del puntero.
	- Cuando la posición del puntero se acerca al punto de infinito sobre un gráfico parabólico o hiperbólico, aparece el mensaje "Error" en lugar de las coordenadas del puntero.

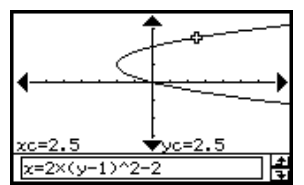

• También puede mover el puntero a un determinado punto introduciendo las coordenadas. Introduzca los valores deseados y luego toque [OK].

Aquí, introduzca un valor de *yc* en el caso de una parábola que se abra horizontalmente. Introduzca un valor de *xc* en el caso de una parábola que se abra verticalmente. Para cualquier otro tipo de gráfico de cónica, introduzca un valor de *tc* para representar el gráfico en el formato paramétrico.

(4) Para salir de la operación de trazo, toque  $FSC$  sobre el panel de iconos.

# **Consejo**

• Mientras se esté realizando una operación de trazo, al tocar sobre los valores de las coordenadas visualizadas, éstos aparecen en el cuadro de mensajes. Podrá entonces copiar las coordenadas al portapapeles.

# <span id="page-278-0"></span>**4-5 Usando ResoluciónG para analizar el gráfico de una cónica**

El menú ResoluciónG incluye comandos que le permiten realizar varios procesos analíticos diferentes sobre un gráfico dibujado en la ventana de gráficos de cónicas.

# **Visualización del menú ResoluciónG**

Mientras haya un gráfico en la ventana de gráficos de cónicas, toque [Analysis] y luego [G-Solve]. Para realizar una de las operaciones descritas a continuación puede utilizar el menú [G-Solve] que aparece.

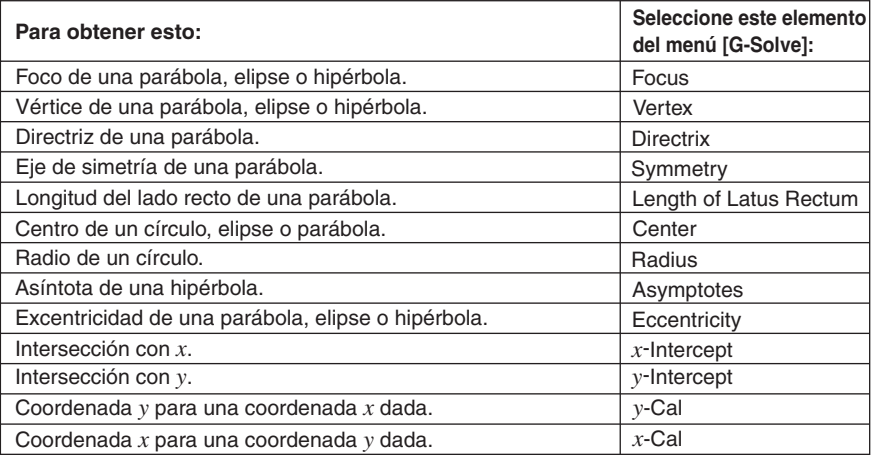

# **Consejo**

• Algunos comandos sólo están disponibles para ciertos tipos de gráficos. Cualquier comando que no esté disponible para el gráfico que aparece actualmente en la ventana de gráficos de cónicas está tachado con una línea. Una parábola, por ejemplo, no tiene centro, radio o asíntotas, de modo que los comandos [Center], [Radius] y [Asymptotes] del menú [G-Solve] estarán tachados con una línea cuando haya una parábola en la ventana de gráficos de cónicas.

# **Usando los comandos del menú ResoluciónG**

A continuación se muestran algunos ejemplos reales de cómo ejecutar los comandos del menú [G-Solve] de la aplicación Cónicas.

# • Para determinar el foco de la parábola  $x = 2(y - 1)^2 - 2$

- (1) En la ventana del editor de cónicas, introduzca la ecuación de la cónica y luego toque  $\equiv$  para representarla gráficamente.
	- Aquí, introduzca la ecuación parabólica  $x = 2(y-1)^2 2$ .
- (2) Toque [Analysis] y luego [G-Solve]. Luego, en el menú secundario que aparece, seleccione el comando deseado.
	- Para determinar el foco en este ejemplo, seleccione [Focus].

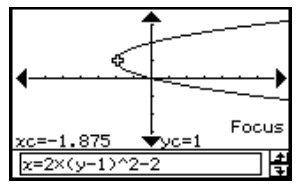

# **Consejo**

• Una elipse y una hipérbola tienen dos focos. En este caso, presione las teclas de cursor izquierda y derecha, o toque las flechas izquierda o derecha del controlador de gráfico para que se muestre un foco u otro alternativamente.

A continuación se muestran las operaciones de menú y las ventanas de muestra para otros comandos.

# • Para determinar los vértices de la elipse  $\frac{(x-1)^2}{2^2} + \frac{(y-2)^2}{3^2} = 1$

[Analysis] - [G-Solve] - [Vertex]

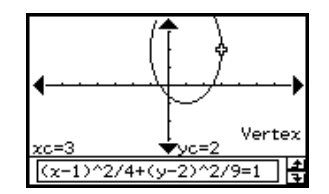

# **Consejo**

• Una elipse tiene cuatro vértices y una hipérbola tiene dos vértices. En estos casos, presione las teclas de cursor izquierda y derecha, o toque las flechas izquierda o derecha del controlador de gráfico, para ver unos vértices u otros.

4-5-3

Usando ResoluciónG para analizar el gráfico de una cónica

 $\bullet$  Para determinar la directriz de la parábola  $x = 2(y - 1)^2 - 2$ 

[Analysis] - [G-Solve] - [Directrix]

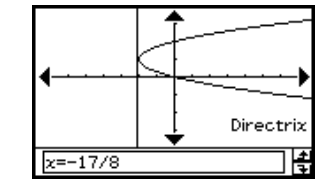

 $\bullet$  Para determinar el eje de simetría de la parábola  $x = 2(y - 1)^2 - 2$ [Analysis] - [G-Solve] - [Simmetry]

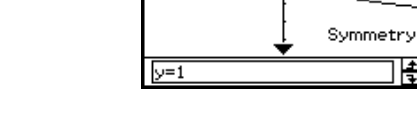

 $\bullet$  Para determinar el lado recto de la parábola  $x = 2(y - 1)^2 - 2$ 

[Analysis] - [G-Solve] - [Length of Latus Rectum]

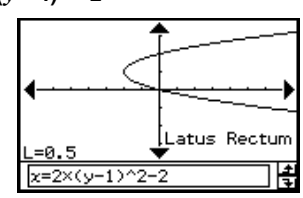

• Para determinar el centro del círculo  $x^2 + y^2 + 4x - 6y + 9 = 0$ [Analysis] - [G-Solve] - [Center]

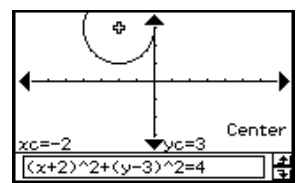

• Para determinar el radio del círculo  $x^2 + y^2 + 4x - 6y + 9 = 0$ 

[Analysis] - [G-Solve] - [Radius]

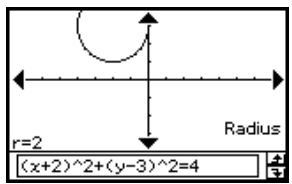

H

4-5-4

Usando ResoluciónG para analizar el gráfico de una cónica

• Para determinar las asíntotas de la hipérbola  $\frac{(x-1)^2}{2^2} - \frac{(y-2)^2}{3^2} = 1$ 

[Analysis] - [G-Solve] - [Asymptotes]

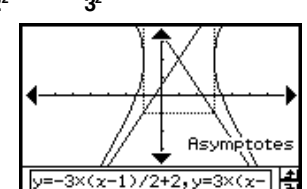

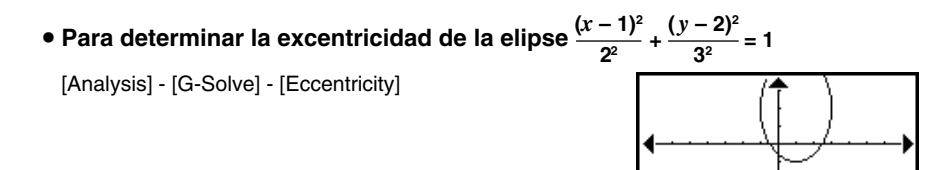

 $\bullet$  Para determinar la intersección con *x* de la parábola  $x = 2(y - 1)^2 - 2$ [Analysis] - [G-Solve] - [*x*-Intercept]

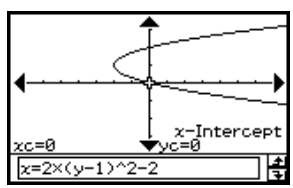

(x-1)^2/4+(y-2)^2/9=1

Eccentricity

# **Consejo**

- Cuando haya dos intersecciones con *x*, presione las teclas de cursor izquierda y derecha o toque las flechas izquierda o derecha del controlador de gráfico, para ver una intersección u otra.
- Para determinar la intersección con *y* de la elipse  $\frac{(x-1)^2}{2^2} + \frac{(y-2)^2}{3^2} = 1$

[Analysis] - [G-Solve] - [*y*-Intercept]

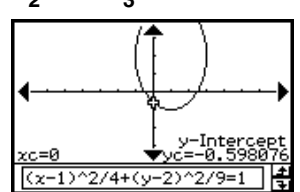

# **Consejo**

• Cuando haya dos intersecciones con y, presione las teclas de cursor derecha e izquierda o toque las flechas izquierda y derecha del controlador de gráfico, para ver una intersección u otra.

4-5-5

Usando ResoluciónG para analizar el gráfico de una cónica

• Para la hipérbola  $\frac{(x-1)^2}{2} - \frac{(y-2)^2}{2} = 1$ , determinar la coordenada *x* cuando la **coordenada** *y* **es 0**  $\frac{(x-1)^2}{2^2} - \frac{(y-2)^2}{3^2} = 1$ 

[Analysis] - [G-Solve] - [*x*-Cal]

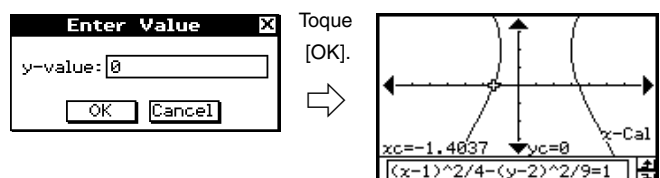

尘

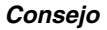

- Cuando haya dos coordenadas *x*, presione las teclas de cursor izquierda y derecha, o toque las flechas izquierda o derecha del controlador de gráfico, para ver una coordenada u otra.
- Para la hipérbola  $\frac{(x-1)^2}{2^2} \frac{(y-2)^2}{3^2} = 1$ , determinar la coordenada y cuando la **coordenada** *x* **es 3**

[Analysis] - [G-Solve] - [*y*-Cal]

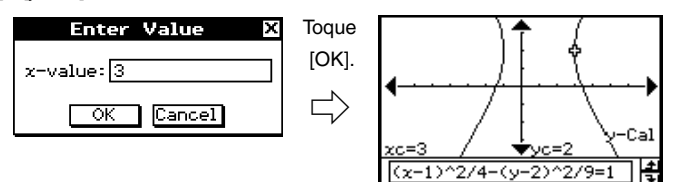

# **Consejo**

• Cuando haya dos coordenadas *y*, presione las teclas de cursor izquierda y derecha, o toque las flechas izquierda o derecha del controlador de gráfico, para ver una coordenada u otra.

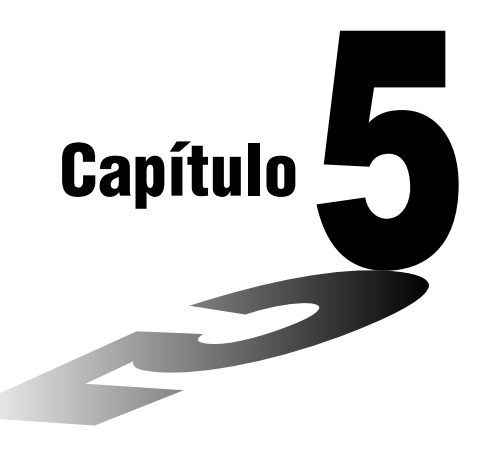

# **5**

# **Usando la aplicación Gráficos 3D**

La aplicación Gráficos 3D le permite dibujar un gráfico tridimensional de la forma  $z = f(x, y)$ .

- **[5-1 Visión general de la aplicación Gráficos 3D](#page-284-0)**
- **[5-2 Introduciendo una expresión](#page-288-0)**
- **[5-3 Dibujando un gráfico 3D](#page-290-0)**
- **[5-4 Manipulando un gráfico en la ventana de gráficos](#page-294-0) 3D**
- **[5-5 Otras funciones de la aplicación Gráficos 3D](#page-296-0)**

# <span id="page-284-0"></span>**5-1 Visión general de la aplicación Gráficos 3D**

Esta sección describe la configuración de la ventana de la aplicación Gráficos 3D, y proporciona la información básica acerca de sus menús y comandos.

# **Arrancando la aplicación Gráficos 3D**

Para arrancar la aplicación Gráficos 3D, utilice el procedimiento siguiente.

#### u **Operación de la ClassPad**

En el menú de aplicaciones, toque

Esto arranca la aplicación Gráficos 3D y muestra la ventana del editor de gráficos 3D y la ventana de gráficos 3D.

# **Ventana de la aplicación Gráficos 3D**

La aplicación Gráficos 3D tiene una ventana del editor de gráficos 3D y una ventana de gráficos 3D. Estas dos ventanas aparecen en pantalla cuando arranca la aplicación Gráficos 3D. Las funciones que introduzca en la ventana del editor de gráficos 3D se representan gráficamente en la ventana de gráficos 3D.

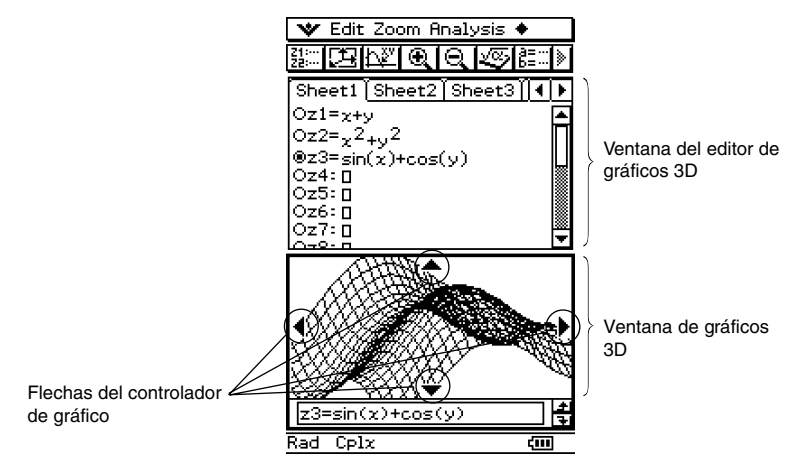

- El editor de gráficos 3D tiene cinco hojas llamadas Hoja 1 a Hoja 5. Cada hoja puede contener hasta 20 funciones. Esto significa que pueden almacenarse hasta 100 funciones a la vez en el editor de gráficos 3D.
- Puede seleccionar cualquiera de las expresiones en la ventana del editor de gráficos 3D y representarla gráficamente en la ventana de gráficos 3D.
- Puede tocar las flechas del controlador de gráfico en la ventana de gráficos 3D o presionar las teclas de cursor para rotar el gráfico.
- Cuando utilice el trazo (página 5-5-1), toque las flechas del controlador de gráfico o use la tecla de cursor para mover el puntero a lo largo del gráfico.

# **Menús y botones de la aplicación Gráficos 3D**

Esta sección explica las operaciones que puede realizar utilizando los menús y botones de las ventanas de la aplicación Gráficos 3D.

• Para información acerca del menú  $\bullet$ , vea "Usando el menú  $\bullet$ " en la página 1-5-4.

#### ■ Menús y botones de la ventana del editor de gráficos 3D

A continuación se describen las operaciones de menú y de botón que puede realizar, cuando la ventana del editor de gráficos 3D esté activa.

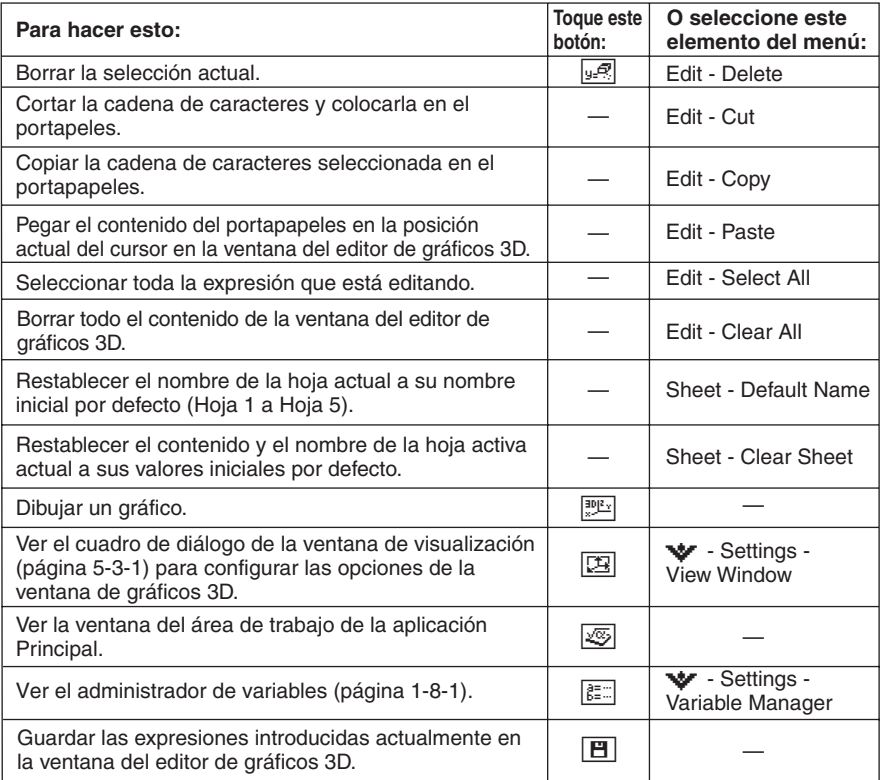

# ■ Menús y botones de la ventana de gráficos 3D

A continuación se describen las operaciones de menú y de botón que puede realizar, mientras la ventana de gráficos 3D esté activa.

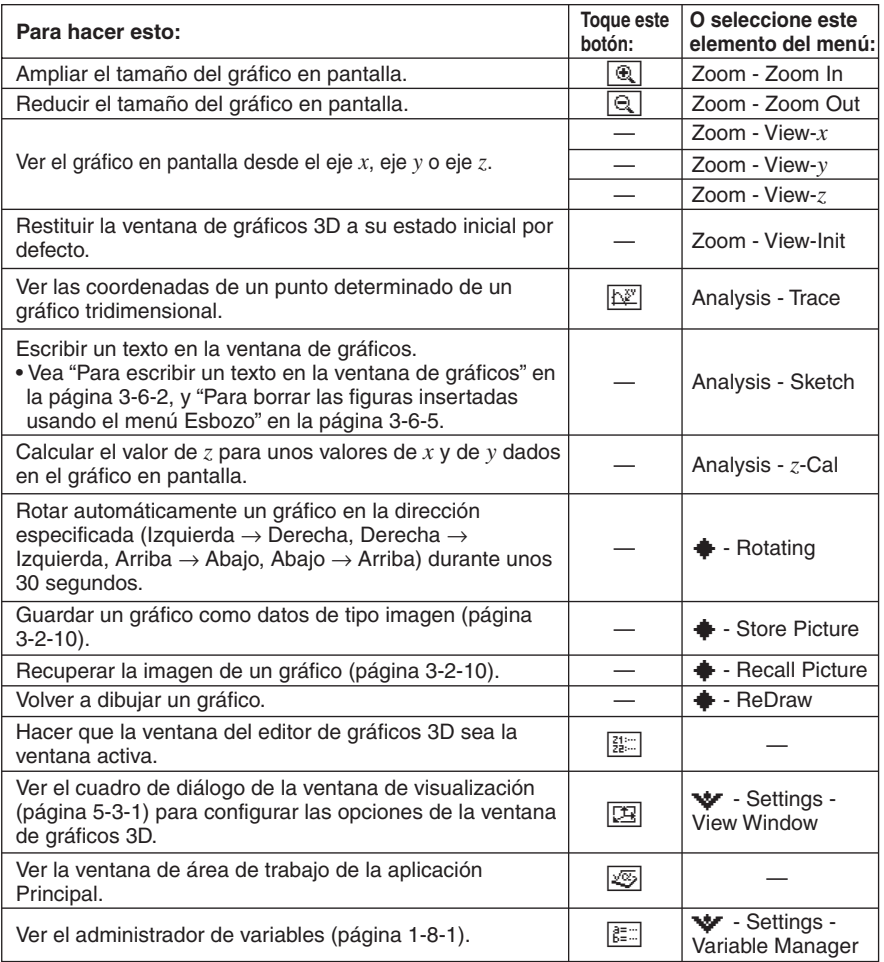

# **Barra de estado de la aplicación Gráficos 3D**

La barra de estado en la parte inferior de la aplicación Gráficos 3D muestra la configuración actual de la unidad angular y de [Complex Format] (página 13-3-2).

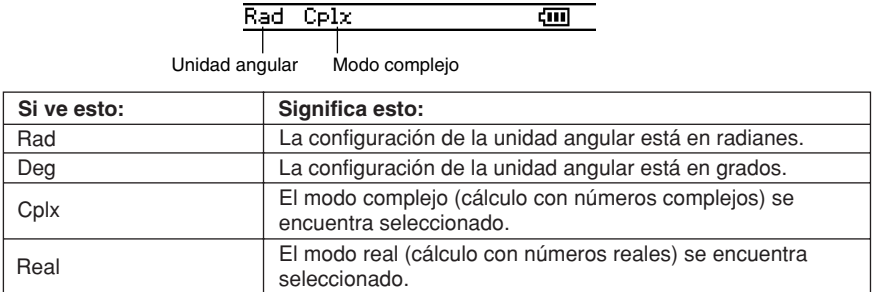

业
# **5-2 Introduciendo una expresión**

Utilice la ventana del editor de gráficos 3D para introducir las expresiones de la aplicación Gráficos 3D.

# **Usando las hojas del editor de gráficos 3D**

El editor de gráficos 3D tiene cinco hojas llamadas Hoja 1 a Hoja 5. Cada hoja puede contener hasta 20 funciones. Esto significa que puede tener hasta 100 funciones almacenadas a la vez en el editor de gráficos 3D. Las operaciones de hoja de la ventana del editor de gráficos 3D son similares a las operaciones de hoja de la aplicación Gráficos y Tablas. Para más información, vea "Usando las hojas del editor de gráficos" en la página 3-3-1.

# **Consejos**

• Los comandos utilizados para realizar las operaciones de hoja en la aplicación Gráficos 3D son ligeramente diferentes a las de la aplicación Gráficos y Tablas, como se describe a continuación.

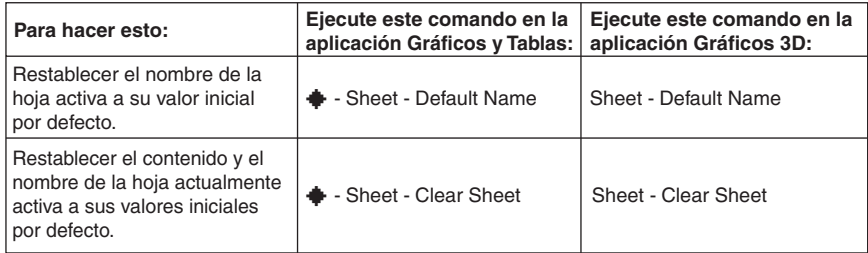

• Tenga en cuenta también que la aplicación Gráficos y Tablas permite representar simultáneamente gráficos de varias funciones, siempre que estén en la misma hoja. Con la aplicación Gráficos 3D, sin embargo, se puede representar gráficamente una única función a la vez.

# 5-2-2 Introduciendo una expresión

# **Guardando una función**

Puede introducir expresiones que sean de la forma  $z = f(x, y)$ .

**Ejemplo:** Guardar  $z = x^2 + y^2$  en la línea z1.

# u **Operación de la ClassPad**

(1) En el menú de aplicaciones, toque  $\mathbb{R}$ .

- Esto arranca la aplicación Gráficos 3D y muestra la pantalla inicial de la ventana activa del editor de gráficos 3D.
- (2) Toque la línea  $z_1$ 1 en la ventana del editor de gráficos 3D, e introduzca  $x^2 + y^2$ .  $\textcircled{r}$  $\textcircled{r}$  $\textcircled{r}$  $\textcircled{r}$  $\textcircled{r}$
- $(3)$  Presione  $(x)$ .
	- Se guarda y se selecciona la expresión introducida, lo cual se indica con el botón junto a ella, que cambia  $a$  " $\oplus$ ".

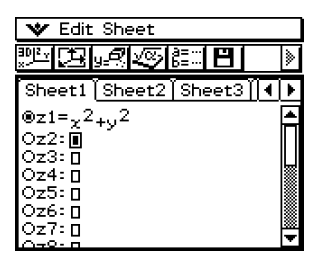

- (4) Para representar gráficamente la función que acaba de introducir, toque  $\mathbb{P}$ .
	- Para información acerca de la representación gráfica, vea "5-3 Dibujando un gráfico 3D".

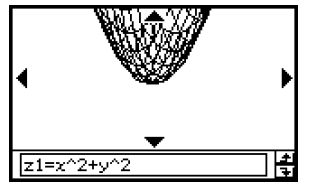

# **Consejo**

• También puede utilizar arrastrar y soltar para introducir una expresión que aparezca en la ventana de la aplicación Principal en la ventana del editor de gráficos 3D. Para ello, realice los mismos pasos que los necesarios en la aplicación Gráficos y Tablas. Para más información, vea "Representación gráfica rápida de una expresión usando arrastrar y soltar" en la página 3-3-9.

# **5-3 Dibujando un gráfico 3D**

Esta sección explica cómo dibujar un gráfico tridimensional (3D) y también cómo cambiar el ángulo de un gráfico y cómo rotarlo.

# **Configurando los parámetros de la ventana de visualización de gráfico 3D**

Los parámetros de la ventana de visualización de gráfico 3D le permiten especificar los valores máximos y mínimos para los ejes *x*, *y* y *z*. También puede especificar el número de líneas que le gustaría utilizar para dibujar la rejilla.

- Para la rejilla *x* (xgrid) introduzca el número de líneas que quiera dibujar dentro del intervalo de xmin a xmax. Por ejemplo, si xmin = −3, xmax = 3 y xgrid = 15, se utilizarán 15 líneas casi verticales para dibujar el gráfico. Las líneas de rejilla *y* (ygrid) serán casi horizontales.
- Después de dibujar un gráfico 3D, al presionar la tecla  $\epsilon$  se lleva a cabo un ciclo de la opción [Axes] de gráfico 3D (página 13-3-6), en la secuencia siguiente: "Off"  $\rightarrow$  "On"  $\rightarrow$ "Box"  $\rightarrow$  "Off", y así sucesivamente.

Antes de dibujar un gráfico, asegúrese de configurar primero los parámetros de la ventana de visualización para estar seguro de que la visualización del gráfico sea la correcta.

# **• Operación de la ClassPad**

- (1) En el menú de aplicaciones, toque  $\mathbb{R}$ .
	- Esto arranca la aplicación Gráficos 3D y aparece la pantalla inicial de la ventana del editor de gráficos 3D.
- (2) Toque  $\boxed{12}$  para ver el cuadro de diálogo de la ventana de visualización.
- (3) Configure los parámetros de la ventana de visualización como se describe a continuación.
	- $\bullet$  Presione  $\odot$  para mover el cursor e introduzca un valor apropiado para cada parámetro.

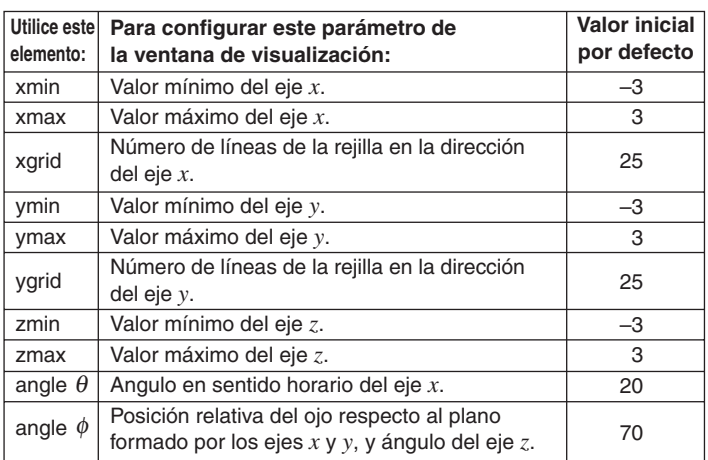

5-3-2 Dibujando un gráfico 3D

- Los rangos permisibles para los parámetros de la ventana de visualización son: xgrid (rejilla *x*) e ygrid (rejilla *y*): 2 a 50; ángulo  $\theta$ : – 180 <  $\theta \le 180$ ; ángulo  $\phi$ : 0 a 180.
- Los parámetros de ángulo,  $\theta$  y  $\phi$ , siempre están en grados, sea cual sea la opción [Angle] actual bajo la lengüeta [Common] del cuadro de diálogo de formato básico (página 13-3-2).
- (4) Cuando todos los parámetros tengan los valores deseados, presione [OK].
	- Se cierra el cuadro de diálogo de la ventana de visualización.

## **■ Gráficos tridimensionales**

A continuación se muestran ejemplos de gráficos tridimensionales *z* = *xy* usando diferentes configuraciones de la ventana de visualización 3D. A los parámetros de la ventana de visualización que no estén especificados se les asignan los valores iniciales por defecto.

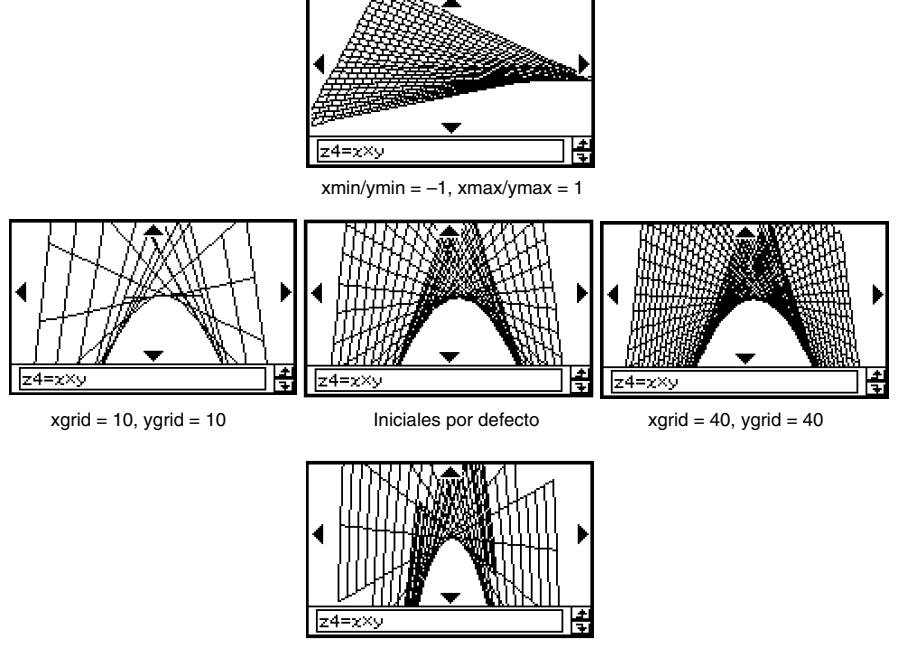

#### $xmin/ymin = -5$ ,  $xmax/ymax = 5$

#### **¡Importante!**

- Como resulta evidente a partir de las capturas de pantalla anteriores, cuanto mayores sean los valores de xgrid e ygrid, más detallado será el gráfico. Tenga en cuenta, sin embargo, que valores mayores requieren más cálculo, lo que significa que la operación de representación gráfica toma más tiempo.
- Si los valores de xgrid e ygrid son muy pequeños, la representación gráfica podría ser imposible.

# 5-3-3 Dibujando un gráfico 3D

# **Ejemplo de gráfico 3D**

Este ejemplo muestra cómo representar gráficamente la parábola hiperbólica  $z = x^2/2 - y^2/8$ .

## **• Operación de la ClassPad**

- (1) En la aplicación Gráficos 3D, haga que la ventana del editor de gráficos 3D sea la ventana activa.
- (2) Toque  $\boxed{12}$  para ver el cuadro de diálogo de la ventana de visualización, y luego configure los parámetros mostrados a continuación.

 $xmin = -3$   $xmax = 3$   $xmid = 25$  $vmin = -3$   $vmax = 3$   $vari = 25$ angle  $\theta = 45$  angle  $\phi = 70$ 

- $\bullet$  Excepto el ángulo  $\theta$ , los valores anteriores son los iniciales por defecto.
- Cuando los valores sean los deseados, toque [OK] para cerrar el cuadro de diálogo de la ventana de visualización.
- (3) Toque la línea *z*2 en la ventana del editor de gráficos 3D, y luego introduzca *x*2/2 *y*<sup>2</sup> /8.

## $\textcircled{x} \otimes \textcircled{2} \oplus \textcircled{2} \ominus \textcircled{x}$

- $(4)$  Presione  $(xE)$ .
	- Se guarda y se selecciona la expresión introducida, lo cual se indica con el botón junto a ella, que cambia a "<sup>o"</sup>.
- (5) Toque  $\frac{1}{2}$  para representar gráficamente la expresión.

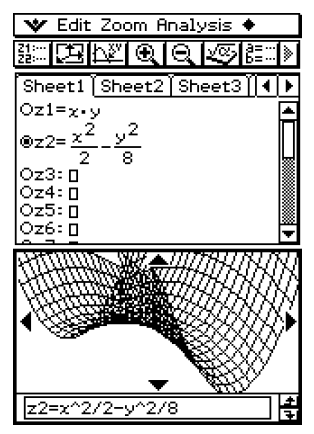

• En este momento, puede utilizar la tecla de cursor para rotar el gráfico en pantalla. Para más información, vea "5-4 Manipulando un gráfico en la ventana de gráficos 3D".

# ■ Seleccionando la función a representar gráficamente

La aplicación Gráficos 3D le permite representar gráficamente una única función a la vez. Cuando haya más de una expresión de entrada en la ventana del editor de gráficos 3D, deberá seleccionar la expresión que quiera representar gráficamente.

Al tocar el botón "O" junto a una función, éste cambia a "<sup>o"</sup>, lo que indica que la función está seleccionada. Presione (EXE) para representarla gráficamente.

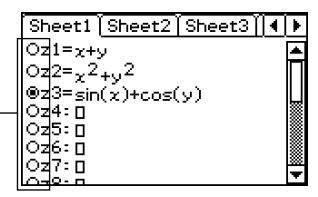

# **Consejo**

• Siempre que introduzca una función nueva en la ventana del editor de gráficos 3D, ésta es seleccionada automáticamente para su representación gráfica después de presionar (E.E.).

# ■ Controlando el formato del gráfico 3D

Tocando W, [Settings], [Setup], y luego [3D Format] aparece el cuadro de diálogo de formato 3D, que puede utilizar para controlar el tipo de ejes del gráfico, la visualización de las etiquetas del eje, y otras opciones de formato.

• Para más detalles acerca de las opciones que puede configurar en el cuadro de diálogo de formato 3D, vea "Cuadro de diálogo Formato 3D" en la página 13-3-6.

# **5-4 Manipulando un gráfico en la ventana de gráficos 3D**

Esta sección describe cómo ampliar y reducir el tamaño de un gráfico, cómo cambiar la posición del ojo para ver el gráfico desde un eje determinado, y cómo realizar otras operaciones tales como la rotación automática.

#### **¡Importante!**

• Todas las operaciones descritas en esta sección pueden realizarse solamente mientras la ventana de gráficos 3D esté activa.

# **Ampliando y reduciendo el tamaño de un gráfico**

Un gráfico tridimensional en pantalla puede ser ampliado o reducido con el zoom. La operación de zoom siempre se lleva a cabo a partir del centro de la ventana de gráficos. No es posible seleccionar el área a la que se aplicará el zoom.

- Para ampliar el tamaño de un gráfico, toque (s), o toque [Zoom] y luego [Zoom In].
- Para reducir el tamaño de un gráfico, toque  $\boxed{Q}$ , o toque [Zoom] y luego [Zoom Out].

Comenzando por el tamaño normal, puede ampliar un gráfico en seis pasos o reducir su tamaño en ocho pasos.

# **Cambiando la posición del ojo**

Los elementos siguientes describen cómo cambiar la posición del ojo y ver un gráfico tridimensional desde un eje determinado. Todas las pantallas de ejemplo muestran el gráfico de la expresión  $z = x^2/2 - y^2/8$ , que fue representada gráficamente en "Ejemplo de gráfico 3D" en la página 5-3-3.

• Para ver el gráfico desde el eje *x*, toque [Zoom] y luego [View *x*], o presione la tecla  $\mathcal{R}$ .

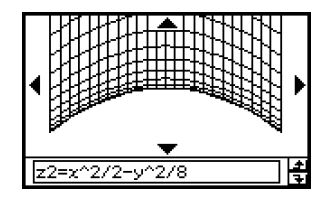

• Para ver el gráfico desde el eje *y*, toque [Zoom] y luego [View- $y$ ], o presione la tecla  $(\bar{y})$ .

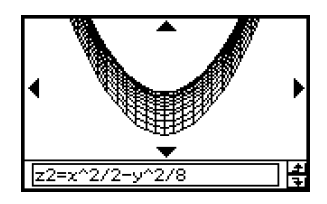

#### 5-4-2 Manipulando un gráfico en la ventana de gráficos 3D

• Para ver el gráfico desde el eje *z*, toque [Zoom] y luego [View-*z*], o presione la tecla Z.

# 속  $z2=z$

# **Rotando un gráfico manualmente**

Para rotar manualmente el gráfico en pantalla utilice el procedimiento descrito a continuación.

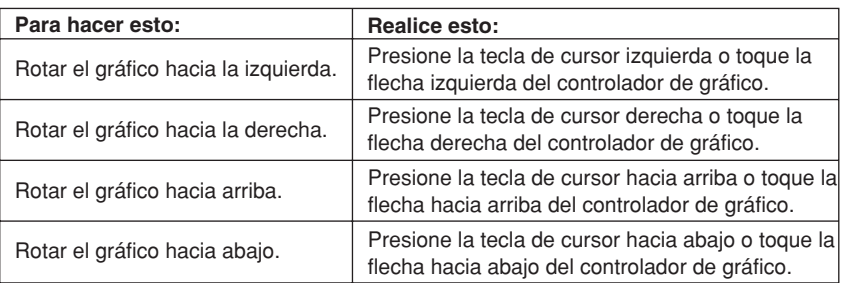

• Si mantiene presionada una tecla o flecha del controlador de gráfico, el gráfico en pantalla rotará continuamente.

# **Rotando un gráfico automáticamente**

Para rotar automáticamente un gráfico durante unos 30 segundos, puede utilizar el procedimiento siguiente.

## **• Operación de la ClassPad**

- (1) Para que empiece la rotación de gráfico automática, toque  $\clubsuit$  y luego [Rotating].
- (2) En el menú secundario que aparece, seleccione la dirección deseada:  $[Left \rightarrow Right]$ ,  $[Right \rightarrow Left]$ ,  $[Top \rightarrow Bottom]$ , o  $[Bottom \rightarrow Top]$ .
- La rotación continúa durante unos 30 segundos y luego se para automáticamente. También puede parar la rotación automática presionando la tecla  $\widehat{C}$  clear) o tocando **ESC** sobre el panel de iconos.

# **Inicializando la ventana de gráficos**

Para restablecer la ventana de gráficos 3D a su configuración inicial por defecto, incluyendo las opciones de la ventana de visualización, toque [Zoom] y luego [View-Init].

# **5-5 Otras funciones de la aplicación Gráficos 3D**

# **Usando el trazo para leer las coordenadas de un gráfico**

Al comienzo de la operación de trazo aparece un puntero en cruz sobre el gráfico. En ese momento puede presionar la tecla de cursor o tocar la flecha del controlador de gráfico, para mover el puntero a la posición deseada, y leer las coordenadas que aparecen en pantalla. Para que empiece la operación de trazo y ver el puntero, haga que la ventana de gráficos 3D sea la ventana activa, y luego toque  $\mathbb{R}^n$ , o toque [Analysis] y luego [Trace].

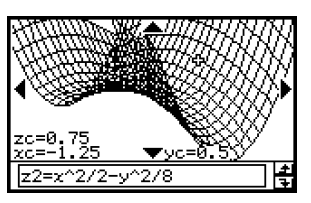

- Cada vez que presiona la tecla de cursor o toca la flecha del controlador de gráfico, el puntero se mueve la distancia especificada por el valor [grid] en el cuadro de diálogo de la ventana de visualización 3D.
- Si se introduce un valor mientras se lleva a cabo una operación de trazo, aparece un cuadro de diálogo para introducir las coordenadas *x* e *y*. Al introducir los valores para cada una de las coordenadas en el cuadro de diálogo, el puntero salta a la posición correspondiente, cuando toca [OK].

Para cancelar la operación de trazo, presione **ESC** sobre el panel de iconos.

## **Consejos**

- La opción por defecto para la visualización de coordenadas es coordenadas rectangulares (Rectangular). Al tocar **V**, [Settings], [Setup], y luego [3D Format], aparece el cuadro de diálogo de formato 3D, que puede utilizar para seleccionar coordenadas polares (Polar) u ocultar completamente las coordenadas.
- Para más detalles acerca de las opciones que puede configurar en el cuadro de diálogo de formato 3D, vea "Cuadro de diálogo Formato 3D", en la página 13-3-6.

# **Insertando un texto en una ventana de gráficos 3D**

Puede insertar un texto en una ventana de gráficos 3D y borrarlo cuando quiera. Para más información, vea "Para escribir un texto en la ventana de gráficos" en la página 3-6-2, y "Para borrar las figuras insertadas usando el menú Esbozo" en la página 3-6-5.

# **Calculando un valor** *z* **para valores determinados de** *x* **e** *y*

Para calcular un valor *z* para valores de *x* e *y* dados sobre el gráfico en pantalla, utilice el procedimiento siguiente.

## **• Operación de la ClassPad**

- (1) Dibuje el gráfico y haga que la ventana de gráficos 3D sea la ventana activa.
- (2) Toque [Analysis] y luego [*z*-Cal].
	- Aparece un cuadro de diálogo para especificar los valores de *x* y de *y*.
- (3) Introduzca los valores de *x* y de *y*, y luego toque [OK].
	- Aparecen los valores de las coordenadas *x*-, *y* y *z* en la ventana de gráficos 3D.

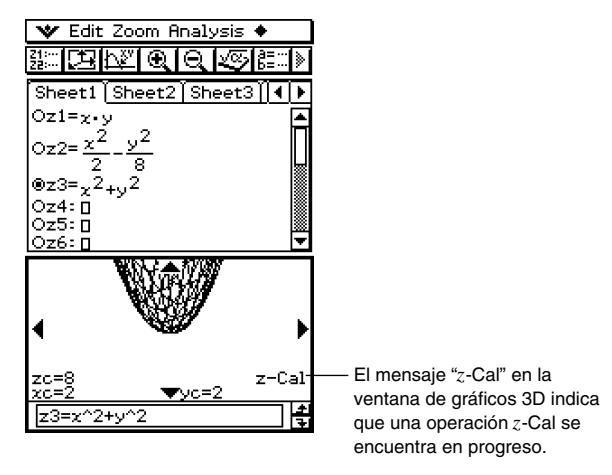

- Al introducir un valor mientras haya un gráfico en pantalla, aparecerá un cuadro de diálogo para especificar un valor de *x* y de *y*. Para especificar otros valores de coordenadas *x* e *y*, puede utilizar el cuadro de diálogo.
- Para cancelar la operación *z*-Cal, toque **ESC** sobre el panel de iconos.

20030201

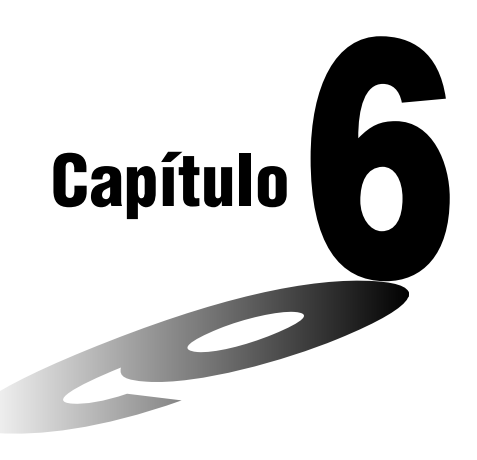

# **Usando la aplicación Secuencias**

La aplicación Secuencias le proporciona las herramientas necesarias para trabajar con secuencias explícitas y secuencias de tipo recursivo.

- **[6-1 Visión general de la aplicación Secuencias](#page-299-0)**
- **[6-2 Introduciendo una expresión en la aplicación](#page-305-0) Secuencias**
- **[6-3 Forma explícita y recursiva de una secuencia](#page-306-0)**
- **[6-4 Usando VincularTrazo](#page-312-0)**

# <span id="page-299-0"></span>**6-1 Visión general de la aplicación Secuencias**

Esta sección describe la configuración de la ventana de la aplicación Secuencias, y proporciona información básica acerca de sus menús y comandos.

# **Arrancando la aplicación Secuencias**

Para arrancar la aplicación Secuencias utilice el procedimiento siguiente.

#### u **Operación de la ClassPad**

En el menú de aplicaciones, toque

Esto arranca la aplicación Secuencias y muestra la ventana del editor de secuencias y la ventana de tablas.

# **Ventana de la aplicación Secuencias**

Al arrancar la aplicación Secuencias aparecen dos ventanas en la pantalla de visualización: la ventana del editor de secuencias y la ventana de tablas.

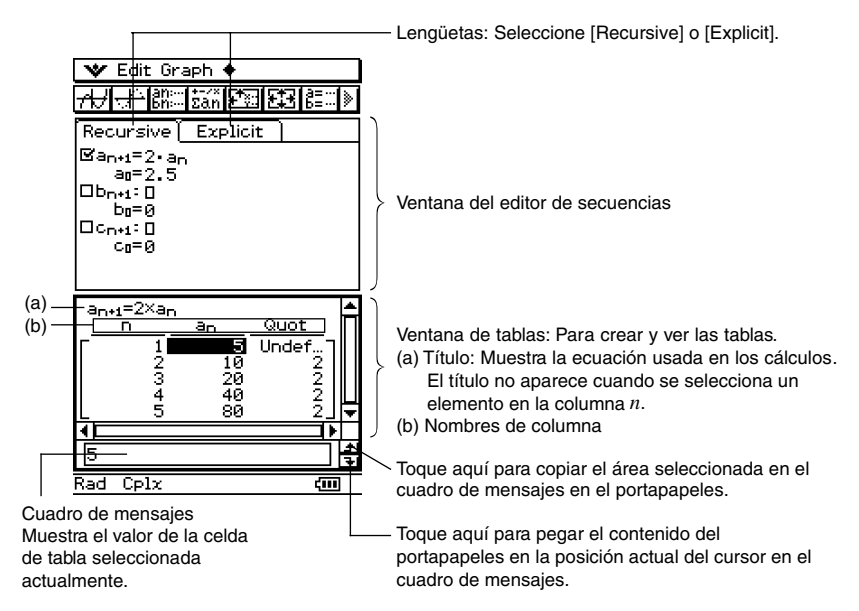

囲

# **Menús y botones de la aplicación Secuencias**

Esta sección explica las operaciones que puede realizar usando los menús y los botones de las ventanas de la aplicación Secuencias.

# $\blacksquare$  Menús y botones de la ventana del editor de secuencias

#### **Menú W**

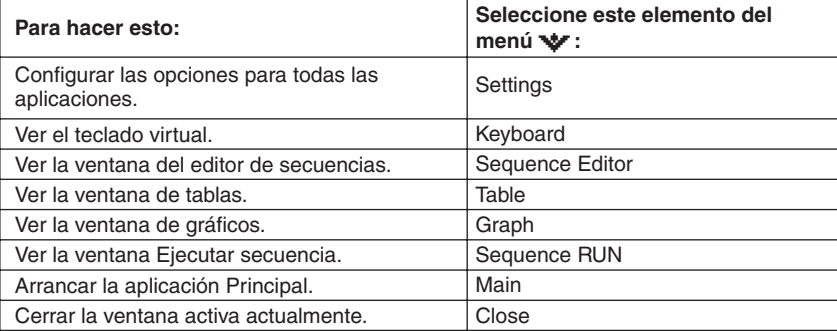

#### **Menú Edit (Edición)**

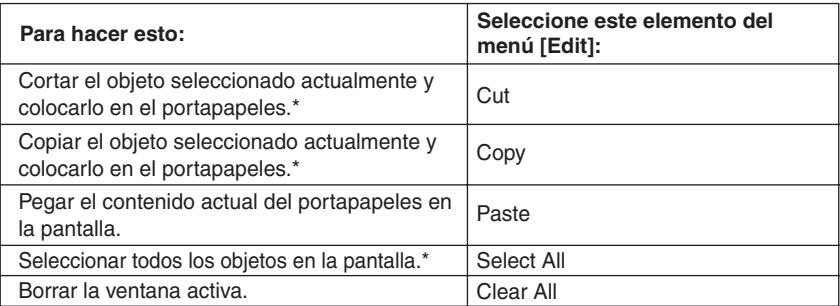

\* Estos comandos sólo están disponibles para la operación de edición de línea cuando la ventana de gráficos y de tablas están activas.

#### **Menú Type (Tipo)**

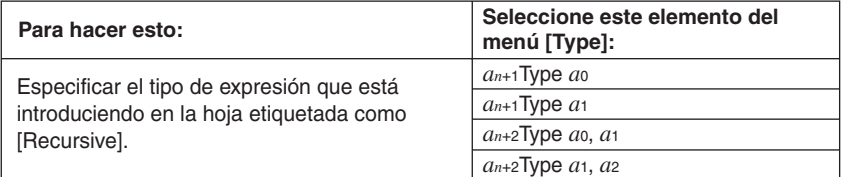

囲

## 6-1-3 Visión general de la aplicación Secuencias

# **Menú** *n***,** *an*

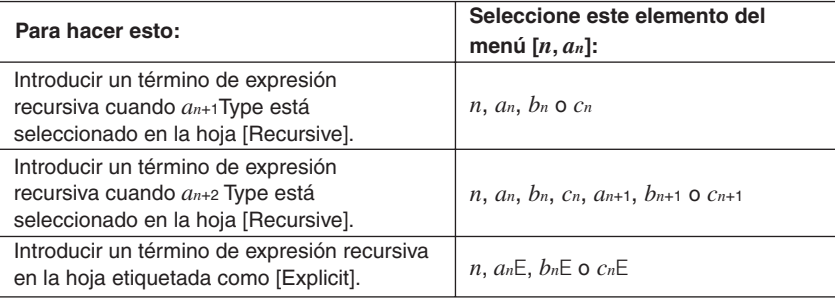

# **Menú** a

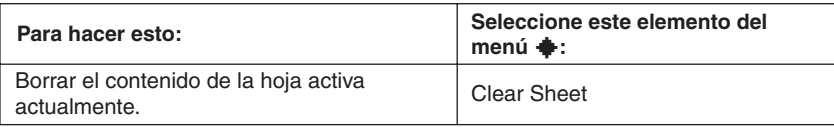

#### **Botones**

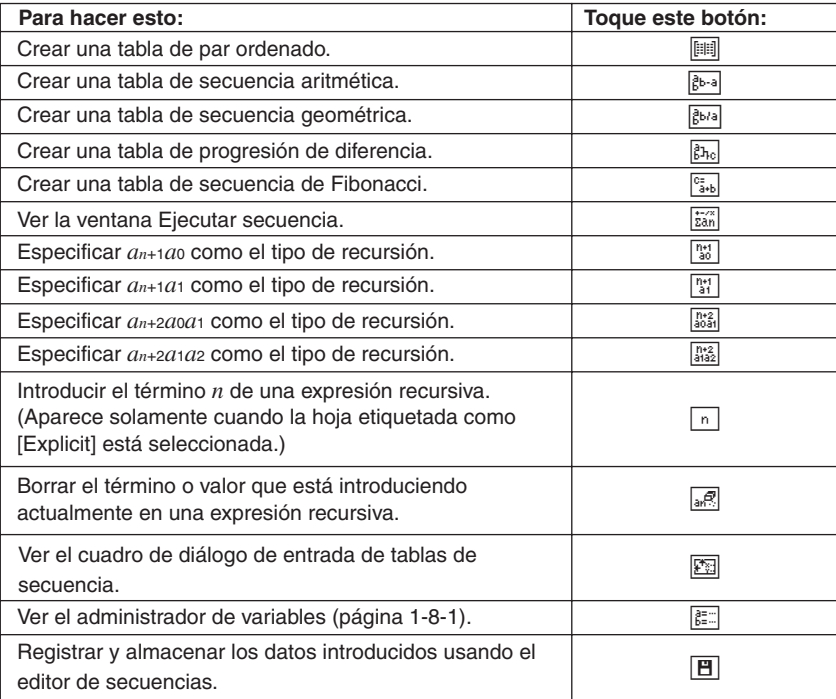

 $\Box$ 

# ■ Menús y botones de la ventana de tablas de secuencia

#### **Menú Edit (Edición)**

Los comandos del menú [Edit] de la ventana de tablas de secuencia son idénticos a los del menú [Edit] de la ventana del editor de secuencias descrito en la página 6-1-2.

#### **Menú Graph (Gráfico)**

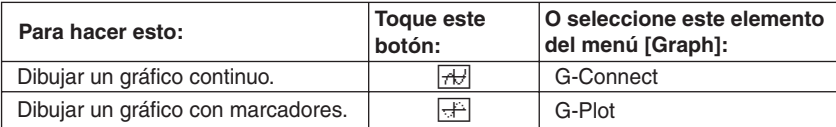

#### **Menú** a

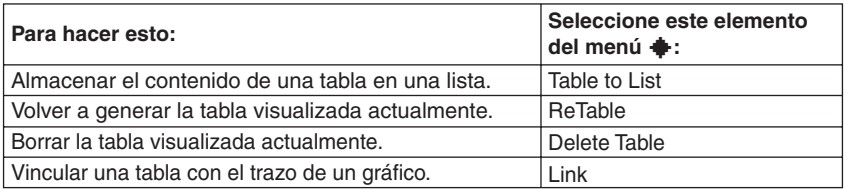

#### **Botones**

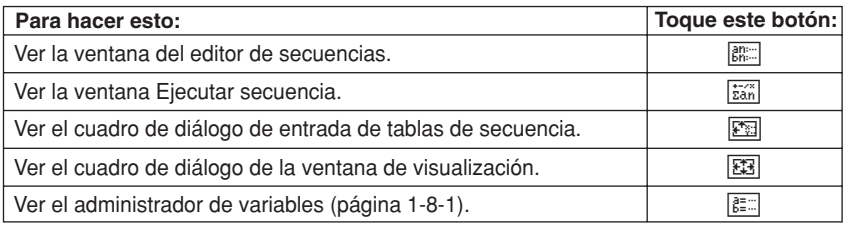

# k **Menús y botones de la ventana de gráficos de secuencia**

#### **Menú Edit (Edición)**

Los comandos en este menú son idénticos a los del menú [Edit] de la ventana del editor de secuencias descrito en la página 6-1-2.

#### **Menú Zoom**

Los comandos en este menú son idénticos a los del menú [Zoom] de la aplicación Gráficos y Tablas descrito en la página 3-1-4.

#### **Menú Analysis (Análisis)**

El menú [Analysis] incluye los elementos [Trace] y [Sketch]. Para más detalles acerca de [Trace] y [Sketch], vea la página 3-1-5.

## **Menú** a

Los comandos en este menú son idénticos a los del menú  $\triangleq$  de la aplicación Gráficos y Tablas descrito en la página 3-1-3.

## 6-1-5 Visión general de la aplicación Secuencias

## **Botones**

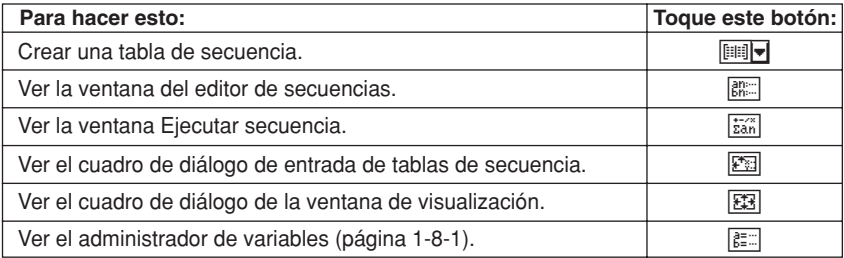

# k **Menús y botones de la ventana Ejecutar secuencia**

#### **Menú Edit (Edición)**

Los comandos del menú [Edit] de la ventana Ejecutar secuencia son idénticos a los del menú [Edit] de la ventana del editor de secuencias descrito en la página 6-1-2.

#### **Menú** *n***,** *an*

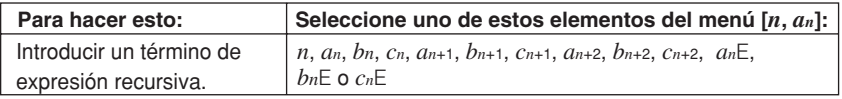

#### **Menú** *a***0,** *a***<sup>1</sup>**

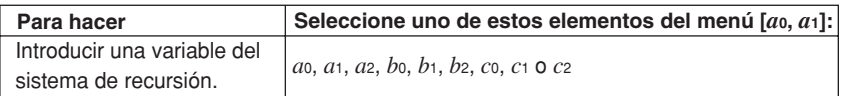

#### **Menú Calc (Cálculo)**

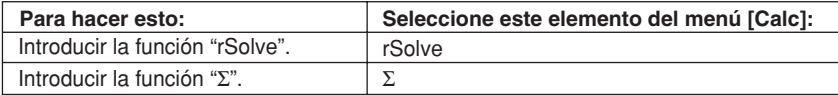

#### **Botones**

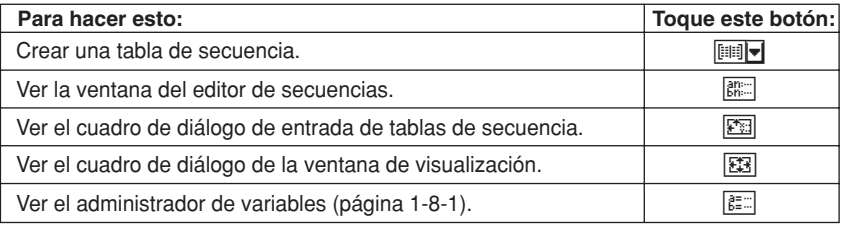

# **Barra de estado de la aplicación Secuencias**

La barra de estado en la parte inferior de la aplicación Secuencias muestra la configuración actual de la unidad angular y de [Complex Format] (página 13-3-2).

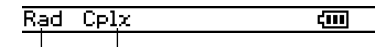

Unidad angular Modo complejo

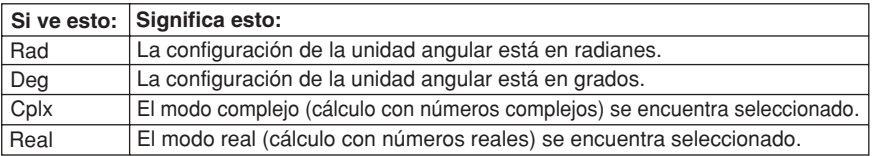

# <span id="page-305-0"></span>**6-2 Introduciendo una expresión en la aplicación Secuencias**

En la aplicación Secuencias, puede introducir expresiones usando los menús y los botones, sin usar el teclado virtual en la parte inferior de la ventana.

# **Introduciendo datos en la ventana del editor de secuencias**

Para introducir una expresión, toque en la posición de entrada deseada ((a), (b) o (c)) para situar el cursor allí. Para introducir un término de recursión, toque el menú [*n*,*an*] y luego toque el término deseado. En la hoja etiquetada como [Explicit], también puede usar la  $\boxed{n}$ ] de la barra de herramientas para introducir un término *n*.

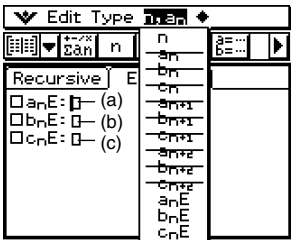

# **Introduciendo datos en la ventana Ejecutar secuencia**

Como con la ventana del editor de secuencias, toque  $\frac{1}{2}$ an para ver la ventana Ejecutar secuencia y utilice el menú [*n*,*an*], para introducir los términos de expresión recursiva. También puede usar el menú [*a*0,*a*1] para introducir variables del sistema en el rango de *a*0 a *c*2.

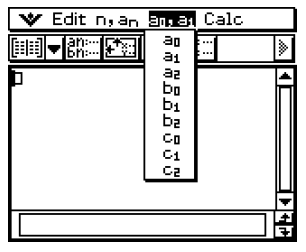

## **Consejos**

- También puede introducir los términos de expresión recursiva usando el conjunto de teclas @TN del teclado [mth].
- También puede introducir variables del sistema de recursión (*a*0, *an*E, etc.), tocando la lengüeta ( del teclado virtual para ver el teclado de catálogo. Luego, toque el botón de flecha hacia abajo "Form" y seleccione [Sys].

囲

# <span id="page-306-0"></span>**6-3 Forma explícita y recursiva de una secuencia**

La ClassPad soporta tres tipos de expresiones de secuencia: *an*+1=, *an*+2= y *an*E.

# **Generando una tabla numérica**

Además de las tablas de par ordenado, la aplicación Secuencias le proporciona con los medios para generar las tablas de secuencia aritmética\*1 , tablas de secuencia geométrica\*2, tablas de progresión de diferencia\*<sup>3</sup> y tablas de secuencia de Fibonacci\*<sup>4</sup>.

- \*1 tabla de secuencia para determinar si la secuencia es una secuencia aritmética.
- \*2 tabla de secuencia para determinar si la secuencia es una secuencia geométrica.
- \*3 tabla de secuencia para determinar si la secuencia es una progresión de diferencia.

\*4 tabla de secuencia para determinar si la secuencia es una secuencia de Fibonacci.

**Ejemplo:** Crear una tabla (tabla de secuencia de Fibonacci) para la recursión  $a_{n+2} = a_{n+1} + a_n, a_1 = 1, a_2 = 1.$ 

#### **• Operación de la ClassPad**

(1) Abra el editor de secuencias.

- Si hubiera otra aplicación funcionando, toque  $\mathbb{R}$  v luego  $\mathbb{H}$ .
- Si la aplicación Secuencias está funcionando, toque v y luego [Sequence Editor].
- (2) Toque la lengüeta [Recursive].
- (3) Especifique el tipo de recursión tocando [Type] y luego [*an*+2Type *a*1,*a*2].
- (4) Introduzca la expresión recursiva.
	- Toque el cuadro de entrada a la derecha de *an*+2:, y luego utilice los procedimientos indicados en la parte titulada "6-2 Introduciendo una expresión en la aplicación Secuencias" para introducir lo siguiente.

 $[n, a_n]$   $[a_{n+1}] \oplus [n, a_n]$   $[a_n]$   $\infty$ 

(5) Introduzca el valor inicial.

 $\bigoplus$ @ $\bigoplus$ 

 $(6)$  Toque  $\boxed{22}$ .

• Aparece el cuadro de diálogo de entrada de tablas de secuencia.

(7) Introduzca el rango de valores para *n* como se muestra a continuación, y luego toque [OK].

Start: 1 Fnd: 5

6-3-2 Forma explícita y recursiva de una secuencia

(8) Toque el botón de flecha hacia abajo junto a  $\left[\begin{matrix} \overline{u} \\ \overline{v} \end{matrix}\right]$ , y luego seleccione  $\left[\begin{matrix} \overline{u}_{3+1} \\ \overline{u}_{3+1} \end{matrix}\right]$  para crear la tabla.

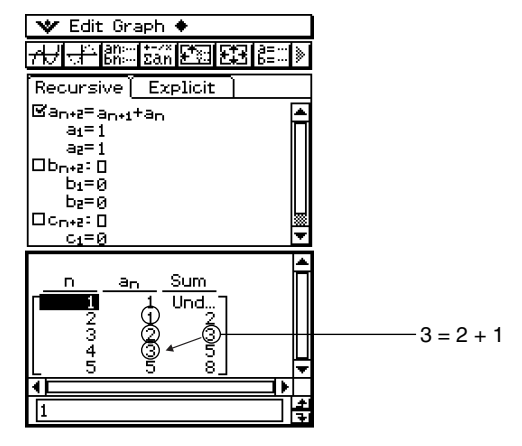

En el ejemplo anterior, se selecciona "4 Cells" para la opción [Cell Width Pattern] en la hoja etiquetada como [Cell] del cuadro de diálogo de formato básico (página 13-3-3).

# $\blacksquare$  Otros tipos de tabla

A continuación se muestra el aspecto de la ventana después de generar otros tipos de tabla.

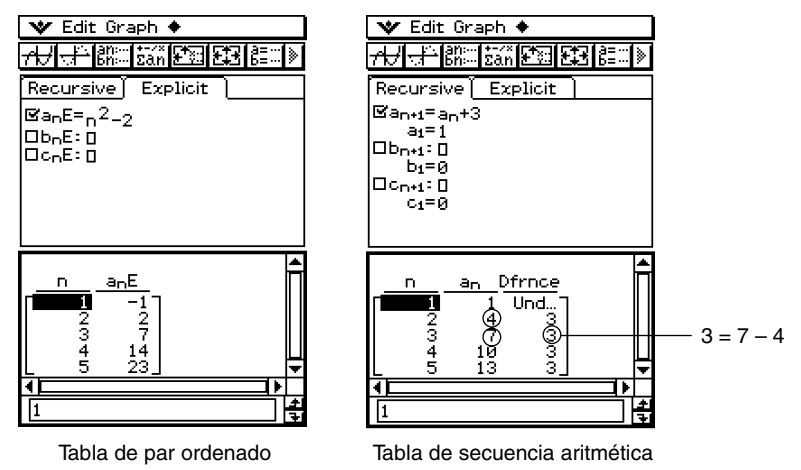

▄

6-3-3 Forma explícita y recursiva de una secuencia

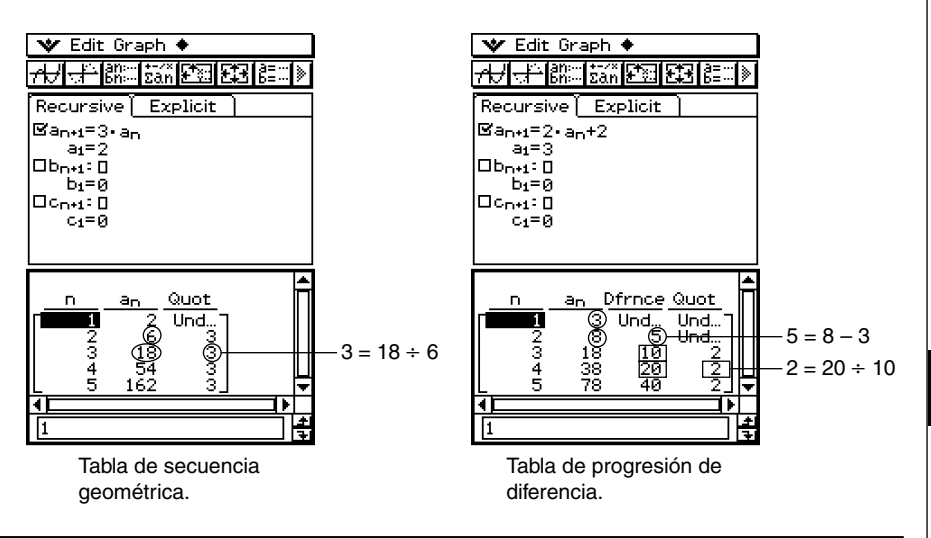

# **Dibujando un gráfico recursivo**

Una expresión puede ser representada como un gráfico continuo (G-Connect) o un gráfico con marcadores (G-Plot).

**Ejemplo:** Representar gráficamente  $a_{n+1} = 2a_n+1$ ,  $a_1 = 1$ .

# **• Operación de la ClassPad**

(1) Abra el editor de secuencias.

- Si hubiera otra aplicación funcionando, toque  $\mathbb{R}$  v luego  $\mathbb{H}$ .
- Si la aplicación Secuencias está funcionando toque vor y luego [Sequence Editor].
- (2) Toque la lengüeta [Recursive].
- (3) Especifique el tipo de recursión tocando [Type] y luego [*an*+1Type *a*1].
- (4) Introduzca la expresión recursiva.
	- Toque el cuadro de entrada a la derecha de *an*+1:, y luego utilice los procedimientos indicados en la parte titulada "6-2 Introduciendo una expresión en la aplicación Secuencias" para introducir lo siguiente.

 $(2)$  [*n*,*an*] [*an*] $(4)$  $(1)$  $($  $\infty)$ 

(5) Introduzca el valor inicial.

 $(1)$   $($ EXE)

- (6) Toque  $\blacktriangleright$  y luego [Settings] y [View Window].
	- Aparece un cuadro de diálogo para configurar las opciones de la ventana de visualización.

#### 6-3-4 Forma explícita y recursiva de una secuencia

(7) Configure las opciones de la ventana de visualización como se muestra a continuación.

```
xmin = 0 xmax = 6 xscale = 1 xdot: (Especificar conf. automática)
ymin = -15 ymax = 65 yscale = 5 ydot: (Especificar conf. automática)
```
- (8) Cuando todo esté de la forma deseada, toque [OK].
- (9) Toque el botón de flecha hacia abajo junto a  $\left[\mathbb{H}\right]$ , y luego seleccione  $\left[\mathbb{B}_{bc}\right]$  para crear la tabla.
- (10) Realice uno de los pasos siguientes para dibujar el tipo de gráfico deseado.
	- Para representar un gráfico continuo, toque  $\overline{AD}$ .

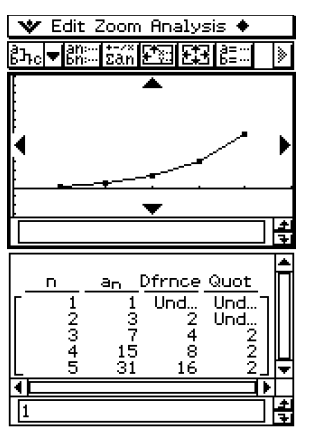

• Para representar un gráfico con marcadores, toque  $\boxed{+}$ .

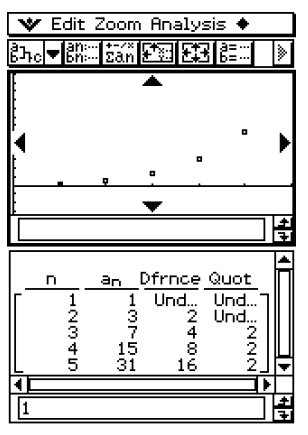

En el ejemplo anterior, se selecciona "4 Cells" para la opción [Cell Width Pattern] en la hoja etiquetada como [Cell] del cuadro de diálogo del formato básico (página 13-3-3).

# **Determinando el término general de una expresión recursiva**

El procedimiento siguiente convierte la secuencia expresada por una expresión recursiva al formato de término general  $a_n = f(n)$ .

**Ejemplo:** Determinar el término general de la expresión recursiva  $a_{n+1} = a_n + 2$ ,  $a_1 = 1$ .

#### u **Operación de la ClassPad**

(1) Abra el editor de secuencias.

- Si hubiera otra aplicación funcionando, toque  $\mathbb{R}$  v luego  $\mathbb{H}$ .
- Si la aplicación Secuencias está funcionando toque v y luego [Sequence Editor].
- (2) Toque (o presione)  $\blacktriangledown$ , [Sequence RUN], [Calc], [rSolve],  $[n, a_n]$ ,  $[a_{n+1}]$ ,  $\ominus$ ,  $[n, a_n]$ ,  $[a_n]$ ,  $\oplus$ ,  $\odot$ ,  $\odot$ ,  $[a_0,a_1]$ ,  $[a_1]$ ,  $\ominus$ ,  $\odot$ , y luego  $\odot$ .

# $(3)$  Toque  $(x)$ . V Editin, an ag, as Calc | 111 → | 221 | 232 | 232 | 232 | ١» Recursive Explicit  $\square$ an+1: 0 an=й 0b<sub>n+1</sub>: 0 bn=й  $\square$ c $_{n+1}$ :  $\square$  $c_0 = 0$ rSolve(a<sub>n+1</sub>=a<sub>n</sub>+2,a<sub>1</sub>=1)  $\{a_n=2 \cdot (n-1)+1\}$

## **Consejo**

• Para información acerca de la sintaxis de la función "rSolve", vea "2-7 Usando el menú Acción".

# **Calculando la suma de una secuencia**

Cuando quiera determinar la suma en un cierto rango de una secuencia de una expresión recursiva o de una expresión de término general, realice los pasos siguientes.

**Ejemplo:** Calcular la suma de la expresión de término general  $a_nE = n^2 + 2n - 1$  en el rango  $2 \leq n \leq 10$ .

# **• Operación de la ClassPad**

(1) Abra el editor de secuencias.

- Si hubiera otra aplicación funcionando, toque  $\sum_{n=1}^{\text{Menn}}$  y luego  $\frac{\mathbb{E} \mathbb{I} \mathbb{I}}{n}$ .
- Si la aplicación Secuencias está funcionando, toque v y luego [Sequence Editor].
- (2) Toque (o presione)  $\blacktriangledown$ , [Sequence RUN], [Calc], [Σ], [n,an], [n],  $\oslash$ ,  $(2)$ ,  $\oplus$ ,  $(2)$ ,  $[n, a_n]$ ,  $[n]$ ,  $\ominus$ ,  $\bigcirc$ ,  $\bigcirc$ ,  $[n, a_n]$ ,  $[n]$ ,  $\odot$ ,  $\bigcirc$ ,  $\odot$ ,  $\bigcirc$ ,  $\bigcirc$ ,  $\bigcirc$ ,  $\bigcirc$ ,  $y$  luego  $\bigcirc$ .

 $(3)$  Toque  $(x)$ .

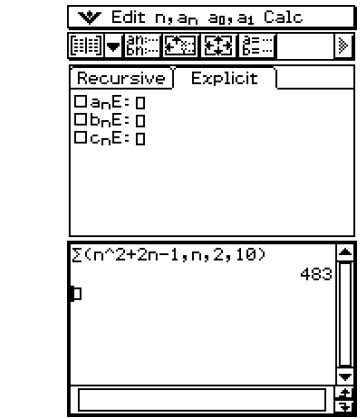

# **Consejo**

• Para información acerca de la sintaxis de la función "Σ", vea "2-7 Usando el menú Acción".

# <span id="page-312-0"></span>**6-4 Usando VincularTrazo**

Siempre que las ventanas de tablas y de gráficos aparezcan en pantalla, puede activar la función VincularTrazo. Para ello, toque sobre la ventana de tablas para hacer que sea la ventana activa. Luego, toque  $\clubsuit$  y luego [Link]. Mientras VincularTrazo esté activo, el puntero en la ventana de gráficos salta automáticamente al punto indicado por las coordenadas en la celda de tabla seleccionada. Tenga en cuenta que VincularTrazo no funciona cuando la celda seleccionada está en la primera columna (columna *n*).

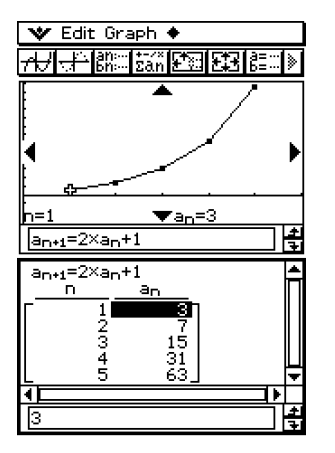

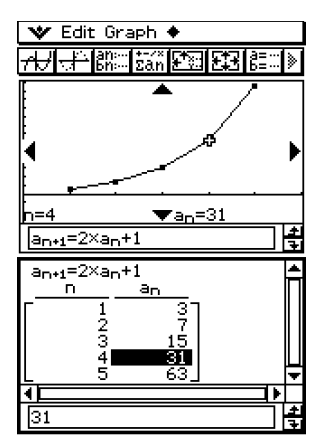

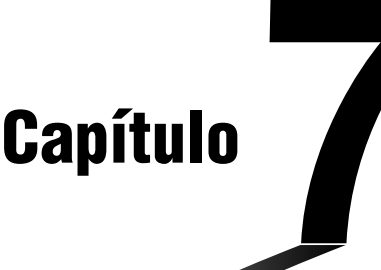

# **Usando la aplicación Estadística**

**7**

Este capítulo explica cómo usar la aplicación Estadística. La aplicación Estadística permite realizar diversos cálculos estadísticos y representar gráficamente datos estadísticos. Se pueden usar datos numéricos almacenados en listas para realizar operaciones de la aplicación Estadística.

Este capítulo también incluye información sobre cómo realizar pruebas estadísticas, y calcular distribuciones e intervalos de confianza. Tenga en cuenta que los cálculos estadísticos en cuestión se realizan usando comandos estadísticos para crear programas usando la aplicación Programas.

- **[7-1 Visión general de la aplicación Estadística](#page-314-0)**
- **[7-2 Usando el editor de listas](#page-318-0)**
- **[7-3 Antes de intentar dibujar un gráfico estadístico](#page-327-0)**
- **[7-4 Representación gráfica de datos estadísticos de una variable](#page-331-0)**
- **[7-5 Representación gráfica de datos estadísticos de dos variables](#page-335-0)**
- **[7-6 Usando la barra de herramientas de la ventana de gráficos](#page-350-0) estadísticos**
- **[7-7 Realizando cálculos estadísticos](#page-351-0)**
- **[7-8 Cálculo de una prueba, intervalo de confianza y distribución](#page-355-0)**
- **[7-9 Pruebas](#page-358-0)**
- **[7-10 Intervalos de confianza](#page-371-0)**
- **[7-11 Distribuciones](#page-379-0)**
- **[7-12 Variables estadísticas del sistema](#page-389-0)**

# <span id="page-314-0"></span>**7-1 Visión general de la aplicación Estadística**

Esta sección describe la configuración de las ventanas de la aplicación Estadística y proporciona información básica acerca de sus menús y comandos.

La aplicación Estadística proporciona las herramientas necesarias para realizar las operaciones que se listan a continuación.

También puede utilizar la aplicación Programas (página 12-7-4) para realizar operaciones estadísticas.

## $\bullet$  **Introduciendo y ordenando datos de tipo lista**

#### u **Dibujando un gráfico estadístico**

- Gráficos estadísticos de una variable (gráfico de probabilidad normal, histograma, diagrama de cajas Med, diagrama de cajas modificado, curva de distribución normal, gráfico de línea a trazos).
- Gráficos estadísticos de dos variables (diagrama de dispersión, gráfico de línea *xy*, varios tipos de gráficos de regresión).

#### u **Cálculos estadísticos**

- Cálculos estadísticos de una variable.
- Cálculos estadísticos de dos variables.
- Cálculos de regresión.
- Cálculos residuales.

## u **Operaciones estadísticas con la aplicación Programas**

⊞

# **Arrancando la aplicación Estadística**

Para arrancar la aplicación Estadística utilice el procedimiento siguiente.

# **• Operación de la ClassPad**

En el menú de aplicaciones, toque

Esto arranca la aplicación Estadística y muestra la ventana del editor de listas.

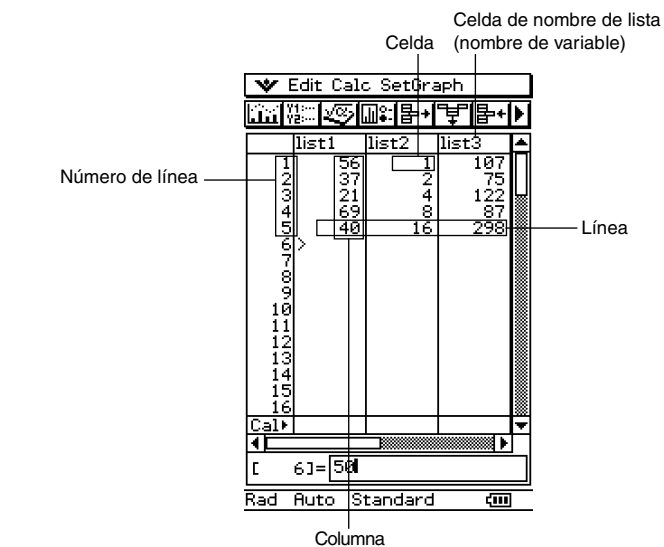

# **Menús y botones de la ventana del editor de listas**

Esta sección explica las operaciones que puede realizar usando los menús y los botones de la ventana del editor de listas de la aplicación Estadística.

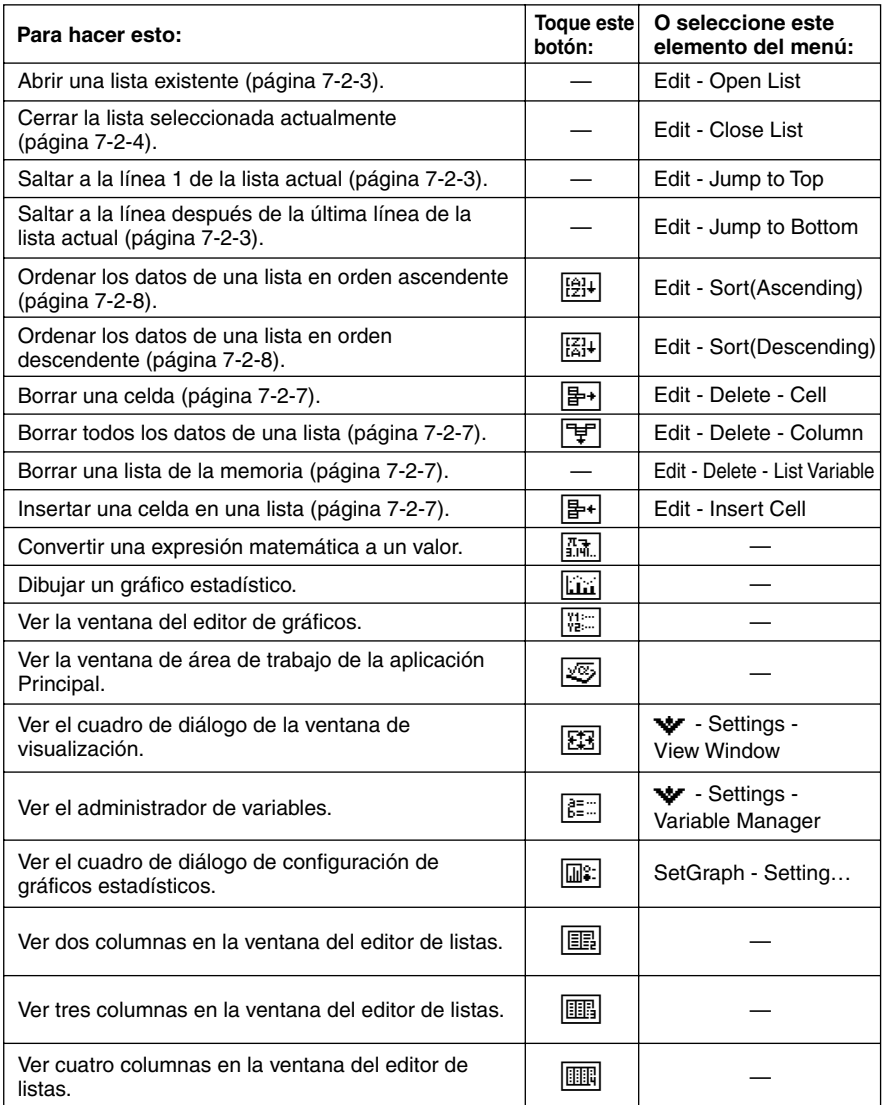

# **Barra de estado de la ventana del editor de listas**

La barra de estado en la parte inferior de la ventana del editor de listas muestra la configuración actual de la unidad angular (página 13-3-2), la configuración de la ventana de visualización de estadísticas (página 7-3-2), y la configuración de cálculo decimal (página 13-3-2).

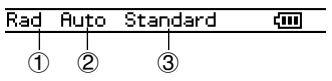

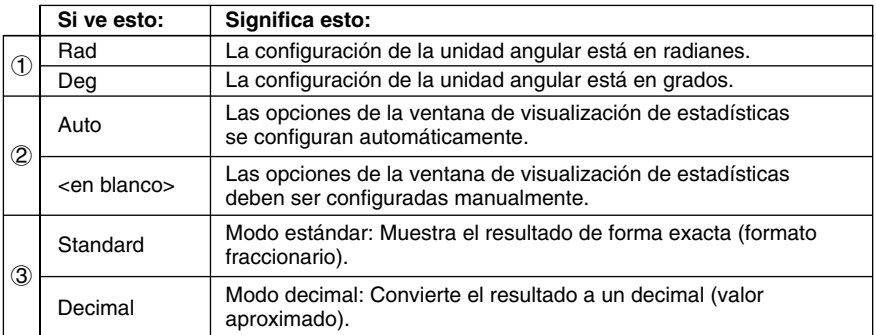

 $\Box$ 

# <span id="page-318-0"></span>**7-2 Usando el editor de listas**

Las listas juegan un papel muy importante en los cálculos estadísticos de la ClassPad. Esta sección proporciona una visión general de las operaciones de lista y de la terminología. También explica cómo utilizar el editor de listas, que es una herramienta para la creación y el mantenimiento de listas.

# **Operaciones básicas de lista**

Esta sección proporciona los fundamentos de las operaciones de lista, incluyendo cómo arrancar la aplicación Estadística, cómo abrir una lista, y cómo cerrar una lista. También hace referencia a las variables y a cómo usarlas.

# k **¿Qué es una lista?**

Una lista es un tipo de matriz de datos que permite manipular múltiples elementos de datos como un grupo. Una lista tiene una columna y puede contener hasta 9.999 filas.

En la ventana del editor de listas puede ver hasta 99 listas.

Las operaciones de lista se realizan usando la ventana del editor de listas, que aparece siempre que arranca la aplicación Estadística.

La listas son tratadas como variables y, al igual que las variables, son almacenadas en una carpeta en la memoria y pueden manipularse usando el administrador de variables. Si se borra una lista de la pantalla, dicha lista todavía existe en la memoria como una variable y puede ser recuperada cuando sea necesario.

## **Nota**

• Para información acerca de la entrada de datos, vea "Introduciendo datos en una lista" (página 7-2-4).

## k **Usando las variables de lista**

El nombre de lista aparece en la parte superior de cada lista. Los nombres de las variables de tipo lista pueden usarse dentro de las fórmulas de cálculo, como cualquier otro nombre de variable. La ventana del editor de listas inicial por defecto muestra seis listas (columnas), llamadas list1 a list6.

# k **Creando una lista**

Una lista empieza con un nombre de lista inicial por defecto como list1, list2, list3, etc. El editor de listas le permite generar datos de tipo lista (variables de tipo lista) de manera rápida y fácil.

#### **Notas**

- La ventana del editor de listas tiene seis variables de tipo lista por defecto, llamadas "list1" a "list6". Estas listas son variables del sistema que son definidas por el sistema. Para más información acerca de las variables del sistema, vea "Tipos de variables" en la página 1-7-2.
- Se puede cambiar el nombre de lista de su nombre por defecto, "list1" a "list6", por el nombre que Ud. especifique.

#### u **Para crear una lista**

- (1) En la ventana del editor de listas, toque la celda de nombre de lista en la parte superior de la lista a la que desea cambiar el nombre. Esto selecciona la celda de nombre de lista.
- (2) Introduzca hasta ocho bytes para el nombre de lista deseado, y luego presione  $\circledast$ .
	- No puede utilizar ninguna palabra reservada de la ClassPad como nombre de variable de tipo lista. Tampoco puede especificar un nombre de lista que ya esté siendo utilizado por otra lista.

#### **Consejos**

- Si introduce un nombre de lista ya utilizado por otra lista, al tocar [EE] se muestra el contenido de esa lista. Los datos de la lista existente reemplazan a los datos que ha introducido en la ventana del editor de listas.
- Si introduce un nombre de lista sin especificar una carpeta, el nombre de variable se almacena en la carpeta actual. Para almacenar el nombre de variable en otra carpeta, especifique el nombre de carpeta junto con el nombre de lista. Para almacenar el nombre de variable de una lista llamada "a" en una carpeta llamada "abc", por ejemplo, introduzca lo siguiente para el nombre de lista: abc\a.

## ■ Navegando por la ventana del editor de listas

A continuación se describen las diferentes técnicas que puede utilizar para navegar por la ventana del editor de listas, y seleccionar la celda deseada.

#### u **Para seleccionar una celda**

Utilice la tecla de cursor para mover lo que esté resaltado hacia arriba, hacia abajo, hacia la izquierda y hacia la derecha. La ventana del editor de listas se desplaza automáticamente siempre que la parte resaltada alcance una celda al borde de la ventana. También puede seleccionar una celda determinada tocándola con el lápiz táctil.

# u **Para saltar a la primera o a la última línea de una lista**

- (1) Seleccione cualquier celda en la lista.
- (2) En la barra de menús, toque [Edit].
- (3) Seleccione uno de los comandos siguientes para realizar el tipo de operación deseada.

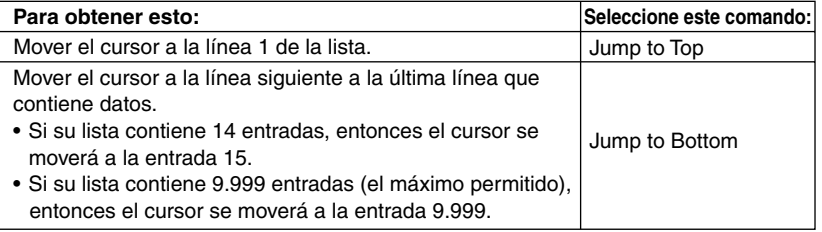

# k **Abriendo una lista**

Las listas se almacenan en archivos con sus nombres de lista (variable). Esto significa que puede cerrar una lista y volver a abrirla cuando la necesite.

Puede usar dos métodos diferentes para abrir una lista: usar el comando [Open List] o introducir el nombre de la lista en la celda de nombre de lista de una columna.

#### u **Para abrir una lista existente usando el comando "Open List"**

- (1) En la ventana del editor de listas, seleccione cualquier celda de la columna donde quiere que aparezca la lista.
- (2) En la barra de menús, toque [Edit] y luego [Open List].
- (3) En el cuadro "list=" que aparece, introduzca el nombre de variable de la lista que desea abrir, y luego toque  $Ex$ .

## **Consejo**

- Si en el paso (3) introduce un nombre de variable que no coincide con los nombres de cualquiera de las listas existentes, se crea una lista nueva usando ese nombre.
- u **Para abrir una lista existente introduciendo su nombre en la celda de nombre de lista**
	- (1) En la ventana del editor de listas, seleccione la celda de nombre de lista de la columna donde quiere que aparezca la lista que abre.
	- (2) Introduzca el nombre de variable de la lista que desea abrir.
	- $(3)$  Toque  $Ex$  para abrir la lista.

# k **Cerrando una lista**

Al cerrar una lista, ésta se almacena con su nombre de lista (variable) actual. Puede usar dos métodos diferentes para cerrar una lista: usar el comando [Close List] o borrar el nombre de la lista en su celda de nombre de lista.

## u **Para cerrar una lista existente usando el comando "Close List"**

- (1) En la ventana del editor de listas, seleccione cualquier celda de la lista que quiera cerrar.
- (2) En la barra de menús, toque [Edit] y luego [Close List].
	- La lista seleccionada desaparece de la pantalla y es reemplazada completamente por blancos.
	- En este momento, también aparece el cuadro "list=". Para abrir otra lista, introduzca su nombre en el cuadro "list=", y luego toque  $Ex$ .

#### **Consejo**

• La operación anterior solamente borra la lista de la pantalla. La lista todavía queda almacenada como una variable de tipo lista en la memoria, y se podrá abrir de nuevo cuando la necesite.

#### u **Para cerrar una lista borrando su nombre de lista**

- (1) En la ventana del editor de listas, seleccione la celda de nombre de lista de la columna de la lista que quiera cerrar.
- (2) Toque el cuadro "list=" en la parte inferior de la ventana del editor de listas.
- (3) Presione la tecla  $\widehat{\text{C}}$ le manera que el nombre de lista (variable) se borre.
- $(4)$  Toque  $Ex$ e.

# **Introduciendo datos en una lista**

Para introducir datos y expresiones en una lista, utilice los procedimientos de esta sección.

#### u **Para introducir un solo dato**

(1) En la ventana del editor de listas, seleccione la celda donde quiera introducir el dato.

• Utilice la tecla de cursor para mover lo que esté resaltado, o toque la celda con el lápiz táctil.

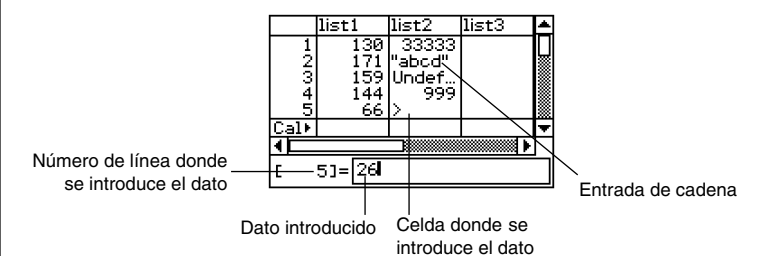

(2) Introduzca el dato deseado.

#### **Para introducir un valor**

• Utilice el teclado de entrada de datos o el teclado virtual que aparece cuando presiona (Keyboard). También puede acceder al teclado virtual tocando el menú vol.

7-2-5 Usando el editor de listas

#### **Para introducir una expresión matemática**

- Utilice el teclado virtual que aparece cuando presiona (Keyboard).
- Cuando el cuadro de marcación "Decimal Calculation" no esté seleccionado (sin marcar) en el cuadro de diálogo de formato básico (página 13-3-2), cualquier expresión matemática que introduzca se guarda tal como es.
- Cuando el cuadro de marcación "Decimal Calculation" esté seleccionado, la expresión matemática se convierte a un valor antes de guardarla. Al introducir 1/2, por ejemplo, esta entrada se convierte en 0,5.

#### **Para introducir una cadena**

- Ponga texto entre comillas para convertirlo en una cadena. Para introducir comillas, presione (Keyboard) para ver el teclado virtual, toque [mth] y luego toque <sup>[pr]</sup>. Para más información acerca de las cadenas, vea la página 12-6-41.
- (3) Presione  $\circled{e}$  para guardar los datos en la celda.
	- Al seleccionar una celda que ya contenga datos, los datos existentes son reemplazados por los datos nuevos.

#### **Consejos**

• También puede introducir un nombre de variable como datos de tipo lista. En este caso, al presionar  $(x)$  en el paso (3), ocurre alguno de los siguientes casos.

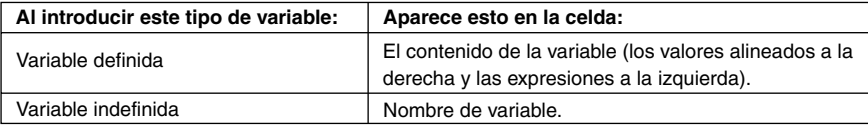

- Es necesario asignar un nombre a una lista antes de poder introducir los datos. Si se intenta introducir datos en una lista sin nombre, el cursor saltará automáticamente a la celda de nombre de lista en la parte superior de esa lista. Para información sobre cómo dar nombre a las listas, vea "Creando una lista" en la página 7-2-2.
- Para convertir una expresión en una celda a un valor, seleccione la celda y luego toque  $\sqrt{3\pi}$ .
- Tenga en cuenta que los cálculos estadísticos y la representación gráfica se pueden llevar a cabo solamente utilizando una lista que contenga valores numéricos o expresiones matemáticas que puedan ser convertidas a valores numéricos. Se producirá un error si intenta realizar un cálculo estadístico o dibujar un gráfico utilizando una lista que contenga una cadena o una expresión matemática que no pueda convertirse.
- No puede editar datos de tipo lista mientras aparezca el icono  $\mathbf B$  en la línea "Cal  $\mathbf F$ ".

# **• Para introducir un conjunto de datos en bloque**

**Ejemplo:** Introducir los valores 1, 2 y 3 en list1.

- (1) En la ventana del editor de listas, seleccione la celda "Cal" de la lista donde quiera introducir los datos (list1 en este ejemplo).
- (2) Introduzca {1,2,3}.
	- Para introducir las llaves  $({})$ , presione  $(\overline{k_{\text{global}}} )$  para ver el teclado virtual, y luego toque la lengüeta [mth].

 $(3)$  Toque  $Ex$ .

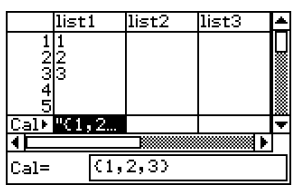

# **Consejo**

• Separe los valores con comas. No introduzca una coma después del último valor.

Incorrecto: {34,53,78,}

Correcto: {34,53,78}

#### u **Para introducir resultados de cálculo en una celda**

Ejemplo: Multiplicar el valor de cada celda en list1 por 2, y escribir los resultados en list2.

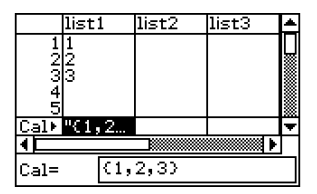

- (1) En la ventana del editor de listas, seleccione la celda "Cal" de la lista donde quiera introducir los resultados de cálculo (list2 en este ejemplo).
- (2) En el cuadro "Cal=", introduzca la fórmula de cálculo (list1×2 en este ejemplo).
- $(3)$  Presione  $\circledast$  para realizar el cálculo. Los valores en cada celda de list1 se duplican y los resultados se introducen en list2.

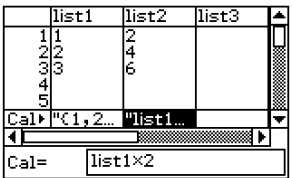
# **Editando el contenido de una lista**

Para borrar e insertar elementos, para borrar datos y para ordenar datos, utilice los procedimientos de esta sección.

#### u **Para borrar una celda de lista**

- (1) En la ventana del editor de listas, seleccione la celda que desea borrar.
- (2) Toque [Edit].
- (3) En el menú que aparece, toque [Delete], y luego toque [Cell] en el menú secundario que aparece.
	- La celda se borra y todas las celdas debajo de la misma se desplazan hacia arriba.

#### **Consejos**

- También puede borrar una celda seleccionándola y luego presionando la tecla  $\widehat{C}$ clear).
- Tenga en cuenta que borrar una celda no afecta a las celdas de otras listas. Si la posición de la celda que está borrando o de las celdas debajo de la misma está alineada con ciertas celdas de otra lista, al borrar la celda, las celdas debajo de la misma dejarán de estar alineadas, cuando se desplacen hacia arriba.

### u **Para borrar todos los datos en una lista**

- (1) En la ventana del editor de listas, seleccione la lista cuyos datos desea borrar.
- (2) Toque [Edit].
- (3) En el menú que aparece, toque [Delete]. En el menú secundario que aparece, toque [Column].
- (4) En el cuadro de diálogo de confirmación que aparece, toque [OK] para borrar los datos de la lista, o [Cancel] para cancelar la operación de borrado.
	- Al tocar [OK] se borran todos los datos de la lista, y se deja la lista vacía en la memoria.

#### u **Para borrar una lista de la memoria**

- (1) En la ventana del editor de listas, seleccione la lista que desea borrar.
- (2) Toque [Edit].
- (3) En el menú que aparece, toque [Delete]. En el menú secundario que aparece, toque [List Variable].
- (4) En el cuadro de diálogo de confirmación que aparece, toque [OK] para borrar la lista o [Cancel] para cancelar la operación de borrado.
	- Al tocar [OK] se borra la lista de la memoria.

#### **• Para insertar una celda en una lista**

- (1) En la ventana del editor de listas, seleccione la celda de lista donde desea insertar una celda nueva.
- (2) En el menú que aparece, toque [Edit] y luego [Insert Cell].
	- Se inserta una celda en la posición resaltada actual, y todas las celdas debajo de la misma se desplazan hacia abajo. La celda nueva contiene la palabra "Undefined" ("Indefinido").

## 7-2-8 Usando el editor de listas

## **Consejo**

• Tenga en cuenta que insertar una celda no afecta a las celdas de otras listas. Si inserta una celda en una lista que está alineada con otra lista, las listas quedarán desalineadas cuando las celdas debajo de la misma se desplacen hacia abajo.

# **Ordenando los datos de una lista**

Para ordenar los datos de una lista en orden ascendente o descendente, puede utilizar los procedimientos en esta sección. Tenga en cuenta que la posición de la parte resaltada no tiene ningún efecto sobre una operación de ordenamiento.

### u **Para ordenar una lista**

- (1) En la ventana del editor de listas, toque [Edit] y luego [Sort(Ascending)] o [Sort(Descending)].
- (2) Como respuesta al mensaje "How Many Lists?" que aparece, seleccione 1 y luego toque [OK].
- (3) Como respuesta al mensaje "Select List Name", toque el botón de flecha hacia abajo, y luego seleccione el nombre (nombre de variable) de la lista que desea ordenar.
- (4) Toque [OK] para ordenar los datos.

## **• Para ordenar múltiples listas a partir de una lista de base**

- (1) En la ventana del editor de listas, toque [Edit] y luego [Sort(Ascending)] o [Sort(Descending)].
- (2) Como respuesta al mensaje "How Many Lists?" que aparece, toque el botón de flecha hacia abajo y luego especifique el número de listas que desea ordenar.
- (3) Toque [OK].
- (4) Como respuesta al mensaje "Select Base List" que aparece, toque el botón de flecha hacia abajo, y luego seleccione el nombre (nombre de variable) de la lista en la que se basará el ordenamiento.
- (5) Toque [OK].
- (6) Como respuesta al mensaje "Select Second List" que aparece, toque el botón de flecha hacia abajo y luego seleccione el nombre (nombre de variable) de la segunda lista a ordenar.
- (7) Toque [OK].
- (8) Repita los pasos (6) y (7) tantas veces como sea necesario para especificar todas las listas a ordenamiento.
	- Al tocar [OK] después de seleccionar la lista final se lleva a cabo la operación real de ordenamiento.

## **Controlando el número de columnas de lista visibles**

Para controlar cuántas columnas aparecen en la ventana de la aplicación Estadística, puede utilizar los procedimientos siguientes. Puede seleccionar 2, 3 ó 4 columnas.

### u **Para especificar el número de columnas en la pantalla de listas**

En la ventana del editor de listas, toque  $\boxed{1}$  (dos columnas),  $\boxed{1}$  (tres columnas) o  $\boxed{1}$ (cuatro columnas), para especificar el ancho. Para ver dichos iconos, es necesario tocar el botón de flecha en el extremo derecho de la barra de herramientas.

## **Consejos**

- También puede especificar el número de celdas visualizadas usando la opción [Cell Width Pattern] en la lengüeta [Cell] del cuadro de diálogo de formato básico (página 13-3-3).
- Cuando aparezca en pantalla la ventana del editor de listas junto con una segunda ventana, puede hacer que la ventana del editor de listas sea la ventana activa, y luego tocar el botón  $\frac{12}{10}$ sobre el panel de iconos para expandir la ventana del editor de listas hasta que ocupe toda la pantalla. Para más información, vea "Usando una pantalla dividida" en la página 1-5-1.

## **Borrando todos los datos del editor de listas**

Para inicializar el editor de listas y borrar todos los datos actualmente en pantalla, utilice el procedimiento siguiente. Después del mismo, el editor de listas mostrará seis listas vacías, llamadas list1 a list6.

### **¡Advertencia!**

• Al llevar a cabo el procedimiento siguiente se borran todos los datos de list1 a list6 de la ventana del editor de listas.

### **• Para borrar todos los datos del editor de listas**

- (1) En la ventana del editor de listas, toque [Edit] y luego [Clear All].
- (2) En el cuadro de diálogo de confirmación que aparece, toque [OK] para borrar todos los datos de la lista, o [Cancel] para cancelar al operación de borrado.
	- Después de tocar [OK], la ventana del editor de listas muestra seis listas vacías (tres listas visibles al mismo tiempo en la pantalla de la ClassPad), llamadas list1 a list6.

⊞

# **7-3 Antes de intentar dibujar un gráfico estadístico**

Antes de dibujar un gráfico estadístico, primero es necesario configurar su "configuración de gráfico estadístico" usando el menú [SetGraph].

La configuración de gráficos estadísticos le permite configurar los parámetros para controlar el tipo de gráfico, las listas que contienen los datos de un gráfico, el tipo de marcadores que se usarán y otras opciones. Se pueden almacenar hasta nueve configuraciones de gráfico estadístico en la memoria, llamadas StatGraph1, StatGraph2, y así sucesivamente, para ser recuperadas posteriormente.

## **Usando el menú SetGraph (configuración de gráficos estadísticos)**

Al tocar [SetGraph] en la barra de menús de la ventana del editor de listas, aparece un menú similar al que se muestra a continuación.

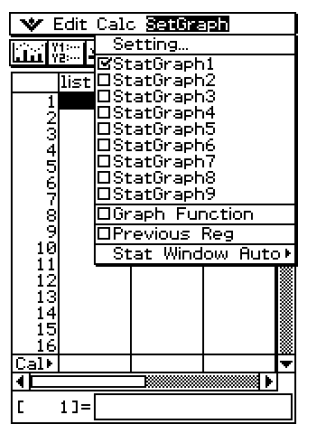

A continuación se describe qué puede hacer con cada unos de los elementos del menú [SetGraph]. Para más detalles acerca de cómo realizar cada tipo de operación, vea las páginas siguientes.

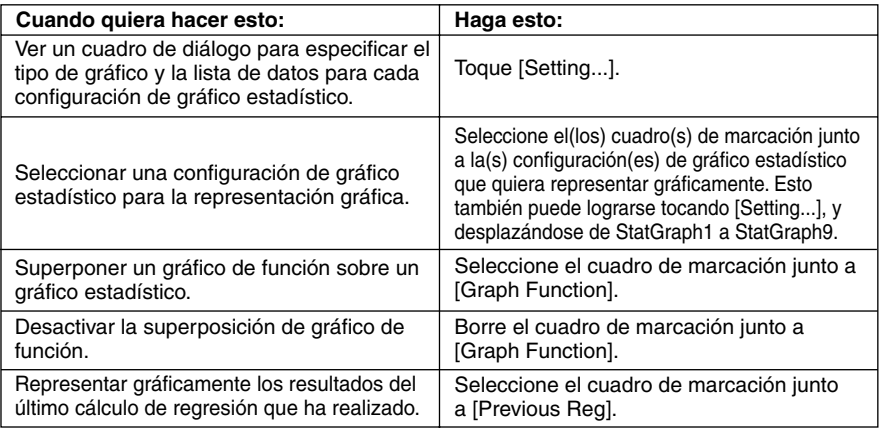

囲

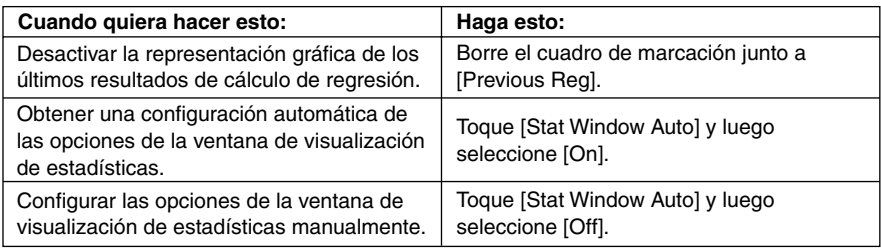

# **Configuración de gráficos estadísticos**

Para ver el cuadro de diálogo de configuración de gráficos estadísticos y configurar las nueve configuraciones de gráfico estadístico, utilice el procedimiento siguiente.

### u **Para ver el cuadro de diálogo de configuración de gráficos estadísticos**

(1) En la ventana del editor de listas, toque [SetGraph] y luego [Setting…].

Lengüetas

• Aparece el cuadro de diálogo de configuración de gráficos estadísticos.

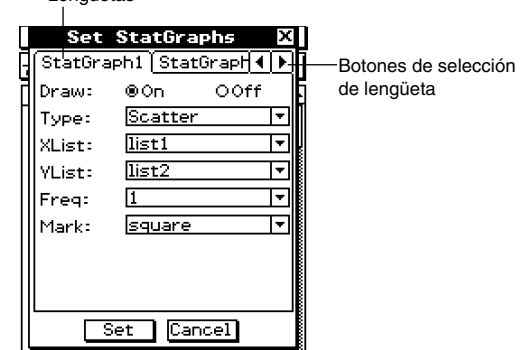

- Hay una lengüeta para cada configuración de gráfico estadístico, llamadas StatGraph1 a StatGraph9.
- (2) Toque los botones de selección para ver la configuración de gráfico estadístico cuyas opciones quiera cambiar.
- (3) Configure las opciones de configuración de gráfico estadístico deseadas como se describe a continuación, y luego toque [Set]. Esto aplicará las opciones para los nueve gráficos estadísticos.
	- Para salir de la ventana de configuración de gráficos estadísticos sin cambiar ninguna opción, toque [Cancel] en lugar de [Set].

#### 7-3-3 Antes de intentar dibujar un gráfico estadístico

#### **• Draw (Dibujo)**

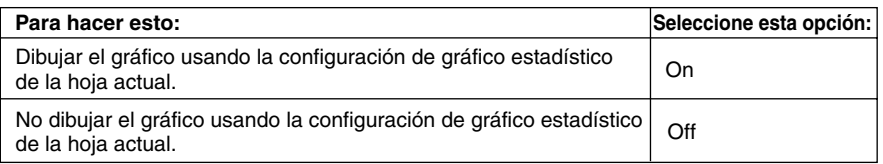

### • Type (Tipo)

Toque el botón de flecha hacia abajo, y luego seleccione el tipo de gráfico de la lista que aparece.

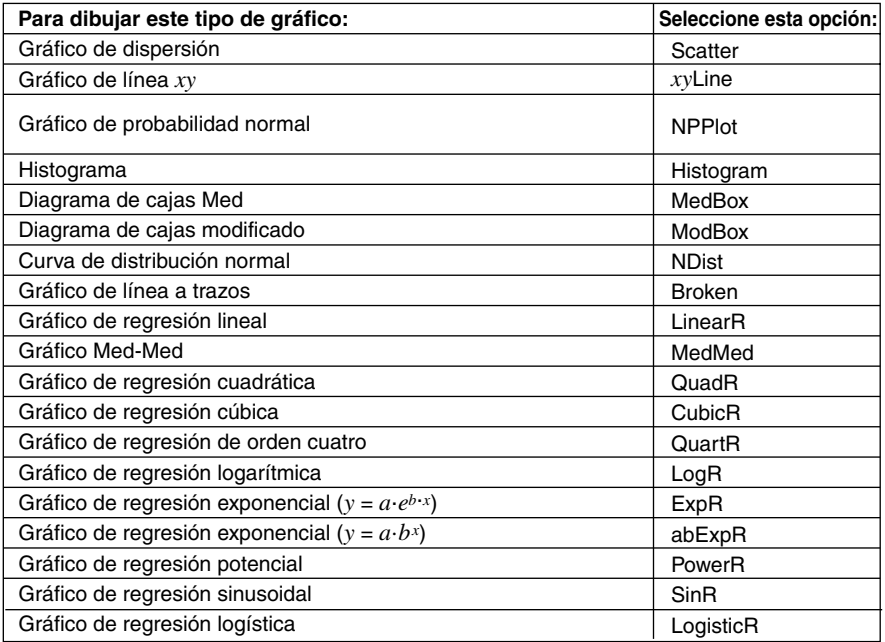

### u **XList (ListaX)**

Toque el botón de flecha hacia abajo, y luego seleccione el nombre de la lista (list1 a list6, o un nombre de lista que haya asignado antes) que desea usar para los datos del eje *x*.

• Sólo es necesario especificar una listaX en el caso de usar estadísticas de una variable (página 7-4-1). La opción inicial por defecto para [XList] es "list1".

#### u**YList (ListaY)**

Toque el botón de flecha hacia abajo, y luego seleccione el nombre de la lista (list1 a list6, o un nombre de lista que haya asignado antes) que desea usar para los datos del eje *y*.

• Especifique una listaY además de una listaX en el caso de usar estadísticas de dos variables (página 7-5-1). La opción inicial por defecto para [YList] es "list2".

#### 7-3-4 Antes de intentar dibujar un gráfico estadístico

### u **Freq (Frec.)**

Toque el botón de flecha hacia abajo, y luego seleccione la opción de frecuencia de la lista que aparece.

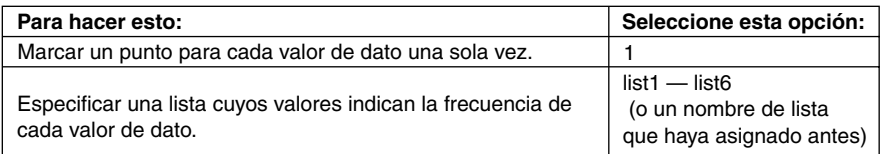

- La opción inicial por defecto para la frecuencia es 1. Al especificar una lista que haga que cada valor de dato sea dibujado cinco veces, ayuda a mejorar la apariencia de los gráficos de dispersión.
- Una lista de valores de frecuencia puede contener números enteros distintos de cero y valores decimales. En el caso de un gráfico MedBox, ModBox o MedMed, sin embargo, la lista de frecuencias puede contener solamente números enteros positivos. Los valores que no sean enteros (como los que tengan una parte decimal) producen un error durante los cálculos estadísticos.

#### **• Mark (Marca)**

Toque el botón de flecha hacia abajo, y seleccione la forma que desea usar para los puntos de marcación de un diagrama de dispersión (Scatter), gráfico de línea *xy* (*xy*Line) o gráfico de probabilidad normal (NPPlot).

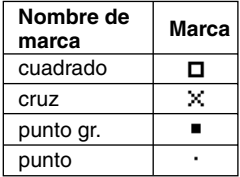

## **Consejo**

• La opción de gráfico inicial por defecto para las nueve configuraciones de gráfico estadístico es un gráfico de dispersión (Scatter).

# **7-4 Representación gráfica de datos estadísticos de una variable**

Los datos de una variable son datos que consisten en un único valor. Si está tratando de obtener la altura promedio de los miembros de una sola clase, por ejemplo, la única variable será la altura.

Las estadísticas de una variable incluyen distribuciones y sumas. Puede generar cualquiera de los gráficos descritos a continuación usando datos de una variable. Antes de intentar dibujar cualquiera de los gráficos descritos a continuación, configure las opciones de gráfico usando los procedimientos indicados en "Configuración de gráficos estadísticos" en la página 7-3-2.

# **Gráfico de probabilidad normal (NPPlot)**

El gráfico de probabilidad normal representa los datos respecto a una distribución normal teórica, usando un gráfico de dispersión. Si el gráfico de dispersión se acerca a una línea recta, entonces los datos son aproximadamente normales.

Una desviación respecto a la línea recta indica una desviacón respecto a la normalidad.

## ■ Configuración de los parámetros de gráfico (páginas 7-3-3, 7-3-4)

- [XList] especifica la lista que contiene los datos que se pintarán.
- [Mark] especifica la forma de los marcadores.

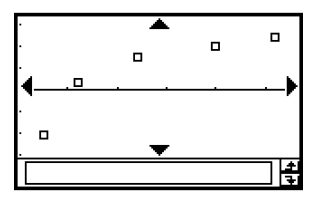

# **Gráfico de barras de histograma (Histogram)**

Un histograma muestra la frecuencia (distribución de frecuencia) de cada clase de datos como una barra rectangular. Las clases aparecen en el eje horizontal, mientras que la frecuencia aparece en el eje vertical.

## ■ Configuración de los parámetros de gráfico (páginas 7-3-3, 7-3-4)

- [XList] especifica la lista que contiene los datos que se representarán gráficamente.
- [Freq] especifica la frecuencia de los datos.

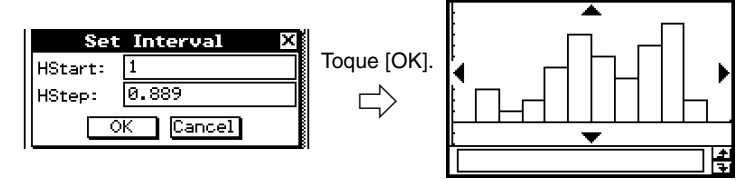

Un cuadro de diálogo similar al que se muestra arriba aparece antes de que el gráfico sea dibujado. Si quiere, puede utilizar este cuadro de diálogo para cambiar el valor inicial (HStart) y el valor del paso (HStep) del histograma.

# **Diagrama de cajas Med (MedBox)**

Este tipo de gráfico a menudo se conoce como gráfico de "cajas y bigotes". Permite apreciar cómo una gran cantidad de elementos de datos se agrupan en determinados intervalos.

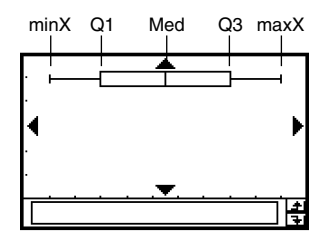

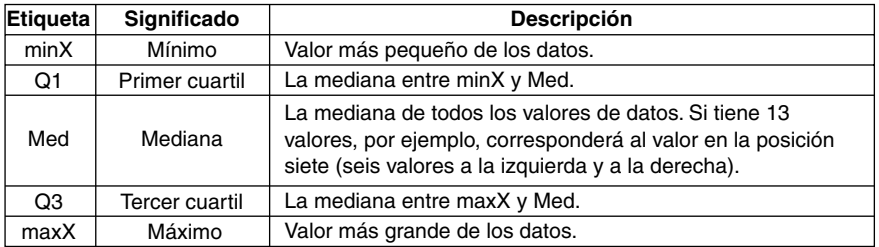

• Las líneas desde minX a Q1, y desde Q3 hasta maxX se llaman "bigotes".

## ■ Configuración de los parámetros de gráfico (páginas 7-3-3, 7-3-4)

- [XList] especifica la lista que contiene los datos que se pintarán.
- [Freq] especifica la frecuencia de los datos.

### **Consejo**

• Cuando se especifica una lista de valores de frecuencia, asegúrese de que la lista solamente contiene valores positivos enteros. Los valores que no sean números enteros (como los que tengan una parte decimal) producen un error durante los cálculos estadísticos.

# **Diagrama de cajas modificado (ModBox)**

El diagrama de cajas modificado (ModBox) utiliza la "regla  $1.5 \times$  IQR" para definir los límites para los "datos atípicos (outliers)", que son valores que no siguen el mismo patrón que el resto de los datos.

La sigla "IQR" significa "rango intercuartil", que es la longitud de la caja del gráfico MedBox descrito en la sección precedente. El rango intercuartil IQR se calcula de la manera siguiente: IQR = Q3 (tercer cuartil) – Q1 (primer cuartil).

囲

Cualquier valor que esté 1,5  $\times$  IQR por debajo del primer cuartil o 1,5  $\times$  IQR por encima del tercer cuartil, es un dato atípico. Los datos atípicos se indican con círculos.

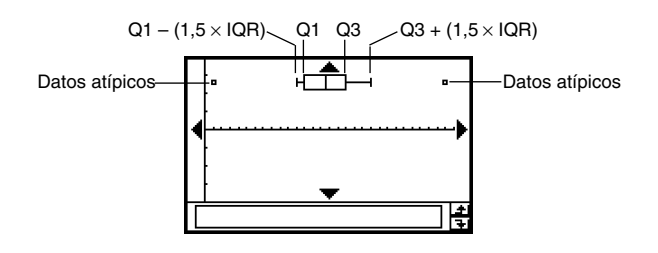

## ■ Configuración de los parámetros de gráfico (páginas 7-3-3, 7-3-4)

- [XList] especifica la lista que contiene los datos que se pintarán.
- [Freq] especifica la frecuencia de los datos.

### **Consejo**

• Cuando se especifica una lista de valores de frecuencia, asegúrese de que la lista solamente contiene valores positivos enteros. Los valores que no sean números enteros (como los que tengan una parte decimal) producen un error durante los cálculos estadísticos.

## **Curva de distribución normal (NDist)**

La curva de distribución normal se representa gráficamente utilizando la función de distribución normal siguiente.

$$
y=\frac{1}{\sqrt{2\,\pi}\,\sigma_n}\,e^{-\frac{(x-\overline{x})^2}{2\sigma_n^2}}
$$

20030201

■ Configuración de los parámetros de gráfico (páginas 7-3-3, 7-3-4)

- [XList] especifica la lista que contiene los datos que se representarán gráficamente.
- [Freq] especifica la frecuencia de los datos.

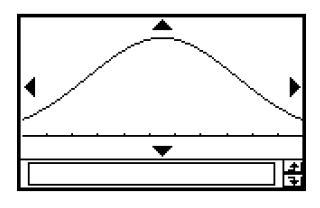

# **Gráfico de línea a trazos (Broken)**

En el gráfico de línea a trazos, las líneas conectan los punteros que caen en el centro de cada barra del histograma.

## ■ Configuración de los parámetros de gráfico (páginas 7-3-3, 7-3-4)

- [XList] especifica la lista que contiene los datos que se representarán gráficamente.
- [Freq] especifica la frecuencia de los datos.

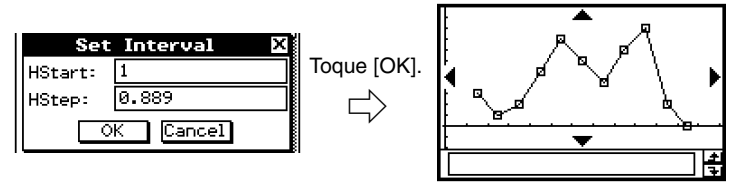

Un cuadro de diálogo similar al que se muestra arriba aparece antes de que el gráfico sea dibujado. Si quiere, puede utilizar este cuadro de diálogo para cambiar el valor inicial (HStart) y el valor del paso (HStep) del histograma.

# **7-5 Representación gráfica de datos estadísticos de dos variables**

En los datos estadísticos de dos variables hay dos valores para cada elemento de dato. Un ejemplo de datos estadísticos de dos variables podría ser el cambio de tamaño de una barra de hierro, a medida que cambia su temperatura. Una variable podría ser la temperatura, y la otra variable sería el tamaño correspondiente de la barra. La ClassPad puede generar cualquiera de los gráficos descritos en esta sección usando datos de dos variables. Antes de intentar dibujar cualquiera de los gráficos descritos a continuación, configure las opciones de gráfico usando el procedimiento indicado en "Configuración de gráficos estadísticos" en la página 7-3-2.

# **Dibujando un gráfico de dispersión y una línea** *xy*

Para trazar un diagrama de dispersión y luego conectar los puntos para producir una línea *xy*, utilice el procedimiento siguiente.

**Ejemplo:** Introducir los datos de dos variables mostrados a continuación. A continuación, trace un diagrama de dispersión de los datos y luego conecte los puntos para producir un gráfico de línea *xy*.

> $list1 = 0.5, 1.2, 2.4, 4.0, 5.2$  $list2 = -2.1, 0.3, 1.5, 2.0, 2.4$

## **• Operación de la ClassPad**

- $(1)$   $\sum_{\text{new}}^{\text{Menu}}$
- (2) Introduzca los datos mostrados más arriba.
- (3) Toque [SetGraph] y luego [Setting...], o toque  $\boxed{\Box\Box\Box}$ .
- (4) En el cuadro de diálogo de configuración de gráficos estadísticos que aparece, configure una configuración de gráfico estadístico con las opciones de gráfico de dispersión mostradas a continuación, y luego toque [Set].
	- Draw: On Type: Scatter XList: list1 YList: list2
- $(5)$  Toque  $\lim$  para trazar el gráfico de dispersión.
- (6) Toque la ventana de listas para hacer que sea la ventana activa.
- (7) Toque [Set StatGraphs] y luego [Setting...], o toque  $\boxed{\Box\Box\Box}$ .
- (8) En el cuadro de diálogo de configuración de gráficos estadísticos que aparece, configure una configuración de gráfico estadístico con las opciones de gráfico de línea *xy* mostradas a continuación, y luego toque [Set].

Draw: On Type: *xy*Line XList: list1 YList: list2

⊞

#### 7-5-2 Representación gráfica de datos estadísticos de dos variables

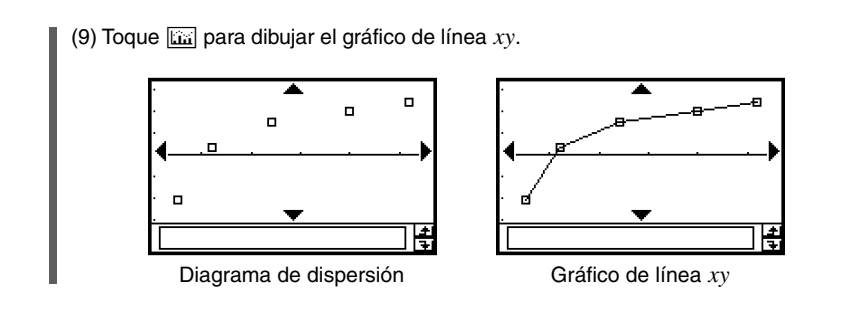

# **Dibujando un gráfico de regresión**

Para introducir datos estadísticos de dos variables, utilice los procedimientos siguientes. Después realice la operación de regresión usando los datos y luego represente los resultados gráficamente. Tenga en cuenta que puede dibujar un gráfico de regresión sin realizar el cálculo de regresión.

**Ejemplo 1:** Introducir los datos de dos variables que se muestran a continuación, y trazar un diagrama de dispersión de los datos. A continuación, realizar una regresión logarítmica de los datos para ver los parámetros de regresión, y luego dibujar el gráfico de regresión.

> $list1 = 0.5, 1.2, 2.4, 4.0, 5.2$  $list2 = -2,1, 0,3, 1,5, 2,0, 2,4$

- **Operación de la ClassPad** 
	- $(1)$   $\sum_{k=1}^{\text{Menu}}$
	- (2) Introduzca los datos mostrados más arriba.
	- (3) Toque [SetGraph] y luego [Setting...], o toque [iii].
	- (4) En el cuadro de diálogo de configuración de gráficos estadísticos que aparece, configure una configuración de gráfico estadístico con las opciones que se muestran a continuación, y luego toque [Set].

Draw: On Type: Scatter XList: list1 YList: list2

(5) Toque  $\boxed{m}$  para trazar el diagrama de dispersión.

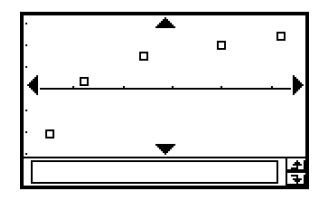

7-5-3 Representación gráfica de datos estadísticos de dos variables

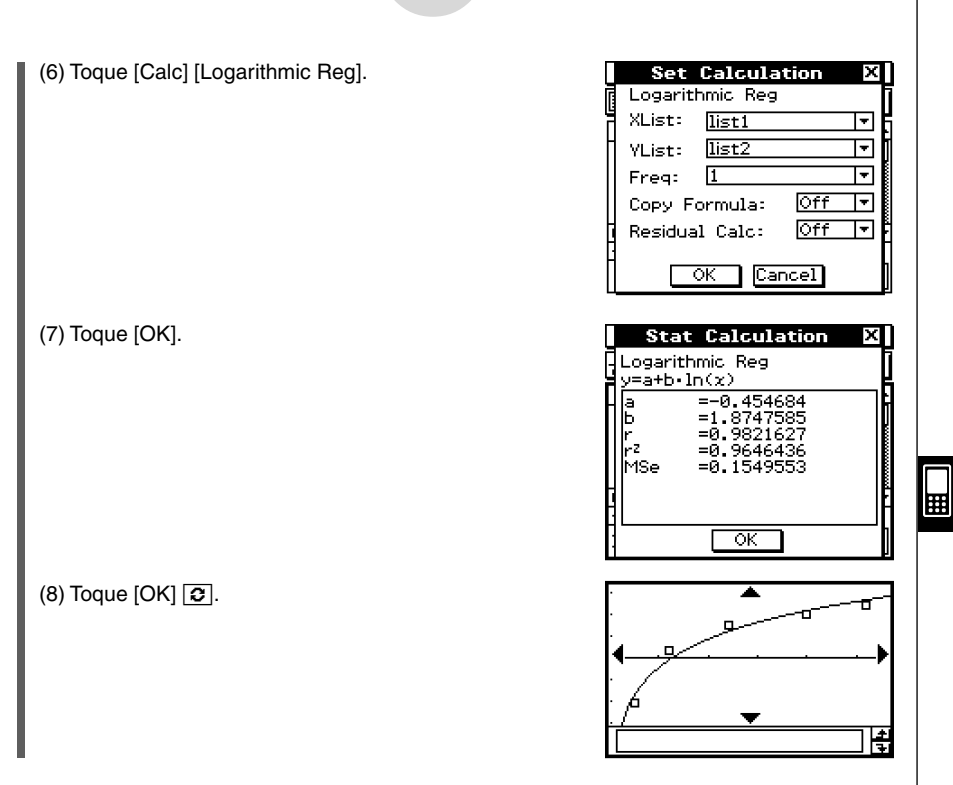

## **Consejo**

• Se puede llevar a cabo una operación de trazo sobre un gráfico de regresión (página 3-7-1). Sin embargo, un diagrama de dispersión en pantalla no admite la función de desplazamiento del trazo.

#### 7-5-4

Representación gráfica de datos estadísticos de dos variables

**Ejemplo 2:** Introducir los datos de dos variables que se muestran a continuación (que son los mismos datos que para el ejemplo 1), y luego dibujar el gráfico de regresión sin realizar el cálculo de regresión.

> $list1 = 0.5, 1.2, 2.4, 4.0, 5.2$  $list2 = -2,1, 0,3, 1,5, 2,0, 2,4$

## u **Operación de la ClassPad**

- $(1)$   $\left[\begin{array}{c}\right]\right]$
- (2) Introduzca los datos mostrados más arriba.
- (3) Toque [SetGraph] y luego [Setting...], o toque [...].
- (4) En el cuadro de diálogo de configuración de gráficos estadísticos que aparece, configure una configuración de gráfico estadístico con las opciones que se muestran a continuación, y luego toque [Set].

Draw: On Type: LogR XList: list1

YList: list2

(5) Toque  $\sin$  para representar gráficamente.

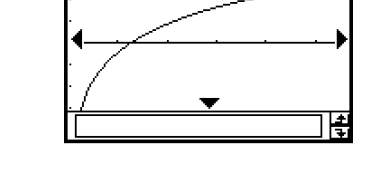

Ŧ

## **Dibujando un gráfico de resultados de regresión calculados previamente**

Al realizar el procedimiento siguiente se representa gráficamente el último conjunto de resultados de regresión que haya calculado. Utilice este procedimiento cuando quiera realizar primero cálculos estadísticos sin dibujar el gráfico, y luego representar los resultados gráficamente.

### **• Operación de la ClassPad**

- (1) [SetGraph].
- (2) En el menú que aparece, seleccione el cuadro de marcación [Previous Reg].
- (3) Toque la ventana de gráficos y y para representar gráficamente el último conjunto de resultados de regresión que haya calculado.

## **Consejos**

- Los resultados de regresión calculados quedan almacenados en la memoria, siempre que realice un cálculo de regresión desde el menú del editor de listas o desde el menú [Calc] de gráficos estadísticos.
- El cuadro de marcación [Previous Reg] descrito en el paso (2) anterior se selecciona automáticamente siempre que realice un cálculo de regresión desde el menú del editor de listas o desde el menú [Calc] de gráficos estadísticos.

# **Dibujando un gráfico de regresión lineal**

La regresión lineal utiliza el método de mínimos cuadrados para determinar la ecuación que mejor se ajusta a sus puntos de datos, y devuelve valores para la pendiente y la intersección con *y*. La representación gráfica de esta relación es un gráfico de regresión lineal.

## u **Operación de la ClassPad**

Inicie la representación gráfica desde la ventana de listas o desde la ventana de gráficos de la aplicación Estadística.

**Desde la ventana de gráficos** Toque  $[Calc]$  [Linear Reg]  $[OK]$   $[OK]$   $\boxed{C}$ .

#### **Desde la ventana de listas**

Toque [SetGraph] [Setting...], o **Formal**.

En el cuadro de diálogo de configuración de gráficos estadísticos que aparece, configure una configuración de gráfico estadístico con las opciones que se muestran a continuación, y luego toque [Set].

Type: LinearR

Toque **[ma]** para dibujar el gráfico.

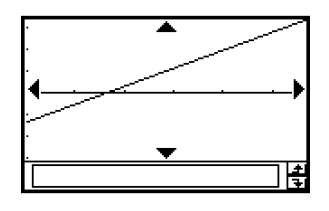

 $\Box$ 

A continuación es la fórmula modelo de la regresión lineal.

 $y = a \cdot x + b$ 

- *a* : Coeficiente de la regresión (pendiente).
- *b* : Término constante de la regresión (intersección con *y*).
- *r* : Coeficiente de correlación.
- *r*2 : Coeficiente de determinación.

• 
$$
MSe = \frac{1}{n-2} \sum_{i=1}^{n} (y_i - (a \cdot x_i + b))^2
$$

# **Dibujando un gráfico Med-Med**

Cuando sospeche que los datos contienen valores extremos, deberá utilizar el gráfico Med-Med (que se basa en las medianas), en lugar del gráfico de regresión lineal. El gráfico Med-Med es similar al gráfico de regresión lineal, pero también minimiza los efectos de los valores extremos.

## **• Operación de la ClassPad**

Inicie la representación gráfica desde la ventana de listas o desde la ventana de gráficos de la aplicación Estadística.

**Desde la ventana de gráficos** Toque [Calc] [MedMed Line] [OK] [OK]  $\boxed{3}$ .

#### **Desde la ventana de listas**

Toque [SetGraph][Setting...], o [...].

En el cuadro de diálogo de configuración de gráficos estadísticos, configure una configuración de gráfico estadístico con las opciones que se muestran a continuación, y luego toque [Set].

Type: MedMed

Toque **[33]** para dibujar el gráfico.

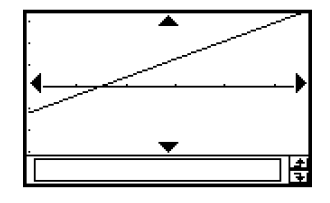

A continuación es la fórmula modelo de Med-Med.

 $y = a \cdot x + b$ 

- *a* : Pendiente del gráfico Med-Med.
- *b* : Intersección con *y* del gráfico Med-Med.

## **Consejo**

• Cuando se especifica una lista de valores de frecuencia, asegúrese de que la lista solamente contiene números enteros positivos. Los valores que no sean números enteros (como los que tengan una parte decimal) producen un error durante los cálculos estadísticos.

# **Dibujando gráficos de regresión cuadrática, cúbica y de orden cuatro**

Puede dibujar un gráfico de regresión cuadrática, cúbica o de orden cuatro basado en los puntos trazados. Estos gráficos utilizan el método de mínimos cuadrados para dibujar una curva que pase en la vecindad de tantos puntos de datos como sea posible. Estos gráficos pueden expresarse como expresiones de regresión cuadrática, cúbica y de orden cuatro. El procedimiento siguiente muestra solamente cómo representar gráficamente una expresión de regresión cuadrática. Los procedimientos de representación gráfica de las regresiones cúbica y de orden cuatro son similares.

## **• Operación de la ClassPad (Regresión cuadrática)**

Inicie la representación gráfica desde la ventana de listas o desde la ventana de gráficos de la aplicación Estadística.

#### **Desde la ventana de gráficos**

Toque [Calc] [Quadratic Reg] [OK] [OK]  $\boxed{3}$ .

• Para la regresión cúbica toque [Cubic Reg] y para la regresión de orden cuatro toque [Quartic Reg] en lugar de [Quadratic Reg].

#### **Desde la ventana de listas**

Toque [SetGraph][Setting...], o [...].

En el cuadro de diálogo de configuración de gráficos estadísticos, configure una configuración de gráfico estadístico con las opciones que se muestran a continuación, y luego toque [Set].

Type: QuadR

• Para la regresión cúbica seleccione [CubicR] y para la regresión de orden cuatro toque [QuartR] en lugar de [QuadR].

Toque **in para dibujar el gráfico**.

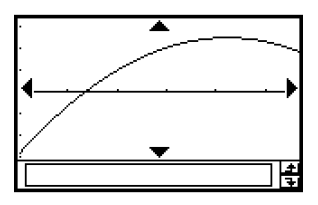

A continuación son las fórmulas modelo para cada tipo de regresión.

#### **Regresión cuadrática**

Fórmula modelo:  $y = a \cdot x^2 + b \cdot x + c$ 

- *a* : Coeficiente de regresión cuadrática.
- *b* : Coeficiente de regresión lineal.
- *c* : Término constante de la regresión (intersección con *y*).
- *r*2 : Coeficiente de determinación.

*MSe* : Error cuadrático medio.

• 
$$
MSe = \frac{1}{n-3} \sum_{i=1}^{n} (y_i - (a \cdot x^2 + b \cdot x + c))^2
$$

囲

#### 7-5-8

Representación gráfica de datos estadísticos de dos variables

#### **Regresión cúbica**

Fórmula modelo:  $y = a \cdot x^3 + b \cdot x^2 + c \cdot x + d$ 

- *a* : Coeficiente de regresión cúbica.
- *b* : Coeficiente de regresión cuadrática.
- *c* : Coeficiente de regresión lineal.
- *d* : Término constante de la regresión (intersección con *y*).
- *r*2 : Coeficiente de determinación.

*MSe* : Error cuadrático medio.

• 
$$
MSe = \frac{1}{n-4} \sum_{i=1}^{n} (y_i - (a \cdot x_i^3 + b \cdot x_i^2 + c \cdot x_i + d))^2
$$

#### **Regresión de orden cuatro**

Fórmula modelo:  $y = a \cdot x^4 + b \cdot x^3 + c \cdot x^2 + d \cdot x + e$ 

- *a* : Coeficiente de regresión de orden cuatro.
- *b* : Coeficiente de regresión cúbica.
- *c* : Coeficiente de regresión cuadrática.
- *d* : Coeficiente de regresión lineal.
- *e* : Término constante de la regresión (intersección con *y*).
- *r*2 : Coeficiente de determinación.

• 
$$
MSe = \frac{1}{n-5} \sum_{i=1}^{n} (y_i - (a \cdot x_i^4 + b \cdot x_i^3 + c \cdot x_i^2 + d \cdot x_i + e))^2
$$

# **Dibujando un gráfico de regresión logarítmica**

La regresión logarítmica expresa y como una función logarítmica de *x*. La fórmula de regresión logarítmica normal es  $y = a + b \cdot \ln(x)$ . Si decimos que  $X = \ln(x)$ , entonces esta fórmula corresponde a la fórmula de regresión lineal *y* = *a* + *b*·X.

## **• Operación de la ClassPad**

Inicie la representación gráfica desde la ventana de listas o desde la ventana de gráficos de la aplicación Estadística.

**Desde la ventana de gráficos** Toque [Calc] [Logarithmic Reg]  $[OK]$   $[OK]$   $\boxed{\odot}$ .

#### **Desde la ventana de listas**

Toque [SetGraph][Setting...], o **Toma**.

En el cuadro de diálogo de configuración de gráficos estadísticos que aparece, configure una configuración de gráfico estadístico con la opción que se muestra a continuación, y luego toque [Set].

Type: LogR

Toque **[ma]** para dibujar el gráfico.

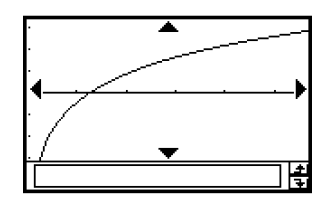

⊞

A continuación es la fórmula modelo de la regresión logarítmica.

 $y = a + b \cdot ln(x)$ 

- *a* : Término constante de la regresión.
- *b* : Coeficiente de la regresión.
- *r* : Coeficiente de correlación.
- *r*2 : Coeficiente de determinación.

*MSe* : Error cuadrático medio.

• 
$$
MSe = \frac{1}{n-2} \sum_{i=1}^{n} (y_i - (a + b \cdot \ln(x_i)))^2
$$

20030201

# Dibujando un gráfico de regresión exponencial ( $y = a \cdot e^{bx}$ )

La regresión exponencial puede usarse cuando *y* es proporcional a la función exponencial de *x*. La fórmula de regresión exponencial normal es *y* = *a* · *eb*·*<sup>x</sup>* . Si aplicamos el logaritmo a ambos lados, tendremos  $ln(y) = ln(a) + b \cdot x$ . Luego, si decimos que Y =  $ln(y)$  y A =  $ln(a)$ , la fórmula corresponde a la fórmula de regresión lineal Y = A + *b*.*x*.

## **• Operación de la ClassPad**

Inicie la representación gráfica desde la ventana de listas o desde la ventana de gráficos de la aplicación Estadística.

**Desde la ventana de gráficos**

Toque [Calc] [Exponential Reg]  $[OK]$   $[OK]$   $\boxed{\odot}$ .

#### **Desde la ventana de listas**

Toque [SetGraph][Setting...], o [...].

En el cuadro de diálogo de configuración de gráficos estadísticos que aparece, configure una configuración de gráfico estadístico con la opción que se muestra a continuación, y luego toque [Set].

Type: ExpR

Toque **[33]** para dibujar el gráfico.

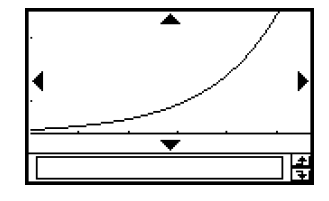

A continuación es la fórmula modelo de la regresión exponencial.

 $y = a \cdot e^{b \cdot x}$ 

- *a* : Coeficiente de la regresión.
- *b* : Término constante de la regresión.
- *r* : Coeficiente de correlación.
- *r*2 : Coeficiente de determinación.

• 
$$
MSe = \frac{1}{n-2} \sum_{i=1}^{n} (\ln(y_i) - (\ln(a) + b \cdot x_i))^2
$$

# Dibujando un gráfico de regresión exponencial ( $y = a \cdot b^x$ )

La regresión exponencial puede usarse cuando *y* es proporcional a la función exponencial de *x*. La fórmula de regresión exponencial normal en este caso es *y* = *a*·*bx* . Si aplicamos el logaritmo a ambos lados, tendremos  $ln(y) = ln(a) + (ln(b)) \cdot x$ . Luego, si decimos que Y = ln(y),  $A = \ln(a)$  y  $B = \ln(b)$ , la fórmula corresponde a la fórmula de regresión lineal  $Y = A + B \cdot x$ .

## **• Operación de la ClassPad**

Inicie la representación gráfica desde la ventana de listas o desde la ventana de gráficos de la aplicación Estadística.

**Desde la ventana de gráficos**

Toque [Calc] [abExponential Reg] [OK] [OK]  $\boxed{3}$ .

# **Desde la ventana de listas**

Toque [SetGraph][Setting...], o F.

En el cuadro de diálogo de configuración de gráficos estadísticos que aparece, configure una configuración de gráfico estadístico con la opción que se muestra a continuación, y luego toque [Set].

Type: abExpR

Toque **[33]** para dibujar el gráfico.

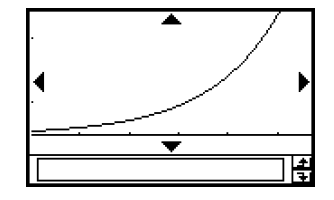

A continuación es la fórmula modelo de la regresión exponencial.

 $y = a \cdot b^x$ 

- *a* : Coeficiente de la regresión.
- *b* : Término constante de la regresión.
- *r* : Coeficiente de correlación.
- *r*2 : Coeficiente de determinación.

• 
$$
MSe = \frac{1}{n-2} \sum_{i=1}^{n} (\ln(y_i) - (\ln(a) + (\ln(b)) \cdot x_i))^2
$$

# Dibujando un gráfico de regresión potencial ( $y = a \cdot x^b$ )

La regresión potencial puede usarse cuando *y* es proporcional a la potencia de *x*. La fórmula de regresión potencial normal es  $y = a \cdot x^b$ . Si aplicamos el logaritmo a ambos lados, tendremos  $ln(y) = ln(a) + b \cdot ln(x)$ . Luego, si decimos que  $X = ln(x)$ ,  $Y = ln(y)$  y  $A = \ln(a)$ , la fórmula corresponde a la fórmula de regresión lineal Y = A +  $b$ ·X.

### **• Operación de la ClassPad**

Inicie la representación gráfica desde la ventana de listas o desde la ventana de gráficos de la aplicación Estadística.

**Desde la ventana de gráficos**

Toque [Calc] [Power Reg] [OK] [OK]  $\boxed{3}$ .

#### **Desde la ventana de listas**

Toque [SetGraph][Setting...], o [...].

En el cuadro de diálogo de configuración de gráficos estadísticos que aparece, configure una configuración de gráfico estadístico con la opción que se muestra a continuación, y luego toque [Set].

Type: PowerR

Toque **[33]** para dibujar el gráfico.

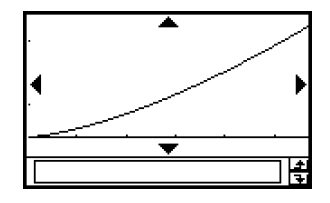

A continuación es la fórmula modelo de la regresión potencial.

 $y = a \cdot x^b$ 

- *a* : Coeficiente de la regresión.
- *b* : Potencia de la regresión.
- *r* : Coeficiente de correlación.
- *r*2 : Coeficiente de determinación.

• 
$$
MSe = \frac{1}{n-2} \sum_{i=1}^{n} (\ln(y_i) - (\ln(a) + b \ln(x)))^2
$$

# Dibujando un gráfico de regresión sinusoidal ( $y = a \cdot \sin(b \cdot x + c) + d$ )

La regresión sinusoidal es la más adecuada para datos que se repitan en el tiempo cada un cierto intervalo regular fijo.

#### u **Operación de la ClassPad**

Inicie la representación gráfica desde la ventana de listas o desde la ventana de gráficos de la aplicación Estadística.

**Desde la ventana de gráficos** Toque [Calc] [Sinusoidal Reg] [OK] [OK] [3].

**Desde la ventana de listas** Toque [SetGraph][Setting...], o [...].

En el cuadro de diálogo de configuración de gráficos estadísticos que aparece, configure una configuración de gráfico estadístico con la opción que se muestra a continuación, y luego toque [Set].

Type: SinR

Toque **in para dibujar el gráfico**.

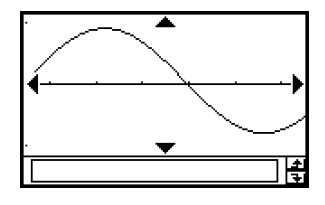

A continuación es la fórmula modelo de la regresión sinusoidal.

$$
y = a \cdot \sin(b \cdot x + c) + d
$$

• 
$$
MSe = \frac{1}{n-2} \sum_{i=1}^{n} (y_i - (a \cdot \sin (b \cdot x_i + c) + d))^2
$$

### **Consejos**

- Asegúrese de que se selecciona "Radian" para la opción [Angle] del cuadro de diálogo de formato básico (página 13-3-2), antes de dibujar un gráfico de regresión sinusoidal. El gráfico no se dibujará correctamente cuando la opción [Angle] sea "Degree".
- Ciertos tipos de datos pueden necesitar un tiempo de cálculo prolongado. Esto es normal y no significa un mal funcionamiento.

# Dibujando un gráfico de regresión logística (  $y = \frac{c}{1 + a \cdot e^{-b \cdot x}}$  )

La regresión logística es la más adecuada para datos cuyos valores aumenten con el tiempo, hasta llegar a un punto de saturación.

## u **Operación de la ClassPad**

Inicie la representación gráfica desde la ventana de listas o desde la ventana de gráficos de la aplicación Estadística.

**Desde la ventana de gráficos** Toque [Calc] [Logistic Reg]  $[OK]$   $[OK]$   $\boxed{\odot}$ .

**Desde la ventana de listas** Toque [SetGraph][Setting...], o [...].

En el cuadro de diálogo de configuración de gráficos estadísticos que aparece, configure una configuración de gráfico estadístico con la opción que se muestra a continuación, y luego toque [Set].

Type: LogisticR

Toque **[33]** para dibujar el gráfico.

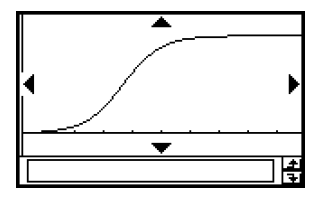

A continuación es la fórmula modelo de la regresión logística.

$$
y = \frac{c}{1 + a \cdot e^{-b \cdot x}}
$$
  
• 
$$
MSe = \frac{1}{n - 2} \sum_{i=1}^{n} \left( y_i - \frac{C}{1 + a \cdot e^{-b \cdot x_i}} \right)^2
$$

## **Consejo**

• Ciertos tipos de datos pueden necesitar un tiempo de cálculo prolongado. Esto es normal y no significa un mal funcionamiento.

囲

# **Superponiendo un gráfico de función con un gráfico estadístico**

Se puede superponer un gráfico estadístico existente con cualquier tipo de gráfico de función.

**Ejemplo:** Introducir los dos conjuntos de datos mostrados a continuación, y trazar un gráfico de dispersión de los datos. A continuación, superponer dicho gráfico con el gráfico de  $y = 2 \cdot \ln(x)$ .

> $list1 = 0.5, 1.2, 2.4, 4.0, 5.2$  $list2 = -2,1, 0,3, 1,5, 2,0, 2,4$

## **• Operación de la ClassPad**

- $(1)$   $\overset{\text{Menu}}{\mathbb{R}} \overset{\square}{\longrightarrow}$
- (2) Introduzca los datos mostrados más arriba.
- (3) Toque [SetGraph] [Setting...].
- (4) En el cuadro de diálogo de configuración de gráficos estadísticos que aparece, configure una configuración de gráfico estadístico con las opciones que se muestran a continuación, y luego toque [Set].

Draw: On Type: Scatter XList: list1 YList: list2

- $(5)$  Toque  $\lim$  para dibujar el gráfico.
- (6) Toque la ventana de listas para hacer que sea la ventana activa, y luego toque  $\sqrt[n]{\cdots}$ .
- (7) Introduzca la función siguiente en la línea *y*1: 2 × ln(*x*).
- (8) Toque  $\blacktriangleright$  y luego [Close] para cerrar la ventana del editor de gráficos.
- (9) Toque [SetGraph] en la barra de menús. En el menú que aparece, seleccione el cuadro de marcación [Graph Function].
- $(10)$  Toque  $\lim$  para dibujar el gráfico.

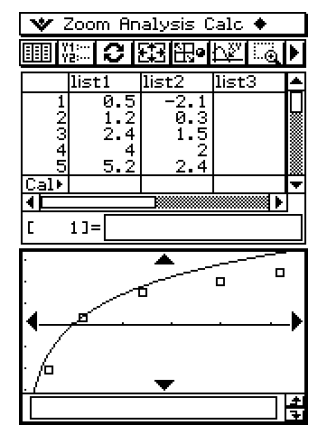

## **Consejo**

• Después de dibujar un gráfico de función, puede realizar una operación de trazo y otras funciones.

⊞

# **7-6 Usando la barra de herramientas de la ventana de gráficos estadísticos**

A continuación se describen las operaciones que puede realizar usando la barra de herramientas en la ventana de gráficos estadísticos.

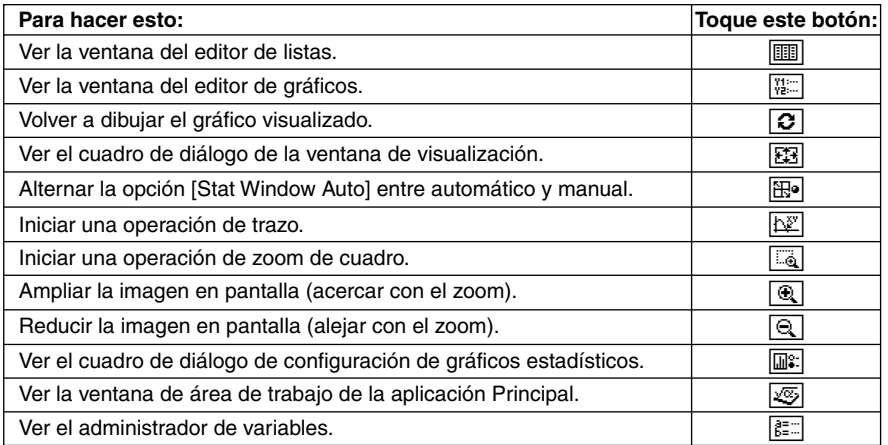

 $\Box$ 

# **7-7 Realizando cálculos estadísticos**

Puede realizar cálculos estadísticos sin dibujar un gráfico tocando [Calc] en la barra de menús.

## **Visualización de los resultados de un cálculo estadístico de una variable**

Para ver los valores de los parámetros de estadísticas de una variable puede, además de usar un gráfico, utilizar el procedimiento siguiente.

#### u **Para ver los resultados de cálculo de una variable**

- (1) En la barra de menús, toque [Calc] y luego [One-Variable].
- (2) En el cuadro de diálogo que aparece, especifique el nombre [XList] y seleccione la opción [Freq] (páginas 7-3-3, 7-3-4).

(3) Toque [OK].

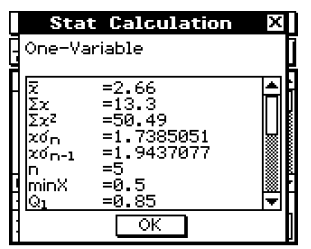

- Aparece el cuadro de diálogo de cálculos estadísticos con los resultados de los cálculos estadísticos de una variable que se describen a continuación. Puede utilizar la barra de desplazamiento para ver los diferentes resultados.
	- $\bar{x}$ : Media.
	- Σ*x* : Suma de los datos.
	- Σ*x*2 : Suma de cuadrados.
	- *x*σ*n* : Desviación estándar de la población.
	- *x*σ*n*–1 : Desviación estándar de la muestra.
	- *n* : Tamaño de la muestra.
	- minX : Mínimo.
	- $Q_1$  : Primer cuartil
	- Med · **Mediana**
	- Q<sub>3</sub>: Tercer cuartil.
	- maxX : Máximo.
	- Mode : Moda\*.
	- ModeN : Número de elementos iguales a la moda de los datos.

ModeF : Frecuencia de la moda de los datos.

\* Si aparece "Mode = ModeStat" en el cuadro de diálogo de cálculos estadísticos, significa que las soluciones están almacenadas en la variable del sistema "ModeStat". Para ver las soluciones, toque cualquier celda de nombre de lista en la ventana del editor de listas, introduzca "ModeStat", y luego toque [EXE]. Aparecerá el contenido de la variable del sistema "ModeStat" en la lista.

囲

## **Visualización de los resultados de un cálculo estadístico de dos variables**

Para ver los valores de los parámetros de estadísticas de dos variables puede, además de usar un gráfico, utilizar el procedimiento siguiente.

#### u **Para ver los resultados de cálculo de dos variables**

- (1) En la barra de menús, toque [Calc] y luego [Two-Variable].
- (2) En el cuadro de diálogo que aparece, especifique el nombre [XList] y el nombre [YList], y seleccione la opción [Freq] (páginas 7-3-3, 7-3-4).
- (3) Toque [OK].

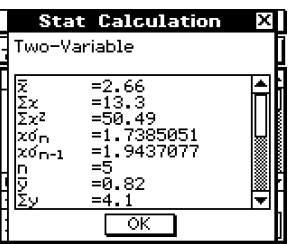

- Aparece el cuadro de diálogo de cálculos estadísticos, con los resultados de los cálculos estadísticos de dos variables que se describen a continuación. Puede utilizar la barra de desplazamiento para ver los diferentes resultados.
	- $\bar{r}$  Media de los datos de la lista XList.
	- Σ*x* : Suma de los datos de la lista XList.
	- Σ*x*2 : Suma de cuadrados de los datos de la lista XList.
	- *x*σ*n* : Desviación estándar de la población de los datos de la lista XList.
	- *x*σ*n*–1 : Desviación estándar de la muestra de los datos de la lista XList.
	- *n* : Tamaño de la muestra.
	- $\bar{v}$ : Media de los datos de la lista YList.
	- Σ*y* : Suma de los datos de la lista YList.
	- Σ*y*2 : Suma de cuadrados de los datos de la lista YList.
	- *y*σ*n* : Desviación estándar de la población de los datos de la lista YList.
	- *y*σ*n*–1 : Desviación estándar de la muestra de los datos de la lista YList.
	- Σ*xy* : Suma de productos de los datos de las listas XList e YList.
	- minX : Mínimo de los datos de la lista XList.
	- maxX : Máximo de los datos de la lista XList.
	- minY : Mínimo de los datos de la lista YList.
	- maxY : Máximo de los datos de la lista YList.

# **Visualización de los resultados de un cálculo de regresión**

Para ver los resultados de un cálculo de regresión, toque [Calc] en la barra de menús y luego toque el tipo de resultados de cálculo que desea ver.

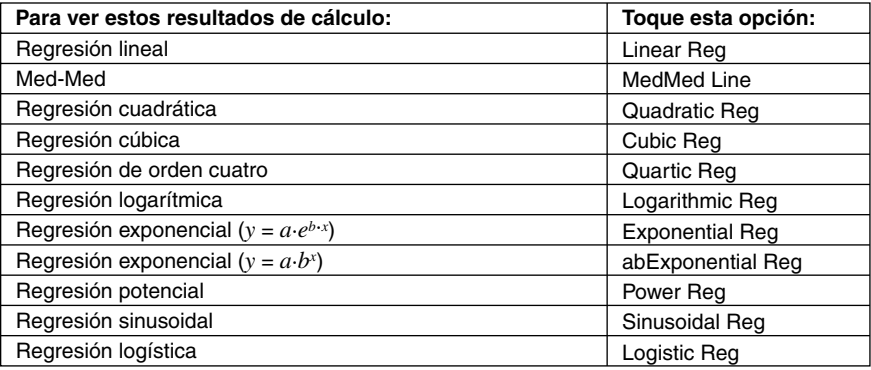

• También puede utilizar la opción [DispStat] para ver los últimos resultados estadísticos calculados. Para más detalles acerca de los resultados un cálculo de regresión, vea "7-5 Representación gráfica de datos estadísticos de dos variables".

## **Cálculo residual**

El cálculo residual calcula la distancia (residual) entre el modelo de regresión y un punto real pintado (coordenada *y*) en los cálculos de regresión.

## **• Operación de la ClassPad**

- $(1)$   $\overset{\text{Menu}}{\mathbb{R}}$   $\overset{\square}{\longrightarrow}$
- (2) Introduzca en una lista los datos deseados.
- (3) Toque [Calc] y luego [Linear Reg].
- (4) En el cuadro de diálogo que aparece, toque el botón de flecha hacia abajo [Residual Calc], y luego seleccione "On" de la lista que aparece.
- Siempre que la opción [Residual Calc] esté configurada como se acaba de describir, la ClassPad asigna automáticamente los datos residuales a una variable del sistema llamada "residual" al realizar un cálculo de regresión. Para ver los valores actuales de la variable del sistema "residual", puede utilizar el procedimiento siguiente.

### 7-7-4 Realizando cálculos estadísticos

**W** Edit Calc SetGraph 第一天 医阿尔比尔氏征 list 1 llist2  $(1)$  $\frac{1}{9.5}$  $\overline{2.1}$  $12345$ ត:3<br>1.5 2. a 5. ī т residual list= (2)

## u **Para ver los valores de la variable del sistema "residual"**

- (1) Toque aquí.
- (2) Toque aquí, e introduzca "residual".
	- Para introducir caracteres en minúsculas, toque la lengüeta (abc) del teclado virtual.
- $(3)$  Toque  $Ex$ .
- Los valores asignados a la variable de sistema "residual" indican las distancias entre los puntos reales y el modelo de regresión.
- Un valor positivo indica un punto que está por encima del modelo de regresión, mientras que un valor negativo indica un punto que está por debajo.

## **Copiando una fórmula de regresión a la aplicación Gráficos y Tablas**

Para copiar el resultado calculado de una fórmula de regresión a la aplicación Gráficos y Tablas, puede utilizar el procedimiento siguiente. En dicha aplicación, puede utilizar las funciones de gráfico para editar y representar gráficamente la fórmula, y realizar otras operaciones.

#### **• Operación de la ClassPad**

- (1) En la barra de menús de la ventana de listas, toque [Calc] y luego [Linear Reg].
- (2) En el cuadro de diálogo que aparece, toque el botón de flecha hacia abajo [Copy Formula], y luego seleccione el número de línea de Gráficos y Tablas (de y1 a y20) donde quiera copiar la fórmula.
- (3) Toque [OK].
	- De esta manera, la expresión de regresión calculada se copia en la línea (de y1 a y20) que ha seleccionado.

# **7-8 Cálculo de una prueba, intervalo de confianza y distribución**

Los cálculos de una prueba, de un intervalo de confianza y de una distribución se realizan usando la aplicación Programas de la ClassPad. A continuación se muestra una visión general de los pasos que deben llevarse a cabo.

- 1. Utilice los comandos estadísticos para construir las expresiones necesarias y escribirlas en el programa.
- 2. Escriba el comando "DispStat" ("Ver estadísticas" ) en el programa.
	- "DispStat" es un comando para ver los resultados de cálculos estadísticos. Los resultados de cálculos estadísticos no se podrán ver a menos que el programa incluya un comando "DispStat".
- 3. Guarde el programa.
- 4. Ejecute el programa.

#### ■ Eiemplo 1: Prueba *Z* de 1 muestra

```
Condición µ : ≠
µ0 : 0
σ : 3
\bar{x} : 24.5
n : 48
```
## **• Operación de la ClassPad**

- $(1)$   $(1)$   $(2)$
- (2) Toque  $\boxed{D}$ .
- (3) En el cuadro de diálogo de archivo nuevo que aparece, configure las opciones como se describe a continuación.

Type: Program(Normal)

- Folder: Seleccione el nombre de la carpeta donde quiera guardar el programa que está creando.
- Name: Introduzca un nombre de archivo para el programa. Ejemplo: ztestone
- (4) Toque [OK].
- (5) Introduzca los comandos y valores para la expresión estadística, y luego toque  $[EE]$ .

 $(6)$  Introduzca el comando "DispStat", y luego toque  $ExE$ .

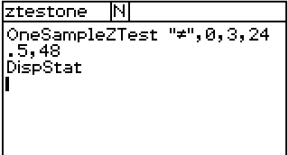

#### 7-8-2

Cálculo de una prueba, intervalo de confianza y distribución

- (7) Toque  $\boxed{H}$  para quardar el programa.
- $(8)$  Toque  $\boxed{m}$ .
- (9) En el cuadro de diálogo que aparece, toque el botón de flecha hacia abajo [Name], y luego toque el nombre de archivo que ha introducido en el paso (3).
- $(10)$  Toque  $\boxed{\blacktriangleright}$ .

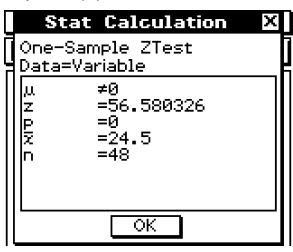

## **E** Ejemplo 2: ANOVA de dos factores

Los valores en la tabla siguiente son los resultados de unas medidas que muestran cómo la durabilidad de un producto metálico depende del tiempo (A) y de la temperatura (B) de su tratamiento térmico.

Los experimentos se llevaron a cabo dos veces en cada una de las condiciones.

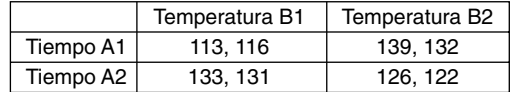

Realice el análisis de varianza de las hipótesis nulas que aparecen a continuación, usando un nivel de significancia del 5%.

H<sub>0</sub>: Cambios en el tiempo no afectan a la durabilidad.

H<sub>0</sub>: Cambios en la temperatura del tratamiento no afectan a la durabilidad.

H<sub>0</sub>: Cambios en el tiempo y la temperatura del tratamiento no afectan a la durabilidad.

Para contrastar las hipótesis anteriores utilice la prueba ANOVA de dos factores de la ClassPad. Introduzca los datos de las medidas anteriores en la lista indicada. Los datos son los de la tabla anterior.

list1 (FactorList(A)) =  $\{1,1,1,1,2,2,2,2\}$  $list2 (FactorList(B)) = {1.1.2.2.1.1.2.2}$ list3 (DependentList) = {113,116,139,132,133,131,126,122} □開

u **Operación de la ClassPad**

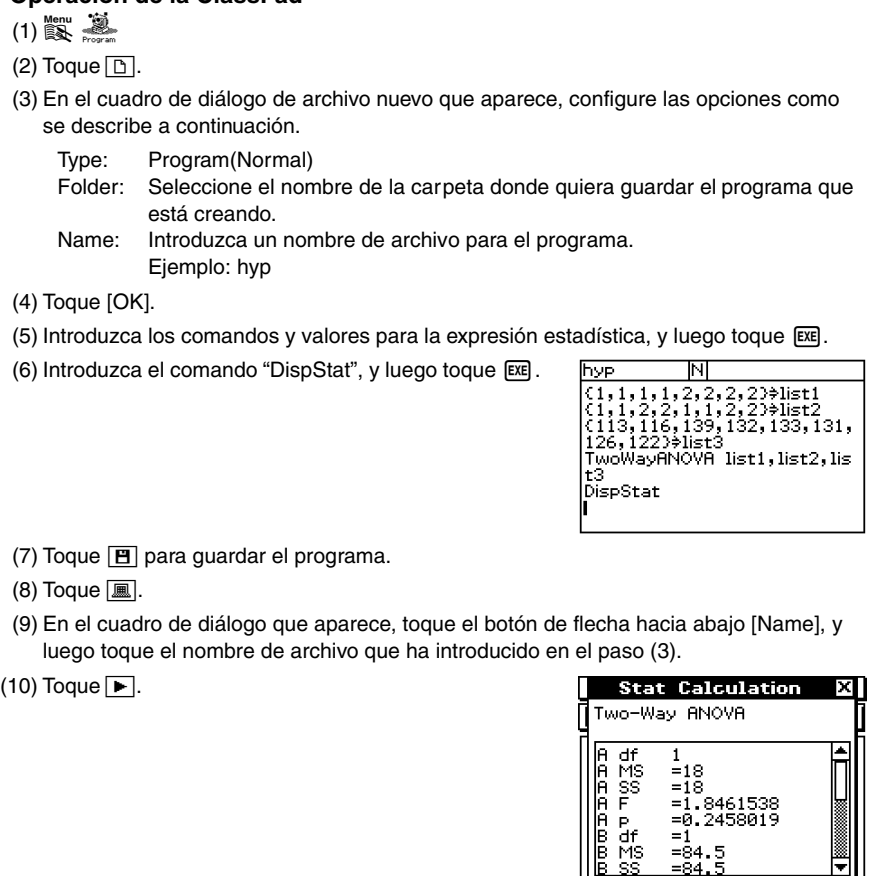

Los resultados anteriores indican que cambiar el tiempo no es significativo, cambiar la temperatura es significativo, y la interacción entre el tiempo y la temperatura es altamente significativa.

ōK

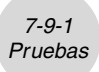

# **7-9 Pruebas**

A continuación aparece una lista de pruebas, y la descripción de cada una de ellas.

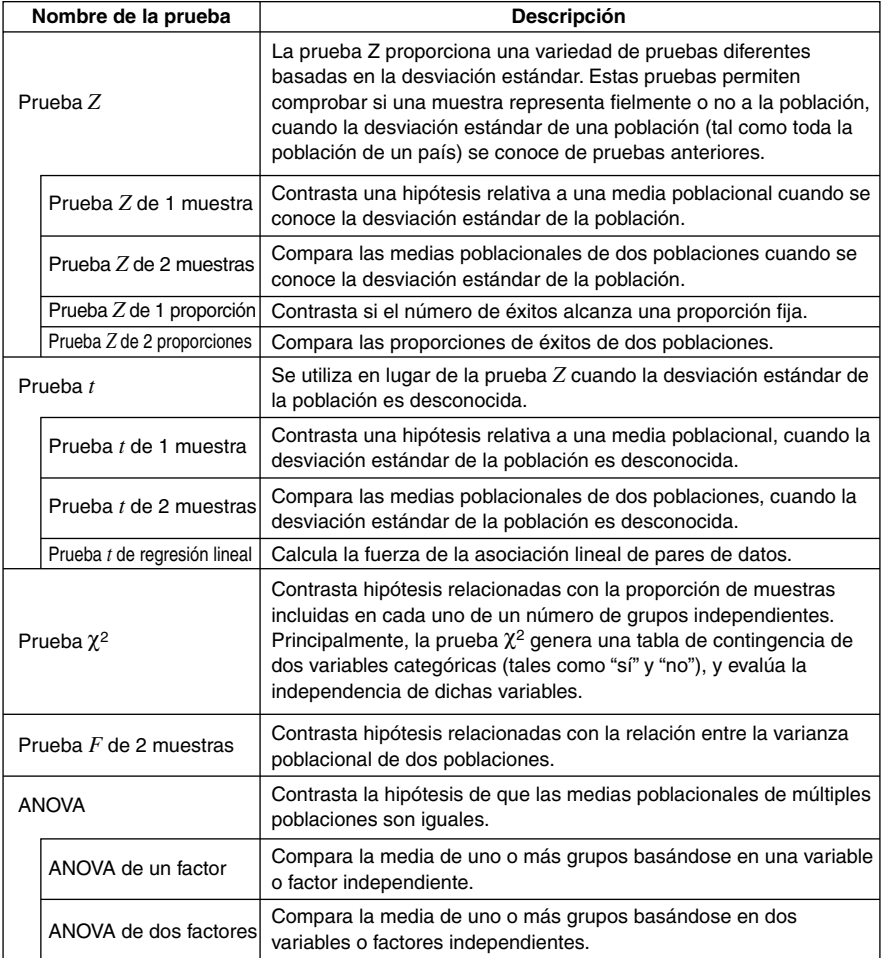

囲

Las páginas siguientes explican cómo realizar cálculos estadísticos basados en los principios descritos anteriormente. Una información más detallada sobre teoría estadística y terminología puede encontrarse en cualquier libro de texto de estadística.

## **Consejo**

• Asegúrese siempre de insertar un espacio entre un comando y sus parámetros. En los ejemplos siguientes, los espacios se indican como se muestra a continuación.

Comando: OneSampleZTest

↑ Indica un espacio.

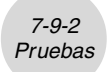

## **Lista de comandos de prueba**

## k **Prueba** *Z*

#### **Prueba** *Z* **de 1 muestra**

**Comando:** OneSampleZTest

**Descripción:** Contrasta una hipótesis relativa a una media poblacional cuando la desviación estándar de la población es conocida. Para una distribución normal se utiliza una prueba *Z* de 1 muestra.

$$
Z = \frac{\bar{x} - \mu_0}{\frac{\sigma}{\sqrt{n}}}
$$

 $\bar{x}$ : Media de los datos de la muestra.

 $\mu$ <sub>0</sub>: Media poblacional supuesta.

- <sup>σ</sup> : Desviación estándar de la población.
- *n* : Tamaño de la muestra.

#### **Sintaxis del comando**

#### **Sintaxis 1 (formato de lista)**

" $\mu$  condition", valor  $\mu_0$ , valor  $\sigma$ , List, Freq (o 1). \* La frecuencia "Freq" puede ser omitida. En este caso, se asigna "1" a "Freq".

#### **Sintaxis 2 (formato de parámetro)**

" $\mu$  condition", valor  $\mu_0$ , valor  $\sigma$ , valor  $\bar{x}$ , valor  $n$ .

#### **Definición de términos**

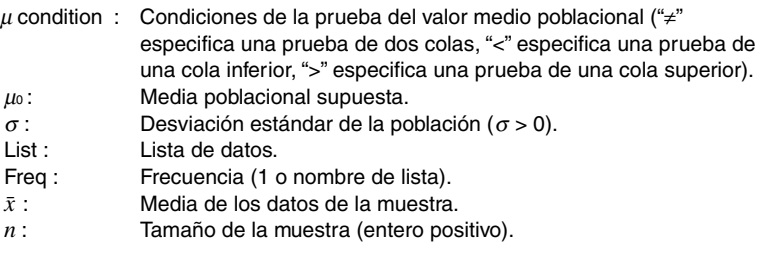

#### **Ejemplo de entrada**

#### **Sintaxis 1 (formato de lista)**

OneSampleZTest "≠",0,1,list1,1

#### **Sintaxis 2 (formato de parámetro)**

OneSampleZTest "≠",0,1,11.82,1

#### **Salida del resultado de cálculo**

 $\mu$  ≠ 0 : Condición de la prueba.

- *z* : Valor *z*.
- *p* : Valor *p*.
- $\bar{x}$ : Media de los datos de la muestra.

*x*σ*n*–1 : Desviación estándar de la muestra (sólo aparece para el formato de lista).

*n* : Tamaño de la muestra.
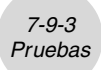

# **Prueba** *Z* **de 2 muestras**

#### **Comando:** TwoSampleZTest

**Descripción:** Contrasta una hipótesis relativa a la media poblacional de dos poblaciones cuando las desviaciones estándar de las dos poblaciones son conocidas. Para distribuciones normales se utiliza una prueba *Z* de 2 muestras.

$$
Z = \frac{\bar{x}_1 - \bar{x}_2}{\sqrt{\frac{\sigma_1^2}{n_1} + \frac{\sigma_2^2}{n_2}}}
$$

- $\bar{x}_1$ : Media de los datos de la muestra 1.
- $\bar{x}_2$ : Media de los datos de la muestra 2.
- <sup>σ</sup><sup>1</sup> : Desviación estándar de la población de la muestra 1.
- <sup>σ</sup><sup>2</sup> : Desviación estándar de la población de la muestra 2.

⊞

- *n*<sup>1</sup> : Tamaño de la muestra 1.
- *n*<sup>2</sup> : Tamaño de la muestra 2.

#### **Sintaxis del comando**

#### **Sintaxis 1 (formato de lista)**

" $\mu_1$  condition", valor  $\sigma_1$ , valor  $\sigma_2$ , List(1), List(2), Freq(1) (o 1), Freq(2) (o 1). \* La frecuencia "Freq" puede ser omitida. En este caso, se asigna "1" a "Freq".

#### **Sintaxis 2 (formato de parámetro)**

" $\mu_1$  condition", valor  $\sigma_1$ , valor  $\sigma_2$ , valor  $\bar{x}_1$ , valor  $n_1$ , valor  $\bar{x}_2$ , valor  $n_2$ .

#### **Definición de términos**

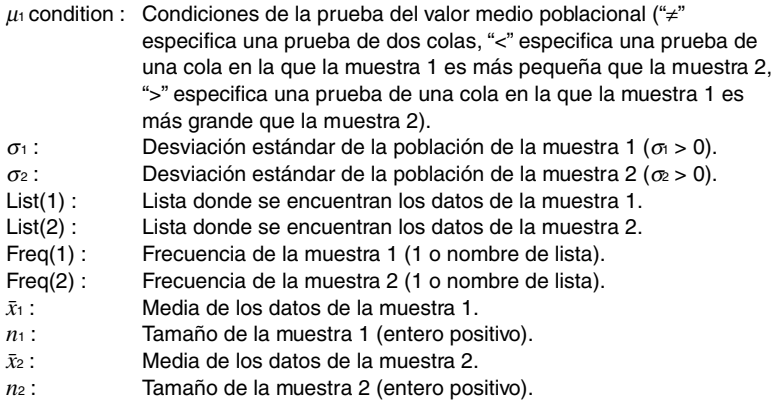

#### **Ejemplo de entrada**

#### **Sintaxis 1 (formato de lista)**

TwoSampleZTest "≠",1,1,list1,list2,1,1

#### **Sintaxis 2 (formato de parámetro)**

TwoSampleZTest "≠",1,1,11.5,10,15,20

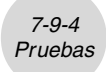

#### **Salida del resultado de cálculo**

 $\mu_1 \neq \mu_2$ : Condición de la prueba.

- *z* : Valor *z.*
- *p* : Valor *p*.
- $\bar{x}_1$ : Media de los datos de la muestra 1.
- $\bar{x}_2$ : Media de los datos de la muestra 2.
- *x*1σ*<sup>n</sup>*-1 : Desviación estándar de la muestra 1 (sólo aparece para el formato de lista).
- *x*2σ*<sup>n</sup>*-1 : Desviación estándar de la muestra 2 (sólo aparece para el formato de lista).
- *n*1 : Tamaño de la muestra 1.
- *n*2 : Tamaño de la muestra 2.

# **Prueba** *Z* **de 1 proporción**

#### **Comando:** OnePropZ Test

**Descripción:** Este comando contrasta si el número de éxitos alcanza una proporción fija. Para una distribución normal se utiliza una prueba *Z* de 1 proporción.

$$
Z = \frac{\frac{x}{n} - p_0}{\sqrt{\frac{p_0(1 - p_0)}{n}}}
$$

*p*0 : Proporción esperada de lamuestra. *n* : Tamaño de la muestra.

#### **Sintaxis del comando**

"Prop condition", valor  $p_0$ , valor  $x$ , valor  $n$ .

#### **Definición de términos**

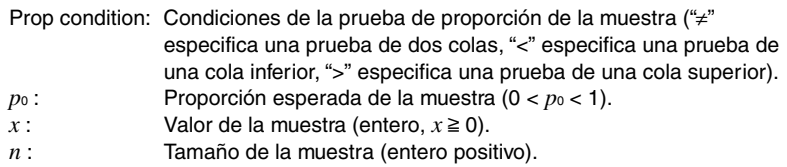

#### **Ejemplo de entrada**

OnePropZTest "≠",0.5,2048,4040

## **Salida del resultado de cálculo**

Prop≠0.5 : Condición de la prueba.

- *z* : Valor *z*.
- *p* : Valor *p*.
- $\hat{p}$  : Proporción esperada de la muestra.
- *n* : Tamaño de la muestra.

# **Prueba** *Z* **de 2 proporciones**

#### **Comando:** TwoPropZTest

**Descripción:** Este comando compara la proporción de éxitos de dos poblaciones. Para una distribución normal se utiliza una prueba *Z* de 2 proporciones.

7-9-5 Pruebas

$$
Z = \frac{\frac{x_1}{n_1} - \frac{x_2}{n_2}}{\sqrt{\hat{p}(1-\hat{p})\left(\frac{1}{n_1} + \frac{1}{n_2}\right)}}
$$
  
\nx<sub>1</sub>: Value of the data of the la muestra 1.  
\n<sub>2</sub>: Value of the data of the a muestra 2.  
\n<sub>n1</sub>: Tamaño de la muestra 2.  
\n<sub>p</sub>: Proposition estimated a de la muestra.

#### **Sintaxis del comando**

"*p*1 condition", valor *x*1, valor *n*1, valor *x*2, valor *n*2.

#### **Definición de términos**

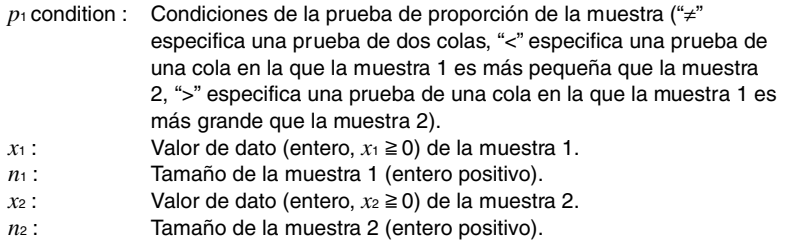

#### **Ejemplo de entrada**

TwoPropZTest ">",15,20,25,30

- *p*1>*p*2 : Condición de la prueba.
- *z* : Valor *z*.
- *p* : Valor *p*.
- $\hat{p}_1$ : Proporción estimada de la muestra 1.
- $\hat{p}_2$ : Proporción estimada de la muestra 2.
- *pˆ* : Proporción estimada de la muestra.
- $n_1$ : Tamaño de la muestra 1.
- *n*<sup>2</sup> : Tamaño de la muestra 2.

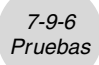

# k **Prueba** *t*

#### **Prueba** *t* **de 1 muestra**

#### **Comando:** OneSampleTTest

**Descripción:** Contrasta una hipótesis relativa a una media poblacional cuando la desviación estándar de la población es desconocida. Para una distribución *t* se utiliza una prueba *t* de 1 muestra.

$$
t = \frac{\bar{x} - \mu_0}{\frac{x\sigma_{n-1}}{\sqrt{n}}}
$$

- $\bar{x}$  : Media de los datos de la muestra.
- $\mu$ <sup>0</sup> : Media poblacional supuesta.
- *x*σ*n*-1 : Desviación estándar de la muestra.
	- *n* : Tamaño de la muestra.

#### **Sintaxis del comando**

#### **Sintaxis 1 (formato de lista)**

" $\mu$  condition", valor  $\mu_0$ , List, Freq (o 1). \* La frecuencia "Freq" puede ser omitida. En este caso, se asigna "1" a "Freq".

#### **Sintaxis 2 (formato de parámetro)**

" $\mu$  condition", valor  $\mu_0$ , valor  $\bar{x}$ , valor  $x\sigma_{n-1}$ , valor  $n$ .

#### **Definición de términos**

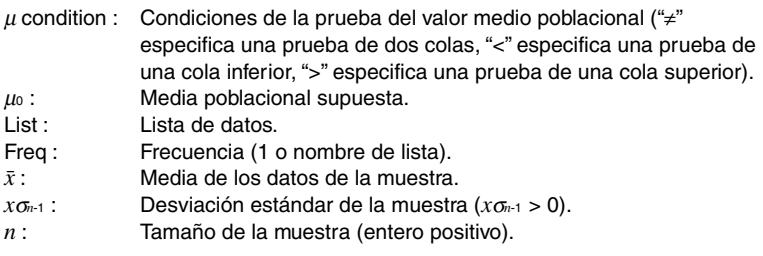

#### **Ejemplo de entrada**

#### **Sintaxis 1 (formato de lista)**

OneSampleTTest "≠",11.3,list1,1

#### **Sintaxis 2 (formato de parámetro)**

OneSampleTTest "≠",11.3,11.52,0.62,5

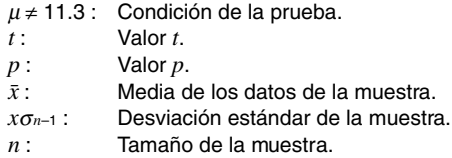

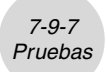

### **Prueba** *t* **de 2 muestras**

**Comando:** TwoSampleTTest

**Descripción:** Este comando compara las medias poblacionales de dos poblaciones, cuando la desviación estándar es desconocida. Para una distribución *t* se utiliza una prueba *t* de 2 muestras.

$$
t = \frac{\bar{x}_1 - \bar{x}_2}{\sqrt{\frac{x_1 \sigma_{n-1}^2}{n_1} + \frac{x_2 \sigma_{n-1}^2}{n_2}}}
$$
\n
$$
\bar{x}_2
$$
: Media de los datos de la muestra 1.  
\n
$$
x_1 \sigma_{n-1}
$$
: Desviación estándar de la muestra 1.  
\n
$$
x_2 \sigma_{n-1}
$$
: Desviación estándar de la muestra 1.  
\n
$$
n_1
$$
: Ta maño de la muestra 1.  
\n
$$
n_2
$$
: Ta maño de la muestra 2.

Esta fórmula es aplicable cuando las desviaciones estándar poblacionales de las dos poblaciones no son iguales. El denominador es diferente cuando las desviaciones estándar poblacionales son iguales.

Los grados de libertad *df* y *xp*σ*<sup>n</sup>*-1 de la distribución *t* son distintos dependiendo de si las desviaciones estándar poblacionales de las dos poblaciones son o no iguales.

Cuando las dos desviaciones estándar poblacionales son iguales ("pooled").

$$
df = n_1 + n_2 - 2
$$
  

$$
x_p \sigma_{n-1} = \sqrt{\frac{(n_1 - 1)x_1 \sigma_{n-1}^2 + (n_2 - 1)x_2 \sigma_{n-1}^2}{n_1 + n_2 - 2}}
$$

Cuando las dos desviaciones estándar poblacionales no son iguales ("not pooled").

$$
df = \frac{1}{\frac{C^2}{n_1 - 1} + \frac{(1 - C)^2}{n_2 - 1}}
$$

$$
C = \frac{\frac{x_1 \sigma_{n-1}^2}{n_1}}{\left(\frac{x_1 \sigma_{n-1}^2}{n_1} + \frac{x_2 \sigma_{n-1}^2}{n_2}\right)}
$$

#### **Sintaxis del comando**

#### **Sintaxis 1 (formato de lista)**

" $\mu_1$  condition", List(1), List(2), Freq(1) (o 1), Freq(2) (o 1), condición "Pooled" ("On" u "Off").

\* La frecuencia "Freq" puede ser omitida. En este caso, se asigna "1" a "Freq". \* "Pooled" puede ser omitido. En este caso, se asigna "Off" a "Pooled".

#### **Sintaxis 2 (formato de parámetro)**

" $\mu_1$  condition", valor  $\bar{x}_1$ , valor  $x_1 \sigma_{n-1}$ , valor  $n_1$ , valor  $\bar{x}_2$ , valor  $x_2 \sigma_{n-1}$ , valor  $n_2$ , condición "Pooled" ("On" u "Off").

\* "Pooled" puede ser omitido. En este caso, se asigna "Off" a "Pooled".

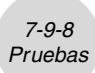

# **Definición de términos**

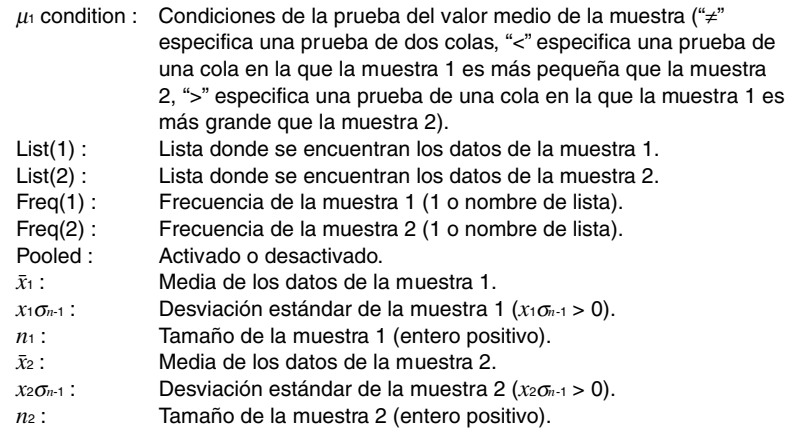

# **Ejemplo de entrada**

# **Sintaxis 1 (formato de lista)**

TwoSampleTTest "≠",list1,list2,1,1,On

# **Sintaxis 2 (formato de parámetro)**

TwoSampleTTest "≠",107.5,0.78,10,97.5,0.65,12,Off

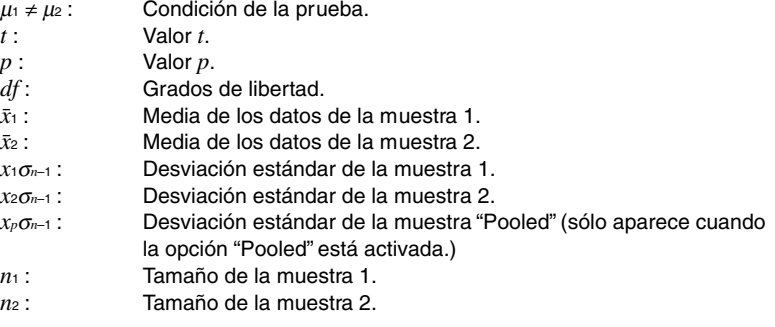

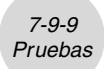

#### **Prueba** *t* **de regresión lineal**

#### **Comando:** LinRegTTest

**Descripción:** Este comando trata dos grupos de datos como variables pareadas (*x*, *y*), y utiliza el método de mínimos cuadrados para determinar el par más apropiado para los coeficientes *a*, *b* de la fórmula de regresión *y* = *a* + *b*.*x*. También determina el coeficiente de correlación y el valor *t*, y calcula la fuerza de la relación entre *x* e *y*.

$$
b = \frac{\sum_{i=1}^{n} (x - \bar{x})(y - \bar{y})}{\sum_{i=1}^{n} (x - \bar{x})^2}
$$
  $a = \bar{y} - b \cdot \bar{x}$   $t = r \sqrt{\frac{n-2}{1-r^2}}$ 

*a* : Término constante de la regresión (intersección con *y*).

*b* : Coeficiente de la regresión (pendiente).

 $n$ : Tamaño de la muestra ( $n \ge 3$ )

*r* : Coeficiente de correlación.

*r2* : Coeficiente de determinación.

#### **Sintaxis del comando**

"β &  $\rho$  condition", XList, YList, Freq (o 1). \* La frecuencia "Freq" puede ser omitida. En este caso, se asigna "1" a "Freq".

#### **Definición de términos**

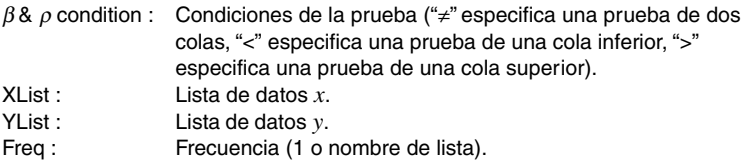

#### **Ejemplo de entrada**

LinRegTTest "≠",list1,list2,1

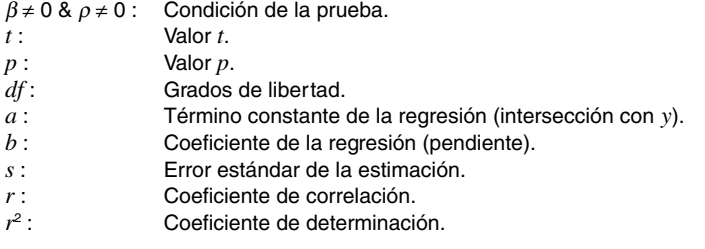

7-9-10 Pruebas

# **Prueba**  $\chi^2$

**Prueba** χ**<sup>2</sup>**

#### **Comando:** ChiTest

**Descripción:** Este comando contrasta hipótesis relacionadas con la proporción de muestras incluidas en cada uno de un número independiente de grupos. El comando de la prueba  $\chi^2$  se aplica en el caso de variables dicotómicas, que son variables que sólo tienen dos valores posibles (tales como "sí" o "no").

Frecuencias esperadas

$$
F_{ij} = \frac{\sum_{i=1}^{k} x_{ij} \times \sum_{j=1}^{e} x_{ij}}{\sum_{i=1}^{k} \sum_{j=1}^{e} x_{ij}}
$$

$$
\chi^{2} = \sum_{i=1}^{k} \sum_{j=1}^{e} \frac{(x_{ij} - F_{ij})^{2}}{F_{ij}}
$$

#### **Sintaxis del comando**

Matriz observada

#### **Definición de términos**

Matriz observada: Nombre de la matriz que contiene los valores observados (enteros positivos en todas las celdas).

#### **Ejemplo de entrada**

ChiTest matrixa

#### **Salida del resultado de cálculo**

 $χ²$  : Valor  $χ²$  . *p* : Valor *p*. *df* : Grados de libertad.

# **Consejos**

- $\bullet$  El tamaño mínimo de la matriz es 2 × 2. Si la matriz tiene una única fila o columna se produce un error.
- El resultado del cálculo de la frecuencia esperada se almacena en la variable del sistema llamada "Expected".

翢

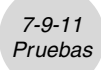

# k **Prueba** *F* **de 2 muestras**

# **Prueba** *F* **de 2 muestras**

#### **Comando:** TwoSampleFTest

**Descripción:** Este comando contrasta hipótesis relacionadas con la relación entre la varianza poblacional de dos poblaciones. Una prueba *F* de dos muestras utiliza la distribución *F*.

$$
F = \frac{x_1 \sigma_{n-1}^2}{x_2 \sigma_{n-1}^2}
$$

**Sintaxis del comando**

#### **Sintaxis 1 (formato de lista)**

" $σ₁$  condition", List(1), List(2), Freq(1) (o 1), Freq(2) (o 1).

\* La frecuencia "Freq" puede ser omitida. En este caso, se asigna "1" a "Freq".

#### **Sintaxis 2 (formato de parámetro)**

" $\sigma_1$  condition", valor  $x_1 \sigma_{n-1}$ , valor  $n_1$ , valor  $x_2 \sigma_{n-1}$ , valor  $n_2$ .

# **Definición de términos**

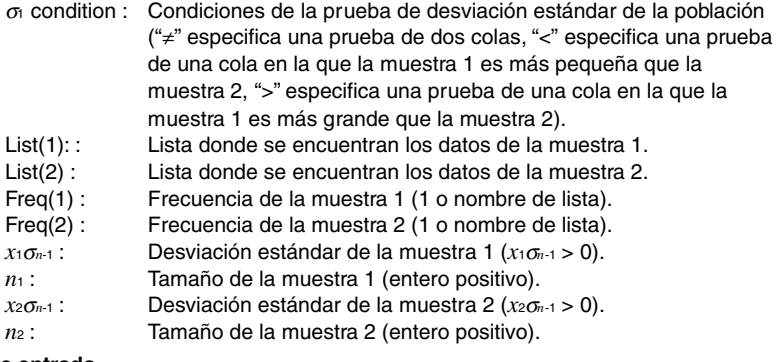

#### **Ejemplo de entrada**

#### **Sintaxis 1 (formato de lista)**

TwoSampleFTest "≠",list1,list2,1,1

#### **Sintaxis 2 (formato de lista)**

TwoSampleFTest "≠",1.94,10,2.12,15

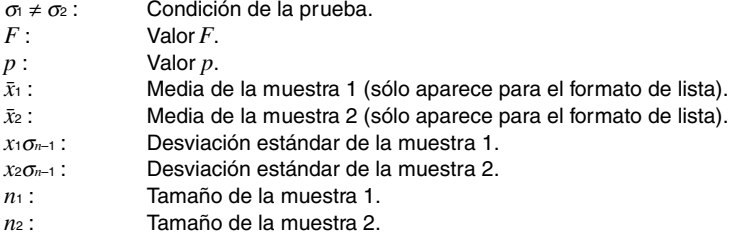

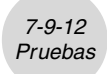

# k **ANOVA**

#### **ANOVA de un factor**

#### **Comando:** OneWayANOVA

**Descripción:** Este comando contrasta la hipótesis de que las medias poblacionales de múltiples poblaciones son iguales. Compara la media de uno o más grupos basándose en una variable o factor independiente.

#### **Sintaxis del comando**

FactorList(A), DependentList.

#### **Definición de términos**

FactorList(A): Lista donde se encuentran los niveles del factor A. DependentList: Lista donde se encuentran los datos de la muestra.

#### **Ejemplo de entrada**

OneWayANOVA list1,list2

- A *df* : Valor *df* del factor A.
- A *MS* : Valor *MS* del factor A.
- A *SS* : Valor *SS* del factor A.
- Valor *F* del factor A.
- A *p* : Valor *p* del factor A.
- Err*df* : Error *df*.
- Err*MS* : Error *MS*.
- Err*SS* : Error *SS*.
- *df* : Grados de libertad.<br>SS : Suma de cuadrados
- *SS* : Suma de cuadrados.<br>*MS* : Cuadrado medio.
- Cuadrado medio.

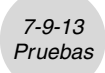

### **ANOVA de dos factores**

**Comando:** TwoWayANOVA

**Descripción:** Este comando contrasta la hipótesis de que las medias poblacionales de múltiples poblaciones son iguales. Examina el efecto de cada variable independiente, así como su interacción con cada una de las otras, sobre una variable dependiente.

#### **Sintaxis del comando**

FactorList(A), FactorList(B), DependentList

#### **Definición de términos**

FactorList(A) : Lista donde se encuentran los niveles del factor A. FactorList(B) : Lista donde se encuentran los niveles del factor B. DependentList : Lista donde se encuentran los datos de la muestra.

#### **Ejemplo de entrada**

TwoWayANOVA list1, list2, list3

#### **Salida del resultado de cálculo**

- A *df* : Valor *df* del factor A.
- A *MS* : Valor *MS* del factor A.
- A *SS* : Valor *SS* del factor A.
- A *F* : Valor *F* del factor A.
- A *p* : Valor *p* del factor A.
- B *df* : Valor *df* del factor B.
- B *MS* : Valor *MS* del factor B.
- B *SS* : Valor *SS* del factor B.
- B *F* : Valor *F* del factor B.
- B *p* : Valor *p* del factor B.
- AB *df* : Valor *df* de factor A × factor B.
- AB *MS* : Valor *MS* de factor A × factor B.
- AB *SS* : Valor *SS* de factor A × factor B.
- AB  $F$  : Valor  $F$  de factor  $A \times$  factor B.
- AB *p* : Valor *p* de factor A × factor B. Tenga en cuenta que "AB *df* ", "AB *MS*", "AB *SS*", "AB *F*" y "AB *p*" no
	- aparecen si no existen pares de datos repetidos.

Err*df* : Error *df*.

- Err*MS* : Error *MS*.
- Err*SS* : Error *SS*.
- *df* : Grados de libertad.
- *SS* : Suma de cuadrados.
- *MS* : Cuadrado medio.

# **7-10 Intervalos de confianza**

Un intervalo de confianza es un rango de valores que tiene una probabilidad especificada de contener el parámetro que está siendo estimando.

Un intervalo de confianza demasiado ancho hace que sea difícil tener una idea de dónde se encuentra el parámetro (valor verdadero). Un intervalo de confianza estrecho, por otra parte, limita el rango del parámetro y posibilita la obtención de resultados muy precisos.

Los niveles de confianza que se usan habitualmente son del 68%, 95% y 99%. Al aumentar el nivel de confianza se ensancha el intervalo de confianza. De manera inversa, al disminuir el nivel de confianza se estrecha el intervalo de confianza, pero también se produce el riesgo de que los parámetros se pierdan. Con un intervalo de confianza del 95%, por ejemplo, hay una probabilidad del 5% de que un parámetro no se encuentre dentro del intervalo.

A continuación se muestra una lista de intervalos de confianza, y una descripción de lo que se obtiene con cada uno de ellos.

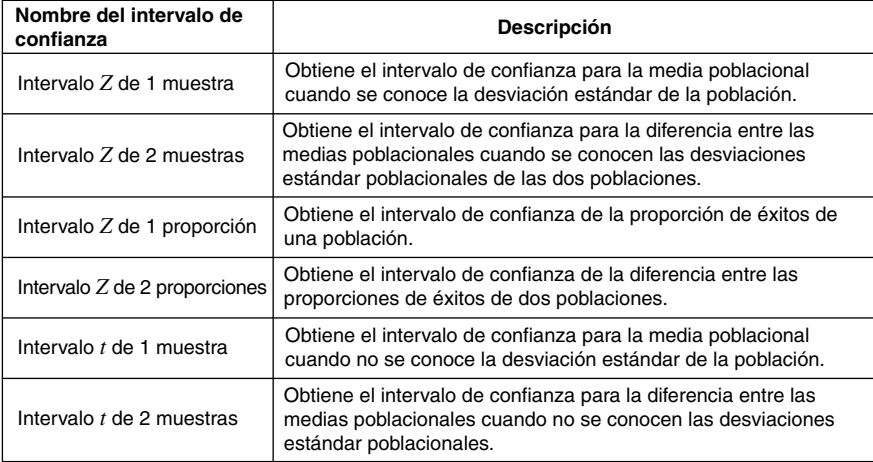

# $\blacksquare$  Precauciones generales con el intervalo de confianza

Si introduce un valor de C-Level (nivel de confianza) en el rango  $0 \le C$ -Level < 1, se utiliza el valor introducido. Para especificar un C-Level del 95%, por ejemplo, introduzca "0.95".

# **Lista de comandos de intervalo de confianza**

# k **Nivel de confianza** *Z*

# **Intervalo** *Z* **de 1 muestra**

**Comando:** OneSampleZInt

**Descripción:** Este comando obtiene el intervalo de confianza para la media poblacional cuando se conoce la desviación estándar de la población.

El intervalo de confianza se obtiene utilizando las expresiones siguientes.

$$
Left = \bar{x} - Z\left(\frac{\alpha}{2}\right)\frac{\sigma}{\sqrt{n}}
$$

$$
Right = \bar{x} + Z\left(\frac{\alpha}{2}\right)\frac{\sigma}{\sqrt{n}}
$$

 $\alpha$  es el nivel de significancia, y 100 (1 –  $\alpha$ )% es el nivel de confianza. Cuando el nivel de confianza es del 95%, por ejemplo, deberá introducir 0,95, lo cual da  $\alpha = 1 - 0.95 = 0.05$ .

#### **Sintaxis del comando**

# **Sintaxis 1 (formato de lista)**

Valor de C-Level, valor  $\sigma$ , List, Freq (o 1).

\* La frecuencia "Freq" puede ser omitida. En este caso, se asigna "1" a "Freq".

#### **Sintaxis 2 (formato de parámetro)**

Valor de C-Level, valor  $\sigma$ , valor  $\bar{x}$ , valor *n*.

# **Definición de términos**

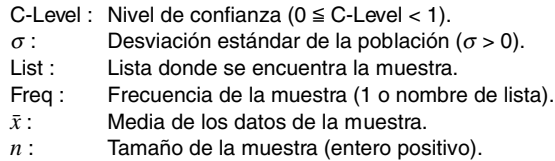

#### **Ejemplo de entrada**

#### **Sintaxis 1 (formato de lista)**

OneSampleZInt 0.95,1,list1,1

#### **Sintaxis 2 (formato de parámetro)**

OneSampleZInt 0.95,1,64.3,20

# 7-10-3 Intervalos de confianza

#### **Salida del resultado de cálculo**

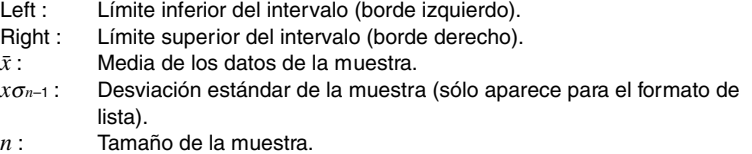

#### **Intervalo** *Z* **de 2 muestras**

**Comando:** TwoSampleZInt

**Descripción:** Este comando obtiene el intervalo de confianza para la diferencia entre las medias poblacionales, cuando se conocen las desviaciones estándar poblacionales de las dos poblaciones.

> El intervalo de confianza se obtiene utilizando las expresiones siguientes. El nivel de confianza es 100 (1 –  $\alpha$ )%.

$$
Left = (\bar{x}_1 - \bar{x}_2) - Z\left(\frac{\alpha}{2}\right) \sqrt{\frac{\sigma_1^2}{n_1} + \frac{\sigma_2^2}{n_2}}
$$

$$
Right = (\bar{x}_1 - \bar{x}_2) + Z\left(\frac{\alpha}{2}\right) \sqrt{\frac{\sigma_1^2}{n_1} + \frac{\sigma_2^2}{n_2}}
$$

 $\bar{x}_1$ : Media de los datos de la muestra 1.

- $\bar{r}_2$  : Media de los datos de la muestra 2.
- <sup>σ</sup>1 :Desviación estándar de la
	- población de la muestra 1.
- <sup>σ</sup>2 :Desviación estándar de la población de la muestra 2.
- *n*1 :Tamaño de la muestra 1.
- *n*2 :Tamaño de la muestra 2.

#### **Sintaxis del comando**

#### **Sintaxis 1 (formato de lista)**

Valor de C-Level, valor  $\sigma_1$ , valor  $\sigma_2$ , List(1), List(2), Freq(1) (o 1), Freq(2) (o 1). \* La frecuencia "Freq" puede ser omitida. En este caso, se asigna "1" a "Freq".

#### **Sintaxis 2 (formato de parámetro)**

Valor de C-Level, valor  $\sigma_1$ , valor  $\sigma_2$ , valor  $\bar{x}_1$ , valor  $n_1$ , valor  $\bar{x}_2$ , valor  $n_2$ .

#### **Definición de términos**

C-Level : Nivel de confianza  $(0 \leq C$ -Level < 1)

- $\sigma_1$ : Desviación estándar de la población de la muestra 1 ( $\sigma_1$  > 0)
- $\sigma_2$ : Desviación estándar de la población de la muestra 2 ( $\sigma_2$  > 0)
- List(1) : Lista donde se encuentran los datos de la muestra 1.
- List(2) : Lista donde se encuentran los datos de la muestra 2.
- Freq(1) : Frecuencia de la muestra 1 (1 o nombre de lista).
- Freq(2) : Frecuencia de la muestra 2 (1 o nombre de lista).
- $\bar{x}_1$ : Media de los datos de la muestra 1.
- *n*1 : Tamaño de la muestra 1 (entero positivo).
- $\bar{x}_2$ : Media de los datos de la muestra 2.
- *n*2 : Tamaño de la muestra 2 (entero positivo).

#### 7-10-4 Intervalos de confianza

#### **Ejemplo de entrada:**

#### **Sintaxis 1 (formato de lista)**

TwoSampleZInt 0.95,1,1.5,list1,list2,1,1

#### **Sintaxis 2 (formato de parámetro)**

TwoSampleZInt 0.95,1,1.5,418,40,402,50

#### **Salida del resultado de cálculo**

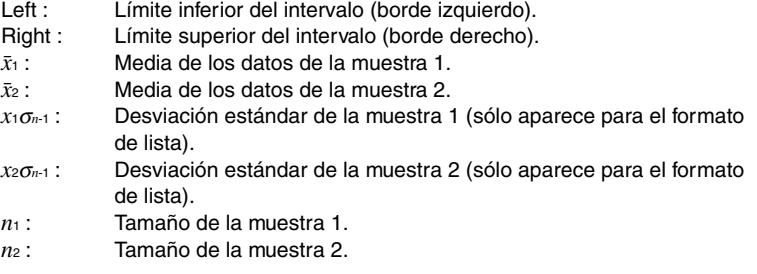

# **Intervalo** *Z* **de 1 proporción**

**Comando:** OnePropZ Int

**Descripción:** Este comando obtiene el intervalo de confianza para la proporción de éxitos en una población.

> El intervalo de confianza se obtiene utilizando las expresiones siguientes. El nivel de confianza es 100 (1 –  $\alpha$ )%.

$$
Left = \frac{x}{n} - Z\left(\frac{\alpha}{2}\right)\sqrt{\frac{1}{n}\left(\frac{x}{n}\left(1 - \frac{x}{n}\right)\right)}
$$

$$
Right = \frac{x}{n} + Z\left(\frac{\alpha}{2}\right)\sqrt{\frac{1}{n}\left(\frac{x}{n}\left(1 - \frac{x}{n}\right)\right)}
$$

# **Sintaxis del comando**

Valor de C-Level, valor *x*, valor *n*.

#### **Definición de términos**

C-Level: Nivel de confianza ( $0 \leq C$ -Level < 1).

- *x* : Dato (0 o entero positivo).
- *n* : Tamaño de la muestra (entero positivo).

#### **Ejemplo de entrada**

OnePropZInt 0.95,600,800

#### **Salida del resultado de cálculo**

- Left : Límite inferior del intervalo (borde izquierdo). Right : Límite superior del intervalo (borde derecho).
- *pˆ* : Proporción estimada de la muestra.
- *n* : Tamaño de la muestra.

*n*: Tamaño de la muestra. *x*: Dato.

# 7-10-5 Intervalos de confianza

#### **Intervalo** *Z* **de 2 proporciones**

#### **Comando:** TwoPropZInt

**Descripción:** Este comando obtiene el intervalo de confianza para la diferencia entre las proporciones de éxitos de dos poblaciones.

> El intervalo de confianza se obtiene utilizando las expresiones siguientes. El nivel de confianza es 100 (1 –  $\alpha$ )%.

$$
Left = \frac{x_1}{n_1} - \frac{x_2}{n_2} - Z\left(\frac{\alpha}{2}\right) \sqrt{\frac{\frac{x_1}{n_1} \left(1 - \frac{x_1}{n_1}\right)}{n_1} + \frac{\frac{x_2}{n_2} \left(1 - \frac{x_2}{n_2}\right)}{n_2}}
$$
\n
$$
Right = \frac{x_1}{n_1} - \frac{x_2}{n_2} + Z\left(\frac{\alpha}{2}\right) \sqrt{\frac{\frac{x_1}{n_1} \left(1 - \frac{x_1}{n_1}\right)}{n_1} + \frac{\frac{x_2}{n_2} \left(1 - \frac{x_2}{n_2}\right)}{n_2}}
$$

 $\overline{n_2}$ <sup>+2</sup> $\left(\overline{2}\right)$  $\left(\overline{n_1}\right)$ 

*n*1, *n*2 : Tamaño de las muestras. *x*1, *x*2 : Datos.

#### **Sintaxis del comando**

Valor de C-Level, valor *x*1, valor *n*1, valor *x*2, valor *n*2.

#### **Definición de términos**

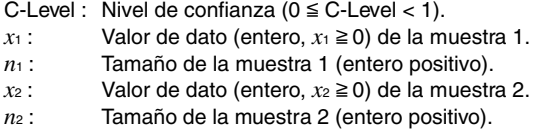

#### **Ejemplo de entrada**

TwoPropZInt 0.95,132,200,90,150

*n*1

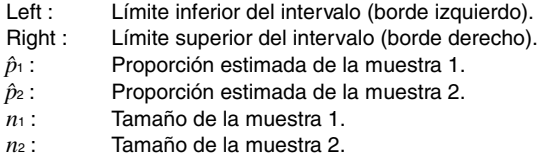

# 7-10-6 Intervalos de confianza

#### k **Intervalo de confianza** *t*

# **Intervalo** *t* **de 1 muestra**

#### **Comando:** OneSampleTInt

**Descripción:** Este comando obtiene el intervalo de confianza para la media poblacional cuando se desconoce la desviación estándar de la población.

> El intervalo de confianza se obtiene utilizando las expresiones siguientes. El nivel de confianza es 100 (1 –  $\alpha$ )%.

$$
Left = \bar{x} - t_{n-1} \left(\frac{\alpha}{2}\right) \frac{x\sigma_{n-1}}{\sqrt{n}}
$$

$$
Right = \bar{x} + t_{n-1} \left(\frac{\alpha}{2}\right) \frac{x\sigma_{n-1}}{\sqrt{n}}
$$

# **Sintaxis del comando**

#### **Sintaxis 1 (formato de lista)**

Valor de C-Level, List, Freq (o 1).

\* La frecuencia "Freq" puede ser omitida. En este caso, se asigna "1" a "Freq".

#### **Sintaxis 2 (formato de parámetro)**

Valor de C-Level, valor  $\bar{x}$ , valor *x*σ<sub>*n*-1</sub>, valor *n*.

#### **Definición de términos**

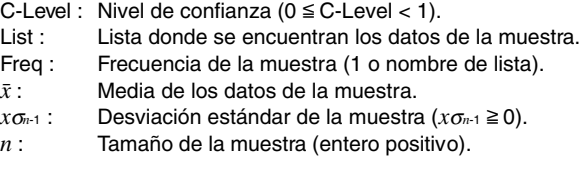

#### **Ejemplo de entrada**

#### **Sintaxis 1 (formato de lista)**

OneSampleTInt 0.95,list1,1

#### **Sintaxis 2 (formato de parámetro)**

OneSampleTInt 0.95,66.3,8.4,12

- Left : Límite inferior del intervalo (borde izquierdo).
- Right : Límite superior del intervalo (borde derecho).
- $\bar{x}$ : Media de los datos de la muestra.
- *x*σ*n*–1 : Desviación estándar de la muestra.
- *n* : Tamaño de la muestra.

#### **Intervalo** *t* **de 2 muestras**

**Comando:** TwoSampleTInt

**Descripción:** Este comando obtiene el intervalo de confianza para la diferencia entre dos medias poblacionales, cuando se desconocen las desviaciones estándar poblacionales de las dos poblaciones.

> El intervalo de confianza se obtiene utilizando las expresiones siguientes. El nivel de confianza es 100 (1 –  $\alpha$ )%.

Cuando las dos desviaciones estándar poblacionales son iguales ("pooled").

$$
Left = (\bar{x}_1 - \bar{x}_2) - t_{n_1 + n_2 - 2} \left(\frac{\alpha}{2}\right) \sqrt{x_p \sigma_{n-1}^2 \left(\frac{1}{n_1} + \frac{1}{n_2}\right)}
$$
  
Right =  $(\bar{x}_1 - \bar{x}_2) + t_{n_1 + n_2 - 2} \left(\frac{\alpha}{2}\right) \sqrt{x_p \sigma_{n-1}^2 \left(\frac{1}{n_1} + \frac{1}{n_2}\right)}$ 

Cuando las dos desviaciones estándar poblacionales no son iguales ("not pooled").

$$
Left = (\bar{x}_1 - \bar{x}_2) - t_{df} \left(\frac{\alpha}{2}\right) \sqrt{\frac{x_1 \sigma_{n-1}^2}{n_1} + \frac{x_2 \sigma_{n-1}^2}{n_2}}
$$
  
\n
$$
Right = (\bar{x}_1 - \bar{x}_2) + t_{df} \left(\frac{\alpha}{2}\right) \sqrt{\frac{x_1 \sigma_{n-1}^2}{n_1} + \frac{x_2 \sigma_{n-1}^2}{n_2}}
$$

$$
df = \frac{1}{\frac{C^2}{n_1 - 1} + \frac{(1 - C)^2}{n_2 - 1}}
$$

$$
C = \frac{\frac{x_1 \sigma_{n-1}^2}{n_1}}{\frac{x_1 \sigma_{n-1}^2}{n_1} + \frac{x_2 \sigma_{n-1}^2}{n_2}}
$$

#### **Sintaxis del comando**

#### **Sintaxis 1 (formato de lista)**

Valor de C-Level, List(1), List(2), Freq(1) (o 1), Freq(2) (o 1), condición "Pooled" ("On" u "Off").

\* La frecuencia "Freq" puede ser omitida. En este caso, se asigna "1" a "Freq".

\* "Pooled" puede ser omitido. En este caso, se asigna "Off" a "Pooled".

#### **Sintaxis 2 (formato de parámetro)**

Valor de C-Level, valor  $\bar{x}_1$ , valor  $x_1 \sigma_{n-1}$ , valor  $n_1$ , valor  $\bar{x}_2$ , valor  $x_2 \sigma_{n-1}$ , valor  $n_2$ , condición "Pooled" ("On" u "Off").

\* "Pooled" puede ser omitido. En este caso, se asigna "Off" a "Pooled".

# 7-10-8 Intervalos de confianza

# **Definición de términos**

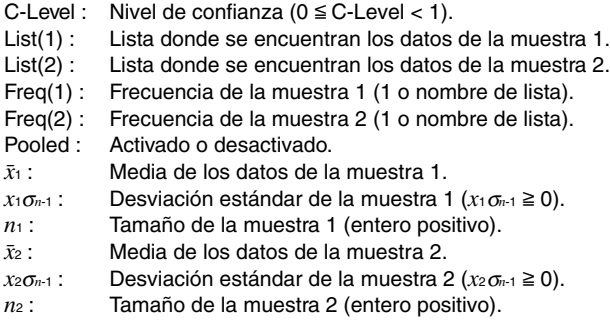

# **Ejemplo de entrada**

# **Sintaxis 1 (formato de lista)**

TwoSampleTInt 0.95,list1,list2,1,1,Off

# **Sintaxis 2 (formato de parámetro)**

TwoSampleTInt 0.95,80.4,2.07,30,84.2,1.96,35,On

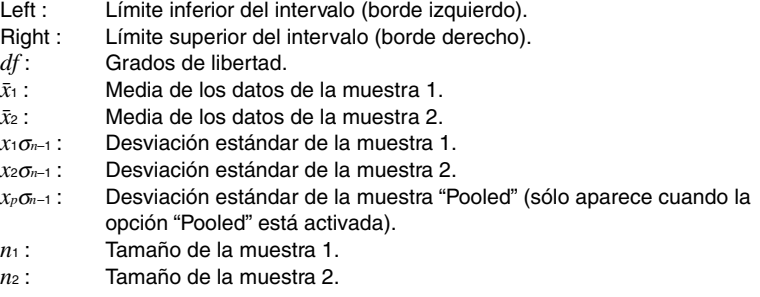

# **7-11 Distribuciones**

Aunque existen varios tipos diferentes de distribución, la usada más habitualmente es la "distribución normal", que es un tipo de distribución fundamental para los cálculos estadísticos. Otros tipos de distribución incluyen la distribución de Poisson y la distribución geométrica. El tipo de distribución que se utilice dependerá del tipo de dato que se esté manejando.

La forma de una distribución permite determinar tendencias en los datos. Puede especificar un valor y calcular la probabilidad de que cualquier valor de dato de la distribución sea menor al valor especificado. En otras palabras, puede determinar en qué porcentaje por debajo se produce ese valor de dato dentro de la distribución.

A continuación se muestra una lista de distribuciones y la descripción de lo que calcula cada una.

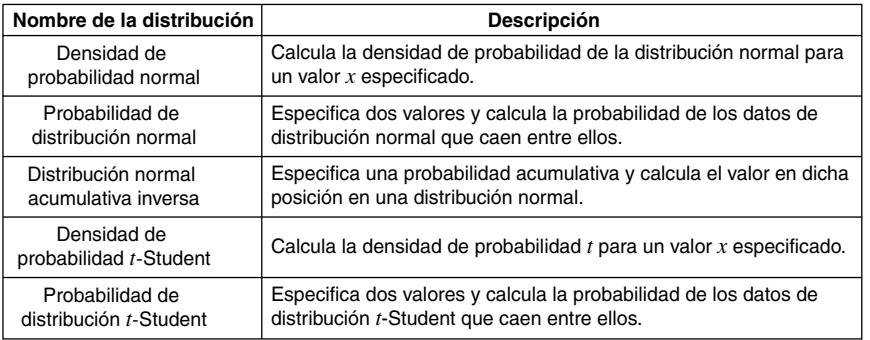

Además de las distribuciones anteriores, la ClassPad proporciona información sobre la distribución  $\chi^2$ , distribución  $F$ , distribución binomial, distribución de Poisson y distribución geométrica. Los comandos para obtener esto se describen en la sección siguiente.

# **Lista de comandos de distribución**

# k **Distribución normal**

#### **Densidad de probabilidad normal**

**Comando:** NormPD

**Descripción:** Este comando calcula la densidad de probabilidad de la distribución normal para un valor *x* especificado. La densidad de probabilidad normal se utiliza para la distribución normal.

$$
f(x) = \frac{1}{\sqrt{2\pi}\sigma} e^{-\frac{(x-\mu)^2}{2\sigma^2}} \qquad (\sigma > 0)
$$

# **Sintaxis del comando**

Valor  $x$ , valor  $\sigma$ , valor  $\mu$ .

#### **Definición de términos**

- *x* : Valor de dato.
- <sup>σ</sup>: Desviación estándar (<sup>σ</sup> > 0).
- $\mu$ : Media.

Al especificar  $\sigma = 1$  y  $\mu = 0$  se genera una distribución normal estándar.

#### **Ejemplo de entrada**

NormPD 3,1,0

#### **Salida del resultado de cálculo**

*p* : Densidad de probabilidad normal.

# **Probabilidad de distribución normal**

**Comando:** NormCD

**Descripción:** Este comando calcula la probabilidad de los datos de distribución normal que caen entre *a* y *b*.

$$
p = \frac{1}{\sqrt{2\pi}\sigma} \int_{a}^{b} e^{-\frac{(x-\mu)^2}{2\sigma^2}} dx
$$
 *a* : Límite inferior (inferior).  
*b* : Límite superior (superior).

#### **Sintaxis del comando**

Valor Lower, valor Upper, valor  $\sigma$ , valor  $\mu$ .

#### **Definición de términos**

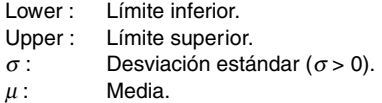

#### **Ejemplo de entrada**

NormCD 0.5,0.8,1.23,0.56

# **Salida del resultado de cálculo**

- *p* : Probabilidad de distribución normal.
- *z* Low : Valor *z* estandarizado del límite inferior.
- *z* Up : Valor *z* estandarizado del límite superior.

# **Distribución normal acumulativa inversa**

#### **Comando:** InvNorm

**Descripción:** Este comando calcula una probabilidad acumulativa en una distribución normal a partir de unos límites inferior y superior.

7-11-3 Distribuciones

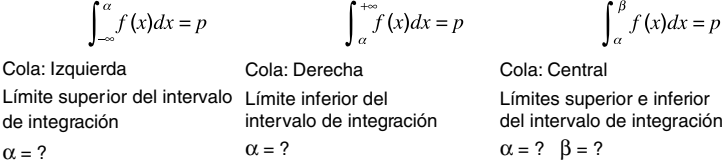

Especifique una probabilidad y luego utilice las fórmulas anteriores para obtener el intervalo de integración que corresponda.

#### **Sintaxis de comando**

"Tail setting", valor de área, valor  $\sigma$ , valor  $\mu$ .

#### **Definición de términos**

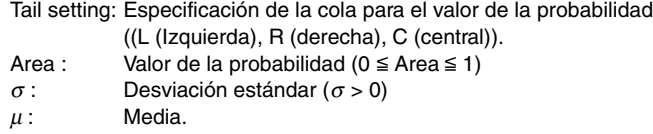

#### **Ejemplo de entrada**

InvNorm "L",0.35,1.2,0.3

囲

 $= p$ 

#### **Salida del resultado de cálculo**

*x* : Distribución normal acumulativa inversa. (Límite superior del intervalo de integración cuando Cola:Izquierda) (Límite inferior del intervalo de integración cuando Cola:Derecha) (Límites superior e inferior del intervalo de integración cuando Cola:Central)

7-11-4 Distribuciones

# k **Distribución** *t*

#### **Densidad de probabilidad** *t***-Student**

**Comando:** TPD

**Descripción:** Este comando calcula la densidad de probabilidad *t* para un valor *x* especificado.

$$
f(x) = \frac{\Gamma\left(\frac{df + 1}{2}\right)\left(1 + \frac{x^2}{df}\right)^{-\frac{df + 1}{2}}}{\Gamma\left(\frac{df}{2}\right)}.
$$

#### **Sintaxis del comando**

Valor *x*, valor *df*.

#### **Definición de términos**

*x* : Valor de dato. *df* : Grados de libertad (*df* > 0).

#### **Ejemplo de entrada**

TPD 1.5,6

#### **Salida del resultado de cálculo**

*p* : Densidad de probabilidad *t*-Student.

# **Probabilidad de distribución** *t***-Student**

**Comando:** TCD

**Descripción:** Este comando calcula la probabilidad de los datos de distribución *t*-Student que caen entre *a* y *b*.

$$
p = \frac{\Gamma\left(\frac{df + 1}{2}\right)}{\Gamma\left(\frac{df}{2}\right)\sqrt{\pi \cdot df}} \int_{a}^{b} \left(1 + \frac{x^2}{df}\right)^{-\frac{df + 1}{2}} dx
$$

*<sup>b</sup> a* : Límite inferior (Lower).

*b* : Límite superior (Upper).

#### **Sintaxis del comando**

Valor Lower, valor Upper, valor *df*.

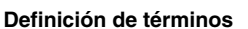

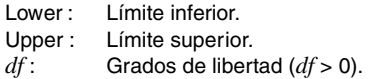

#### **Ejemplo de entrada**

TCD 1.7,1000,6

### **Salida del resultado de cálculo**

- *p* : Probabilidad de distribución *t*-Student.
- *t* Low : Valor del límite inferior introducido.
- *t* Up : Valor del límite superior introducido.

# k **Distribución** χ**<sup>2</sup>**

**Densidad de probabilidad** χ**<sup>2</sup>**

**Comando:** ChiPD

**Descripción:** Este comando calcula la densidad de probabilidad de la distribución λ<sup>2</sup> para un valor *x* especificado.

7-11-5 Distribuciones

$$
f(x) = \frac{1}{\Gamma(\frac{df}{2})} \left(\frac{1}{2}\right)^{\frac{df}{2}} x^{\frac{df}{2} - 1} e^{-\frac{x}{2}}
$$

#### **Sintaxis del comando**

Valor *x*, valor *df*.

#### **Definición de términos**

- *x* : Valor de dato.
- *df* : Grados de libertad (entero positivo).

#### **Ejemplo de entrada**

ChiPD 0.76,3

# **Salida del resultado de cálculo**

 $p$  : Densidad de probabilidad  $\chi^2$ .

囲

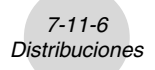

# **Probabilidad de distribución** χ**<sup>2</sup>**

**Comando:** ChiCD

**Descripción:** Este comando calcula la probabilidad de los datos de distribución  $\chi^2$  que caen entre *a* y *b*.

$$
p = \frac{1}{\Gamma\left(\frac{df}{2}\right)} \left(\frac{1}{2}\right)^{\frac{df}{2}} \int_{a}^{b} x^{\frac{df}{2} - 1} e^{-\frac{x}{2}} dx
$$

*a* : Límite inferior (Lower).

*b* : Límite superior (Upper).

#### **Sintaxis del comando**

Valor Lower, valor Upper, valor *df*.

#### **Definición de términos**

Lower : Límite inferior. Upper : Límite superior. *df* : Grados de libertad (entero positivo).

#### **Ejemplo de entrada**

ChiCD 0.76,3,4

#### **Salida del resultado de cálculo**

 $p$  : Probabilidad de distribución  $\chi^2$ .

#### ■ Distribución *F*

# **Densidad de probabilidad** *F*

**Comando:** FPD

**Descripción:** Este comando calcula la densidad de probabilidad de la distribución *F* para un valor *x* especificado.

$$
f(x) = \frac{\Gamma\left(\frac{n+d}{2}\right)}{\Gamma\left(\frac{n}{2}\right)\Gamma\left(\frac{d}{2}\right)} \left(\frac{n}{d}\right)^{\frac{n}{2}} x^{\frac{n}{2}-1} \left(1 + \frac{n \cdot x}{d}\right)^{\frac{n+d}{2}}
$$

#### **Sintaxis del comando**

Valor *x*, valor *n*:*df*, valor *d*:*df*.

#### **Definición de términos**

- *x* : Valor de dato.
- *n*:*df* : Grados de libertad del numerador (entero positivo).
- *d*:*df* : Grados de libertad del denominador (entero positivo).

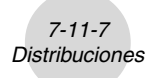

#### **Ejemplo de entrada**

FPD 1.7,2,3

#### **Salida del resultado de cálculo**

*p* : Densidad de probabilidad *F*.

#### **Probabilidad de distribución** *F*

#### **Comando:** FCD

**Descripción:** Este comando calcula la probabilidad de los datos de distribución *F* que caen entre *a* y *b*.

$$
p = \frac{\Gamma\left(\frac{n+d}{2}\right)}{\Gamma\left(\frac{n}{2}\right)\Gamma\left(\frac{d}{2}\right)} \left(\frac{n}{d}\right)^{\frac{n}{2}} \int_{a}^{b} x^{\frac{n}{2}-1} \left(1 + \frac{n \cdot x}{d}\right)^{-\frac{n+d}{2}} dx
$$

*<sup>b</sup> a* : Límite inferior (Lower). *b* : Límite superior (Upper).

#### **Sintaxis del comando**

Valor Lower, valor Upper, valor *n*:*df*, valor *d*:*df*.

# **Definición de términos**

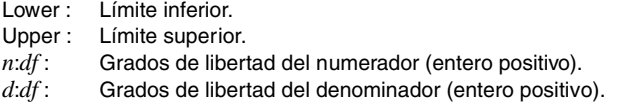

#### **Ejemplo de entrada**

FCD 0.76,3,2,3

#### **Salida del resultado de cálculo**

*p* : Probabilidad de distribución *F*.

# **E** Distribución binomial

# **Probabilidad binomial**

**Comando:** BinomialPD

**Descripción:** Este comando calcula la probabilidad de que una variable aleatoria que sigue una distribución binomial sea un valor *x* dado. Por ejemplo, determina la probabilidad de *x* éxitos cuando se realizan *n* intentos con probabilidad de éxito *p*.

$$
f(x) = {}_{n}C_{x}p^{x}(1-p)^{n-x} \qquad (x = 0, 1, \dots, n)
$$

(1–*p*)*<sup>n</sup>*– *<sup>x</sup>* (*x* = 0, 1, ·······, *n*) *p* : Probabilidad de éxito  $(0 \le p \le 1)$ . *n* : Número de intentos.

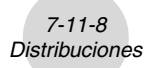

#### **Sintaxis del comando**

Valor *x*, valor Numtrial, valor *p*.

# **Definición de términos**

*x* : Dato especificado (entero de 0 a *n*). Numtrial : Número de intentos (*n*). *p* : Probabilidad de éxito ( $0 \leq p \leq 1$ ).

#### **Ejemplo de entrada**

BinomialPD 30,40,0.38

### **Salida del resultado de cálculo**

*p* : Probabilidad binomial.

#### **Probabilidad acumulativa binomial**

**Comando:** BinomialCD

**Descripción:** Este comando calcula la probabilidad de que una variable aleatoria que sigue una distribución binomial sea un valor *x* dado o menor. Por ejemplo, determina la probabilidad de *x* o menos éxitos, cuando se realizan *n* intentos con probabilidad de éxito *p*.

#### **Sintaxis del comando**

Valor *x*, valor Numtrial, valor *p*.

#### **Definición de términos**

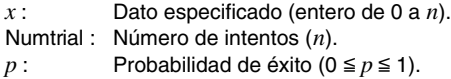

#### **Ejemplo de entrada**

BinomialCD 30,40,0.38

# **Salida del resultado de cálculo**

*p* : Probabilidad acumulativa binomial.

囲

# 7-11-9 Distribuciones

# k **Distribución de Poisson**

# **Probabilidad de Poisson**

#### **Comando:** PoissonPD

**Descripción:** Este comando calcula la probabilidad de que una variable aleatoria que sigue una distribución de Poisson sea un valor *x* dado.

$$
f(x) = \frac{e^{-\mu}\mu^{x}}{x!}
$$
 (x = 0, 1, 2, ...)  $\mu$ : Media ( $\mu > 0$ )

#### **Sintaxis del comando**

Valor *x*, valor *u*.

#### **Definición de términos**

- *x* : Dato especificado  $(x \ge 0)$ .
- $\mu$ : Media ( $\mu$  > 0).

#### **Ejemplo de entrada**

PoissonPD 31,0.36

# **Salida del resultado de cálculo**

*p* : Probabilidad de Poisson.

#### **Probabilidad acumulativa de Poisson**

**Comando:** PoissonCD

**Descripción:** Este comando calcula la probabilidad de que una variable aleatoria que sigue una distribución de Poisson sea un valor *x* dado o menor.

# **Sintaxis del comando**

Valor  $x$ , valor  $\mu$ .

#### **Definición de términos**

- $x$ : Dato especificado  $(x \ge 0)$ .
- $u:$  Media  $(u > 0)$ .

#### **Ejemplo de entrada**

PoissonCD 31,0.36

# **Salida del resultado de cálculo**

*p* : Probabilidad acumulativa de Poisson.

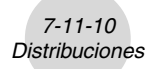

#### **E** Distribución geométrica

# **Probabilidad geométrica**

**Comando:** GeoPD

**Descripción:** Este comando calcula la probabilidad de que una variable aleatoria que sigue una distribución geométrica sea un valor *x* dado.

 $f(x) = p(1-p)^{x-1}$   $(x = 1, 2, 3, ...)$ 

#### **Sintaxis del comando**

Valor *x*, valor *p*.

#### **Definición de términos**

- *x* : Dato especificado (entero  $(x \ge 1)$ ).
- *p* : Probabilidad de éxito ( $0 \leq p \leq 1$ ).

#### **Ejemplo de entrada**

GeoPD 15,0.75

# **Salida del resultado de cálculo**

*p* : Probabilidad geométrica.

#### **Probabilidad acumulativa geométrica**

**Comando:** GeoCD

**Descripción:** Este comando calcula la probabilidad de que una variable aleatoria que sigue una distribución de Poisson sea un valor *x* dado o menor.

## **Sintaxis del comando**

Valor *x*, valor *p*.

#### **Definición de términos**

- *x* : Dato especificado (entero  $(x \ge 1)$ ).
- *p* : Probabilidad de éxito ( $0 \leq p \leq 1$ ).

#### **Ejemplo de entrada**

GeoCD 15,0.75

# **Salida del resultado de cálculo**

*p* : Probabilidad acumulativa geométrica.

# **7-12 Variables estadísticas del sistema**

Al realizar un cálculo estadístico, una operación de representación gráfica u otra operación, los resultados de cálculo son asignados a variables del sistema prefijadas. Para más información, vea "Tabla de variables del sistema" en la página α-7-1.

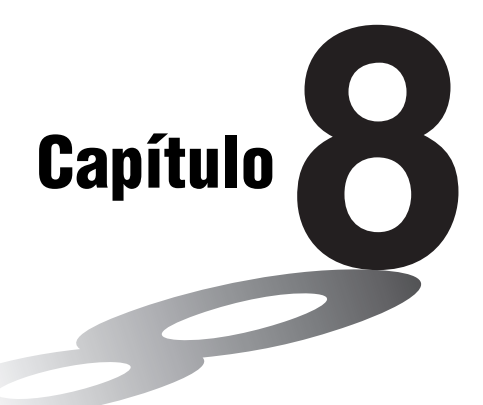

# **8**

# **Usando la aplicación Geometría**

La aplicación Geometría le permite dibujar y analizar figuras geométricas. Puede dibujar un triángulo y especificar valores para cambiar la dimensión de sus lados de manera que sean 3:4:5, y luego comprobar la medida de cada uno de sus ángulos. O puede dibujar un círculo y luego dibujar una línea que sea tangente a un punto determinado del círculo. La aplicación Geometría también incluye una función de animación que le permite observar cómo cambia una figura de acuerdo a las condiciones definidas.

- **[8-1 Visión general de la aplicación Geometría](#page-391-0)**
- **[8-2 Dibujando figuras](#page-396-0)**
- **[8-3 Editando figuras](#page-422-0)**
- **[8-4 Controlando la apariencia de la ventana de geometría](#page-431-0)**
- **[8-5 Trabajando con animaciones](#page-436-0)**
- **[8-6 Usando la aplicación Geometría con otras aplicaciones](#page-444-0)**
- **[8-7 Administrando los archivos de la aplicación](#page-449-0) Geometría**

# <span id="page-391-0"></span>**8-1 Visión general de la aplicación Geometría**

La aplicación Geometría le proporciona las siguientes capacidades.

• El menú [Draw] le proporciona comandos para dibujar puntos, líneas, polígonos, polígonos regulares, círculos, elipses y otras figuras geométricas. También puede dibujar funciones. Una vez dibujada, la figura puede ser movida o editada de la manera requerida. Para más información acerca de este menú, vea "Usando el menú Dibujo" en la página 8-2-1.

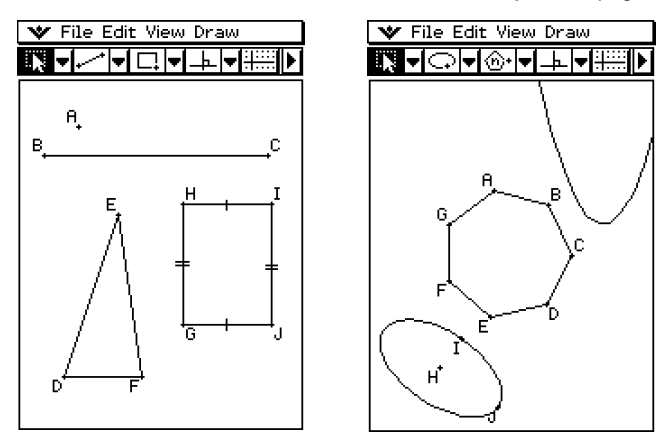

• El menú [Draw] también incluye un menú secundario [Construct] (página 8-2-12) y un menú secundario [Special Shape] (página 8-2-9). También puede usar los elementos del menú [Construct] para añadir un punto medio, dibujar una bisectriz perpendicular desde un punto dado, crear otras construcciones geométricas e incluso probar teoremas geométricos. El menú secundario [Special Shape] le permite dibujar figuras especiales, tales como paralelogramos, rectángulos, romboides y muchos otros.

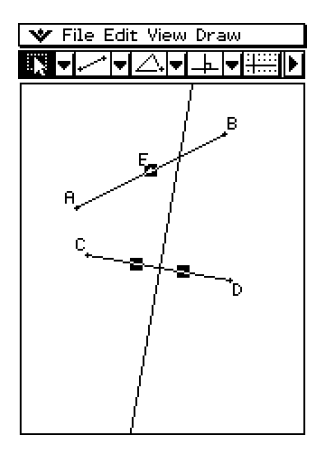

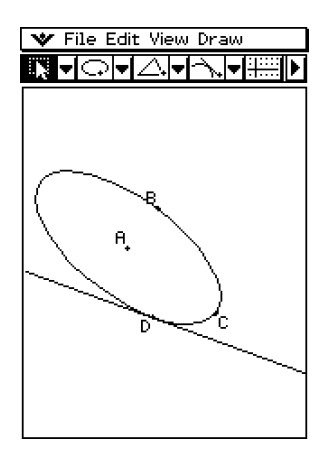

8-1-2 Visión general de la aplicación Geometría

• Al tocar el botón de flecha hacia la derecha de la barra de herramientas aparece un cuadro de medidas. El cuadro de medidas muestra información de los elementos seleccionados en la ventana. Por ejemplo, puede ver las coordenadas de un punto, la longitud y la pendiente de un segmento de línea, el valor de un ángulo, etc. También puede usar el cuadro de medidas para cambiar medidas, y para fijar medidas de manera que no puedan ser cambiadas por otras operaciones.

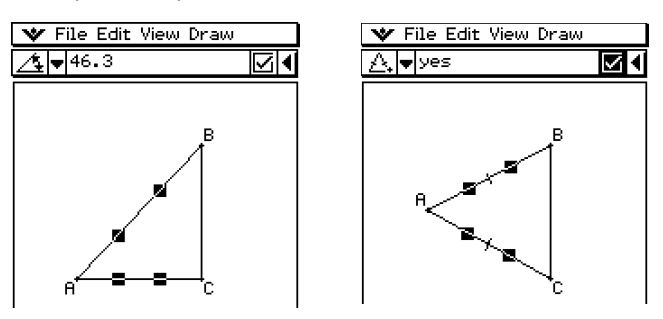

• La función de animación permite ver cómo cambia una figura cuando un punto móvil y las figuras asociadas con él están sujetos a ciertas condiciones. Un punto puede moverse a lo largo de una línea o de una curva, y puede estar en cualquier posición de un segmento de línea, en el vértice de un triángulo, o en el punto central de un círculo.

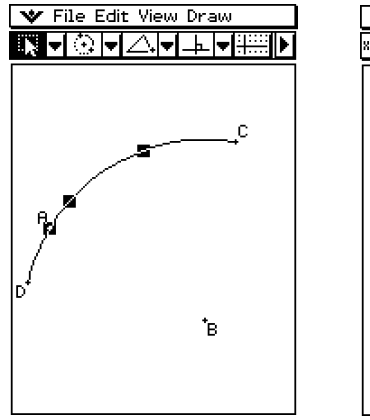

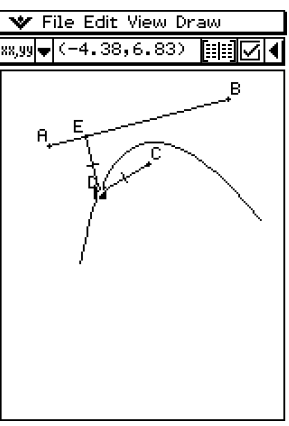

尘

# **Arrancando la aplicación Geometría**

Para arrancar la aplicación Geometría utilice el procedimiento siguiente.

# **• Operación de la ClassPad**

En el menú de aplicaciones, toque  $\frac{\sqrt{2\Delta}}{2}$ .

Aparece la ventana de la aplicación Geometría.

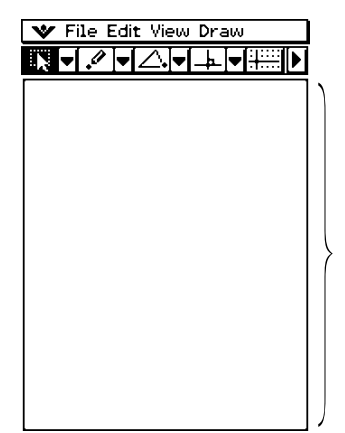

Utilice esta área para dibujar las figuras deseadas.

# **Consejo**

• Si la última vez que abandonó la aplicación Geometría dejó figuras en la ventana de geometría, dichas figuras aparecerán de nuevo la próxima vez que arranque la aplicación.

# **Menús y botones de la aplicación Geometría**

Esta sección describe la configuración de las ventanas de la aplicación Geometría y proporciona información acerca de sus menús y comandos.

# **Consejos**

- Los elementos del menú vor son los mismos para todas las aplicaciones. Para más información, vea "Usando el menú vor" en la página 1-5-4.
- La ventana de visualización ( $\blacktriangleright$  [Settings] [View Window]) contiene opciones que son únicas a la aplicación Geometría. Para más detalles, vea "Configurando las opciones de la ventana de visualización" en la página 8-4-1.

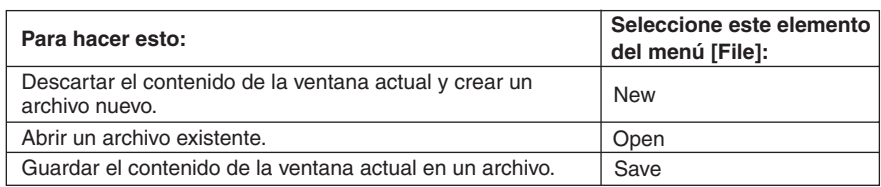

# ■ Menú File (Archivos)

# ■ Menú Edit (Edición)

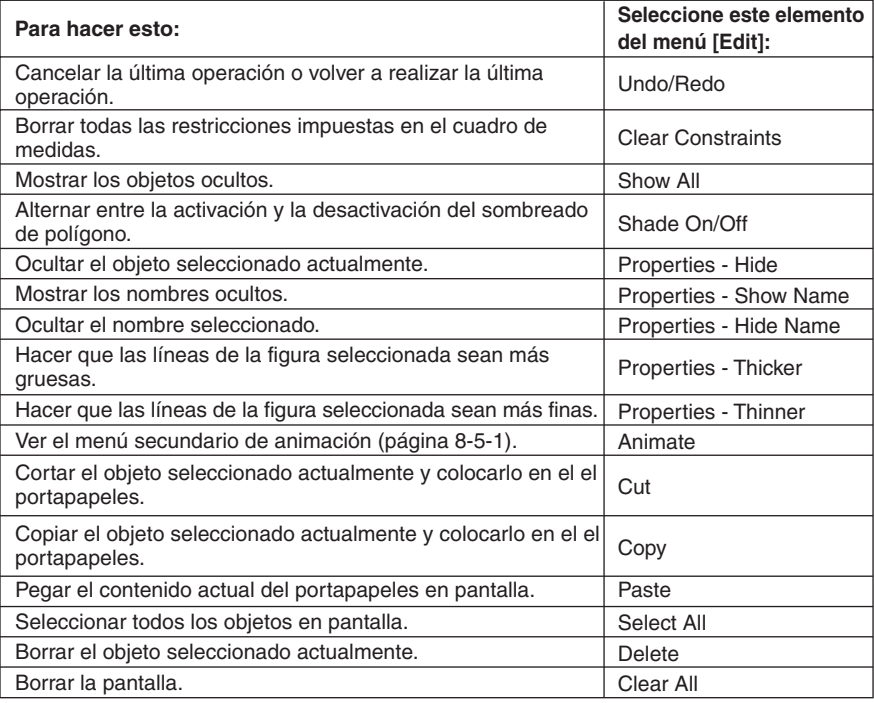

# **Menú View (Visualización)**

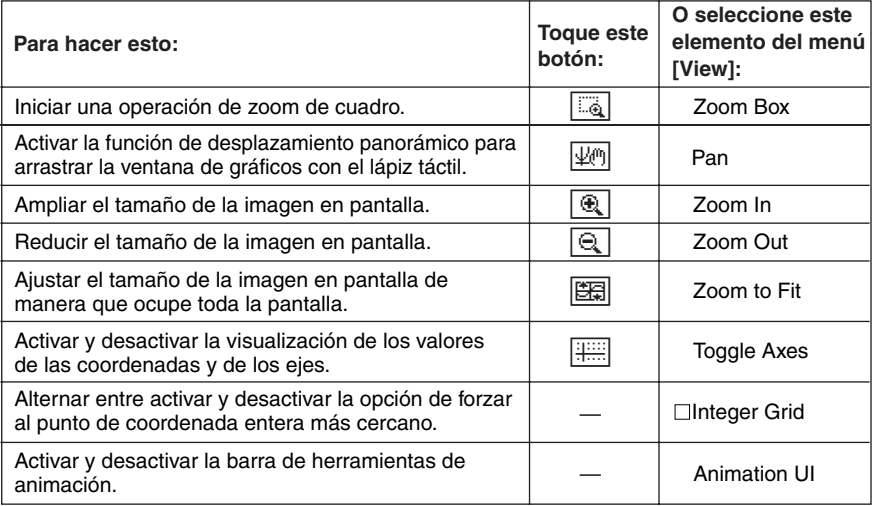

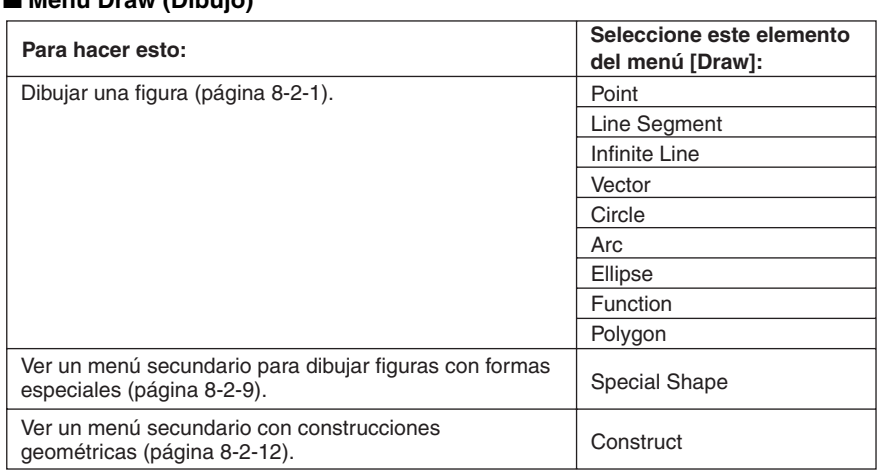

# ■ Otros botones

k **Menú Draw (Dibujo)**

Las dos operaciones descritas anteriormente sólo están disponibles en la barra de herramientas. No existen comandos de menú correspondientes a estos botones.

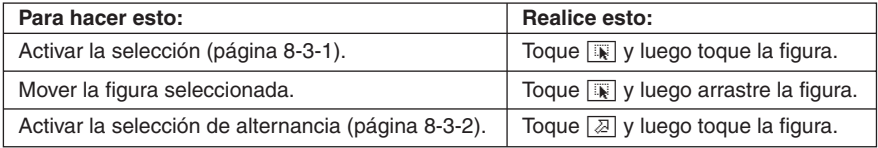

Al tocar un botón éste queda resaltado, lo que indica que la función del botón está activada.

# $\blacksquare$  Acerca del cuadro de medidas

Al tocar el botón  $\blacksquare$  hacia la derecha de la barra de herramientas aparece el cuadro de medidas. Toque  $\blacksquare$  para volver a la barra de herramientas normal.

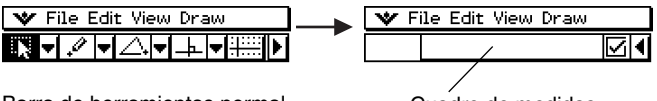

Barra de herramientas normal Cuadro de medidas

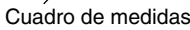

Para más información acerca del cuadro de medidas, vea "Usando el cuadro de medidas" en la página 8-3-4.
# **8-2 Dibujando figuras**

Esta sección explica cómo usar la aplicación Geometría para dibujar varios tipos de figuras. También explica cómo usar las herramientas de construcción geométrica para estudiar teoremas y propiedades en Geometría.

# **Usando el menú Dibujo**

El menú [Draw] facilita el dibujo de diversas figuras. Todos los comandos del menú [Draw] también están disponibles en la barra de herramientas.

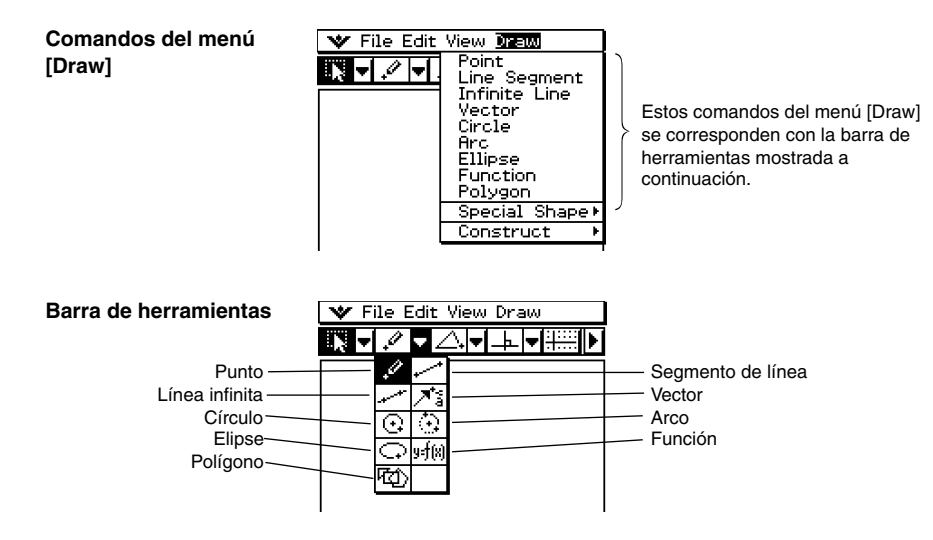

# 8-2-2 Dibujando figuras

# **Consejo**

• Para borrar la pantalla después de realizar una operación de dibujo, utilice [Edit] - [Clear All].

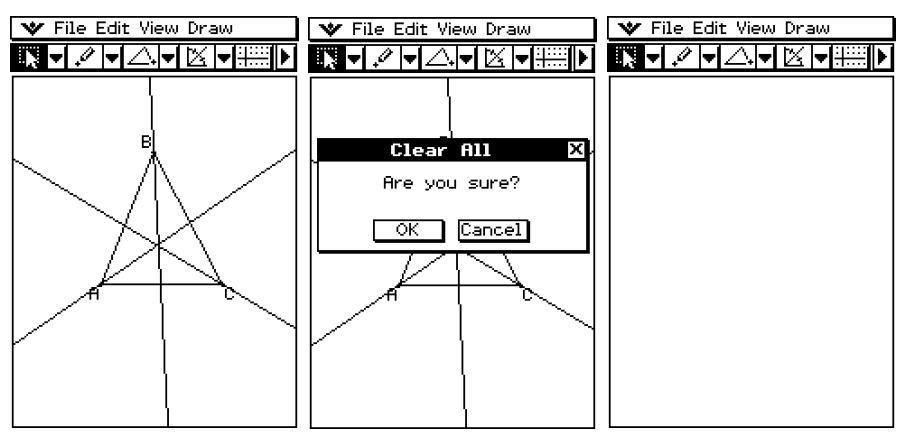

## u **Para dibujar un segmento de línea usando el comando del menú**

- (1) Toque [Draw] y luego [Line Segment].
	- Esto resalta el botón de segmento de línea en la barra de herramientas.
- (2) Toque la pantalla donde quiere que empiece el segmento de línea y se marcará un punto, y luego toque el punto donde quiere que acabe.

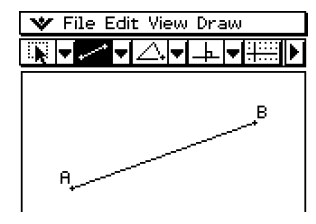

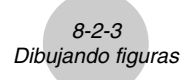

#### u **Para dibujar un segmento de línea usando la barra de herramientas**

- (1) Toque la segunda flecha hacia abajo en la barra de herramientas. De esta manera se abre la paleta de iconos del menú [Draw].
- (2) Toque el botón de segmento de línea en la barra de herramientas para resaltarlo.
- (3) Toque la pantalla donde quiere que empiece el segmento de línea. Esto dibuja un punto.
- (4) Toque de nuevo el punto inicial y, sin levantar el lápiz táctil, arrástrelo para dibujar la línea. O también puede tocar únicamente el punto final.
- (5) Cuando el segmento de línea aparezca de la manera deseada, levante el lápiz táctil de la pantalla.

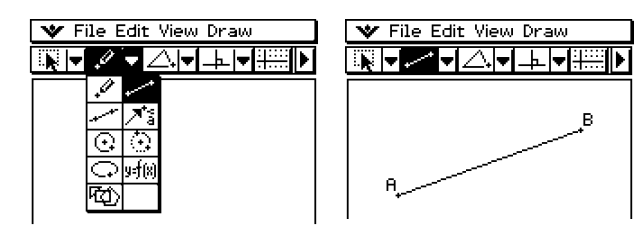

#### **• Para dibujar un punto**

- (1) Toque [Draw] y luego [Point].
	- Esto resalta el botón de punto en la barra de herramientas.
- (2) Toque la posición de la pantalla donde quiera dibujar un punto.
	- De esta manera, se dibuja el punto.

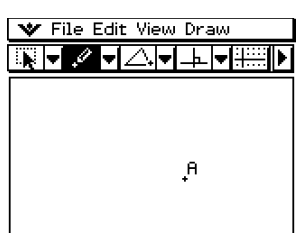

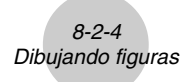

## u **Para añadir un punto etiquetado a una línea existente**

Para añadir un punto etiquetado a una línea existente, a un lado de un polígono regular, a la periferia de un círculo o elipse, etc., puede usar el procedimiento siguiente.

- (1) Toque [Draw] y luego [Point].
	- Esto resalta el botón de punto en la barra de herramientas.
- (2) Arrastre el lápiz táctil sobre la pantalla hacia la línea donde quiere añadir el punto etiquetado.
	- La línea queda seleccionada, lo cual se indica mediante " $\blacksquare$ ".

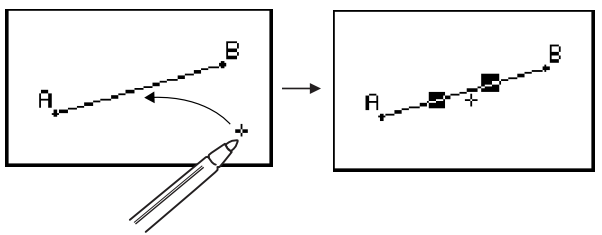

(3) Arrastre el lápiz táctil a la posición sobre la línea donde quiere añadir un punto etiquetado, y luego levante el lápiz táctil de la pantalla.

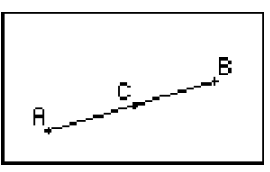

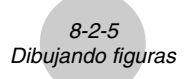

# u **Para dibujar una línea infinita**

- (1) Toque [Draw] y luego [Infinite Line].
	- Esto resalta el botón de línea infinita en la barra de herramientas.
- (2) Toque dos puntos sobre la pantalla a través de los cuales desea que pase la línea infinita.
	- También puede tocar un punto y luego arrastrar al segundo punto.

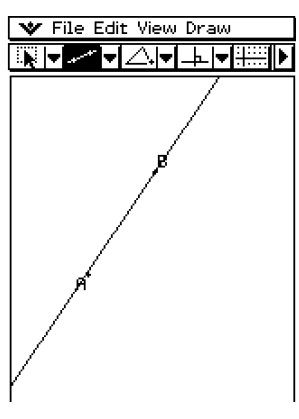

#### **• Para dibujar un vector**

- (1) Toque [Draw] y luego [Vector].
	- Esto resalta el botón de vector en la barra de herramientas.
- (2) Toque el punto donde quiere que empiece el vector, y luego su punto final.
	- También puede tocar un punto, y luego arrastrar al punto final del vector.

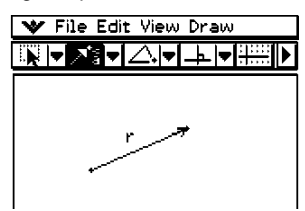

## u **Para dibujar un círculo**

- (1) Toque [Draw] y luego [Circle].
	- Esto resalta el botón de círculo en la barra de herramientas.
- (2) Toque el punto donde quiere que esté el centro del círculo, y luego un segundo punto en cualquier lugar de la circunferencia del círculo.
	- También puede tocar el punto central, y luego arrastrar al segundo punto.

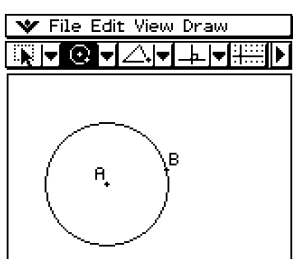

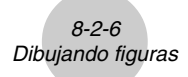

## **• Para dibujar un arco**

- (1) Toque [Draw] y luego [Arc].
	- Esto resalta el botón de arco en la barra de herramientas.
- (2) Toque el punto donde quiere que esté el centro del arco, y luego un segundo punto para designar dónde quiere que empiece el arco.
- (3) Toque un tercer punto, que es donde quiere que acabe  $\sqrt{v}$  File Edit View Draw el arco.

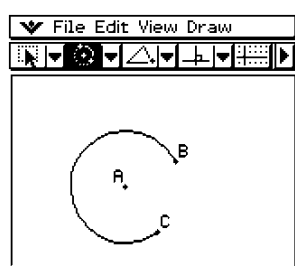

# u **Para dibujar una función**

#### **Ejemplo:** Dibujar  $y(x) = x^2 - 1$

- (1) Toque [Draw] y luego [Function].
	- Aparece el cuadro de diálogo de función y un teclado virtual.
- (2) Introduzca la función.

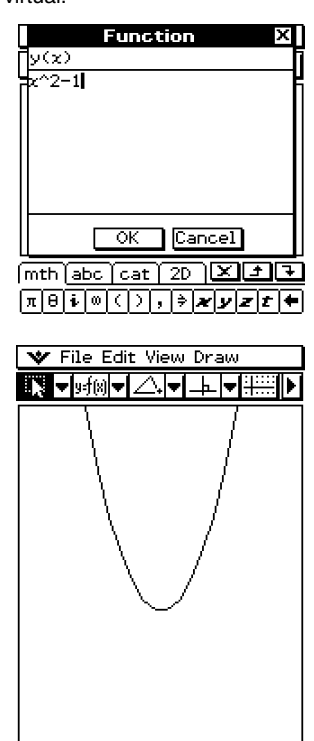

(3) Toque [OK] para dibujarla.

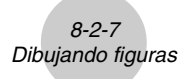

# **• Para dibujar una elipse**

#### **Nota**

Para dibujar una elipse es necesario especificar los tres elementos siguientes: punto central, punto 1 y punto 2. El punto 1 se usa para definir el eje menor (punto de la curva más cercano al centro), y el punto 2 se usa para definir el eje mayor (punto de la curva más alejado del centro).

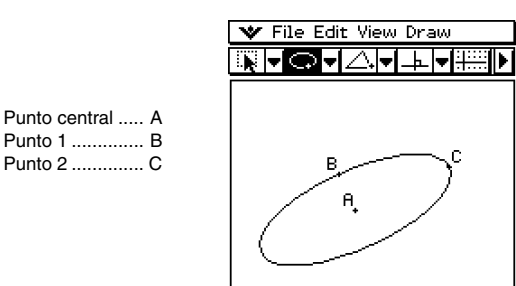

Cuando AC es más corto que AB, el punto 1 se convierte en el eje mayor y el punto 2 se convierte en el eje menor.

- (1) Toque [Draw] y luego [Ellipse].
	- Esto resalta el botón de elipse en la barra de herramientas.
- (2) Toque el punto que desea especificar como punto central.
- (3) Toque el punto que desea especificar como punto 1 (eje menor).
	- Aparece una línea entre el punto central y el punto 1.
	- En lugar de tocar, puede arrastrar el lápiz táctil desde el punto central al punto 1, viendo la línea dibujada a medida que arrastra.
- (4) Toque o arrastre el punto que desea especificar como punto 2 (eje mayor).
	- Aparece la elipse.

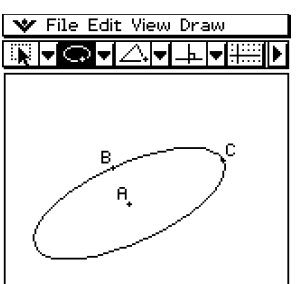

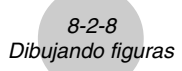

# u **Para dibujar un polígono**

- (1) Toque [Draw] y luego [Polygon].
	- Esto resalta el botón de polígono en la barra de herramientas.
- (2) Toque el punto donde quiere que empiece el polígono.
- (3) Toque secuencialmente cada uno de los vértices del polígono.
- (4) Finalmente, toque de nuevo el punto inicial para completar el polígono.

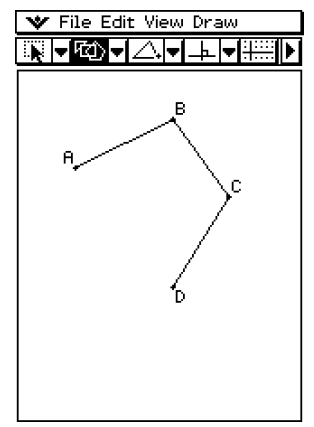

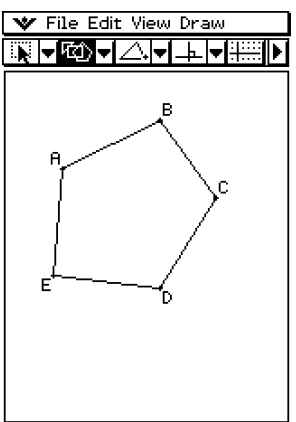

# **Usando el menú secundario Formas especiales**

El menú secundario [Special Shape] le permite dibujar automáticamente figuras con formas especiales. Simplemente seleccione el tipo de figura deseado del menú, y luego toque la pantalla con el lápiz táctil para dibujarlo. O bien toque la pantalla con su lápiz táctil y arrástrelo para crear un cuadro que indica el tamaño de la figura que le gustaría dibujar. Todas las figuras del menú secundario [Special Shape] también están disponibles en la barra de herramientas.

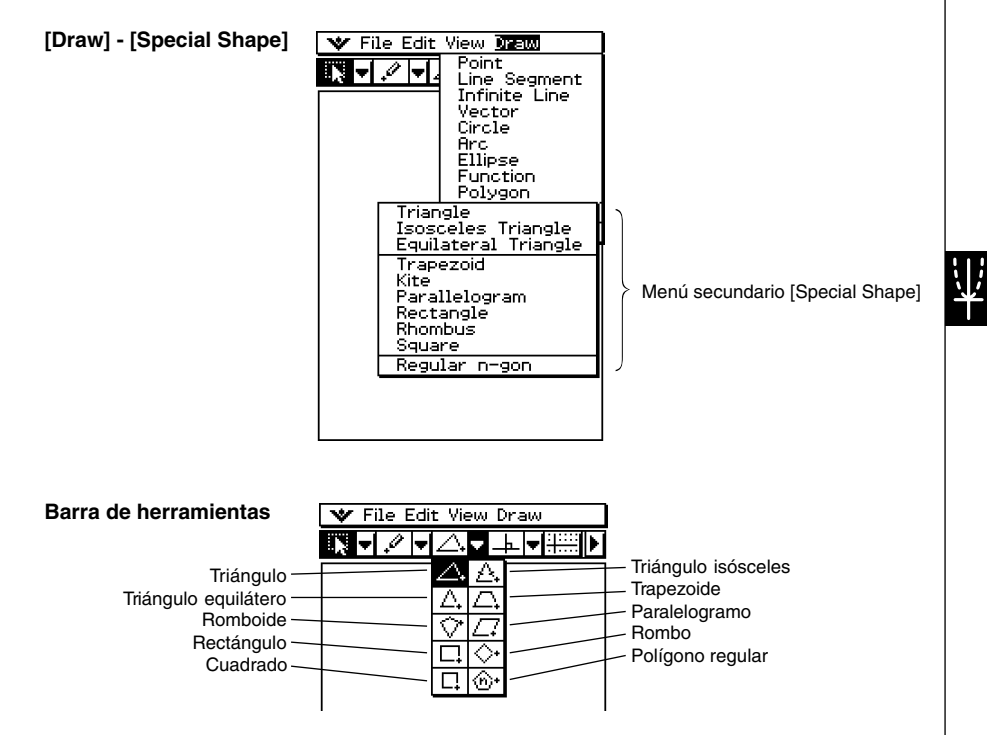

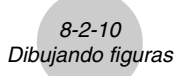

## u **Para dibujar un triángulo**

- (1) Toque [Draw], [Special Shape] y luego [Triangle].
	- Esto resalta el botón de triángulo en la barra de herramientas.
- (2) Para dibujar el triángulo, realice cualquiera de las dos operaciones siguientes.
	- Toque la pantalla con el lápiz táctil. Esto dibuja automáticamente el triángulo agudo que ha seleccionado.
	- Coloque el lápiz táctil sobre la pantalla y arrástrelo diagonalmente en cualquier dirección. Aparece un límite de selección, indicando el tamaño del triángulo que será dibujado. El triángulo se dibuja al soltar el lápiz táctil.

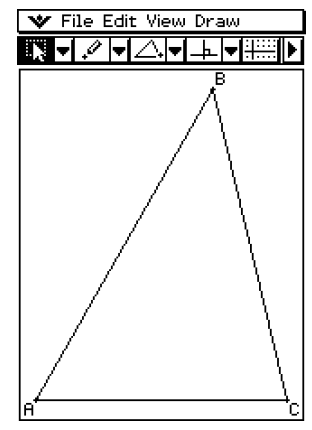

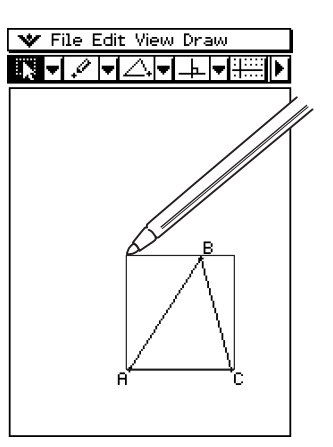

Tocando la pantalla con el lápiz táctil. Arrastrando con el lápiz táctil.

## **• Para dibujar un polígono regular**

- (1) Toque [Draw], [Special Shape] y luego [Regular n-gon].
	- Esto resalta el botón de polígono regular en la barra de herramientas, y muestra el cuadro de diálogo de polígono regular.
- (2) Introduzca un valor indicando el número de lados del polígono, y luego toque [OK].

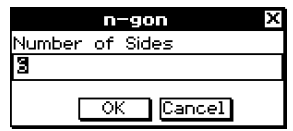

(3) Para dibujar un polígono regular, realice cualquiera de las dos operaciones siguientes.

8-2-11 Dibujando figuras

- Toque la pantalla con el lápiz táctil. Esto dibuja automáticamente el polígono que ha seleccionado.
- Coloque el lápiz táctil sobre la pantalla y arrastre diagonalmente en cualquier dirección. Aparece un límite de selección, indicando el tamaño del polígono que será dibujado. El polígono se dibuja al soltar el lápiz táctil.

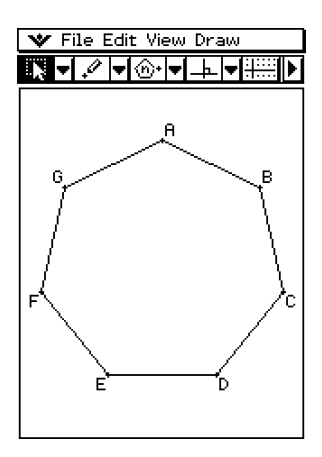

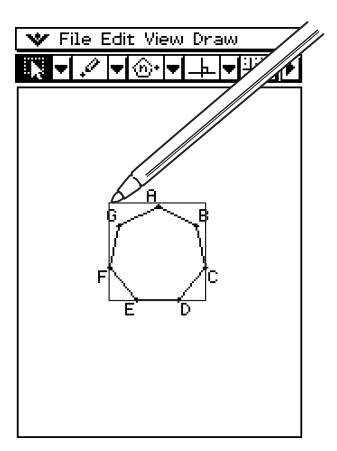

# **Usando el menú secundario Construir**

El menú secundario [Construct] le proporciona los medios para estudiar varios teoremas geométricos. Además de las herramientas para construir una bisectriz perpendicular, línea perpendicular, bisectriz de un ángulo, punto medio, líneas paralelas y una tangente a una curva, también puede trasladar, rotar, reflejar, dilatar o transformar una figura. Todas las figuras del menú secundario [Construct] también están disponibles en la barra de herramientas.

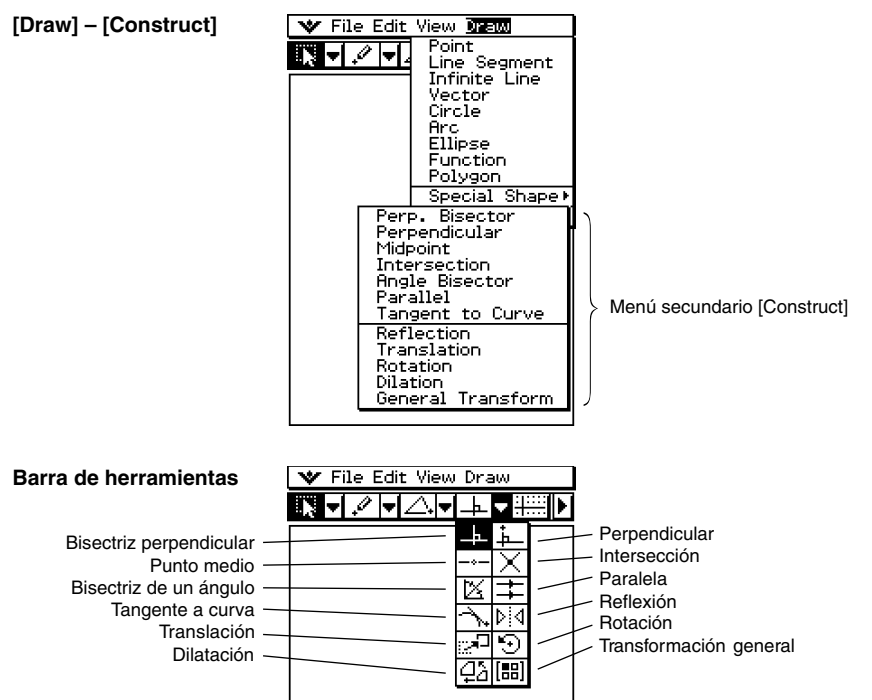

## **Consejo**

• Los procedimientos siguientes incluyen pasos que requieren la selección de un segmento de línea o de otras figuras. Para más detalles acerca de la selección de figuras, vea "8-3 Editando figuras".

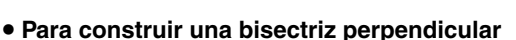

- (1) Dibuje un segmento de línea.
- (2) Toque  $\sqrt{N}$ , y luego seleccione el segmento de línea.
- (3) Toque [Draw], [Construct] y luego [Perp. Bisector].
	- Esto dibuja una bisectriz perpendicular a través del segmento de línea.

8-2-13 Dibujando figuras

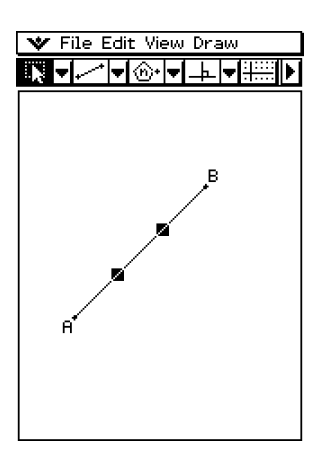

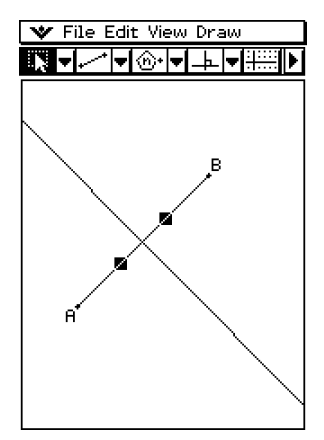

#### u **Para construir una bisectriz de un ángulo**

- (1) Dibuje dos segmentos de línea de manera que formen un ángulo.
- (2) Toque  $\boxed{N}$ , y luego seleccione los dos segmentos de línea.
- (3) Toque [Draw], [Construct] y luego [Angle Bisector].
	- Esto dibuja la bisectriz del ángulo.

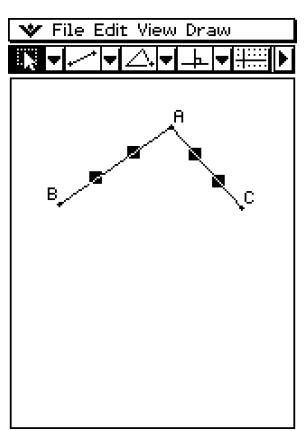

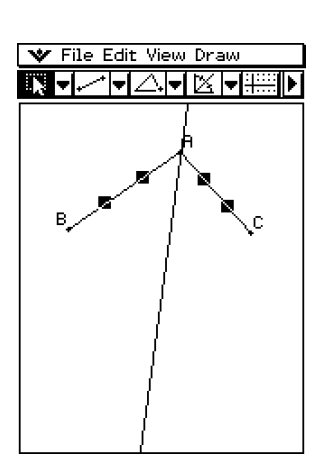

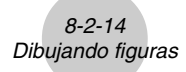

## **• Para construir un punto medio**

- (1) Dibuje un segmento de línea.
- (2) Toque  $\sqrt{N}$ , y luego seleccione el segmento de línea.
- (3) Toque [Draw], [Construct] y luego [Midpoint].
	- Esto añade un punto medio al segmento.

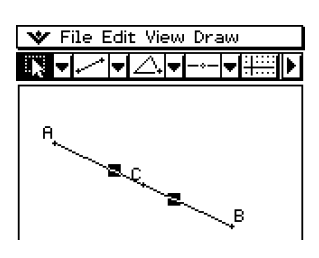

## u **Para construir el punto de intersección entre dos líneas**

- (1) Dibuje dos líneas que se corten.
- (2) Toque  $\overline{|\psi|}$ , y luego seleccione las dos líneas.
- (3) Toque [Draw], [Construct] y luego [Intersection].
	- Esto añade el punto de intersección.

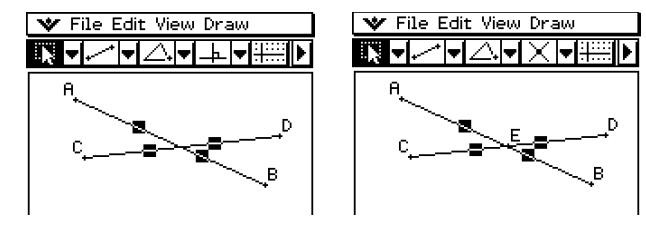

(4) Trate de seleccionar el punto de intersección y arrastrarlo.

## **Consejo**

• El(Los) punto(s) de intersección entre dos círculos o entre una línea y un círculo pueden construirse de la misma manera.

#### u **Para construir una línea perpendicular que pasa por un punto especificado de una línea**

- (1) Dibuje un segmento de línea o una línea infinita.
- (2) Marque un punto de una línea por el que quiere que pase la línea perpendicular.

8-2-15 Dibujando figuras

- (3) Toque  $\overline{\mathbb{R}}$ , y luego seleccione el punto y la línea.
- (4) Toque [Draw], [Construct] y luego [Perpendicular].
	- Esto dibuja una línea que pasa por el punto que ha seleccionado y que es perpendicular a la línea donde se encuentra dicho punto.
	- Trate de seleccionar el punto de intersección y arrastrarlo.

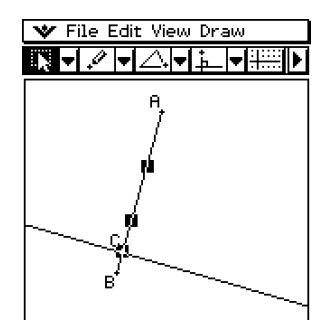

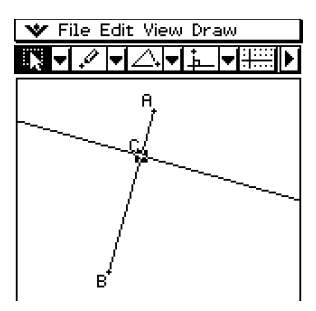

#### u **Para construir una línea paralela a otra línea y que pasa por un punto especificado**

- (1) Dibuje una línea y un punto que no se encuentre sobre la línea.
- (2) Toque  $\boxed{N}$ , y luego seleccione la línea y el punto.
- (3) Toque [Draw], [Construct] y luego [Parallel].
	- El botón de línea paralela aparece en la barra de herramientas, y se dibuja una línea que pasa por el punto seleccionado y es paralela a la línea seleccionada.

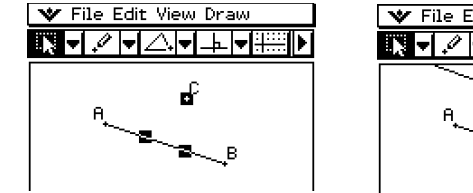

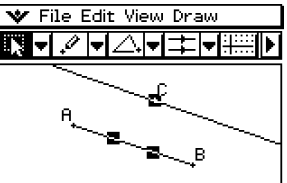

#### u **Para construir una tangente a una curva por un punto especificado**

8-2-16 Dibujando figuras

- (1) Dibuje una curva, tal como una elipse.
- (2) Toque [Draw], [Construct] y luego [Tangent to Curve].
	- Esto resalta el botón de tangente a curva en la barra de herramientas.
- (3) Toque el punto de tangencia sobre la curva.
	- Esto dibuja la tangente.

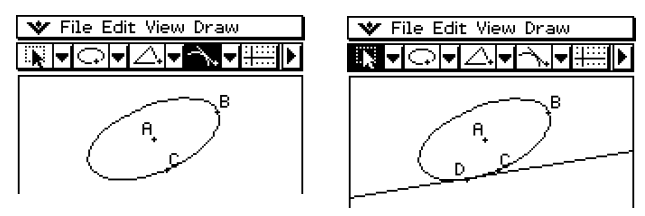

#### u **Para trasladar un segmento de línea introduciendo un vector**

(1) Dibuje un segmento de línea (AB), y luego selecciónelo. W File Edit View Draw

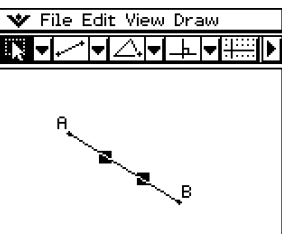

- (2) Toque [Draw], [Construct] y luego [Translation].
	- Aparece el cuadro de diálogo de translación.
- (3) Introduzca el vector para la translación.

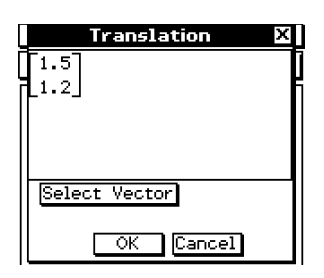

- (4) Toque [OK].
	- Esto traslada el segmento de línea AB de acuerdo con el valor del vector introducido, y dibuja el segmento de línea A'B'.

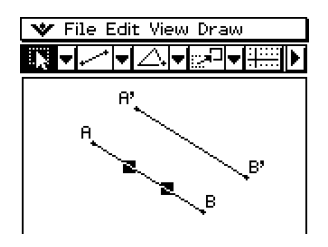

#### u **Para trasladar un segmento de línea seleccionando un vector**

(1) Dibuje un segmento de línea (AB), y un vector para usar en la translación. Luego, seleccione el segmento de línea.

8-2-17 Dibujando figuras

- (2) Toque [Draw], [Construct] y luego [Translation].
	- Aparece el cuadro de diálogo de translación.
- (3) Toque [Select Vector].
- (4) Toque el vector en la pantalla.
	- Esto traslada el segmento de línea AB de acuerdo con el vector que ha seleccionado, y dibuja el segmento de línea A'B'.

#### **• Para rotar un segmento de línea**

- (1) Dibuje un segmento de línea, y luego selecciónelo.
- (2) Toque [Draw], [Construct] y luego [Rotation].
	- Esto resalta el botón de rotación en la barra de herramientas.
- (3) Toque la pantalla una vez para seleccionar el centro de rotación.
	- Aparece el cuadro de diálogo de rotación.
- (4) Especifique el ángulo de rotación en grados.

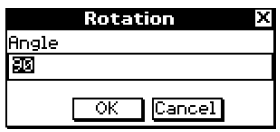

(5) Toque [OK] para rotar el segmento de línea.

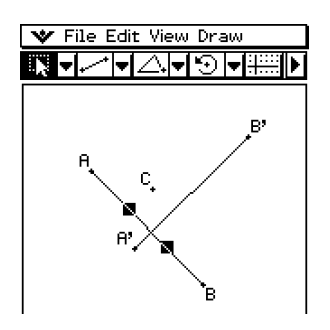

#### u **Para reflejar un segmento de línea con respecto a una línea de simetría especificada**

8-2-18 Dibujando figuras

- (1) Dibuje un segmento de línea.
- (2) Dibuje una línea para usar como línea de simetría.
- (3) Toque  $\sqrt{|\mathbf{w}|}$ , y luego seleccione el segmento de línea.
- (4) Toque [Draw], [Construct] y luego [Reflection].
	- Esto resalta el botón de reflexión en la barra de herramientas.
- (5) Toque la línea de simetría.
	- Esto refleja el segmento de línea que dibujó en el paso (1) con respecto a la línea de simetría.

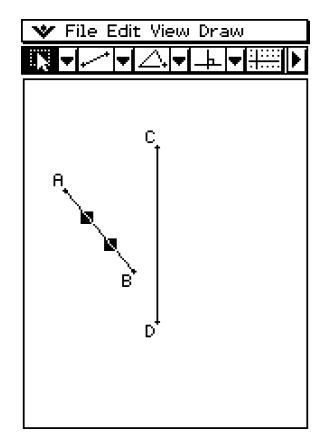

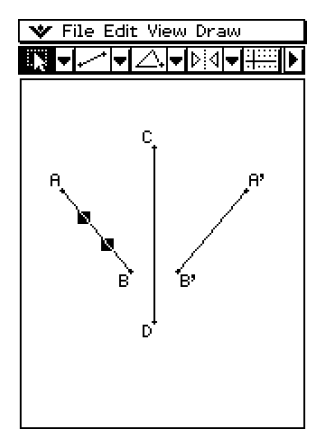

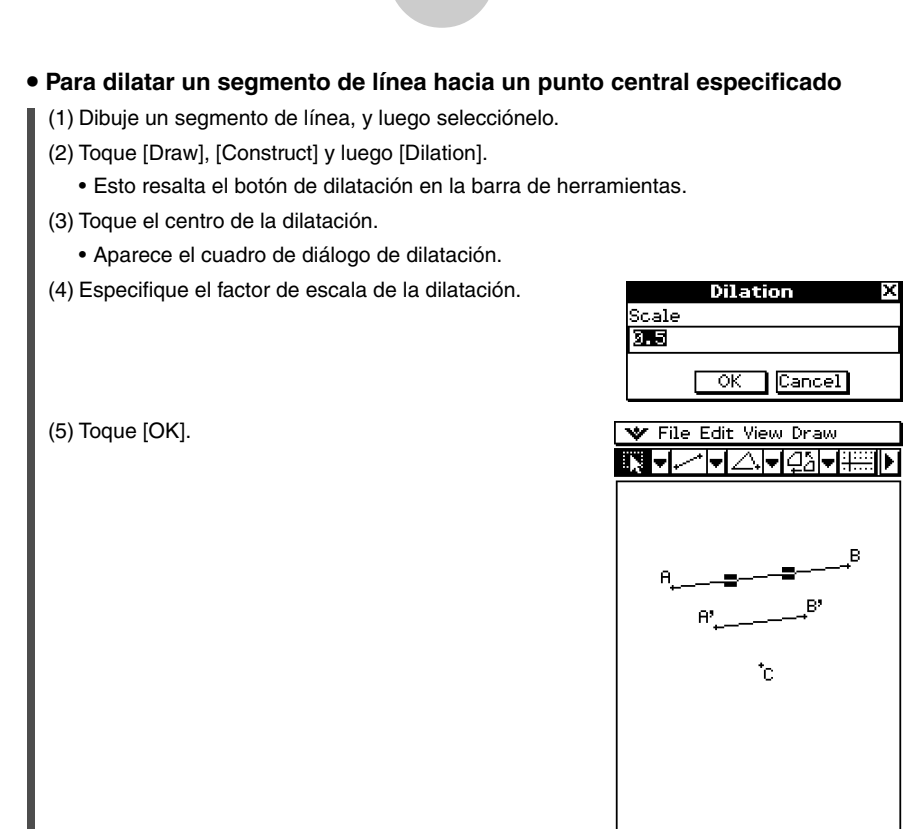

8-2-19 Dibujando figuras

# **Transformación usando una matriz o un vector (Transformación general)**

La transformación general le permite introducir una matriz y/o un vector para transformar una figura. El resultado de la transformación se dibuja como una figura separada. Por ejemplo, si transforma el segmento de línea AB, se dibujará el segmento de línea A'B'.

Con la transformación general puede realizar los siguientes tipos de transformaciones.

- Transformación matricial: Simetría respecto al eje *x*/eje *y*, rotación, ampliación, reducción, etc.
- Transformación vectorial: Desplazamiento paralelo vertical y horizontal.

# **E** Ejemplo de transformación general

En este ejemplo dibuje un triángulo ABC y luego dibuje el triángulo A'B'C', que sea simétrico al ABC respecto al eje *x*. A continuación, dibujaremos un triángulo A"B"C" mediante un desplazamiento paralelo del triángulo A'B'C' en 1 unidad a lo largo de los ejes *x* e *y*.

# **Consejo**

• Todos los pasos del procedimiento siguiente se realizan usando solamente la aplicación Geometría. También puede usar la aplicación Principal o la aplicación eActivity para realizar cálculos matriciales y obtener la misma transformación. Es posible arrastrar una figura desde Geometría a Principal, lo cual transforma los valores (matriz) y realiza el cálculo, y arrastrar los valores (matriz) obtenidos como resultado desde Principal a Geometría para dibujar la figura transformada. Después de realizar el procedimiento siguiente, vea "Ejemplo de transformación usando la aplicación Principal" (página 8-2-22).

Si quiere, toque [Edit] y luego [Clear All] antes de comenzar este ejemplo.

# u **Operación de la ClassPad**

- $(1)$  Toque  $\mathbb{H}$  para activar la visualización de coordenadas en la ventana de geometría.
	- Si quiere, puede saltarse este paso, aunque activar la visualización de coordenadas le ayudará a ver cómo cambian las coordenadas con las operaciones de transformación.
- (2) Dibuje el triángulo ABC, y luego seleccione sus tres lados.

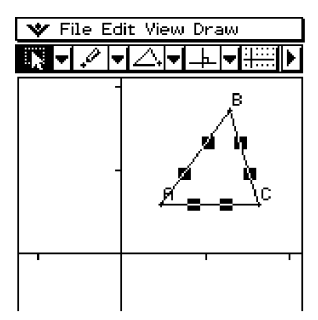

- (3) Toque [Draw], [Construct] y luego [General Transform].
	- Aparece el cuadro de diálogo de transformación.
- (4) Como queremos un triángulo que sea simétrico al triángulo original respecto al eje *x*, introduzca [[1, 0], [0, –1]].

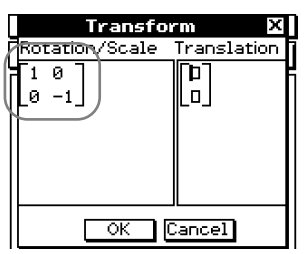

- (5) Toque [OK].
	- Esto dibuja el triángulo A'B'C', que es simétrico al triángulo ABC respecto al eje *x*.

8-2-21 Dibujando figuras

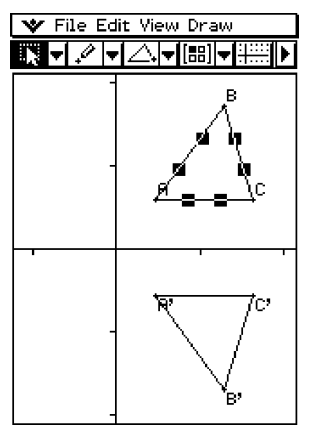

- (6) Toque en cualquier parte fuera de los triángulos para cancelar la selección del triángulo seleccionado actualmente. A continuación, seleccione el triángulo A'B'C'.
- (7) Toque [Draw], [Construct] y luego [General Transform].
- (8) Ahora, para realizar el desplazamiento paralelo del triángulo A'B'C' en 1 unidad a lo largo de los ejes *x* e *y*, introduzca [1, 1].

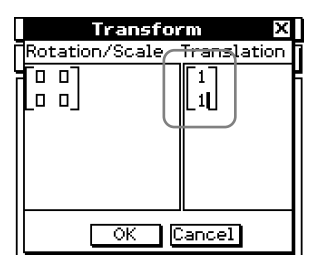

- (9) Toque [OK].
	- Esto realiza el desplazamiento paralelo y dibuja el triángulo A"B"C".

8-2-22 Dibujando figuras

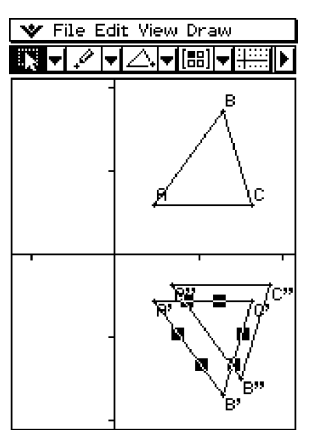

#### **Nota**

• En el ejemplo anterior, hemos realizado las operaciones de transformación y desplazamiento paralelo separadamente. Si quiere, puede también realizar ambas operaciones al mismo tiempo. Para ello, introduzca la matriz [[1, 0], [0, –1]] y el vector [1, 1] en el paso (4), y luego toque [OK]. Esto producirá el resultado mostrado en el paso (9).

## **Ejemplo de transformación usando la aplicación Principal**

Puede que sea más fácil comprender cómo funciona una transformación general utilizando la aplicación Principal (o la aplicación eActivity) en combinación con la aplicación Geometría. Esto permite realizar los siguientes tipos de operaciones.

- (a) En la aplicación Geometría, puede seleccionar un punto de la figura obtenida al usar una transformación general y el punto correspondiente de la figura original (por ejemplo, el punto A de la figura original y el punto A' de la figura transformada), arrastrarlos a la aplicación Principal, y ver la expresión de la transformación en la aplicación Principal.
- (b) Puede seleccionar un triángulo en la aplicación Geometría y arrastrarlo a la aplicación Principal, para convertir el triángulo en una matriz (matriz de 2 filas y 3 columnas que muestra tres vértices). Al contrario, puede arrastrar una matriz de 2 filas y 3 columnas de entrada (o generada por un cálculo) en la aplicación Principal a la aplicación Geometría y dibujar el triángulo que corresponda.

Aquí mostraremos ejemplos reales de (a) y (b).

## **Consejos**

- Todas las operaciones anteriores también se pueden llevar a cabo usando la aplicación Actividad electrónica en vez de la aplicación Principal.
- Para información acerca de cómo acceder a la aplicación Geometría desde la aplicación Principal, y acerca de las diferentes operaciones que puede realizar entre ellas, vea "2-9 Usando la aplicación Principal en combinación con otras aplicaciones".

# ■ Ejemplo de operación (a)

El procedimiento siguiente supone que los resultados producidos por el procedimiento "Ejemplo de transformación general" en la página 8-2-19 todavía están en la ventana de la aplicación Geometría.

#### u **Operación de la ClassPad**

- (1) En el menú de aplicaciones, toque  $\frac{\sqrt{\alpha}}{2}$  para arrancar la aplicación Principal.
- (2) Toque el botón de flecha hacia abajo en la barra de herramientas de la aplicación Principal. De la lista de botones que aparece, toque  $\boxed{64}$ .
	- Se abre la aplicación Geometría y aparecen los triángulos ABC, A'B'C' y A"B"C" en la ventana de geometría.

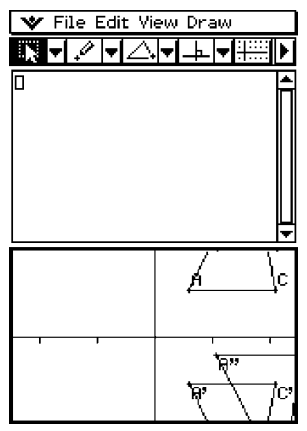

- (3) Seleccione los puntos A y A'.
- (4) Mientras los dos puntos estén seleccionados, arrastre el punto A (o punto A'), a la posición del cursor en el área de trabajo de la aplicación Principal.
	- Aparece la expresión que ha transformado las coordenadas del punto A en las coordenadas del punto A'.

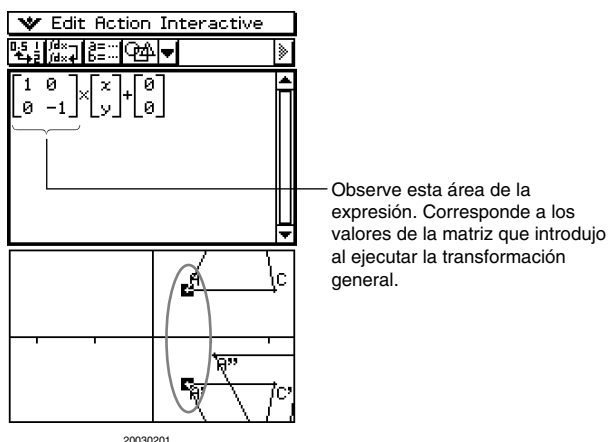

(5) Después de borrar el área de trabajo de la aplicación Principal, trate de repetir los pasos (3) y (4) para los puntos A' y A".

8-2-24 Dibujando figuras

• Aparece la expresión que ha transformado las coordenadas del punto A' en las coordenadas del punto A".

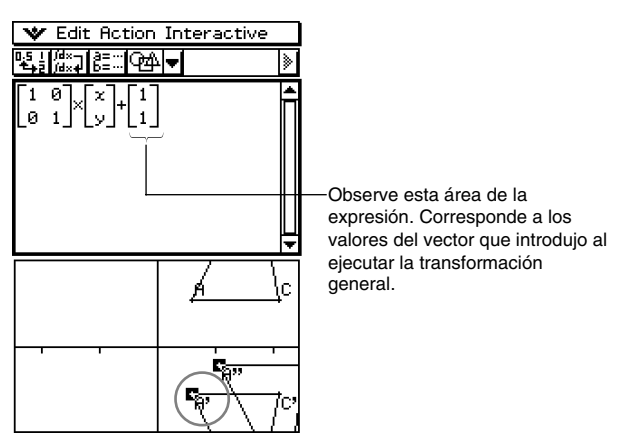

#### **¡Importante!**

• Esta operación sólo es válida cuando se selecciona un punto en la figura original y el punto correspondiente en la figura transformada en la aplicación Geometría. Si selecciona los puntos A y A" en el procedimiento anterior y los arrastra al área de trabajo de la aplicación Principal, no se muestra nada.

#### ■ Ejemplo de operación (b)

#### **• Operación de la ClassPad**

- (1) En el menú de aplicaciones, toque  $\frac{\sqrt{\alpha}}{2}$  para arrancar la aplicación Principal.
- (2) Toque el botón de flecha hacia abajo en la barra de herramientas de la aplicación Principal. De la lista de botones que aparece, toque  $\boxed{\circledast}$ .
	- Se abre la aplicación Geometría.
- (3) En la ventana de geometría, toque [Edit] y luego [Clear All].
	- La ventana de geometría se borra.
- (4) Dibuje un triángulo en la ventana de geometría.
	- Después de dibujar un triángulo, puede usar el cuadro de medidas (página 8-3-4) para ajustar las coordenadas de los puntos A, B y C. De esta manera, los pasos siguientes serán más fáciles.

8-2-25 Dibujando figuras

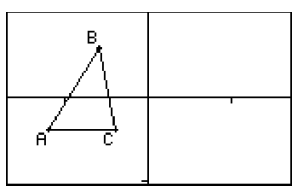

- (5) Seleccione el triángulo y arrástrelo a la posición del cursor en el área de trabajo de la aplicación Principal.
	- Se genera una matriz que muestra las coordenadas de los tres vértices del triángulo en el área de trabajo.

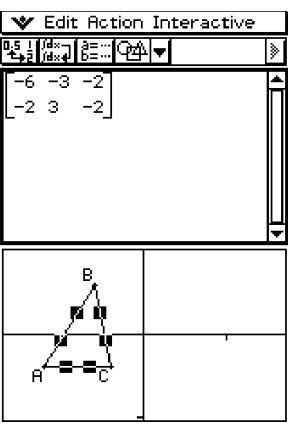

(6) Aquí, trate de multiplicar por la matriz [[–1, 0], [0, 1]], para transformar la matriz obtenida anteriormente en una forma que sea simétrica respecto al eje *y*. Ejecute el cálculo tal como se muestra en la captura de pantalla siguiente.

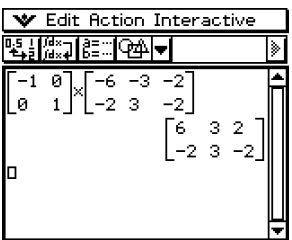

- (7) Seleccione la matriz obtenida como resultado del cálculo, y arrástrela a la ventana de geometría.
	- Esto dibuja un triángulo que es simétrico al triángulo original respecto al eje *y*.

8-2-26 Dibujando figuras

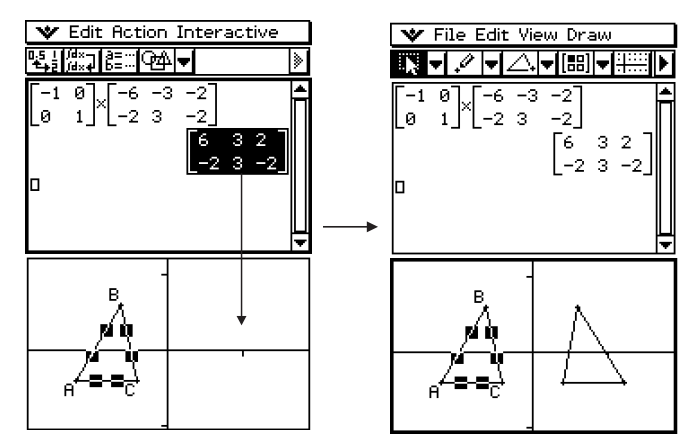

# **8-3 Editando figuras**

Esta sección proporciona detalles acerca de cómo mover, copiar y borrar figuras de la aplicación Geometría.

# **Seleccionando y cancelando la selección de figuras**

Antes de ejecutar algunos de los comandos de edición, primero debe seleccionar la figura que desea editar. Hay dos modos de selección de figura: selección y selección de alternancia, cada uno de los cuales se describe a continuación.

#### k **Usando la selección**

Toque  $\sqrt{N}$  en la barra de herramientas. El botón queda resaltado, indicando que la selección está habilitada. La selección le permite seleccionar tantas figuras como quiera, y luego mover, copiar, pegar o realizar otras operaciones sobre la selección como una sola entidad.

• Para seleccionar el lado BC del triángulo, tóquelo.

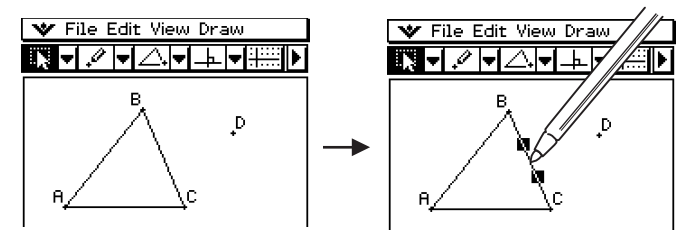

• Al tocar el pundo D éste se selecciona, y el lado BC del triángulo también queda seleccionado.

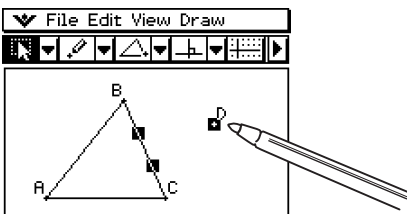

• Para cancelar la selección de todas las figuras, toque en cualquier parte de la pantalla donde no haya figuras.

#### **Consejo**

• Cuando la selección se encuentra habilitada, puede arrastrar las figuras seleccionadas actualmente, para moverlas por la pantalla. Para más información, vea "Moviendo y copiando figuras" en la página 8-3-3.

## **E** Usando la selección de alternancia

Toque  $\boxed{a}$  en la barra de herramientas. El botón queda resaltado, indicando que la selección de alternancia está habilitada. La selección de alternancia le permite seleccionar y cancelar la selección de figuras. Por ejemplo, si tiene múltiples figuras seleccionadas, la selección de alternancia le permite cancelar la selección de una única parte de la selección. Al tocar dicha parte de nuevo la selección se activa otra vez.

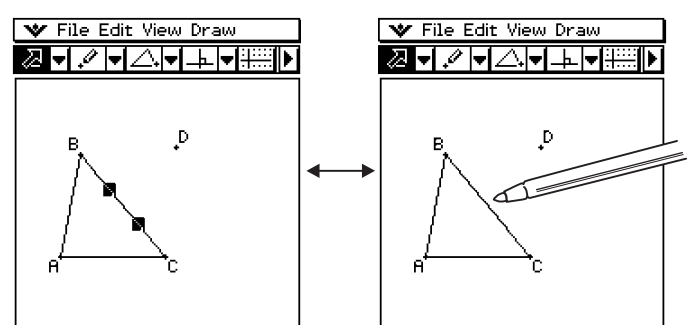

# **Consejo**

• No es posible mover las figuras por la pantalla mientras la selección de alternancia esté habilitada. Además, la selección de la figura seleccionada actualmente no se anula si toca un área de la ventana donde no haya ninguna figura. Para mover lo que esté seleccionado actualmente, cambie simplemente al modo de selección normal.

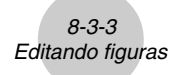

# **Moviendo y copiando figuras**

En la aplicación Geometría es fácil mover o copiar y pegar figuras.

#### **• Para mover una figura**

- (1) Dibuje una figura.
- (2) Toque  $\overline{N}$ , y luego seleccione la figura.
- (3) Arrastre la figura para moverla a la posición deseada.
- (4) Retire el lápiz táctil de la pantalla.

# **Consejo**

• Tenga en cuenta que al arrastrar una figura aparece un límite de selección alrededor de la misma.

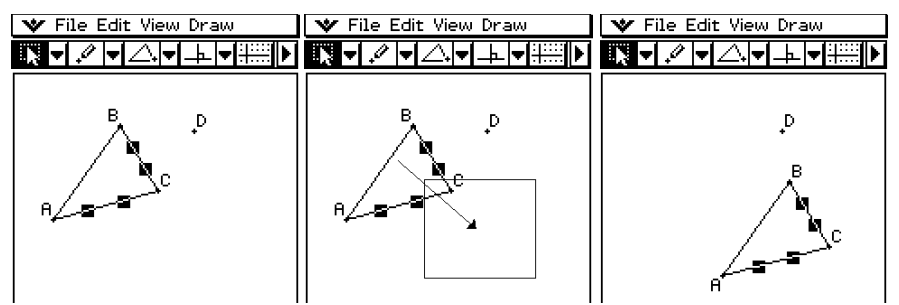

## **• Para copiar una figura**

- (1) Dibuje una figura, y luego selecciónela.
- (2) Toque [Edit], y luego [Copy].
- (3) Toque en cualquier parte de la pantalla para cancelar la selección de la figura.
- (4) Toque [Edit], y luego [Paste].
- (5) Arrastre la figura pegada a la posición deseada.

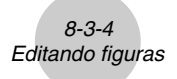

# **Usando el cuadro de medidas**

Al tocar el botón  $\blacksquare$  hacia la derecha en la barra de herramientas aparece el cuadro de medidas. Toque  $\blacksquare$  para volver a la barra de herramientas normal.

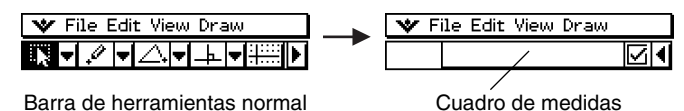

Para realizar las operaciones siguientes puede usar el cuadro de medidas.

#### **Ver las medidas de una figura**

Si se tiene el cuadro de medidas visible, al seleccionar una figura aparece en él alguna combinación de las medidas siguientes, dependiendo del tipo de objeto seleccionado: coordenadas, distancia, pendiente, dirección, ecuación, radio, circunferencia, área, perímetro, ángulo, tangencia, incidencia congruente o punto en una curva.

#### **Especificar una medida de una figura**

Después de hacer visible el cuadro de medidas, puede seleccionar parte de una figura y cambiar los valores numéricos para la medida que corresponda. Puede especificar las coordenadas de un punto, la longitud de un segmento de línea (distancia entre los puntos extremos), el ángulo formado por dos líneas, etc.

#### **Fijar una medida de una figura**

Después de hacer visible el cuadro de medidas, puede seleccionar parte de una figura y fijar la medida que corresponda. Puede fijar las coordenadas de un punto, la longitud de un segmento de línea, el ángulo formado por dos líneas, etc.

#### ■ Viendo las medidas de una figura

El tipo de información que aparece en el cuadro de medidas depende de la figura que esté seleccionada actualmente en la pantalla. Si se selecciona un segmento de línea, por ejemplo, el cuadro de medidas muestra la distancia, pendiente, ángulo con el eje *x*, y la ecuación para esa línea. Puede especificar el tipo de información que desea ver, tocando el botón de flecha hacia abajo a la izquierda del cuadro de medidas, y luego tocando el icono apropiado en la paleta de iconos que aparece.

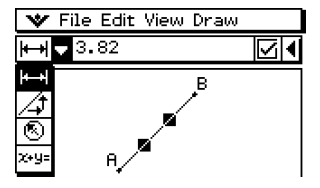

La tabla siguiente describe la información que aparece cuando toca cada icono, y explica cuándo cada icono está disponible.

8-3-5 Editando figuras

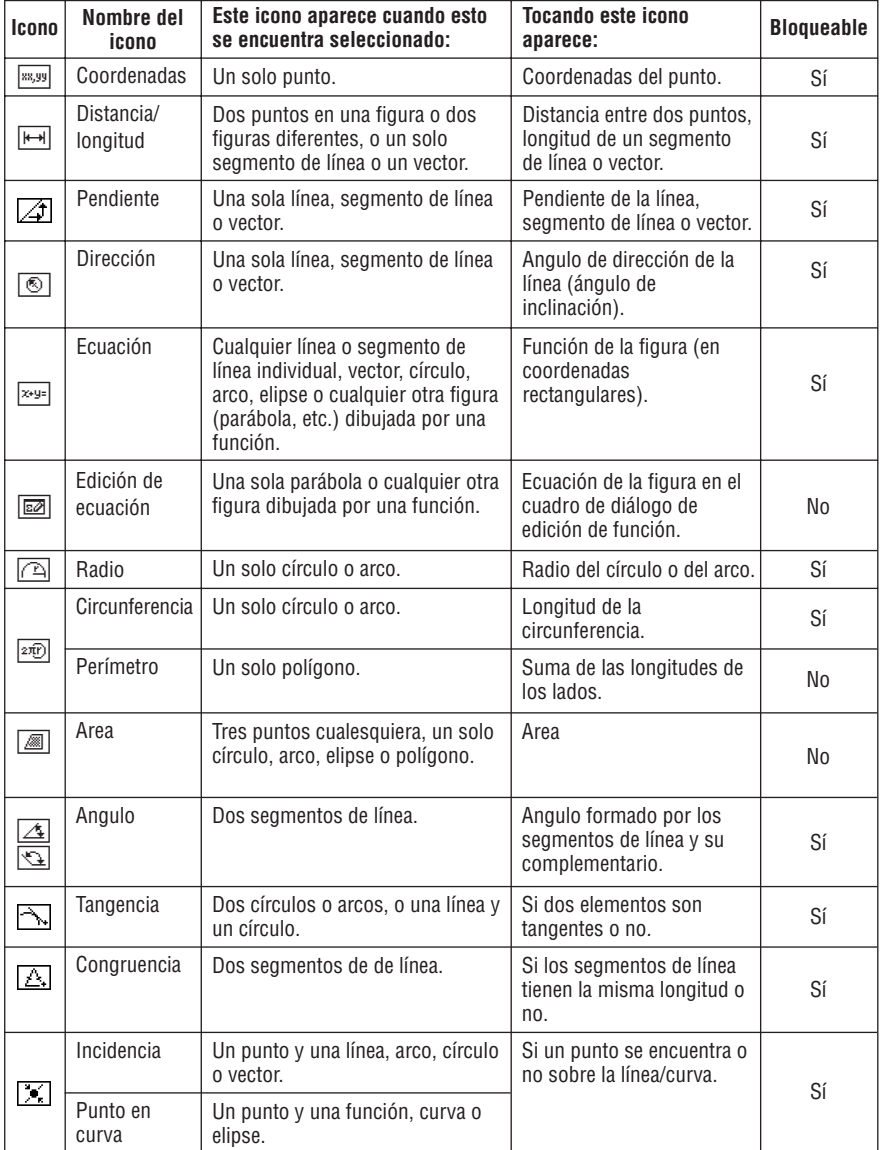

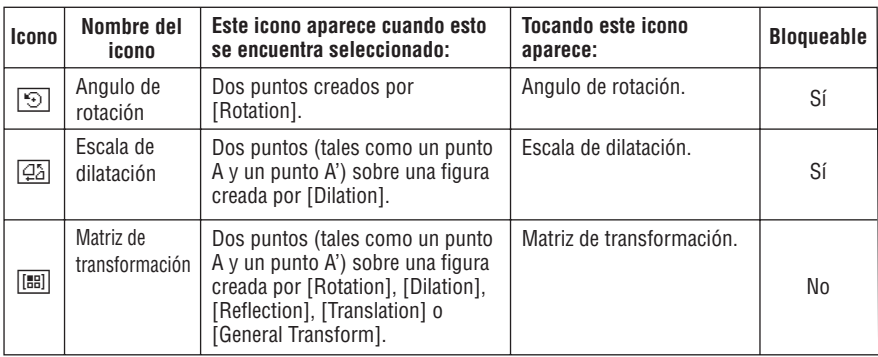

8-3-6 Editando figuras

# **Consejo**

• Los elementos "Dirección" y "Angulo de rotación" siempres muestran la información en grados, sin tener en cuenta la configuración actual para la unidad angular.

Puede usar el cuadro de medidas para determinar algunas otras medidas. En el primer ejemplo siguiente, se seleccionan tres puntos de la pantalla y el cuadro de medidas muestra el área del triángulo formado por ellos.

El segundo ejemplo muestra cómo ver las medidas de un segmento de línea.

#### u **Para ver el área de un área triangular**

Para ver el área de un triángulo formado por tres puntos cualesquiera de la pantalla seleccionados, puede usar el cuadro de medidas.

- **Ejemplo:** Usar el paralelogramo ABCD, cuyos lados AD y BC son paralelos, para determinar las áreas de los triángulos formados por el lado AD y el punto B, y el lado AD y el punto C.
	- (1) Dibuje el paralelogramo.
		- Si lo considera necesario, seleccione [Edit] y luego [Clear All] antes de comenzar este ejemplo.
	- $(2)$  Toque  $\blacksquare$  en la barra de herramientas para ver el cuadro de medidas.
	- (3) Seleccione los puntos A, D y B.
		- Aparece el área del triángulo ADB en el cuadro de medidas.

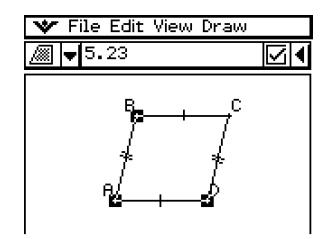

(4) Toque en cualquier parte fuera del paralelogramo para cancelar la selección de los puntos actuales, y luego seleccione los puntos A, D y C.

8-3-7 Editando figuras

• Aparece el área del triángulo ADC en el cuadro de medidas. El procedimiento anterior muestra que las áreas de los dos triángulos son iguales.

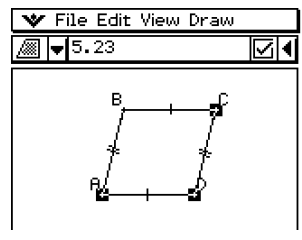

# u **Para ver las medidas de un segmento de línea**

- (1) Dibuje un segmento de línea.
- $(2)$  Toque  $\blacksquare$  en la barra de herramientas para ver el cuadro de medidas.

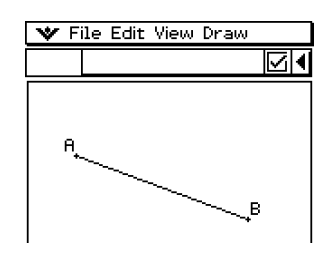

- (3) Seleccione el segmento de línea.
	- Aparece la longitud del segmento de línea.

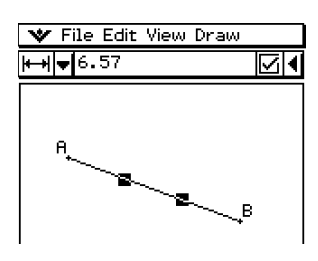

- (4) Toque la flecha hacia abajo junto al cuadro de medidas para realizar un ciclo sobre las otras medidas.
	- En el caso del segmento de línea, por ejemplo, puede ver su longitud, pendiente, dirección y ecuación.

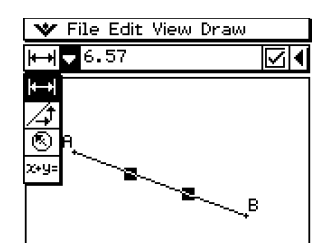

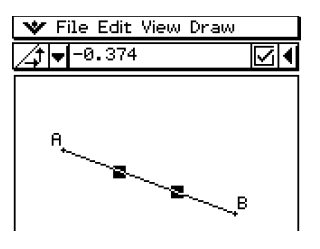

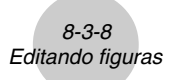

#### **E** Especificando una medida de una figura

El ejemplo siguiente muestra cómo especificar un ángulo de un triángulo.

#### u **Para especificar el ángulo de un triángulo**

- (1) Dibuje el triángulo.
	- Si lo considera necesario, seleccione [Edit] y luego [Clear All] antes de comenzar este ejemplo.
- $(2)$  Toque  $\overline{V}$  en la barra de herramientas para ver el cuadro de medidas.
- (3) Seleccione el lado AB, y luego seleccione el lado BC.
	- Aparece la medida del ángulo B en el cuadro de medidas.

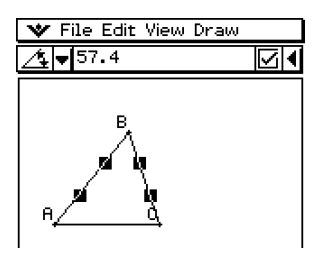

₩

- (4) Introduzca el valor que desea especificar para el ángulo B en el cuadro de medidas y presione  $Ex$ e.
	- En este ejemplo, introducimos 90, lo cual hace que el v File Edit View Draw ángulo B sea de 90 grados.

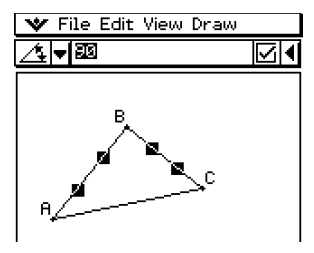

#### $\blacksquare$  **Fijando una medida de una figura**

Mediante "fijando una medida" queremos decir que se impone una restricción a la figura. Por ejemplo, si fijamos (restringimos) un punto a un círculo y movemos el círculo, el punto también se moverá.

El ejemplo siguiente muestra cómo fijar el tamaño de un ángulo de un triángulo.

#### u **Para fijar la medida de un ángulo de un triángulo**

- (1) Dibuje el triángulo.
- (2) Seleccione los puntos AB, y luego seleccione el lado BC.
- (3) Introduzca 90 en el cuadro de medidas, y luego seleccione el cuadro de marcación a la derecha del mismo.
	- La medida del ángulo B queda fijada en 90 grados.

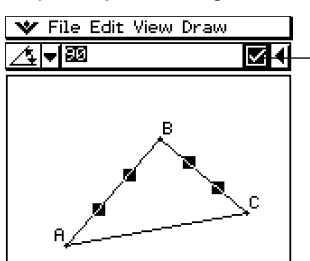

Un cuadro de marcación resaltado indica que la medida está fijada (restringida).

# **8-4 Controlando la apariencia de la ventana de geometría**

Esta sección proporciona información acerca de cómo controlar la apariencia de la ventana de la aplicación Geometría, mediante el desplazamiento o uso del zoom, y mostrando u ocultando los ejes y la cuadrícula.

# **Configurando las opciones de la ventana de visualización**

Para configurar las opciones que controlan la apariencia de la ventana de la aplicación Geometría, puede utilizar los procedimientos siguientes.

Toque  $\bullet$ , [Settings], y luego [View Window] para ver el cuadro de diálogo de la ventana de visualización. El cuadro de diálogo de la ventana de visualización le permite configurar el rango de valores del eje *x*. El valor *y*mid se usa para centrar la ventana de gráficos verticalmente. Por ejemplo, si escogemos *y*mid = 2, el eje *y* aparecerá 2 unidades por debajo del centro de la ventana de gráficos.

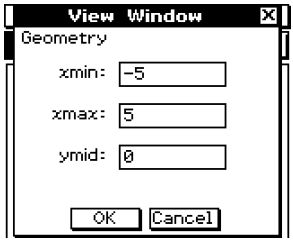

# **Escogiendo la configuración del eje**

Toque **Fill**, o toque [View] y luego [Toggle Axes] para realizar un ciclo sobre las tres configuraciones mostradas a continuación.

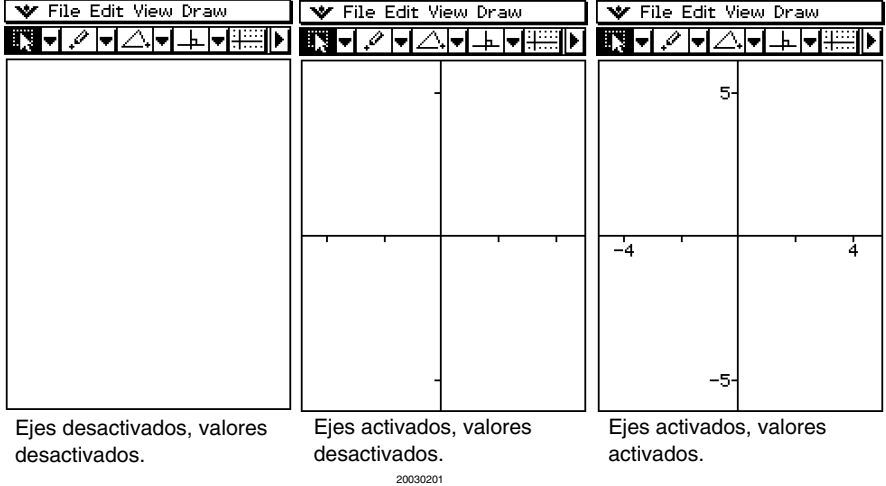
# **Mostrar / Ocultar rejilla entera**

Puede alternar entre mostrar u ocultar la rejilla entera tocando [View], y luego [Integer Grid]. El comando [Integer Grid] en el menú [View] tiene una marca de verificación junto a él mientras la visualización de la rejilla entera esté activada.

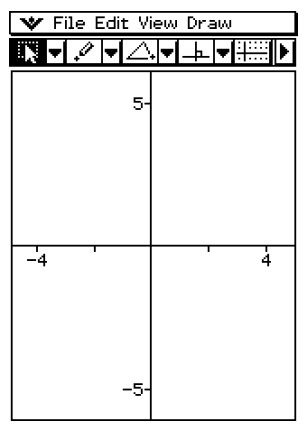

| File Edit View Draw |  |  |   |  |  |   |     |
|---------------------|--|--|---|--|--|---|-----|
| ÷                   |  |  |   |  |  | П | π.: |
|                     |  |  |   |  |  |   |     |
|                     |  |  | 5 |  |  |   |     |
|                     |  |  |   |  |  |   |     |
|                     |  |  |   |  |  |   |     |
|                     |  |  |   |  |  |   |     |
|                     |  |  |   |  |  |   |     |
| и.                  |  |  |   |  |  |   |     |
|                     |  |  |   |  |  |   |     |
|                     |  |  |   |  |  |   |     |
|                     |  |  |   |  |  |   |     |
|                     |  |  |   |  |  |   |     |
|                     |  |  |   |  |  |   |     |
|                     |  |  |   |  |  |   |     |

Rejilla desactivada Rejilla activada

# **Usando el zoom**

La aplicación Geometría le proporciona una selección de comandos de zoom, que puede usar para ampliar o reducir toda la imagen en pantalla o un área específica de una figura.

## **Consejo**

• Las capturas de pantalla en esta sección usan la configuración "Ejes activados, valores activados" descrita en "Escogiendo la configuración del eje" en la página 8-4-1.

### u **Para usar el cuadro de zoom**

**Ejemplo:** Utilizar el cuadro de zoom para ampliar parte de un círculo.

- (1) Dibuje un círculo.
- (2) Toque [View] y luego [Zoom Box], o toque  $\overline{\mathbb{Q}}$ .
- (3) Arrastre el lápiz táctil sobre la pantalla para dibujar un límite de selección alrededor del área que desea ampliar.
- (4) Levante el lápiz táctil de la pantalla y el área dentro del límite de selección se ampliará hasta ocupar toda la ventana de gráficos.

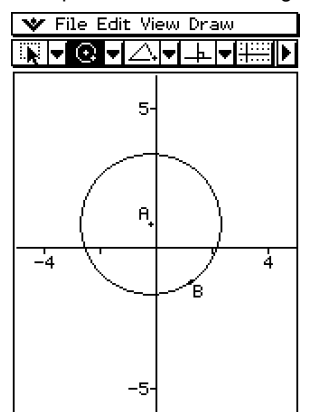

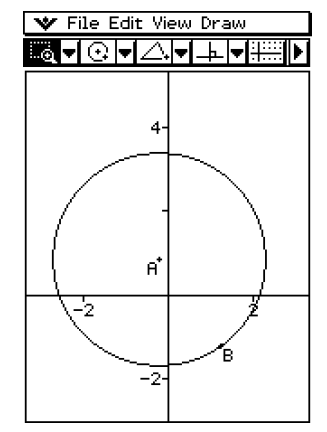

### u **Para usar acercar y alejar con el zoom**

**Ejemplo 1:** Ampliar un círculo.

- (1) Dibuje un círculo.
- (2) Toque [View] y luego [Zoom In], o toque  $\boxed{\circledast}$ .
	- El círculo se amplía.

#### **Ejemplo 2:** Reducir un círculo.

- (1) Dibuje un círculo.
- (2) Toque [View] y luego [Zoom Out], o toque  $\boxed{a}$ .
	- El tamaño del círculo se reduce.

#### u **Para usar el zoom para ajustar a la pantalla**

- (1) Dibuje la figura o figuras deseadas.
	- Si lo que está dibujando no cabe en la pantalla, desplace la imagen a medida que la dibuja.
	- Para información acerca de cómo desplazar la pantalla, vea "Usando el efecto panorámico para desplazar la imagen en pantalla" en la página 8-4-5.
- (2) Toque [View] y luego [Zoom to Fit], o toque  $\boxed{B}$ .
	- De esta manera, la figura se amplía o reduce hasta ocupar toda la pantalla.

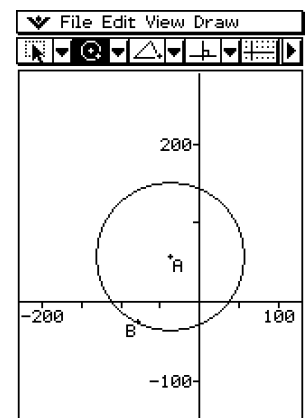

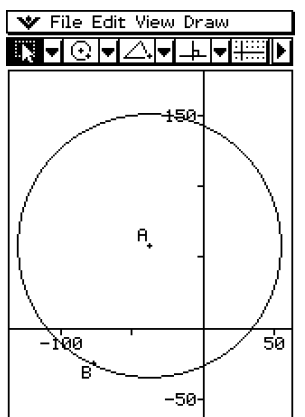

#### **Consejo**

• También puede realizar las operaciones de acercar con el zoom, alejar con el zoom y ajustar a la pantalla con el zoom, presionando las teclas de la ClassPad que aparecen a continuación.

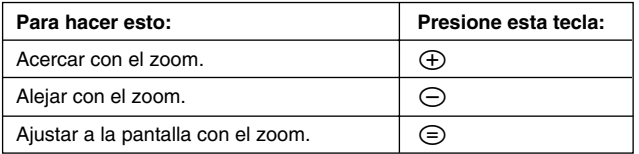

# **Usando el efecto panorámico para desplazar la imagen en pantalla**

El efecto panorámico permite desplazar fácilmente la imagen en pantalla, arrastrándola con el lápiz táctil.

#### **Consejo**

• La captura de pantalla en esta sección utiliza la configuración "Ejes activados, valores activados" descrita en "Escogiendo la configuración del eje" en la página 8-4-1.

#### u **Para usar el desplazamiento panorámico**

**Ejemplo:** Desplazar panorámicamente la imagen de un círculo.

- (1) Dibuje un círculo.
- (2) Toque [View] y luego [Pan], o toque  $\overline{\mathbb{R}^n}$ .
- (3) Coloque el lápiz táctil sobre la pantalla y arrástrelo en la dirección que desea desplazar la imagen del círculo.

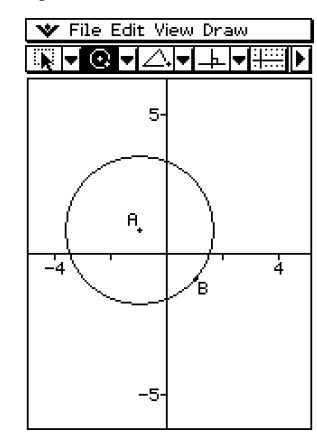

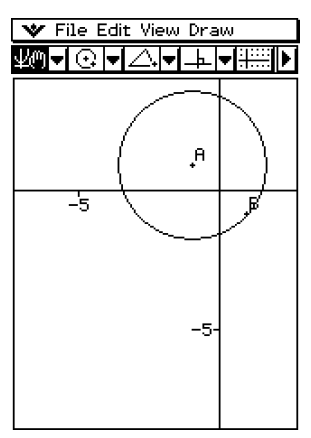

### **Consejo**

• También puede desplazar la ventana usando las teclas de cursor.

# **8-5 Trabajando con animaciones**

Una animación consiste en uno o más pares punto/curva, en los que la curva puede ser un segmento de línea, un círculo, una elipse o una función. Una animación se construye seleccionando un par punto/curva y añadiéndolo a la animación.

# **Usando los comandos de animación**

Puede construir y ejecutar una animación ya sea ejecutando comandos del menú, o usando la barra de herramientas de animación que aparece cuando toca [View] y luego [Animation Ul].

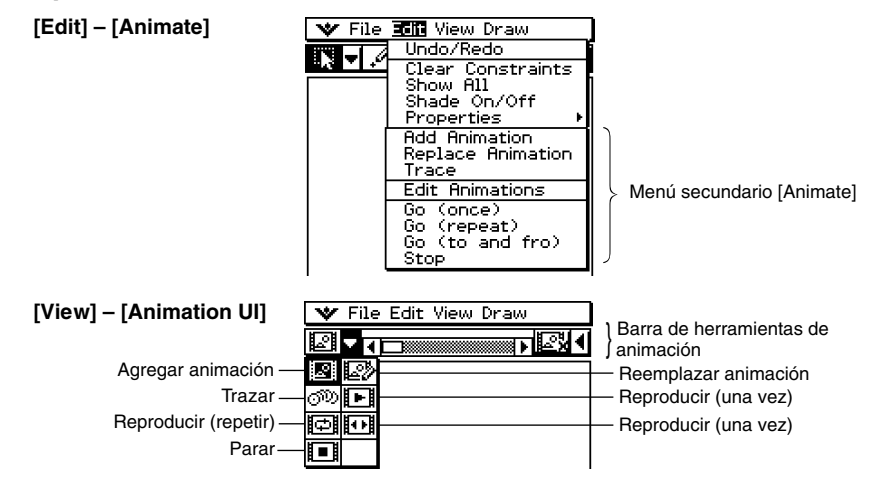

### **Consejos**

- La mayoría de los procedimientos en esta sección se llevan a cabo usando el menú secundario [Animate].
- Se puede acceder a todos los comandos del menú [Animate] desde la barra de herramientas de animación, excepto a [Edit] - [Animate] - [Edit Animations].
- Para cerrar la barra de herramientas de animación y volver a la barra normal, toque el botón  $\boxtimes$ en el lado derecho de la barra de herramientas de animación, o toque [View] y luego [Animation Ul].

8-5-2

# Trabajando con animaciones

### u **Para añadir una animación y reproducirla**

(1) Marque un punto y dibuje un arco. O también puede dibujar un círculo, una elipse, un segmento de línea o una función en lugar de un arco.

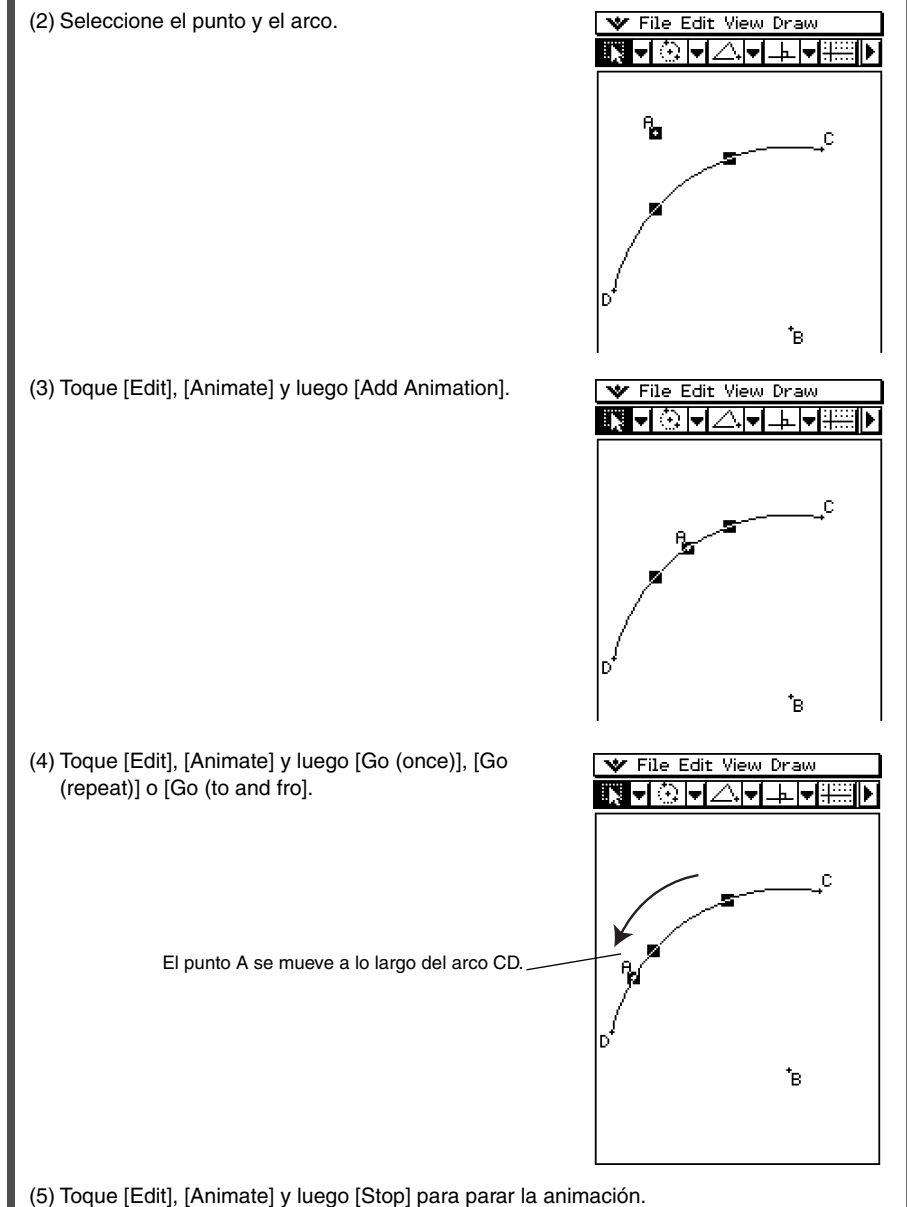

尘

20030201

#### 8-5-3 Trabajando con animaciones

# **Consejos**

• Para crear múltiples puntos que se muevan simultáneamente, puede repetir el procedimiento anterior.

Intente esto:

- Dibujar un segmento de línea y marcar otro punto.
- Seleccionar el segmento de línea y el punto.
- Repetir los pasos (3) y (4) de la página 8-5-2.

¡Tenga en cuenta que las dos animaciones se reproducen a la vez!

• Para empezar una animación nueva, realice el procedimiento indicado en "Para reemplazar la animación actual por una nueva" en la página 8-5-4. O toque [Edit], [Animate] y luego [Edit Animations]. En el cuadro de diálogo que aparece toque [Remove].

#### u **Para animar un punto alrededor de un círculo**

(1) Marque un punto y dibuje un círculo, y luego selecciónelos.

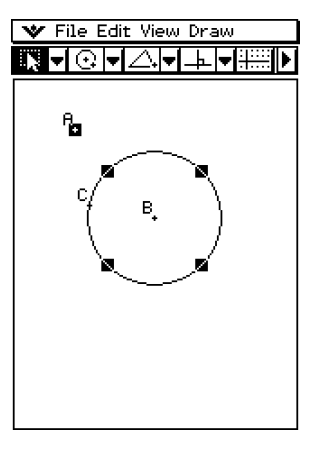

₩

(2) Toque [Edit], [Animate] y luego [Add Animation].

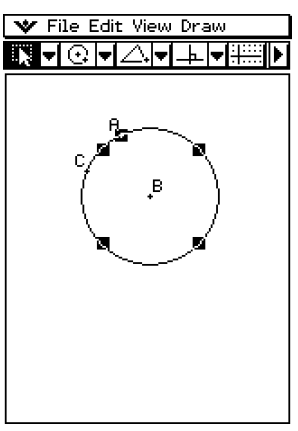

8-5-4 Trabajando con animaciones

## (3) Toque [Edit], [Animate] y luego [Go (once)].

• El punto viaja alrededor de la circunferencia del círculo.

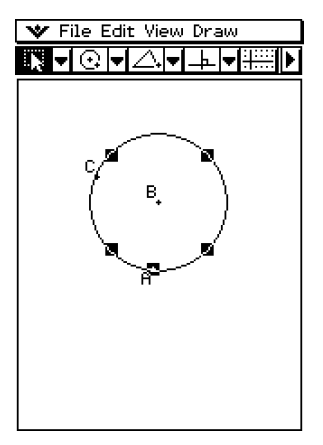

## u **Para reemplazar la animación actual por una nueva**

- (1) Seleccione el punto y la curva para la animación nueva.
- (2) Toque [Edit], [Animate] y luego [Replace Animation].
	- Esto descarta la animación configurada actualmente y configura una animación para un nuevo conjunto de curva y punto. Toque [Edit], [Animate] y luego [Go (once)] para ver su animación nueva.

### **• Para trazar el lugar geométrico de unos puntos**

### **Consejo**

- Al usar el trazo, éste deja una estela de puntos cuando la animación se reproduce.
	- (1) Dibuje un segmento de línea AB y un punto C que no se encuentre sobre el segmento de línea AB.
	- (2) Marque un punto D, que tampoco debe estar sobre el segmento de línea AB, y que debe estar en el mismo lado respecto al segmento de línea que el punto C.
	- (3) Dibuje un segmento de línea que conecte el punto D con el punto C.
	- (4) Dibuje otro segmento de línea que conecte el punto D  $\sqrt{\phantom{a}}\,$  File Edit View Draw con el segmento de línea AB. Éste será el segmento de línea DE.

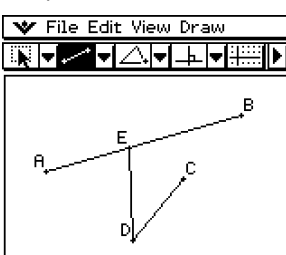

(5) Toque el botón de flecha hacia la derecha para ver el cuadro de medidas.

- 8-5-5 Trabajando con animaciones
- (6) Seleccione los segmentos de línea AB y DE, introduzca 90 en el cuadro de medidas, y toque el cuadro de marcación junto al cuadro de medidas.
	- Esto fija el ángulo entre AB y DE en 90 grados.

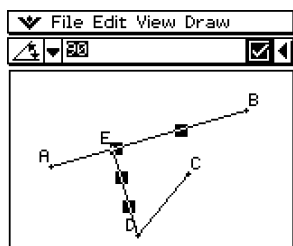

- (7) Seleccione los segmentos de línea DE y DC, y luego toque la flecha hacia abajo junto al cuadro de medidas.
- (8) Toque el icono  $\boxed{\triangle}$ , y luego seleccione el cuadro de marcación a la derecha del cuadro de medidas.
	- Esto hace que los segmentos de línea DE y DC sean congruentes en longitud.

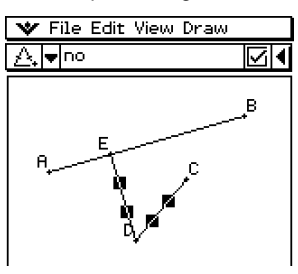

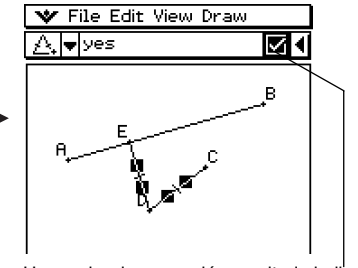

Un cuadro de marcación resaltado indica que la medida está fijada (restringida).

(9) Seleccione el punto E y el segmento de línea AB.

(10) Toque [Edit], [Animate] y luego [Add Animation].

- (11) Toque la pantalla para cancelar la selección de los elementos seleccionados actualmente.
- (12) Seleccione el punto D.

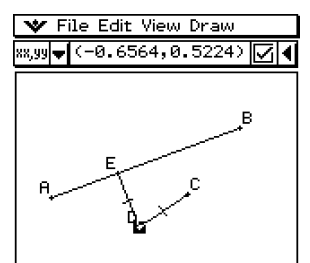

8-5-6

#### Trabajando con animaciones

- (13) Toque [Edit], [Animate] y luego [Trace].
- (14) Con el punto D todavía seleccionado, toque [Edit], [Animate] y luego [Go (once)].
	- Se debería trazar una parábola en la pantalla. Observe cómo el segmento de línea AB es la directriz y el punto C es el foco de la parábola.

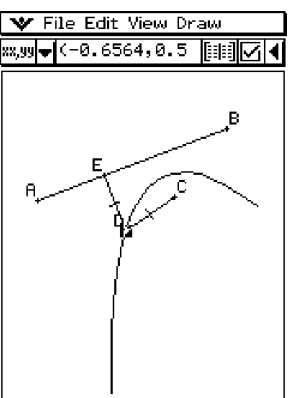

#### u **Para editar una animación**

- (1) Mientras la animación que desea editar aparezca en pantalla, toque [Edit], [Animate] y luego [Edit Animations].
	- Aparece la ventana de edición de animaciones en la ventana inferior. La ventana superior contiene la animación que acabamos de realizar en "Para trazar el lugar geométrico de unos puntos". Para información acerca de cómo especificar el punto del trazo vea la página 8-5-4.
- (2) Edite la animación siguiendo el procedimiento siguiente.

#### **Steps**

Esta opción especifica cuántos pasos recorre el punto E para moverse a lo largo del segmento de línea AB. El valor inicial por defecto es 20.

#### **Animations**

- La "E" bajo "Animations" indica que el punto E es el que se mueve bajo la animación. Cuando se construyen múltiples animaciones, aparece una lista de todos los puntos que correspondan.
- Al tocar [Remove] se borra la animación que corresponda.
- "t0" y "t1" especifican el rango de movimiento del punto E sobre el segmento de línea AB. Los valores iniciales por defecto son  $t0 = 0$  y  $t1 = 1$ .

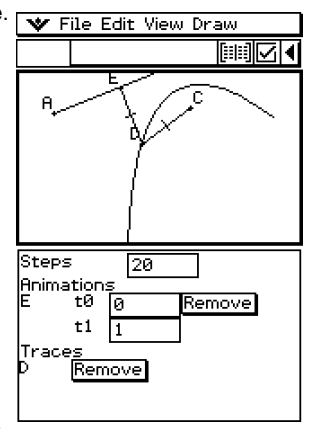

- Durante la animación, se considera que la longitud de AB es de una unidad. Los valores por defecto especifican que el movimiento del punto E es desde el punto inicial A (punto donde la longitud es igual a 0) hasta el punto final B (punto donde la longitud es igual a 1).
- Al cambiar el valor de t0 a 0,5, por ejemplo, el punto E se movería desde el punto medio del segmento de línea AB al punto B.
- Al cambiar el valor de t0 a –1, el punto E empieza en un punto fuera del segmento de línea AB (en este caso, en un punto a una distancia equivalente a la longitud del segmento de línea AB), y acaba en el punto B.

七

#### 8-5-7 Trabajando con animaciones

#### **Traces**

Este elemento muestra el punto del trazo especificado. Al tocar [Remove] se cancela la configuración del punto del trazo.

(3) Mientras la ventana inferior esté activa, toque  $\blacktriangleright$  y luego [Close] para cerrar la ventana de edición de animaciones.

### u **Para ver una tabla de animación**

- (1) Dibuje un triángulo y un segmento de línea encima del triángulo.
- (2) Toque el botón de flecha hacia la derecha para ver el cuadro de medidas.
- (3) Seleccione el segmento de línea y el vértice más cercano a la línea.

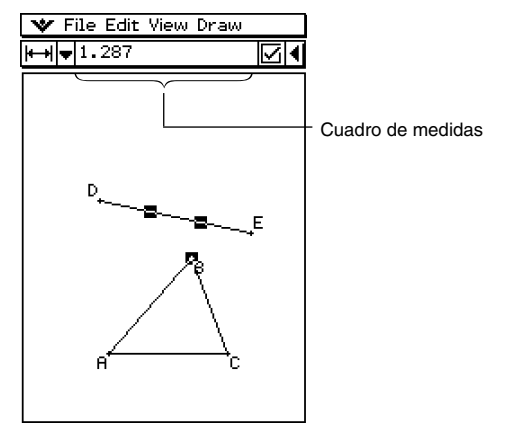

- (4) Toque la flecha hacia abajo junto al cuadro de medidas.
- (5) Toque el icono  $\mathbb{K}$ , y luego seleccione el cuadro de marcación a la derecha del cuadro de medidas.
	- Esto conecta el segmento y el vértice.

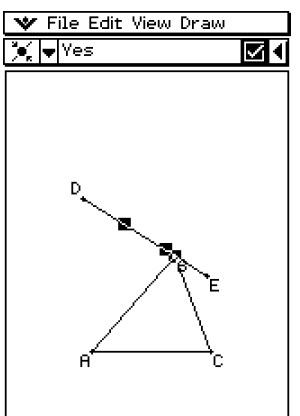

- 8-5-8 Trabajando con animaciones
- (6) Con la línea y el vértice todavía seleccionados, toque [Edit], [Animate] y luego [Add Animation].
- (7) Ahora, seleccione solamente un lado del triángulo.
- (8) Toque [Edit], [Animate] y luego [Go (once)].
- $(9)$  Toque  $\lim$  junto al cuadro de medidas.
	- Mientras la animación se reproduce, la ventana inferior muestra la tabla para la longitud del lado seleccionado.

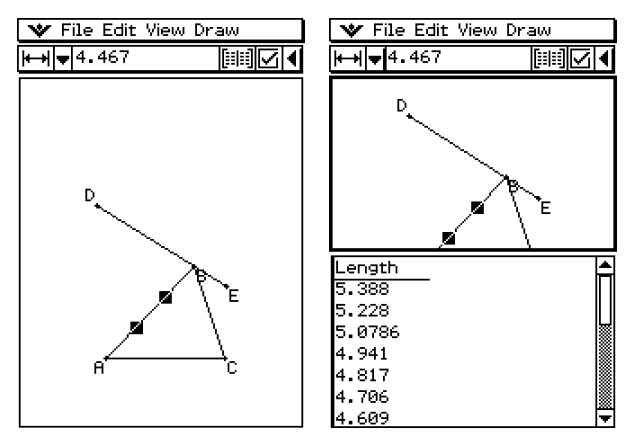

- (10) Trate de seleccionar otro lado y reproducir la animación otra vez, para ver la tabla para ese lado. O bien seleccione otro lado y toque  $\mathbb{H}.$
- (11) Seleccione los tres lados del triángulo y reproduzca la animación otra vez.
	- La tabla que aparece en la ventana inferior mostrará cómo cambia el área del triángulo mientras la animación se reproduce.

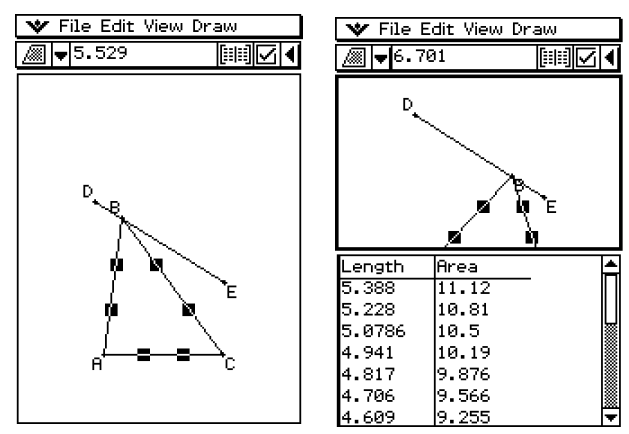

# **8-6 Usando la aplicación Geometría con otras aplicaciones**

Puede ver la aplicación Geometría desde el interior de la aplicación eActivity o Principal. Esta es una función interesante que le permite ver la relación entre el álgebra y la geometría. Puede, por ejemplo, arrastrar una figura desde la ventana de geometría a la ventana de eActivity para ver su expresión matemática correspondiente. Esta sección describe cómo hacer esto y otras cosas prácticas.

# **Arrastrar y soltar**

Cuando abre la aplicación Geometría dentro de otra aplicación, puede arrastrar y soltar información entre las dos ventanas de aplicación.

**Ejemplo 1:** Arrastrar un círculo desde la ventana de geometría a la ventana de eActivity.

#### **• Operación de la ClassPad**

- (1) Toque  $\mathbb{R}^{M_{\text{max}}}_{\text{max}}$  para ver el menú de aplicaciones, y luego toque  $\mathbb{R}^{M_{\text{max}}}$  para arrancar la aplicación eActivity.
- (2) Desde el menú de eActivity, toque [Insert] y luego [Geometry].
	- Se inserta una tira de datos de geometría, y aparece la ventana de geometría en la mitad inferior de la pantalla.

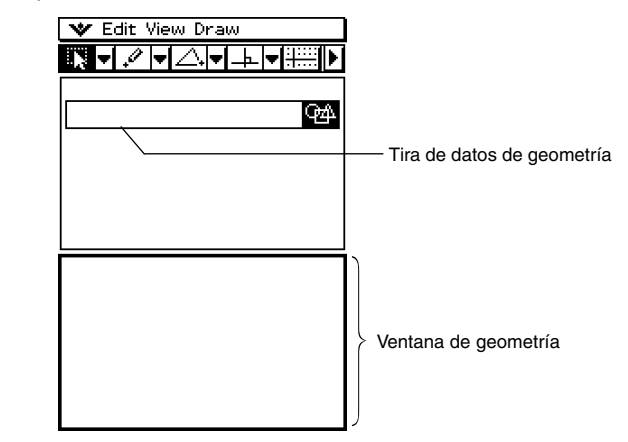

- Para más detalles acerca de las tiras de datos de geometría, vea "Insertando una tira de datos de aplicación" en la página 10-3-5.
- (3) Dibuje un círculo en la ventana de geometría.

#### 8-6-2 Usando la aplicación Geometría con otras aplicaciones

- (4) Seleccione el círculo y arrástrelo a la primera línea disponible de la ventana de eActivity.
	- Esto inserta la ecuación del círculo en la ventana de eActivity.

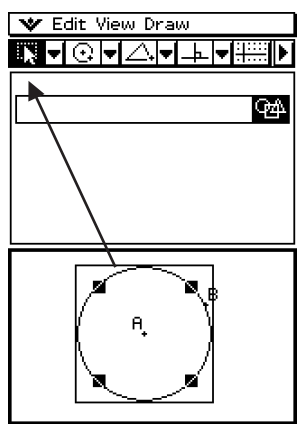

(5) Ahora puede experimentar con los datos en la ventana de eActivity.

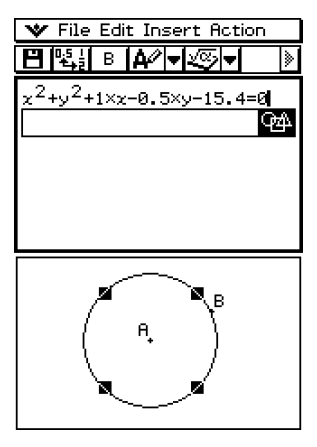

#### **Consejo**

• Trate de modificar el radio del círculo en la ventana de eActivity. Resalte su ecuación modificada, y luego arrástrela a la ventana de geometría.

8-6-3 Usando la aplicación Geometría con otras aplicaciones

**Ejemplo 2:** Arrastar dos lados de un triángulo desde la ventana de geometría a la ventana principal.

#### u **Operación de la ClassPad**

- (1) Toque  $\mathbb{R}^m$  para ver el menú de aplicaciones, y luego toque  $\mathbb{R}^m$  para arrancar la aplicación Principal.
- (2) Toque  $\boxed{4}$  para ver la ventana de geometría en la ventana inferior de la pantalla.

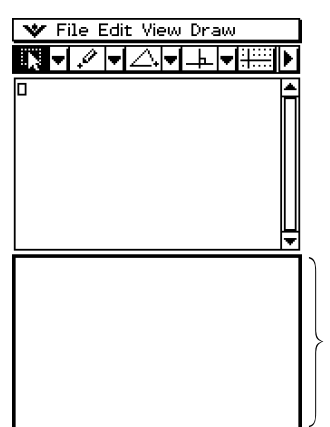

Ventana de geometría

- (3) Dibuje un triángulo en la ventana de geometría.
- (4) Seleccione dos lados del triángulo y arrástrelos a la ventana principal.
	- Esto inserta las ecuaciones de los lados en la ventana principal.

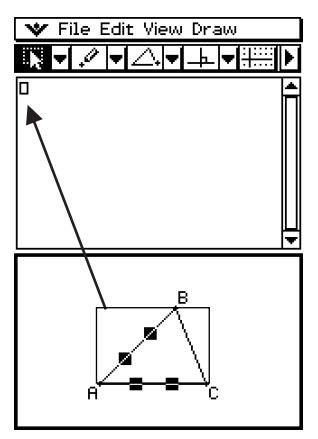

#### 8-6-4 Usando la aplicación Geometría con otras aplicaciones

- (5) Presione  $Ex$ .
	- Observe cómo la solución coincide con las coordenadas del punto A.

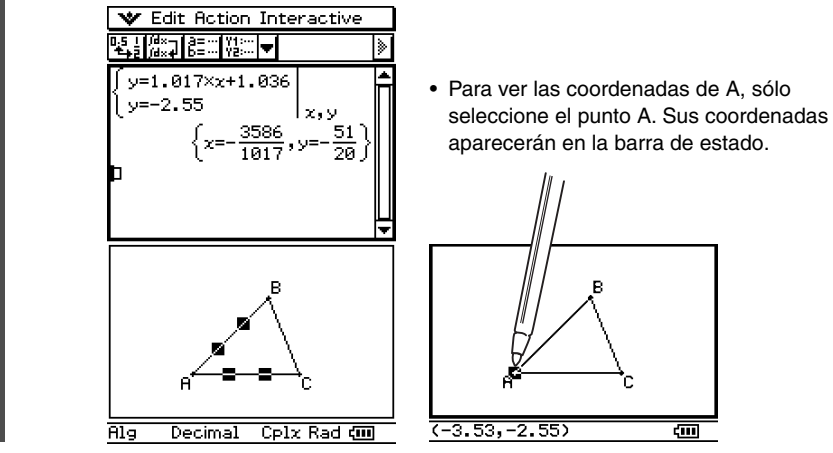

# **Consejos**

- Trate de usar este método de arrastrar y soltar para encontrar el punto de intersección entre dos líneas. Esta es una buena manera de encontrar la solución de un sistema de ecuaciones.
- Para ver un resultado fraccionario como un decimal, toque la fila de entrada de datos y luego  $\mathbb{E}_{i}$ .
- La información que aparece cuando arrastra una figura a otra aplicación depende de la figura que arrastre. En la lista siguiente se muestran la mayoría de resultados posibles.

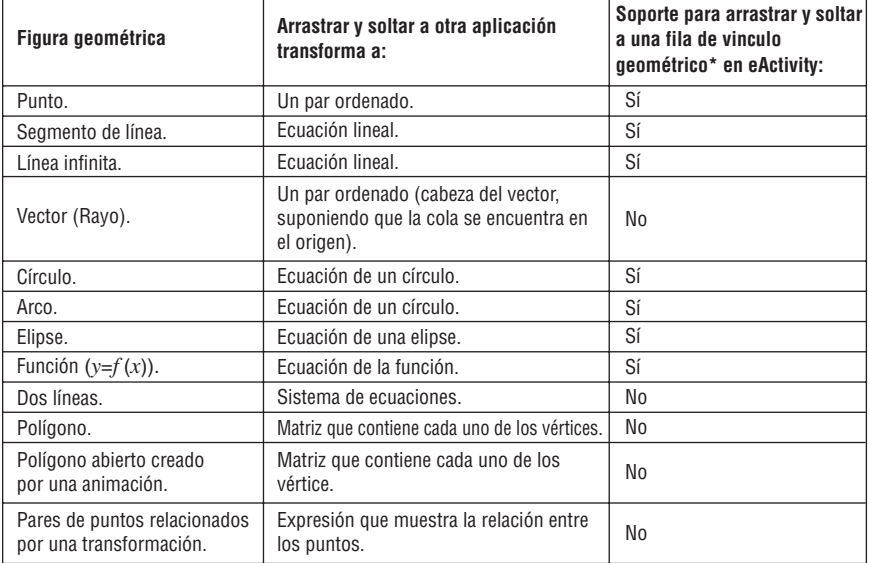

\* Para más detalles acerca de una fila de vínculo geométrico, vea "Insertando una fila de vínculo geométrico" en la página 10-3-12.

# **Copiar y pegar**

Además de arrastrar y soltar, también puede copiar figuras o columnas desde una tabla de animación, y pegarlas en otra aplicación.

# **Datos vinculados dinámicamente**

Otra característica práctica de la ClassPad es la capacidad de crear un vínculo dinámico entre una figura geométrica y su ecuación en la ventana de eActivity. Cuando una figura geométrica esté vinculada dinámicamente a una ecuación, verá un símbolo de vínculo  $(g)$ delante de la ecuación en la ventana de eActivity. Al cambiar el gráfico en la ventana de geometría se actualizarán automáticamente los datos vinculados en la ventana de eActivity. Asimismo, al cambiar los datos en la ventana de eActivity se actualizará el gráfico en la ventana de geometría. Tenga en cuenta que esta función sólo está disponible en la aplicación eActivity.

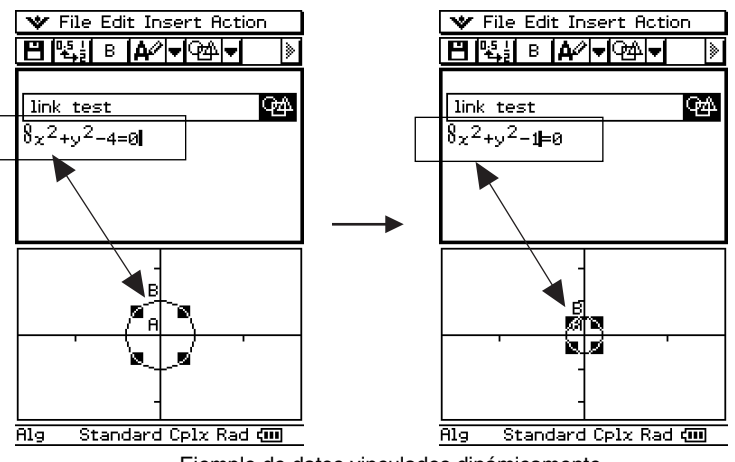

Ejemplo de datos vinculados dinámicamente

Para información sobre cómo crear un vínculo dinámico entre una figura geométrica y su ecuación en la ventana de eActivity, vea "Insertando una fila de vínculo geométrico" en la página 10-3-12.

# **8-7 Administrando los archivos de la aplicación Geometría**

Esta sección cubre las operaciones de administración de archivos tales como guardar, abrir, borrar, cambiar de nombre, mover, etc.

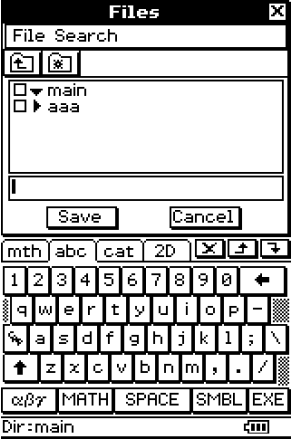

### **Consejo**

• También puede usar el administrador de variables (página 1-8-1) para administrar los archivos de la aplicación Geometría.

# **Operaciones de archivo**

#### **• Para guardar un archivo**

- (1) Toque [File] y luego [Save].
	- Aparece el cuadro de diálogo de archivos.
- (2) Toque el nombre de la carpeta donde quiere guardar el archivo de manera que quede seleccionado.

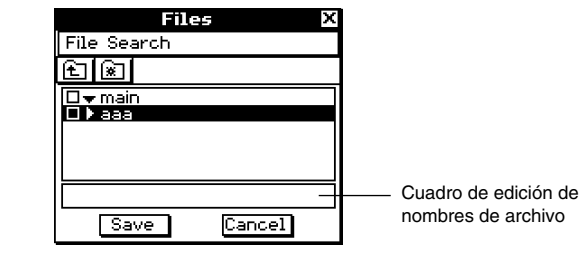

- (3) En el cuadro de edición de nombres de archivo, introduzca hasta 8 bytes para el nombre de archivo.
- (4) Toque [Save].

#### u **Para abrir un archivo existente**

- (1) Toque [File] y luego [Open].
	- Aparece el cuadro de diálogo de archivos.
- (2) Abra la carpeta que contiene el archivo que desea abrir.
- (3) Toque el nombre del archivo que desea abrir de manera que quede seleccionado, y luego toque [Open].

#### **• Para buscar un archivo**

- (1) Toque [File] y luego [Open].
	- Aparece el cuadro de diálogo de archivos.
- (2) Toque [Search].
	- Aparece el cuadro de diálogo de búsqueda.

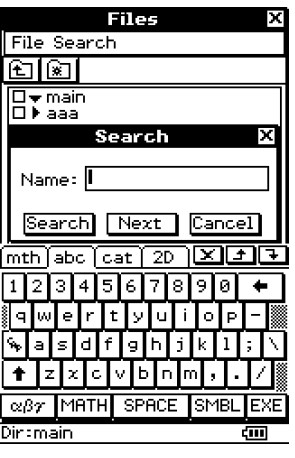

₩

(3) Introduzca el nombre de archivo que desea encontrar y luego toque [Search].

- Los nombres de archivo que coinciden con el que ha introducido quedan resaltados en la pantalla. Si toca [Open] se abre el archivo resaltado.
- Para buscar la siguiente coincidencia de nombre de archivo, toque [Search] otra vez, y luego toque [Next] en el cuadro de diálogo de búsqueda.

8-7-3 Administrando los archivos de la aplicación Geometría

#### **• Para quardar un archivo con un nombre diferente**

- (1) Toque [File] y luego [Save].
	- Aparece el cuadro de diálogo de archivos.

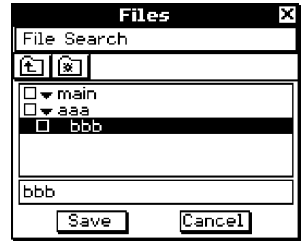

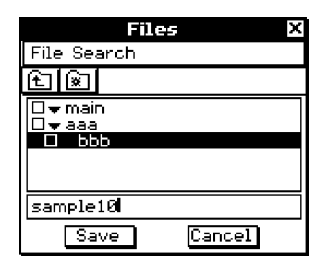

(2) Introduzca hasta 8 bytes para el nombre nuevo con el que quiere guardar el archivo,

(3) Toque [Save].

#### **Consejo**

• Cuando guarda un archivo, puede seleccionar una carpeta diferente antes de introducir un nombre de archivo en el paso (2).

#### **• Para borrar un archivo**

- (1) Toque [File] y luego [Open].
	- Aparece el cuadro de diálogo de archivos.
- (2) Seleccione el cuadro de diálogo junto al archivo que desea borrar.
	- Si quiere, puede seleccionar múltiples archivos para borrarlos.
	- Al seleccionar un cuadro de marcación junto a un nombre de carpeta se marcan automáticamente los cuadros de todos los archivos en esa carpeta.
- (3) Toque [File] y luego [Delete].
- (4) Como respuesta al cuadro de diálogo de confirmación que aparece, toque [OK] para borrar los archivos o [Cancel] para cancelar.
- (5) Para cerrar el cuadro de diálogo de archivos, toque [Cancel],

#### **Consejo**

• Al seleccionar un archivo en el procedimiento anterior se borra el archivo y todo su contenido. Tenga en cuenta, sin embargo, que la carpeta "main" no se puede borrar, ni siquiera si la marca. Administrando los archivos de la aplicación Geometría

#### u **Para cambiar de nombre un archivo**

- (1) Toque [File] y luego [Open].
	- Aparece el cuadro de diálogo de archivos.
- (2) Toque el nombre del archivo que desea cambiar de nombre de manera que quede seleccionado.
- (3) Toque [File] y luego [Rename].
	- Aparece el cuadro de diálogo de cambio de nombre.
- (4) Introduzca el nombre de archivo nuevo.
- (5) Como respuesta al cuadro de diálogo de confirmación que aparece, toque [OK] para cambiar el nombre del archivo o [Cancel] para cancelar.
- (6) Para cerrar el cuadro de diálogo de archivos, toque [Cancel].

#### u **Para mover un archivo a otra carpeta**

- (1) Toque [File] y luego [Open].
	- Aparece el cuadro de diálogo de archivos.
- (2) Seleccione el cuadro de marcación junto al archivo que desea mover.
	- Para mover múltiples archivos, seleccione todas sus cuadros de marcación.
- (3) Toque [File] y luego [Move].
	- Aparece un cuadro de diálogo para seleccionar la carpeta de destino.
- (4) En el cuadro de diálogo, toque el botón de flecha hacia abajo y luego seleccione la carpeta de destino de la lista que aparece.
- (5) Toque [OK].
- (6) Para cerrar el cuadro de diálogo de archivos, toque [Cancel].

## **Operaciones de carpeta**

#### **• Para crear una carpeta nueva**

- (1) Toque [File] y luego [Save].
	- Aparece el cuadro de diálogo de archivos.
- (2) Toque [File] y luego [Create Folder], o toque  $\boxed{\circ}$ ].
	- Aparece el cuadro de diálogo de creación de carpeta.
- (3) Introduzca hasta 8 bytes para el nombre de la carpeta.
- (4) Como respuesta al cuadro de diálogo de confirmación que aparece, toque [OK] para crear la carpeta o [Cancel] para cancelar.
- (5) Para cerrar el cuadro de diálogo de archivos, toque [Cancel].

#### **• Para borrar una carpeta**

#### **¡Advertencia!**

Al borrar una carpeta también se borran todos los archivos dentro de la misma. Asegúrese bien de que ya no volverá a necesitar el contenido de una carpeta antes de borrarla.

(1) Toque [File] y luego [Save].

- Aparece el cuadro de diálogo de archivos.
- (2) Seleccione el cuadro de marcación junto a la carpeta que desea borrar.
	- Si quiere, puede seleccionar múltiples carpetas para borrarlas.
	- \* Al seleccionar un cuadro de marcación junto a un nombre de carpeta, se seleccionan automáticamente los cuadros de marcación de todos los archivos en esa carpeta.
- (3) Toque [File] y luego [Delete].
- (4) Como respuesta al cuadro de diálogo de confirmación que aparece, toque [OK] para borrar la carpeta o [Cancel] para cancelar.
- (5) Para cerrar el cuadro de diálogo de archivos, toque [Cancel].

#### **Consejo**

• No puede borrar la carpeta "main".

#### u **Para cambiar de nombre una carpeta**

Para cambiar de nombre una carpeta, utilice el procedimiento en "Para cambiar de nombre un archivo" en la página 8-7-4. Simplemente seleccione una carpeta en lugar de un archivo.

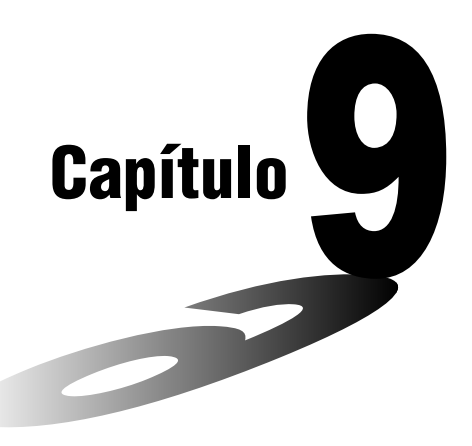

# **9 Usando la aplicación Resolución numérica**

Este capítulo proporciona información acerca de las funciones de la aplicación Resolución numérica, referida como NumSolve, y explica cómo realizar los procedimientos de resolución numérica. La aplicación Resolución numérica le permite obtener el valor de cualquier variable en una ecuación, sin necesidad de transformar o simplificar la ecuación.

- **[9-1 Visión general de la aplicación Resolución](#page-455-0) numérica**
- **[9-2 Usando Resolución numérica](#page-457-0)**

# <span id="page-455-0"></span>**9-1 Visión general de la aplicación Resolución numérica**

Esta sección describe la configuración de las ventanas de la aplicación Resolución numérica y proporciona información básica acerca del menú y de los comandos de Resolución numérica.

# **Arrancando la aplicación Resolución numérica**

Para arrancar la aplicación Resolución numérica utilice el procedimiento siguiente.

- u **Operación de la ClassPad**
- En el menú de aplicaciones, toque  $\mathbb{R}^{\frac{3x+5}{x}}$ .

### **Ventana de la aplicación Resolución numérica**

Al arrancar la aplicación Resolución numérica aparece la ventana mostrada a continuación.

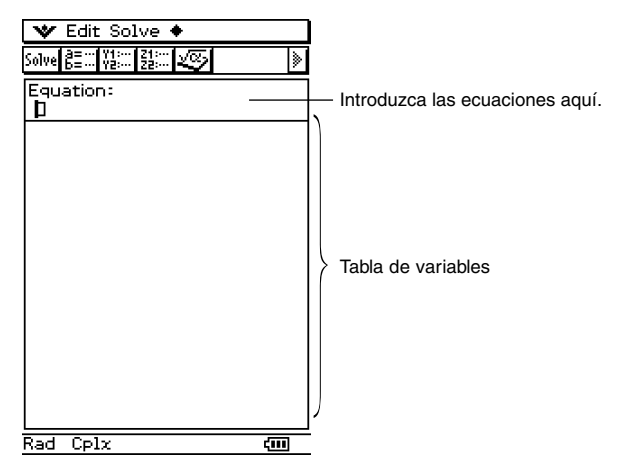

# **Menús y botones de Resolución numérica**

Esta sección explica las operaciones que puede realizar usando los menús y botones de la ventana de resolución numérica.

• Para información acerca del menú vor - [Settings], vea "Usando el menú Preferencias" en la página 1-5-8.

#### **K** Menú **W**

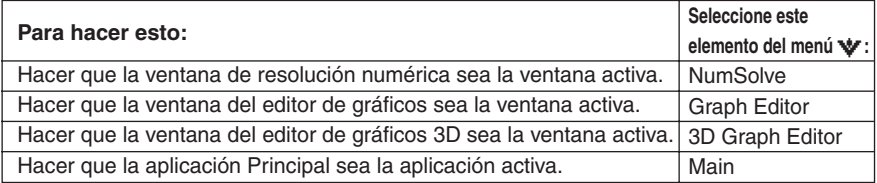

 $\blacksquare$ 

#### **■ Menú ◆**

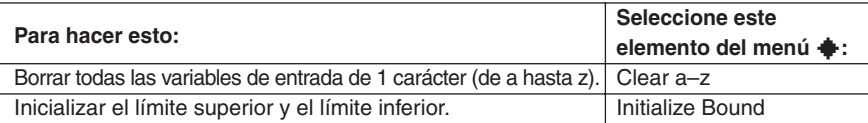

#### **¡Importante!**

• Al hacer "Clear a-z" se borran todas las variables de 1 carácter, sin tener en cuenta el tipo de dato de variable. Los programas y funciones con nombres de archivo de "a" hasta "z" también se borran.

#### $\blacksquare$  Barrra de herramientas

La barra de herramientas le proporciona un fácil acceso a la aplicación Principal, al editor de gráficos 3D, al editor de gráficos y, por supuesto, a "Solve" (Resolución).

#### **Arrastrando una expresión desde otra aplicación a la ventana de resolución numérica**

Puede arrastrar expresiones y ecuaciones desde la ventana de la aplicación Principal o desde la ventana del editor de gráficos y soltarlas en la ventana de resolución numérica.

#### u **Operación de la ClassPad**

- (1) En la ventana de gráficos, introduzca la ecuación  $x^3 + 4 \cdot x^2 + x 2$ .
- (2) Toque la ecuación a la derecha de "*y*1=". Luego, toque [Edit] y [Select All].
- (3) Arrastre la ecuación  $x^3 + 4 \cdot x^2 + x 2$  a la posición del cursor "Equation:".

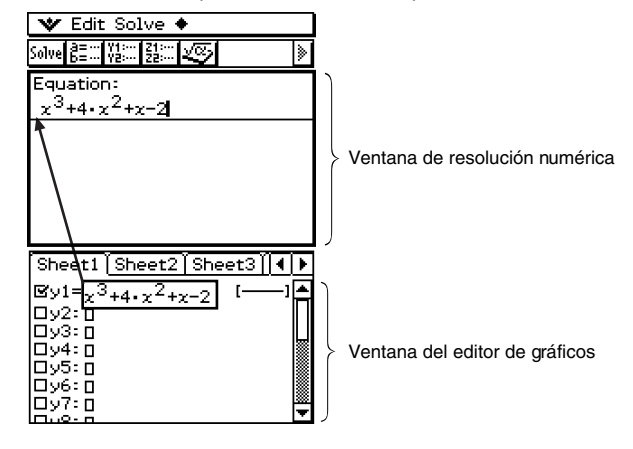

# <span id="page-457-0"></span>**9-2 Usando Resolución numérica**

La aplicación Resolución numérica le permite obtener el valor de cualquier variable en una ecuación, sin necesidad de transformar o simplificar la ecuación.

**Ejemplo:** t es el tiempo que tardaría un objeto lanzado hacia arriba en línea recta con una velocidad inicial v en alcanzar una altura h.

> Utilice la fórmula siguiente para calcular la velocidad inicial y para una altura  $h =$ 14 metros y un tiempo  $t = 2$  segundos. La aceleración de la gravedad es  $q = 9.8$  $m/s<sup>2</sup>$ .

 $h = vt - 1/2 gt^2$ 

#### u **Operación de la ClassPad**

- (1) Toque  $\mathbb{R}^{\text{max}}$  para ver el menú de aplicaciones, y luego toque  $\mathbb{R}^{\text{max}}$ .
	- Esto arranca la aplicación Resolución numérica.
- $(2)$  (Keyboard)  $\boxed{\text{mth}}$   $[\text{VAR}]$
- (3) Introduzca la ecuación tal como se escribe, y luego toque  $E \times E$ .

 $m \equiv v \pmod{p}$  and  $v \equiv v \pmod{p}$ 

- Si no introduce un signo igual (=), la ClassPad supondrá que toda la expresión se encuentra a la izquierda del signo igual y que el lado derecho es cero. Al introducir más de un signo igual se produce un error.
- (4) En la lista de variables de expresión que aparece, introduzca los valores deseados para las variables.

 $[1]$  $[4]$  $[3]$  $[6]$  $[6]$  $[2]$  $[3]$  $[6]$  $[9]$  $[7]$  $[8]$  $[6]$ 

También puede especificar valores para los límites inferior y superior para la solución.

- Se producirá un error si no existe ninguna solución en el rango de valores especificado.
- (5) Seleccione la variable para la cual desea resolver (de manera que el botón junto a la variable se convierta en  $\bullet$ ).

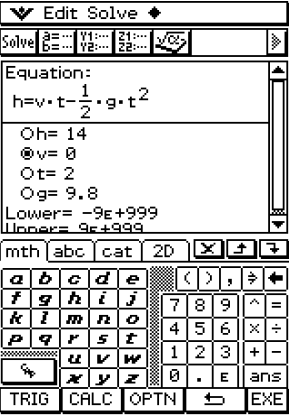

 $\blacksquare$ 

## 9-2-2 Usando Resolución numérica

(6) Toque 1, o toque [Solve] y luego [Execute] en el menú de resolución numérica.

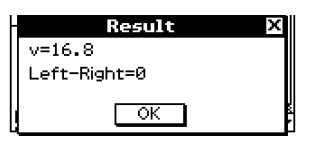

• El valor [Left-Right] muestra la diferencia entre los resultados del lado izquierdo y del lado derecho.

#### **Consejos**

- La aplicación Resolución numérica resuelve funciones calculando aproximaciones basadas en el método de Newton. Esto significa que las soluciones pueden incluir errores que no son soluciones reales. La precisión de las soluciones se puede determinar viendo el valor [Left-Right]. Cuanto más cercano sea el valor [Left-Right] a cero, más precisos serán los resultados.
- Si la ClassPad juzga que los resultados mostrados no convergen suficientemente, muestra el mensaje "Did not converge. Do you wish to continue a calculation?". Toque [Yes] para continuar, o [No] para cancelar el cálculo.

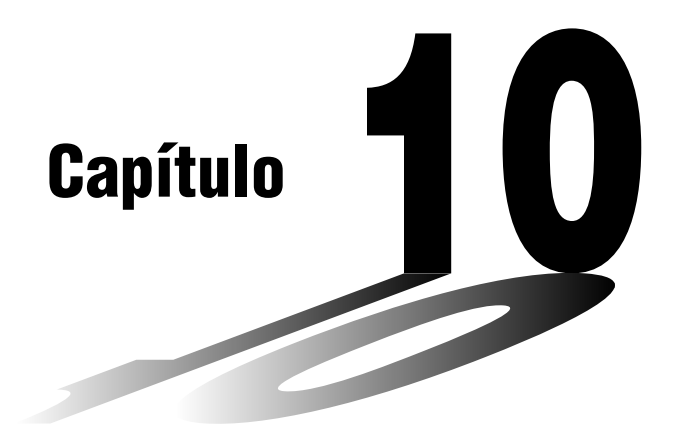

# **Usando la aplicación eActivity**

Una eActivity (actividad electrónica) es tanto una herramienta de documentación como también un cuaderno de apuntes para el estudiante. Como herramienta de documentación, un profesor puede crear ejemplos electrónicos y problemas prácticos con texto, expresiones matemáticas, gráficos 2D y 3D, dibujos geométricos y tablas. La aplicación eActivity proporciona a los estudiantes los medios para explorar en los problemas, documentar su aprendizaje y resolver problemas mediante la introducción de notas, y compartir su aprendizaje guardando sus trabajos en un archivo.

- **[10-1 Visión general de la aplicación eActivity](#page-460-0)**
- **[10-2 Creando una eActivity](#page-464-0)**
- **[10-3 Insertando datos en una eActivity](#page-467-0)**
- **[10-4 Trabajando con archivos de eActivity](#page-480-0)**

### **Centro de descarga de datos de eActivity**

Una variedad de archivos de eActivity están disponibles para descargar en la página Web de CASIO.

Para más información visite la URL siguiente.

- http://world.casio.com/edu\_e/
- Después de descargar un archivo de eActivity, deberá usar el software especial ProgramLink para transferir el archivo desde un ordenador a su ClassPad.

Para más información vea las instrucciones disponibles en la página Web de CASIO.

# **10**

 $10 - 1 - 1$ Visión general de la aplicación eActivity

# <span id="page-460-0"></span>**10-1 Visión general de la aplicación eActivity**

La aplicación eActivity le permite introducir y editar texto, expresiones matemáticas y datos de la aplicación eActivity y guardar lo introducido en un archivo llamado una "eActivity" (actividad electrónica). Las técnicas que deberá usar son similares a las de un procesador de texto estándar y son fáciles de aprender.

### **Arrancando la aplicación eActivity**

Para arrancar la aplicación eActivity utilice el procedimiento siguiente.

- **Operación de la ClassPad** 
	- En el menú de aplicaciones, toque  $\mathcal{A}$ .

Esto arranca la aplicación eActivity y muestra la ventana de eActivity.

## **Ventana de la aplicación eActivity**

La aplicación eActivity puede usarse para crear un archivo llamado una "eActivity". Una eActivity básica puede contener texto junto con datos de aplicación, que se encuentra insertado como una fila o una tira. Una fila puede ser una "Fila de texto", una "Fila de cálculo" o un "Vínculo geométrico". Una tira puede ser una "tira de datos de aplicación" (Principal, Geometría, Gráficos y Tablas, Cónicas, Secuencias y así sucesivamente). Crear una eActivity es tan simple como escribir texto y añadir datos de aplicación usando la barra de herramientas.

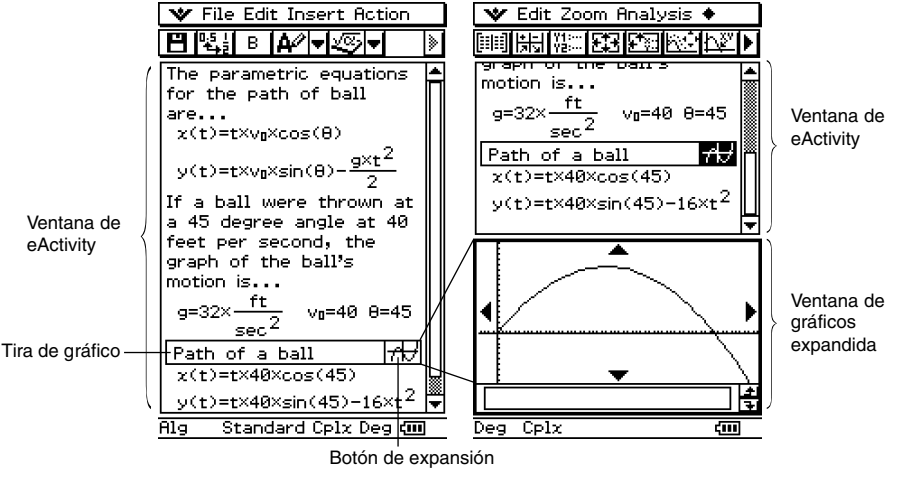

Ejemplo de ventanas de eActivity

 $\blacksquare$ 

# **Menús y botones de la aplicación eActivity**

Esta sección explica las operaciones que puede realizar usando los menús y los botones de la barra de herramientas de la aplicación eActivity.

• Para información acerca del menú  $\bullet$ , vea "Usando el menú  $\bullet$ " en la página 1-5-4.

#### **K Menú File (Archivos)**

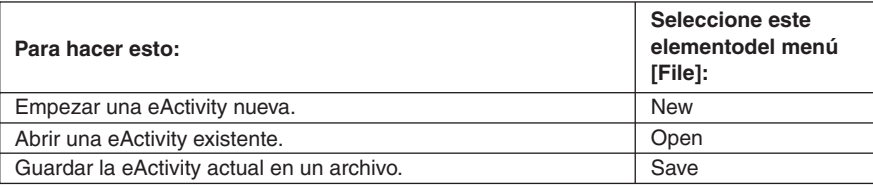

#### **Menú Edit (Edición)**

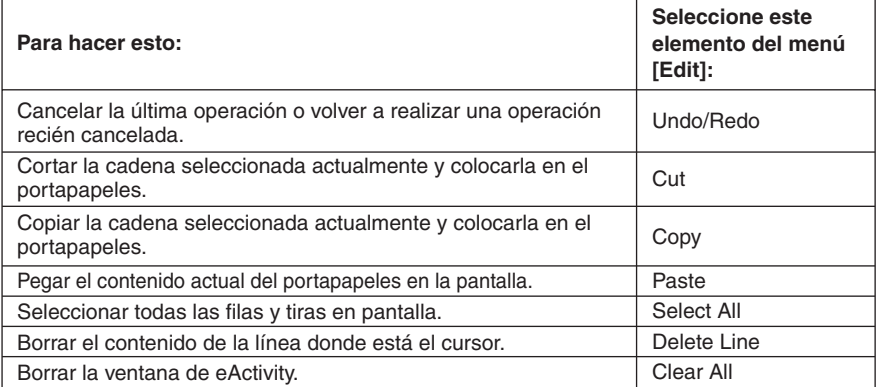

#### $10 - 1 - 3$ Visión general de la aplicación eActivity

# k **Menú Insert (Inserción)**

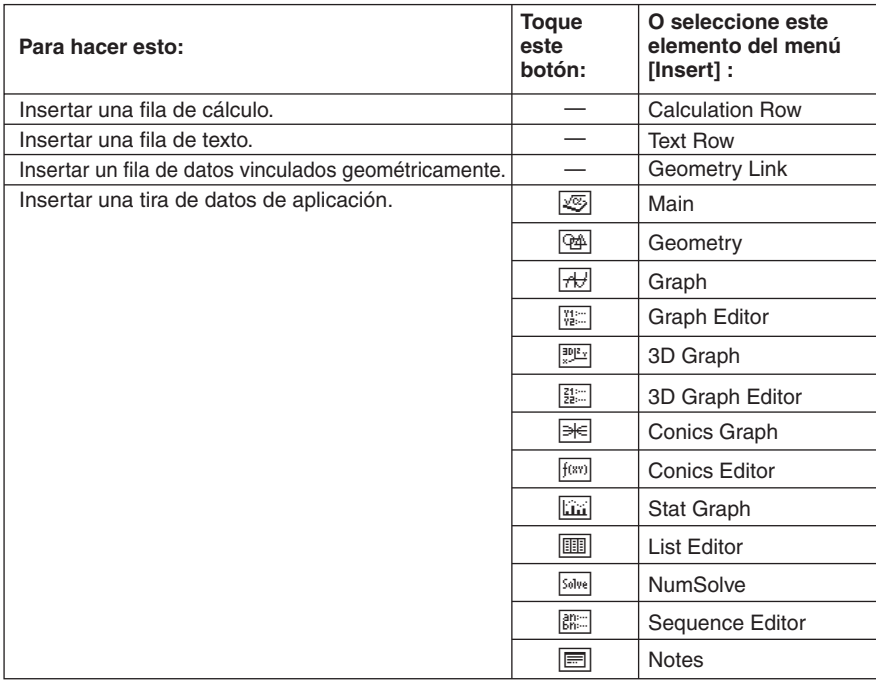

## $\blacksquare$  **Menú Action (Acción)**

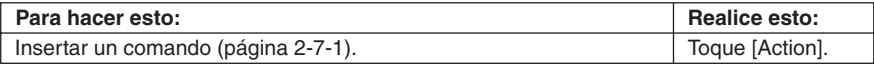

#### $\blacksquare$  **Otros botones**

Las operaciones descritas a continuación sólo están disponibles en la barra de herramientas.

No existen comandos de menú correspondientes a estos botones.

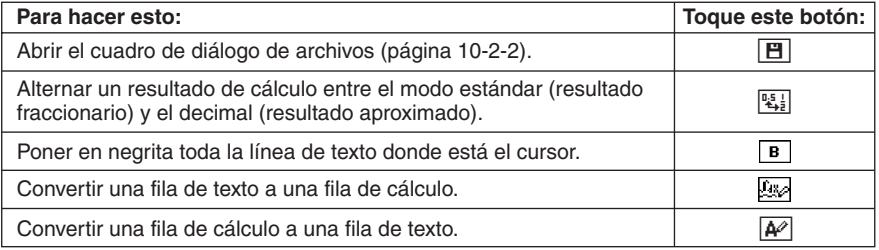

## **Barra de estado de la aplicación eActivity**

La información que aparece en la barra de estado de la aplicación eActivity es la misma que la información de la barra de estado de la aplicación Principal. Vea "Usando los modos de la aplicación Principal" en la página 2-1-4.

### **Operaciones de tecla de eActivity**

En la aplicación eActivity, la tecla de cursor, tecla  $\left(\begin{matrix} \leftarrow \\ \leftarrow \end{matrix}\right)$  y tecla  $\left(\begin{matrix} \leftarrow \\ \leftarrow \end{matrix}\right)$  operan de forma diferente a como lo hacen en los otros modos.

#### **Tecla de cursor**

- La tecla de cursor mueve el cursor por la ventana de eActivity.
- Aunque siempre podrá mover el cursor hacia arriba y hacia abajo, no siempre podrá moverlo hacia la izquierda o hacia la derecha. Las operaciones de tecla de cursor izquierda y derecha mueven el cursor hacia la izquierda y hacia la derecha en la fila actual, pero la mayoría de las veces no se pueden usar para mover el cursor entre filas de tipos diferentes.
- Las operaciones de cursor hacia arriba y hacia abajo mueven el cursor entre filas, sin tener en cuenta el tipo.

#### Tecla  $\leftarrow$

• Al presionar la tecla  $\left(\rightarrow\right)$  se borra el carácter a la izquierda de la posición actual del cursor.

#### **Tecla**  $(EX)$

- Al presionar la tecla  $\circledast$  mientras el cursor está en una fila de texto, se inserta un retorno de carro y se añade una línea nueva.
- Al presionar la tecla  $\circledast$  mientras el cursor está en una fila de cálculo, se vuelve a calcular la expresión de la fila de cálculo actual, así como todas las filas de cálculo debajo de la fila actual.
- Al presionar la tecla  $\circledast$  mientras el cursor está en una fila de vínculo geométrico, se vuelven a calcular los datos en el vínculo y se actualiza el gráfico correspondiente en la ventana de geometría.

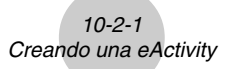

# <span id="page-464-0"></span>**10-2 Creando una eActivity**

Esta sección proporciona una visión general de las operaciones de eActivity, desde arrancar la aplicación eActivity hasta guardar un archivo de eActivity. También le indica las precauciones que debe tomar al gestionar archivos de eActivity.

### **Pasos básicos para crear una eActivity**

Los pasos siguientes son los pasos básicos que debe realizar al crear una eActivity. En las otras secciones de este capítulo, se proporciona una información detallada acerca de cada paso.

### u **Operación de la ClassPad**

- (1) Toque  $\mathbb{R}^{\text{Nenu}}$  para ver el menú de aplicaciones, y luego toque  $\mathbb{R}^{\text{N}}$  para arrancar la aplicación eActivity.
	- Se muestra la ventana de eActivity tal como aparecía la última vez que se usó.
	- Si ya está en la aplicación eActivity y hay datos en la pantalla, toque [File] y luego [New]. Tenga en cuenta que [New] borra los datos de la pantalla sin guardarlos.
- (2) En la ventana de eActivity, inserte el texto, las expresiones, los datos de aplicación y otros datos que quiera incluir en la eActivity.
	- Hay cuatro tipos de datos que puede insertar en una eActivity: filas de texto, filas de cálculo, filas de vínculo geométrico y tiras de datos de aplicación. Para más detalles acerca de cómo insertar cada tipo de dato, vea "10-3 Insertando datos en una eActivity".

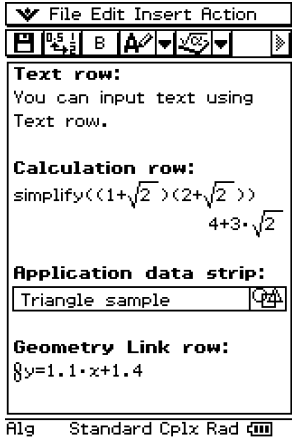

(3) Después de que la eActivity esté de la manera deseada, toque [File] y luego [Save].

10-2-2 Creando una eActivity

• Aparece el cuadro de diálogo de archivos.

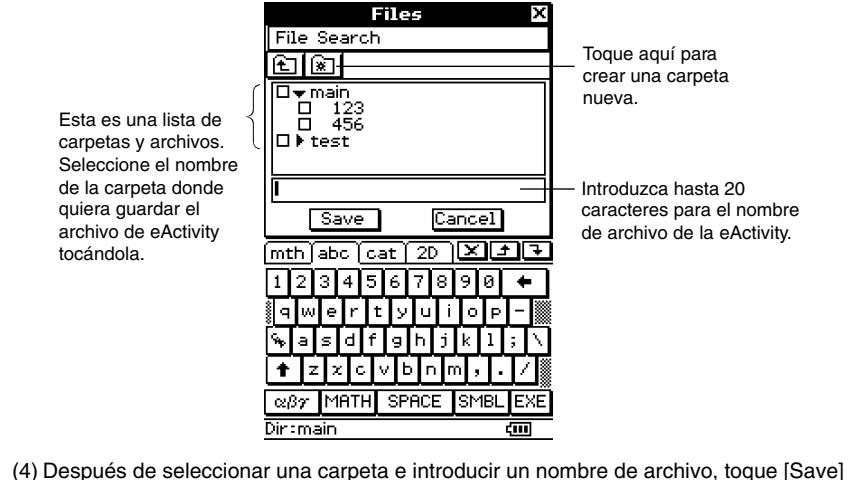

para guardar la eActivity.

#### **¡Advertencia!**

• Si no quarda la eActivity que está creando antes de tocar  $\mathbb{R}^N$  sobre el panel de iconos para ver el menú de aplicaciones o antes de tocar solar para ver la aplicación Principal, los datos de la eActivity no guardados pueden borrarse.

H.

# **Administrando los archivos de eActivity**

Esta sección cubre las operaciones de administración de archivos tales como guardar, abrir, borrar, cambiar nombre, mover, etc. Al realizar una de estas operaciones aparece un cuadro de diálogo de archivos tal como el que se muestra a continuación.

Los botones que aparecen en el cuadro de diálogo dependen de la operación que haya realizado para mostrar el cuadro de diálogo de archivos.

Toque [File] y luego [Save].

Toque [File] y luego [Open].

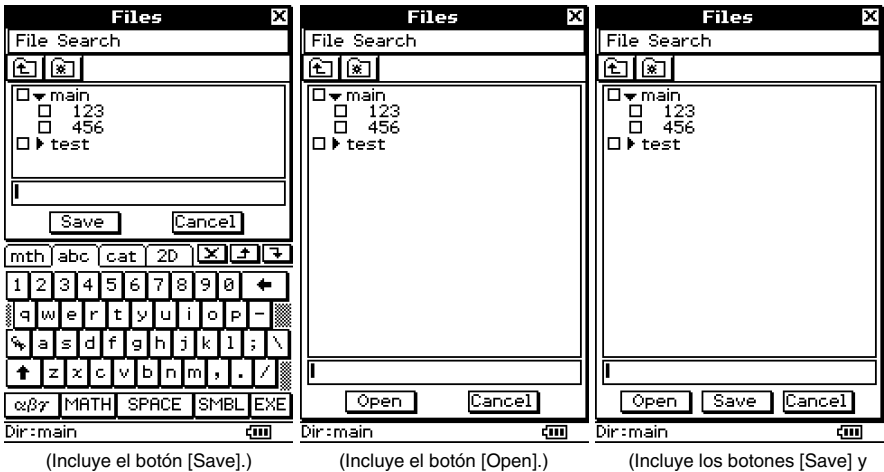

Las operaciones que puede realizar en el cuadro de diálogo de archivos son idénticas a las del cuadro de diálogo de archivos de la aplicación Geometría, excepto que los nombres de archivo de eActivity pueden tener hasta 20 caracteres (bytes). Para más detalles, vea "8-7 Administrando los archivos de la aplicación Geometría".

[Open].)

Toque  $|\mathbf{F}|$ .

#### **¡Importante!**

• Los archivos de eActivity se guardan en un área de la memoria que está separada de la que se usa para guardar otros tipos de datos (datos de variables, datos de geometría, datos de presentación, etc.) Debido a esto, no puede acceder a los datos de los archivos de eActivity usando el administrador de variables. Para realizar las operaciones de administración de archivos de eActivity debe usar la aplicación eActivity.

Ħ

# <span id="page-467-0"></span>**10-3 Insertando datos en una eActivity**

A continuación se describen los cuatro tipos de datos que puede insertar en una eActivity.

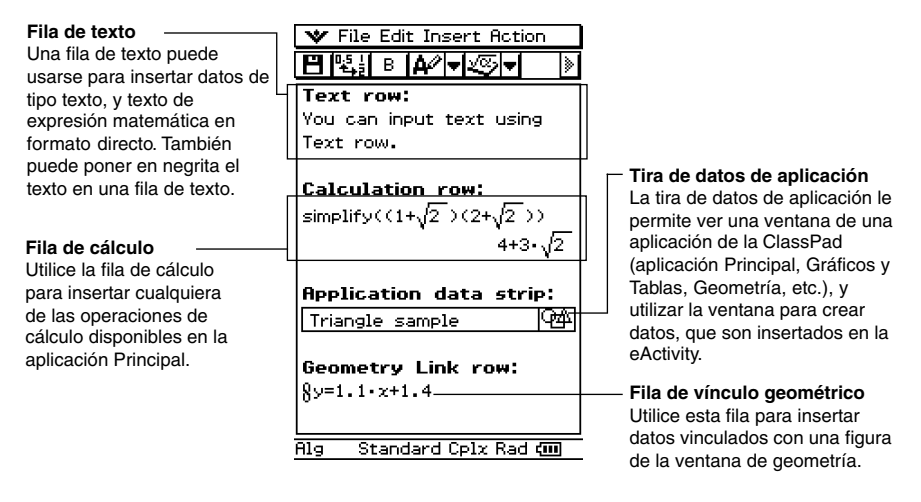

### **Insertando una fila de texto**

Las filas de texto permiten ver y editar texto directamente en la ventana de eActivity. Las filas de texto pueden contener múltiples líneas, así como expresiones matemáticas. Una expresión matemática contenida en una fila de texto no se evalúa. Al presionar  $\circledast$  mientras esté en el modo de entrada de texto se avanzará a la línea siguiente sin ver los resultados. Las filas de texto individuales pueden desplazarse horizontalmente pero no verticalmente. Es posible desplazar verticalmente toda la página de eActivity.

#### **Consejo**

• También puede utilizar el teclado virtual  $\boxed{2D}$  para introducir expresiones matemáticas en una fila de texto.

#### u **Para seleccionar el modo de entrada**

- (1) En la ventana de eActivity, toque el primer botón de flecha hacia abajo en la barra de herramientas.
- (2) En la paleta de iconos que aparece, toque  $\overline{A}$  para seleccionar el modo de entrada de texto, o  $\sqrt{m}$  para seleccionar el modo de entrada de cálculo.

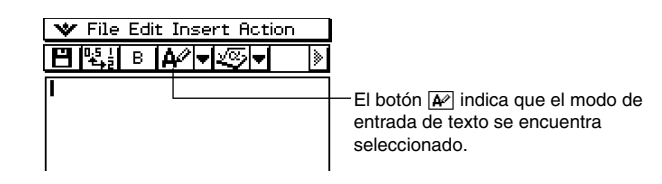
# **Consejo**

- Puede alternar entre los modos de entrada de texto y entrada de cálculo tocando  $\boxed{A^2}$  .
- El botón de la barra de herramientas para alternar entre los modos de entrada aparece como  $\boxed{A^2}$ mientras el cursor está en una fila de texto, y como  $\mathbb{R}$  mientras el cursor está en una fila de cálculo.

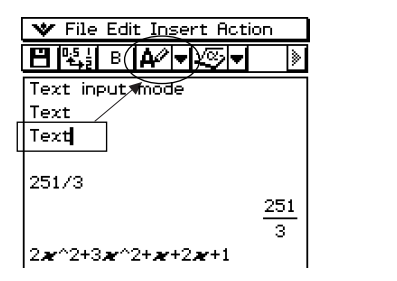

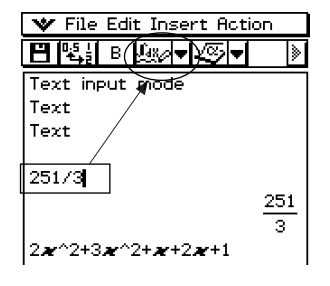

# u **Para insertar una fila de cálculo**

(1) Toque  $\boxed{A}$  para cambiar una fila al modo de entrada de texto.

- Si el cursor está en una línea que ya contiene datos de entrada, coloque el cursor al final de la línea, toque [Insert] y luego [Text Row]. Esto inserta una fila de texto en la línea siguiente.
- (2) Utilice el teclado virtual o las teclas del teclado para introducir el texto deseado.
	- Para introducir los caracteres alfabéticos puede usar el teclado alfabético (abc).
	- Utilice los otros teclados para introducir expresiones matemáticas, comandos, etc. Tenga en cuenta que cualquier expresión o comando que introduzca en una fila de texto será considerado como texto. No se ejecutará.
	- Tenga en cuenta que no se realiza el cambio de línea automático cuando introduce texto en una fila de texto. Debido a esto, debe tocar [EXE] para introducir retornos de carro cuando sea necesario.

#### **• Para poner un texto en negrita**

- (1) Mueva el cursor a la línea de texto que desea poner en negrita.
- $(2)$  Toque  $\boxed{B}$ .
- (3) Para cancelar la negrita, toque de nuevo  $\boxed{\mathbf{B}}$ .

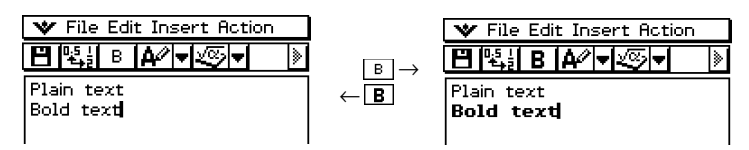

# **Insertando una fila de cálculo**

Las filas de cálculo le permiten realizar cálculos en una eActivity. Cuando introduce una expresión matemática, aparece la expresión de salida (resultado), alineada a la derecha en la línea siguiente. Una eActivity que contenga solamente filas de cálculo se parece mucho a la ventana de la aplicación Principal. Tenga en cuenta que puede editar la expresión de entrada, pero no la expresión de salida (resultado). También puede copiar, pegar, arrastrar y soltar las expresiones de entrada y de salida. Las filas de entrada y de salida se desplazan independientemente en dirección horizontal.

#### **Consejo**

• Si la expresión introducida en una fila de cálculo no es una expresión válida, la fila contendrá solamente la expresión de entrada, sin una expresión de salida.

#### u **Para seleccionar el modo de entrada**

- (1) En la ventana de eActivity, toque el primer botón de flecha hacia abajo en la barra de herramientas.
- (2) En la paleta de iconos que aparece, toque  $\boxed{A}$  para seleccionar el modo de entrada de texto, o  $\frac{f_{\text{max}}}{f}$ para seleccionar el modo de entrada de cálculo.

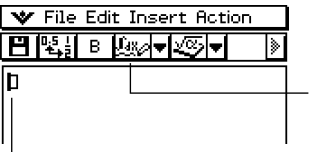

El botón **faza** indica que el modo de entrada de texto se encuentra seleccionado.

Esta marca aparece en el encabezamiento de la línea cuando esté seleccionado el modo de entrada de cálculo.

# **Consejos**

- Puede alternar entre los modos de entrada de texto y entrada de cálculo tocando  $\boxed{A^2/\sqrt{g_{\text{max}}}}$ .
- El botón de la barra de herramientas para alternar entre los modos de entrada aparece como  $\boxed{A^2}$ mientras el cursor está en una fila de texto, y como **pue**mientras el cursor está en una fila de cálculo.

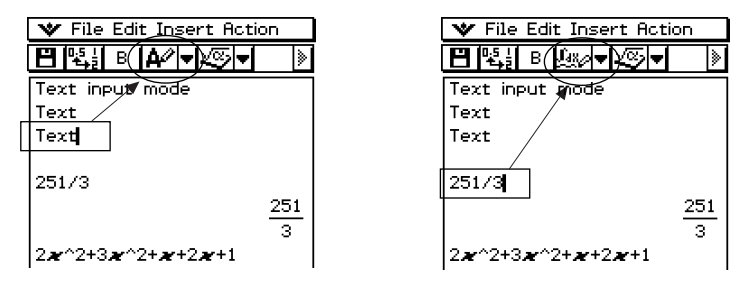

# u **Para insertar una fila de cálculo**

- (1) Toque para cambiar una fila al modo de entrada de cálculo.
	- Si el cursor está en una línea que ya contiene datos de entrada, coloque el cursor al final de la línea, toque [Insert] y luego [Calculation Row]. Esto inserta una fila de cálculo en la línea siguiente.
- (2) Utilice el teclado virtual o las teclas del teclado para introducir la expresión matemática deseada.
	- Las técnicas para introducir una expresión matemática son idénticas a las de la aplicación Principal. Para más información vea el capítulo 2.
- (3) Presione  $\circled{e}$  después de introducir una expresión para ver su resultado.

25173-- Línea 1: Expresión que ha introducido. 251 Línea 2: Resultado.  $\overline{s}$ 2 \*\* 2+3 \*\* 2+ \*\* 2 \*\* 1  $5 \cdot x^2 + 3 \cdot x + 1$ D

• Si quiere introducir una expresión sin ver su resultado, no presione  $\circledast$ . En su lugar, toque [Insert] y luego [Text Row] para introducir una fila de texto. O también puede cambiar la fila actual a una fila de texto, tocando  $\overline{A^c}$  mientras el cursor esté en la fila.

# **¡Importante!**

• Si edita la expresión en una fila de cálculo existente y luego presiona  $\circledast$ , todas las expresiones siguentes a la línea que ha editado se vuelven a calcular y sus resultados se actualizan. Incluso las expresiones matemáticas que introdujo al principio en la eActivity sin calcular sus resultados son calculadas, y aparecen sus resultados.

Al cambiar "10  $\Rightarrow$  b" por "20  $\Rightarrow$  b" en el ejemplo siguiente y al presionar  $\circledast$ , todas las expresiones debajo de "20  $\Rightarrow$  *b*" vuelven a calcularse.

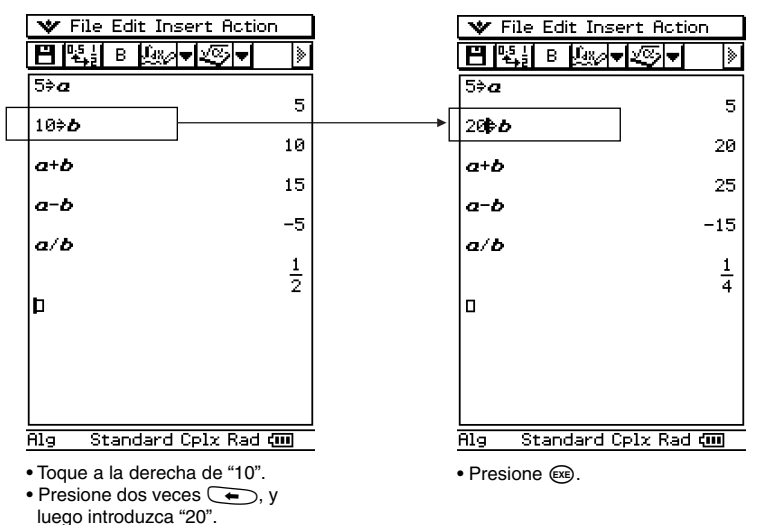

# **Insertando una tira de datos de una aplicación**

Una tira de datos de aplicación puede ser usada para insertar datos desde otras aplicaciones de la ClassPad en una eActivity. Una tira de datos de aplicación contiene los elementos mostrados a continuación.

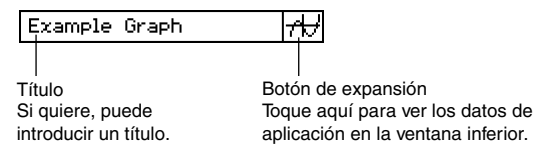

H.

#### **Para insertar una tira de datos de aplicación en una eActivity**

Toque el menú [Insert] o el botón de flecha hacia abajo  $\overline{|\cdot|}$  junto al botón  $\mathbb{Q}$ , y luego selecccione el comando o botón que corresponda al tipo de dato de aplicación que desea insertar.

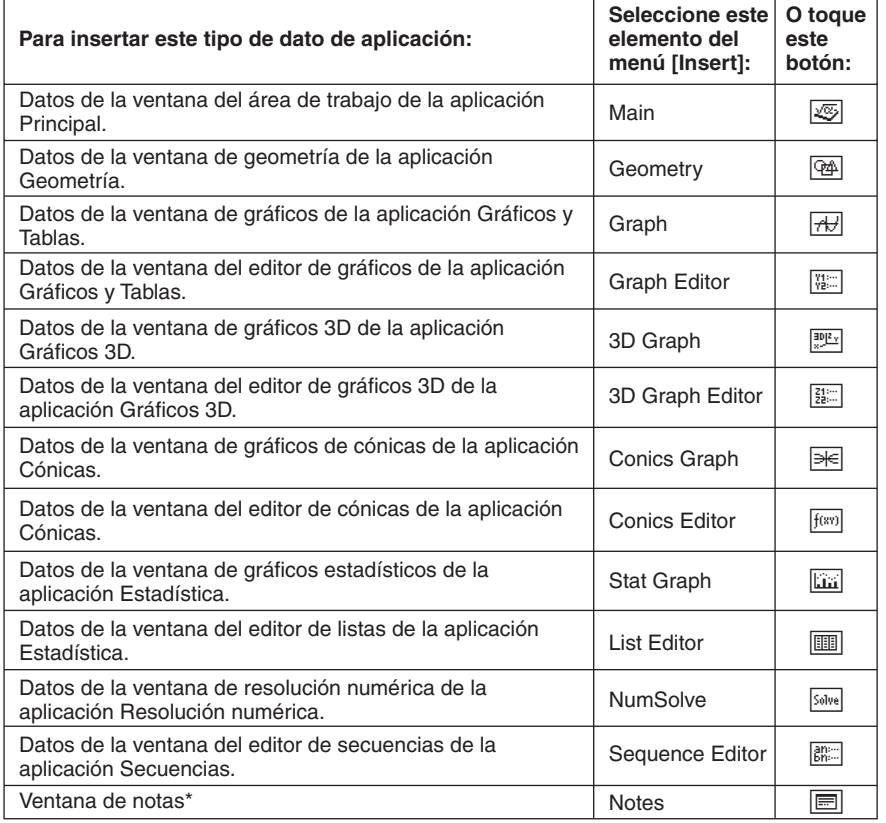

\* La ventana de notas es una función que puede usar dentro de la aplicación eActivity.

**Ejemplo 1:** Insertar una tira de datos de geometría.

#### **• Operación de la ClassPad**

- (1) En el menú eActivity, toque [Insert] y luego [Geometry].
	- Esto inserta una tira de datos de geometría, y muestra la ventana de geometría en la mitad inferior de la pantalla.

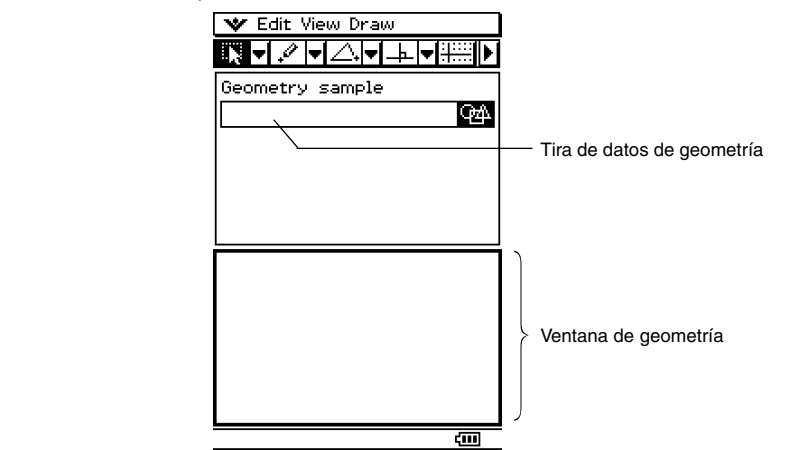

(2) En la ventana de geometría, dibuje la figura deseada.

• Para más detalles acerca de las operaciones de la ventana de geometría, vea el capítulo 8.

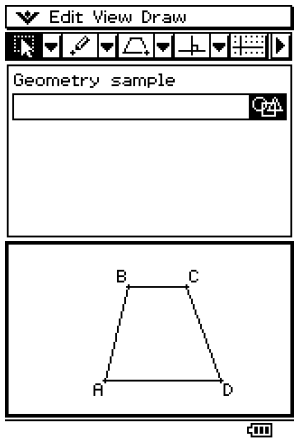

(3) Una vez llevada a cabo la operación deseada en la ventana de geometría, toque  $\mathbf{v}$ r y luego [Close] para cerrar la ventana de geometría y volver a la ventana de eActivity.

 $\blacksquare$ 

10-3-7 Insertando datos en una eActivity

(4) Toque el cuadro de título de la tira de datos geométricos e introduzca el título deseado.

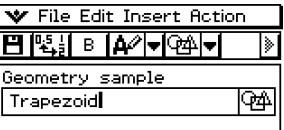

• Si quiere introducir más datos en la eActivity, toque la línea siguiente o utilice el menú [Insert] para seleccionar el tipo de tira que quiere insertar a continuación.

**Ejemplo 2:** Insertar una tira de datos de gráfico.

#### u **Operación de la ClassPad**

- (1) En la ventana de eActivity, toque [Insert] y luego [Graph].
	- Esto inserta una tira de datos de gráfico, y muestra la ventana de gráficos en la mitad inferior de la pantalla.

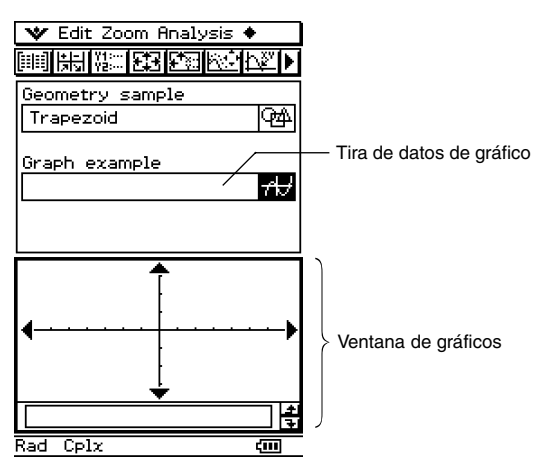

- 10-3-8 Insertando datos en una eActivity
- (2) En la ventana de gráficos, dibuje el gráfico deseado.
	- Toque el botón  $\frac{m}{k}$  para ver la ventana del editor de gráficos de la aplicación Gráficos y Tablas, introduzca una función a representar gráficamente y luego represente gráficamente la función. Para más detalles acerca de cómo introducir funciones en la ventana del editor de gráficos y de la representación gráfica de funciones, vea el capítulo 3.

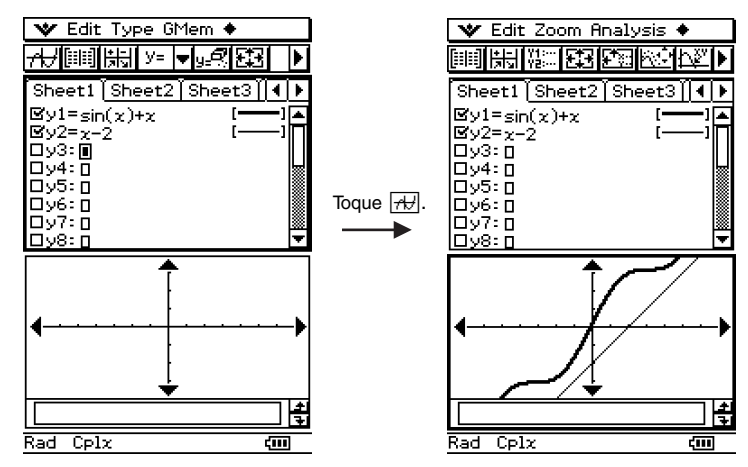

Abra la ventana del editor de gráficos e introduzca la función. Represente la función gráficamente.

- (3) Una vez llevada a cabo la operación deseada en la ventana de gráficos, toque  $\mathbf{v}$ r y luego [Close] para cerrar la ventana de gráficos. Deberá tocar también la ventana del editor de gráficos, y luego seleccionar  $\bullet$  y a continuación [Close] para volver a la ventana de eActivity.
- (4) Toque el cuadro de título de la tira de datos de gráfico e introduzca el título deseado.

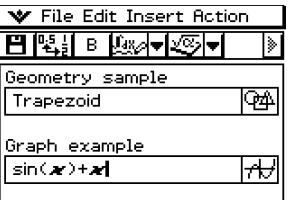

• Si quiere introducir más datos en la eActivity, toque la línea siguiente o utilice el menú [Insert] para seleccionar el tipo de fila o tira que quiere insertar a continuación.

#### **Ejemplo 3:** Usar notas en una eActivity

"Notas" es una herramienta de edición de texto simple para tomar notas o incluir explicaciones en una eActivity. Puede usar notas para guardar información para usarla posteriormente, o como un lugar en donde anotar ideas.

#### u **Operación de la ClassPad**

(1) En la ventana de eActivity, toque [Insert] y luego [Notes].

• Esto inserta una tira de notas y muestra la ventana de notas en la mitad inferior de la pantalla.

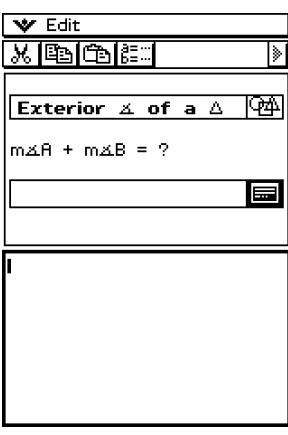

- (2) Introduzca el texto deseado en la ventana de notas.
	- Puede usar el menú [Edit] (Edición) y la barra de herramientas para realizar las operaciones siguientes mientras la ventana de notas esté en pantalla.

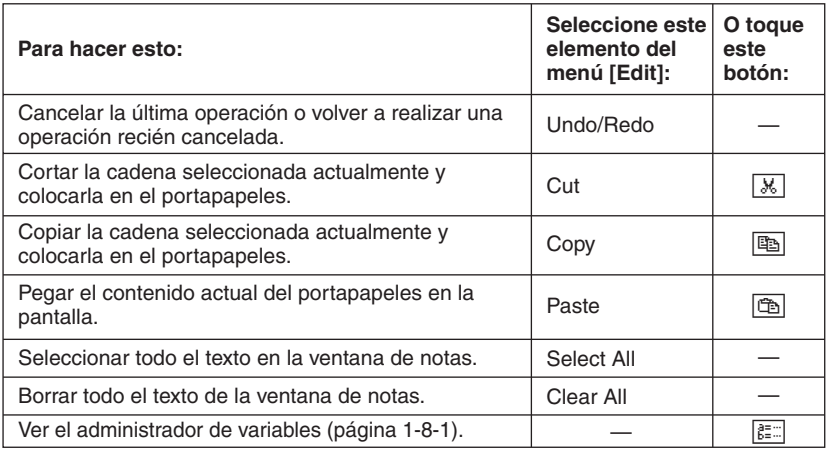

(3) Al acabar de introducir texto, puede cerrar la ventana de notas tocando  $\blacktriangleright$  y luego [Close].

 $10 - 3 - 10$ Insertando datos en una eActivity

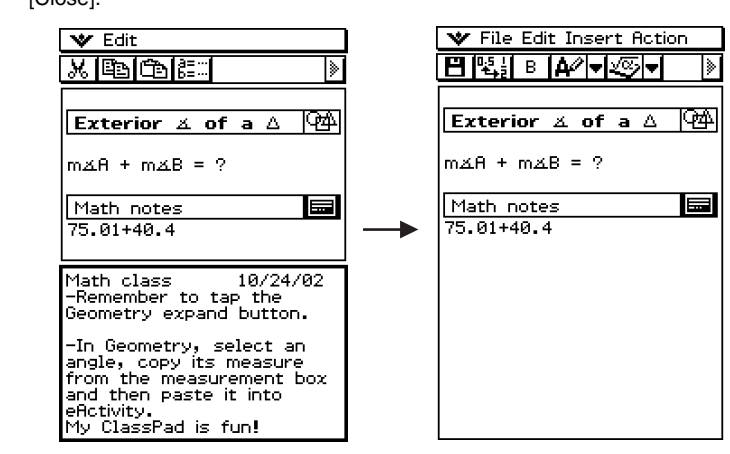

#### **Consejos**

- Puede usar la ventana de notas para introducir notas, tareas del hogar, detalles en profundidad, etc.
- Toda la información que introduce es considerada como texto.
- Cuando introduce un texto en una ventana de notas, el cursor saltará hacia abajo al principio de la línea siguiente, cuando se llega al borde derecho de la línea actual.
- Las notas no soportan los símbolos matemáticos 2D.
- La aplicación "Notas" sólo está disponible en la aplicación eActivity.

#### **Moviendo la información entre una eActivity y las aplicaciones**

Una eActivity es similar a un cuaderno de notas o a un libro de texto interactivo, que le permite explorar el mundo de las matemáticas en la misma página. Puede coger cualquier expresión de una página de eActivity y enviarla a otra aplicación. También puede coger información de una aplicación e insertarla en una página de eActivity.

#### **E** Cortar, copiar y pegar

Puede cortar, copiar y pegar texto o expresiones matemáticas entre la eActivity y cualquier otra aplicación. También puede cortar, copiar y pegar texo y expresiones matemáticas dentro de una eActivity.

Dependiendo de la aplicación, puede cortar o copiar, y pegar datos de tipo texto y de expresión matemática a una eActivity. Por ejemplo, puede copiar una línea en el cuadro de diálogo de medidas geométricas y pegarla en una eActivity como una expresión.

#### **E** Arrastrar y soltar

Puede arrastrar y soltar texto o expresiones matemáticas entre la eActivity y otras aplicaciones. También puede arrastrar y soltar dentro de una eActivity. Dependiendo de la aplicación, puede arrastrar texto o expresiones matemáticas desde una eActivity a otra ventana de aplicación. Por ejemplo, puede arrastrar una ecuación desde la eActivity directamente a una ventana de gráficos.

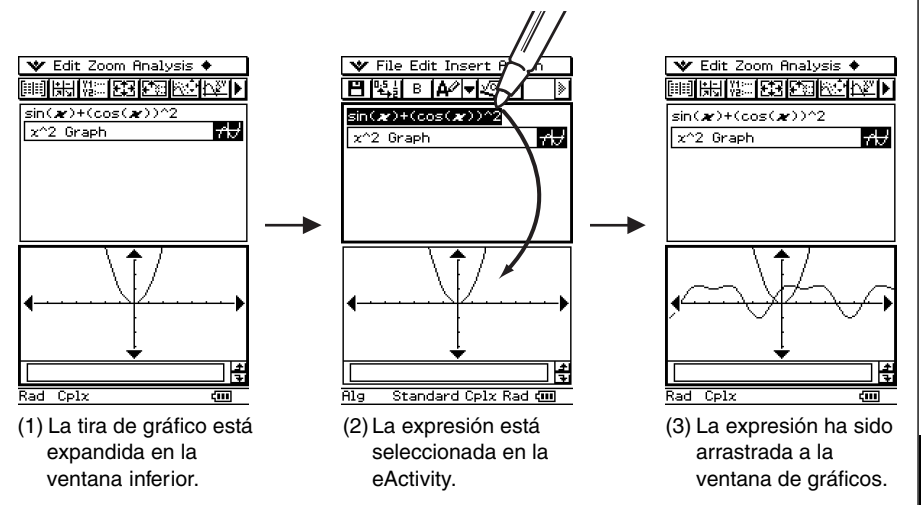

#### **Consejo**

• Para más detalles acerca de lo que puede arrastrar y soltar entre la ventana de eActivity y la ventana de geometría, vea "8-6 Usando la aplicación Geometría con otras aplicaciones".

 $\blacksquare$ 

# **Insertando una fila de vínculo geométrico**

Una fila de vínculo geométrico vincula dinámicamente datos en la ventana de geometría con los datos correspondientes en una eActivity. Puede ver líneas y figuras dibujadas en Geometría como valores y expresiones matemáticas en una fila de vínculo geométrico. Al arrastrar una línea o una figura desde la ventana de geometría a una fila de vínculo geométrico en una eActivity, la línea o la figura se convierte en su expresión matemática. Esta expresión está vinculada con su figura de la ventana de geometría, de manera que al modificar una de ellas se produce un cambio correspondiente en la otra.

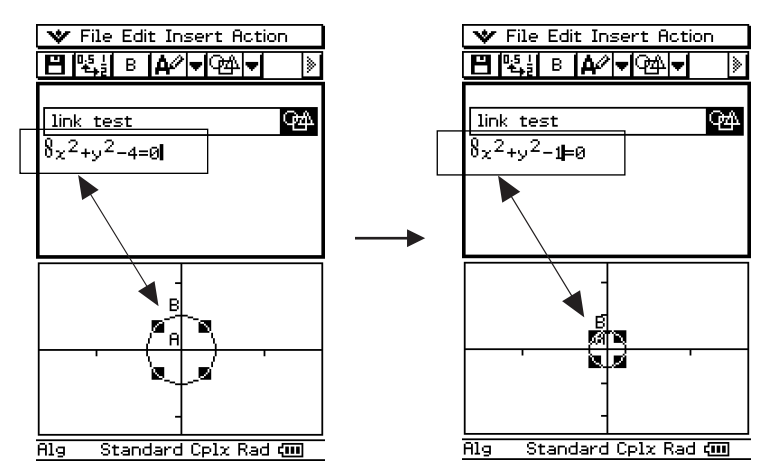

Ejemplo de inserción de una fila de vínculo geométrico

Al modificar la ecuación en un vínculo geométrico se actualiza la figura en la ventana de geometría. Al contrario, al cambiar la forma, posición o algún otro parámetro de la figura en la ventana de geometría se actualiza la ecuación en el vínculo geométrico.

#### **• Para introducir una fila de vínculo geométrico**

**Ejemplo:** Arrastrar un lado de un triángulo dibujado en la ventana de geometría y vincularlo con una eActivity.

- (1) Abra la aplicación eActivity. A continuación, toque [Insert] y luego [Geometry] para insertar una tira de geometría.
- (2) En la ventana de geometría que aparece en la mitad inferior de la pantalla, dibuje un triángulo.
	- Para más detalles acerca de las operaciones de la ventana de geometría, vea el capítulo 8.
- (3) Toque la ventana de eActivity justo debajo de la tira de geometría.
	- Esto hace que la ventana de eActivity sea la ventana activa.
- 10-3-13 Insertando datos en una eActivity
- (4) Toque [Insert] y luego [Geometry Link].
	- Esto inserta una fila de vínculo geométrico en la línea siguiente.

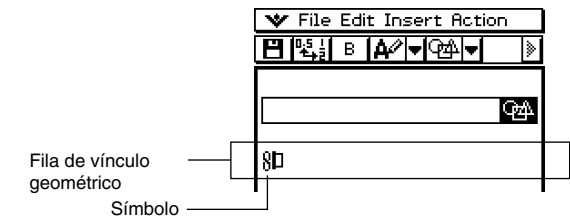

- (5) Toque la ventana de geometría para hacer que sea la ventana activa.
- (6) Toque un lado del triángulo para seleccionarlo, y luego arrástrelo al símbolo de vínculo en la ventana de eActivity.
	- Esto introduce la ecuación de la línea que representa al lado del triángulo en el vínculo.
	- Al modificar la ecuación en la fila de vínculo geométrico y presionar  $($ un cambio correspondiente en la ventana de geometría (captura de pantalla inferior derecha).
	- El ejemplo siguiente muestra cómo cambia el triángulo isósceles ABC (CA = BC) cuando la ecuación en la fila de vínculo geométrico se cambia de *y* = 1.91*x* + 0.983 a  $y = x + 2$ .

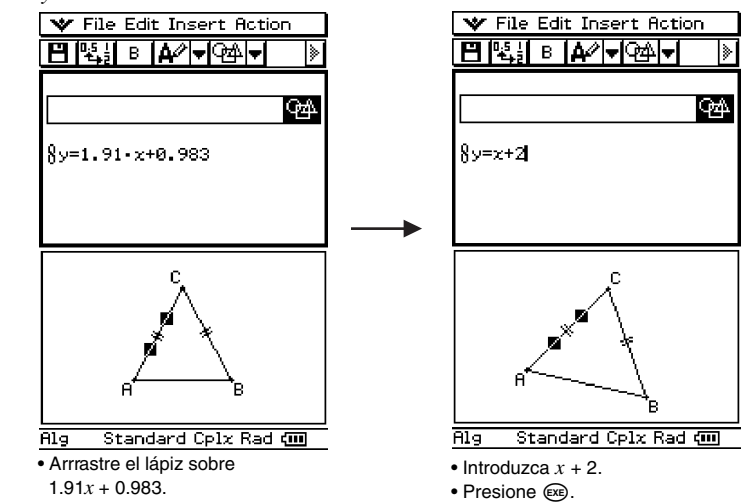

#### **Consejos**

- Al arrastrar una línea o una figura desde la ventana de geometría a una fila de texto o una fila de cálculo de una eActivity, la figura se convierte también en su valor o ecuación. En este caso, sin embargo, los datos en la fila de texto o en la fila de cálculo no están vinculados con la figura de la ventana de geometría.
- Al presionar  $\circledast$  después de cambiar los datos en un vínculo geométrico se actualiza la figura correspondiente en la ventana de geometría.
- Al cambiar la figura en la ventana de geometría, se actualizan los datos vinculados en la eActivity consiguientemente.

 $10 - 4 - 1$ Trabajando con archivos de eActivity

# **10-4 Trabajando con archivos de eActivity**

Con los archivos de eActivity se pueden realizar las operaciones de archivo básicas. Puede abrir los archivos almacenados previamente, editar un archivo existente y guardar un archivo con un nombre nuevo.

#### **Abriendo una eActivity existente**

Para abrir un archivo de eActivity existente realice los pasos siguientes.

- **Operación de la ClassPad** 
	- (1) En la ventana de eActivity, toque [File] y luego [Open].
		- Aparece el cuadro de diálogo de archivos.

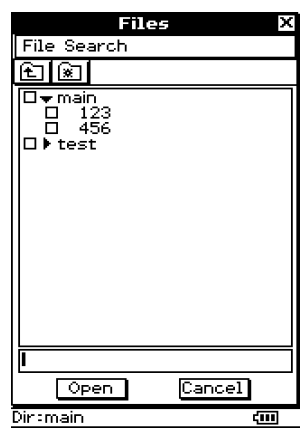

(2) Seleccione el nombre del archivo de eActivity que quiere abrir tocando sobre él.

- (3) Toque [Open].
	- Se abre la eActivity que ha seleccionado en el paso (2).

H.

# **Explorando el contenido de una eActivity**

- Cuando abra una eActivity por primera vez, sus datos aparecen en la ventana empezando por la línea 1. Utilice la barra de desplazamiento para desplazar el contenido de la ventana en caso de ser necesario.
- Para ver el contenido de una tira de datos de aplicación en la eActivity, toque el botón de expansión (que es el icono en la tira de datos). Para más información, vea "Expandiendo una tira de datos de aplicación" a continuación.

are...  $x(t)=txv_0xcos(\theta)$ y(t)=txv<sub>0</sub>xsin(0)-If a ball were thrown at a 45 degree angle at 40 feet per second, the graph of the ball's motion  $is...$ Botón de expansión ft  $a=32x$ wn=4Й  $A = 45$  $\overline{\sec^2}$ Path of a ball x(t)=t×40×cos(45) y(t)=t×40×sin(45)-16×t Ala Standard Cplx Deg (III)

**V** File Edit Insert Action <mark>B IA⁄'ञ</mark>⊠च The parametric equations for the path of ball

# **Editando el contenido de una eActivity**

Para editar una eActivity, puede utilizar los mismos procedimientos que usó para crearla. Para más información, vea "10-3 Insertando datos en una eActivity".

# **Expandiendo una tira de datos de una aplicación**

Al tocar el botón de expansión de una tira de datos de aplicación, los datos de la aplicación se expanden en la ventana inferior. El botón de expansión de una tira de datos queda resaltado para indicar que ésta está expandida en la ventana inferior.

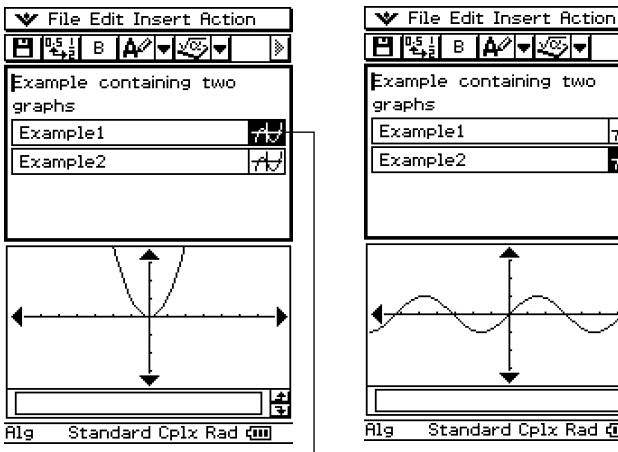

₹  $\overline{\star}$ Standard Cplx Rad di

Indica que el Example1 está expandido. Indica que el Example2 está expandido.

Σ

# **Modificando los datos en una tira de datos de una aplicación**

Al modificar los datos de aplicación en una ventana de aplicación en la ventana de eActivity inferior, los datos de eActivity también son modificados.

Si cambia la ecuación en la ventana de gráficos de eActivity, por ejemplo, el gráfico nuevo se convertirá en los datos de la eActivity.

Esto significa que cuando guarda y luego vuelve a abrir un archivo de eActivity, al volver a tocar el botón de expansión de la tira de datos de aplicación, aparece el gráfico nuevo.

#### **Guardando una eActivity editada**

De la misma manera que ocurre con cualquier otro archivo, existen dos maneras de guardar una eActivity editada: volver a guardar la eActivity original con la eActivity recién editada, o guardar los datos editados como una eActivity nueva con un nombre de archivo diferente, sin cambiar la eActivity abierta original.

#### u **Para reemplazar el archivo de eActivity original con la versión recién editada**

(1) En la ventana de eActivity, toque [File] y luego [Save].

• Aparece el cuadro de diálogo de archivos.

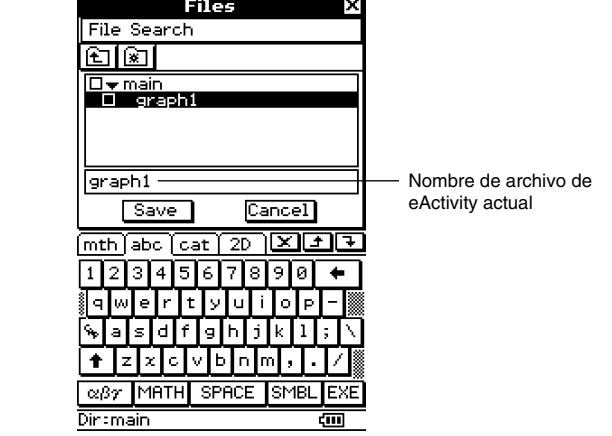

(2) Toque [Save] sin cambiar el nombre de archivo que aparece.

• De esta manera, el archivo de eActivity original es reemplazado por la versión recién editada.

- u **Para guardar una eActivity editada con un nombre diferente**
	- (1) En la ventana de eActivity, toque  $[**B**]$  o toque [File] y luego [Save].
		- Aparece el cuadro de diálogo de archivos.
	- (2) Si quiere, toque el nombre de la carpeta donde quiera guardar el nuevo archivo de eActivity.
	- (3) Toque el cuadro de entrada de nombre de archivo, e introduzca el nombre de archivo nuevo que desea usar.
	- (4) Cuando todo aparezca de la manera deseada, toque [Save].
		- Esto guarda la eActivity como un archivo nuevo con el nombre de archivo que ha especificado.

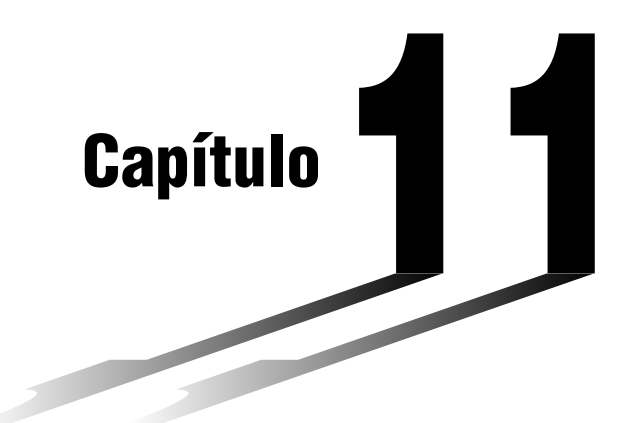

# **Usando la aplicación Presentación**

La aplicación Presentación le permite capturar imágenes de pantalla de ventanas de otras aplicaciones. Las capturas de pantalla se pueden usar en clase o en otras presentaciones, simplemente conectando la ClassPad a un retroproyector.

- **[11-1 Visión general de la aplicación Presentación](#page-485-0)**
- **[11-2 Preparando una presentación](#page-489-0)**
- **[11-3 Administrando los archivos de presentación](#page-492-0)**
- **[11-4 Reproduciendo una presentación](#page-494-0)**
- **[11-5 Editando las páginas de una presentación](#page-497-0)**
- **[11-6 Configurando las preferencias de una presentación](#page-504-0)**
- **[11-7 Precauciones con la transferencia de un archivo de](#page-506-0) presentación**

# **11**

# <span id="page-485-0"></span>**11-1 Visión general de la aplicación Presentación**

La aplicación Presentación le permite capturar imágenes de pantalla generadas por la ClassPad, y ordenarlas en una "presentación" que podrá reproducir. Con esta aplicación puede preparar y reproducir una presentación, y editar el contenido de una presentación. Una presentación, por ejemplo, puede mostrar cómo obtener resultados intermedios y finales de operaciones de cálculo.

Específicamente, la aplicación Presentación puede usarse de la manera siguiente.

- Un profesor puede usar la aplicación Presentación para preparar material que explique conceptos matemáticos, y distribuirlo a los estudiantes.
- Un estudiante puede usar la aplicación Presentación como una herramienta para presentar informes, trabajos y proyectos.
- Los estudiantes y profesores pueden usar la aplicación Presentación para guardar capturas de pantalla de la ClassPad para consultas posteriores.

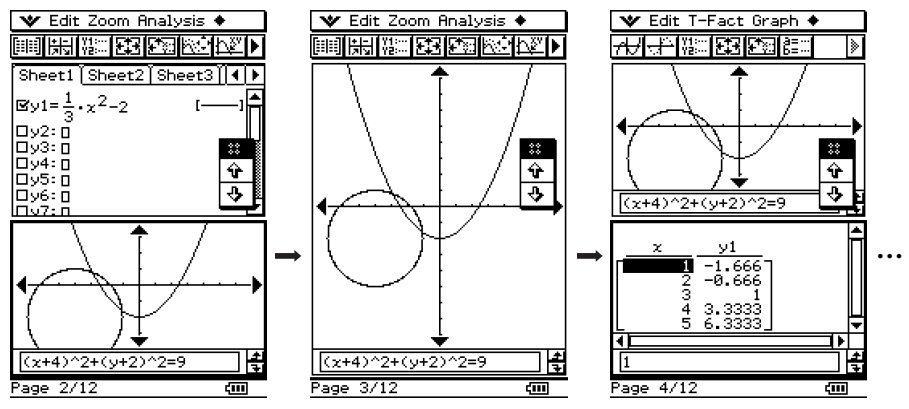

H

Presentación de muestra

# **Arrancando la aplicación Presentación**

Para arrancar la aplicación Presentación utilice el procedimiento siguiente.

- **Operación de la ClassPad**
- En el menú de aplicaciones, toque  $\blacksquare$ .

# **Ventana de la aplicación Presentación**

Al tocar P en el menú de aplicaciones arranca la aplicación Presentación y aparece su pantalla inicial.

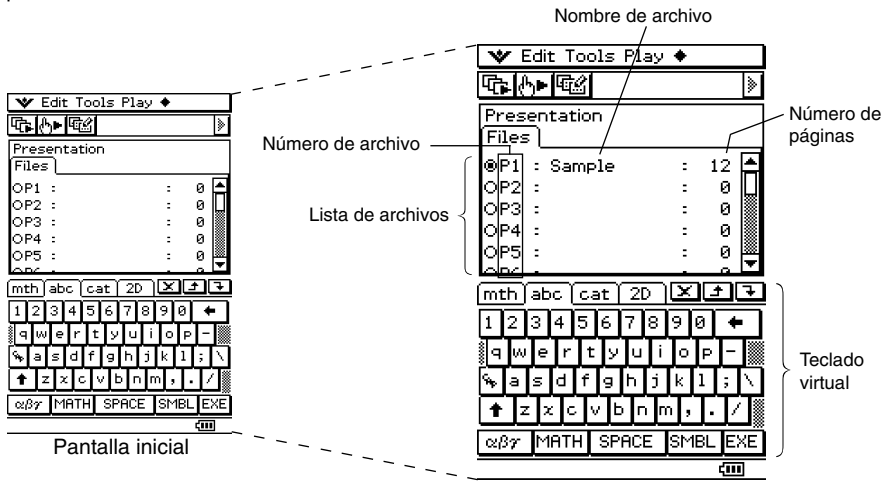

- Los archivos están numerados de P1 hasta P20. Estos números son fijos y no pueden cambiarse. Cuando se crea un archivo de presentación nuevo, puede introducir el nombre de archivo deseado.
- El teclado virtual aparece automáticamente cuando abre la aplicación Presentación.

# **Menús y botones de la aplicación Presentación**

Esta sección explica las operaciones que puede realizar utilizando los menús y los botones de la pantalla inicial de la aplicación Presentación.

#### **E** Comandos y botones del menú de la pantalla inicial

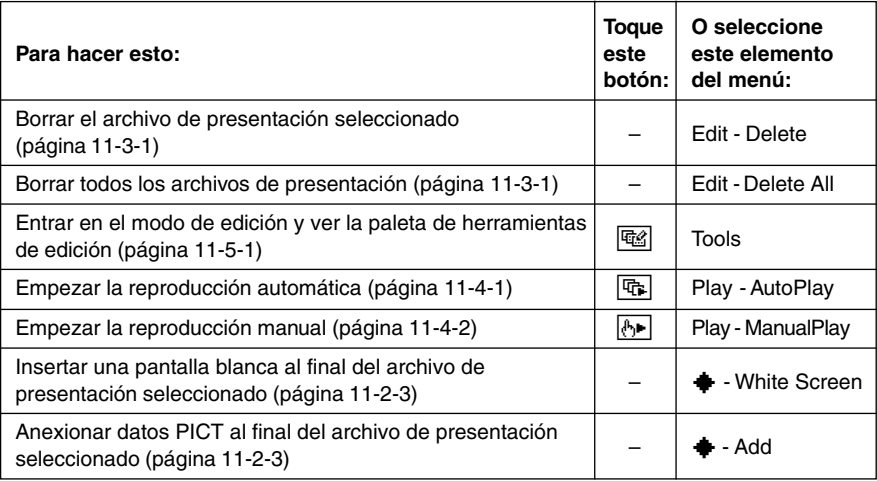

 $\blacksquare$ 

# **Precauciones con la captura de pantalla**

Cuando captura pantallas para una presentación, tenga en cuenta las precauciones siguientes.

• La operación que se realiza cuando toca  $\frac{H\cdot Cap}{dE}$  depende de la opción [Hard Copy] actual, como se describe a continuación.

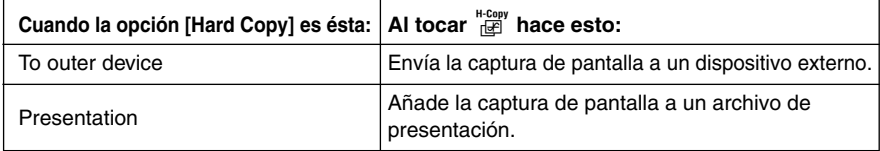

Para cambiar la opción [Hard Copy], toque **V**, [Settings], [Setup] y luego [Presentation] o [Communication]. Para más información, vea "Cuadro de diálogo Presentación" en la página 13-3-7.

- Al tocar de capturará o bien la pantalla completa o bien la mitad de la pantalla. dependiendo de cómo haya configurado las preferencias de la presentación. Para más información, vea "11-6 Configurando las preferencias de una presentación".
- La captura de pantalla está inhabilitada en cualquiera de las condiciones siguientes.
	- Mientras un cálculo, dibujo de gráfico, o una operación similar está en marcha.
	- Mientras una operación de comunicación de datos está en marcha.
	- Mientras el lápiz táctil (o su dedo u otro objeto) está en contacto con la pantalla.
- Además de las condiciones detalladas anteriormente, la captura de pantalla puede quedar inhabilitada por otras operaciones que tengan una prioridad más alta que la captura de pantalla.
- La barra de estado no se incluye en las capturas de pantalla cuando la opción [Hard Copy] es "Presentation".

冊

# <span id="page-489-0"></span>**11-2 Preparando una presentación**

Las presentaciones se crean capturando imágenes de las pantallas generadas por las aplicaciones de la ClassPad. Antes de comenzar realmente con la captura de las pantallas, es importante pensar cuidadosamente y planificar el tipo de información que desea incluir en su presentación, de manera que sus capturas de pantalla muestren la información deseada. Esto no significa, sin embargo, que deba crear una presentación perfecta la primera vez que lo haga. En cualquier momento podrá cambiar la secuencia de páginas o editar las páginas de la presentación.

#### u **Para crear una presentación nueva**

- (1) En el menú de aplicaciones, toque  $\Box$  para arrancar la aplicación Presentación.
- (2) Toque  $\bullet\bullet$ , [Settings], [Setup] y luego [Presentation].
- (3) En el cuadro de diálogo de presentación que aparece, seleccione "Presentation" para la opción [Hard Copy]. Toque [Set] para aceptar el cambio.
	- Para más detalles acerca de la configuración, vea "13-2 Usando el menú Configuración".
- (4) En la lista de archivos, toque la línea (de P1 a P20) donde quiera guardar el archivo de presentación nuevo.
	- Aparece un cursor en la línea que ha tocado.

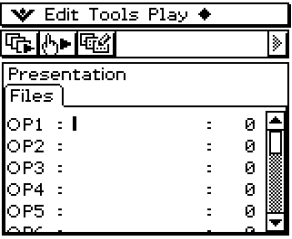

- (5) Introduzca hasta ocho bytes para el nombre de archivo de presentación, y luego toque EXE.
	- Asegúrese que el nombre de archivo que acaba de introducir se encuentra seleccionado (el botón está activado).

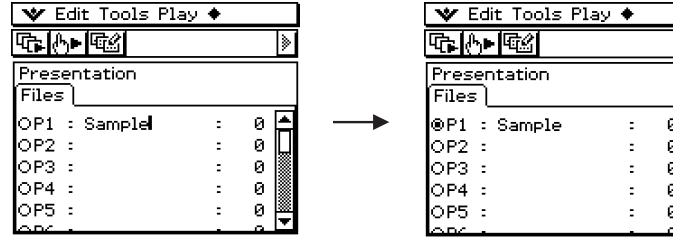

#### 11-2-2 Preparando una presentación

- (6) Toque m para ver el menú de aplicaciones, y luego arranque la aplicación cuyas pantallas desea capturar.
- (7) Para ver la pantalla que desea capturar, realice las operaciones necesarias en la aplicación.
- (8) Con la pantalla que desea capturar visible, toque  $\frac{H-CODP}{P_1}$ .
	- La pantalla visualizada actualmente se captura al tocar  $\lim_{n\to\infty}$ . Su imagen se añade a las páginas del archivo de presentación que ha seleccionado en el paso (5).
	- Si la captura es satisfactoria, aparece " $\blacksquare$ " en la barra de estado durante alrededor de un segundo.
- (9) Repita los pasos (7) y (8) para capturar otras pantallas como sea necesario.
	- Tenga en cuenta que puede cambiar a otras aplicaciones en caso necesario.
- (10) Después de capturar todas las imágenes deseadas, toque  $\mathbb{R}$  para ver el menú de aplicaciones, y luego toque <sub>Rap</sub> para volver a la aplicación Presentación.

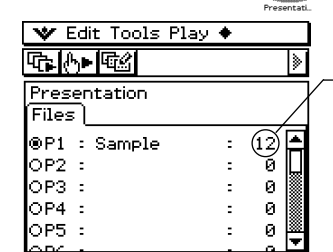

Este valor muestra la cantidad de páginas (imágenes) que ha capturado y añadido a la presentación.

• Aun después de volver a la aplicación Presentación, puede reiniciar las capturas de pantalla para añadir más páginas. Para hacer esto, simplemente vuelva al paso (6) de este procedimiento.

(11) Para comprobar el contenido actual de la presentación, toque  $\boxed{\mathbb{G}}$ .

• Empieza la reproducción automática, que pasa las páginas de la presentación nueva automáticamente. Para más información, vea "Usando la reproducción automática" en la página 11-4-1.

# **Agregando una página en blanco a una presentación**

Cuando quiera añadir una página en blanco al final de una presentación, realice el procedimiento de la página 11-2-3. Después de añadir una página en blanco, puede colocar texto en ella o moverla a otro lugar de la presentación.

Las páginas en blanco pueden usarse para indicar el final de una presentación, separar una presentación en secciones, o para insertar comentarios.

#### 11-2-3 Preparando una presentación

## u **Para insertar una página en blanco en una presentación**

(1) En la pantalla inicial de la aplicación Presentación, toque el botón junto al archivo de presentación en el que desea insertar la página en blanco, de manera que quede seleccionado.

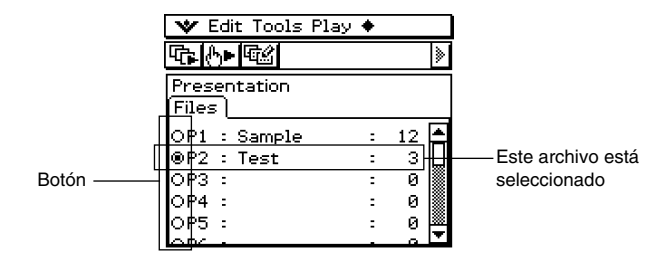

(2) Toque  $\triangleq$  y luego [White Screen].

• Se inserta una página en blanco como la página final de la presentación que ha seleccionado en el paso (1), y se incrementa el número de páginas de la presentación en uno.

## **Consejo**

• Para información acerca de cómo insertar texto y cómo mover la página en blanco, vea "11-5 Editando las páginas de una presentación".

# u **Para anexionar datos PICT al final de una presentación**

- (1) En la página inicial de la aplicación Presentación, toque el botón junto al archivo de presentación donde quiera anexionar los datos PICT de manera que quede seleccionado.
- $(2)$  Toque  $\triangleq$  y luego [Add].
	- Aparece el cuadro de diálogo de selección de datos.

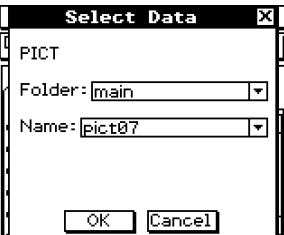

- (3) En el cuadro de diálogo de selección de datos, seleccione la carpeta donde estén guardados los datos PICT que quiere insertar, y especifique el nombre de los datos.
- (4) Toque [OK].
	- Se cierra el cuadro de diálogo de selección de datos y los datos PICT se anexionan al final de la presentación.

#### **Consejo**

• Si el tamaño de los datos PICT no coincide con el tamaño de la pantalla de la ClassPad, la esquina superior izquierda de los datos PICT se alineará con la esquina superior izquierda de la pantalla de la ClassPad, y cualquier dato que no quepa quedará cortado.

# <span id="page-492-0"></span>**11-3 Administrando los archivos de presentación**

Después de crear un archivo de presentación, puede cambiar el nombre del archivo o borrarlo.

#### u **Para cambiar el nombre de un archivo de presentación**

- (1) En la pantalla inicial de la aplicación Presentación, toque el nombre del archivo al que desea cambiar el nombre, de manera que quede seleccionado.
- $(2)$  Presione  $\bigoplus$ .
	- De esta manera, el cursor aparece a la derecha del último carácter del nombre de archivo.
- (3) Cambie el nombre de archivo.
	- Un nombre de archivo puede tener hasta ocho bytes.
- $(4)$  Cuando el nombre de archivo aparezca de la manera deseada, toque  $\overline{ex}$ .

#### **• Para borrar un único archivo de presentación**

- (1) En la pantalla inicial de la aplicación Presentación, toque el botón junto al nombre del archivo que desea borrar, de manera que quede seleccionado.
- (2) Toque [Edit] y luego [Delete].
- (3) Como respuesta al mensaje de confirmación que aparece, toque [OK].
	- El archivo que ha seleccionado en el paso (1) se borra.

#### u **Para borrar todos los archivos de presentación**

- (1) Abra la pantalla inicial de la aplicación Presentación.
- (2) Toque [Edit] y luego [Delete All].
- (3) Como respuesta al mensaje de confirmación que aparece, toque [OK].
	- Se borran todos los archivos de presentación.
- Un archivo de presentación es en realidad una carpeta de usuario, de manera que los archivos de presentación aparecen como carpetas en la lista de carpetas del administrador de variables.

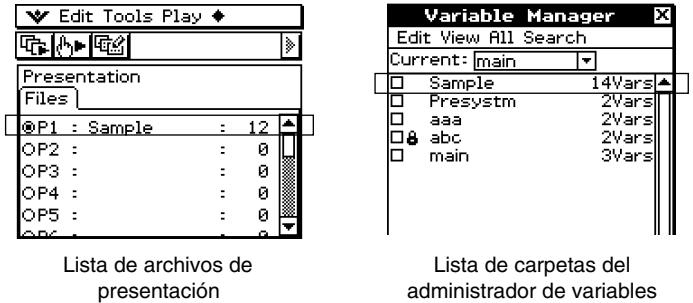

Para más detalles acerca del uso del administrador de variables, vea "1-8 Usando el administrador de variables".

#### 11-3-2 Administrando los archivos de presentación

#### **¡Importante!**

- Los archivos de datos de tipo imagen en formato PICT (variables del tipo de dato PICT) capturados con el icono  $\frac{H\text{-Copy}}{H\text{B}}$  se almacenan en la carpeta que se crea al crear un archivo de presentación.
- La carpeta "Presystm" (cuyo contenido puede ver con el administrador de variables) contiene archivos para la gestión de presentaciones. Normalmente, nunca debería borrar ni editar la carpeta "Presystm" ni parte de su contenido. Al hacer esto resultará imposible reproducir cualquier archivo de presentación actualmente en la memoria de la ClassPad. Si borra la carpeta "Presystm" y necesita restaurarla, realice los pasos siguientes.
	- 1. Cree un archivo de presentación nuevo con un nombre nuevo.
	- 2. Utilice la función añadir para agregar los datos de presentación que ya no puede reproducir debido a la carpeta "Presystm" borrada al archivo de presentación nuevo.

# <span id="page-494-0"></span>**11-4 Reproduciendo una presentación**

Esta sección explica los diversos métodos que puede utilizar para reproducir una presentación.

#### **Usando la reproducción automática**

Con la reproducción automática, las páginas de la presentación se pasan automáticamente a un intervalo fijo.

#### u **Operación de la ClassPad**

(1) En la pantalla inicial de la aplicación Presentación, toque el botón junto al archivo de presentación que desea reproducir, de manera que quede seleccionado.

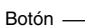

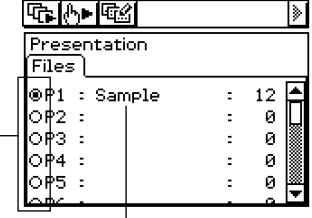

₩ Edit Tools Play ♦

Este archivo está seleccionado.

(2) Toque  $\boxed{\oplus}$ , o toque [Play] y luego [AutoPlay].

• Empieza la reproducción automática, que muestra las páginas de la presentación secuencialmente.

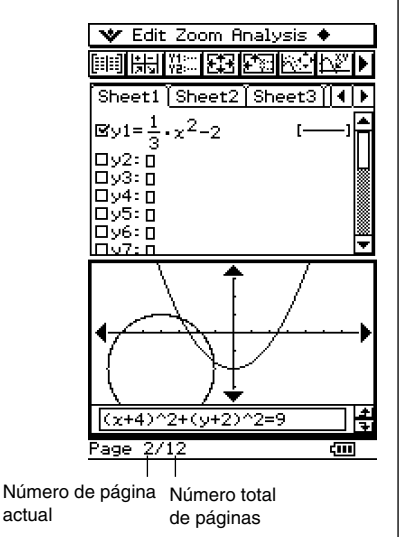

冊

- (3) Cuando la reproducción llega a la página final se para, y a continuación aparece la pantalla inicial de la aplicación Presentación.
	- P ara parar una operación de reproducción automática a la mitad, presione la tecla Clear<sup>)</sup>.

#### 11-4-2 Reproduciendo una presentación

# **Consejos**

- Puede configurar las preferencias de la presentación para especificar la velocidad de cambio de página y activar y desactivar la barra de estado. Para más información, vea "11-6 Configurando las preferencias de una presentación".
- También puede configurar la reproducción automática de manera que se repita al llegar a la página final de una presentación. Para más información, vea "Usando la repetición de reproducción" en la página 11-4-3.

## **Usando la reproducción manual**

Con la reproducción manual, puede controlar las operaciones de cambio de página que se realizan durante la reproducción de una presentación. La reproducción manual le permite pasar las páginas de una presentación hacia delante y hacia atrás, y puede hacer que aparezca un puntero sobre una página.

#### **• Operación de la ClassPad**

- (1) En la pantalla inicial de la aplicación Presentación, toque el botón junto al archivo de presentación que desea reproducir, de manera que quede seleccionado.
- (2) Toque  $\overline{[} \cdot \overline{]}$  o toque [Play] y luego [ManualPlay].
	- Empieza la reproducción manual, que muestra la primera página de la presentación.

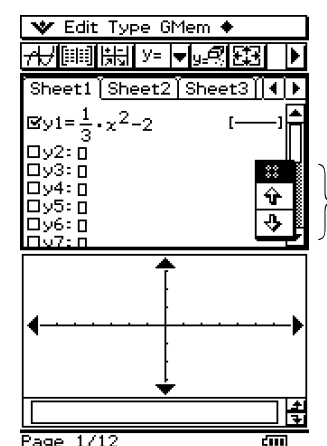

Botones de desplazamiento de página

(3) Mientras una operación de reproducción manual está en marcha, puede realizar las operaciones siguientes.

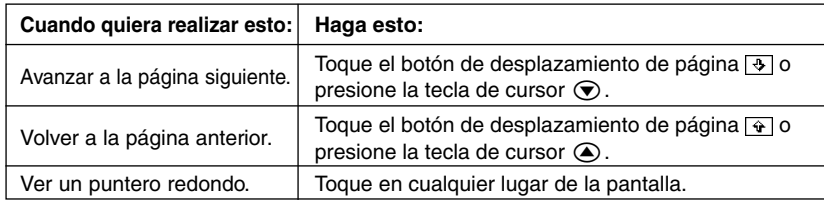

#### $11-4-3$ Reproduciendo una presentación

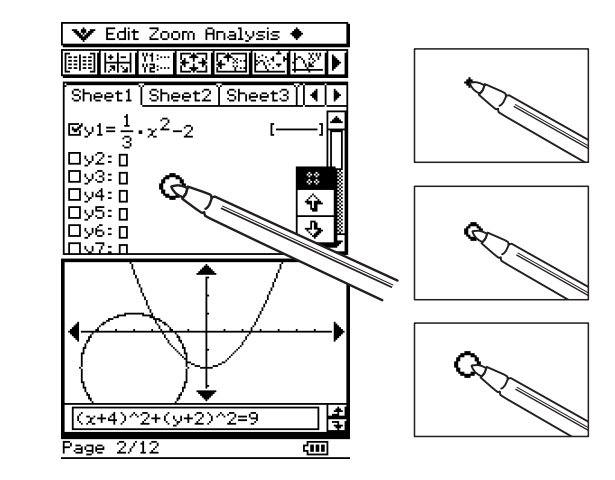

- $(4)$  Al tocar  $\overline{4}$  mientras aparece la página final de la presentación aparece el mensaje "End of Files" en la barra de estado.
	- Al tocar  $\overline{\Phi}$  mientras el mensaje "End of Files" aparezca en la barra de estado, se abandona la operación de reproducción manual y se muestra la pantalla inicial de la aplicación Presentación. Al tocar  $\widehat{\mathfrak{g}}$  mientras el mensaje "End of Files" aparezca en la barra de estado, se vuelve a la página final de la presentación y se continúa con la operación de reproducción manual.

#### **Consejo**

• Puede activar y desactivar la visualización del número de página en la barra de estado. Para más información, vea "11-6 Configurando las preferencias de una presentación".

# **Usando la repetición de reproducción**

La repetición de reproducción hace que la reproducción automática vuelva a empezar la presentación desde el principio cada vez que se llega a la página final de una presentación. Para activar y desactivar la repetición de reproducción, utilice el cuadro de diálogo de presentación (página 11-6-1).

La opción inicial por defecto es repetición desactivada.

A continuación se describe cómo funciona la repetición de reproducción para la reproducción automática.

#### ■ Repetición de la reproducción automática

- Cuando se llega a la página final de la presentación, la presentación se reinicia desde la primera página.
- La presentación continúa reproduciéndose hasta que presione la tecla  $\widehat{C}$ lear) para pararla.

# <span id="page-497-0"></span>**11-5 Editando las páginas de una presentación**

Esta sección explica cómo usar el modo de edición de la aplicación Presentación para modificar las páginas de una presentación existente.

# **Acerca de la paleta de herramientas de edición**

Siempre que entre en el modo de edición aparece en pantalla una paleta de herramientas de edición. A continuación se describe cómo usar la paleta de herramientas de edición.

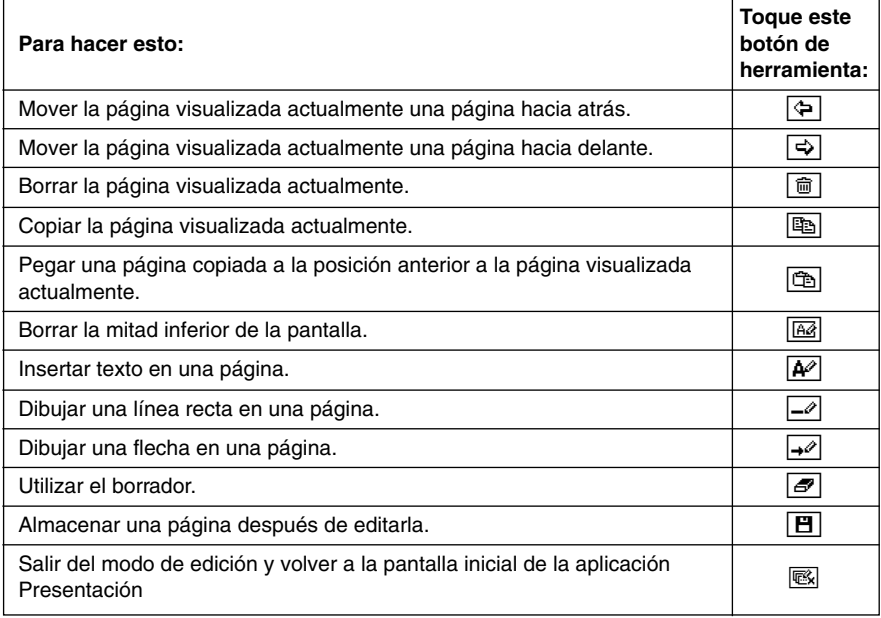

#### **Entrando en el modo de edición**

Para entrar en el modo de edición cuando quiera editar las páginas de una presentación existente, realice los pasos siguientes.

#### **• Operación de la ClassPad**

- (1) En la pantalla inicial de la aplicación Presentación, toque el botón junto al archivo de presentación que desea editar, de manera que quede seleccionado.
- $(2)$  Toque  $\boxed{\mathbb{Q}}$  o toque [Tools].
	- Se entra en el modo de edición y aparece la paleta de herramientas de edición y los botones de desplazamiento de página. La página 1 del archivo de presentación que ha seleccionado en el paso (1) aparece en primer lugar.

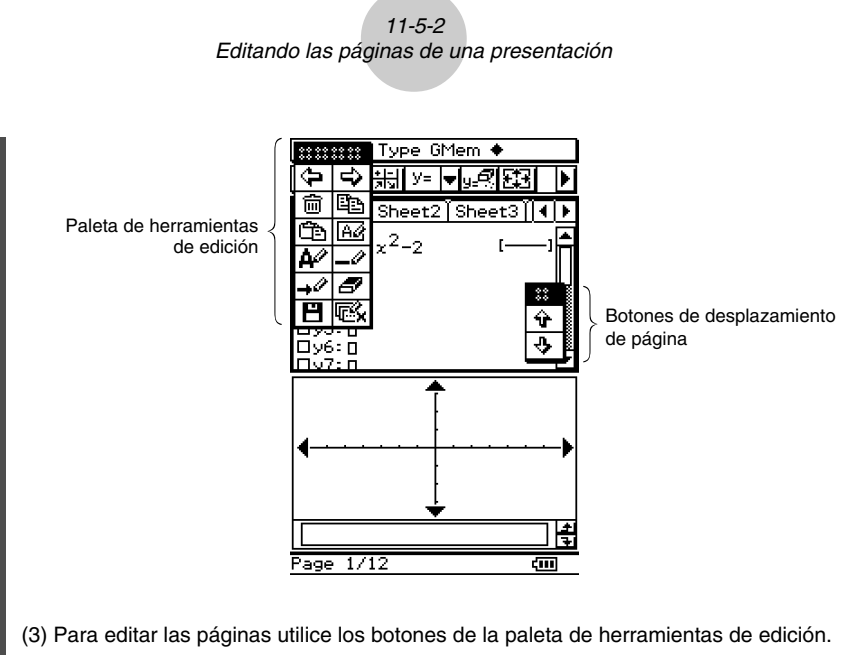

- Para más detalles acerca de las operaciones de edición, vea "Operaciones de edición" en la página 11-5-3.
- Puede arrastrar la paleta de herramientas de edición y los botones de desplazamiento de página a cualquier lugar de la pantalla. Simplemente utilice el lápiz táctil para arrastrar el controlador de la paleta o de los botones.

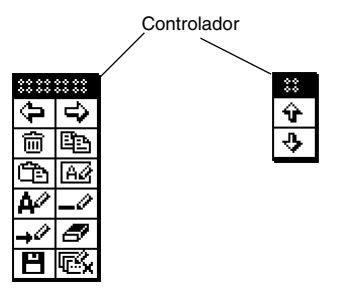

#### u **Para salir del modo de edición**

En la paleta de herramientas de edición, toque  $\mathbb{R}$  o presione  $\widehat{\mathbb{C}^{par}}$  para salir del modo de edición y volver a la pantalla inicial de la aplicación Presentación.

# **Operaciones de edición**

Esta sección da detalles acerca de las operaciones de edición de página que puede realizar con la paleta de herramientas de edición de la aplicación Presentación.

#### **• Para mover una página**

- (1) Entre en el modo de edición de la aplicación Presentación (página 11-5-1).
- (2) Utilice los botones de desplazamiento de página para ver la página que quiere mover.
- (3) Toque  $\bigoplus$  para mover la página visualizada actualmente una página hacia atrás, o toque  $\Rightarrow$  para moverla una página hacia delante.
	- Las ilustraciones siguientes muestran el efecto de tocar  $\boxed{\Leftrightarrow}$  o  $\boxed{\Leftrightarrow}$  cuando la página C de un archivo de presentación de cinco páginas está seleccionada.

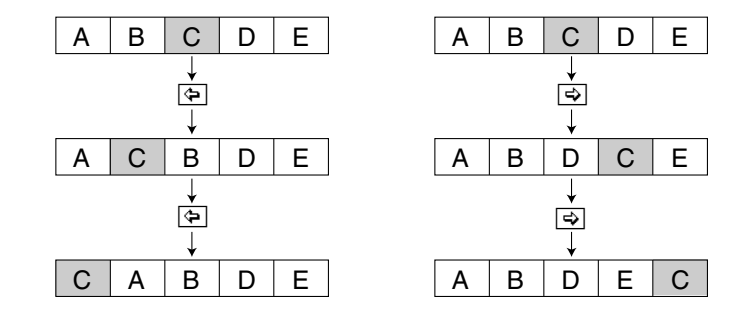

#### **• Para borrar una página**

- (1) Entre en el modo de edición de la aplicación Presentación (página 11-5-1).
- (2) Utilice los botones de desplazamiento de página para ver la página que quiere borrar.
- $(3)$  Toque  $\boxed{\text{m}}$ .
- (4) Como respuesta al cuadro de diálogo de confirmación que aparece, toque [OK] para borrar la página o [Cancel] para cancelar.
	- Se borra la página visualizada actualmente y se muestra la página siguiente. Al borrar la página final de una presentación, aparece la página anterior a la página borrada.

H

# **• Para copiar y pegar una página**

- (1) Entre en el modo de edición de la aplicación Presentación (página 11-5-1).
- (2) Utilice los botones de desplazamiento de página para ver la página que quiere copiar, y luego toque  $\boxed{\mathbb{E}}$ .
	- La página visualizada actualmente se copia en el portapapeles.
- (3) Utilice los botones de desplazamiento de página para ver la página que quiere que vaya después de la página copiada.
	- Las ilustraciones siguientes muestran el efecto de copiar la página E de un archivo de presentación de cinco páginas, y pegarla entre las páginas B y C.

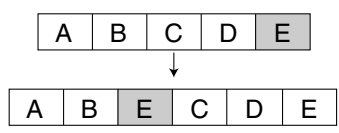

 $(4)$  Toque  $\boxed{\oplus}$ .

• Se pega la página en la posición anterior a la página visualizada actualmente.

#### **• Para insertar texto en una página**

- (1) Entre en el modo de edición de la aplicación Presentación (página 11-5-1).
- (2) Utilice los botones de desplazamiento de página para ver la página en la que quiere insertar texto, y luego toque  $\boxed{\blacktriangle}$ .
	- Aparece un cuadro de diálogo de entrada de texto junto con un teclado virtual.
- (3) Introduzca el texto y luego toque [OK].
	- En este ejemplo introduciremos el texto "full-screen".
- (4) Coloque el lápiz táctil sobre la pantalla y sosténgalo allí.
	- De esta manera, el texto introducido en el paso (3) aparece en la posición que está apuntando con el lápiz táctil.
- (5) Arrastre el texto a la posición deseada, y luego levante el lápiz táctil de la pantalla.

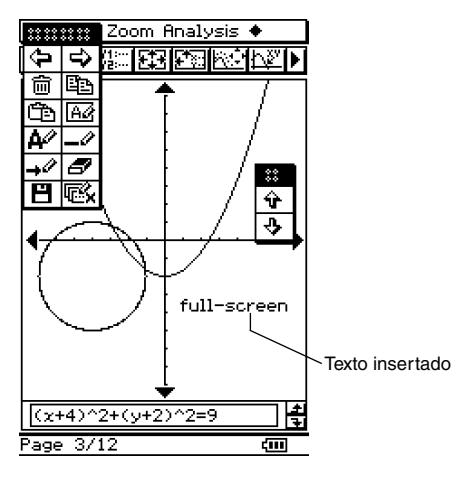

11-5-5 Editando las páginas de una presentación

(6) Para guardar el resultado de la operación de inserción de texto, toque  $[\mathbf{E}]$ , y luego toque [OK] en el cuadro de diálogo de confirmación que aparece.

#### **• Para borrar la mitad inferior de la pantalla**

- (1) Entre en el modo de edición de la aplicación Presentación (página 11-5-1).
- (2) Utilice los botones de desplazamiento de página para ver la página cuya mitad inferior quiera borrar.
- $(3)$  Toque  $\boxed{62}$ .
	- Se borra la mitad inferior de la página visualizada.

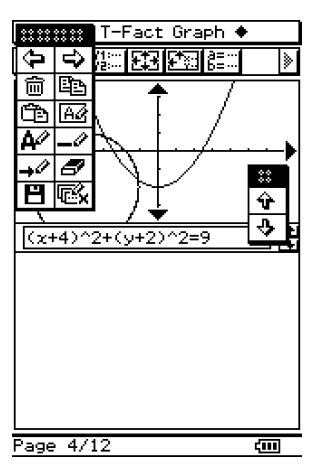

(4) Para guardar el resultado de la operación, toque  $[\mathbf{H}]$ , y luego toque  $[OK]$  en el cuadro de diálogo de confirmación que aparece.

□開

#### **• Para dibujar una línea recta o una flecha en una página**

- (1) Entre en el modo de edición de la aplicación Presentación (página 11-5-1).
- (2) Utilice los botones de desplazamiento de página para ver la página en la que quiere dibujar una línea recta o una flecha.
- (3) Toque  $\overline{\rightarrow}$  si quiere dibujar una línea o  $\overline{\rightarrow}$  si quiere dibujar una flecha.
- (4) Toque el punto donde quiera situar un extremo del segmento de línea o de la flecha, y luego toque el punto donde quiera que se encuentre el otro extremo.
	- Aparecerá un segmento de línea o una flecha entre los puntos que ha tocado.
	- Si está dibujando una flecha, la punta de la flecha aparece en el último extremo que ha especificado.

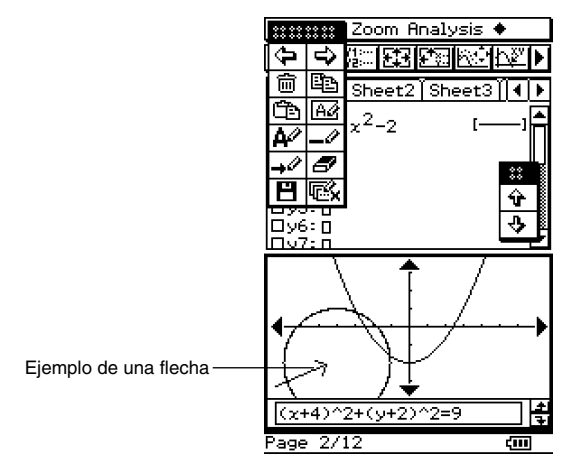

 $(5)$  Para guardar el resultado de la operación de dibujo, toque  $[\mathbf{H}]$ , y luego toque  $[OK]$  en el cuadro de diálogo de confirmación que aparece.

# **Usando el borrador**

El borrador le permite borrar partes de una imagen, texto, flechas o líneas que haya añadido a una página.

#### **• Para borrar parte de una página con el borrador**

- (1) Entre en el modo de edición de la aplicación Presentación (página 11-5-1).
- (2) Utilice las flechas de desplazamiento de página para ver la página que contiene las figuras que quiere borrar.
- (3) Toque  $\boxed{\mathcal{P}}$ .

#### **¡Importante!**

- Siempre que se selecciona el botón de herramienta  $\sqrt{\frac{g}{g}}$ , al arrastrar el lápiz táctil por la pantalla se borra un área de  $3 \times 3$  (centrada en el lápiz táctil).
- (4) Arrastre el borrador por la pantalla para borrar las figuras deseadas.

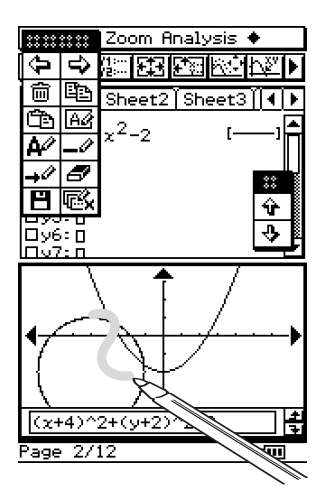

(5) Para guardar el resultado de la operación de borrado, toque  $[\overline{H}]$ , y luego toque  $[OK]$ en el cuadro de diálogo de confirmación que aparece.

冊
# **11-6 Configurando las preferencias de una presentación**

Para configurar las preferencias de la aplicación Presentación, puede utilizar el procedimiento siguiente.

# u **Operación de la ClassPad**

(1) En el menú [Settings], toque [Setup] y luego [Presentation].

• Aparece el cuadro de diálogo de presentación.

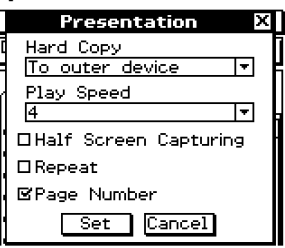

(2) Para configurar las preferencias deseadas utilice el cuadro de diálogo de presentación.

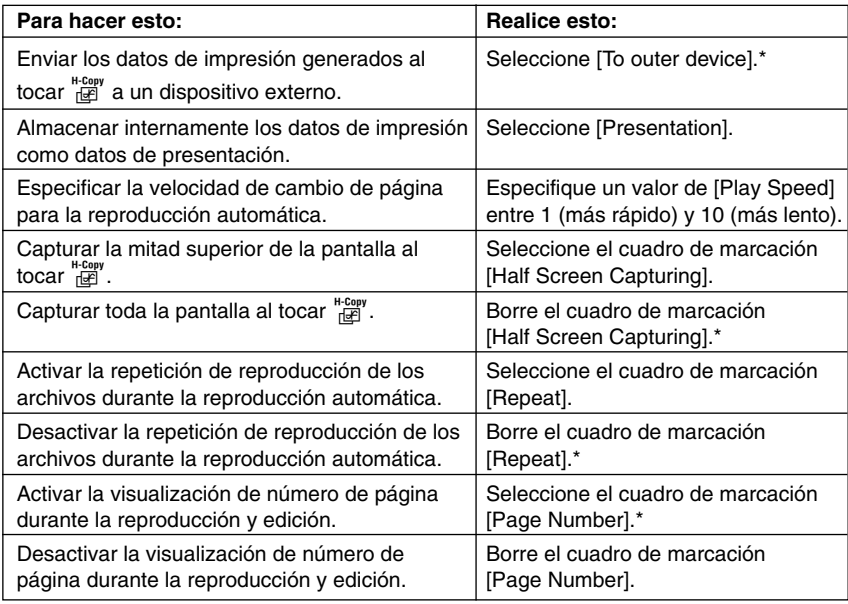

• Los elementos marcados con un asterisco (\*) son las opciones por defecto. El valor inicial por defecto para [Play Speed] es 4.

(3) Para cerrar el cuadro de diálogo y aplicar su configuración, toque [Set]. Para cerrar el cuadro de diálogo sin aplicar su configuración, toque  $[Cancell]$  o el botón  $\boxed{\mathbf{X}}$  en la esquina superior derecha del cuadro de diálogo.

冊

#### 11-6-2 Configurando las preferencias de una presentación

# **Consejo**

• Los ejemplos siguientes muestran el área de la pantalla que se captura al tocar  $\frac{H^{exp}}{dE}$ , cuando el cuadro de marcación [Half Screen Capturing] está seleccionado. Las áreas capturadas se indican con un borde grueso en cada ejemplo.

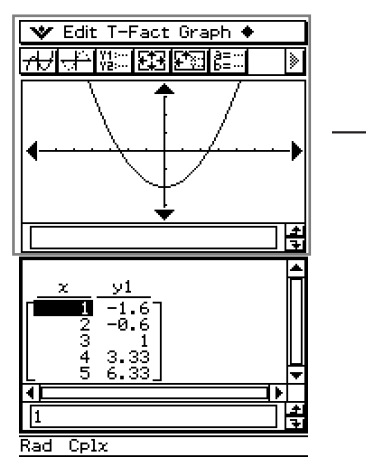

Captura de pantalla de muestra

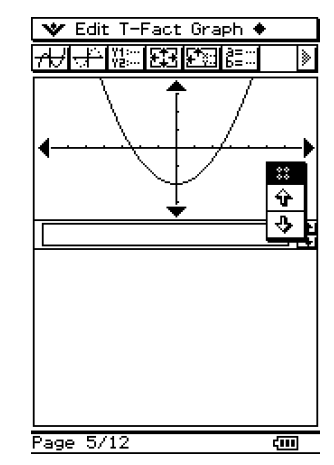

Datos de tipo imagen capturados

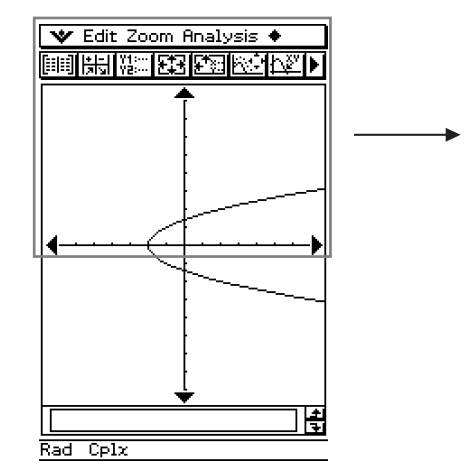

Captura de pantalla de muestra

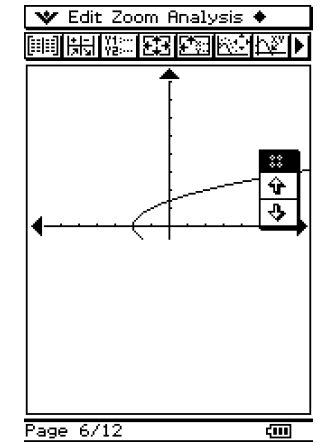

Datos de tipo imagen capturados

# **11-7 Precauciones con la transferencia de un archivo de presentación**

Cuando transfiere un archivo de presentación a otra unidad ClassPad o a un ordenador tenga en cuenta las precauciones importantes siguientes.

- Un archivo de presentación es en realidad un tipo de carpeta de usuario (llamada una "carpeta de presentación") que contiene las imágenes que constituyen la presentación. Cada vez que crea una presentación, la aplicación Presentación también genera archivos para administrarla, y almacena los archivos en una carpeta llamada "Presystm".
- Siempre que transfiera una presentación a otra unidad ClassPad o a un ordenador, asegúrese de incluir tanto su carpeta de presentación como la carpeta "Presystm". La presentación no podrá reproducirse correctamente en el dispositivo de destino si no transfiere correctamente los archivos apropiados.

# **Precaución**

• Al transferir la carpeta "Presystm" desde una unidad ClassPad a otra, la carpeta "Presystm" de la unidad receptora se reemplaza por la carpeta "Presystm" recibida. Esto borra efectivamente todos los archivos de presentación en la memoria de la unidad receptora. Si no quiere perder sus datos de presentación, asegúrese de copiar el contenido de la memoria de la ClassPad antes de recibir una carpeta de presentación o carpeta "Presystm" desde otra fuente.

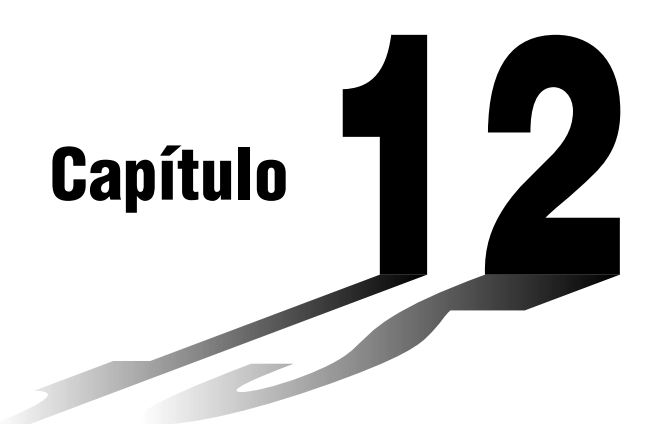

# **Usando la aplicación Programas**

La aplicación Programas es muy práctica cuando debe realizar el mismo cálculo varias veces. Puede crear programas que automaticen la representación gráfica y otras operaciones.

- **[12-1 Visión general de la aplicación Programas](#page-508-0)**
- **[12-2 Creando un programa nuevo](#page-515-0)**
- **[12-3 Depurando un programa](#page-524-0)**
- **[12-4 Administrando archivos](#page-529-0)**
- **[12-5 Funciones definidas por el usuario](#page-531-0)**
- **[12-6 Referencia de comandos de programa](#page-535-0)**
- **[12-7 Incluyendo funciones de la ClassPad en los](#page-581-0) programas**

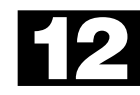

# <span id="page-508-0"></span>**12-1 Visión general de la aplicación Programas**

La aplicación Programas consiste en un editor de programas para introducir y editar programas, y un cargador de programas para cargar y ejecutar los programas existentes.

# **Arrancando la aplicación Programas**

Para arrancar la aplicación Programas utilice el procedimiento siguiente.

- u **Operación de la ClassPad**
- En el menú de aplicaciones, toque
- Esto arranca la aplicación Programas y muestra la ventana del cargador de programas.

# **Ventana del cargador de programas**

Utilice la ventana del cargador de programas para abrir y ejecutar los programas existentes.

#### **• Para ver la ventana del cargador de programas**

En el menú de aplicaciones, toque para arrancar la aplicación Programas. La ventana del cargador de programas aparece cuando arranca la aplicación Programas.

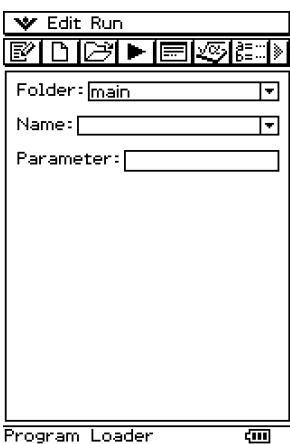

# k**Menús y botones de la ventana del cargador de programas**

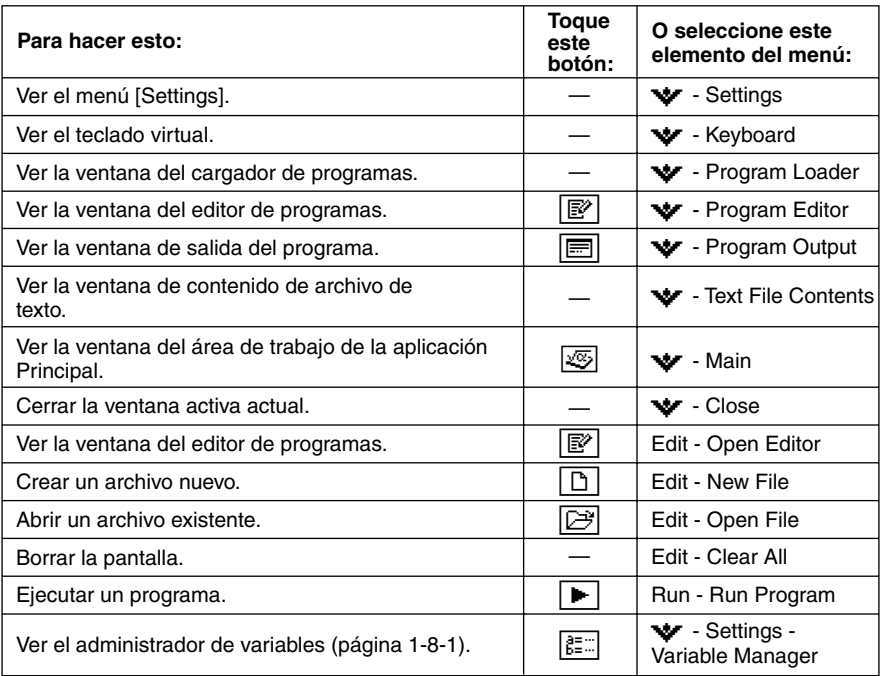

 $\Xi$ 

# **Ventana del editor de programas**

Puede usar la ventana del editor de programas para introducir un programa nuevo o para editar un programa existente. También puede usar la ventana del editor de programas para introducir y editar funciones definidas por el usuario.

#### u **Para ver la ventana del editor de programas**

(1) En el menú de aplicaciones, toque para arrancar la aplicación Programas.

(2) En la ventana que aparece, toque  $\mathbb{F}$ , o bien toque  $\mathbf{V}$  y luego [Program Editor].

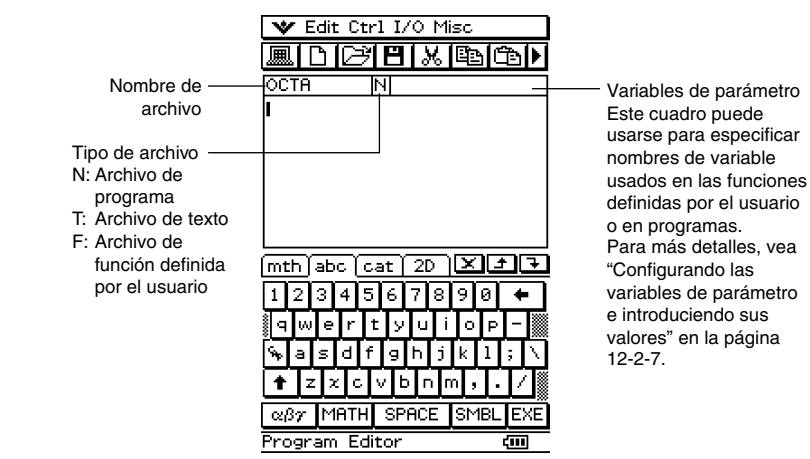

...

# $\blacksquare$  Menús y botones de la ventana del editor de programas

A continuación se describen las operaciones de menú y de botón que pueden realizarse en la ventana del editor de programas.

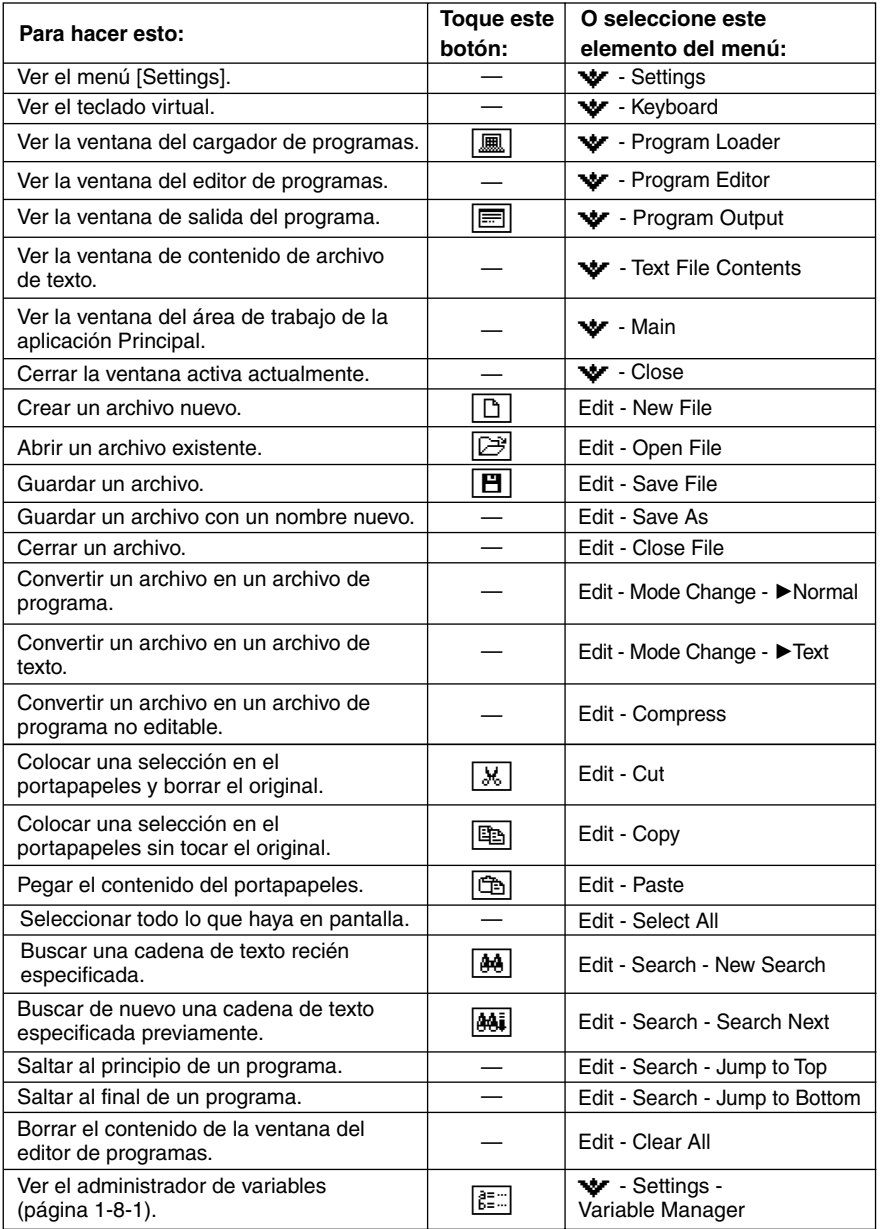

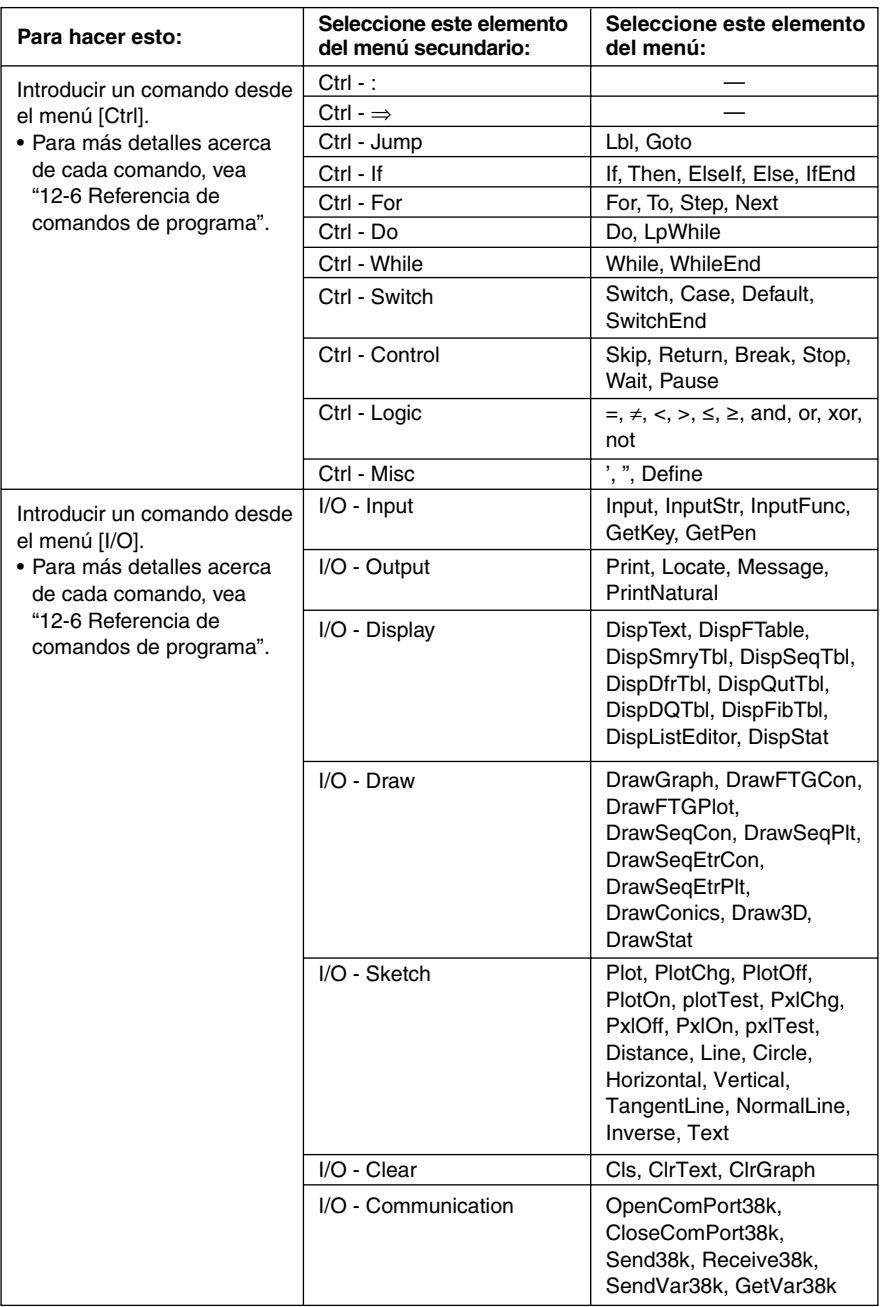

# 12-1-6 Visión general de la aplicación Programas

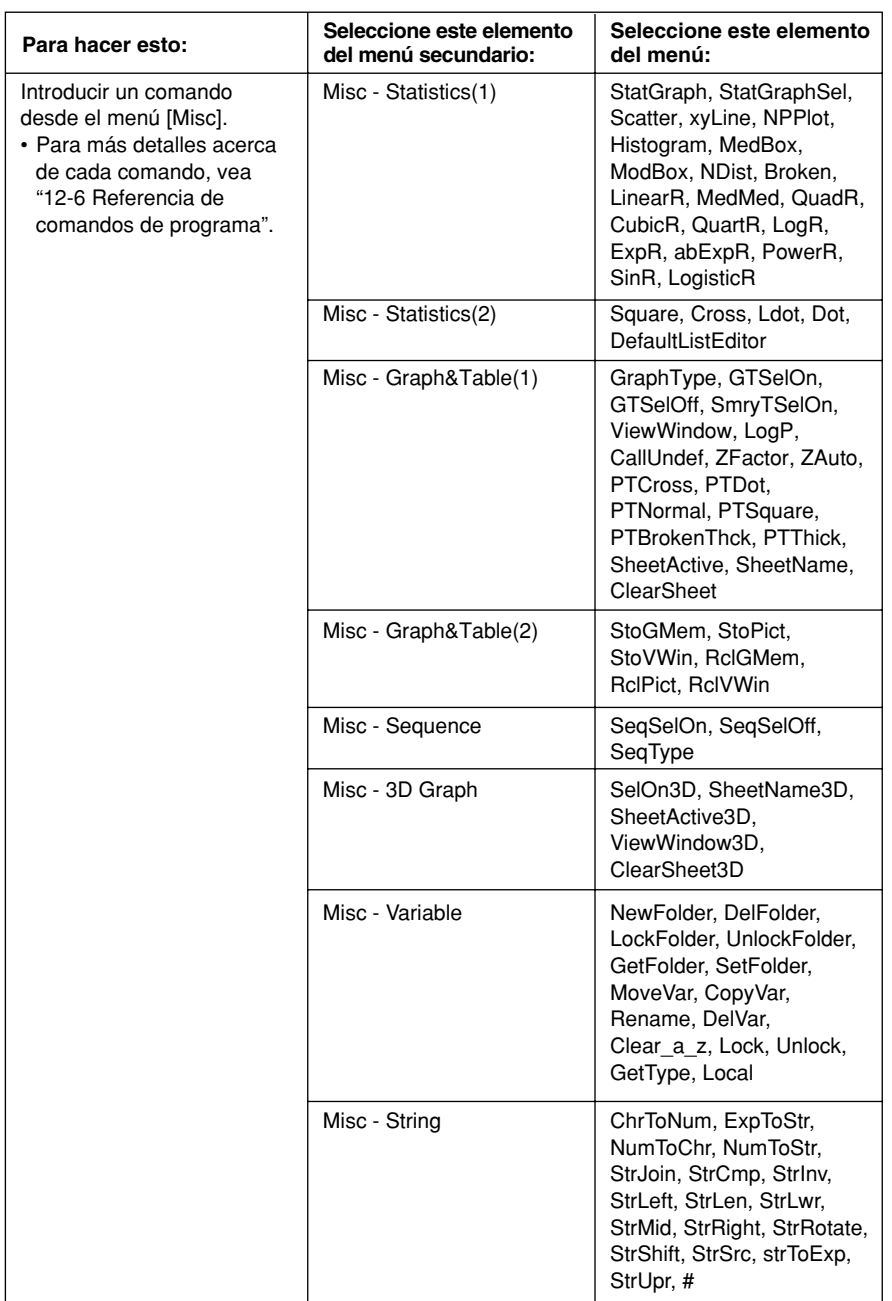

# 12-1-7 Visión general de la aplicación Programas

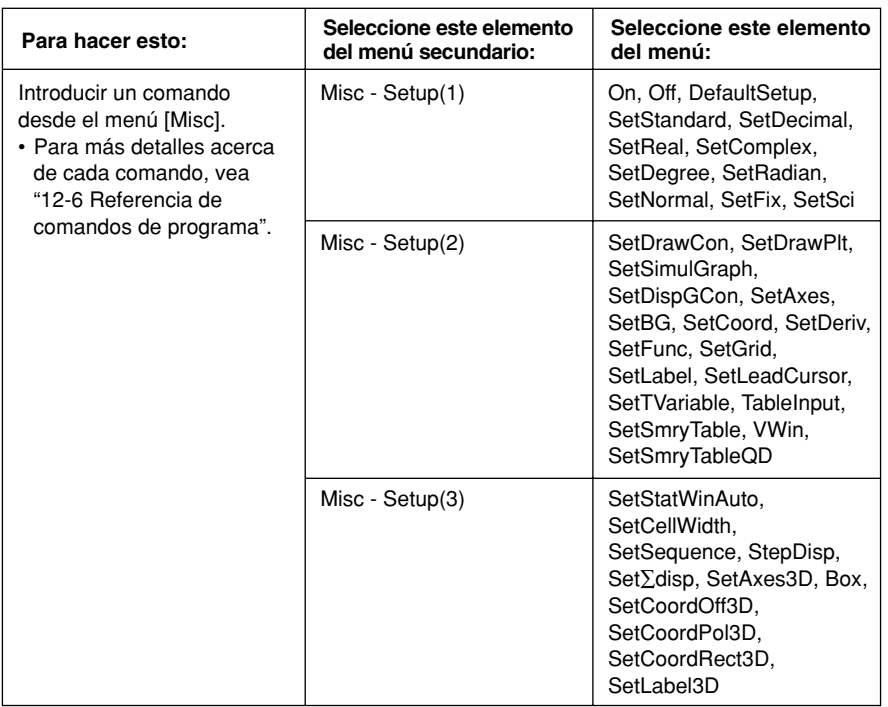

 $\Xi$ 

# <span id="page-515-0"></span>**12-2 Creando un programa nuevo**

Esta sección explica los pasos necesarios para crear un programa nuevo.

# **Pasos generales de programación**

A continuación se muestran los pasos generales para crear y ejecutar un programa.

- 1. Abra un archivo nuevo.
	- Toque  $\boxed{D}$ , o seleccione el menú [Edit] y luego [New File].
- 2. Introduzca un nombre y toque [OK].
- 3. Introduzca las expresiones y comandos que componen el programa.
- 4. Introduzca en el programa los comandos de visualización que sean necesarios. Si no incluye comandos de visualización en su programa, los resultados de cálculo no aparecerán en pantalla.
- 5. Guarde el programa.
- 6. Abra la ventana del cargador de programas tocando  $\boxed{\mathbb{R}}$ .
- 7. Ejecute el programa tocando  $\blacktriangleright$ , o seleccionando el menú [Run] y luego [Run Program].

# **Creando y guardando un programa**

**Ejemplo:** Crear un programa llamado "OCTA" que calcule las áreas de las superficies (cm<sup>2</sup>) y los volúmenes (cm<sup>3</sup>) de tres octaedros regulares, cuyos lados miden 7, 10 y 15 cm.

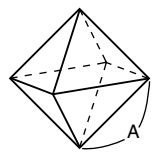

Las fórmulas siguientes calculan el área S de una superficie y el volumen V de un octaedro regular, del que se conoce la longitud del lado A.

$$
S = 2\sqrt{3} A^2, \quad V = \frac{\sqrt{2}}{3} A^3
$$

# 12-2-2 Creando un programa nuevo

# **• Operación de la ClassPad**

- (1) Toque  $\mathbb{R}$  para ver el menú de aplicaciones, y luego  $\mathbb{R}$ .
- (2) Toque  $\boxed{D}$ , o toque [Edit] y luego [New File].
- (3) Configure las opciones para el archivo nuevo tal como se describe a continuación.

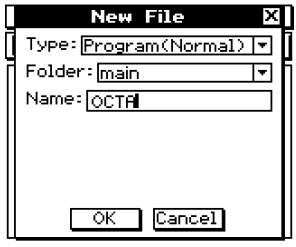

- Deje la opción [Type] como "Program(Normal)".
- Toque el botón de flecha hacia abajo de [Folder] y luego seleccione el nombre de la carpeta donde quiera guardar el archivo de programa.
- En el cuadro [Name], utilice el teclado virtual para introducir hasta ocho bytes para el nombre de archivo de programa.

#### (4) Toque [OK].

(5) Introduzca las expresiones y comandos necesarios.

- Después de cada expresión matemática y de cada comando debe haber un retorno de carro o dos puntos (:).
- u**Para introducir el comando "SetDecimal"** En la barra de menús, toque [Misc], [Setup(1)] y luego [SetDecimal].
- u**Para introducir los comandos "Input" y "Print"** En la barra de menús, toque [I/O] y luego seleccione el comando que quiera introducir. [I/O] [Input] [Input] [I/O] [Output] [Print]
- u**Para introducir el nombre de la variable "A"** En la lengüeta  $\boxed{abc}$  del teclado virtual, toque  $\boxed{CAP}$  y luego  $\boxed{A}$ .
- u**Para introducir un retorno de carro** Toque  $ExE$  o presione  $ExE$ . Al introducir un retorno de carro el cursor se mueve al principio de la línea siguiente. No aparece ningún símbolo de retorno de carro en pantalla.
- u**Para introducir valores y símbolos** En la lengüeta  $\sqrt{m_{th}}$  del teclado virtual, toque el valor o símbolo deseado.

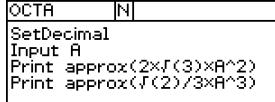

#### 12-2-3 Creando un programa nuevo

- (6) Cuando el programa aparezca de la manera deseada, toque  $[\mathbf{H}]$ , o toque  $[\mathbf{E}$ dit $]$  y luego [Save File] para guardarlo.
	- Para ejecutar este programa vea "Ejecutando un programa" en la página 12-2-5.
	- Si aparece un mensaje al intentar guardar el programa, realice las correcciones necesarias e inténtelo de nuevo. Para más detalles de cómo realizar correcciones a un programa, vea "12-3 Depurando un programa".

# **Consejos**

- El nombre de archivo que introduce en el paso (3) del procedimiento anterior está sujeto a las mismas reglas que los nombres de carpeta. Para más información, vea "Reglas para el nombre de una carpeta" en la página 1-7-5.
- Al tocar [Cancel] en el paso (3) del procedimiento anterior se vuelve a la ventana del editor de programas.
- Para escribir un programa y guardarlo sin ejecutarlo, realice el procedimiento anterior hasta el paso (6), y luego toque [Edit] y entonces [Close File].
- Cuando cierre un programa que contenga cambios respecto al último archivo que guardó, aparecerá un cuadro de diálogo preguntándole si quiere guardar sus cambios.
- Si aparece el cuadro de diálogo "WARNING! Save changes?", realice una de las operaciones descritas a continuación.

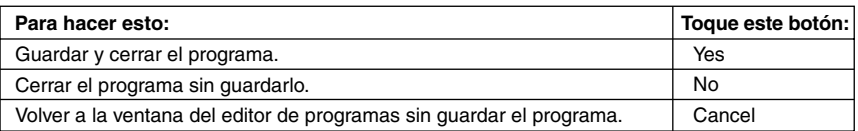

Al tocar [Yes] o [No] aparece en pantalla el mensaje "No File".

• Puede utilizar el resultado de un cálculo obtenido dentro de un programa en otro cálculo, usando el comando ⇒ para asignar el resultado a una variable. Entonces simplemente incluya el nombre de la variable en los cálculos subsiguientes. Tenga en cuenta que los resultados producidos dentro de programas no se almacenan en la memoria de respuesta (ans).

#### **E** Especificando el tipo de archivo

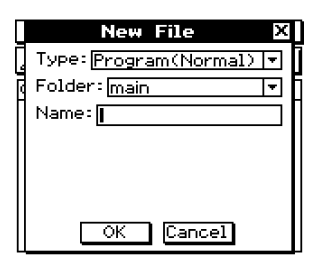

Al tocar  $\Box$  o bien [Edit] y luego [New File] en la ventana del editor de programas aparece el cuadro de diálogo mostrado anteriormente.

Toque el botón de flecha hacia abajo [Type], y luego seleccione una de las opciones descritas a continuación de la lista de opciones que aparece.

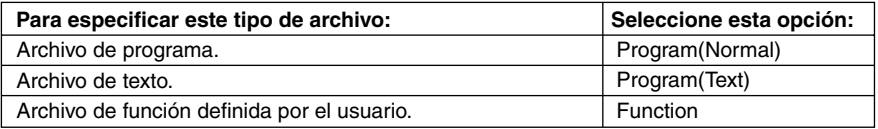

# **Consejos**

- Para información acerca de los archivos de texto, vea "Usando los archivos de texto" más abajo.
- Para información acerca de las funciones definidas por el usuario, vea la página 12-5-1.
- Los archivos de programa pueden ser convertidos a archivos de texto, y viceversa. Para más información, vea "12-4 Administrando archivos".

#### k **Usando los archivos de texto**

- Al ejecutar un archivo de texto desde la ventana del cargador de programas aparece el contenido del archivo.
- Al insertar un nombre de archivo de texto dentro de un programa, el contenido del archivo de texto se muestra cuando la ejecución llega al nombre.

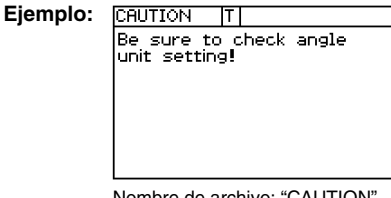

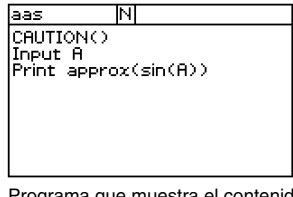

Nombre de archivo: "CAUTION" Programa que muestra el contenido del archivo "CAUTION".

# **Ejecutando un programa**

El procedimiento siguiente muestra cómo ejecutar el programa de muestra que introdujimos en "Creando y guardando un programa" en la página 12-2-1.

#### **• Operación de la ClassPad**

(1) Abra la ventana del cargador de programas.

- Desde la ventana del editor de programas, toque  $\boxed{m}$ , o toque  $\bullet$  y luego [Program Loader].
- Desde otra aplicación, toque  $\mathbb{R}$  v luego  $\mathbb{R}$ .
- Aparece la ventana del cargador de programas.
- (2) Toque el botón de flecha hacia abajo [Folder], y luego seleccione el nombre de la carpeta deseada.
- (3) Toque el botón de flecha hacia abajo [Name], y luego toque el nombre del archivo que introdujo en el paso (3) del ejemplo en la página 12-2-2.

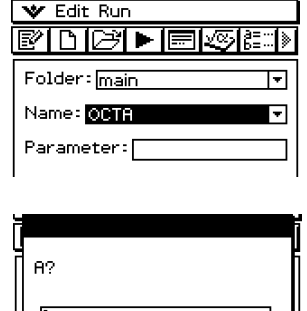

 $\overline{\alpha}$ 

ळ

(4) Toque  $\boxed{\blacktriangleright}$ , o toque [Run] y luego [Run Program] para ejecutar el programa.

- (5) Introduzca una longitud del lado de 7 y toque dos veces [OK].
	- 7 [OK] [OK]
- (6) Toque la ventana del cargador de programas y repita los pasos (4) y (5) para los lados de longitud 10 y 15.
	- $\sqrt{ }$ 10  $\sqrt{ }$   $OK$ ]  $OK$

 $\boxed{\blacktriangleright}$  15 [OK] [OK]

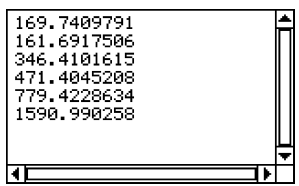

# **Consejo**

• En el paso (4) del procedimiento anterior, puede especificar los parámetros antes de ejecutar el programa. Para más información, vea "Configurando las variables de parámetro e introduciendo sus valores" en la página 12-2-7.

...

# **Realizando una pausa en la ejecución de un programa**

Se puede especificar en qué lugar la ejecución de un programa debe hacer una pausa, incluyendo un comando **Pause** o un comando **Wait** en el programa.

# k **Usando el comando Pause**

Un comando **Pause** hace que la ejecución de un programa realice una pausa cuando llega a ese punto. Para reanudar la ejecución del programa, toque el botón  $\blacktriangleright$  en el lado derecho de la barra de estado (lo que hará que el botón desaparezca).

#### **Ejemplo**

OCTA. ы SetDecimal Input A<br>Print approx(2×J(3)×A^2) Parice Print approx(√(2)/3×A^3)

# **El Usando el comando Wait**

La sintaxis del comando **Wait** es: Wait□<segundos>. Cuando la ejecución de un programa llega al comando **Wait**, realiza una pausa durante el número de segundos especificado, y luego se reanuda automáticamente. Si no especifica ningún valor para el número de segundos, la ejecución permanece en pausa hasta que toque la pantalla o presione una tecla.

# **Consejo**

• Para introducir el comando **Pause** o **Wait**, toque [Ctrl] en la barra de herramientas, toque [Control] y luego seleccione el comando deseado.

# **Poniendo fin a la ejecución de un programa**

Al presionar  $\overline{C^{leaf}}$  mientras se está ejecutando un programa se pone fin al programa.

# **Consejo**

• Al presionar  $\widehat{C}$  no se pone fin al programa si la ejecución del programa ya se encuentra pausada por el comando **Pause** (indicado por  $\parallel$  en la barra de estado). En este caso, toque  $\parallel$ para reanudar la ejecución del programa, y luego presione  $\widehat{\hspace{1em}\text{C}}$ 

# **Configurando las variables de parámetro e introduciendo sus valores**

Si introduce los nombres de las variables usadas en un programa dentro del cuadro de variables de parámetro, al introducir o editar un programa en la ventana del editor de programas, podrá introducir valores para las variables en la ventana del cargador de programas cuando ejecute el programa.

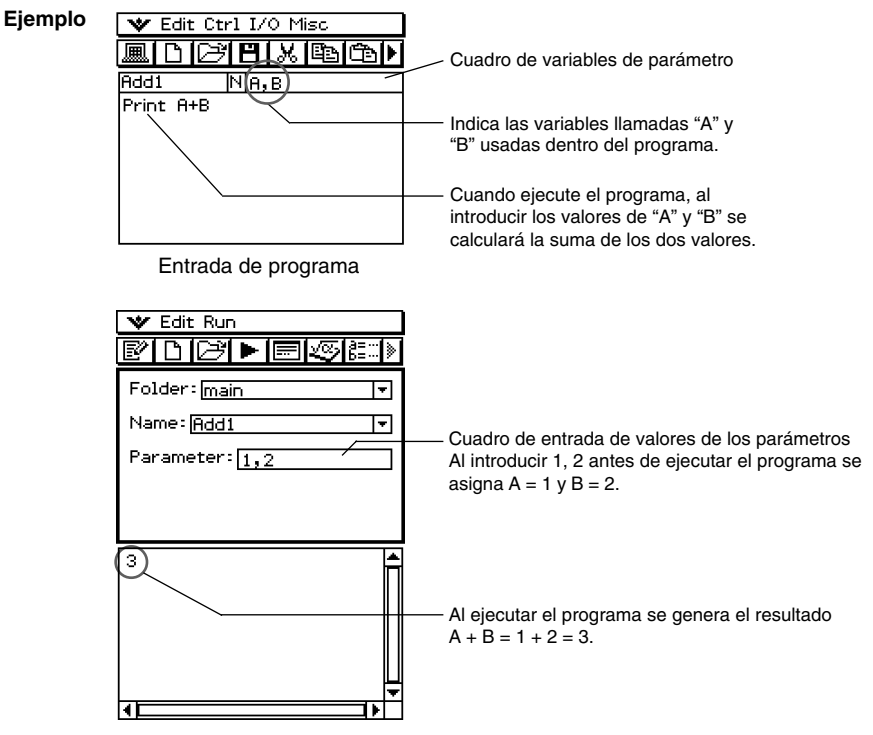

₩

Ventana del cargador de programas

# **Consejo**

• Cuando ejecute un programa que incluya variables de parámetro, asegúrese de especificar correctamente los valores de los parámetros. Se producirá un error si el número de valores introducidos no es consistente con el número de variables de parámetro.

20030201

# k **Variables locales**

Una variable local es una variable que puede crearse temporalmente y ser usada en un programa. Para crear una variable local utilice el comando **Local**.

**Sintaxis:** Local  $\Box$ <nombre de variable> ( $\Box$  indica un espacio.)

**Ejemplo:** Local abc

Lo anterior crea una variable local llamada "abc".

# **Consejos**

- Las variables locales se borran automáticamente cuando finaliza la ejecución de un programa.
- Tenga en cuenta que las variables locales se almacenan en su propia carpeta especial, de manera que los nombres de las variables locales no afectan a los nombres de otras variables en la memoria de la ClassPad. Por ello, no debe preocuparse de si asigna a una variable local un nombre que ya está siendo usado por otro tipo de variable.
- Las variables que son especificadas como variables de parámetro dentro de un programa, se tratan automáticamente como variables locales. Las variables creadas con el comando **Define** también se tratan automáticamente como variables locales.

# **Usando subrutinas**

Al incluir un nombre de otro archivo de programa dentro de un programa, la ejecución salta al archivo de programa especificado. El programa desde el cual salta la ejecución se llama "programa principal", mientras que el programa al cual salta la ejecución se llama "subrutina".

Cuando la ejecución de programa vuelve al programa principal, se reanuda desde el punto inmediatamente posterior al comando que ha saltado a la subrutina.

# **Consejo**

• Tenga en cuenta que cualquier programa puede ser una subrutina. Lo que hace que un programa cualquiera sea una subrutina es que se haya saltado desde otro programa.

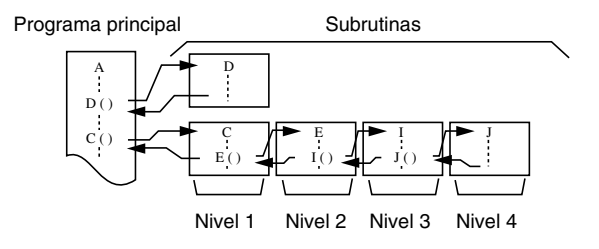

Las subrutinas pueden usarse de varias maneras para hacer que los cálculos sean más fáciles. Supongamos que tiene una fórmula que debe calcularse más de una vez en un programa, o que debe calcularse en varios programas diferentes. Simplemente guarde la fórmula como un archivo de programa separado (subrutina), y luego podrá saltar al archivo de programa que contiene la fórmula siempre que sea necesario.

# 12-2-9 Creando un programa nuevo

**Ejemplo 1:** Saltar a una subrutina sin asignar valores a las variables de parámetro de la subrutina.

#### **Programa principal**

Input A Input B  $Sub1() \leftarrow$  Salta al programa de subrutina "Sub1" Print C

# **Subrutina (Nombre de programa: "Sub1")**

 $A+B \Rightarrow C$ 

Return

- **Ejemplo 2:** Saltar a una subrutina asignando valores a las variables de parámetro de la subrutina.
- En este ejemplo, el programa principal asigna valores a la variable de parámetro "E" de una subrutina llamada "Sub1", y a las variables de parámetro "F" y "G" de una subrutina llamada "Sub2".

#### **Programa principal**

Input A

- Input B
- Sub1(A) ← Asigna el valor de la variable del programa principal "A" a la variable de parámetro (E) de la subrutina "Sub1", y luego salta al programa de subrutina "Sub1".

Print C

- Sub2(A,B)  $\leftarrow$  Asigna los valores de las variables del programa principal "A" y "B" a las variables de parámetro (F y G) de la subrutina "Sub2", y luego salta a la subrutina "Sub2".
- Print D

#### **Programa de subrutina 1 (Nombre de programa "Sub1")**

 $E \times 2 \Rightarrow C \leftarrow$  Requiere la entrada del nombre de la variable E en el cuadro de variables de parámetro.

Return

#### **Programa de subrutina 2 (Nombre de programa "Sub2")**

 $F + G \Rightarrow D \leftarrow$  Requiere la entrada de los nombres de las variables F y G en el cuadro de variables de parámetro.

Return

# **Consejo**

• La subrutina no tiene por qué encontrarse en la carpeta actual. Para especificar una subrutina llamada "Sub1" que esté en la carpeta llamada "f1", por ejemplo, debería especificar "f1\Sub1()".

# <span id="page-524-0"></span>**12-3 Depurando un programa**

Un error de programación que haga que un programa se comporte de una manera imprevista por el autor del programa se llama "bug" (error). La búsqueda y eliminación de tales errores es lo que se conoce como "depuración de programa". Cualquiera de las situaciones siguientes puede indicar que su programa tiene un "bug" y necesita ser depurado.

- Si aparece un mensaje de error al intentar guardar el programa.
- Si aparece un mensaje de error al intentar ejecutar el programa.
- Cuando un programa produce algún resultado anormal o inesperado.

# **Depuración después de la aparición de un mensaje de error**

Cuando se produce un error, aparece un cuadro de diálogo para explicar la causa del error. Lea cuidadosamente el texto del mensaje de error y luego toque el botón [OK]. Se cierra el cuadro de diálogo y se sitúa el cursor en la posición en la que se produjo el error. Realice las correcciones necesarias de acuerdo con la explicación proporcionada por el mensaje de error.

#### **Consejos**

- Si por alguna razón la causa del error no puede ser especificada, al tocar [OK] en el cuadro de diálogo del mensaje de error se muestra la ventana del cargador de programas, sin poner el cursor en la posición del error.
- En el caso de un programa que no se pueda editar (un programa para el cual el tipo de dato de variable se indica como "EXE"), al tocar [OK] en el cuadro de diálogo de mensaje de error se muestra la ventana del cargador de programas, sin poner el cursor en la posición del error.

# **Depuración de un programa después de resultados inesperados**

Si la ejecución de un programa produce resultados anormales o inesperados, revise cuidadosamente el programa y corrija los errores como sea necesario. Los comandos siguientes pueden ser prácticos cuando se depura un programa para localizar resultados inesperados.

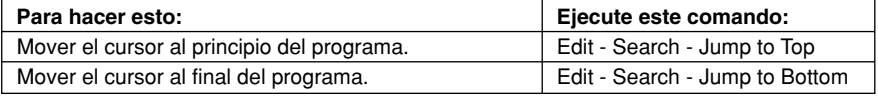

# **Modificando un programa existente para crear uno nuevo**

Para abrir un programa existente, modificarlo y luego ejecutar el resultado como un programa nuevo, puede utilizar el procedimiento siguiente. De esta manera la entrada por teclado será más corta.

A continuación se muestra cómo modificar el programa "OCTA" que hemos creado en la página 12-2-1, para manejar tetraedos.

**Ejemplo:** Crear un programa llamado "TETRA" que calcule las áreas de las superficies  $(cm<sup>2</sup>)$  y los volúmenes  $(cm<sup>3</sup>)$  de tres tetraedos regulares, cuyos lados miden 7, 10 y 15 cm.

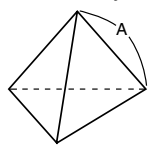

Las fórmulas siguientes calculan el área S de una superfice y el volumen V de un tetraedro regular, del que se conoce la longitud del lado A.

$$
S = \sqrt{3} A^2, \quad V = \frac{\sqrt{2}}{12} A^3
$$

A continuación se muestra el programa necesario para este ejemplo.

Longitud de un lado A ........ Input A

Area de superficie S .......... Print approx( $\sqrt{-(3)} \times A^2$ ) Volumen V ......................... Print approx( (2) ÷ 12 × A^3)

A continuación se muestra el programa "OCTA" (página 12-2-1).

Longitud de un lado A ........ Input A

Area de superficie S .......... Print approx( $2 \times \sqrt{ } (3) \times A^2$ ) Volumen V ......................... Print approx( (2) ÷ 3 × A^3)

Comparando los dos programas se ve cómo las modificaciones siguientes del programa "OCTA" darán lugar a un programa que realiza los cálculos necesarios para este ejemplo.

- Borre "2×" (subrayado con una línea curva arriba).
- Cambie 3 por 12 (subrayado con una línea doble arriba).

# **• Operación de la ClassPad**

- (1) En el menú de aplicaciones, toque  $\mathbb{R}$ .
- (2) Toque  $\boxdot$ , o toque [Edit] y luego [Open File].

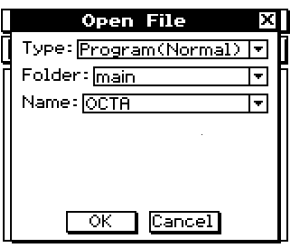

- 12-3-3 Depurando un programa
- (3) Seleccione el programa que quiera abrir y editar, como se describe a continuación.

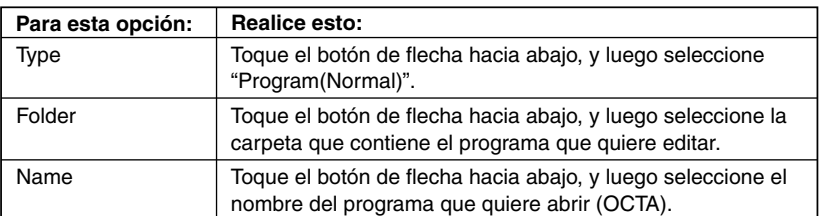

(4)Toque [OK].

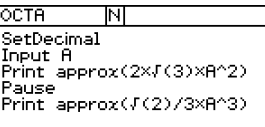

(5) Edite las expresiones y comandos como sea necesario.

a. Cambie 2  $\times \sqrt{ }$  (3)  $\times$  A^2 por  $\sqrt{ }$  (3)  $\times$  A^2

- b. Cambie  $\sqrt{-(2)}/3 \times A\sqrt{3}$  por  $\sqrt{-(2)}/12 \times A\sqrt{3}$
- c. Borre Pause

#### u**Para borrar datos**

Utilice la tecla de cursor para mover el cursor a la posición de los datos que quiere borrar, y luego presione  $\leftarrow$ . O bien marque (resalte) los datos que quiere borrar y presione  $\left(\begin{matrix}\n\cdots \\
\cdots\n\end{matrix}\right)$ .

#### u**Para introducir datos**

Utilice la tecla de cursor o lápiz táctil para mover el cursor a la posición donde quiere insertar los datos, y luego utilice el teclado virtual o el teclado para hacer los cambios deseados.

#### (6) Guarde el programa nuevo.

- u**Para mantener el programa original y guardar el programa nuevo con un nombre diferente**
	- Toque [Edit] y luego [Save As].
	- Utilice el teclado virtual para escribir el nombre que quiera asignar al programa nuevo en el cuadro [Name].
	- Toque [OK].

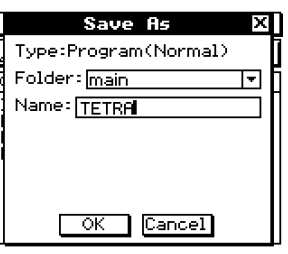

 $\blacksquare$ 

- u**Para reemplazar el programa original por el programa nuevo**
	- Toque  $[\mathbf{H}]$ , o toque  $[\text{Edit}]$  y luego  $[\text{Save File}]$ .

# 12-3-4

# Depurando un programa

- (7) Después de guardar el programa, toque  $\Box$ , o toque  $\Box$  y luego [Program Loader] para ver la ventana del cargador de programas.
- (8) En el cuadro de diálogo que aparece, toque el botón de flecha hacia abajo [Name], y luego toque el nombre del archivo que ha introducido en el paso (6) (TETRA).
- (9) Toque  $\blacktriangleright$ , o toque [Run] y luego [Run Program].

• Se ejecuta el programa.

(10) Introduzca 7 para la longitud del lado A y toque dos veces [OK].

7 [OK] [OK]

(11) Repita los pasos (9) y (10) para los lados de longitud 10 y 15.

 $\boxed{\blacktriangleright}$  10 [OK] [OK]

 $\boxed{\blacktriangleright}$  15 [OK] [OK]

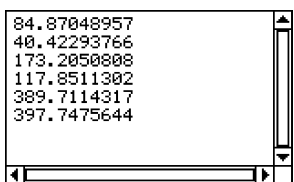

# **Consejo**

• Para editar un programa y guardarlo sin ejecutarlo, realice el procedimiento anterior hasta el paso (7), y luego toque [Edit] y [Close File]. Si aparece el cuadro de diálogo "WARNING! Save changes?", realice una de las operaciones descritas a continuación.

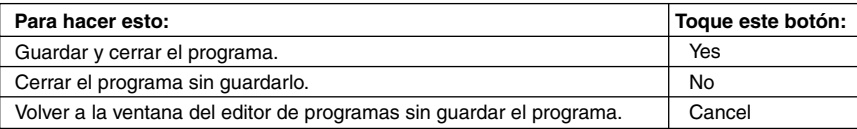

Al tocar [Yes] o [No] aparece en pantalla "No File".

# **Buscando datos dentro de un programa**

Puede buscar datos dentro de un programa especificando una palabra clave.

**Ejemplo:** Buscar la letra "A" en del programa "OCTA".

#### **• Operación de la ClassPad**

- (1) En la ventana del editor de programas, seleccione el programa donde quiere buscar ("OCTA" en este ejemplo).
- (2) Toque [Edit], [Search] y luego [New Search]. O toque  $\blacksquare$  para desplazar la barra de herramientas y toque  $\boxed{44}$ .
	- Aparece un cuadro de diálogo para introducir la palabra clave.
- (3) Introduzca los datos que desea encontrar y luego toque [OK].
	- De esta manera, el cursor aparece delante de los datos que ha especificado ("A" en este ejemplo).
- (4) Toque [Edit], [Search] y luego [Search Next]. O toque  $\triangleright$  para desplazar la barra de herramientas y toque Mil.
	- De esta manera, el cursor aparece delante de la siguiente vez que aparezcan los datos que ha especificado ("A" en este ejemplo).
- (5) Repita el paso (4) tantas veces como sea necesario.

# **Consejos**

- Aparece el mensaje "Not Found" si la palabra clave que ha especificado no existe en el programa.
- La palabra clave que especifica para [New Search] permanece efectiva hasta que cierre la ventana del editor de programas. Al ejecutar el comando [Search Next] cuando no haya una palabra clave especificada por [New Search], aparece el mensaje de error "No word is specified".

# <span id="page-529-0"></span>**12-4 Administrando archivos**

# **Cambiando el nombre de un archivo**

Cuando quiera cambiar el nombre de un archivo utilice el procedimiento siguiente.

# **• Operación de la ClassPad**

- (1) Toque  $\mathbb{E}$  para ver el administrador de variables.
	- Aparece una lista de carpetas.
	- Puede que necesite tocar el icono  $\blacksquare$  y desplazar la barra de herramientas para ver el  $i$ cono  $E$ .
- (2) Toque el nombre de la carpeta que contiene el archivo que quiere cambiar de nombre.
	- Se muestran todos los archivos/variables de la carpeta.
- (3) Toque el nombre del archivo que quiere cambiar de nombre.
- (4) Toque [Edit] y luego [Rename].
	- Aparece un cuadro de diálogo para introducir un nombre de archivo.
- (5) Introduzca el nombre de archivo nuevo y toque [OK].
- (6) Toque dos veces [Close] para cerrar el administrador de variables.

# **Consejo**

• Vea "1-8 Usando el administrador de variables".

# **Borrando un programa**

El procedimiento siguiente borra un nombre de archivo, lo que también borra el programa.

# **• Operación de la ClassPad**

- (1) Toque  $\sqrt{\frac{2}{n}}$  para ver el administrador de variables.
	- Aparece una lista de carpetas.
- (2) Toque el nombre de la carpeta que contiene el archivo que quiere borrar.
	- Se muestran todos los archivos/variables en la carpeta.
- (3) Seleccione el cuadro de marcación junto al archivo que quiere borrar.
	- Se puede seleccionar un archivo o múltiples archivos para borrarlos.
- (4) Toque [Edit] y luego [Delete].
- (5) En el cuadro de diálogo de confirmación que aparece, toque [OK] para borrar el archivo seleccionado o [Cancel] para cancelar la operación sin borrar nada.
- (6) Toque dos veces [Close] para cerrar el administrador de variables.

# **Consejos**

- Asegúrese de cerrar un archivo antes de intentar cambiar su nombre o borrarlo. Al tratar de cambiar el nombre o borrar un archivo abierto se producirá un error.
- Vea "1-8 Usando el administrador de variables".

# **Cambiando el tipo de archivo**

Para cambiar el tipo de archivo puede usar los procedimientos siguientes.

#### u **Para cambiar un archivo de programa a un archivo de texto**

Mientras un archivo de programa esté abierto, toque [Edit], [Mode Change], y luego [▶ Text].

#### u **Para cambiar un archivo de texto a un archivo de programa**

Mientras un archivo de programa esté abierto, toque [Edit], [Mode Change], y luego [ $\blacktriangleright$ Normal].

# **Consejo**

• Tenga en cuenta que las operaciones anteriores no pueden realizarse cuando una función definida por el usuario esté abierta.

# u **Para cambiar un archivo editable a un archivo no editable**

(1) Abra el archivo de programa que quiere que no se pueda editar.

- (2) Toque [Edit] y luego [Compress].
	- Aparece un cuadro de diálogo para introducir el nombre de archivo de seguridad. El archivo de seguridad es una copia del archivo original (editable), que puede tener a mano si tiene problemas al cambiar un archivo no editable a un archivo editable.

(3) Introduzca el nombre del archivo de seguridad y luego toque [OK].

• De esta manera se guardan dos copias del archivo. Uno es un archivo no editable con el nombre del archivo original (editable). El otro es un archivo de seguridad editable, que se crea con el nombre que especifique en el paso (3) anterior.

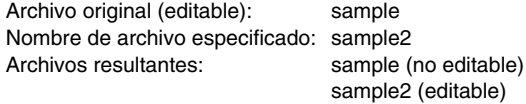

- Un archivo no editable no se puede abrir desde la ventana del editor de programas.
- Los archivos no editables aparecen en el administrador de variables como archivos de tipo "EXE".
- Al tocar [Cancel] en lugar de [OK] en el paso (3) se abandona el procedimiento sin cambiar el tipo de archivo.

æ

# <span id="page-531-0"></span>**12-5 Funciones definidas por el usuario**

La ClassPad le permite configurar operaciones de cálculo como funciones definidas por el usuario, que podrán utilizarse dentro de expresiones numéricas exactamente igual que sus funciones incorporadas. Las funciones definidas por el usuario también pueden llamarse desde otras aplicaciones.

- Para crear funciones definidas por el usuario se utiliza la ventana del editor de programas.
- Las funciones definidas por el usuario se almacenan en la memoria de la ClassPad como variables de tipo "Function". Las reglas para el nombre, almacenamiento y carpetas son idénticas que las reglas para las variables de usuario.

# **Creando una función definida por el usuario nueva**

Este procedimiento es idéntico al procedimiento para guardar un programa.

• Cualquier cosa que introduzca en la ventana del editor de programas será guardada como una variable de usuario.

#### **Ejemplo**

- Nombre de función: f4
- Expresión:  $x \times (x + 1) \times (x 2)$

#### u **Operación de la ClassPad**

- (1) En el menú de aplicaciones, toque  $\mathbb{R}$ .
- (2) Toque  $\boxed{D}$ , o toque [Edit] y luego [New File],
- (3) En la pantalla que aparece, configure las opciones descritas a continuación.

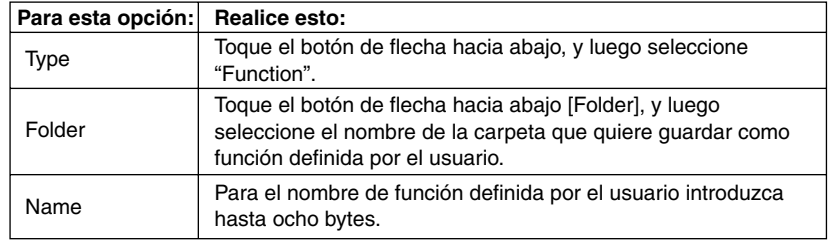

- (4) Cuando todo aparezca de la manera deseada, toque [OK].
- (5) Introduzca la expresión deseada.

⊞

12-5-2

#### Funciones definidas por el usuario

• Introduzca los argumentos de una función definida por el usuario como variables de parámetro. Para más información acerca de las variables de parámetro, vea "Configurando las variables de parámetro e introduciendo sus valores" en la página 12-2-7.

Variable de parámetro

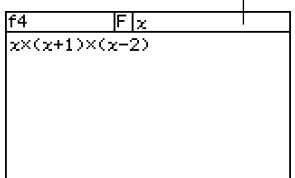

(6) Cuando la función aparezca de la manera deseada, toque  $[\mathbf{H}]$ , o toque [Edit] y luego [Save File] para guardarla.

# **Consejos**

- Una función definida por el usuario solamente puede contener una sola expresión matemática. Si una función definida por el usuario contiene múltiples expresiones se genera el mensaje de error "Invalid in a Function or Current Expression".
- Una función definida por el usuario no puede contener ningún comando.

#### k **Creando una función definida por el usuario usando el comando Define (Definir)**

El procedimiento siguiente describe cómo crear una función definida por el usuario, ejecutando el comando **Define** desde la aplicación Principal.

- **Sintaxis:** Define  $\Box$  [<nombre de carpeta>\ ]<nombre de función>([<nombre de variable> [,<nombre de variable>...]]) =<expresión>
	- Los elementos entre corchetes ([ ]) pueden ser omitidos.
	- $\cdot$   $\Box$  indica un espacio.

#### **• Operación de la ClassPad**

- (1) En el menú de aplicaciones, toque  $\frac{\sqrt{\alpha}}{2}$ .
- $(2)$  Toque  $\overline{\text{Keybaard}}$ , y luego toque la lengüeta  $\overline{\text{cat}}$  (catálogo).
- (3) En el teclado de catálogo (cat) que aparece, toque el botón de flecha hacia abajo [Form], y luego seleccione [Cmd].
- (4) Desplace la lista de comandos hasta ver el comando **Define**, y luego toque **Define** para seleccionarlo.
- (5) Toque [INPUT] para introducir el comando **Define**.
- (6) Introduzca la función que quiera definir.

**Ejemplo 1:** Definir folder1 \f1(x) =  $2x + 1$  (donde folder1 es una carpeta existente)

**Ejemplo 2:** Definir  $f(2(x, y)) = 2x + 3y + 1$ 

**Ejemplo 3:** Definir sen $(x)$  = sin  $(x)$ 

(7) Toque [EXE] para guardar la función.

20030201

# **Consejos**

- En una función puede incluir hasta 99 argumentos.
- Si no especifica una carpeta, la función se almacena en la carpeta actual.
- Una función definida usando el comando **Define** puede contener una única expresión. No puede enlazar múltiples expresiones o comandos usando dos puntos (**:**) o retornos de carro.

# **Ejecutando una función definida por el usuario**

A continuación aparece la sintaxis para ejecutar una función definida por el usuario.

<nombre de función> ([<argumento>[,<argumento>...]])

A continuación se muestra un ejemplo para realizar un cálculo manual en la aplicación Principal.

**Ejemplo:** A continuación aparece una función creada en "Creando una función definida por el usuario nueva" en la página 12-5-1.

f4 (*x*) = *x* × (*x* + 1) × (*x* – 2)

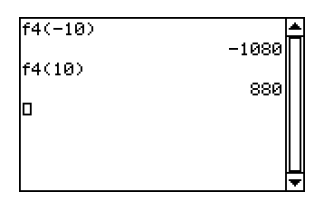

# **Consejo**

- Para llamar a las funciones definidas por el usuario almacenadas en la carpeta "library" usando el teclado de catálogo (cat), puede usar los pasos siguientes. Para más información acerca de la carpeta "library", vea "1-7 Variables y carpetas".
	- 1. Presione (Keyboard).
	- 2. Toque la lengüeta [cat] (catálogo).
	- 3.En el teclado de catálogo (cat), toque el botón de flecha hacia abajo [Form] y luego seleccione [USER].
	- 4.Desplace la lista de funciones hasta ver la función deseada, y luego toque el nombre de función deseado.
	- 5.Introduzca [INPUT].

 $\blacksquare$ 

# **Editando una función definida por el usuario**

Para editar una función definida por el usuario, utilice los mismos procedimientos que los descritos en "Modificando un programa existente para crear uno nuevo" en la página 12-3-2. Los procedimientos de edición son los mismos, sin tener en cuenta si ha creado la función original usando el comando **Define** o el editor de programas.

# **Borrando una función definida por el usuario**

Para borrar una función definida por el usuario, utilice el mismo procedimiento que en "Borrando un programa" en la página 12-4-1. El procedimiento para borrar es el mismo, sin tener en cuenta si ha creado la función original usando el comando **Define** o el editor de programas.

# <span id="page-535-0"></span>**12-6 Referencia de comandos de programa**

# **Usando esta referencia**

La tabla siguiente muestra las convenciones que se usan en las descripciones de esta sección.

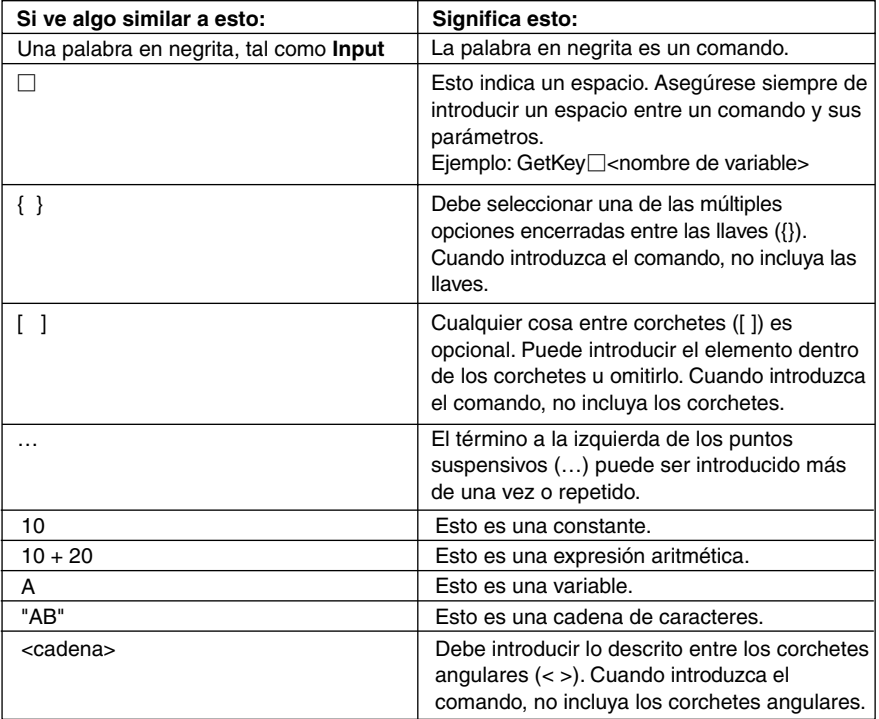

# **Consejo**

- Además de los comandos de programa, esta sección incluye descripciones de las funciones siguientes.
	- pxlTest(
	- plotTest(
	- strToExp(

 $\blacksquare$ 

# **Comandos de la aplicación Programas**

# $\blacksquare$  Notación de programa

#### **(Retorno de carro)**

**Función:** Realiza una operación de retorno de carro.

#### **Descripción**

En el editor de programas, toque el botón [EXE] para introducir un retorno de carro.

• El retorno de carro se puede usar en un programa de usuario. Sin embargo, no se puede usar en un cálculo manual realizado en la aplicación Principal.

#### **' (Comentario)**

**Función:** Cualquier texto que siga a este símbolo no se ejecuta. Puede usar este comando para incluir un comentario en su programa.

#### **Descripción**

Cualquier línea que comience con el símbolo de comentario (**'**) se trata como un comentario, lo cual se omite durante la ejecución de un programa.

#### **: (Comando de instrucción múltiple)**

**Función:** Utilice este comando para enlazar una serie de instrucciones en una instrucción múltiple (en una sola línea).

#### **Descripción**

El comando de instrucción múltiple se puede usar en un programa de usuario. Sin embargo, no se puede usar en un cálculo manual realizado en la aplicación Principal.

#### 12-6-3 Referencia de comandos de programa

# ■ Entrada de datos

#### **GetKey**

Sintaxis: GetKey<sup>[1]</sup><nombre de variable>

**Función:** Este comando asigna el número de código de la última tecla presionada a la variable especificada.

#### **Descripción**

• Este comando asigna el número de código de la última tecla presionada a la variable especificada. A continuación se muestra una lista de los números de códigos disponibles.

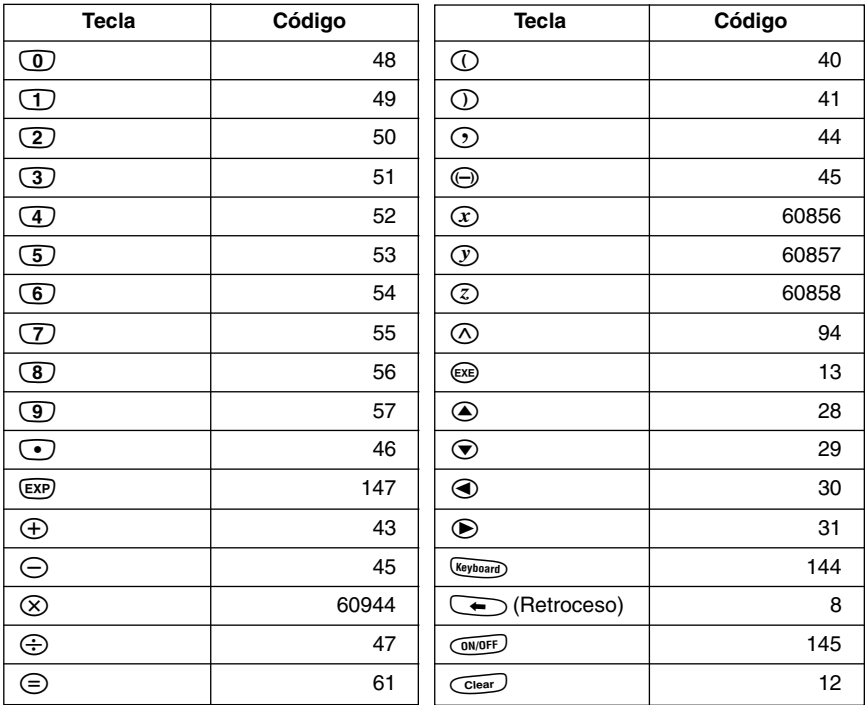

• Si no se presionó ninguna tecla se asigna 0 a la variable.

# $12 - 6 - 4$ Referencia de comandos de programa

#### **GetPen**

Sintaxis: GetPen<sup>-</sup><nombre de variable 1>, <nombre de variable 2>

**Función:** Este comando asigna las coordenadas del punto tocado sobre la pantalla a una variable especificada.

#### **Descripción**

Este comando asigna la coordenada *x* (eje horizontal) a la <variable 1>, y la coordenada *y* (eje vertical) a la <variable 2>. Las coordenadas de la esquina superior izquierda de la pantalla son (1, 1), y los valores de coordenadas están comprendidos entre 1 y 160 para la coordenada *x*, y entre 1 y 240 para la coordenada *y*.

#### **Input**

**Sintaxis:** Input□<nombre de variable>[,"<cadena 1>"[,"<cadena 2>"]]

**Función:** Cuando la ejecución de un programa llega al comando **Input**, se le pide al usuario que introduzca un valor, el cual se asigna a la variable especificada.

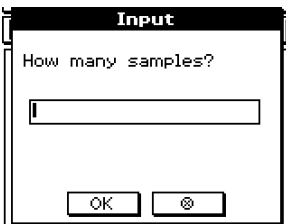

#### **Descripción**

- Si no especifica nada para "<cadena 1>", por defecto aparece el mensaje "<variable name>?".
- El texto especificado en "<cadena 2>" se utiliza como título del cuadro de diálogo de entrada.
- El comando **Input** realiza una pausa en la ejecución del programa y muestra un cuadro de diálogo que contiene la cadena de texto indicada en "<cadena 1>" y un cuadro de entrada. Puede especificarse una cadena de texto entre comillas (" ") o un nombre de variable para "<cadena 1>".
- Si se especifica una cadena de texto demasiado larga puede que parte de la misma se corte cuando se muestra en el cuadro de diálogo.
- Cuando aparece el cuadro de diálogo, introduzca un valor dentro del cuadro de entrada y luego toque [OK]. Esto cierra el cuadro de diálogo, asigna el valor de entrada a la variable que corresponda y reanuda la ejecución del programa.
- Al tocar [(x)] en el cuadro de diálogo finaliza la ejecución del programa.
- Durante la ejecución del comando **Input**, se produce una pausa en la ejecución del programa para introducir los datos. Mientras un programa esté en pausa, puede introducir solamente expresiones matemáticas individuales. No puede introducir comandos o expresiones múltiples unidas por dos puntos (**:**).

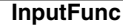

- Sintaxis: InputFunc $\Box$ <nombre de función definida por el usuario>(<argumento>[, <argumento>…])[,"<cadena 1>"[,"<cadena 2>"]]
- **Función:** Cuando la ejecución de un programa llega al comando **InputFunc**, se le pide al usuario que introduzca el contenido de la función definida por el usuario.

**Ejemplo:** InputFunc v(v0, t), "Definir la función v0(m/s), t(seg)", "defina función"

#### **Descripción**

- Si no especifica nada para "<cadena 1>", por defecto aparece el mensaje "<variable name>?".
- El texto especificado para "<cadena 2>" se usa como título del cuadro de diálogo de entrada.
- El comando **InputFunc** realiza una pausa en la ejecución del programa y muestra un cuadro de diálogo que contiene la cadena de texto indicada en "<cadena 1>" y un cuadro de diálogo. El cuadro de diálogo que aparece es idéntico al cuadro de diálogo del comando **Input**. Puede especificarse una cadena de texto entre comillas (" ") o un nombre de variable para "<cadena 1>".
- Si se especifica una cadena de texto demasiado larga puede que parte de la misma se corte, cuando se muestra en el cuadro de diálogo.
- Cuando aparece el cuadro de diálogo, introduzca una expresión dentro del cuadro de entrada y luego toque [OK]. Esto cierra el cuadro de diálogo, asigna la expresión de entrada a la variable que corresponda y reanuda la ejecución del programa.
- Al tocar [53] en el cuadro de diálogo finaliza la ejecución del programa.

#### **InputStr**

**Sintaxis:** InputStr□<nombre de variable>[,"<cadena 1>"[,"<cadena 2>"]]

**Función:** Cuando la ejecución de un programa llega al comando **InputStr**, se le pide al usuario que introduzca una cadena, que es asignada a una variable.

#### **Descripción**

- El comando **InputStr** realiza una pausa en la ejecución del programa y muestra un cuadro de diálogo que contiene la cadena de texto indicada por "<cadena 1>" y un cuadro de diálogo. El cuadro de diálogo que aparece es idéntico al cuadro de diálogo del comando **Input**. Puede especificarse una cadena de texto entre comillas (" ") o un nombre de variable para "<cadena 1>".
- Si se especifica una cadena de texto demasiado larga puede que parte de la misma se corte, cuando se muestra en el cuadro de diálogo.
- Cuando aparece el cuadro de diálogo, introduzca una expresión dentro del cuadro de entrada y luego toque [OK]. Esto cierra el cuadro de diálogo, asigna la expresión de entrada a la variable que corresponda y reanuda la ejecución del programa.
- Al tocar [  $\odot$ ] en el cuadro de diálogo finaliza la ejecución del programa.
- El texto especificado para "<cadena 2>" se utiliza como título del cuadro de diálogo de entrada.
- Si no especifica nada para "<cadena 1>", por defecto aparece el mensaje "<variable name>?".
# k **Salida**

#### **Acerca de la ventana de salida del programa**

La "ventana de salida del programa" muestra el texto visualizado por la ejecución del programa. El término "ventana de salida del programa" no incluye cuadros de diálogo mostrados por **Message** y otros comandos.

- Puede guardarse una única ventana de salida del programa a la vez. Al ejecutar el comando **ClrText** o al usar el cargador de programas para ejecutar un archivo de texto, se borra la ventana de salida del programa guardada actualmente.
- La ventana de salida del programa se puede ver tocando vor y luego [Program Output], o tocando  $\equiv$  en la ventana del cargador de programas. La ventana de salida del programa también aparece siempre que se ejecuta el comando **DispText** en un programa.

#### **ClrText**

**Sintaxis:** ClrText

**Función:** Este comando borra el texto de la ventana de salida del programa.

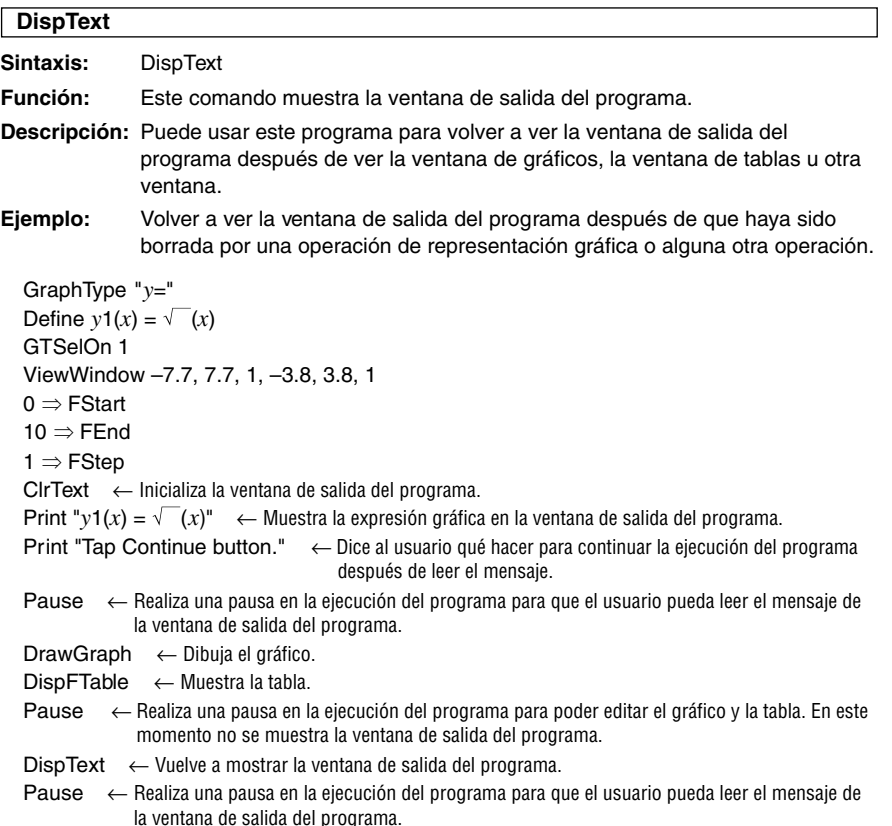

### 12-6-7 Referencia de comandos de programa

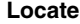

**Sintaxis 1:** Locate□<coordenada *x*>, <coordenada *y*>, <expresión>

**Sintaxis 2:** Locate□<coordenada *x*>, <coordenada *y*>, "<cadena>"

**Función:** Este comando muestra el resultado de la expresión especificada o la cadena de texto especificada en las coordenadas de la pantalla especificadas.

#### **Descripción**

- Las coordenadas del punto en la esquina superior izquierda del área efectiva del comando **Locate** son (1, 1), y pueden especificarse valores de coordenadas en el rango de 1 a 290 para la coordenada *x*, y de 1 a 290 para la coordenada *y*. Tenga en cuenta, sin embargo, que el número real de puntos de la pantalla de la ClassPad es de 160  $\times$  240.
- El resultado de una expresión se muestra como una sola línea.

#### **Message**

Sintaxis: Message<sup>"</sup><cadena 1>" [,"<cadena 2>"]

**Función:** Este comando realiza una pausa de la ejecución del programa y muestra un cuadro de diálogo conteniendo el texto especificado en "<cadena 1>". El texto se escribe alineado en la parte superior izquierda. El texto especificado en "<cadena 2>" se usa como título del cuadro de diálogo.

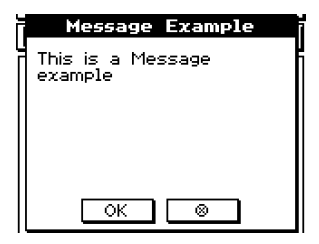

#### **Descripción**

- Pueden especificarse cadenas de texto entre comillas (" ") o nombres de variable para "<cadena 1>" y "<cadena 2>".
- Al tocar [OK] se cierra el cuadro de diálogo y se reanuda la ejecución del programa.
- Al tocar [  $\odot$ ] finaliza la ejecución del programa.

#### **Print**

**Sintaxis 1: Print**<sub>D</sub><expresión>

Sintaxis 2: Print<sup>[1</sup> <cadena>"

**Función:** Este comando muestra el resultado de la expresión especificada o la cadena de texto especificada.

### **Descripción**

El resultado de una expresión aparece como una sola línea. Cuando el resultado sea una expresión larga, una fracción o una cadena, puede no caber en la pantalla. En tal caso, utilice en su lugar el comando **PrintNatural**.

⊞

### 12-6-8 Referencia de comandos de programa

### **PrintNatural**

Sintaxis: PrintNatural<sub>c</sub>expresión>[,"<cadena>"]

**Función:** Este comando realiza una pausa en la ejecución del programa y muestra el resultado de la expresión especificada en formato directo (natural).

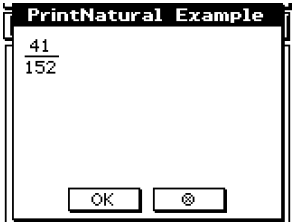

#### **Descripción**

- Puede especificar una cadena de texto entre comillas (" ") o un nombre de variable para "<cadena>".
- Al tocar [OK] se cierra el cuadro de diálogo y se reanuda la ejecución del programa. Al tocar [  $\boxtimes$  ] finaliza la ejecución del programa.

### **E** Ejecución de programa

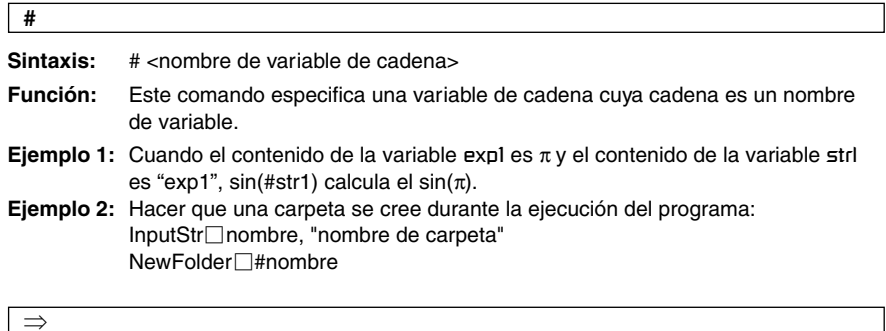

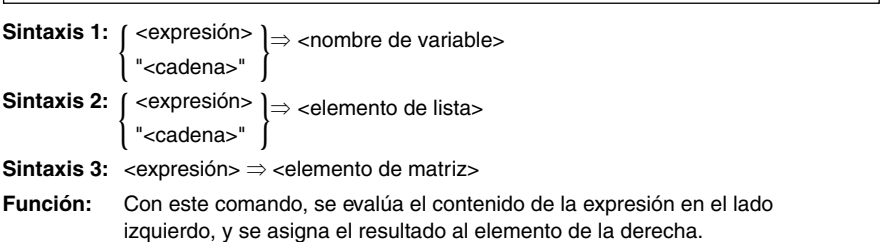

### 12-6-9 Referencia de comandos de programa

### **Break**

**Sintaxis:** Break

**Función:** Este comando sale de un bucle y hace que la ejecución avance al comando siguiente después del bucle.

#### **Descripción**

- **Break** sale de un bucle y hace que la ejecución avance al comando siguiente después del bucle.
- **Break** puede usarse dentro de un proceso **For**, **Do**, **While** o **Switch**.

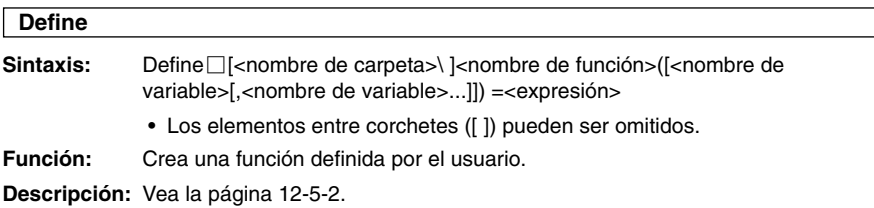

#### **Do~LpWhile**

**Sintaxis:** Do

[<instrucción>] ...

LpWhile□<expresión>

<expresión> es una condición que puede ser verdadera o falsa.

**Función:** Las instrucciones especificadas se repiten mientras la condición sea verdadera.

### **Descripción**

- Las instrucciones entre **Do~LpWhile** se repiten mientras la condición sea verdadera. Cuando la condición se convierte en falsa, la ejecución salta al comando siguiente después del comando **LpWhile**.
- Como la condición va después de **LpWhile**, la condición no se evalúa hasta llegar al final del bucle.
- Para separar las instrucciones, puede usar un comando de instrucción múltiple (**:**) en lugar del retorno de carro.
- Nunca es una buena idea usar el comando **Goto** para salir de un bucle **Do~LpWhile**. No solamente es una práctica de programación pobre, sino que puede ocasionar problemas debido a una terminación incorrecta del proceso interno usado por la operación de bucle.

### **For~To~(Step~)Next**

**Sintaxis:** For  $\Box$  <expresión 1> $\Rightarrow$  <nombre de variable de control>  $\Box$  To  $\Box$  <expresión 2> [Step  $\Box$ <expresión 3>] [<instrucción>] ...

Next

<expresión 1> es el valor inicial, <expresión 2> es el valor final, y <expresión 3> es el paso.

#### **Función**

Todo lo que se encuentra entre el comando **For** y el comando **Next**, se repite para un contador que empieza en el valor inicial de la variable de control y que acaba cuando la variable de control llega al valor final. En cada paso el valor de la variable de control se incrementa un valor especificado por el valor del paso. El bucle termina cuando el valor de la variable de control excede el valor final.

#### **Descripción**

- Si no se especifica ningún valor para el paso, se usa un valor de 1.
- El valor inicial puede ser menor que el valor final, mientras se especifique un valor positivo para el paso (intervalo). En este caso, el valor de control se aumentará dicho intervalo a cada paso.
- El valor inicial puede ser mayor que el valor final, mientras se especifique un valor negativo para el paso (intervalo). En este caso, el valor de control se disminuirá dicho intervalo a cada paso.
- Puede usar el comando de instrucción múltiple (**:**) en lugar del retorno de carro para separar las instrucciones.
- Nunca es una buena idea usar el comando **Goto** para salir de un bucle **For~Next**. No solamente es una práctica de programación pobre, sino que puede ocasionar problemas debido a una terminación incorrecta del proceso interno usado por la operación de bucle.

### **Goto~Lbl**

Sintaxis: Goto<sup>-</sup><nombre de etiqueta>  $Lb$ l $\Box$ <nombre de etiqueta>

**Función:** Este comando hace que la ejecución del programa salte a una determinada posición.

#### **Descripción**

- <nombre de etiqueta> es una cadena de texto sujeta a las mismas reglas que los nombres de variable.
- **Goto** y **Lbl** son usados en pares. La ejecución del programa salta desde **Goto** al **Lbl** con el mismo nombre de etiqueta. Puede usarse un solo **Lbl** como el destino del salto de múltiples comandos **Goto**.
- Se puede usar este comando para realizar un bucle desde el principio de un programa o para saltar a cualquier posición dentro del programa.
- Se produce un error si la ClassPad no puede encontrar un **Lbl** con la misma etiqueta que **Goto**.
- Tenga en cuenta que en un nombre de etiqueta no se puede usar el comando **#**.

### 12-6-11 Referencia de comandos de programa

### **If~Then~ElseIf~Else~IfEnd**

Sintaxis 1: If  $\Box$  <expresión>

Then

[<instrucción>] … } Then <bloque> IfEnd

#### **Función 1**

- Si la expresión es verdadera, se ejecuta la instrucción en el bloque **Then**. Después de eso, la ejecución avanza a la instrucción siguiente después de **IfEnd**.
- Si la expresión es falsa, la instrucción avanza a la instrucción siguiente después de **IfEnd**, sin ejecutar la instrucción en el bloque **Then**.

**Sintaxis 2: If**  $\exists$ <expresión>

Then [<instrucción>] … Else [<instrucción>] … IfEnd } Then <bloque> } Else <bloque>

### **Función 2**

- Si la expresión es verdadera, se ejecuta la instrucción en el bloque **Then**. Después de eso, la ejecución avanza a la instrucción siguiente después de **IfEnd**.
- Si la expresión es falsa, se ejecuta la instrucción en el bloque **Else** en lugar del bloque **Then**. Después de eso, la ejecución avanza a la instrucción siguiente después de **IfEnd**.

### Sintaxis 3: If  $\Box$ <expresión>

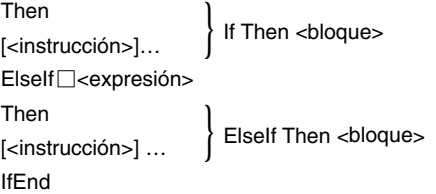

### **Función 3**

- Si la expresión es verdadera, se ejecuta la instrucción en el bloque **If Then**. Después de eso, la ejecución avanza a la instrucción siguiente después de **IfEnd**.
- Si la expresión del comando **If** es falsa, se evalúa la expresión del comando **Elself**. Si es verdadera, se ejecuta la instrucción en el bloque **Elsef Then**. Después de eso, la ejecución avanza a la instrucción siguiente después de **IfEnd**. Si es falsa, la ejecución avanza a la instrucción siguiente después de **IfEnd**.

### 12-6-12 Referencia de comandos de programa

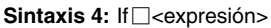

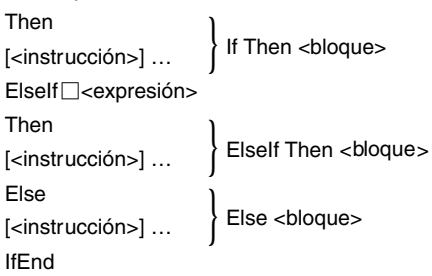

### **Función 4**

- Si la expresión es verdadera, se ejecuta la instrucción en el bloque **If Then**. Después de eso, la ejecución avanza a la instrucción siguiente después de **IfEnd**.
- Si la expresión del comando **If** es falsa, se evalúa la expresión del comando **Elself**. Si es verdadera, se ejecuta la instrucción en el bloque **Elsef Then**. Después de eso, la ejecución avanza a la instrucción siguiente después de **IfEnd**. Si es falsa, se ejecuta la instrucción del bloque **Else**. Después de eso, la ejecución avanza a la instrucción siguiente después de **IfEnd**.

### **Descripción**

- Para las cuatro sintaxis descritas anteriormente, puede usar el comando de instrucción múltiple (**:**) en lugar del retorno de carro para separar las instrucciones del bloque **Then**.
- El comando **If~IfEnd** puede anidarse.

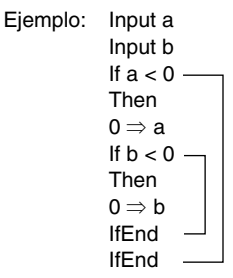

- Se puede salir del bucle **If~IfEnd** usando el comando **Break** o el comando **Return**.
- Nunca es una buena idea usar el comando **Goto** para salir de un bucle **If~IfEnd**. No solamente es una práctica de programación pobre, sino que puede ocasionar problemas debido a una terminación incorrecta del proceso interno usado por **If**.

₩

### $12-6-13$ Referencia de comandos de programa

### **Pause**

**Sintaxis:** Pause

**Función:** Este comando realiza una pausa en la ejecución del programa y muestra un indicador de pausa en el lado derecho de la barra de estado.

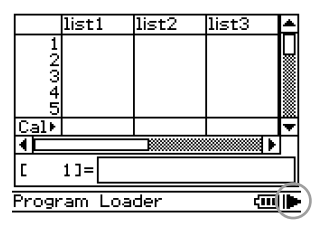

### **Descripción**

- Puede realizar operaciones manuales en la pantalla de la ClassPad mientras la ejecución del programa se encuentre pausada por el comando **Pause**.
- La ejecución del programa permanece en pausa hasta que toque el botón lle en la barra de estado o hasta que pasen seis minutos (después de lo cual la ejecución del programa se reanuda automáticamente).

### **Return**

#### **Sintaxis:** Return

### **Función 1 (Programa principal)**

bucle.

Este comando pone fin a la ejecución del programa.

#### **Función 2 (Programa de subrutina)**

Este comando vuelve desde una subrutina.

### **Consejo**

• El comando **Return** puede ejecutarse durante un proceso **If**, **For**, **Do**, **While** o **Switch**.

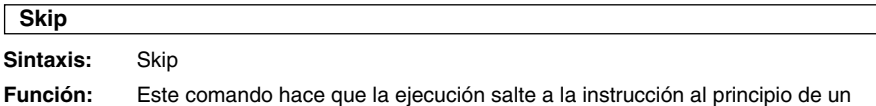

#### **Descripción**

- **Skip** hace que la ejecución salte a la instrucción al principio de un bucle.
- **Skip** puede usarse dentro de un proceso **For**, **Do** o **While**.

 $\blacksquare$ 

### $12 - 6 - 14$ Referencia de comandos de programa

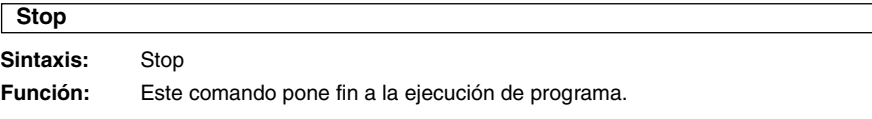

**Descripción:** Este comando pone fin a toda ejecución de programa, incluyendo la del programa principal cuando está en marcha un programa de subrutina.

#### **Switch~Case~Default~SwitchEnd**

**Sintaxis:** Switch□<expresión 1>

Case□<expresión 2> [<instrucción>] …  $Case$   $\Box$  < expresión  $3$ > ... [<instrucción>]...

… Case□<expresión n> [<instrucción>] ... [Default] [<instrucción>] ... **SwitchEnd** 

La <expresión 1> hasta la <expresión *n*> deberían ser expresiones que dieran números reales.

**Función:** Este comando ejecuta uno de una serie de procesos basándose en el valor de <expresión>.

### **Descripción**

- Este comando ejecuta la instrucción siguiente a la expresión **Case** que coincida con la expresión **Switch**.
- Si no hay ninguna expresión **Case** que coincida, se ejecuta la instrucción siguiente a **Default**. Si no se especifica ningún **Default**, cuando no haya ninguna coincidencia se salta a la instrucción siguiente a **SwitchEnd**.
- Puede utilizar un comando de instrucción múltiple (**:**) en lugar de un retorno de carro para separar las instrucciones.
- Se puede salir de **Switch~SwitchEnd** usando el comando **Break**, el comando **Return** o el comando **Goto**.

#### **Wait**

**Sintaxis:** Wait□[<expresión>]

**Función:** Este comando realiza una pausa en la ejecución de programa, y lo reinicia después de un número de segundos especificado por la expresión.

#### **Descripción**

- Si no especifica ninguna expresión, la ejecución del programa permanece en pausa hasta que toque la pantalla o presione una tecla.
- La especificación máxima válida para <expresión> es de 360 segundos (seis minutos). Al especificar un valor mayor de 360 hace que la ejecución del programa se reanude después de 360 segundos, sin tener en cuenta el valor especificado.
- La función de apagado automático de la ClassPad queda inhabilitada durante la pausa ocasionada por el comando **Wait**.

### 12-6-15 Referencia de comandos de programa

### **While~WhileEnd**

**Syntax:** While□<expresión> [<instrucción>] ... WhileEnd

<expresión> es una condición que puede ser verdadera o falsa.

**Función:** Las instrucciones especificadas se repiten mientras la condición sea verdadera.

#### **Descripción**

- Las instrucciones entre **While~WhileEnd** se repiten mientras la condición sea verdadera. Cuando la condición se convierte en falsa, la ejecución salta al comando siguiente después del comando **WhileEnd**.
- Como la condición viene después de **While**, es evaluada antes de que se inicie el bucle.
- Puede usar un comando de instrucción múltiple (**:**) en lugar del retorno de carro para separar las instrucciones.
- Nunca es una buena idea usar el comando **Goto** para salir de un bucle **While~WhileEnd**. No solamente es una práctica de programación pobre, sino que puede ocasionar problemas debido a una terminación incorrecta del proceso interno usado por la operación de bucle.

### **Lista de comandos de las aplicaciones**

Los comandos que se listan en esta sección también pueden usarse en otras aplicaciones de la ClassPad.

Puede seleccionar estos comandos seleccionando "All" para la opción [Form] en el teclado virtual de catálogo (cat). O bien puede simplemente escribir el comando. Además, muchos de estos comandos aparecen como elementos de menú dentro de los menús [Ctrl], [I/O] o [Misc].

### ■ Gráficos y Tablas

### **Circle**

**Sintaxis:** Circle□<coordenada *x* del centro>, <coordenada *y* del centro>, radio

**Función:** Dibuja un círculo.

**Ejemplo:** Circle –1, –1, 2

### **ClearSheet**

**Sintaxis:** ClearSheet□ | { <número de hoja><br>
div<nombre de hoja> "<nombre de hoja>" }

**Función:** Borra el nombre de hoja y expresiones en la hoja, y devuelve su configuración a los valores por defecto. Al omitir el argumento se borran todas las hojas.

### 12-6-16 Referencia de comandos de programa

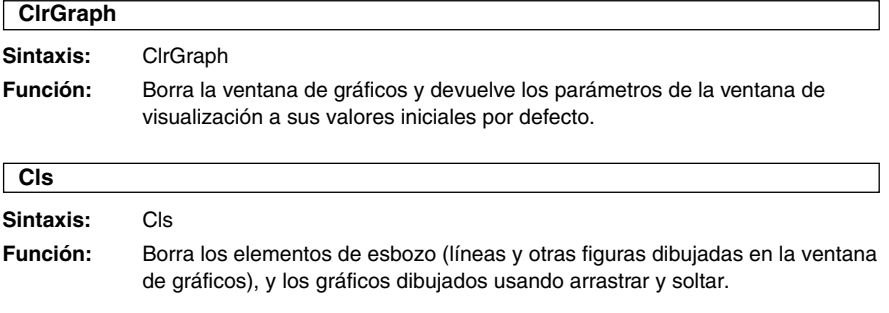

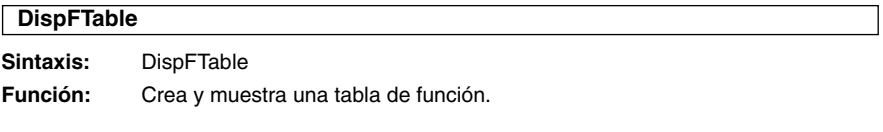

# **DispSmryTbl**

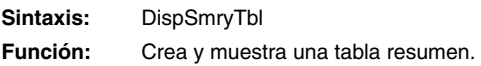

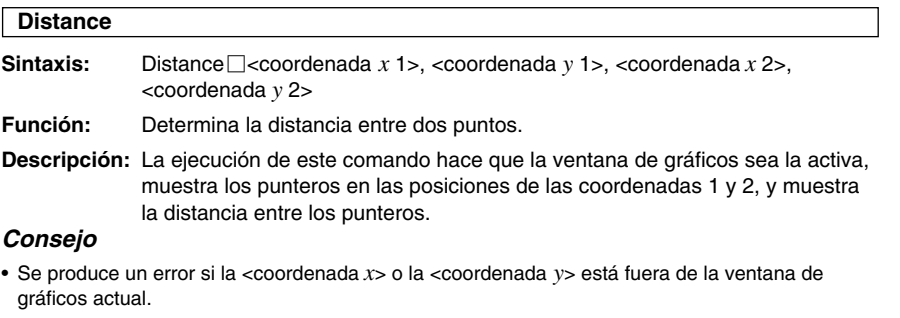

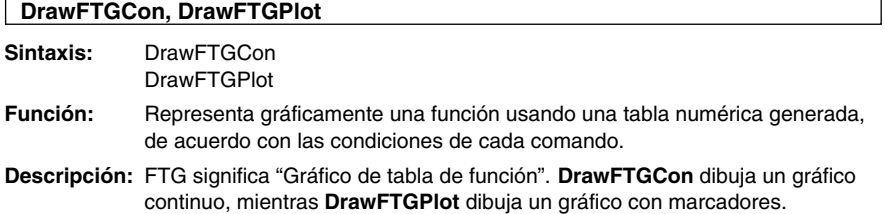

# 12-6-17 Referencia de comandos de programa

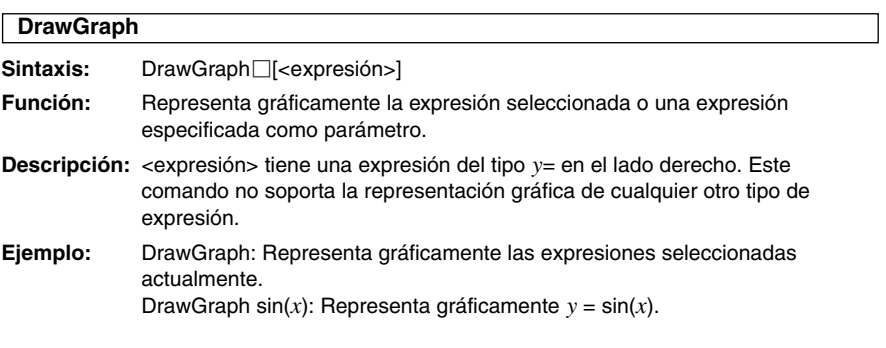

# **GraphType**

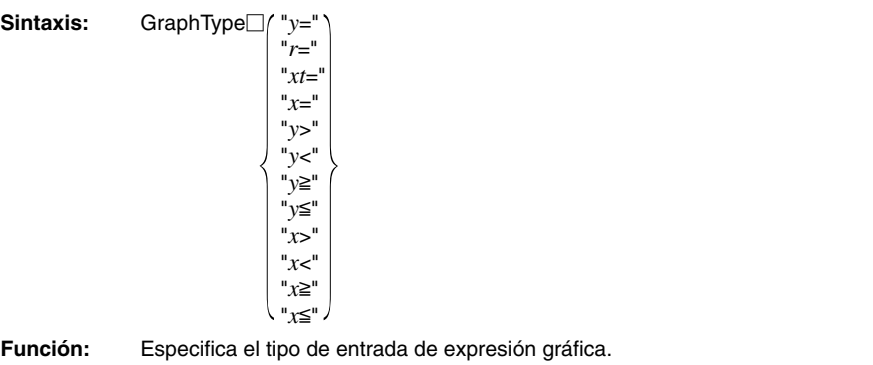

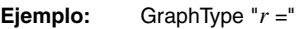

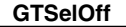

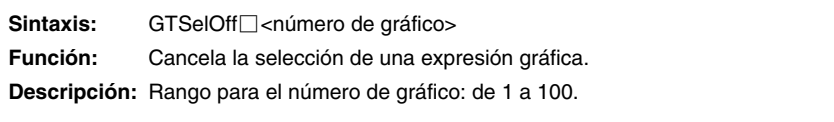

**EEE** 

# **GTSelOn**

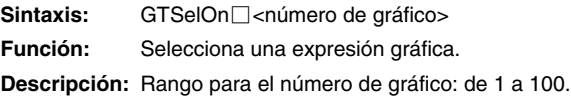

# **Horizontal**

**Sintaxis:** Horizontal*<*coordenada *y*>

**Función:** Dibuja una línea horizontal.

### 12-6-18 Referencia de comandos de programa

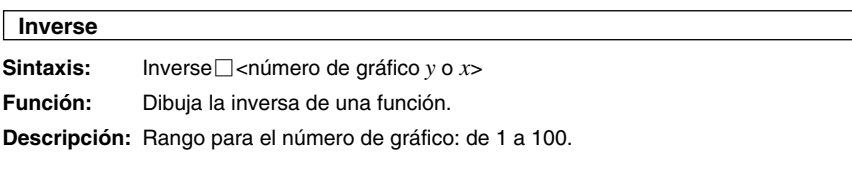

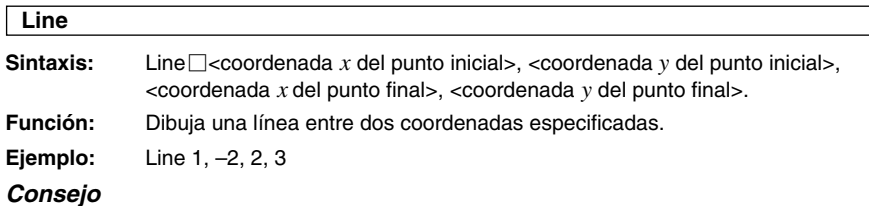

• La línea no se dibuja si cualquiera de las coordenadas del punto inicial y del punto final se encuentra fuera de la ventana de gráficos actual.

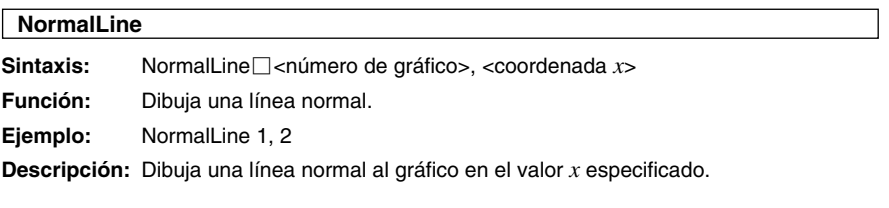

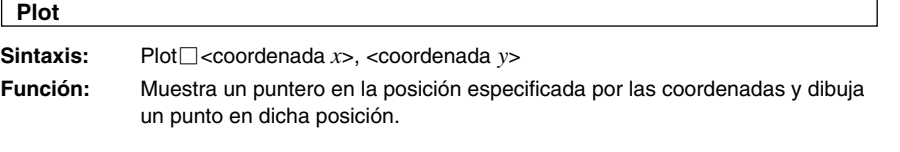

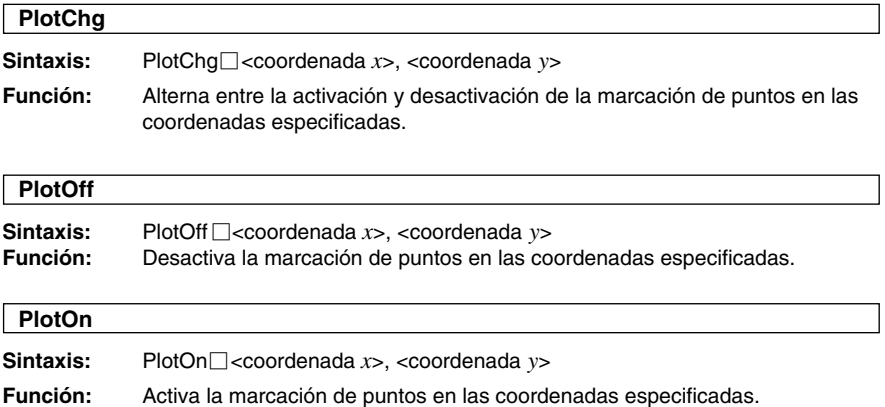

### 12-6-19 Referencia de comandos de programa

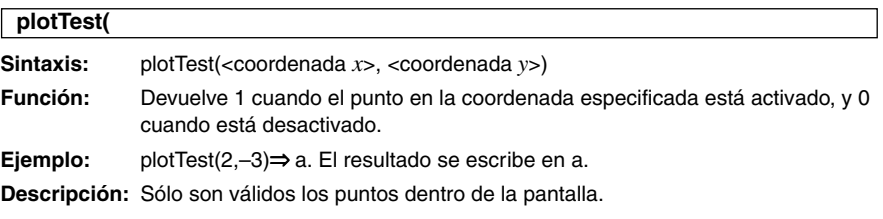

# **PTBrokenThck**

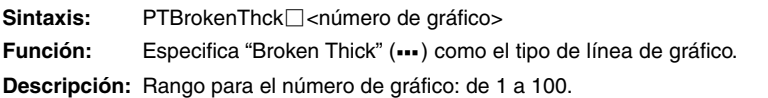

# **PTCross**

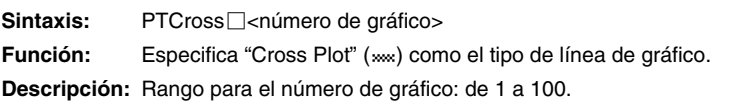

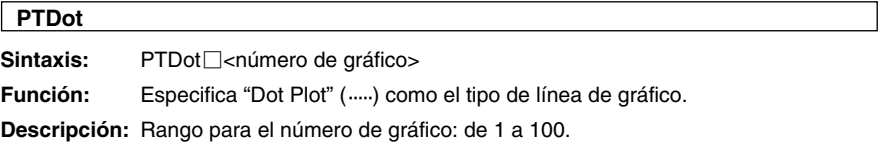

# **PTNormal**

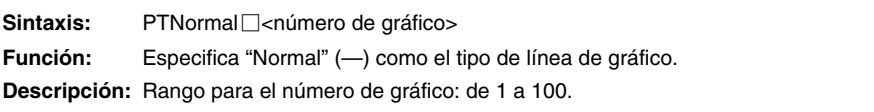

# **PTSquare**

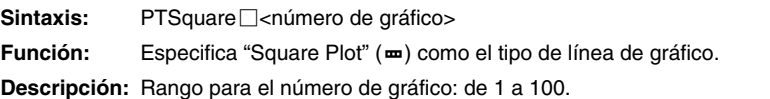

### 12-6-20 Referencia de comandos de programa

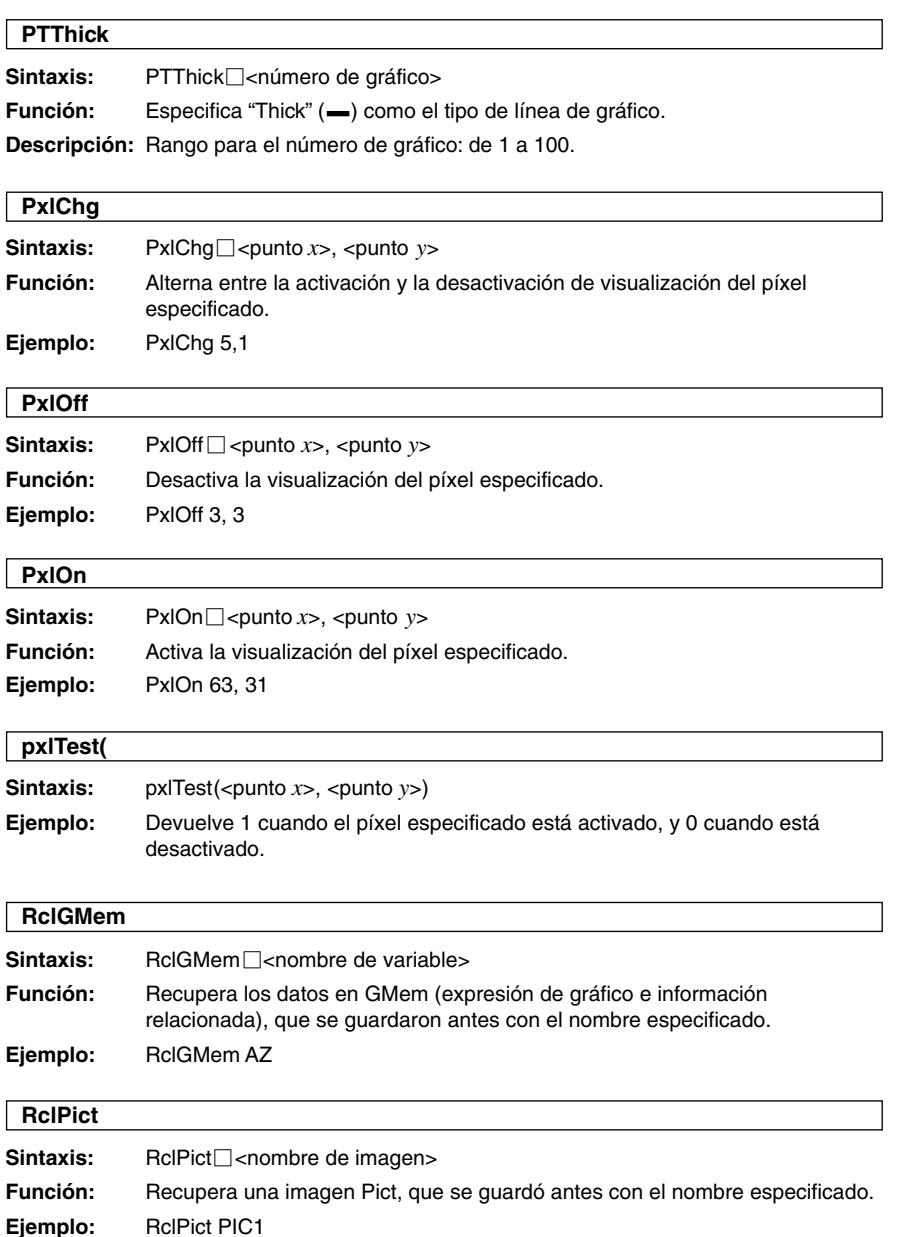

### 12-6-21 Referencia de comandos de programa

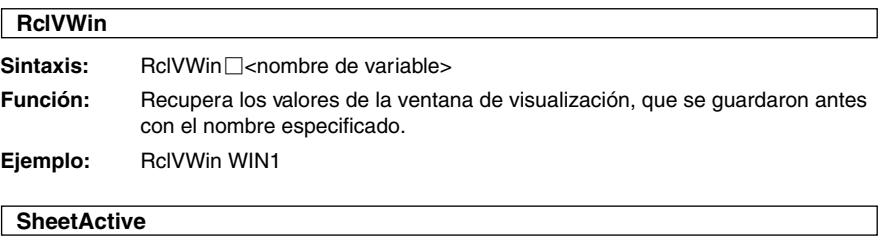

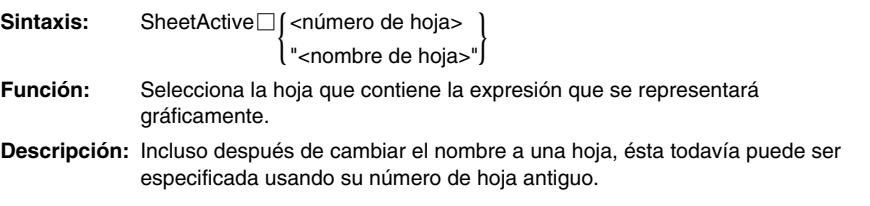

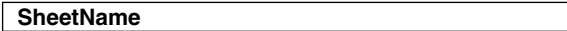

Sintaxis: SheetName<sup>"</sup><cadena de nombre de hoja>", <número de hoja>

**Función:** Asigna un nombre a una hoja.

#### **Descripción**

• Un nombre de hoja puede tener hasta ocho caracteres de largo.

• Rango para el número de hoja: de 1 a 5.

**Ejemplo:** SheetName "Deriv", 1

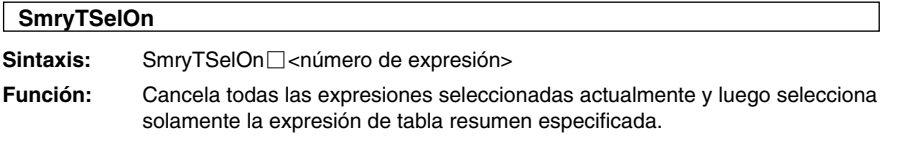

### **StoGMem**

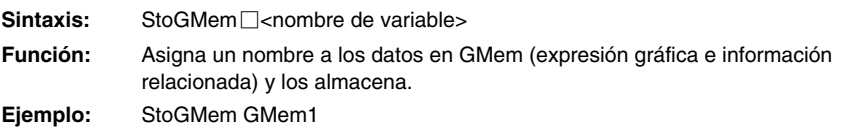

 $\blacksquare$ 

### 12-6-22 Referencia de comandos de programa

### **StoPict**

Sintaxis: StoPict<sup>-</sup>C-nombre de imagen>

**Función:** Asigna un nombre a la imagen Pict y la almacena.

**Ejemplo:** StoPict Pict1

### **StoVWin**

Sintaxis: StoVWin<sup>-</sup><nombre de variable>

**Función:** Asigna un nombre a los valores de la ventana de visualización y los almacena.

**Ejemplo:** StoVWin VWIN1

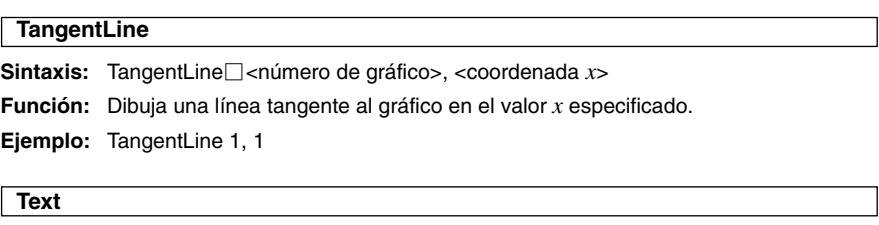

**Sintaxis:** Text⊡<valor de píxel horizontal>, <valor de píxel vertical>, {<valor numérico><br>"<cadena>"<br><variable> "<cadena>" <variable> }

**Función:** Muestra el texto especificado en la ventana de gráficos.

**Ejemplo:** Text 8, 2, "Graph"

### **Vertical**

**Sintaxis:** Vertical□<coordenada *x*>

**Función:** Dibuja una línea vertical que pasa por la coordenada *x*.

### 12-6-23 Referencia de comandos de programa

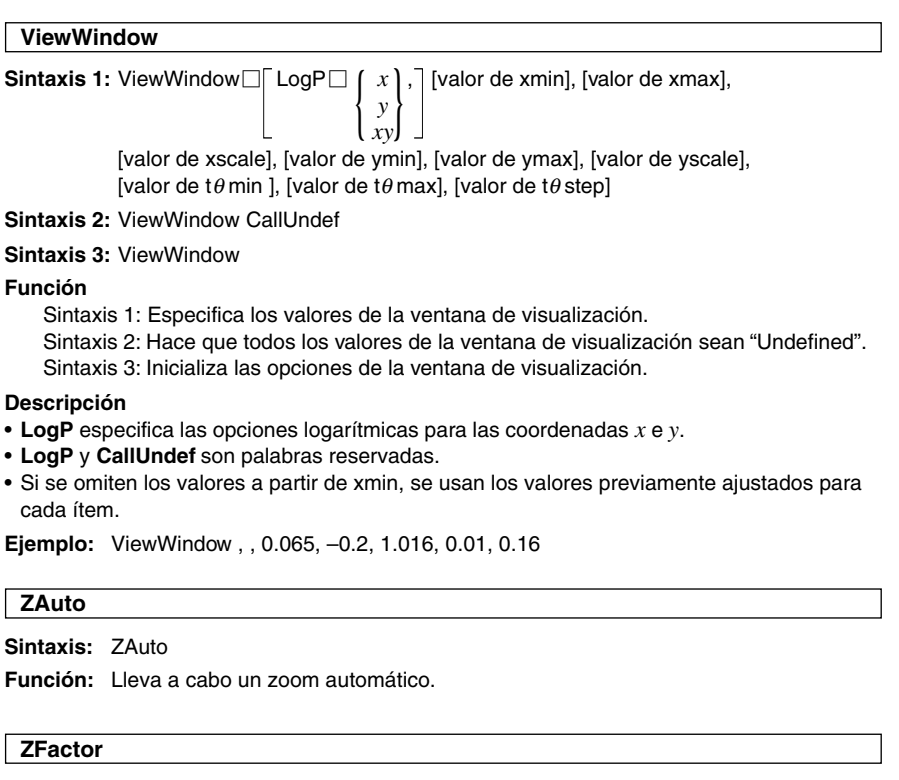

Sintaxis: ZFactor<sup>1</sup> <valor del factor *x*>, <valor del factor *y*>

**Función:** Especifica el valor del factor de zoom.

⊞

### 12-6-24 Referencia de comandos de programa

# ■ 3D **ClearSheet3D Sintaxis:** ClearSheet3D□  $\left\{\n\begin{matrix}\n\end{matrix}\n\right\}$  <número de hoja>  $\left\{\n\begin{matrix}\n\end{matrix}\n\right\}$  <nombre de hoja>" **Función:** Borra el nombre de la hoja y las expresiones en la hoja, y restablece sus opciones a sus valores por defecto. Si se omite el argumento se borran todas las hojas. **Draw3D Sintaxis:** Draw3D **Función:** Dibuja un gráfico tridimensional (3D) usando la configuración actual. **SelOn3D** Sintaxis: SelOn3D<sup>\_</sup><número de gráfico> **Función:** Selecciona una función de gráfico 3D. También hace que la hoja de gráfico que contiene la función de gráfico sea la activa, y desactiva la representación gráfica de las demás funciones en la hoja. **SheetActive3D Sintaxis:** SheetActive3D { <número de hoja> "<nombre de hoja>"} **Función:** Activa la hoja de gráfico 3D especificada. **SheetName3D** Sintaxis: SheetName3D<sup>-</sup><cadena>", <número de hoja> **Función:** Asigna un nombre a una hoja de gráfico 3D. **ViewWindow3D Sintaxis 1:** ViewWindow3D□valor de xmin, valor de xmax, valor de xgrid, valor de ymin, valor de ymax, valor de ygrid, valor de zmin, valor de zmax, angle $\theta$ , angle $\phi$

**Sintaxis 2:** ViewWindow3D

**Función**

Sintaxis 1: Configura las opciones de la ventana de visualización de gráficos 3D. Sintaxis 2: Inicializa las opciones de la ventana de visualización de gráficos 3D.

**Descripción:** Si se omite cualquier valor y se introduce únicamente una coma, se utiliza la configuración anterior para ese valor. Si se introducen valores a medias y se omite la entrada de los valores restantes, se utiliza la configuración anterior para los valores restantes.

### 12-6-25 Referencia de comandos de programa

# k **Cónicas**

### **DrawConics**

**Sintaxis:** DrawConics

**Función:** Dibuja un gráfico de cónica basado en los datos de la ventana del editor de cónicas.

### ■ Sequence

### **DispDfrTbl**

**Sintaxis:** DispDfrTbl

**Función:** Crea y muestra una tabla de secuencia aritmética.

#### **DispDQTbl**

**Sintaxis:** DispDQTbl

**Función:** Crea y muestra una tabla de progresión de diferencia.

### **DispFibTbl**

**Sintaxis:** DispFibTbl

**Función:** Crea y muestra una tabla de secuencia de Fibonacci.

### **DispQutTbl**

**Sintaxis:** DispQutTbl

**Función:** Crea y muestra una tabla de secuencia geométrica.

### **DispSeqTbl**

**Sintaxis:** DispSeqTbl

**Función:** Crea y muestra una tabla recursiva.

 $\blacksquare$ 

### 12-6-26 Referencia de comandos de programa

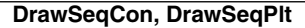

**Sintaxis:** DrawSeqCon **DrawSeqPlt** 

**Función:** Representa gráficamente una expresión recursiva cuyo eje vertical es *an* (*bn* o *cn*) y cuyo eje horizontal es *n* usando una tabla numérica generada, de acuerdo con las condiciones de cada comando.

**Descripción: DrawSeqCon** dibuja un gráfico continuo, mientras **DrawSeqPlt** dibuja un gráfico con marcadores.

### **DrawSeqEtrCon, DrawSeqEtrPlt**

Sintaxis: DrawSeqEtrCon

**DrawSegEtrPlt** 

- **Función:** Representa gráficamente una expresión recursiva cuyo eje vertical es Σ*an* (Σ*bn* o Σ*cn*) y cuyo eje horizontal es *n* usando una tabla numérica generada, de acuerdo con las condiciones de cada comando.
- **Descripción: DrawSeqEtrCon** dibuja un gráfico continuo, mientras **DrawSeqEtrPlt** dibuja un gráfico con marcadores.

### **SeqSelOff**

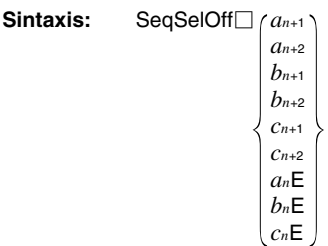

**Función:** Cancela la selección de la expresión de secuencia especificada. Al especificar "*an*E", "*bn*E" o "*cn*E" como argumento, se activa [Explicit]. Al especificar cualquier otro argumento se activa [Recursive].

 $\blacksquare$ 

### $12 - 6 - 27$ Referencia de comandos de programa

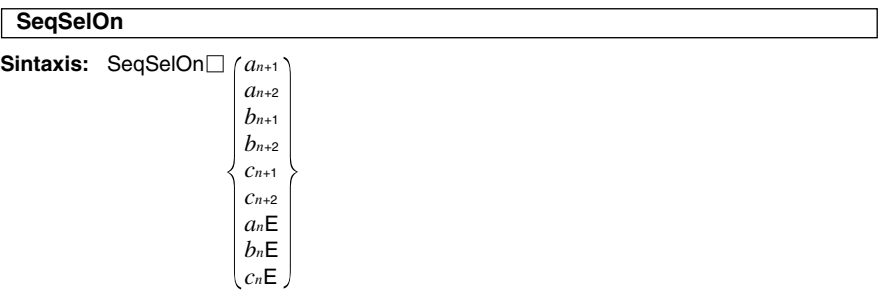

**Función:** Selecciona la expresión de secuencia especificada. Al especificar "*an*E", "*bn*E" o "*cn*E" como argumento, se activa [Explicit]. Al especificar cualquier otro argumento se activa [Recursive].

### **SeqType**

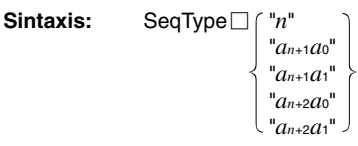

**Función:** Especifica el tipo de recursión.

**Descripción:** Al especificar "*n*" como argumento se activa [Explicit]. Al especificar cualquier otro argumento se activa [Recursive].

### **■ Estadística**

### **abExpReg**

Sintaxis: abExpReg<sup>[xList, yList[,[FreqList (o 1)][, [< $yn$ >][, [On ]]]]</sup> l Off Í

**Función:** Realiza la regresión *y* = *a*⋅*bx* .

### **Descripción**

*x*List: Nombre de lista para almacenar los datos del eje *x*.

*y*List: Nombre de lista para almacenar los datos del eje *y*.

FreqList: Nombre de lista para almacenar la frecuencia de los datos en "*x*List" y "*y*List".

- "FreqList" puede ser omitido. En este caso, se asigna "1" a "FreqList".
- "*yn*" es el nombre del editor de gráfico (*y*1, *y*2, ...) donde se copiará la expresión de regresión. La copia no se lleva a cabo cuando se omite "*yn*".
- "On/Off" activa o desactiva **Residual calc**. **Residual calc** está desactivado cuando se omite esta opción.

### 12-6-28 Referencia de comandos de programa

Off

### **CubicReg**

**Sintaxis:** CubicReg□xList, yList[,[FreqList (o 1)][, [<*yn*>][, [On ]]]]

**Función:** Realiza la regresión  $y = a \cdot x^3 + b \cdot x^2 + c \cdot x + d$ .

#### **Descripción**

*x*List: Nombre de lista para almacenar los datos del eje *x*.

*y*List: Nombre de lista para almacenar los datos del eje *y*.

FreqList: Nombre de lista para almacenar la frecuencia de los datos en "*x*List" y "*y*List".

- "FreqList" puede ser omitido. En este caso, se asigna "1" a "FreqList".
- "*yn*" es el nombre del editor de gráfico (*y*1, *y*2, ...) donde se copiará la expresión de regresión. La copia no se lleva a cabo cuando se omite "*yn*".
- "On/Off" activa o desactiva **Residual calc**. **Residual calc** está desactivado cuando se omite esta opción.

#### **DefaultListEditor**

**Sintaxis:** DefaultListEditor

**Función:** Inicializa la secuencia de orden y muestra el contenido de la lista en la ventana del editor de listas (de list1 a list6).

#### **DispListEditor**

**Sintaxis:** DispListEditor

**Función:** Muestra la ventana del editor de listas.

#### **DispStat**

**Sintaxis:** DispStat

**Función:** Muestra los resultados de cálculos estadísticos anteriores.

#### **DrawStat**

**Sintaxis:** DrawStat

**Función:** Dibuja un gráfico estadístico.

#### **ExpReg**

**Sintaxis:** ExpReg $\Box x$ List, *y*List[, [FreqList (o 1)][, [<*yn*>][,  $\Box$ [On]]] Off I

**Función:** Realiza la regresión  $y = a \cdot e^{b \cdot x}$ .

#### **Descripción**

*x*List: Nombre de lista para almacenar los datos del eje *x*.

*y*List: Nombre de lista para almacenar los datos del eje *y*.

FreqList: Nombre de lista para almacenar la frecuencia de los datos en "*x*List" y "*y*List".

- "FreqList" puede ser omitido. En este caso, se asigna "1" a "FreqList".
- "*yn*" es el nombre del editor de gráfico (*y*1, *y*2, ...) donde se copiará la expresión de regresión. La copia no se lleva a cabo cuando se omite "*yn*".
- "On/Off" activa o desactiva **Residual calc**. **Residual calc** está desactivado cuando se omite esta opción.

### 12-6-29 Referencia de comandos de programa

### **LinearReg**

**Sintaxis:** LinearReg□xList, *y*List[,[FreqList (o 1)][, [<*yn*>][, [On ]]]] Off I

**Función:** Realiza la regresión  $y = a \cdot x + b$ .

### **Descripción**

*x*List: Nombre de lista para almacenar los datos del eje *x*.

*y*List: Nombre de lista para almacenar los datos del eje *y*.

FreqList: Nombre de lista para almacenar la frecuencia de los datos en "*x*List" y "*y*List".

- "FreqList" puede ser omitido. En este caso, se asigna "1" a "FreqList".
- "*yn*" es el nombre del editor de gráfico (*y*1, *y*2, ...) donde se copiará la expresión de regresión. La copia no se lleva a cabo cuando se omite "*yn*".
- "On/Off" activa o desactiva **Residual calc**. **Residual calc** está desactivado cuando se omite esta opción.

### **LogisticReg**

**Sintaxis:** LogisticReg□xList, *yList*[,[<*yn*>][,  $[$ On  $]$ ]] Off (

**Función:** Realiza la regresión *y* =  $c/(1 + a \cdot e^{(-b \cdot x)})$ .

### **Descripción**

*x*List: Nombre de lista para almacenar los datos del eje *x*.

*y*List: Nombre de lista para almacenar los datos del eje *y*.

- "*yn*" es el nombre del editor de gráfico (*y*1, *y*2, ...) donde se copiará la expresión de regresión. La copia no se lleva a cabo cuando se omite "*yn*".
- "On/Off" activa o desactiva **Residual calc**. **Residual calc** está desactivado cuando se omite esta opción.

### **LogReg**

**Sintaxis:** LogReg*x*List, *y*List[,[FreqList (o 1)][,[<*yn*>][,{On}]]] i Off i̇̀

**Función:** Realiza la regresión  $y = a + b \cdot ln(x)$ .

### **Descripción**

*x*List: Nombre de lista para almacenar los datos del eje *x*.

*y*List: Nombre de lista para almacenar los datos del eje *y*.

FreqList: Nombre de lista para almacenar la frecuencia de los datos en "*x*List" y "*y*List".

- "FreqList" puede ser omitido. En este caso, se asigna "1" a "FreqList".
- "*yn*" es el nombre del editor de gráfico (*y*1, *y*2, ...) donde se copiará la expresión de regresión. La copia no se lleva a cabo cuando se omite "*yn*".
- "On/Off" activa o desactiva **Residual calc**. **Residual calc** está desactivado cuando se omite esta opción.

Off

₩

### **MedMedLine**

Sintaxis: MedMedLine $\Box x$ List, *y*List[,[FreqList (o 1)][,[<*yn*>][,  $[$ On  $]$ ]]]

**Función:** Realiza el cálculo Med-Med *y* = *a*⋅*x* <sup>+</sup>*b*.

### **Descripción**

*x*List: Nombre de lista para almacenar los datos del eje *x*.

*y*List: Nombre de lista para almacenar los datos del eje *y*.

- FreqList: Nombre de lista para almacenar la frecuencia de los datos en "*x*List" y "*y*List".
- "FreqList" puede ser omitido. En este caso, se asigna "1" a "FreqList".
- "*yn*" es el nombre del editor de gráfico (*y*1, *y*2, ...) donde se copiará la expresión de regresión. La copia no se lleva a cabo cuando se omite "*yn*".
- "On/Off" activa o desactiva **Residual calc**. **Residual calc** está desactivado cuando se omite esta opción.

### 12-6-30 Referencia de comandos de programa

#### **MultiSortA**

Sintaxis 1: MultiSortA<sup>-</sup>cnombre de lista>

**Sintaxis 2:** MultiSortA□<nombre de lista de base>, <nombre de lista subordinada>, <nombre de lista subordinada>, ...

**Función:** Ordena una lista estadística en orden ascendente.

#### **Descripción**

- La sintaxis 1 ordena una sola lista.
- La sintaxis 2 ordena múltiples listas a partir de la lista de base. Se pueden especificar hasta cinco listas subordinadas.

### **MultiSortD**

**Sintaxis 1:** MultiSortD□<nombre de lista>

- **Sintaxis 2:** MultiSortD□<nombre de lista de base>, <nombre de lista subordinada>, <nombre de lista subordinada>, ...
- **Función:** Ordena una lista estadística en orden descendente.

#### **Descripción**

- La sintaxis 1 ordena una sola lista.
- La sintaxis 2 ordena múltiples listas a partir de la lista de base. Se pueden especificar hasta cinco listas subordinadas.

#### **OneVariable**

**Sintaxis:** OneVariable*x*List [,FreqList (o 1)]

**Función:** Cálculo estadístico de una sola variable.

#### **Descripción**

*x*List: Nombre de lista para almacenar los datos del eje *x*.

FreqList: Nombre de lista para almacenar la frecuencia de los datos en "*x*List".

• "FreqList" puede ser omitido. En este caso, se asigna "1" a "FreqList".

#### **PowerReg**

**Sintaxis:** PowerReg $\Box x$ List, *y*List[,[FreqList (o 1)][, [<*yn*>][, [On ]]]] Off<sup>(</sup>

**Función:** Realiza la regresión  $y = a \cdot x^b$ .

#### **Descripción**

*x*List: Nombre de lista para almacenar los datos del eje *x*.

*y*List: Nombre de lista para almacenar los datos del eje *y*.

FreqList: Nombre de lista para almacenar la frecuencia de los datos en "*x*List" y "*y*List".

- "FreqList" puede ser omitido. En este caso, se asigna "1" a "FreqList".
- "*yn*" es el nombre del editor de gráfico (*y*1, *y*2, ...) donde se copiará la expresión de regresión. La copia no se lleva a cabo cuando se omite "*yn*".
- "On/Off" activa o desactiva **Residual calc**. **Residual calc** está desactivado cuando se omite esta opción.

### 12-6-31 Referencia de comandos de programa

Off I

Off

### **QuadReg**

**Sintaxis:** QuadReg*x*List, *y*List[,[FreqList (o 1)][,[<*yn*>][,{On}]]]

**Función:** Realiza la regresión  $y = a \cdot x^2 + b \cdot x + c$ .

#### **Descripción**

*x*List: Nombre de lista para almacenar los datos del eje *x*.

*y*List: Nombre de lista para almacenar los datos del eje *y*.

FreqList: Nombre de lista para almacenar la frecuencia de los datos en "*x*List" y "*y*List".

- "FreqList" puede ser omitido. En este caso, se asigna "1" a "FreqList".
- "*yn*" es el nombre del editor de gráfico (*y*1, *y*2, ...) donde se copiará la expresión de regresión. La copia no se lleva a cabo cuando se omite "*yn*".
- "On/Off" activa o desactiva **Residual calc**. **Residual calc** está desactivado cuando se omite esta opción.

### **QuartReg**

**Sintaxis:** QuartReg*x*List, *y*List[,[FreqList (o 1)][,[<*yn*>][,{On}]]]

**Función:** Realiza la regresión  $y = a \cdot x^4 + b \cdot x^3 + c \cdot x^2 + d \cdot x + e$ .

#### **Descripción**

*x*List: Nombre de lista para almacenar los datos del eje *x*.

*y*List: Nombre de lista para almacenar los datos del eje *y*.

FreqList: Nombre de lista para almacenar la frecuencia de los datos en "*x*List" y "*y*List".

- "FreqList" puede ser omitido. En este caso, se asigna "1" a "FreqList".
- "*yn*" es el nombre del editor de gráfico (*y*1, *y*2,...) donde se copiará la expresión de regresión. La copia no se lleva a cabo cuando se omite "*yn*".
- "On/Off" activa o desactiva **Residual calc**. **Residual calc** está desactivado cuando se omite esta opción.

### **SinReg**

**Sintaxis:** SinReg*x*List, *y*List[,[<*yn*>][,{On}]] Off

**Función:** Realiza la regresión  $y = a \cdot \sin(b \cdot x + c) + d$ .

#### **Descripción**

*x*List: Nombre de lista para almacenar los datos del eje *x*.

*y*List: Nombre de lista para almacenar los datos del eje *y*.

- "*yn*" es el nombre del editor de gráfico (*y*1, *y*2, ...) donde se copiará la expresión de regresión. La copia no se lleva a cabo cuando se omite "*yn*".
- "On/Off" activa o desactiva **Residual calc**. **Residual calc** está desactivado cuando este ajuste se omite esta opción.

### 12-6-32 Referencia de comandos de programa

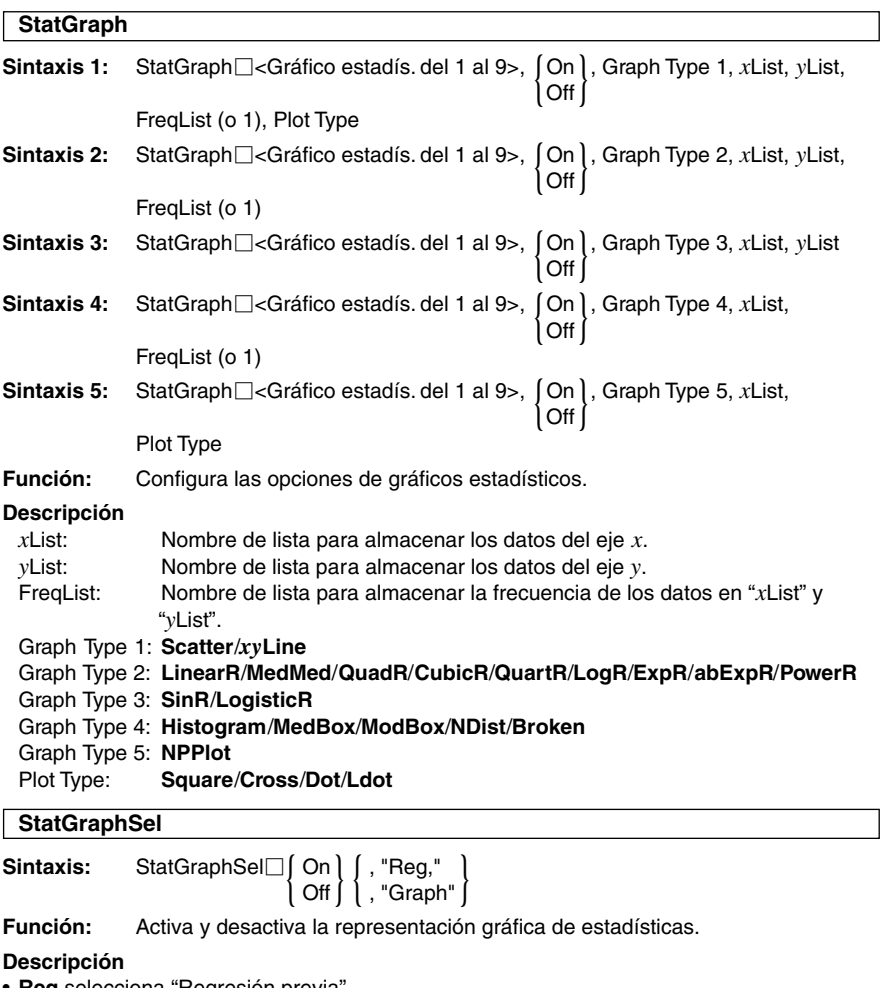

- **Reg** selecciona "Regresión previa".
- **Graph** selecciona "Función gráfica".
- Al omitir **Reg** y **Graph** se activa o desactiva "Gráfico estadís.", "Regresión previa" y "Función gráfica".

### **TwoVariable**

**Sintaxis:** TwoVariable□xList, yList[, FreqList (o 1)]

**Función:** Cálculo estadístico de dos variables.

### **Descripción**

*x*List: Nombre de lista para almacenar los datos del eje *x*.

*y*List: Nombre de lista para almacenar los datos del eje *y*.

FreqList: Nombre de lista para almacenar la frecuencia de los datos en "*x*List" y "*y*List".

• "FreqList" puede ser omitido. En este caso, se asigna "1" a "FreqList".

 $\blacksquare$ 

### 12-6-33 Referencia de comandos de programa

# k **Configuración**

# **DefaultSetup**

**Sintaxis:** DefaultSetup

**Función:** Inicializa todos los datos de configuración.

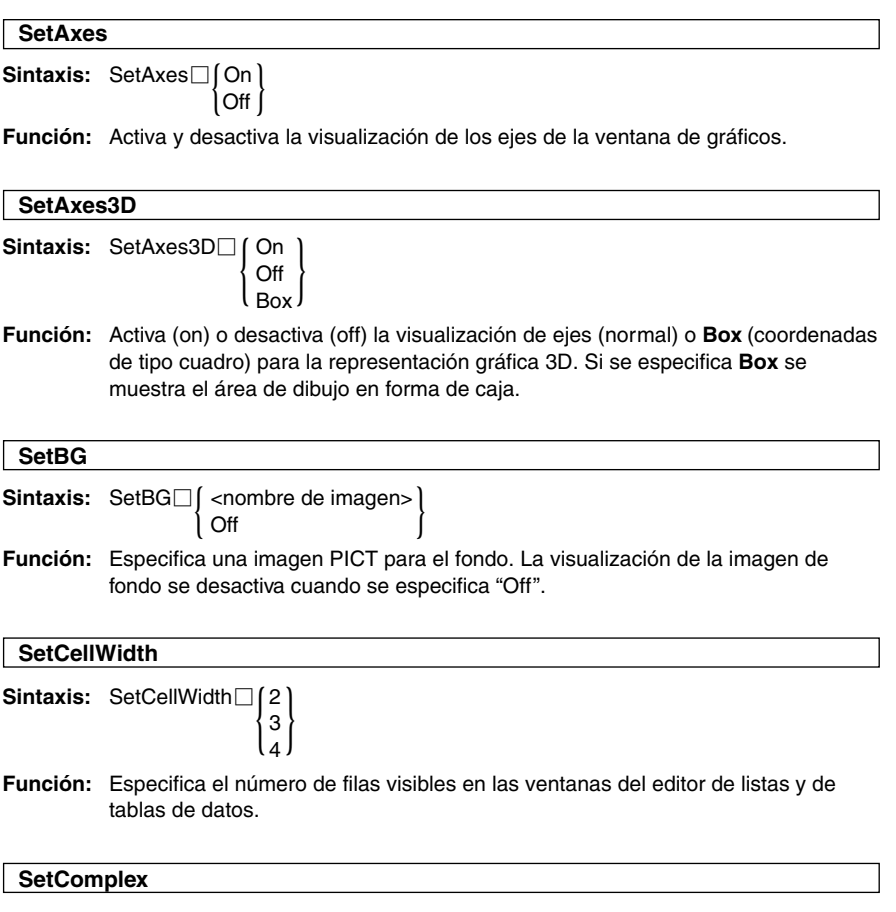

HI

**Sintaxis:** SetComplex

**Función:** Especifica el modo complejo (para realizar cálculos con números complejos).

### 12-6-34 Referencia de comandos de programa

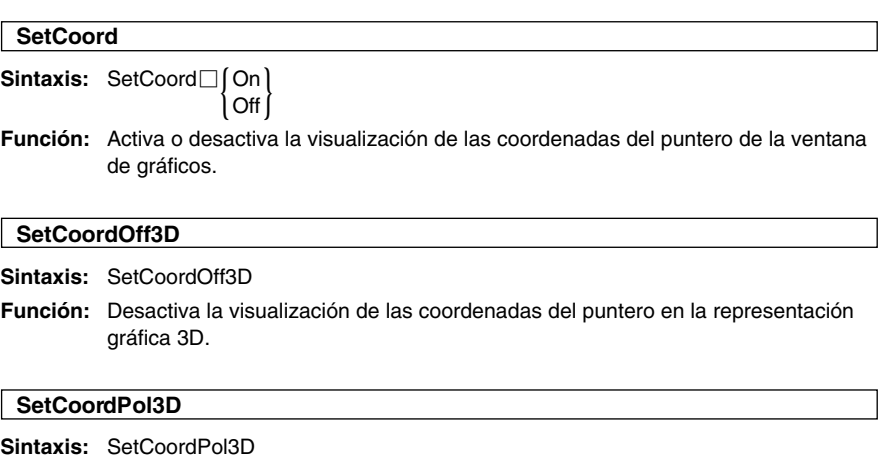

**Función:** Especifica la utilización de coordenadas polares para la visualización de coordenadas durante la representación gráfica 3D.

#### **SetCoordRect3D**

**Sintaxis:** SetCoordRect3D

**Función:** Especifica la utilización de coordenadas rectangulares para la visualización de coordenadas durante la representación gráfica 3D.

### **SetDecimal**

**Sintaxis:** SetDecimal

**Función:** Especifica el modo decimal (muestra los resultados en formato decimal).

#### **SetDegree**

**Sintaxis:** SetDegree

**Función:** Especifica "Degree" (Grado) para la unidad angular.

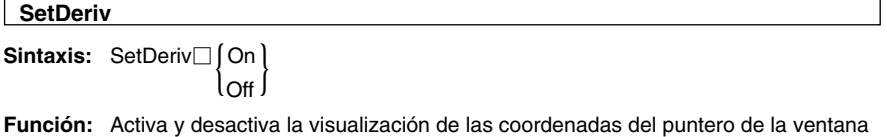

### 12-6-35 Referencia de comandos de programa

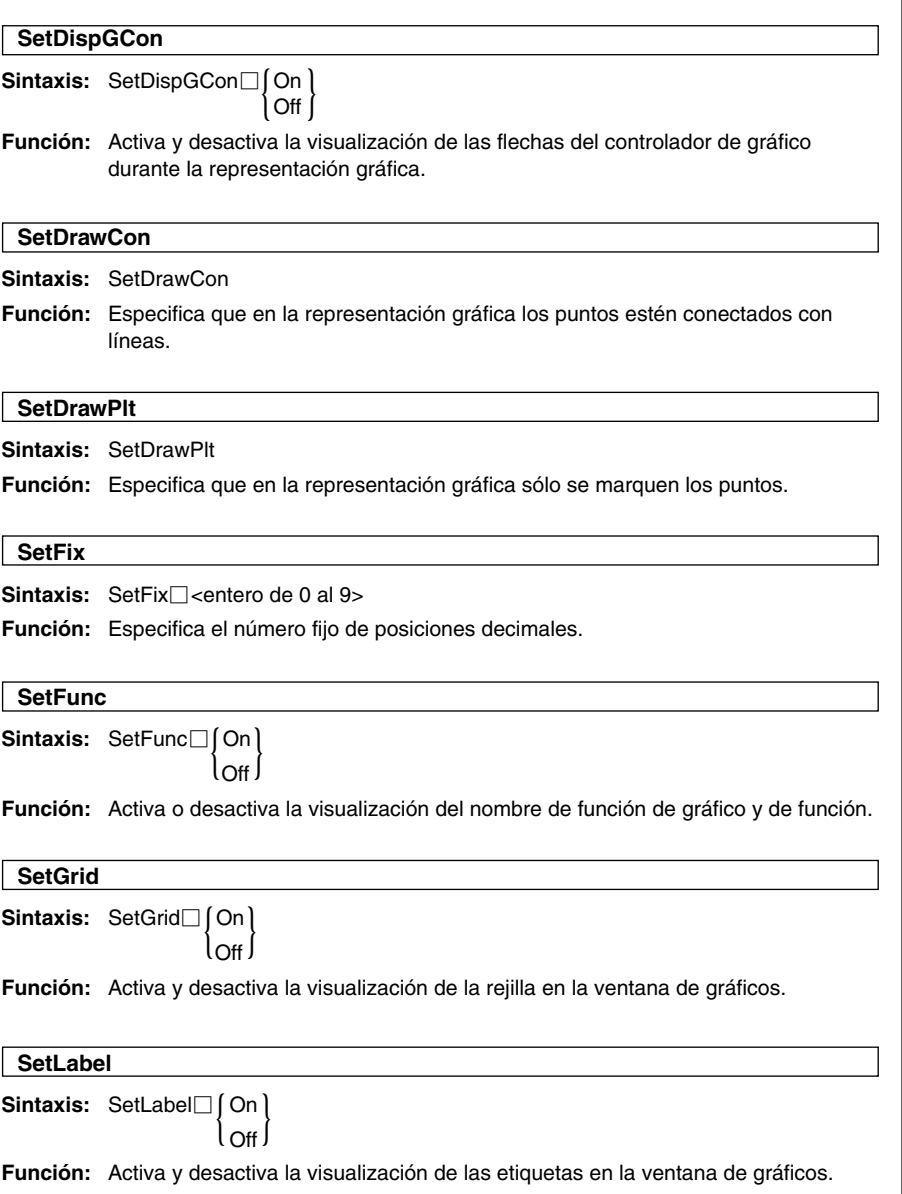

**EEL** 

### 12-6-36 Referencia de comandos de programa

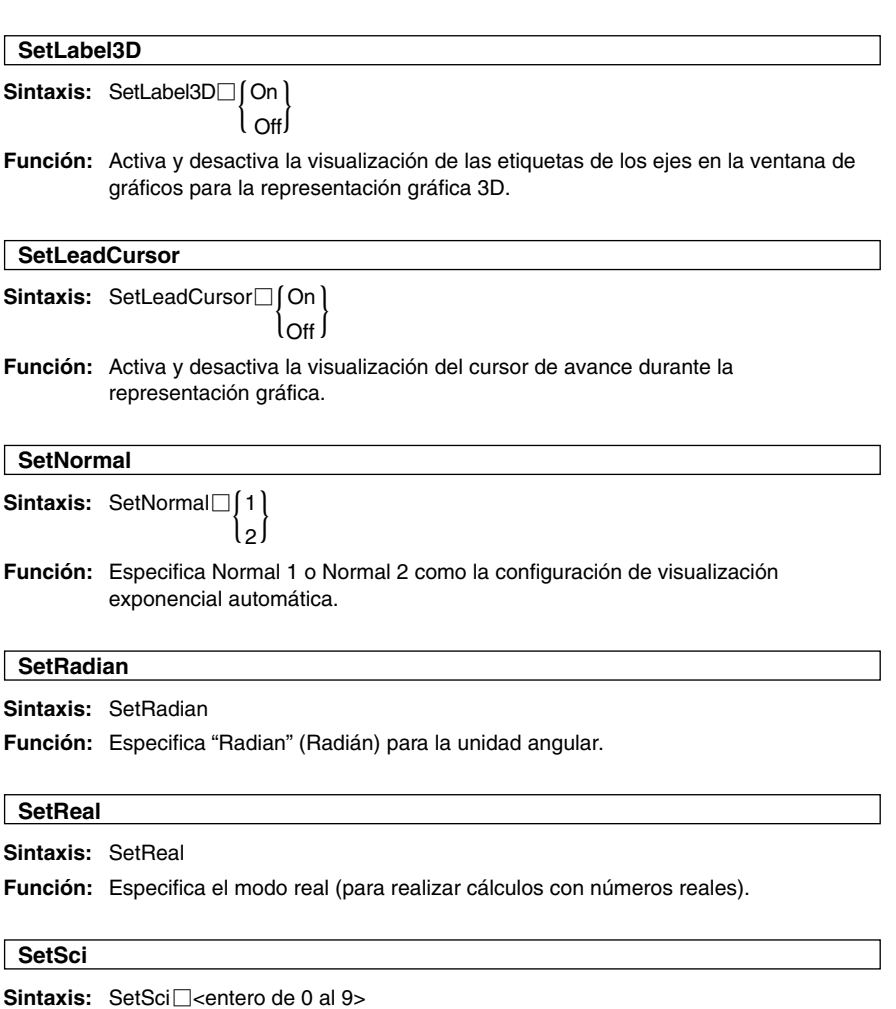

**Función:** Especifica el número fijo de dígitos significativos.

**HELL** 

### 12-6-37 Referencia de comandos de programa

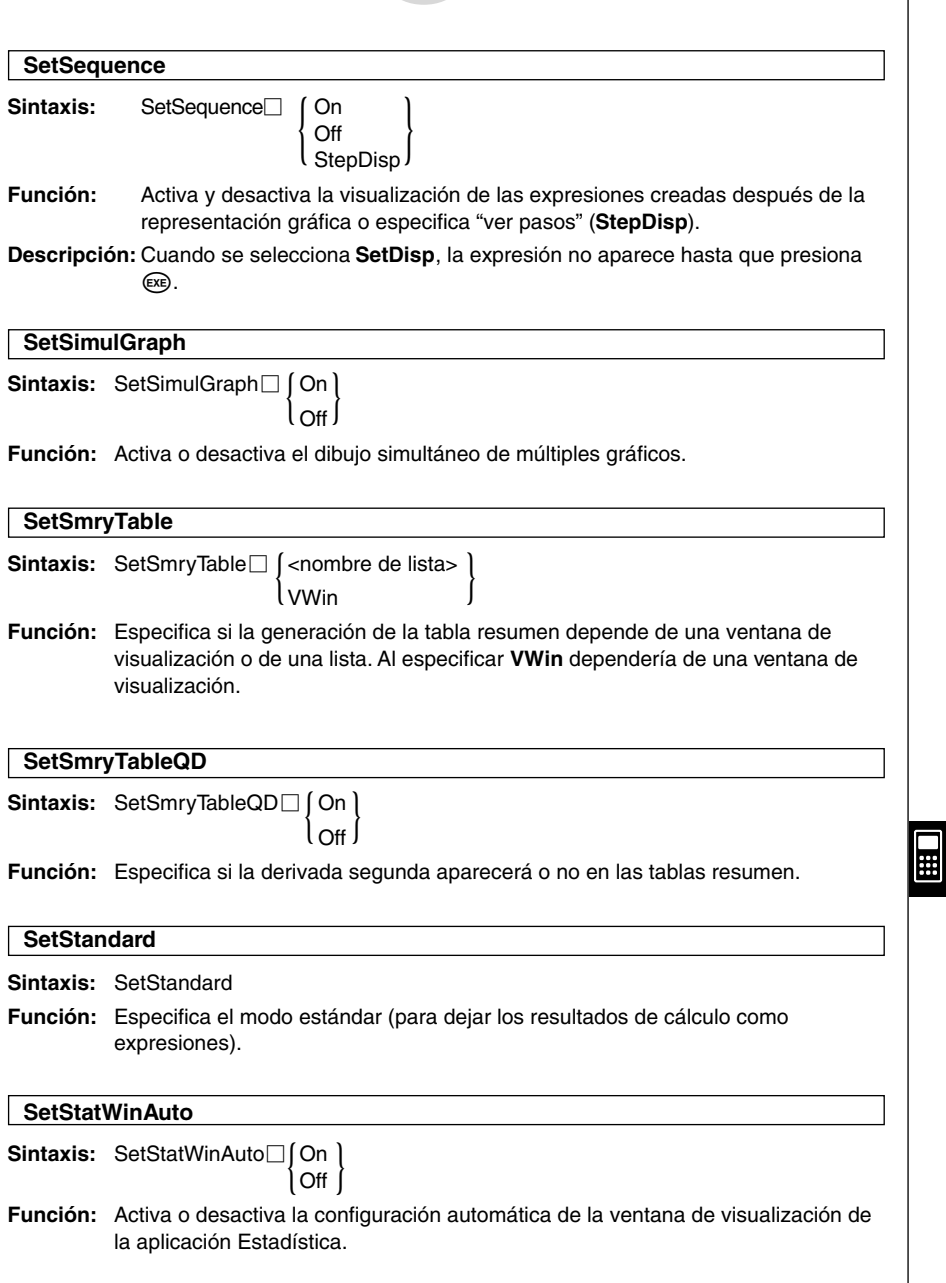

### 12-6-38 Referencia de comandos de programa

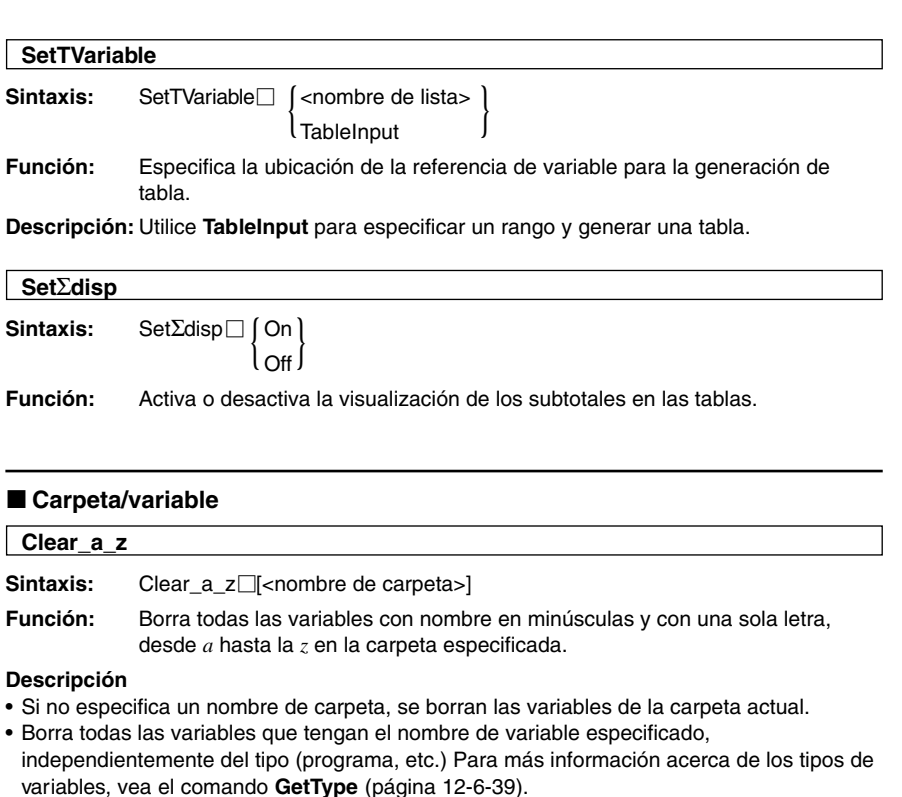

• Recuerde que este comando borra todos los tipos de datos, incluyendo programas, funciones, etc.

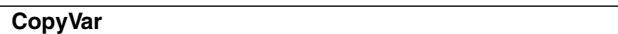

Sintaxis: CopyVar<sup>-</sup> cnombre de variable origen>, <nombre de variable de destino>

#### **Función**

- Copia el contenido de una variable en otra variable.
- Si la variable de destino tiene el mismo nombre que el de la variable origen, la variable de destino es reemplazada por la variable origen.

 $\blacksquare$ 

### 12-6-39 Referencia de comandos de programa

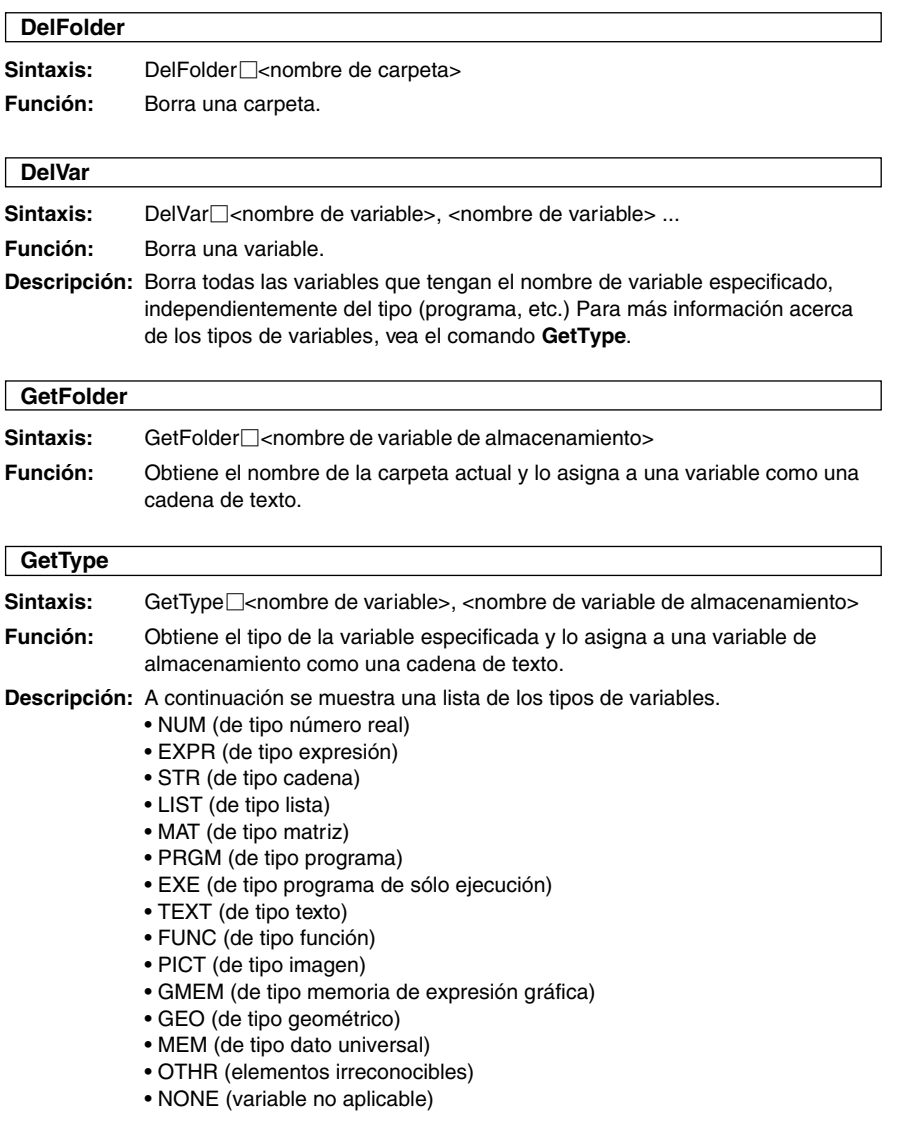

### $12 - 6 - 40$ Referencia de comandos de programa

#### **Local**

Sintaxis: Local<sup>-</sup><nombre de variable>, <nombre de variable> ...

**Función:** Define una variable local.

#### **Descripción**

A continuación se muestran las ventajas de las variables locales.

- Como las variables locales se borran automáticamente, el uso de variables locales para el almacenamiento temporal evita el uso innecesario de memoria disponible.
- Como las variables locales no afectan a las variables generales, puede dar nombre a las variables locales sin preocuparse acerca de si el nombre que ha escogido ya está siendo utilizado por otra variable.

#### **Lock**

**Sintaxis:** Lock<sup>--</sup> Lock<sup>--</sup> Lock<sup>--</sup> Loombre de variable> ...

**Función:** Bloquea las variables.

### **LockFolder**

Sintaxis: LockFolder<sup>-</sup>cnombre de carpeta>

**Función:** Bloquea la carpeta especificada y todos los archivos que se encuentran en ella actualmente.

#### **MoveVar**

**Sintaxis:** MoveVar∏<nombre de variable>, <nombre de carpeta actual>, <nombre de carpeta de destino>

**Función:** Mueve una variable a la carpeta especificada.

#### **NewFolder**

Sintaxis: NewFolder□<nombre de carpeta>

**Función:** Crea una carpeta nueva.

#### **Rename**

Sintaxis: Rename<sup>-</sup><mombre de variable actual>, <nombre de variable nueva>

**Función:** Cambia el nombre de una variable.

 $\blacksquare$ 

### $12 - 6 - 41$ Referencia de comandos de programa

# **SetFolder**

Sintaxis: SetFolder<sub>I</sub><nombre de carpeta> [,<nombre de variable de almacenamiento>]

#### **Función**

- Hace que la carpeta especificada sea la carpeta actual. Al incluir un nombre de variable al final de este comando se asigna el anterior nombre de carpeta actual a la variable como una cadena de texto.
- Si la carpeta especificada no existe, este comando crea una carpeta nueva con el nombre especificado, y hace que sea la carpeta actual.

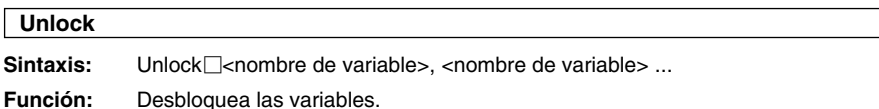

#### **UnlockFolder**

Sintaxis: UnlockFolder<sup>[]</sup><nombre de carpeta> **Función:** Desbloquea la carpeta especificada y todos los archivos en ella actualmente.

### k **Cadenas**

**ChrToNum**

Una cadena es una serie de caracteres entre comillas. En un programa, las cadenas se usan para especificar texto en pantalla.

Una cadena compuesta de números (tal como "123") o una expresión (tal como "x-1") no puede ser procesada como un cálculo.

Para incluir comillas (") o una barra invertida (\) en una cadena, coloque una barra invertida (\) delante de las comillas (") o de la barra invertida (\).

**Ejemplo 1:** Incluir Japan: "Tokyo" en una cadena.

Print<sup>[1</sup>"Japan:\"Tokyo\""

**Ejemplo 2:** Incluir main\abc en una cadena. Print<sup>[1</sup>"main\\abc"

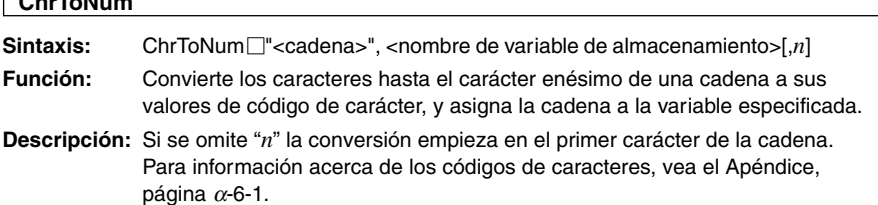
### $12 - 6 - 42$ Referencia de comandos de programa

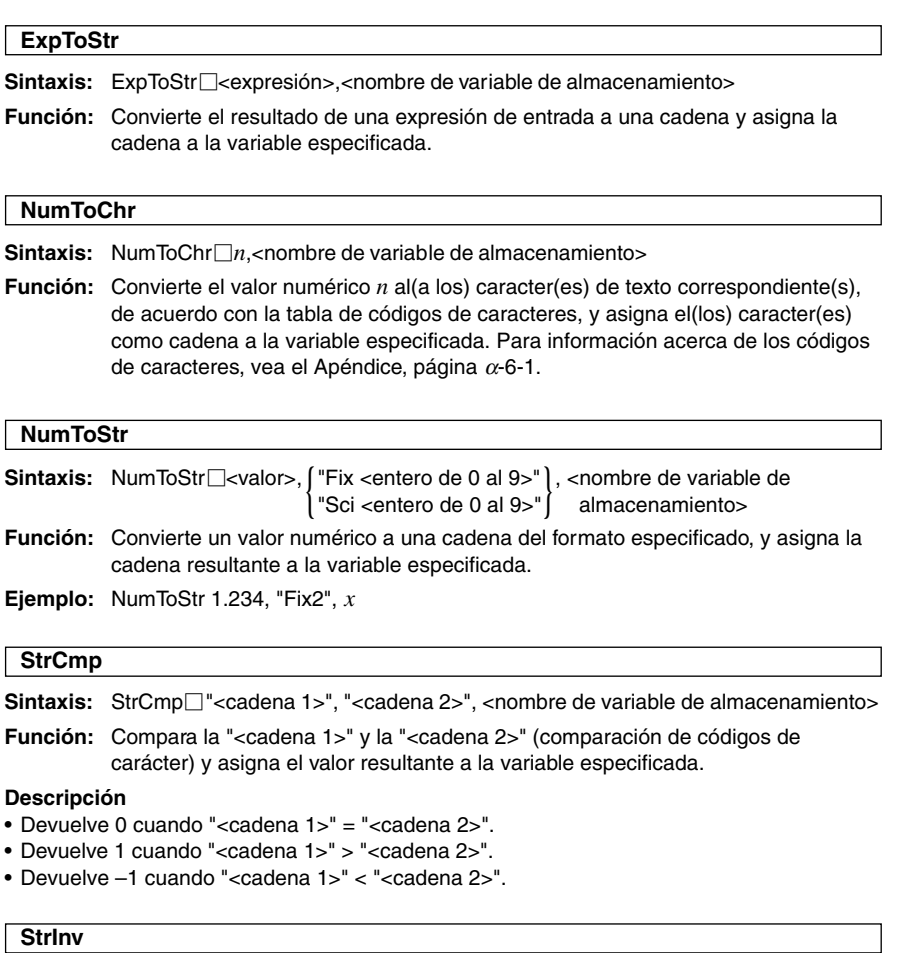

Sintaxis: Strlnv<sup>-</sup><cadena>", <nombre de variable de almacenamiento>

**Función:** Invierte el orden de una cadena y asigna la cadena resultante a una variable.

**HELL** 

# 12-6-43 Referencia de comandos de programa

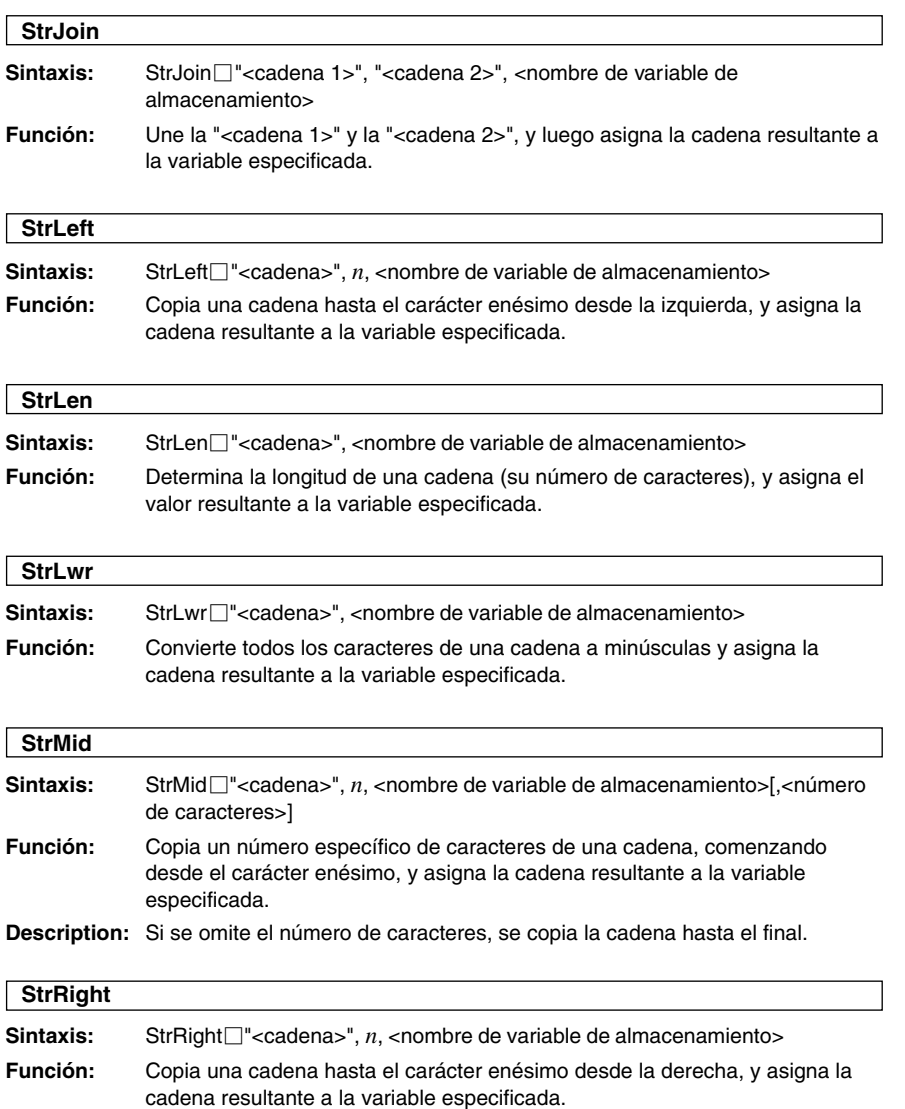

12-6-44 Referencia de comandos de programa

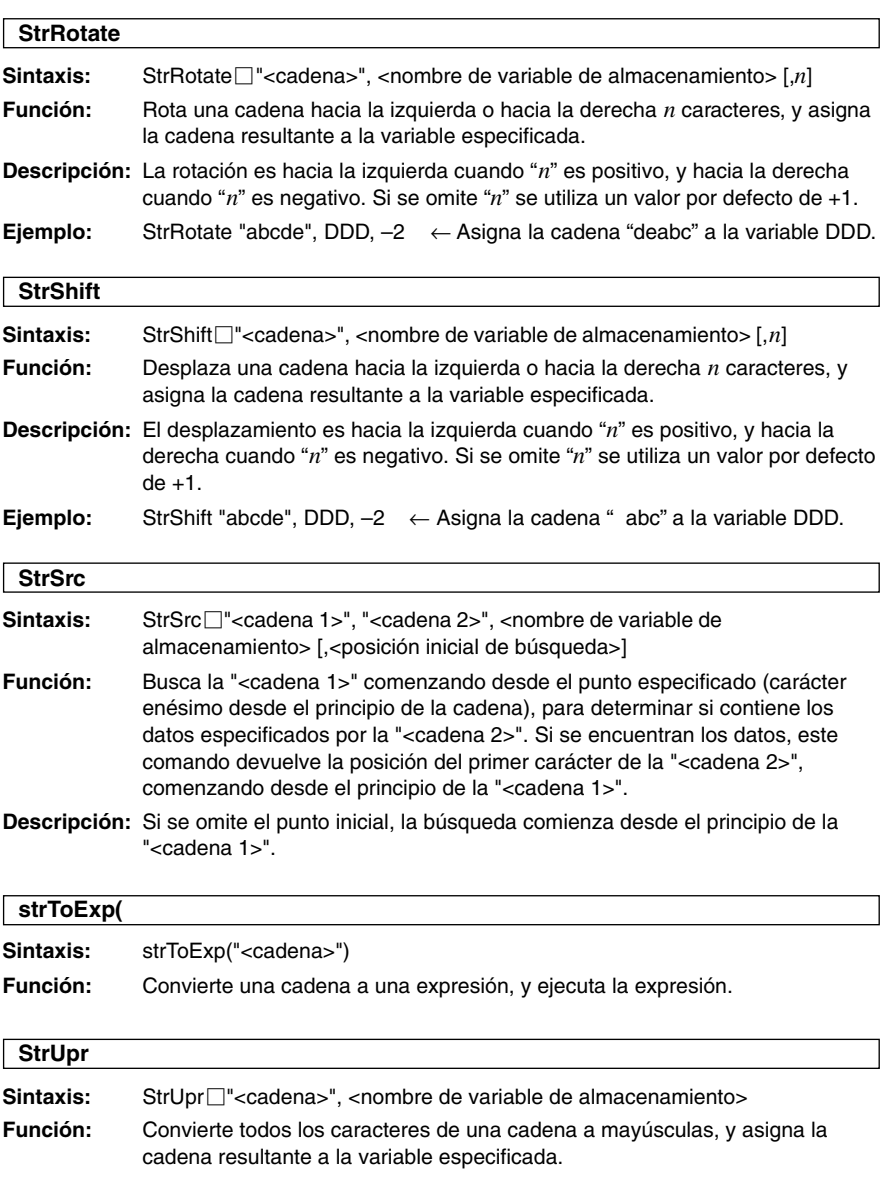

 $\Xi$ 

#### 12-6-45 Referencia de comandos de programa

### k **Otros**

#### **CloseComPort38k**

**Sintaxis:** CloseComPort38k

**Función:** Cierra el puerto COM de 3 vías (serie).

**Ejemplo:** Vea el comando **GetVar38k**.

#### **GetVar38k**

Sintaxis: GetVar38k<sup>-</sup><mombre de variable>

**Función:** Recibe los nombres de las variables y el contenido de las variables.

#### **Descripción**

- El comando **OpenComPort38k** debe ser ejecutado antes de que este comando sea ejecutado.
- El comando **CloseComPort38k** debe ser ejecutado después de que este comando sea ejecutado.
- **Ejemplo:** Conectar dos unidades ClassPad con un cable SB-62, y transferir el contenido de la variable "s" de la unidad transmisora a la variable "g" de la unidad receptora.

#### **Programa en la unidad transmisora**

 $123 \Rightarrow s$ OpenComPort38k SendVar38k s CloseComPort38k

#### **Programa en la unidad receptora**

OpenComPort38k GetVar38k g CloseComPort38k

#### **Notas**

- Ejecute primero el programa de la unidad receptora, y luego ejecute el programa de la unidad transmisora.
- Entre los comandos **OpenComPort38k** y **CloseComPort38k**, puede usar cualquier comando excepto los comandos de comunicación de datos (**Send38k**, **Receive38k**, **SendVar38k** o **GetVar38k**).

### 12-6-46 Referencia de comandos de programa

#### **OpenComPort38k**

**Sintaxis:** OpenComPort38k

**Función:** Abre el puerto COM de 3 vías (serie).

**Ejemplo:** Vea el comando **GetVar38k** en la página 12-6-45.

#### **Receive38k**

Sintaxis: Receive38k□<nombre de variable>

**Función:** Recibe datos de la EA-200.

#### **Descripción**

- El comando **OpenComPort38k** debe ser ejecutado antes de que este comando sea ejecutado.
- El comando **CloseComPort38k** debe ser ejecutado después que este comando sea ejecutado.
- Para más detalles acerca del uso de este comando, vea la documentación que viene con la EA-200.
- Tenga en cuenta que debe reemplazar el comando **Receive** siempre que aparezca en los ejemplos proporcionados en la documentación del usuario de la EA-200, por el comando **Receive38k**. También deberá modificar otros comandos en los ejemplos de la EA-200, de manera que se ajusten a la sintaxis y uso de comandos que se describen en este manual.

#### **Send38k**

**Sintaxis:** Send38k□<nombre de variable>

**Función:** Envía los datos de la EA-200.

#### **Descripción**

- El comando **OpenComPort38k** debe ser ejecutado antes de que este comando sea ejecutado.
- El comando **CloseComPort38k** debe ser ejecutado después que este comando sea ejecutado.
- Para más detalles acerca del uso de este comando, vea la documentación que viene con la EA-200.

 $\blacksquare$ 

- Tenga en cuenta que debe reemplazar el comando **Send** siempre que aparezca en los ejemplos proporcionados en la documentación del usuario de la EA-200, por el comando **Send38k**. También deberá modificar otros comandos en los ejemplos de la EA-200, de manera que se ajusten a la sintaxis y uso de comandos que se describen en este manual.
- El <nombre de variable> debe ser una variable que contenga un número real o una lista. Cualquier otra cosa producirá un error.

#### **SendVar38k**

**Sintaxis:** SendVar38k□<nombre de variable>

**Función:** Envía los nombres de las variables y el contenido de las variables.

#### **Descripción**

- El comando **OpenComPort38k** debe ser ejecutado antes de que este comando sea ejecutado.
- El comando **CloseComPort38k** debe ser ejecutado después que este comando sea ejecutado.
- **Ejemplo:** Vea el comando **GetVar38k** en la página 12-6-45.

# **12-7 Incluyendo funciones de la ClassPad en los programas**

# **Incluyendo funciones de representación gráfica en un programa**

Las funciones de representación gráfica le permiten programar la representación de múltiples ecuaciones, o superponer múltiples gráficos sobre la misma pantalla.

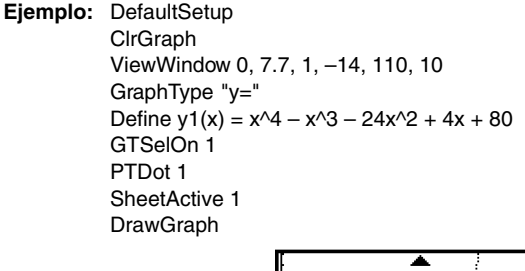

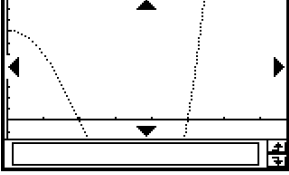

# **Usando funciones de cónicas en un programa**

Las funciones de cónicas le permiten programar el dibujo de gráficos de cónicas.

**Ejemplo:** ClrGraph

ViewWindow –15.4, 15.4, 2, –7.6, 7.6, 2  $(x - 1)^{2}/3^{2} + (y - 2)^{2}/4^{2} = 1'' \Rightarrow$  ConicsEq **DrawConics** 

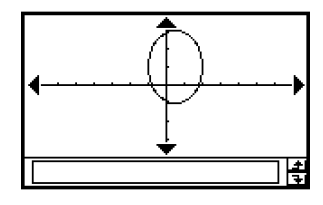

 $\blacksquare$ 

# **Incluyendo funciones de representación gráfica 3D en un programa**

Los métodos para usar las funciones de representación gráfica 3D en un programa son idénticos a los correspondientes a las funciones de representación gráfica normal (no tridimensional), excepto que se puede representar un único gráfico 3D a la vez. Para información acerca delos comandos que son únicos a la representación gráfica 3D, vea "Lista de comandos de las aplicaciones" en la página 12-6-15.

# **Incluyendo funciones de tablas y gráficos en un programa**

Las funciones de tablas y gráficos pueden incluirse en un programa para generar tablas numéricas y dibujar gráficos.

**Ejemplo:** DefaultSetup

ClrGraph ViewWindow 0, 7.7, 1, –14, 110, 10 GraphType "y=" Define  $y1(x) = 3 \times x^2 - 2$ GTSelOn 1  $0 \Rightarrow$  FStart  $6 \Rightarrow$  FFnd  $1 \Rightarrow$  FStep SheetActive 1 **DispFTable** Pause **DrawFTGCon** 

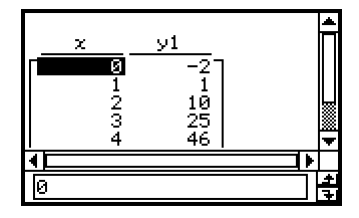

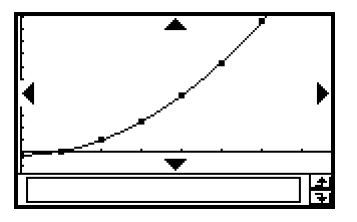

# **Incluyendo funciones de tablas y gráficos recursivos en un programa**

Las funciones de tablas recursivas y de gráficos recursivos pueden ser incluidas en un programa para generar tablas numéricas y dibujar gráficos.

**Ejemplo:** DefaultSetup

ViewWindow 0, 6, 1, –0.01, 0.3, 1 SeqType "an+1a0"  $*-3a<sub>n</sub>$ <sup> $\wedge$ </sup>2 + 2a<sub>n</sub> $*$   $\Rightarrow$  a<sub>n+1</sub>  $0 \Rightarrow$  SqStart  $6 \Rightarrow$  SqEnd  $0.01 \Rightarrow$  an **DispSeqTbl** Pause **DrawSegCon** 

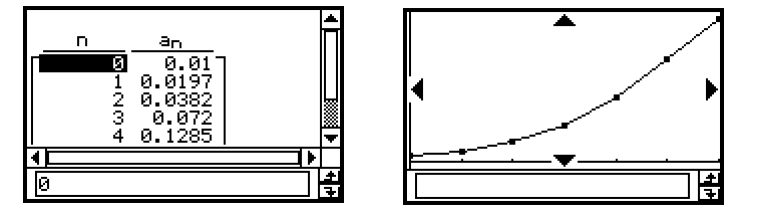

# **Incluyendo funciones de ordenar listas en un programa**

Las funciones de ordenar listas le permiten ordenar datos de tipo lista ya sea en orden ascendente o descendente. Asegúrese de que la lista contiene datos antes de ejecutar una función de orden.

#### u **Para ordenar datos en una única lista en orden ascendente**

MultiSortA <nombre de lista>

u **Para ordenar múltiples listas en orden ascendente, basándose en los datos de una lista**

MultiSortA <nombre de la lista de base>, <nombre de lista>,…

• Se pueden especificar hasta seis nombres de lista, incluyendo el nombre de la lista de base.

#### u **Para ordenar datos de una única lista en orden descendente**

MultiSortD <nombre de lista>

u **Para ordenar múltiples listas en orden descendente, basándose en los datos de una lista**

MultiSortD <nombre de la lista de base>, <nombre de lista>,...

• Se pueden especificar hasta seis nombres de lista, incluyendo el nombre de la lista de base.

# **Incluyendo gráficos estadísticos y funciones de cálculo en un programa**

Al incluir gráficos estadísticos y funciones de cálculo en un programa permite que el programa dibuje gráficos estadísticos y muestre los resultados de cálculos estadísticos.

### u **Para dibujar gráficos estadísticos**

#### **Ejemplo 1: Diagrama de dispersión.**

 ${0.5, 1.2, 2.4, 4, 5.2} \Rightarrow$  list1  $\{-2.1, 0.3, 1.5, 2, 2.4\} \Rightarrow$  list2 StatGraph 1, On, Scatter, list1, list2, 1, Square **DrawStat** 

Observe cómo también puede especificar *xy***Line** para el tipo de gráfico en lugar de **Scatter**.

#### **Ejemplo 2: Gráfico con marcadores de probabilidad normal.**

 ${0.5, 1.2, 2.4, 4, 5.2}$   $\Rightarrow$  list1 StatGraph 1, On, NPPlot, list1, Square **DrawStat** 

#### **Ejemplo 3: Gráficos estadísticos de una variable.**

 ${0.5, 1.2, 2.4, 4, 5.2} \Rightarrow$  list1 StatGraph 1, On, Histogram, list1, list1 DrawStat

Observe cómo también puede especificar **MedBox**, **ModBox**, **NDist** o **Broken** para el tipo de gráfico en lugar de **Histogram**.

#### **Ejemplo 4: Gráficos estadísticos de dos variables.**

 ${0.5, 1.2, 2.4, 4, 5.2}$   $\Rightarrow$  list1  $\{-2.1, 0.3, 1.5, 2, 2.4\} \Rightarrow$  list2 StatGraph 1,On, LinearR, list1, list2,1 **DrawStat** 

Observe cómo también puede especificar **MedMed**, **QuadR**, **CubicR**, **QuartR**, **LogR**, **ExpR**, **abExpR** o **PowerR** para el tipo de gráfico en lugar de **LinearR**.

#### **Ejemplo 5: Gráficos estadísticos de dos variables (Regresión sinusoidal/Regresión logística).**

 ${0.5, 1.2, 2.4, 4, 5.2} \Rightarrow$  list1  ${2.9, 3.8, 3.3, 0.4, 0.2} \Rightarrow$  list2 StatGraph 1, On, SinR, list1, list2 **DrawStat** 

Observe cómo también puede especificar **LogisticR** para el tipo de gráfico en lugar de **SinR**.

#### 12-7-5 Incluyendo funciones de la ClassPad en los programas

### u **Para usar funciones de cálculos estadísticos**

Se pueden realizar los siguientes tipos de cálculos estadísticos usando comandos de programa.

- Estadísticas de una variable.
- Estadísticas de dos variables.
- Regresión.
- Pruebas.
- Intervalo de confianza.
- Probabilidad.

Para más información, vea el "Capítulo 7 – Usando la aplicación Estadística".

#### u **Para explorar datos estadísticos**

#### **Ejemplo: Explorando datos con la regresión.**

StatGraphSel Off  ${0.5, 1.2, 2.4, 4, 5.2} \Rightarrow$  list1  $\{-2.1, 0.3, 1.5, 2, 2.4\} \Rightarrow$  list2 StatGraph 1, On, Scatter, list1, list2, 1, Square DrawStat LogReg list1, list2, 1 **DispStat DrawStat** 

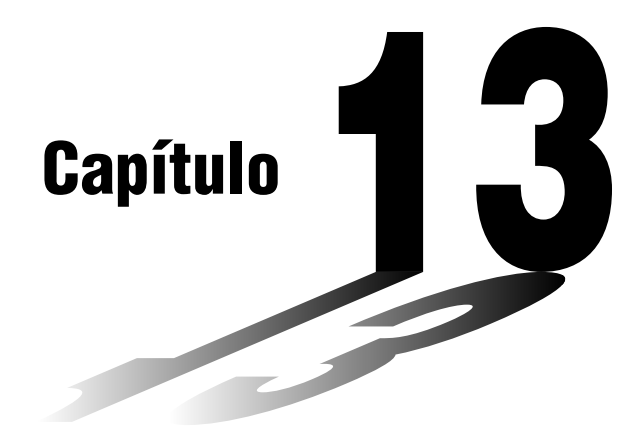

# **Usando el menú Configuración**

El menú [Setup] le proporciona los medios para especificar el formato de visualización de los valores numéricos y los valores iniciales por defecto para cada aplicación, y para configurar diversas opciones básicas.

- **[13-1 Visión general del menú Configuración](#page-587-0)**
- **[13-2 Usando el menú Configuración](#page-588-0)**
- **[13-3 Opciones del menú Configuración](#page-591-0)**

**13**

# <span id="page-587-0"></span>**13-1 Visión general del menú Configuración**

A continuación se describe cada uno de los comandos disponibles en el menú [Setup].

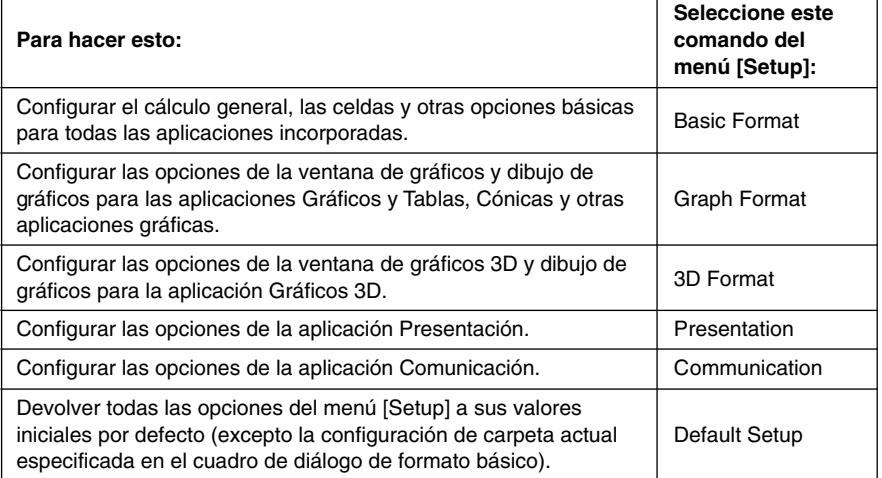

# <span id="page-588-0"></span>**13-2 Usando el menú Configuración**

A continuación aparecen los pasos básicos que debe seguir cuando utiliza el menú [Setup].

### u **Operación de la ClassPad**

- (1) Abra cualquier aplicación.
- (2) Toque  $\blacktriangleright$  y [Settings], o toque  $\equiv$  sobre el panel de iconos. Luego toque [Setup]. • Aparece el menú [Setup].
- (3) Toque el comando del menú [Setup] que quiera: formato básico, formato de gráfico, formato 3D, presentación o comunicación.
	- Para configurar las opciones del formato de gráfico, por ejemplo, toque volta [Settings], o toque settings Luego toque [Setup] y entonces [Graph Format]. Aparecerá el cuadro de diálogo de formato de gráfico.

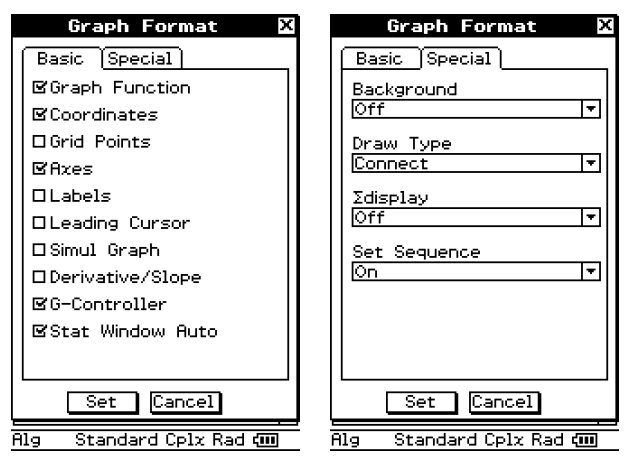

- Algunos cuadros de diálogo de configuración contienen múltiples hojas de manera parecida al cuadro de diálogo de formato de gráfico. Toque la lengüeta de la hoja que contiene las opciones que desea configurar.
- (4) Utilice el cuadro de diálogo para configurar las opciones deseadas.
	- Para más detalles acerca de las opciones que puede configurar en cada uno de los cuadros de diálogo, vea "13-3 Opciones del menú Configuración".
	- Algunas opciones requieren la especificación de una variable. Para más información, vea "Especificando una variable" en la página siguiente.
- (5) Para cerrar un cuadro de diálogo y aplicar su configuración, toque [Set]. Para cerrar un cuadro de diálogo sin aplicar su configuración, toque  $[Cancell]$  o el botón  $\mathbf{\overline{X}}$  en la esquina superior derecha del cuadro de diálogo.

# **Especificando una variable**

Ciertas opciones requieren que especifique variables. Si al configurarlas especifica una variable que ha sido grabada por el usuario, deberá especificar la carpeta donde se almacena y el nombre de la variable.

**Ejemplo:** Usar [Table Variable] en la hoja [Cell] del cuadro de diálogo de formato básico para configurar una variable de usuario.

# u **Operación de la ClassPad**

- (1) Toque  $\bullet\bullet\bullet\bullet\bullet$  y [Settings], o toque  $\mathbb{R}^{\bullet\bullet}$  sobre el panel de iconos, y luego toque [Setup] y [Basic Format].
	- Aparece el cuadro de diálogo de formato básico.
- (2) Toque la lengüeta [Cell].
- (3) Toque el botón de flecha hacia abajo [Table Variable].
	- Aparece una lista de variables.

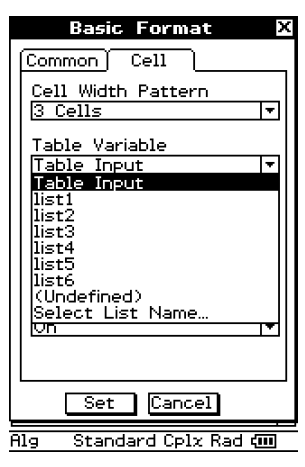

(4) De la lista, toque "Select List Name…".

• Aparece el cuadro de diálogo de selección de datos para seleccionar una variable.

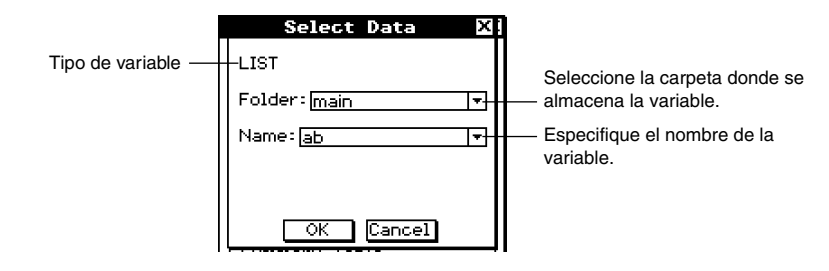

13-2-3 Usando el menú Configuración

- (5) Utilice el cuadro de diálogo de selección de datos para especificar la carpeta donde se almacena la variable, y luego especifique el nombre de la variable.
	- El cuadro de diálogo de muestra en el paso (4) muestra la selección de la variable de lista llamada "ab", que se encuentra en la carpeta llamada "main".
- (6) Toque [OK].
	- Se cierra el cuadro de diálogo de selección de datos.

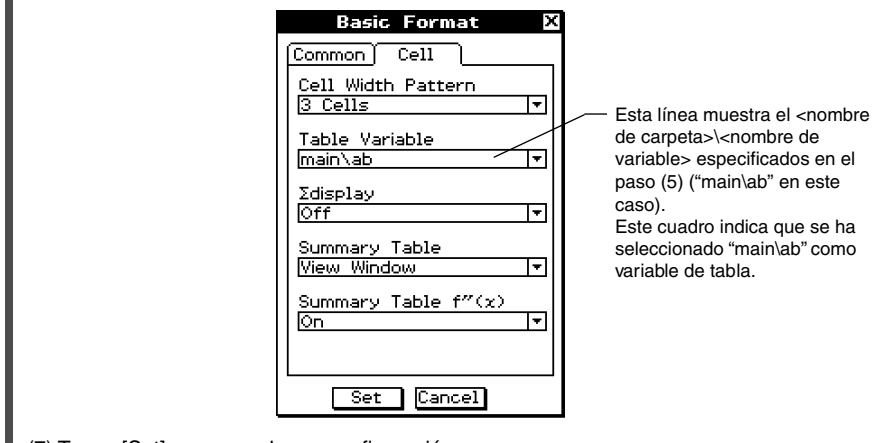

(7) Toque [Set] para guardar su configuración.

# **Inicializando todas las opciones del menú Configuración**

Cuando quiera restablecer todas las opciones del menú [Setup] a sus valores iniciales por defecto, realice el procedimiento siguiente.

#### **• Operación de la ClassPad**

- (1) Toque  $\mathbf{v}$  y [Settings], o toque  $\equiv$  sobre el panel de iconos, y luego toque [Setup] y [Default Setup].
- (2) Como respuesta al mensaje "Reset Setup Data?" que aparece, toque [OK] para inicializar todos las opciones o [Cancel] para cancelar la reinicialización.
	- Si toca [OK], los valores de configuración se inicializan y a continuación aparece en pantalla el cuadro de diálogo.
	- Para más detalles acerca de las opciones iniciales por defecto para cada elemento, vea "Opciones del menú Configuración" a continuación.

### **Consejo**

• La inicialización de las opciones del menú [Setup] no afecta a la configuración de la carpeta actual en el cuadro de diálogo de formato básico. Para más detalles acerca de la carpeta actual, vea "Especificando la carpeta actual" en la página 1-8-3.

 $\blacksquare$ 

# <span id="page-591-0"></span>**13-3 Opciones del menú Configuración**

Esta sección proporciona los detalles acerca de todas las opciones que puede configurar con el menú [Setup].

Los dos puntos siguientes se aplican a todos los cuadros de diálogo.

- Algunas configuraciones involucran activar y desactivar opciones. Al seleccionar un cuadro de marcación junto a una opción (de manera que tenga una marca de verificación) se activa, mientras que al borrar la marca del cuadro de marcación se desactiva.
- Otros ajustes consisten en un cuadro de texto con un botón de flecha hacia arriba a la derecha. Toque el botón de flecha hacia abajo para ver la lista de opciones disponibles, y luego toque la opción deseada.

#### **¡Importante!**

• Las opciones marcadas con un asterisco (\*) en las tablas siguientes son las iniciales por defecto.

# **Cuadro de diálogo Formato básico**

Utilice el cuadro de diálogo de formato básico para configurar las opciones básicas para los cálculos, las celdas, etc., y otros parámetros.

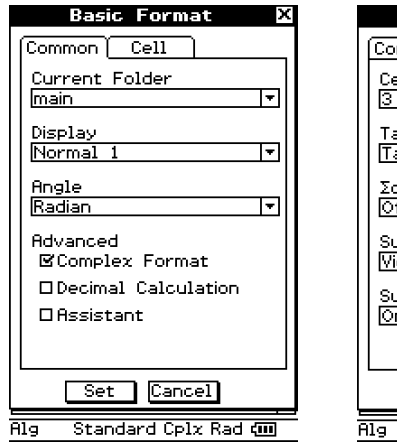

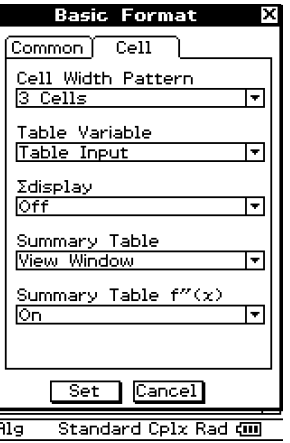

# **Lengüeta Common (Común)**

• Current Folder (Carpeta actual)

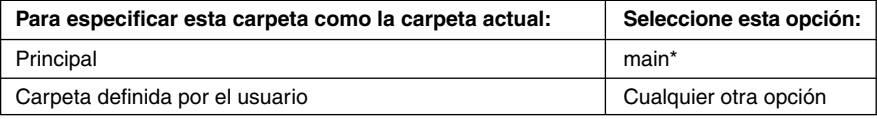

• La opción [Current Folder] también pueden ser configurada utilizando el administrador de variables. Para más información, vea "Especificando la carpeta actual" en la página 1-8-3.

### • Display (Visualización)

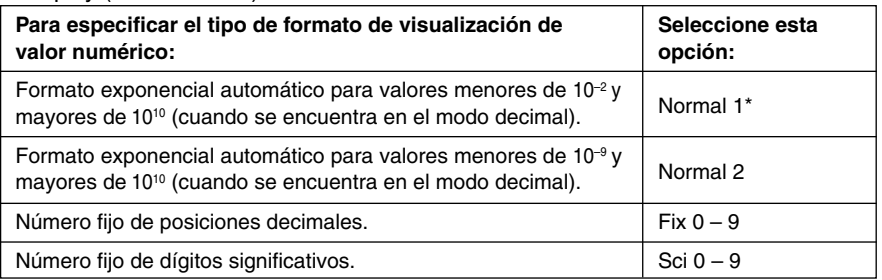

# • Angle (Ángulo)

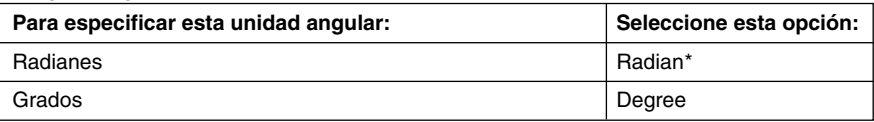

### • Advanced (Avanzado)

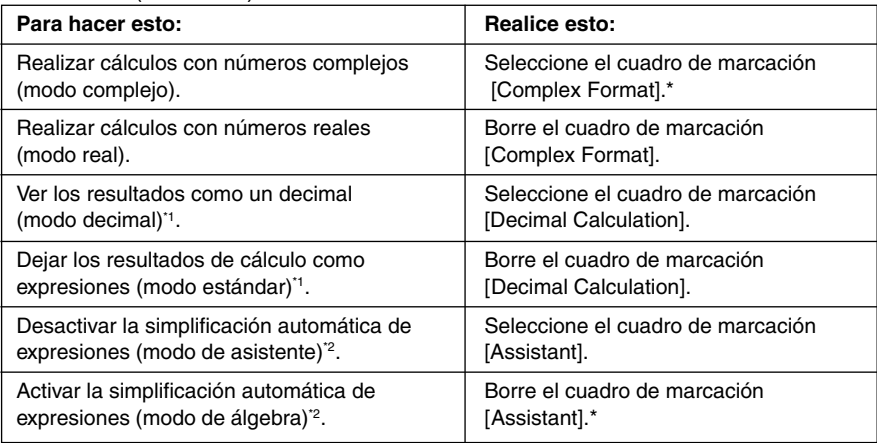

\*1 Al ejecutar  $1 \div 2$  en el modo decimal da un resultado de 0,5, mientras el modo estándar da un resultado de  $\frac{1}{2}$ .

\*2 Al ejecutar  $x^2 + 2x + 3x + 6$   $\textcircled{ex}$  en el modo de asistente da un resultado de  $x^2 + 2 \cdot x + 3 \cdot x$ + 6, mientras el modo de álgebra da un resultado de *x*<sup>2</sup> + 5• *x* + 6.

# **¡Importante!**

El modo de asistente sólo está disponible en las aplicaciones Principal y eActivity.

# 13-3-3 Opciones del menú Configuración

# **Lengüeta Cell (Celda)**

• Cell Width Pattern (Celdas en una fila) • Table Variable (Variable de tabla)

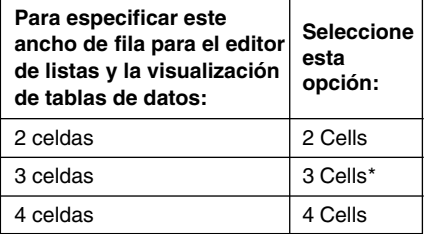

# u ∑display (Visualización de ∑)

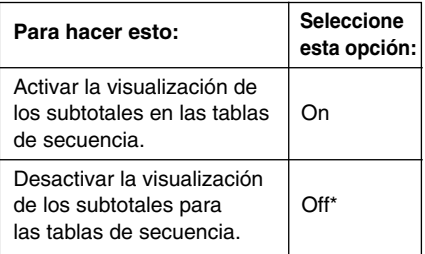

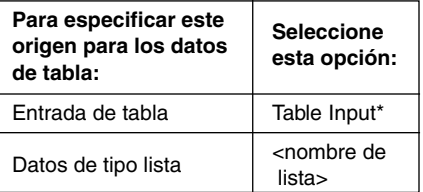

# • Summary Table (Tabla resumen)

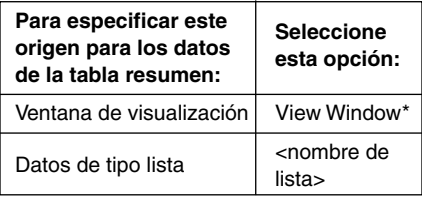

• Summary Table  $f''(x)$  (Tabla resumen  $f''(x)$ )

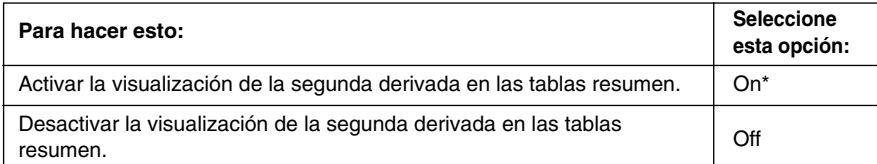

# **Cuadro de diálogo Formato de gráfico**

Utilice el cuadro de diálogo de formato de gráfico para configurar las opciones de la ventana de gráficos y para dibujar gráficos.

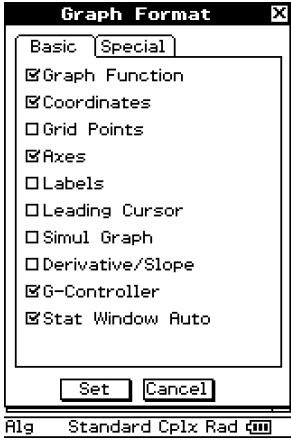

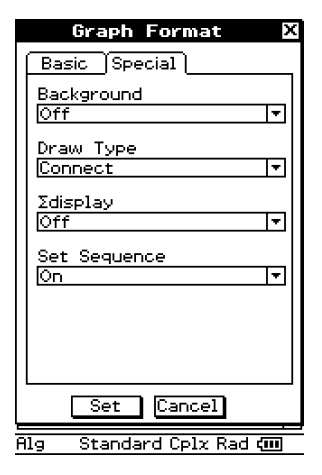

# **Lengüeta Basic (Básico)**

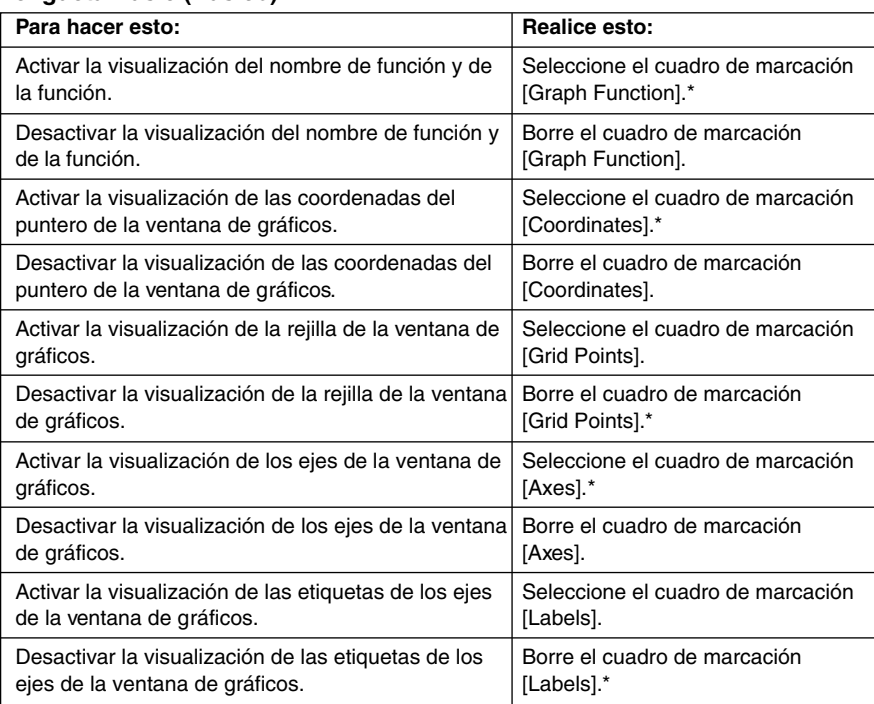

# 13-3-5 Opciones del menú Configuración

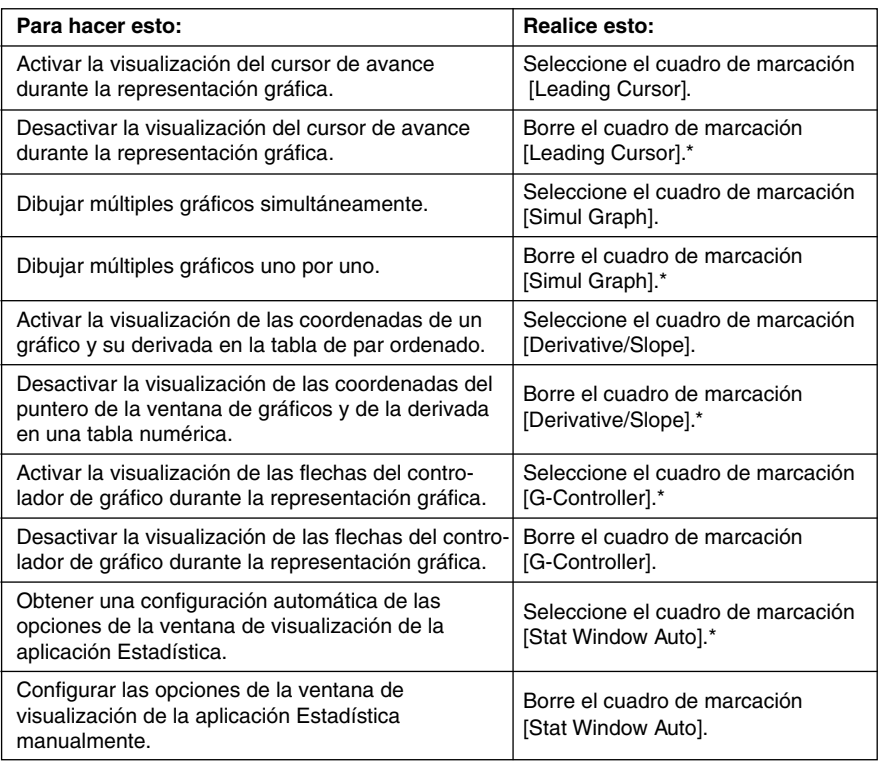

# **Lengüeta Special (Especial)**

• Background (Fondo)

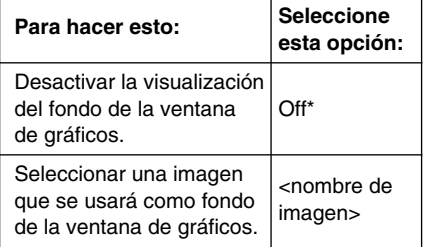

# • Draw Type (Tipo de dibujo)

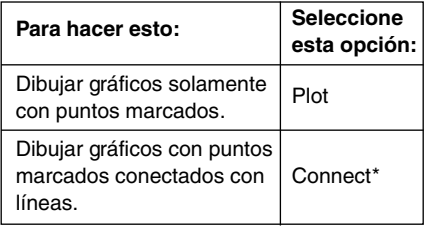

 $\blacksquare$ 

# u ∑display (Visualización de ∑)

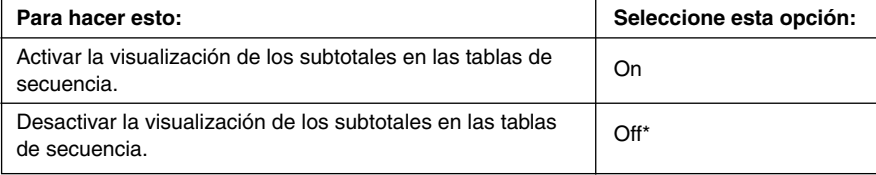

• Esto último coincide con la opción [∑display] del cuadro de diálogo de formato básico.

13-3-6 Opciones del menú Configuración

• Set Sequence (Config. secuencia)

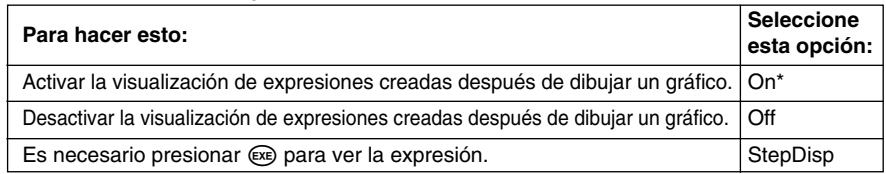

# **Cuadro de diálogo Formato 3D**

Utilice el cuadro de diálogo de formato 3D para configurar las opciones de la ventana de gráficos 3D y para dibujar gráficos tridimensionales. Para todos los detalles acerca de la aplicación Gráficos 3D, vea el Capítulo 5.

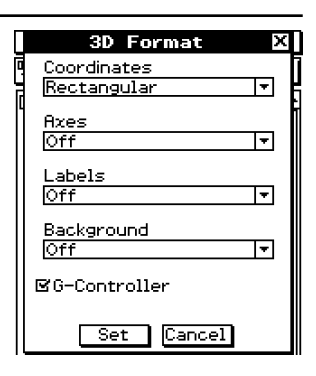

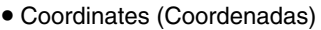

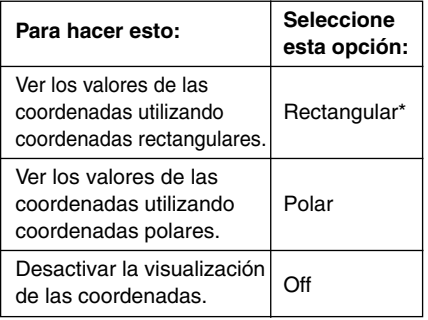

• Axes (Eies)

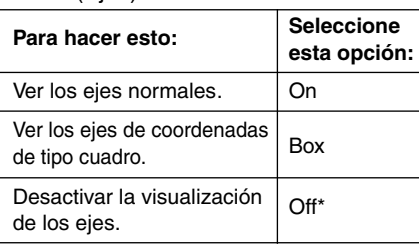

### • Labels (Etiquetas)

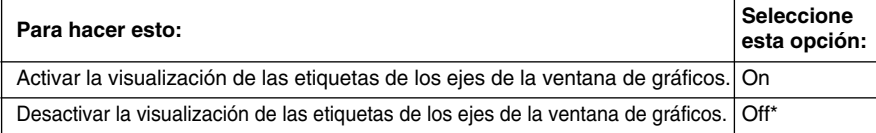

### • Background (Fondo)

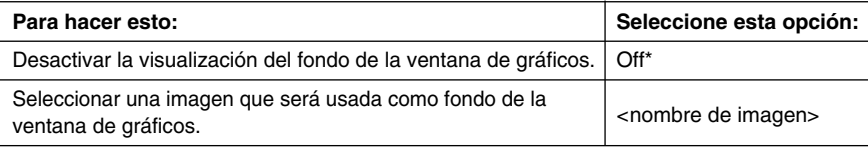

• Esto último coincide con la opción [Background] del cuadro de diálogo de formato básico.

# • G-Controller (Controlador G)

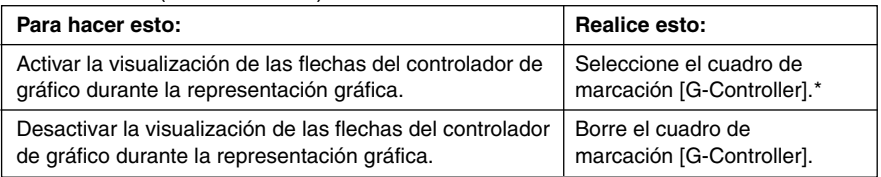

• Esto último coincide con la opción [G-Controller] del cuadro de diálogo de formato gráfico.

# **Cuadro de diálogo Presentación**

Para configurar las opciones para la aplicación Presentación, utilice el cuadro de diálogo de presentación. Para todos los detalles acerca de la aplicación Presentación, vea el Capítulo 11.

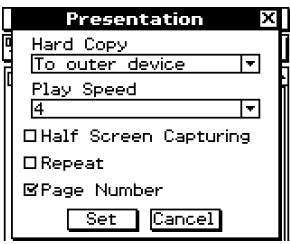

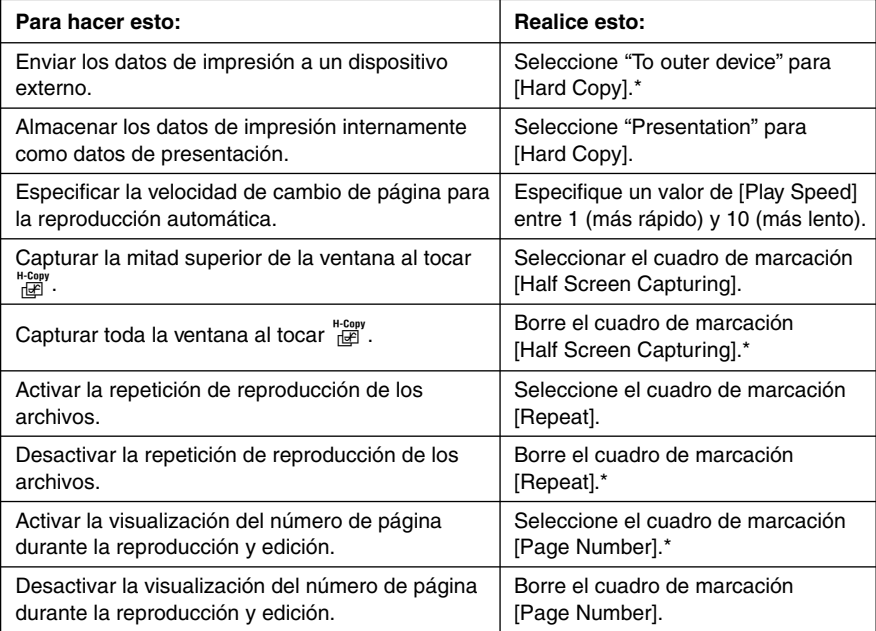

• El valor inicial por defecto para [Play Speed] es 4.

# **Cuadro de diálogo Comunicación**

Para configurar las opciones de comunicación, utilice el cuadro de diálogo de comunicación. Para todos los detalles acerca de la aplicación Comunicación, vea el Capítulo 15.

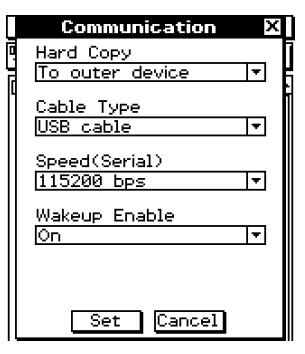

# • Hard Copy (Impresión)

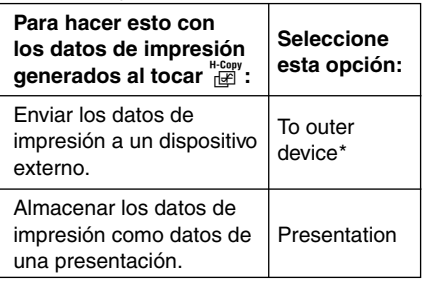

#### • Speed(Serial) (Velocidad (serie))

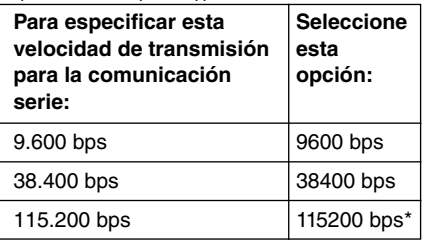

# • Cable Type (Tipo de cable)

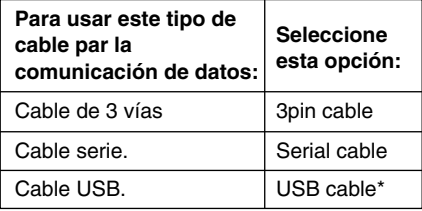

#### • Wakeup Enable (Habilitar activación automática)

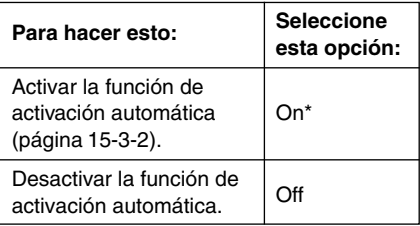

 $\blacksquare$ 

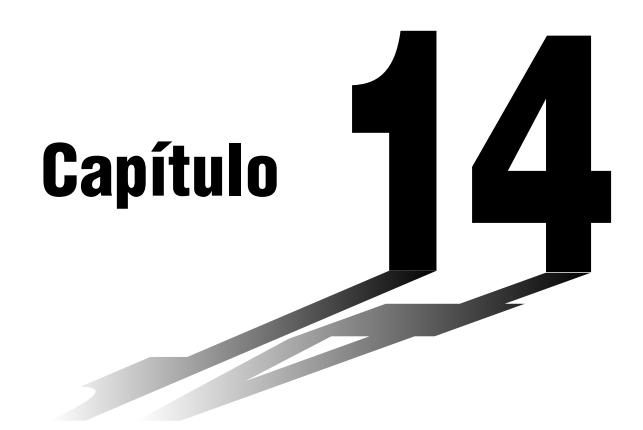

# **Configurando las preferencias del sistema**

La aplicación Sistema de la unidad ClassPad le permite configurar las preferencias del sistema globales, y acceder a la información del sistema.

- **[14-1 Visión general de las preferencias del sistema](#page-600-0)**
- **[14-2 Administrando el uso de la memoria](#page-602-0)**
- **[14-3 Usando el cuadro de diálogo Reiniciar](#page-605-0)**
- **[14-4 Inicializando su ClassPad](#page-606-0)**
- **[14-5 Ajustando el contraste de la pantalla](#page-607-0)**
- **[14-6 Configurando las propiedades de la alimentación](#page-608-0)**
- **[14-7 Especificando el idioma de visualización](#page-610-0)**
- **[14-8 Especificando el formato del teclado alfabético](#page-611-0)**
- **[14-9 Optimizando la memoria Flash ROM](#page-612-0)**
- **[14-10 Especificando la imagen de la pantalla final](#page-613-0)**
- **[14-11 Ajustando la alineación del panel táctil](#page-614-0)**
- **[14-12 Viendo la información de versión](#page-615-0)**

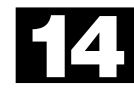

# <span id="page-600-0"></span>**14-1 Visión general de las preferencias del sistema**

Esta sección describe la configuración de la ventana de la aplicación Sistema, y proporciona información acerca de sus menús y comandos.

# **Arrancando la aplicación Sistema**

Para arrancar la aplicación Sistema utilice el procedimiento siguiente:

- u **Operación de la ClassPad**
	- En el menú de aplicaciones, toque  $\mathscr{L}$ .

Esto arranca la aplicación Sistema y muestra la ventana de uso de la memoria.

# **Ventana de la aplicación Sistema**

Siempre que arranca la aplicación Sistema aparece en primer lugar la hoja [Main Memory] de la ventana de uso de la memoria. Puede utilizar esta hoja para saber cuánta memoria está siendo usada para tareas específicas. Otras hojas contienen información acerca de la memoria usada por la aplicación eActivity y por los idiomas incorporados.

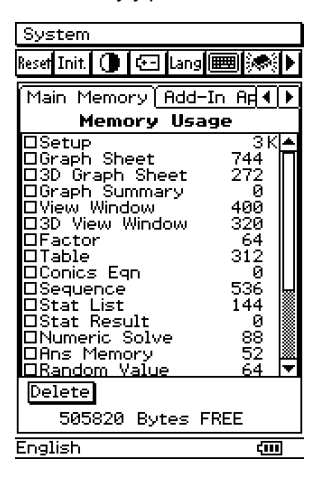

# **Menús y botones de la aplicación Sistema**

Para realizar una operación en la aplicación Sistema, selecciónela sobre el menú [System] o toque el botón de la barra de herramientas que corresponda.

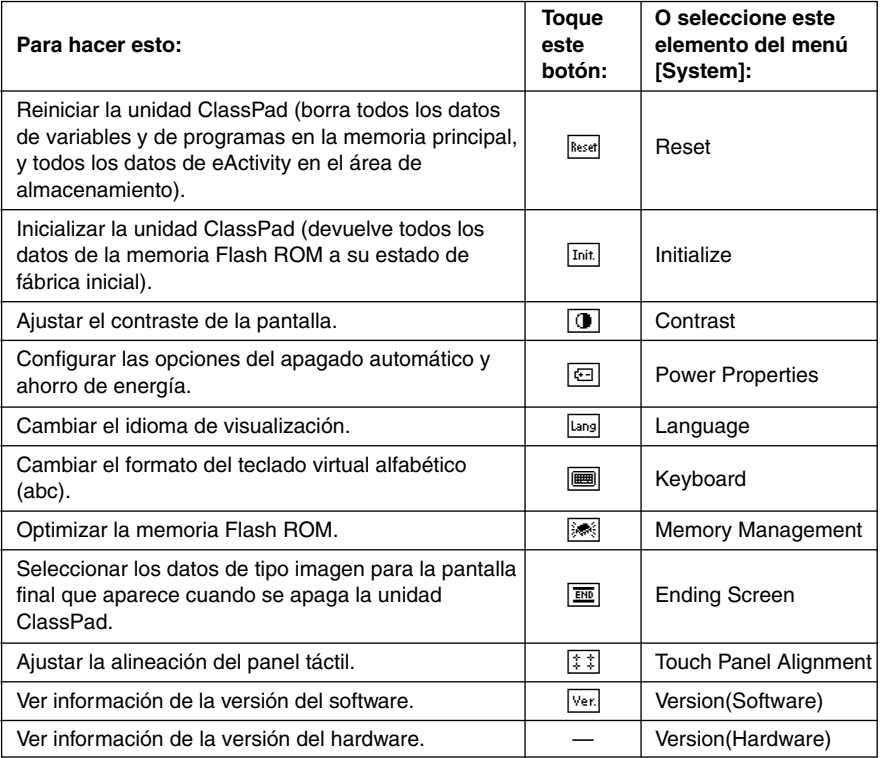

• Los detalles acerca de cada uno de las opciones anteriores pueden encontrarse en las secciones siguientes de este capítulo.

# <span id="page-602-0"></span>**14-2 Administrando el uso de la memoria**

Puede utilizar [Memory Usage] para saber la cantidad de datos que se encuentra almacenada en la memoria principal y en el área de almacenamiento, y para borrar los datos.

Siempre que toque  $\mathcal{U}_n$  en el menú de aplicaciones para arrancar la aplicación Sistema, primero aparecerá [Memory Usage].

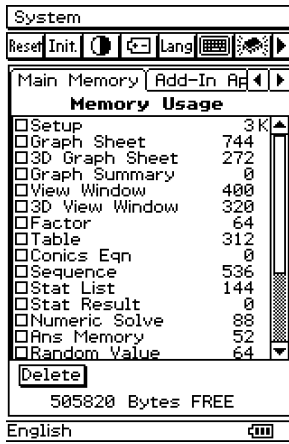

Para más detalles acerca del contenido de [Memory Usage], vea "Hojas de uso de la memoria" a continuación.

[Memory Usage] contiene las cuatro hojas siguientes.

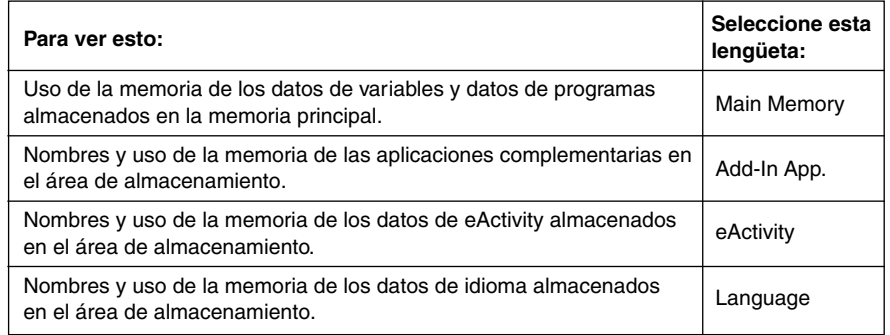

# **Hojas de uso de la memoria**

Las secciones siguientes explican el significado de cada una de las hojas en [Memory Usage].

**Lengüeta Main Memory (Memoria principal)**

| Este elemento:     | Muestra la cantidad de memoria usada por este tipo de dato:                                                     |
|--------------------|----------------------------------------------------------------------------------------------------|
| Setup              | Todos los datos de configuración y otras informaciones de<br>configuración (página 13-1-1).                     |
| <b>Graph Sheet</b> | Datos de función bidimensional (incluyendo los datos de nombre de<br>hoja y los datos de selección de función). |

..

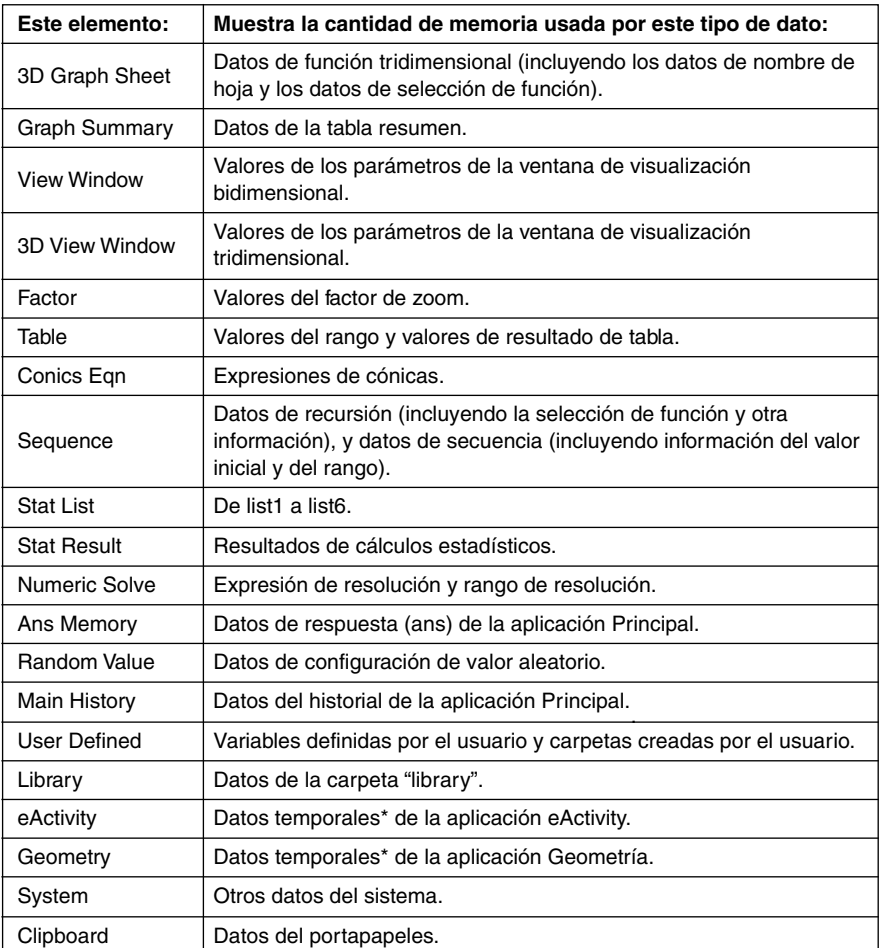

\* Los "datos temporales" son datos creados por una aplicación pero que no se almacenan en la memoria.

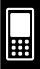

# **Lengüeta Add-In App. (Aplicaciones incorporadas)**

En esta hoja aparece una lista de todas las aplicaciones incorporadas que están instaladas actualmente en su ClassPad, y muestra el tamaño de cada aplicación.

### **Lengüeta eActivity**

En esta hoja aparece una lista de los nombres de todos los archivos que han sido creados con la aplicación eActivity, y muestra el tamaño de cada archivo.

### **Lengüeta Language (Idioma)**

En esta hoja aparece una lista de los datos de idioma usados para los mensajes y menús de la ClassPad.

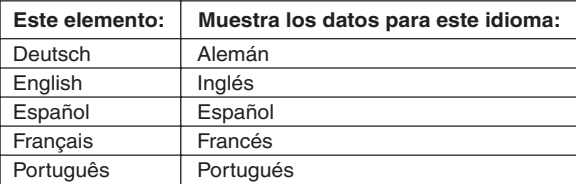

# **Borrando datos de uso de la memoria**

Para borrar los datos de uso de la memoria puede utilizar el procedimiento siguiente.

#### **• Operación de la ClassPad**

- (1) Toque la lengüeta de uso de la memoria (Main Memory, Add-In App., eActivity o Language) que contenga los datos que quiere borrar.
- (2) Seleccione el cuadro de marcación junto al elemento cuyos datos quiere borrar.
- (3) Toque el botón [Delete].
- (4) En el cuadro de diálogo de confirmación que aparece, toque [OK] para borrar los datos seleccionados, o [Cancel] para cancelar la operación de borrado.
	- Al tocar [OK] aparece el mensaje "Now deleting...", mientras se borran los datos.
	- El procedimiento anterior borra todos los datos que ha seleccionado, y actualiza los valores de uso de la memoria de acuerdo a ello.

### **Consejos**

- No se puede borrar ningún dato que tenga "dim" en su cuadro de marcación.
- Para información acerca de cómo borrar todos los datos de variables y datos de programa, y cómo borrar datos de eActivity, vea "14-3 Usando el cuadro de diálogo Reiniciar".

# <span id="page-605-0"></span>**14-3 Usando el cuadro de diálogo Reiniciar**

Desde el cuadro de diálogo de reinicialización puede realizar las operaciones siguientes.

- Borrar todos los datos de variables y de programas en la memoria principal.
- Borrar todos los datos de eActivity en la memoria de almacenamiento.

### **• Operación de la ClassPad**

(1) En el menú de aplicaciones, toque  $\mathcal{X}$ .

- Esto arranca la aplicación Sistema.
- (2) Toque **Reset** para ver el cuadro de diálogo de reinicialización.
	- Para cancelar la operación de reinicialización en cualquier momento antes de ejecutarla en el paso (5) de este procedimiento, toque [Cancel].

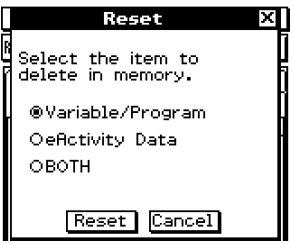

(3) En el cuadro de diálogo de reinicialización, seleccione el tipo de operación de reinicialización que desea realizar.

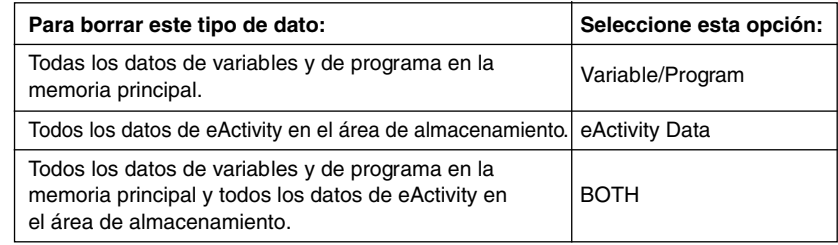

- (4) Después de seleccionar el tipo de operación de reinicialización que desea realizar, toque [Reset].
- (5) Como respuesta al mensaje de confirmación que aparece, toque [OK] para realizar la operación de reinicialización, o [Cancel] para cancelar.
- (6) Siga las instrucciones que aparecen en pantalla.

 $\overline{\mathbb{H}}$ 

# <span id="page-606-0"></span>**14-4 Inicializando su ClassPad**

Al ejecutar la operación [Initialize] se inicializa su ClassPad, que restablece todos los datos de la memoria Flash ROM a su estado de fábrica inicial.

#### **¡Advertencia!**

Al inicializar su ClassPad se borra cualquier cosa que haya introducido y almacenado en la memoria (incluyendo datos de eActivity y datos de aplicaciones complementarias), desde que compró la ClassPad o la inicializó por última vez. Antes de inicializar la ClassPad, asegúrese bien de que ya no necesita ningún dato de los que se borrarán.

### **• Operación de la ClassPad**

- (1) En el menú de aplicaciones, toque  $\mathscr{L}$ .
	- Esto arranca la aplicación Sistema.
- $(2)$  Toque  $\overline{\text{Init}}$ .
	- Aparece un mensaje de confirmación preguntando si realmente desea inicializar su ClassPad.

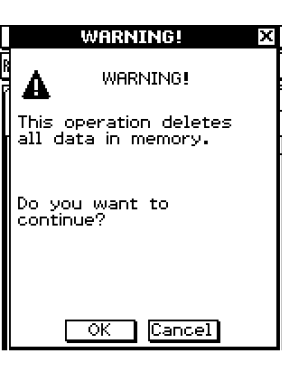

- (3) Toque [OK] para inicializar su ClassPad, o [Cancel] para cancelar.
	- Si toca [OK], aparece un mensaje para informarle cuándo ha acabado la operación de reinicialización.
- (4) En el cuadro de diálogo de mensaje, presione  $(x)$ .
	- De esta manera, su ClassPad se reinicializa.
- (5) Realice las operaciones de alineación del panel táctil, ajuste del contraste, selección del idioma de visualización y configuración del teclado, a medida que sus cuadros de diálogo aparezcan en la pantalla de la ClassPad.
	- El menú de aplicaciones aparece después de acabar las configuraciones del paso (5).
	- Para más información acerca de los procedimientos que debe llevar a cabo en el paso (5), vea "Cambiando las pilas y configurando la ClassPad" al principio de esta guía del usuario (página 4).

# <span id="page-607-0"></span>**14-5 Ajustando el contraste de la pantalla**

Utilice el procedimiento siguiente para ver el cuadro de diálogo de contraste y ajustar el contraste de la pantalla.

### **• Operación de la ClassPad**

(1) En el menú de aplicaciones, toque  $\mathbb{Z}$ .

• Esto arranca la aplicación Sistema.

(2) Toque  $\Box$  para ver el cuadro de diálogo de contraste.

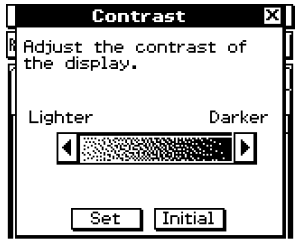

#### (3) Ajuste el contraste de la pantalla.

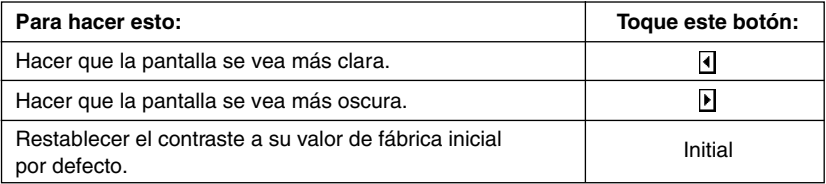

• Tocando y manteniendo presionado  $\lceil \cdot \rceil$  continuamente se lleva a cabo la operación que corresponda hasta que suelte el botón.

(4) Para cerrar el cuadro de diálogo de contraste, toque [Set].

# <span id="page-608-0"></span>**14-6 Configurando las propiedades de la alimentación**

Para configurar las opciones del modo de ahorro de energía y apagado automático (APO), utilice el cuadro de diálogo de propiedades de la alimentación.

# **Modo de ahorro de energía**

Su ClassPad tiene una función de "reanudación" que recuerda su estado cuando la apaga, y restablece el mismo estado la próxima vez que enciende la ClassPad. La función de reanudación necesita energía para funcionar, lo cual significa que se continúa consumiendo alguna energía mientras la ClassPad está desactivada. El modo de ahorro de energía le permite limitar el tiempo durante el que la función de reanudación continúa funcionando (y consume energía), después de apagar la ClassPad. Puede especificar 1 día, 1 semana o 1 mes. Cuando se llega al límite de tiempo especificado, la función de reanudación se desactiva.

La tabla siguiente describe las opciones de ahorro de energía disponibles.

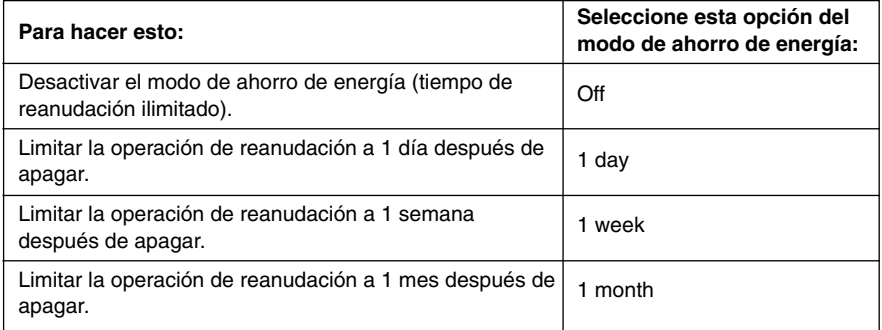

• El valor inicial por defecto para la opción anterior es [Off].

# **Apagado automático**

La función de apagado automático (APO) contribuye a conservar la carga de las pilas apagando la unidad ClassPad automáticamente, siempre que no realice ninguna operación durante un lapso de tiempo especificado. Puede especificar 1, 3, 6 ó 60 minutos para el tiempo de disparo del apagado automático. El valor APO inicial por defecto es de 6 minutos.

# **Configurando las propiedades de la alimentación**

# **• Operación de la ClassPad**

- (1) En el menú de aplicaciones, toque  $\mathcal{L}$ .
	- Esto arranca la aplicación Sistema.
- (2) Toque  $\boxed{\text{a}}$  para ver el cuadro de diálogo de propiedades de la alimentación.

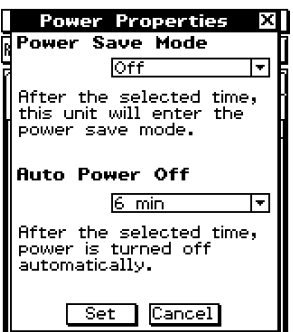

- (3) Configure las opciones del modo de ahorro de energía y del apagado automático.
	- Para más detalles acerca de estas opciones, vea "Modo de ahorro de energía" y "Apagado automático" en la página 14-6-1.
- (4) Cuando todas las opciones estén de la manera deseada, toque [Set] para aplicarlas y cerrar el cuadro de diálogo de propiedades de la alimentación, o toque [Cancel] para cerrar sin cambiar ninguna opción.
	- Al tocar [Set] o [Cancel] se vuelve a [Memory Usage].

⊞

# <span id="page-610-0"></span>**14-7 Especificando el idioma de visualización**

Utilice el procedimiento siguiente para especificar el alemán, inglés, español, francés o portugués como el idioma de visualización.

### **• Operación de la ClassPad**

- (1) En el menú de aplicaciones, toque  $\mathcal{X}$ .
	- Esto arranca la aplicación Sistema.

 $(2)$  Toque  $\overline{L_{ang}}$  para ver el cuadro de diálogo de idioma.

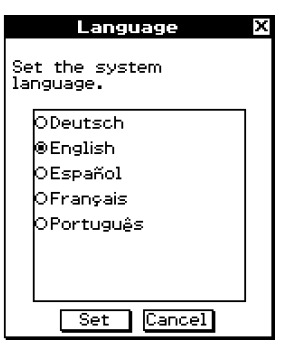

(3) En la lista de idiomas, toque el idioma que desea utilizar como idioma de visualización.

- (4) Cuando la configuración esté de la manera deseada, toque [Set] para aplicarla y cerrar el cuadro de diálogo de idioma, o toque [Cancel] para cerrar sin cambiar la configuración.
	- Al tocar [Set] se vuelve al menú de aplicaciones. Al tocar [Cancel] se vuelve a [Memory Usage].

 $\overline{\mathbb{H}}$ 

# <span id="page-611-0"></span>**14-8 Especificando el formato del teclado alfabético**

El cuadro de diálogo de teclado le permite seleccionar entre tres formatos diferentes del teclado para el teclado virtual alfabético (abc): QWERTY, AZERTY o QWERTZ. La opción inicial por defecto es QWERTY.

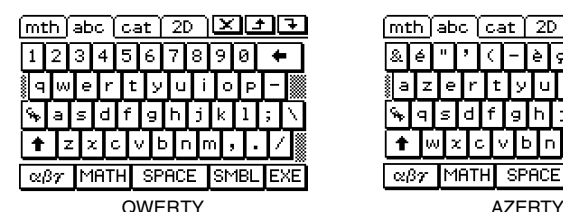

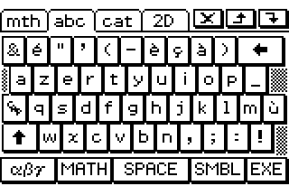

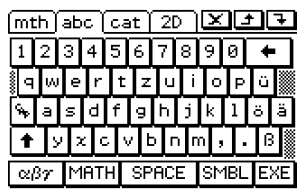

QWERTZ

# **• Operación de la ClassPad**

(1) En el menú de aplicaciones, toque  $\mathcal{X}$ .

• Esto arranca la aplicación Sistema.

(2) Toque il para ver el cuadro de diálogo de teclado.

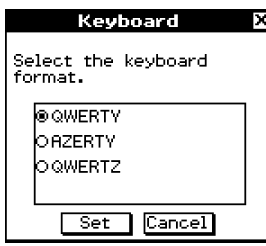

- (3) En la lista de formatos del teclado, toque la que desea utilizar para el teclado virtual alfabético (abc).
- (4) Cuando haya seleccionado el formato deseado, toque [Set] para aplicarlo y cerrar el cuadro de diálogo de teclado, o toque [Cancel] para cerrar sin cambiar la configuración.
	- Al tocar [Set] se vuelve al menú de aplicaciones. Al tocar [Cancel] se vuelve a [Memory Usage].
# **14-9 Optimizando la memoria Flash ROM**

Para realizar una operación de "recogida de basura" que optimiza la memoria Flash ROM, utilice el procedimiento siguiente. Al optimizar la Flash ROM aumenta la cantidad de memoria disponible para el almacenamiento.

#### **• Operación de la ClassPad**

(1) En el menú de aplicaciones, toque  $\mathcal{U}$ .

• Esto arranca la aplicación Sistema.

 $(2)$  Toque  $\boxed{\approx}$ .

• Aparece un mensaje de confirmación preguntando si realmente desea optimizar la memoria Flash ROM.

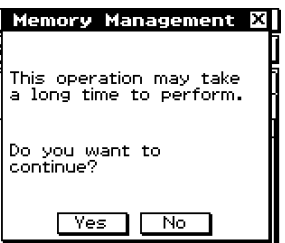

(3) Toque [Yes] para optimizar la memoria Flash ROM, o [No] para cancelar.

- Después de tocar [Yes], el mensaje "Now Optimizing..." permanece en pantalla mientras la optimización esté en marcha. Cuando la optimización acaba, aparece el mensaje "Complete!".
- (4) Toque [OK] para cerrar el cuadro de diálogo del mensaje "Complete!".
	- De esta manera se vuelve a [Memory Usage].

## **Consejo**

• Puede interrumpir la operación de "recogida de basura" tocando **ESC** sobre el panel de iconos. Toque [OK] en el cuadro de diálogo que aparece para volver a [Memory Usage].

#### **¡Importante!**

• Nunca presione el botón P en la parte trasera de la ClassPad mientras una operación de "recogida de basura" esté en marcha. Al hacerlo podría dañar la memoria, resultando en la pérdida de todo el contenido de la memoria y en un fallo de funcionamiento de la ClassPad. Si esto llegara a producirse, deberá solicitar una reparación a su Servicio de Mantenimiento CASIO. Tenga en cuenta que al reparar su ClassPad no recuperará el contenido de la memoria que se haya perdido.

囲

# **14-10 Especificando la imagen de la pantalla final**

Siempre que presiona la tecla (MOFF) para apagar la unidad ClassPad, ésta copia cualquier dato que se encuentra actualmente en la memoria RAM a la memoria Flash ROM, y luego se apaga. La pantalla final es la que aparece en pantalla mientras se está realizando la operación de almacenamiento de datos RAM, hasta que se desconecta realmente la alimentación. Puede especificar qué datos de tipo imagen quiere que aparezcan como la pantalla final.

#### **• Operación de la ClassPad**

- (1) En el menú de aplicaciones, toque  $\mathcal{U}$ .
	- Esto arranca la aplicación Sistema.
- (2) Toque  $\boxed{m}$  para ver el cuadro de diálogo de pantalla final.
	- Para ver este icono, primero deberá tocar el botón de flecha derecha en la barra de herramientas para desplazarla.

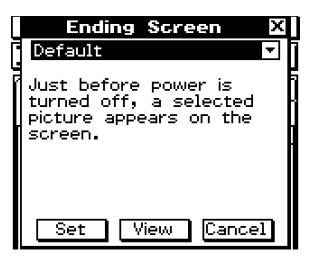

- (3) Toque el botón de flecha hacia abajo. En la lista que aparece, toque la imagen de pantalla final que desea usar.
	- Para ver la lista, abra la lista desplegable cerca de la parte superior del cuadro de diálogo.
	- Tocando el botón [View] aparece una vista previa de la imagen de pantalla seleccionada actualmente. Toque [OK] para cerrar la imagen de vista previa.
- (4) Después de seleccionar la imagen deseada, toque [Set] para aplicarla y cerrar el cuadro de diálogo de pantalla final, o toque [Cancel] para cerrar el cuadro de diálogo sin cambiar la configuración.
	- Al tocar [Set] o [Cancel] se vuelve a [Memory Usage].

# **14-11 Ajustando la alineación del panel táctil**

Siempre que al tocar sobre la pantalla de la ClassPad observe que se realiza una operación errónea o no se realiza ninguna operación, deberá ajustar la alineación del panel táctil.

#### **• Operación de la ClassPad**

(1) En el menú de aplicaciones, toque  $\mathcal{X}$ .

- Esto arranca la aplicación Sistema.
- (2) Toque  $\left|\frac{1}{2},\frac{1}{2}\right|$  para ver la pantalla de alineación del panel táctil.
	- Para ver este icono, primero deberá tocar el botón de flecha hacia la derecha en la barra de herramientas para desplazarla.

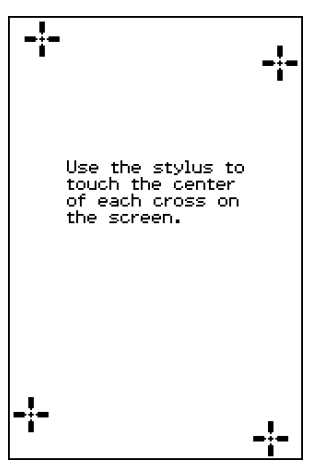

- (3) Utilice el lápiz táctil para tocar el centro de cada una de las cuatro cruces a medida que aparezcan en pantalla.
	- Al tocar el centro de la cuarta cruz finaliza la alineación del panel táctil, y se vuelve a [Memory Usage].
	- Cuando alinee su ClassPad trate de tocar el centro exacto de cada cruz.

# **14-12 Viendo la información de versión**

Cuando quiera ver la información de la versión del sistema operativo de su ClassPad, aplicaciones, etc., utilice el procedimiento siguiente.

#### **• Para ver la información de versión del software**

(1) En el menú de aplicaciones, toque  $\mathbb{Z}$ .

• Esto arranca la aplicación Sistema.

(2) Toque  $\overline{Var}$  para ver el cuadro de diálogo de versión.

- Para ver este icono, primero deberá tocar el botón de flecha hacia la derecha en la barra de herramientas para desplazarla.
- Toque el nombre de una aplicación o de un elemento en el cuadro de diálogo para ver la información detallada de la versión.

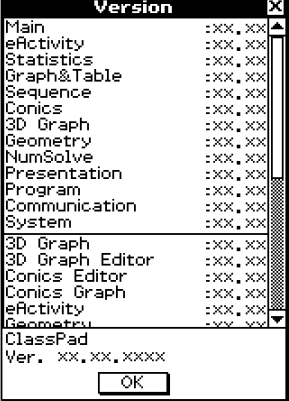

(3) Para cerrar el cuadro de diálogo de versión, toque [OK]. Se vuelve a [Memory Usage].

#### u **Para ver la información de versión del hardware**

Durante el paso (2) del procedimiento en "Para ver la información de versión del software" anterior, toque [System] y luego [Version(Hardware)].

Aparece el cuadro de diálogo de versión, que le muestra el nombre del procesador de la ClassPad y otra información del hardware.

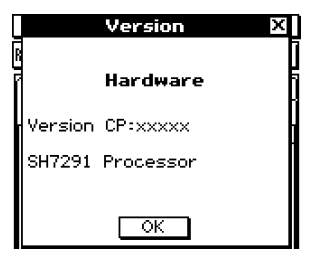

l⊞

Para cerrar el cuadro de diálogo de versión, toque [OK].

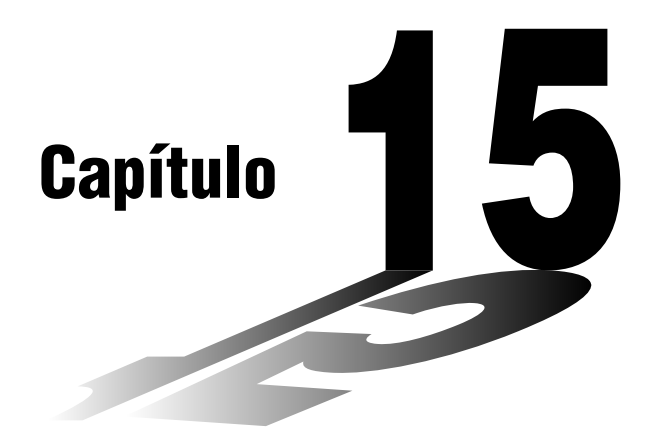

# **Realizando una comunicación de datos**

Para conectar su ClassPad a otra unidad ClassPad o a un analizador de datos CASIO y transferir datos entre ellos, puede utilizar el cable de comunicación de datos SB-62. Para transferir datos entre una ClassPad y un ordenador personal, deberá utilizar el cable SB-300 que viene con la ClassPad. Este capítulo explica cómo realizar las operaciones de comunicación de datos y cómo intercambiar datos.

- **[15-1 Visión general de la comunicación de datos](#page-617-0)**
- **[15-2 Conectando la ClassPad a otro dispositivo](#page-620-0)**
- **[15-3 Configurando los parámetros de comunicación](#page-623-0)**
- **[15-4 Transfiriendo datos a otra unidad ClassPad](#page-626-0) 15**

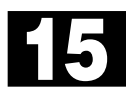

# <span id="page-617-0"></span>**15-1 Visión general de la comunicación de datos**

Esta sección proporciona una visión general de los tipos de conexiones posibles, y de los datos que pueden ser transferidos para cada una de las conexiones. También le indica cómo utilizar la aplicación Comunicación para transferir datos.

#### **¡Importante!**

• Nunca presione el botón P en la parte trasera de la ClassPad mientras una operación de comunicación de datos esté en marcha. Al hacerlo podría dañar la memoria, resultando en la pérdida de todo el contenido de la memoria y en un fallo de funcionamiento de la ClassPad. Si esto llegara a producirse, deberá solicitar una reparación a su Servicio de Mantenimiento CASIO. Tenga en cuenta que al reparar su ClassPad no recuperará ningún contenido de la memoria que se haya perdido.

#### **Dispositivos que pueden conectarse y datos transferibles**

Existen los tres tipos de conexiones posibles siguientes.

- Dos unidades ClassPad.
- Una ClassPad y un ordenador.
- Una ClassPad y un analizador de datos CASIO EA-200.

A continuación se proporcionan detalles acerca de cada una de estas conexiones, y se describe el tipo de datos que pueden ser transferidos para cada conexión.

#### k **Conectando dos unidades ClassPad**

Entre dos unidades ClassPad puede transferir datos de variables, datos de eActivity y datos de tipo imagen de la pantalla.

- Para información acerca de las variables, vea "1-7 Variables y carpetas".
- Para información acerca de los datos de eActivity, vea "Capítulo 10 Usando la aplicación eActivity".
- Para información acerca de los datos de tipo imagen de pantalla, vea "Enviando una captura de pantalla con su contenido actual" en la página 15-4-5.

#### u **Conexión**

Para conectar dos unidades ClassPad, utilice el cable de comunicación de datos SB-62 de 3 vías. Para más detalles, vea "Conexión a otra unidad ClassPad" en la página 15-2-1.

### u **Cómo transferir datos**

Para transferir datos entre dos unidades ClassPad puede utilizar cualquiera de los dos métodos siguientes.

- Usar la aplicación Comunicación. Para más detalles, vea "15-4 Transfiriendo datos a otra unidad ClassPad".
- Usar los comandos de programa "SendVar38k" y "GetVar38k". Para más detalles, vea "Capítulo 12 - Usando la aplicación Programas".

#### ■ Conectando una ClassPad a un ordenador

Cuando se conecte a un ordenador, podrá realizar las operaciones siguientes.

- Transferir datos de variables y datos de eActivity entre la ClassPad y un ordenador.
- Instalar aplicaciones complementarias, datos de idioma y actualizaciones del sistema operativo desde el ordenador a su ClassPad.
- Transferir datos de tipo imagen de pantalla al ordenador.
- Para información acerca de las variables, vea "1-7 Variables y carpetas".
- Para información acerca de los datos de eActivity, vea "Capítulo 10 Usando la aplicación eActivity".
- Para información acerca de los datos de tipo imagen de pantalla, vea "Enviando una captura de pantalla con su contenido actual" en la página 15-4-5.
- Para más detalles acerca de la instalación y desinstalación de las aplicaciones complementarias, instalación de datos de idioma y actualización del sistema operativo, vea la documentación del usuario que viene con ProgramLink.
- Su ClassPad puede funcionar incorrectamente después de actualizar su sistema operativo desde su ordenador usando ProgramLink, si el sistema operativo que instala no es compatible con la versión del hardware de su ClassPad. Si instala accidentalmente una versión del sistema operativo que no es compatible con la versión del hardware de su ClassPad, visite la página Web siguiente para obtener información acerca de lo que debe hacer para conseguir que su ClassPad funcione de nuevo normalmente.

http://world.casio.com/edu\_e/

#### u **Conexión**

Para conectar el puerto de comunicación de 20 vías de la ClassPad al puerto USB de su ordenador, utilice el cable especial SB-300. Para más detalles, vea "Conexión a un ordenador (USB)" en la página 15-2-3.

#### u **Cómo transferir los datos**

En la ClassPad, utilice la aplicación Comunicación. En su ordenador, utilice el software ProgramLink. Para más detalles, vea la documentación del usuario que viene con el software ProgramLink.

#### k **Conectando la ClassPad a un analizador de datos CASIO EA-200**

Cuando se conecte a un analizador de datos, podrá realizar las operaciones siguientes.

- Transferir información de configuración del analizador de datos y datos muestreados a la unidad ClassPad.
- Transferir datos de variables, datos de eActivity e información de configuración del analizador de datos desde la ClassPad al analizador de datos.
- Para información acerca de las variables, vea "1-7 Variables y carpetas".
- Para información acerca de los datos de eActivity, vea "Capítulo 10 Usando la aplicación eActivity".
- Para información acerca de los datos muestreados e información de configuración del analizador de datos, vea la documentación del usuario que viene con el analizador de datos.

#### u **Conexión**

Para conectar dos unidades, utilice el cable de comunicación de datos especial SB-62 de 3 vías. Para más detalles, vea "Conexión a un analizador de datos EA-200" en la página 15-2-2.

囲

### u **Cómo transferir los datos**

Para transferir los datos utilice los comandos de programa "Send38k" y "Receive38k". Para más detalles, vea "Capítulo 12 - Usando la aplicación Programas", y la documentación del usuario que viene con el analizador de datos.

# **Usando la aplicación Comunicación de la ClassPad**

Para llevar a cabo una operación de transferencia de datos, toque **B** en el menú de aplicaciones para arrancar la aplicación Comunicación.

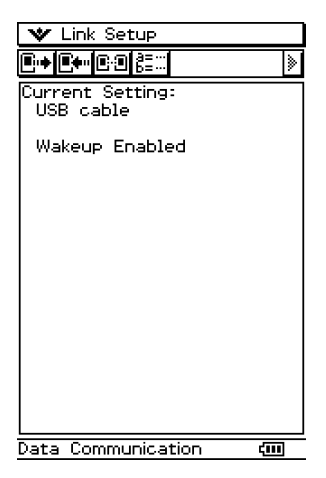

## ■ Menús y botones de la aplicación Comunicación

A continuación se explica las operaciones que puede realizar usando los menús y los botones de la aplicación Comunicación.

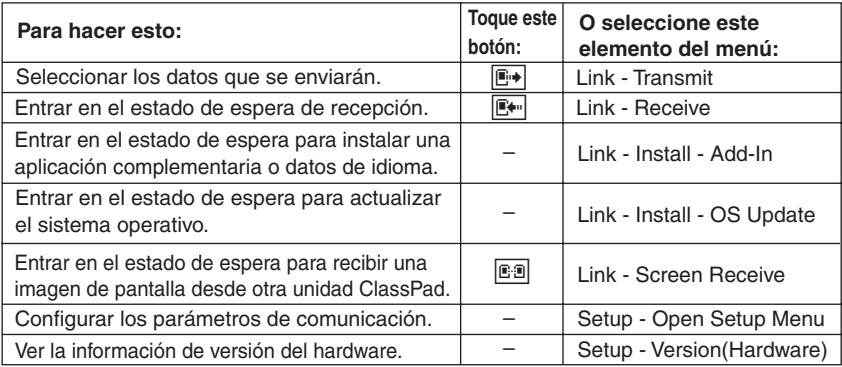

• Para más detalles acerca de la configuración de los parámetros de comunicación, vea "15-3 Configurando los parámetros de comunicación".

# <span id="page-620-0"></span>**15-2 Conectando la ClassPad a otro dispositivo**

Esta sección proporciona explicaciones detalladas de cómo conectar la ClassPad a otra unidad ClassPad, a un ordenador y a un analizador de datos CASIO.

## **Conexión a otra unidad ClassPad**

Para conectar dos unidades ClassPad entre ellas, utilice el procedimiento siguiente.

#### **Hardware necesario**

ClassPad: 2 unidades. Cable SB-62 especial: 1.

#### u **Operación de la ClassPad**

- (1) Apague las dos unidades.
- (2) Quite las tapas de los conectores de los puertos de 3 vías de ambas unidades.
- (3) Conecte el cable de comunicación de datos como se muestra en la ilustración siguiente.
	- Inserte ambos conectores firmemente, lo más adentro que entren.

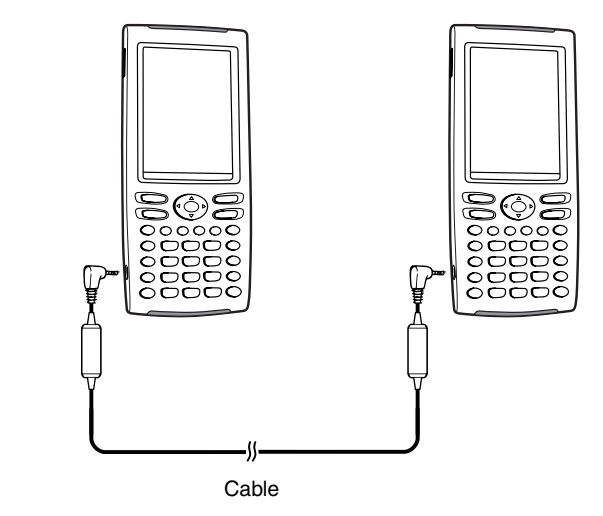

• Para información acerca de lo que debe hacer para transferir datos, vea "15-4 Transfiriendo datos a otra unidad ClassPad".

⊞

#### **Consejos**

- Asegúrese de no poner las tapas de los conectores en un lugar equivocado ni perderlas.
- Como protección contra la suciedad, el polvo y la electricidad estática, asegúrese de volver a poner las tapas de los conectores siempre que el cable no esté conectado.

## **Conexión a un analizador de datos EA-200**

Puede utilizar el analizador de datos CASIO para muestrear y recoger datos de diversos fenómenos naturales corrientes. También puede conectar el analizador de datos a su ClassPad, y controlar el funcionamiento del analizador de datos desde su ClassPad. Puede transferir información de configuración desde la ClassPad al analizador de datos, disparar el muestreo desde la ClassPad y representar gráficamente los resultados muestreados en su ClassPad.

#### k **Hardware necesario**

ClassPad: 1 unidad. Analizador de datos EA-200: 1. Cable SB-62 especial: 1.

#### **• Operación de la ClassPad**

- (1) Apague la ClassPad y el analizador de datos.
- (2) Quite la tapa del conector del puerto de 3 vías del analizador de datos, y conecte un extremo del cable de comunicación de datos al puerto.
- (3) Quite la tapa del conector del puerto de 3 vías de la ClassPad, y conecte el otro extremo del cable de comunicación de datos al puerto.

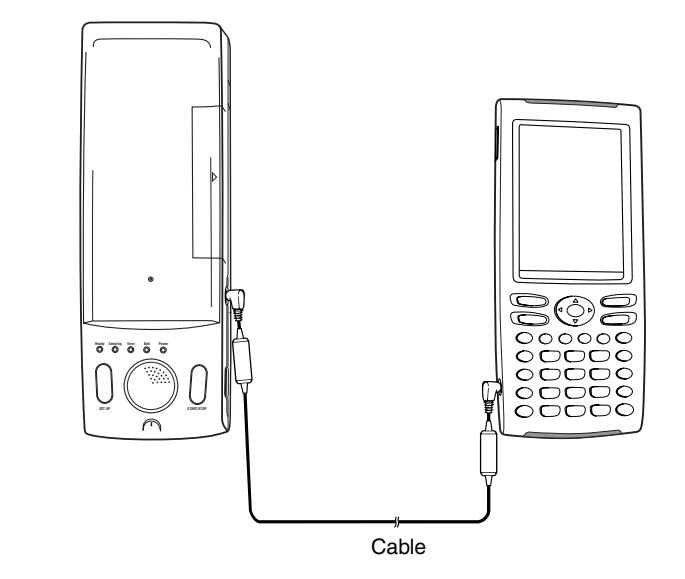

• Para información acerca de lo que debe hacer para transferir datos, vea la documentación del usuario que viene con el analizador de datos.

⊞

## **Consejos**

- Asegúrese de no poner las tapas de los conectores en un lugar equivocado ni perderlas.
- Como protección contra la suciedad, el polvo y la electricidad estática, asegúrese de volver a poner las tapas de los conectores siempre que el cable no esté conectado.

# **Conexión a un ordenador (USB)**

Ejecutando en su ordenador el software ProgramLink que viene con la ClassPad, puede transferir los datos de la ClassPad a su ordenador.

Vea la documentación del usuario que viene con el software ProgramLink para información sobre cómo usarlo.

• Para información acerca de los requisitos mínimos del sistema para el ordenador, vea la documentación del usuario que viene con el software ProgramLink.

#### k **Hardware necesario**

ClassPad: 1 unidad. Ordenador (con ProgramLink instalado): 1. Cable SB-300 especial: 1.

#### **• Operación de la ClassPad**

- (1) Apague la ClassPad y el ordenador.
- (2) Conecte un extremo del cable especial que viene con el ProgramLink al puerto USB de su ordenador.
	- Para más detalles sobre cómo conectar el cable a su ordenador, vea la documentación del usuario que viene con el software ProgramLink.
- (3) Conecte el otro extremo del cable especial como se muestra a continuación.

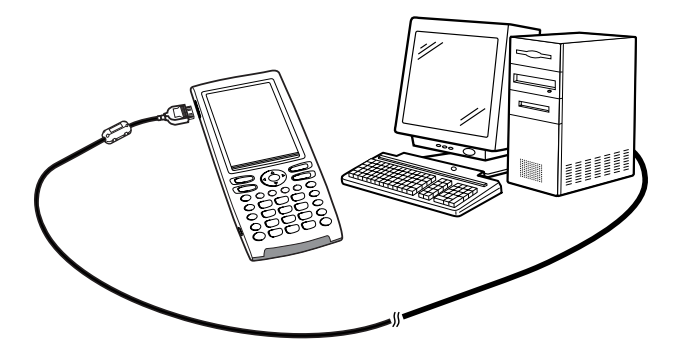

• Para información acerca de lo que debe hacer para transferir los datos, vea la documentación del usuario que viene con el software ProgramLink.

# <span id="page-623-0"></span>**15-3 Configurando los parámetros de comunicación**

Antes de intentar transferir datos con la ClassPad, debería realizar los procedimientos descritos en esta sección para configurar los parámetros de comunicación de datos.

#### **• Operación de la ClassPad**

- (1) En el menú de aplicaciones, toque  $\mathbb{B}$ .
	- Esto arranca la aplicación Comunicación y aparece una ventana que muestra la configuración actual de los parámetros de comunicación.

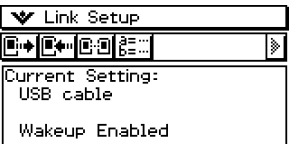

(2) Toque [Setup] y luego [Open Setup Menu].

• Aparece un cuadro de diálogo para cambiar los parámetros de comunicación, similar al que se muestra a continuación.

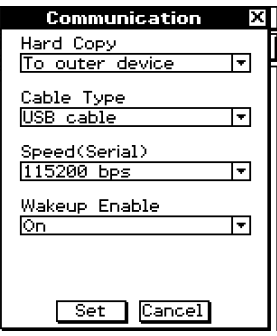

- (3) Configure las opciones de los parámetros de comunicación que se describen a continuación.
	- Los elementos marcados con un asterisco (\*) son las opciones iniciales por defecto.
	- **Hard Copy (Impresión)**

Especifique "To outer device".

#### **• Cable Type (Tipo de cable)**

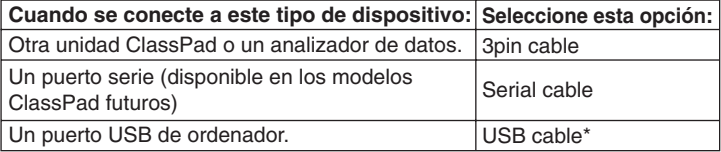

⊞

#### u **Speed(Serial) (Velocidad (serie))**

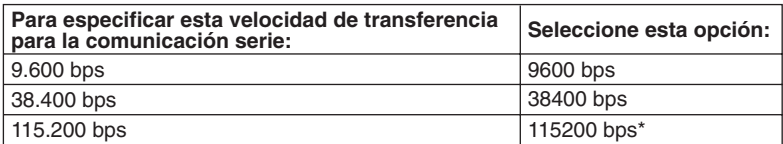

La opción anterior especifica la velocidad de transferencia cuando se conecta a otra ClassPad o analizador de datos. Tenga en cuenta que deberá configurar la velocidad de transferencia (baudios) tanto para la ClassPad como para el dispositivo conectado de manera que sean idénticas.

#### u **Wakeup Enable (Habilitar la activación automática)**

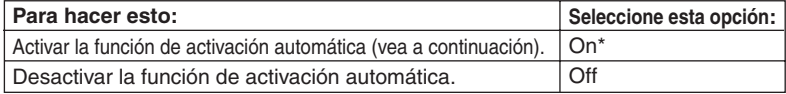

- (4) Cuando todas las opciones estén de la manera deseada, toque [Set] para almacenarlas.
	- La ventana de la aplicación Comunicación aparece en este momento, con los parámetros nuevos que acaba de configurar. Compruebe que las opciones están de la manera deseada.

#### **Consejo**

• Para más información acerca de los parámetros de comunicación, vea "Cuadro de diálogo Comunicación" en la página 13-3-8.

## **Activación automática**

La activación automática es una función que pone a la ClassPad en estado de espera de comunicación de datos siempre que la ClassPad detecte datos provenientes de un dispositivo conectado externo, o cuando haya un cable USB conectado a la ClassPad. La función de activación automática puede activarse y desactivarse con la opción [Wakeup Enable] en el cuadro de diálogo de comunicación descrita en la página 13-3-8. Lo que sucede cuando la función de activación automática está activa depende del tipo de dispositivo conectado a la ClassPad.

## ■ Cuando se conecta a otra unidad ClassPad

Cuando el dispositivo que transmite realiza una operación de envío de datos, la función de activación automática del dispositivo receptor se activa y la recepción de datos se lleva a cabo automáticamente. El dispositivo receptor funciona normalmente mientras no se reciban datos. En esta configuración, la función de activación automática no funciona en el dispositivo receptor cuando se cumple cualquiera de las tres condiciones siguientes.

- Cuando se selecciona cualquier otra opción que no sea "3pin cable" para [Cable Type] en el cuadro de diálogo de comunicación.
- Cuando está en marcha cualquier operación de cálculo o de representación gráfica. La función de activación automática se activa cuando finaliza la operación en progreso.
- Cuando la ClassPad está completamente apagada. Para más detalles, vea "1-2 Conexión y desconexión".

Ħ

## ■ Cuando se conecta a un puerto USB de un ordenador

La función de activación automática se activa en cuanto conecta el cable a la ClassPad, y la ClassPad lleva a cabo automáticamente los pasos siguientes.

- (1) Si la ClassPad está apagada cuando el cable está conectado, se enciende.
- (2) Se abandona la aplicación que se está ejecutando actualmente, y se arranca la aplicación Comunicación.
	- Si la aplicación Comunicación ya está funcionando en este momento, se reinicia.
- (3) La ClassPad entra en el estado de espera de comunicación.
	- Para información acerca de lo que debe realizar para transferir los datos, vea la documentación del usuario que viene con el software ProgramLink.

En esta configuración, la función de activación automática no funciona cuando se cumple cualquiera de las condiciones siguientes.

- Cuando se selecciona cualquier otra opción que no sea "USB cable" para [Cable Type] en el cuadro de diálogo de comunicación.
- Cuando está en marcha cualquier operación de cálculo o de representación gráfica. La función de activación automática se activa cuando finaliza la operación en progreso.
- Cuando la ClassPad está completamente apagada. Para más detalles, vea "1-2 Conexión y desconexión".

Tenga en cuenta que la función de activación automática no se activa al instalar una aplicación complementaria o datos de idioma, o al actualizar el sistema operativo.

#### **¡Importante!**

- Al conectar un cable USB a la ClassPad se activa la función de activación automática, se abandona la aplicación que está funcionando actualmente, y la ClassPad pasa al estado de espera de comunicación. Si desea enviar una captura de pantalla de la pantalla actual (página 15-4-5), o realizar alguna otra operación en la que quiere que la aplicación que está activa actualmente continúe funcionando, utilice el comando [Setup] del menú vor para desactivar la función de activación automática (Wakeup Enable: Off).
- Puede que la activación automática no funcione adecuadamente cuando haya un cable SB-62 y un cable SB-300 conectados a la ClassPad.
- Durante unos cinco segundos después de que desaparezca la imagen en la pantalla de la ClassPad al apagarla, no conecte ni desconecte ningún cable a la ClassPad. Si hiciera esto, podría provocar que la función de activación automática funcionara incorrectamente.

# <span id="page-626-0"></span>**15-4 Transfiriendo datos a otra unidad ClassPad**

Esta sección detalla los pasos que debe realizar para transferir los datos desde una unidad ClassPad a otra.

#### u **Operación de la ClassPad**

- (1) Para conectar las dos unidades, utilice el procedimiento indicado en "Conexión a otra unidad ClassPad" en la página 15-2-1.
- (2) Para configurar los parámetros de las dos unidades que se muestran a continuación, utilice el procedimiento indicado en "15-3 Configurando los parámetros de comunicación".

Cable Type: 3pin cable Speed(Serial): 115200 bps Wakeup Enable: On

• Si las configuraciones de velocidad de las dos unidades ClassPad son diferentes, se utiliza la configuración más lenta.

Los pasos restantes de este procedimiento se indican como "Transmisor" para los pasos e información aplicable al dispositivo que transmite, o como "Receptor" para los pasos e información del dispositivo que recibe.

#### **Transmisor**

- (3) En la aplicación Comunicación, toque [Link] y luego [Transmit], o toque  $\mathbb{F}$ .
	- Aparece el cuadro de diálogo de selección de datos.

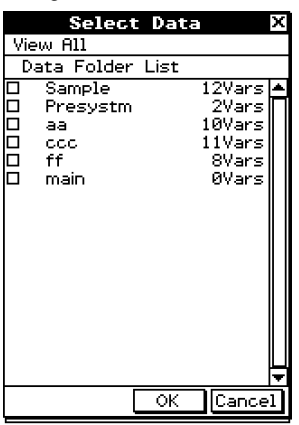

#### **Transmisor**

- (4) Seleccione los datos que desea enviar.
	- Para más información, vea "Seleccionando los datos para la transferencia" en la página 15-4-3.

**Transmisor** (5) Toque [OK].

#### $15 - 4 - 2$

#### Transfiriendo datos a otra unidad ClassPad

**Transmisor** 

- (6) Como respuesta al mensaje de confirmación que aparece, toque [OK] para enviar los datos o [Cancel] para cancelar la operación de envío.
	- Transmisor

Al tocar [OK] envía los datos que ha seleccionado en el paso (4).

• Receptor

Si el dispositivo receptor tiene la función de activación automática habilitada, empieza a recibir los datos automáticamente.

**Transmisor** 

- (7) El mensaje "Complete!" aparece para comunicarle que la operación de envío ha finalizado. Toque [OK].
	- Se vuelve al cuadro de diálogo de selección de datos.

**Transmisor** 

- (8) En el cuadro de diálogo de selección de datos, toque [Cancel].
	- Se vuelve a la ventana de la aplicación Comunicación.

**Receptor** 

(9) El mensaje "Complete!" aparece para comunicarle que la operación de recepción ha finalizado. Toque [OK].

#### **¡Importante!**

• Cuando la función de activación automática esté desactivada en el dispositivo receptor, deberá realizar la operación siguiente en el dispositivo receptor antes de realizar el paso (3): Arranque la aplicación Comunicación, toque [Link] y luego [Receive], o toque [8-]. La unidad receptora pasa así al estado de espera de recepción, lo cual se indica con el cuadro de diálogo de espera en la pantalla.

#### **Consejos**

- Cuando envía una variable o un dato, normalmente se almacena en la carpeta actual del dispositivo receptor. Sin embargo, una variable o dato enviado desde la carpeta "library" del dispositivo transmisor se almacena en la carpeta "library" del dispositivo receptor.
- Cuando envía una carpeta (seleccionando el cuadro de marcación junto a un nombre de carpeta), las variables y datos dentro de cada carpeta se envían y almacenan en las carpetas con el mismo nombre en el dispositivo receptor.
- Si un dato con el mismo nombre que el dato que se está recibiendo ya existe en el dispositivo receptor, se realiza una pausa en la operación de comunicación y aparece un cuadro de diálogo en la pantalla del dispositivo receptor preguntando si el dato existente debe ser reemplazado. Toque [Yes] para reemplazar, o [No] para cancelar la recepción del dato. Para terminar la comunicación de datos, toque [Cancel]. Si desea reemplazar todos los datos sin que se le pregunte, toque [Yes to all].
- Si el dispositivo receptor se queda sin memoria, aparece un cuadro de diálogo de mensajes para advertirle. Cuando esto sucede, termine la operación de comunicación de datos tocando [OK] en el cuadro de diálogo del dispositivo receptor, borre los datos que ya no necesita de la memoria del dispositivo receptor, e inténtelo de nuevo.

# **Seleccionando los datos para la transferencia**

Para seleccionar los datos que desea enviar en el paso (3) del procedimiento indicado en la página 15-4-1, realice los pasos siguientes en el dispositivo transmisor.

#### **• Operación de la ClassPad**

- (1) En la aplicación Comunicación, toque [Link] y luego [Transmit], o toque  $\mathbb{R}^*$  para ver el cuadro de diálogo de selección de datos.
	- En primer lugar aparece una lista que muestra las carpetas de usuario y la carpeta "main".

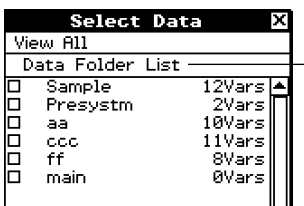

- Título de la lista en pantalla actualmente (nombre de carpeta cuando se abre una carpeta)

(2) Toque el menú [View] y luego seleccione el tipo de dato de la lista que aparece.

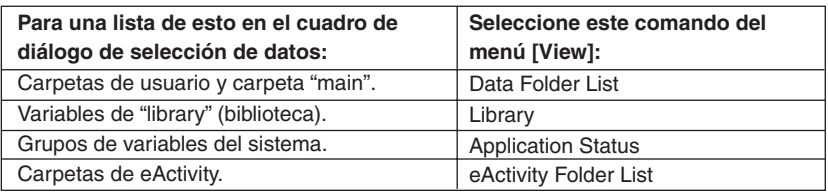

- (3) Seleccione los datos que desea enviar.
	- En el cuadro de diálogo de selección de datos, seleccione el cuadro de marcación junto a los datos que desea enviar.
	- También puede tocar el menú [All] y seleccionar uno de los comandos para seleccionar o cancelar la selección de los datos.

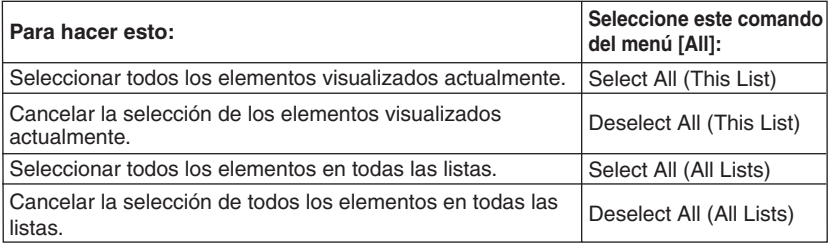

• Al abrir una carpeta en [Data Folder List] o en [eActivity Data List] se muestran las variables y los datos contenidos en ella, los cuales pueden seleccionarse individualmente para la transferencia. Para seleccionar una variable o datos contenidos en una carpeta específica, toque su nombre de carpeta para abrirla.

⊞

#### 15-4-4 Transfiriendo datos a otra unidad ClassPad

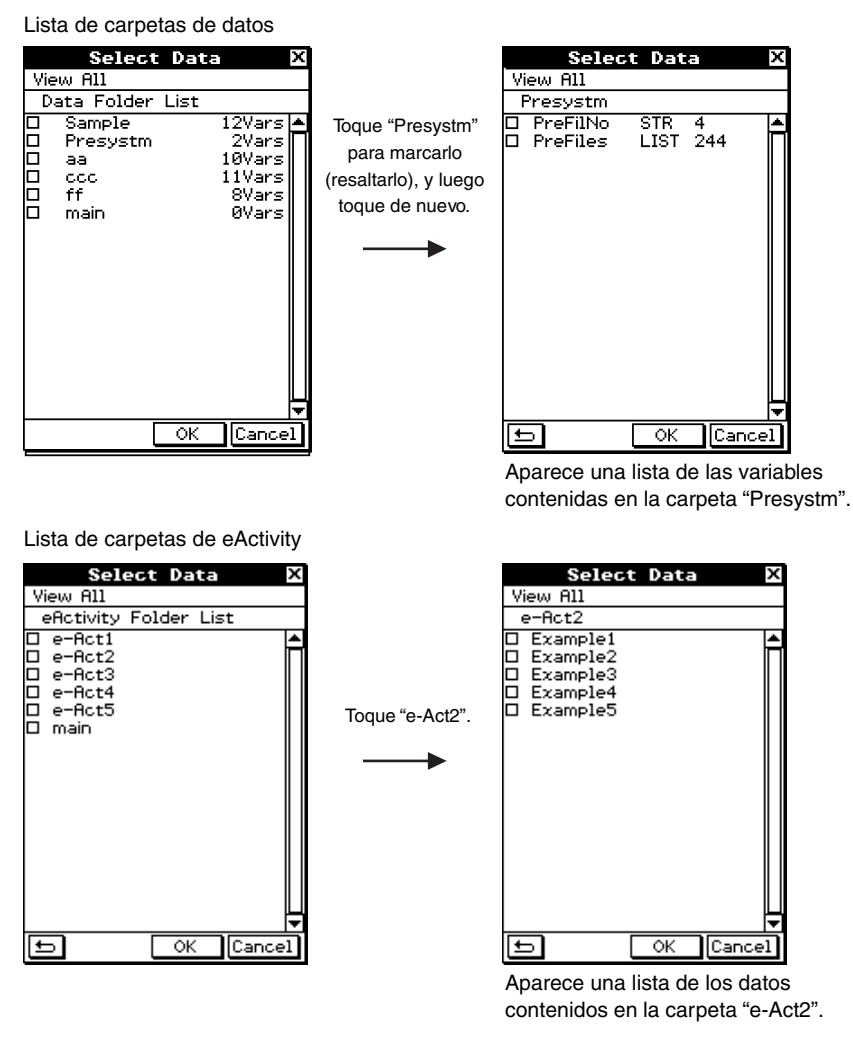

- Para volver a la lista de carpetas desde una lista de contenido de carpeta, toque  $\Box$ en la esquina inferior izquierda de la ventana.
- Puede transferir todas las variables o datos en una carpeta seleccionando el cuadro de marcación junto al nombre de la carpeta en la lista de carpetas de datos o lista de carpetas de eActivity.

(4) Toque [OK] para enviar los datos o [Cancel] para cancelar la operación de envío.

• Después de tocar [OK], continúe desde el paso (5) del procedimiento en la página 15-4-1.

▐▇

# **Enviando una captura de pantalla con su contenido actual**

Para enviar el contenido actual de la pantalla de la ClassPad a otra unidad ClassPad, utilice el procedimiento siguiente.

#### **¡Importante!**

Cuando se cumpla cualquiera de las condiciones siguientes la transferencia de captura de pantalla estará inhabilitada.

- Mientras una operación de cálculo o de representación gráfica esté en marcha.
- Si una operación de comunicación de datos ya se encuentra en progreso.

#### u **Operación de la ClassPad**

- (1) Para conectar las dos unidades, utilice el procedimiento indicado en "Conexión a otra unidad ClassPad" en la página 15-2-1.
- (2) Para configurar los parámetros de las dos unidades que se muestran a continuación, utilice el procedimiento indicado en "15-3 Configurando los parámetros de comunicación".

Cable Type: 3pin cable Speed(Serial): 115200 bps Wakeup Enable: On Hard Copy: To outer device (solamente dispositivo transmisor)

Los pasos restantes de este procedimiento se indican como "*Transmisor*" para los pasos e información aplicable al dispositivo que transmite, o como "Receptor" para los pasos e información del dispositivo que recibe.

#### **Transmisor**

- (3) Abra la pantalla que desea enviar.
- $(4)$  Toque  $\mathbb{R}^{\text{H-Copy}}$ .
	- Transmisor

Esto envía la pantalla visualizada actualmente.

• Receptor

Si el dispositivo receptor tiene la función de activación automática habilitada, empieza a recibir los datos automáticamente. Cuando acaba la operación de recepción, aparece la pantalla recibida sobre la visualización.

**Transmisor** 

(5) Si desea enviar otra imagen de pantalla, repita los pasos (3) y (4).

**Receptor** 

(6) Para cancelar un estado de espera de recepción, presione la tecla  $\widehat{C}$  ( $\widehat{C}$  ear).

#### **¡Importante!**

• Cuando la función de activación automática esté desactivada en el dispositivo receptor, deberá realizar la operación siguiente en el dispositivo receptor antes de realizar el paso (4): Arranque la aplicación Comunicación, toque [Link] y luego [Screen Receive], o toque  $E$ . La unidad receptora pasa así al estado de espera de recepción, lo cual se indica con el cuadro de diálogo de espera en la pantalla.

#### **Consejo**

• Tenga en cuenta que las imágenes de pantalla recibidas solamente pueden visualizarse, pero no almacenarse.

⊞

## **Espera de comunicación**

La ClassPad entra en el estado de "espera de comunicación" cuando se lleva a cabo una operación de envío o recepción, Mientras se encuentra en el estado de espera de comunicación, la ClassPad espera a que la otra unidad envíe los datos, o a que esté lista para recibir datos.

A continuación se describe cómo afecta el estado de espera de comunicación a ciertas operaciones de la ClassPad.

- El apagado automático (página 14-6-1) se inhabilita.
- No se puede apagar la ClassPad.
- Si la comunicación de datos no empieza en un plazo de unos tres minutos después de que la ClassPad entre en el estado de espera de comunicación, aparece el mensaje "Timeout". Cuando suceda esto, toque [Retry] para intentarlo de nuevo o [Cancel] para cancelar la operación de comunicación de datos.

## **Interrumpiendo una operación de comunicación de datos en progreso**

Al presionar la tecla  $\widehat{C}^{bar}$  o bien en el dispositivo transmisor o bien en el dispositivo receptor durante una operación de comunicación de datos, la finaliza.

# **Apéndice**

- **[1 Reiniciando e inicializando la ClassPad](#page-633-0)**
- **[2 Borrando una aplicación](#page-635-0)**
- **3 [Fuente de alimentación](#page-636-0)**
- **[4 Número de dígitos y precisión](#page-640-0)**
- **5 [Especificaciones](#page-641-0)**
- **[6 Tabla de códigos de caracteres](#page-643-0)**
- **[7 Tabla de variables del sistema](#page-647-0)**
- **8 [Índice de comandos y funciones](#page-654-0)**
- **9 [Tipos de gráficos y funciones ejecutables](#page-659-0)**
- **[10 Tabla de mensajes de error](#page-663-0)**

# <span id="page-633-0"></span>**1 Reiniciando e inicializando la ClassPad**

La memoria de su ClassPad está dividida en tres partes: memoria principal, un área de almacenamiento para guardar datos, y un área de memoria RAM para ejecutar los diferentes cálculos y operaciones. Reiniciando e inicializando se consigue restablecer el funcionamiento normal de la ClassPad después de que ocurra un problema.

#### **Reinicialización de la memoria RAM**

Lleve a cabo una reinicialización de la memoria RAM cuando la ClassPad se bloquee o bien no funcione de la manera esperada por alguna razón. Una reinicialización de la memoria RAM no afecta a los datos almacenados en la memoria principal o en el área de almacenamiento, pero borra cualquier dato almacenado en el área de la memoria RAM.

#### **Reinicialización de la memoria**

La reinicialización de la memoria borra todas las variables en la memoria principal o todos los datos de eActivity en el área de almacenamiento, o las dos cosas.

#### **Inicialización de la memoria**

La inicialización de la memoria borra todos los datos y restablece la memoria de la ClassPad a su estado inicial de fábrica por defecto.

Esta sección explica solamente cómo realizar las operaciones de reinicialización de la memoria. Las operaciones de reinicialización de la memoria y de inicialización de la memoria, se realizan usando la aplicación Sistema. Para más detalles, vea "14-3 Usando el cuadro de diálogo Reiniciar" y "14-4 Inicializando su ClassPad".

#### k **Llevando a cabo la operación de reinicialización de la memoria RAM**

Siempre que la ClassPad se bloquee o cuando empiece a funcionar anormalmente por alguna razón, deberá llevar a cabo la operación de reinicialización de la memoria RAM. La operación de reinicialización de la memoria RAM debería restablecer el funcionamiento normal de la ClassPad.

#### **¡Importante!**

- La operación de reinicialización de la memoria RAM borra todos los datos que se encuentran almacenados temporalmente en la memoria RAM de la ClassPad. Si se lleva a cabo la operación de reinicialización de la memoria RAM mientras se está realizando un cálculo, se perderá cualquier dato que el cálculo haya almacenado en la memoria RAM.
- Lleve a cabo la operación de reinicialización de la memoria RAM solamente cuando la ClassPad deje de funcionar normalmente por alguna razón.

#### u **Operación de la ClassPad**

- (1) Utilice el lápiz táctil para presionar el botón P en la parte trasera de la ClassPad.
	- Después de la operación de reinicialización de la memoria RAM, la ClassPad se reinicia automáticamente.

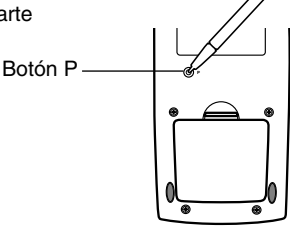

- (2) Después de la reinicialización de la ClassPad, realice la operación de configuración de la ClassPad que realiza cada vez que cambia las pilas de la ClassPad (alineación del panel táctil, ajuste del contraste de la pantalla, selección del idioma de visualización, configuración del teclado). Para más información acerca del funcionamiento de la ClassPad, vea el Capítulo 14.
	- El menú de aplicaciones aparece en pantalla cuando haya acabado la operación de configuración.

# <span id="page-635-0"></span>**2 Borrando una aplicación**

Puede borrar una aplicación complementaria borrándola desde el menú de aplicaciones o usando la hoja de uso de la memoria [Add-In App.] de la aplicación Sistema como se describe en el Capítulo 14.

El procedimiento siguiente muestra solamente cómo borrar una aplicación complementaria desde el menú de aplicaciones. Para información acerca de cómo usar la hoja [Add-In App.] de la aplicación Sistema, vea el Capítulo 14.

#### u **Usar el menú de aplicaciones para borrar una aplicación complementaria**

- (1) Toque  $\mathbb{R}^{\text{Menn}}$  para ver el menú de aplicaciones.
- (2) Toque el botón de flecha hacia abajo y seleccione [Additional] de la lista que aparece.
	- Aparece una lista de todas las aplicaciones que ha instalado en su ClassPad.
- (3) Toque  $\frac{\text{Setting}}{\equiv}$ , y luego toque [Delete Application] en el menú que aparece.
	- De esta manera, todos los iconos son rodeados por una línea punteada, indicando que su ClassPad está lista para borrar las aplicaciones.
	- Para salir de la operación de borrado en este momento, toque **ESC** sobre el panel de iconos.
- (4) Toque el icono de la aplicación que desea borrar.
- (5) Como respuesta al cuadro de diálogo que aparece, toque [OK] para borrar la aplicación, o [Cancel] para cancelar sin borrar nada.

## **Consejos**

- Tenga en cuenta que sólo puede borrar las aplicaciones complementarias. No se puede borrar ninguna de las aplicaciones incorporadas de la ClassPad.
- Si prefiere ver la cantidad de memoria restante a medida que borra las aplicaciones, utilice la hoja de uso de la memoria [Add-In App.] de la aplicación Sistema como se describe en el Capítulo 14.

# <span id="page-636-0"></span>**3 Fuente de alimentación**

Su ClassPad se alimenta con cuatro pilas de tamaño AAA (LR03 (AM4)).

El indicador de nivel de pila se muestra en la barra de estado.

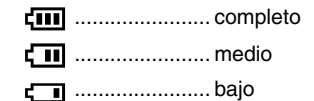

#### **¡Importante!**

- Asegúrese de cambiar las pilas tan pronto como sea posible siempre que el indicador de nivel de pila muestre (III (medio).
- Cambie las pilas inmediatamente siempre que el indicador de nivel de pila muestre  $\Box$ (bajo). En este nivel, no podrá realizar ninguna comunicación de datos ni realizar otras funciones.
- El mensaje siguiente indica que las pilas están a punto de agotarse. Cambie las pilas inmediatamente siempre que aparezca este mensaje.

 Batteries are extremely low! Replace batteries immediately!

Si intenta continuar usando la calculadora, se apagará automáticamente. No podrá encenderla de nuevo si no cambia las pilas.

Asegúrese de cambiar las pilas por lo menos una vez cada 6 meses, independientemente de cuánto haya usado la ClassPad durante ese tiempo.

Las pilas que viene con la ClassPad se descargan ligeramente durante el transporte y almacenamiento. Debido a esto, puede que sea necesario reemplazarlas antes del tiempo de vida normal de las pilas.

#### **Copias de seguridad de los datos**

Con su ClassPad se incluye un cable USB especial (SB-300) y el software ProgramLink, que podrá utilizar para hacer copias de seguridad de los datos en un ordenador usando Windows® 98, Me, 2000 o XP.

• El software ProgramLink está en el CD-ROM.

#### **¡Importante!**

• Cuando la carga de la pila está muy baja, puede que su ClassPad no llegue a encenderse al presionar la tecla  $\overline{(\mathsf{NMOF})}$ . Si sucediera esto, cambie de inmediato sus pilas.

### **Reemplazando las pilas**

#### **Precauciones:**

El uso incorrecto de las pilas puede ocasionar fugas o que exploten, lo que posiblemente dañaría el interior de la ClassPad. Tenga en cuenta las precauciones siguientes:

- Asegúrese de que los polos positivo (+) y negativo (–) de cada pila estén orientados en la dirección apropiada.
- No mezcle pilas de tipos diferentes.
- No mezcle pilas usadas con pilas nuevas.
- No deje pilas agotadas en el compartimiento de pilas.
- Quite las pilas si no piensa usar la ClassPad durante largos períodos de tiempo.
- No trate nunca de recargar las pilas suministradas con la ClassPad.

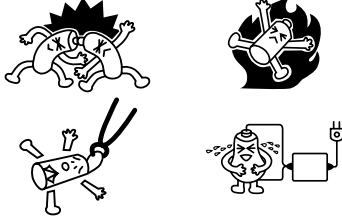

• No exponga las pilas al calor directo, ni permita que se pongan en cortocircuito, ni trate de desarmarlas. (En caso de que una pila tenga fugas, limpie de inmediato el compartimiento de pilas de la ClassPad, vigilando que el líquido del electrólito no se ponga en contacto directo con su piel.)

Mantenga las pilas alejadas de los niños pequeños. En caso de ingestión, consulte de inmediato con un médico.

#### **• Operación de la ClassPad**

 $(1)$  Presione  $\widehat{\text{convoff}}$  para apagar la ClassPad.

#### **¡Advertencia!**

- Asegúrese de apagar la ClassPad antes de reemplazar las pilas. Si cambia las pilas con la alimentación conectada se borrarán los datos en la memoria.
- (2) Asegurándose de no presionar accidentalmente la tecla  $\overline{(\text{oneF})}$ , fije la cubierta delantera a la ClassPad y luego dé la vuelta a la unidad.

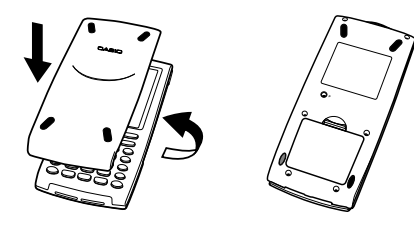

(3) Quite la tapa de las pilas de la ClassPad, tirando  $con$  su dedo en el punto marcado  $(1)$ .

(4) Quite las cuatro pilas usadas.

(5) Coloque cuatro pilas nuevas, asegurándose de que sus polos positivos (+) y negativos (–) están orientados en las direcciones apropiadas.

 $0 - 3 - 3$ Fuente de alimentación

• Asegúrese de cambiar las cuatro pilas por pilas nuevas.

- (6) Vuelva a colocar la tapa de las pilas.
- (7) Coloque la ClassPad hacia arriba y retire su cubierta delantera.
- (8) Alinee el panel táctil.
	- a. Su ClassPad debería encenderse automáticamente y mostrar la pantalla de alineación del panel táctil.

- b. Toque el centro de cada una de las cuatro cruces a medida que aparezcan en la pantalla.
	- Si la pantalla de alineación del panel táctil no aparece en pantalla, utilice el lápiz táctil para presionar el botón P en la parte trasera de la ClassPad.

#### **¡Importante!**

• Puede que la ClassPad tarde un rato en ponerse en marcha después de que presione el botón P.

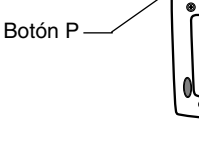

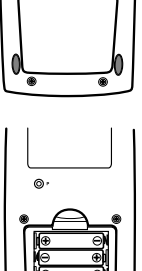

1

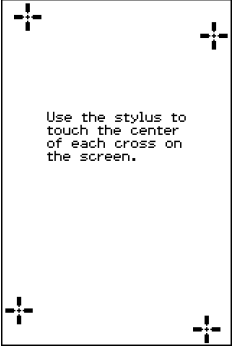

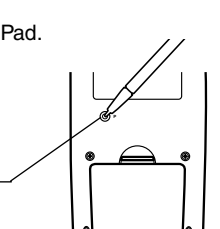

- $(1) 3 4$ Fuente de alimentación
- (9) Ajuste el contraste de la pantalla.
	- a. Toque el botón  $\triangleright$  para hacer que el contraste sea más oscuro, o el botón o para hacer que sea más claro.
	- b. Cuando haya obtenido el contraste deseado, toque [Set].
		- Tocando [Initial] en la pantalla de ajuste del contraste restablece el contraste a su valor inicial de fábrica por defecto.

(10) Especifique el idioma de visualización.

- a. De la lista que aparece, toque el idioma que desea utilizar.
	- Puede seleccionar entre los siguientes idiomas: alemán, inglés, español, francés o portugués.
- b. Cuando haya seleccionado el idioma deseado, toque [Set].
	- Tocando [Cancel] se selecciona el idioma inglés y se avanza al cuadro de diálogo siguiente.
- (11) Especifique el formato del teclado.
	- a. De la lista que aparece, toque el formato de teclado que desea utilizar.
	- b. Cuando haya seleccionado el formato deseado, toque [Set].
		- Tocando [Cancel] se selecciona el formato QWERTY y finaliza la operación de configuración.

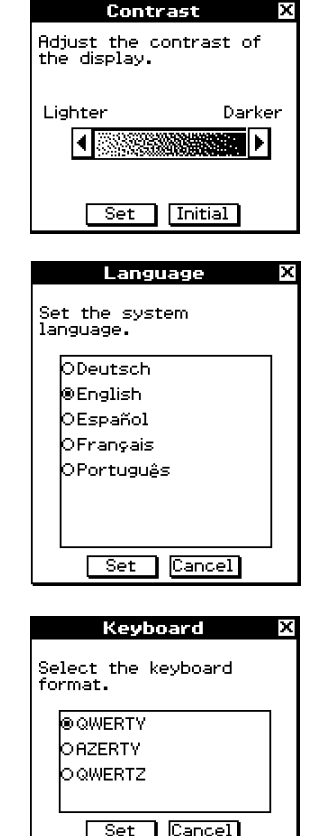

## ■ Acerca de la función de apagado automático

La función de apagado automático (APO) contribuye a conservar la carga de las pilas apagando la unidad ClassPad automáticamente, siempre que no realice ninguna operación durante una cantidad especificada de tiempo. Puede especificar 1, 3, 6 ó 60 minutos para el tiempo de disparo del apagado automático. El valor APO inicial por defecto es de 6 minutos.

## **Consejo**

• Dentro de la aplicación Sistema, abra el menú [System] y toque [Power Properties]. Aparecerá el cuadro de diálogo de propiedades de la alimentación.

# <span id="page-640-0"></span>**4 Número de dígitos y precisión**

#### ■ Número de dígitos

#### **Modo estándar**

Cuando el cuadro de marcación junto a "Decimal Calculation" en el cuadro de diálogo de formato básico no está seleccionado, se aplica lo siguiente.

- Para los valores enteros, se almacenan hasta 611 dígitos en la memoria.
- Los valores decimales de hasta 15 dígitos se convierten al formato fraccionario y se guardan en la memoria. Cuando una expresión matemática no se puede convertir al formato fraccionario, el resultado se muestra en el formato decimal.
- Los valores almacenados en la memoria se muestran tal como son, independientemente de la configuración de [Display] (Normal 1, Normal 2, Fix 0 – 9, Sci 0 – 9) (excepto cuando se muestra un valor decimal).

#### **Modo decimal**

Cuando el cuadro de marcación junto a "Decimal Calculation" en el cuadro de diálogo de formato básico está seleccionado, se aplica lo siguiente.

- Los valores almacenados en la memoria de respuesta (ans) tienen el mismo número de dígitos que tenían cuando aparecían en pantalla. Un valor que se asigna a una variable tiene el mismo número de dígitos que el definido para los valores del modo estándar.
- Los valores se muestran de acuerdo a la configuración de [Display] (Normal 1, Normal 2, Fix  $0 - 9$ . Sci  $0 - 9$ ).
- Los valores que aparecen se redondean al número apropiado de lugares decimales.
- Algunas aplicaciones almacenan los valores usando una mantisa de hasta 15 dígitos y un exponente de 3 dígitos.

#### k **Precisión**

- Los cálculos internos se realizan usando 15 dígitos.
- El error para una única expresión numérica (error de cálculo del modo decimal) es ±1 en el décimo dígito. En el caso del formato exponencial, el error de cálculo es ±1 en el dígito menos significativo. Tenga en cuenta que al realizar cálculos el error se acumula. El error también es acumulativo para los cálculos consecutivos internos realizados por:  $\wedge$ (*x<sup>y</sup>*),  $\sqrt[x]{\ }$ , *x*!, *n*P*r*, *n*C*r*, etc.
- El error es acumulativo y tiende a ser mayor cerca de un punto(s) singular(es) y de un punto(s) de inflexión de una función, y cerca de cero. Con sinh(*x*) y tanh(*x*), por ejemplo, el punto de inflexión está en *x* = 0. Alrededor del mismo, el error es acumulativo y la precisión es pobre.

囲

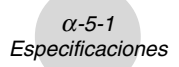

# <span id="page-641-0"></span>**5 Especificaciones**

#### **Rango de cálculo:**

 $\pm 1 \times 10^{-999}$  a  $\pm 9.99999999$   $\times 10^{999}$  y 0. Las operaciones internas usan una mantisa de 15 dígitos.

**Rango del formato exponencial:** Normal 1:  $10^{-2} > |x|, |x| \ge 10^{10}$ Normal 2:  $10^{-9}$  > |*x*|, |*x*|  $\geq 10^{10}$ 

**Capacidad de programación:** 512 kbytes (máximo).

#### **Fuente de alimentación:**

Cuatro pilas de tamaño AAA LR03 (AM4).

**Consumo de energía:** 0,5 W.

#### **Duración aproximada de las pilas:**

170 horas (visualización continua del menú de aplicaciones). 100 horas de operación continua (5 minutos de cálculo, 55 minutos de visualización).

#### **Apagado automático:**

La alimentación se desconecta automáticamente si no se realiza ninguna operación durante un período especificado (que el usuario puede configurar en 1 minuto, 3 minutos, 6 minutos o 60 minutos). La configuración inicial por defecto es de 6 minutos.

#### **Modo de ahorro de energía:**

Se puede configurar la función de reanudación para que permanezca habilitada o para que se inhabilite automáticamente al cabo de 1 día, 1 semana o 1 mes después de apagar la unidad.

#### **Rango de temperatura ambiente:** 0°C a 40°C.

**Dimensiones:** 21 mm (Al)  $\times$  84 mm (An)  $\times$  189,5 mm (Pr).

**Peso:** Aprox. 280 g (incluyendo las pilas).

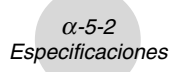

## **Comunicación de datos**

**Puerto:** Puerto de comunicación de datos de 3 vías. Puerto de comunicación de datos de 20 vías.

> • Para información acerca de los requisitos mínimos del sistema para el ordenador, vea la documentación del usuario que viene con el software ProgramLink.

**Método:** Arranque-Parada (asíncrono), simultáneo de doble sentido ("full-duplex").

**Velocidad de transmisión (BPS):** 115200/38400/9600 bits/segundo (normal).

38400 bits/segundo (usando Send38k/Receive38k).

**Paridad:** Ninguna. **Longitud de bits:** 8 bits. **Bit de parada:** Send38k: 2 bits. Receive38k: 1 bit. **Control de flujo:** X ON.

# <span id="page-643-0"></span>**6 Tabla de códigos de caracteres**

Los caracteres desde el código de carácter 257 en adelante son caracteres de 2 bytes.

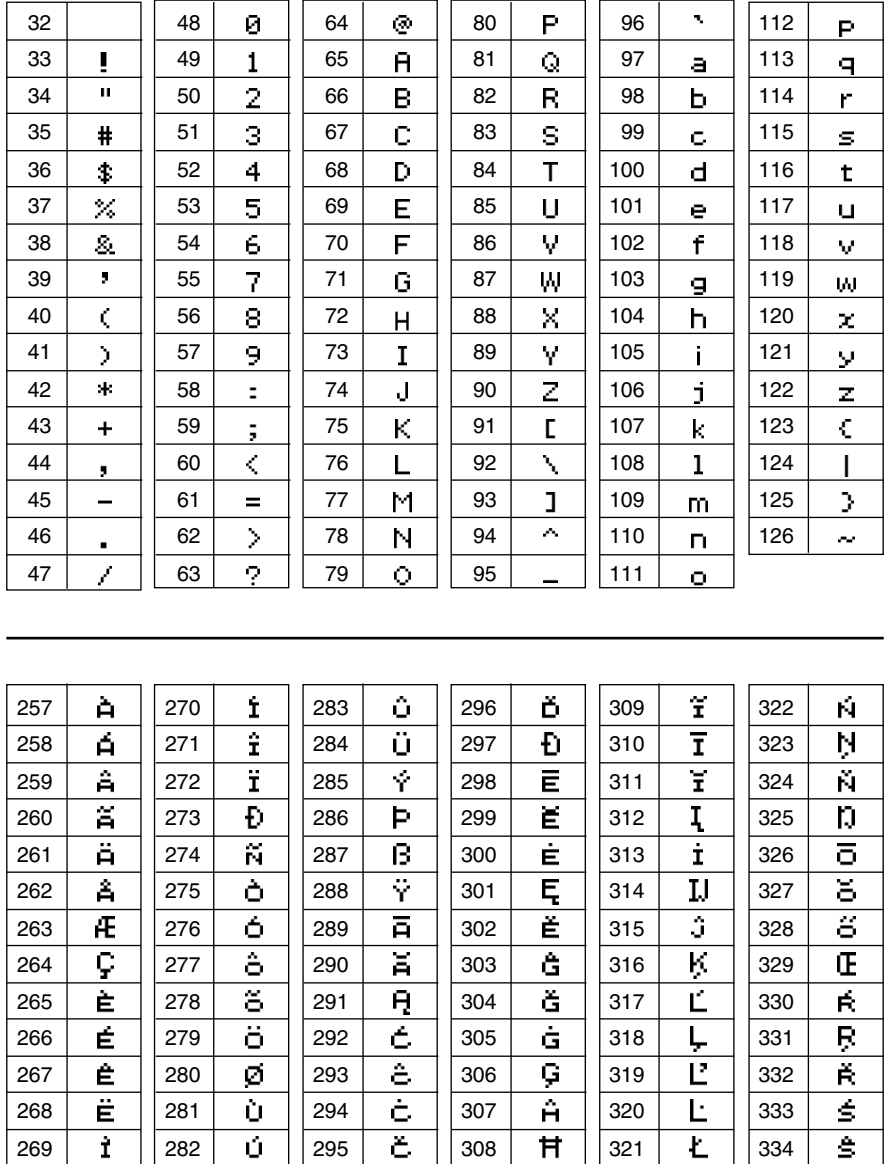

E

α-6-2

# Tabla de códigos de caracteres

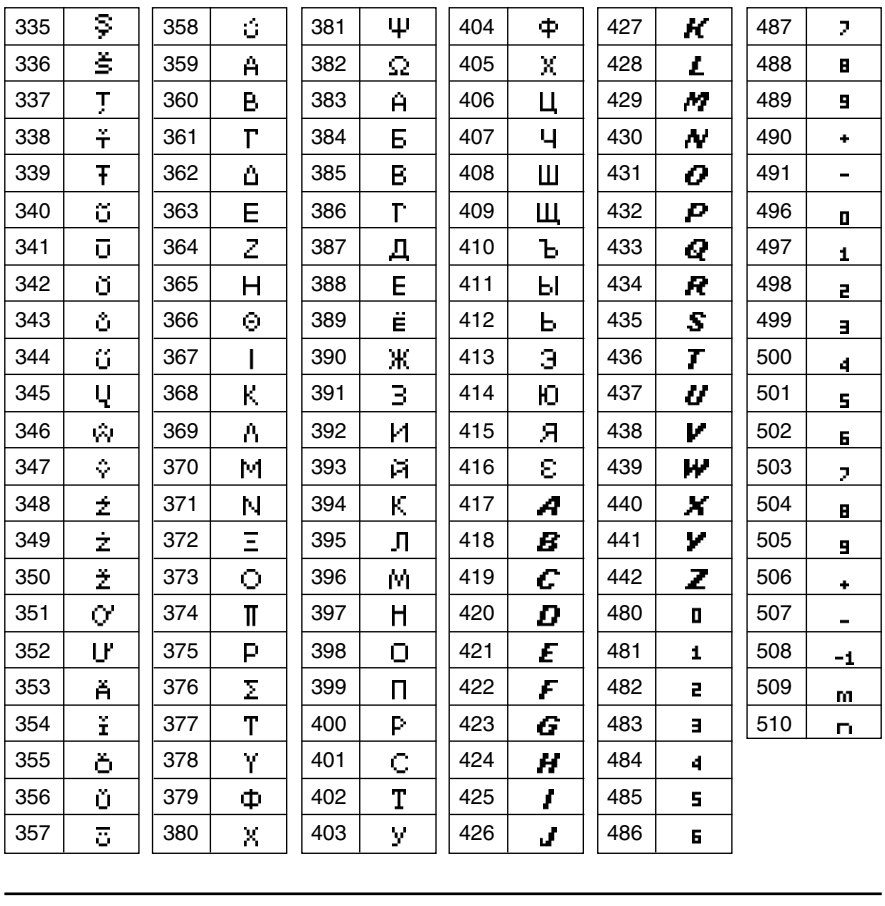

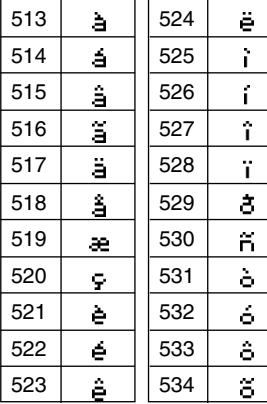

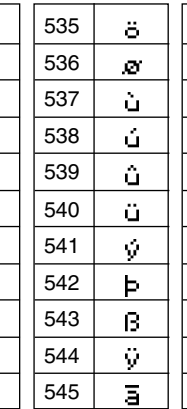

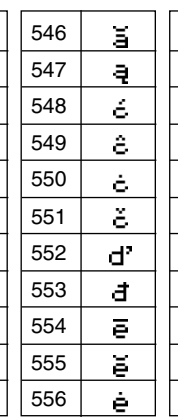

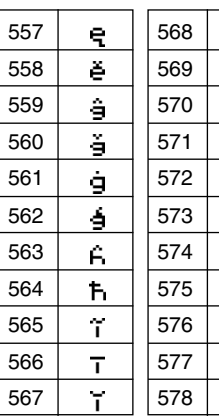

 $\hat{\mathbf{t}}$  $\mathbf{I}$ ij  $\hat{\mathbf{j}}$  $\frac{g}{1}$  $\overline{1}$  $\mathbf{l}^*$  $\mathbf{1}$  $\pmb{\mathrm{t}}$  $\acute{\alpha}$ 

**HELE** 

20030201

α-6-3

# Tabla de códigos de caracteres

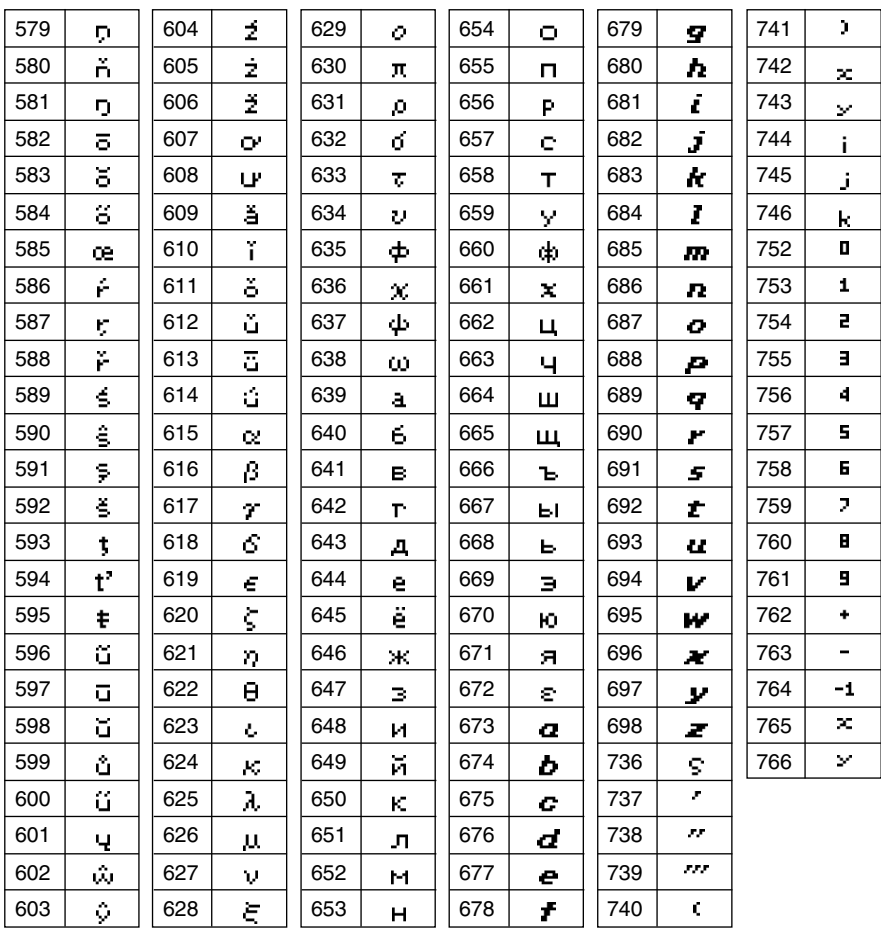

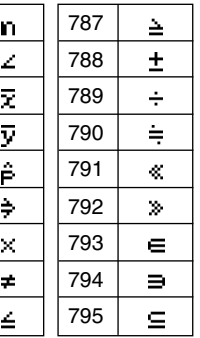

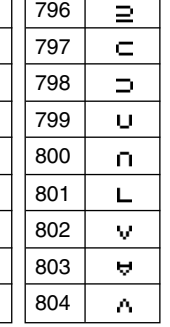

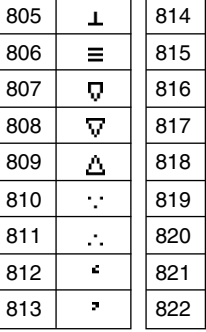

**ESSET** 

έé,

 $\pmb{\epsilon}$ Â,

 $\overline{\phantom{a}}$ 

N

Z

 $\bf Q$ 

R

20030201 20030601

α-6-4 Tabla de códigos de caracteres

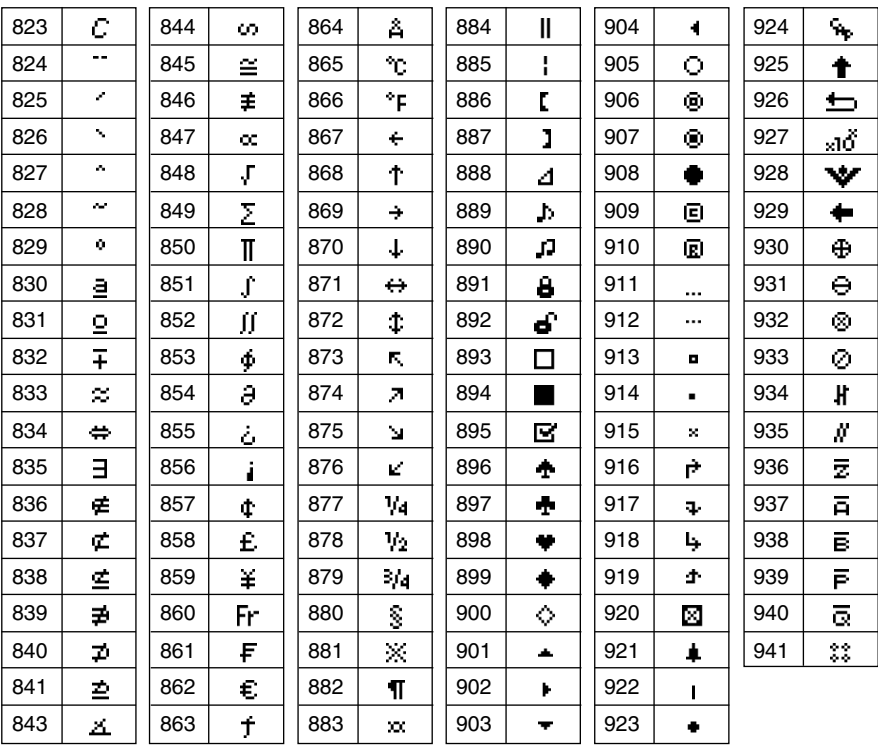

# <span id="page-647-0"></span>**7 Tabla de variables del sistema**

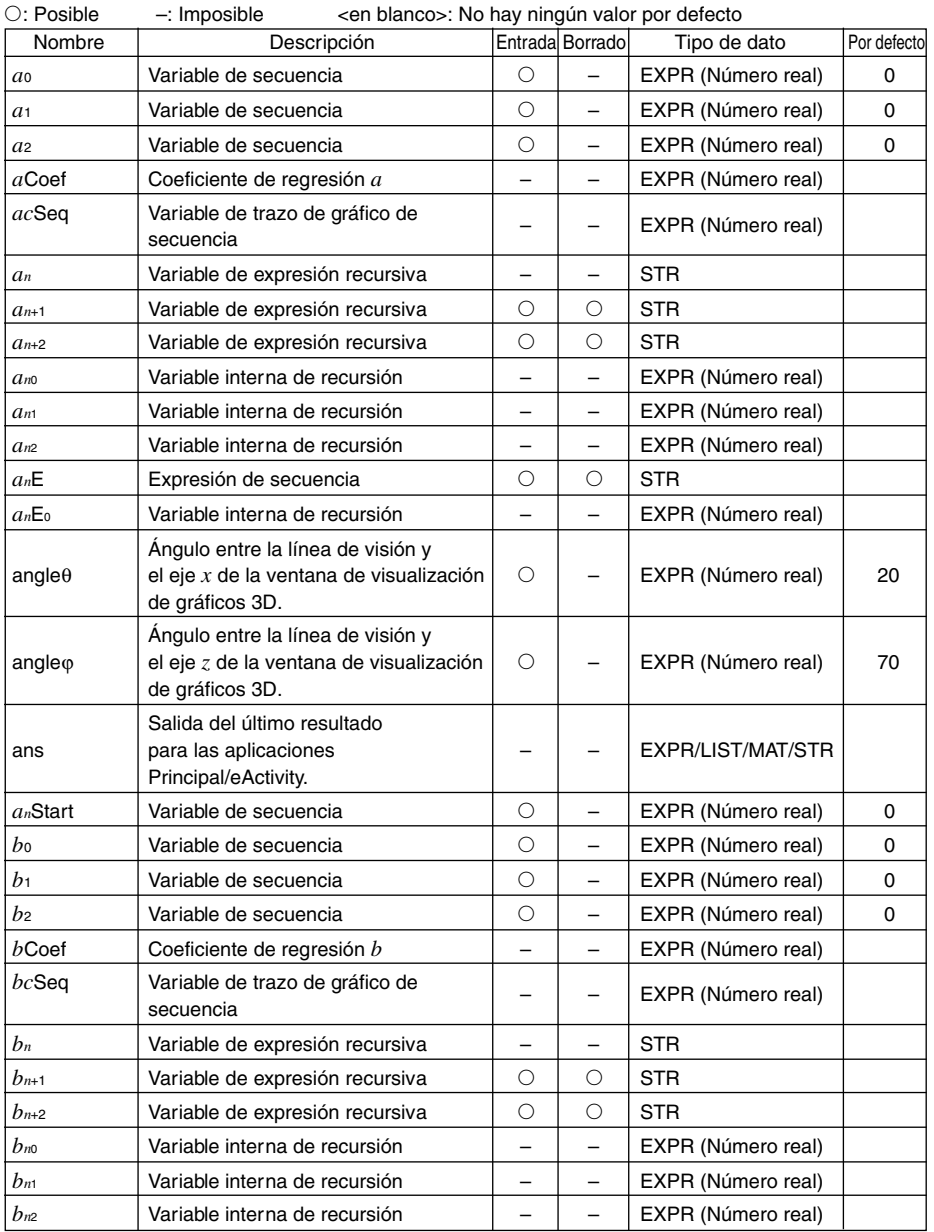

• Los elementos entre paréntesis (( )) indican restricciones para el tipo de datos correspondiente.

• Las llaves ({ }) indican ítemes que pueden especificarse para los elementos.

 $\Box$
α-7-2 Tabla de variables del sistema

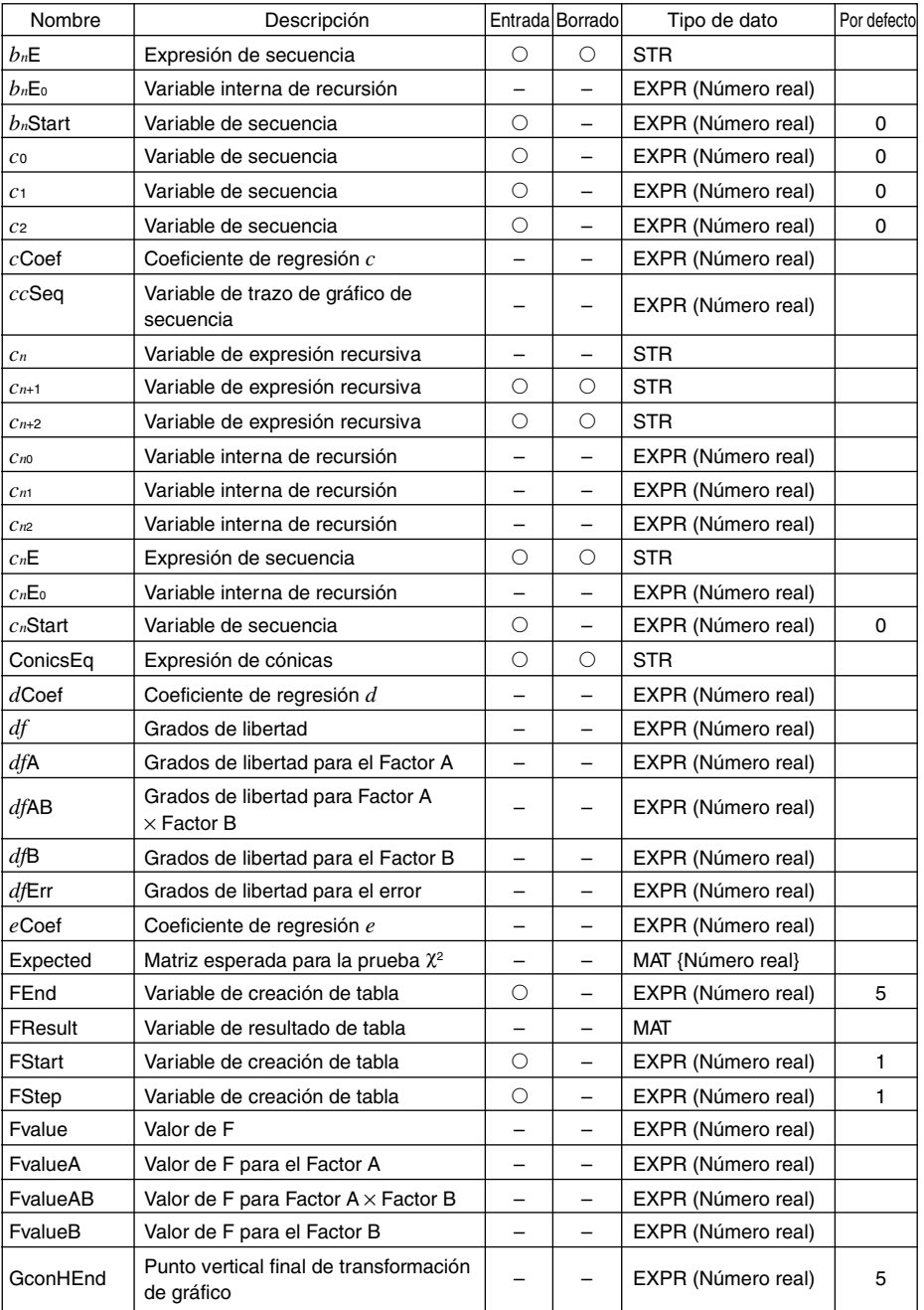

 $\alpha$ -7-3 Tabla de variables del sistema

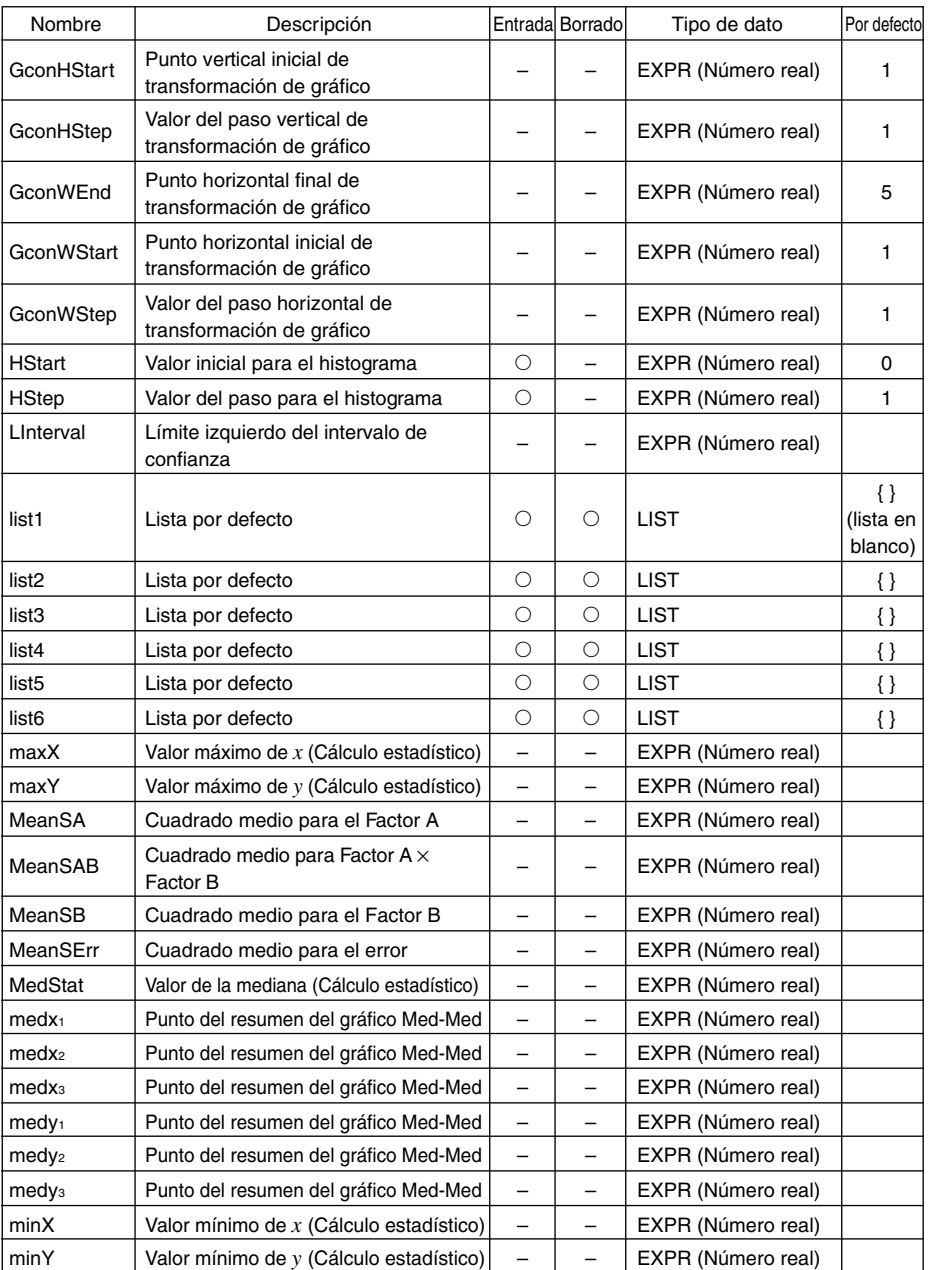

 $\alpha$ -7-4 Tabla de variables del sistema

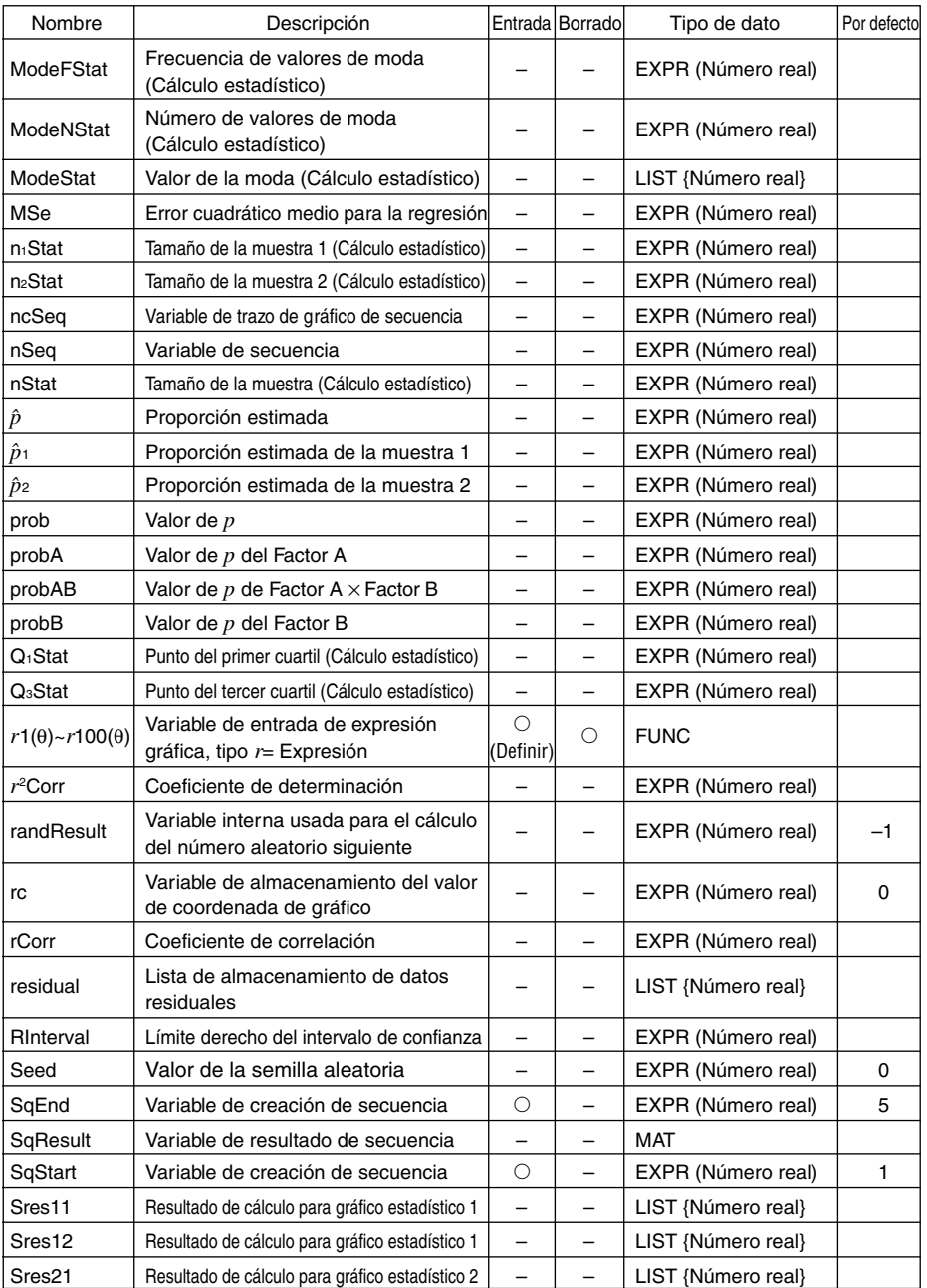

### $\alpha$ -7-5 Tabla de variables del sistema

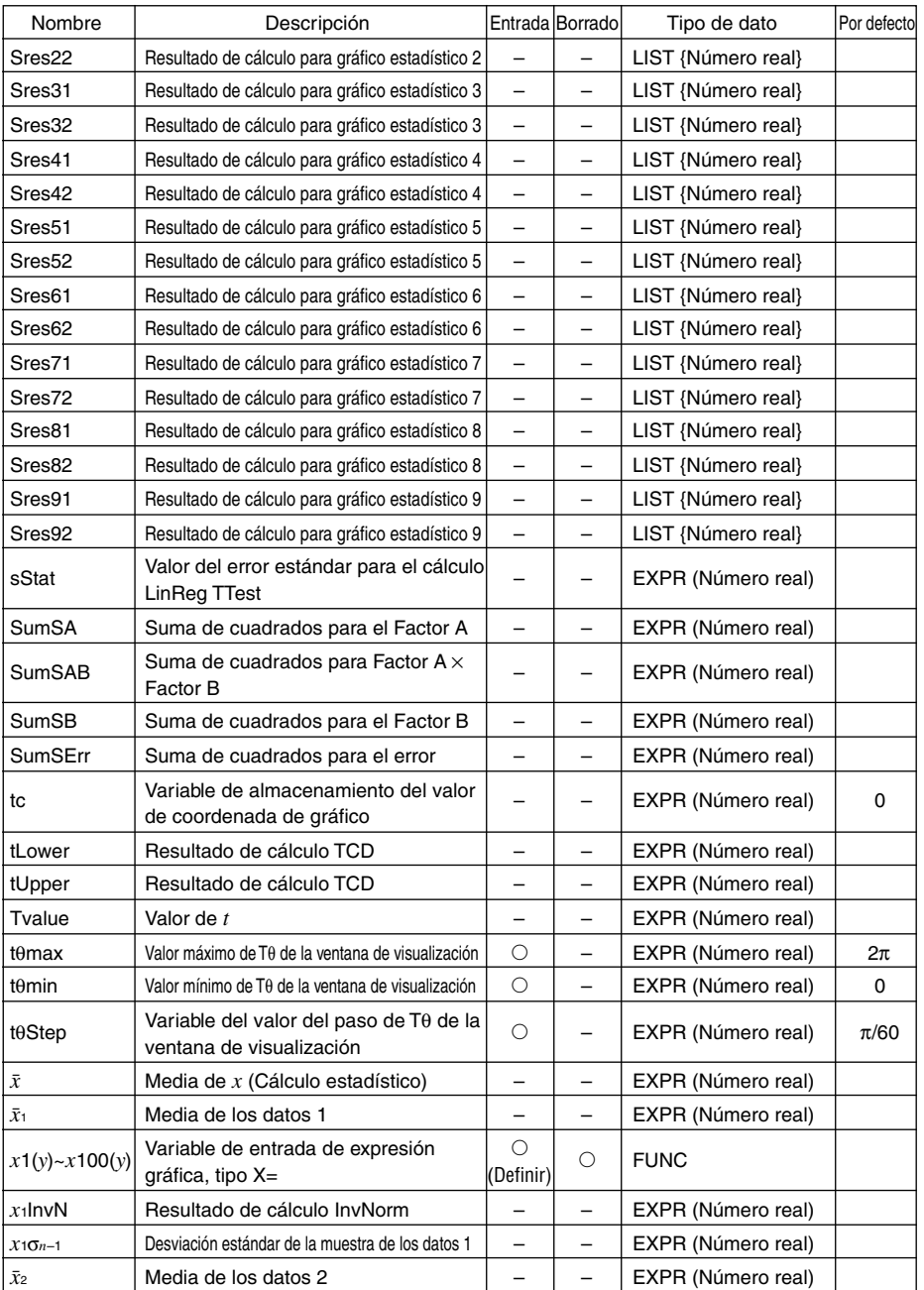

 $\alpha$ -7-6 Tabla de variables del sistema

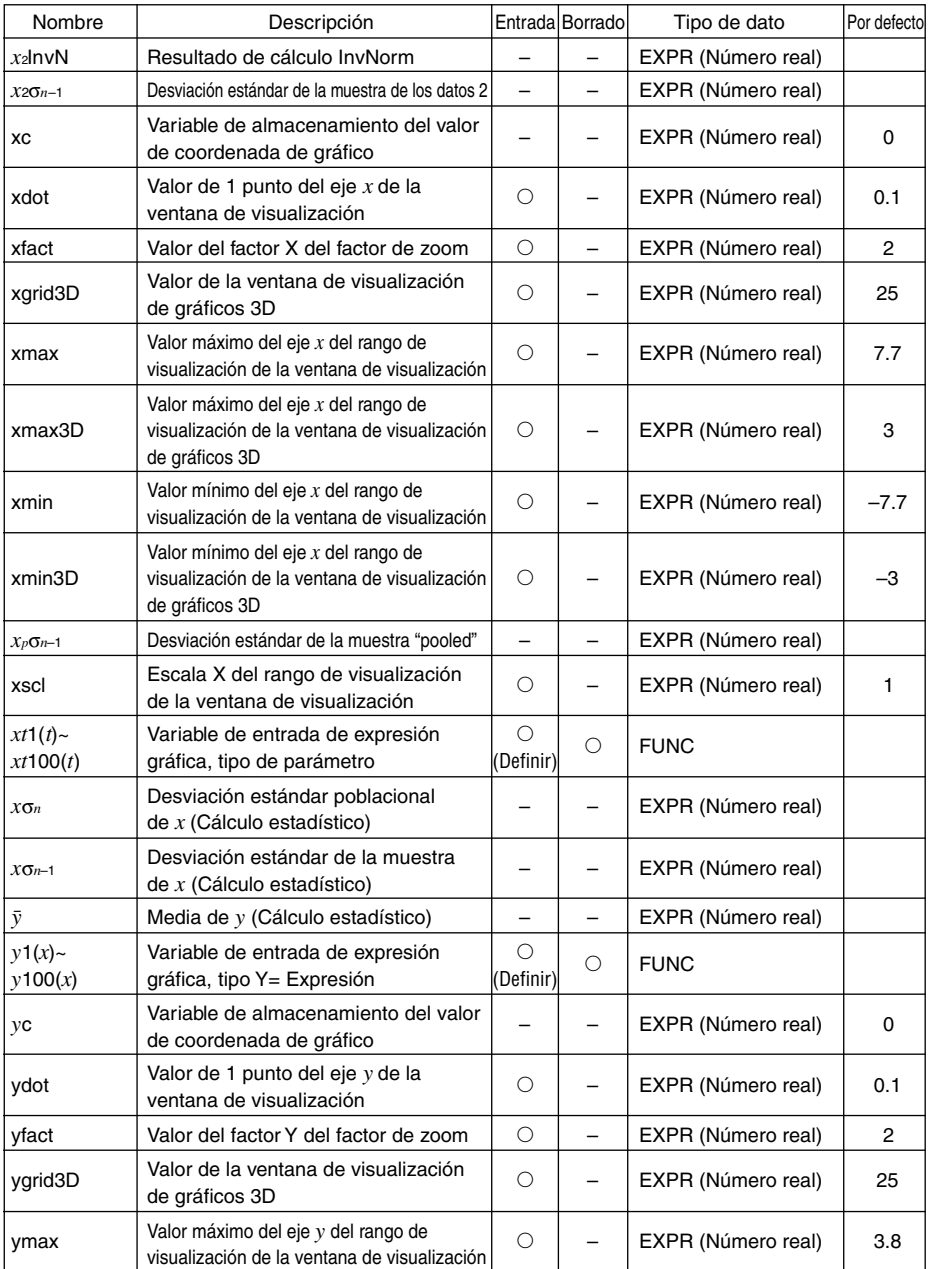

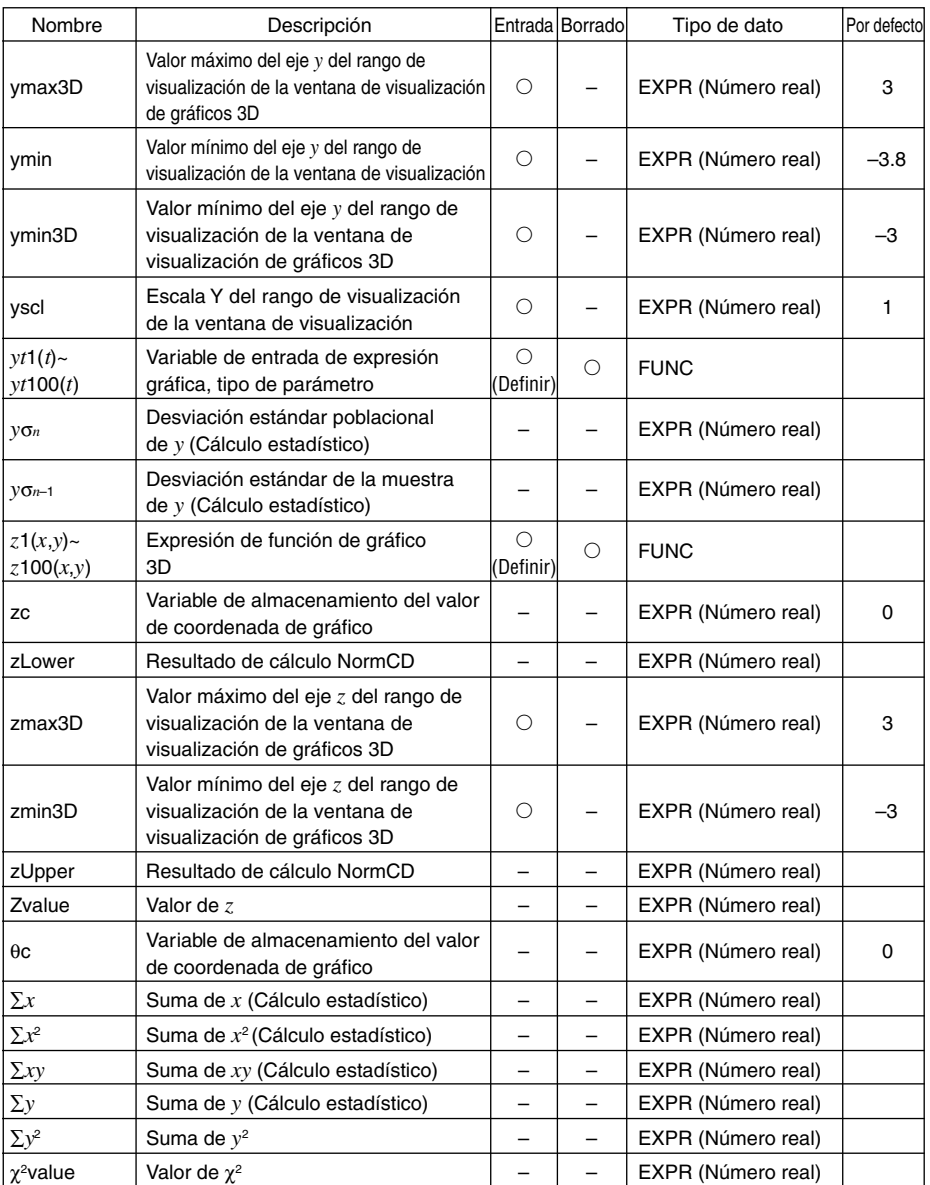

 $\begin{array}{|c|} \hline \hline \hline \hline \hline \hline \end{array}$ 

# **8 Índice de comandos y funciones**

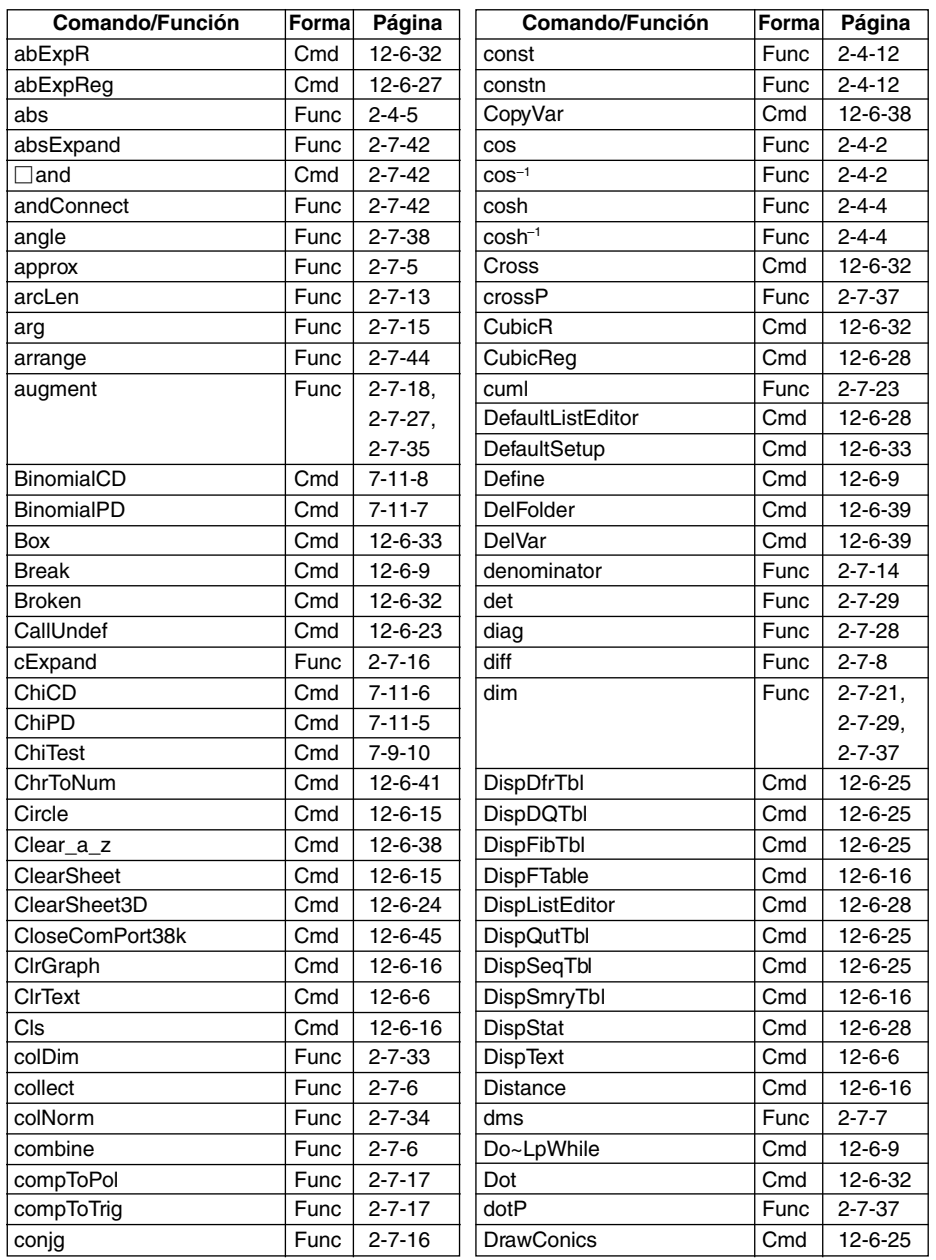

口謂

### α-8-2 Índice de comandos y funciones

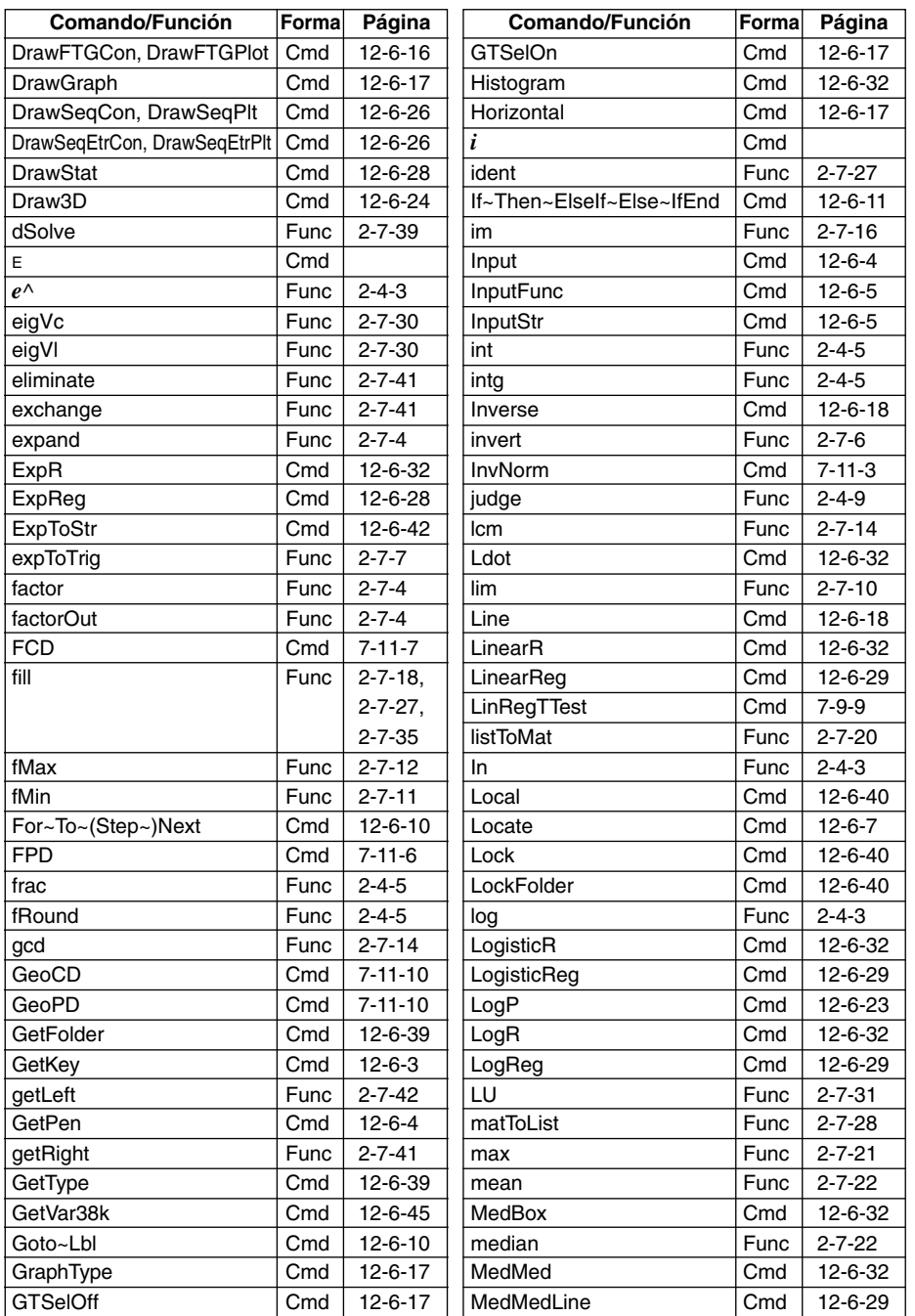

### α-8-3 Índice de comandos y funciones

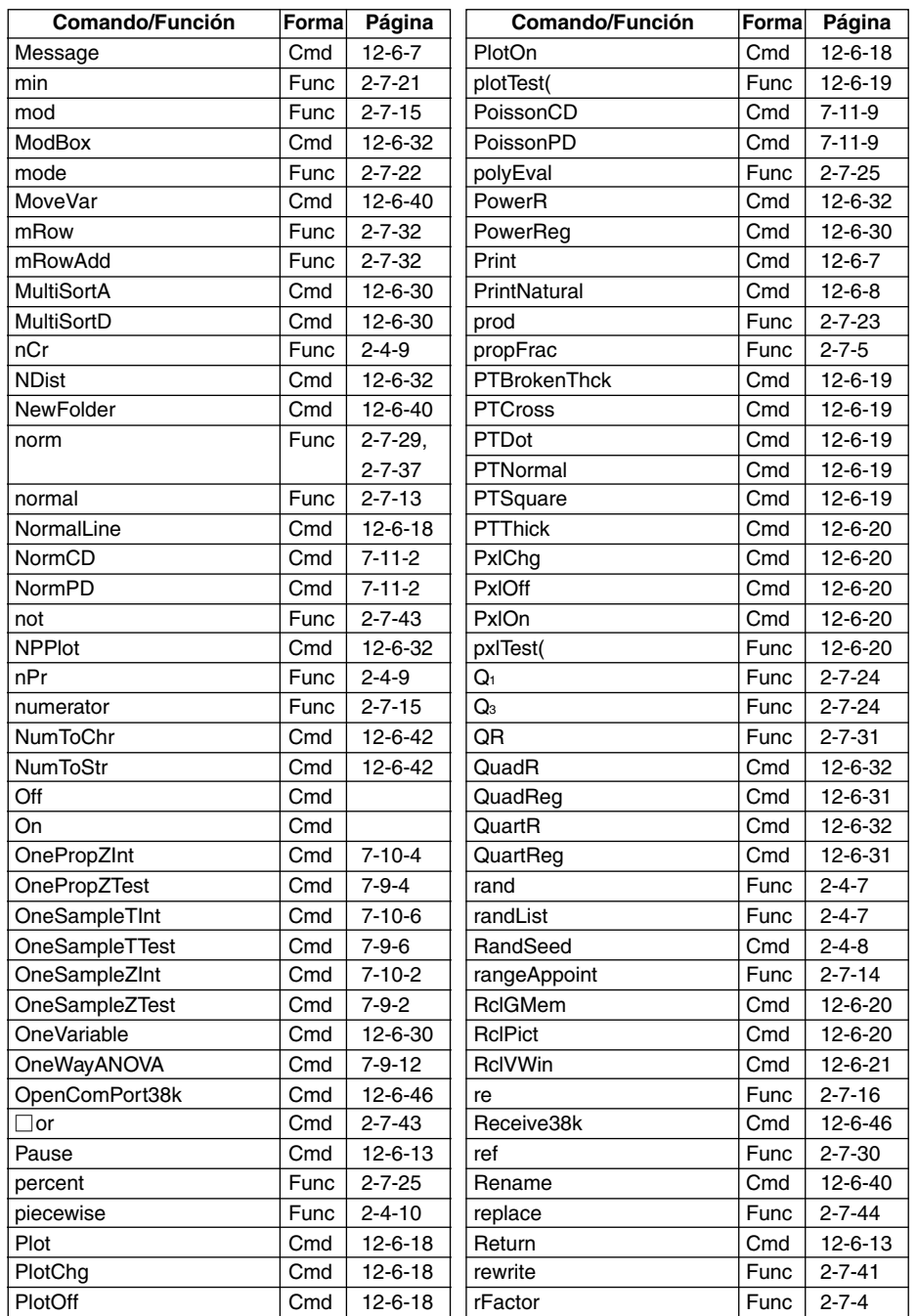

### α-8-4 Índice de comandos y funciones

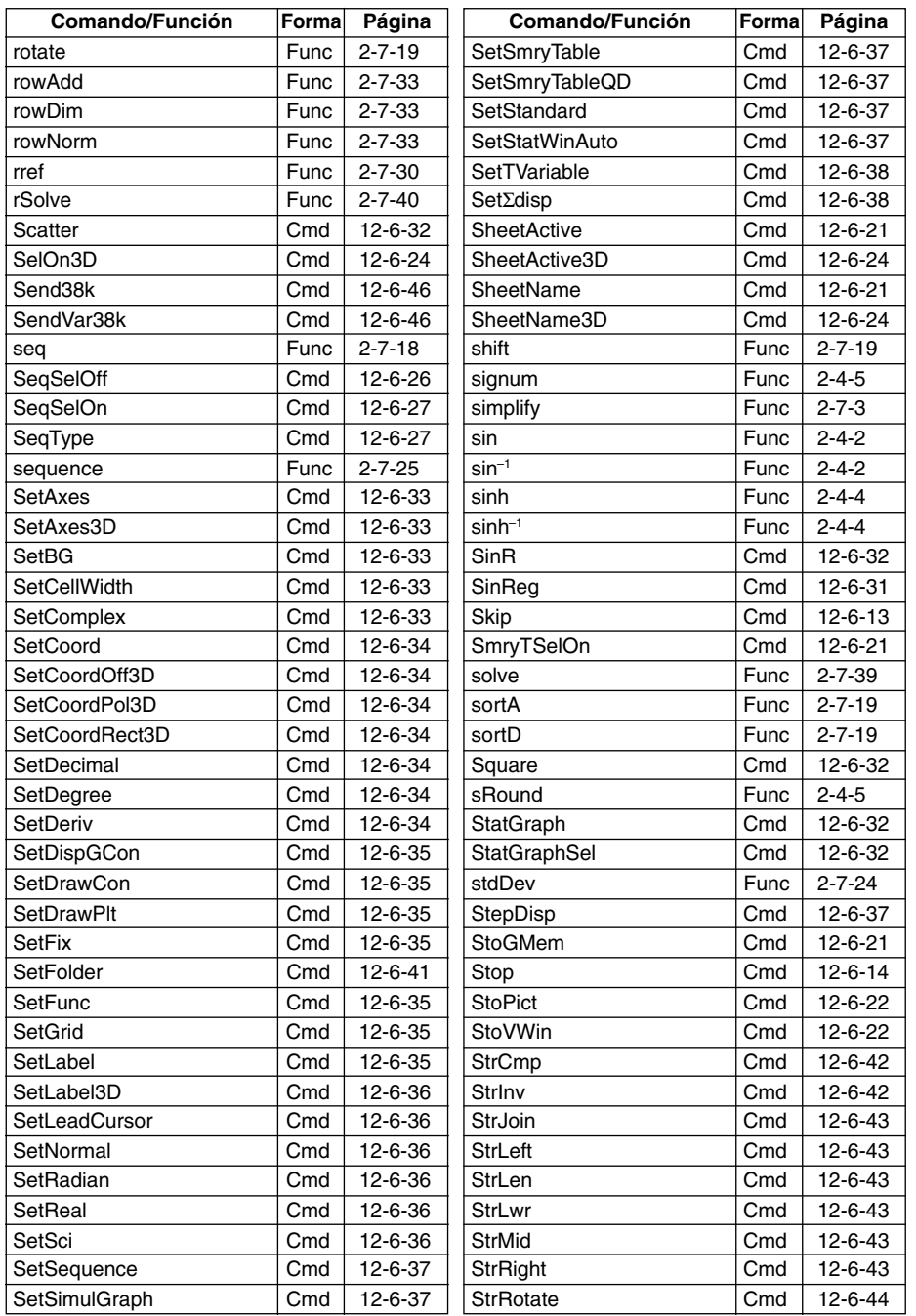

20030201 20030401

### α-8-5 Índice de comandos y funciones

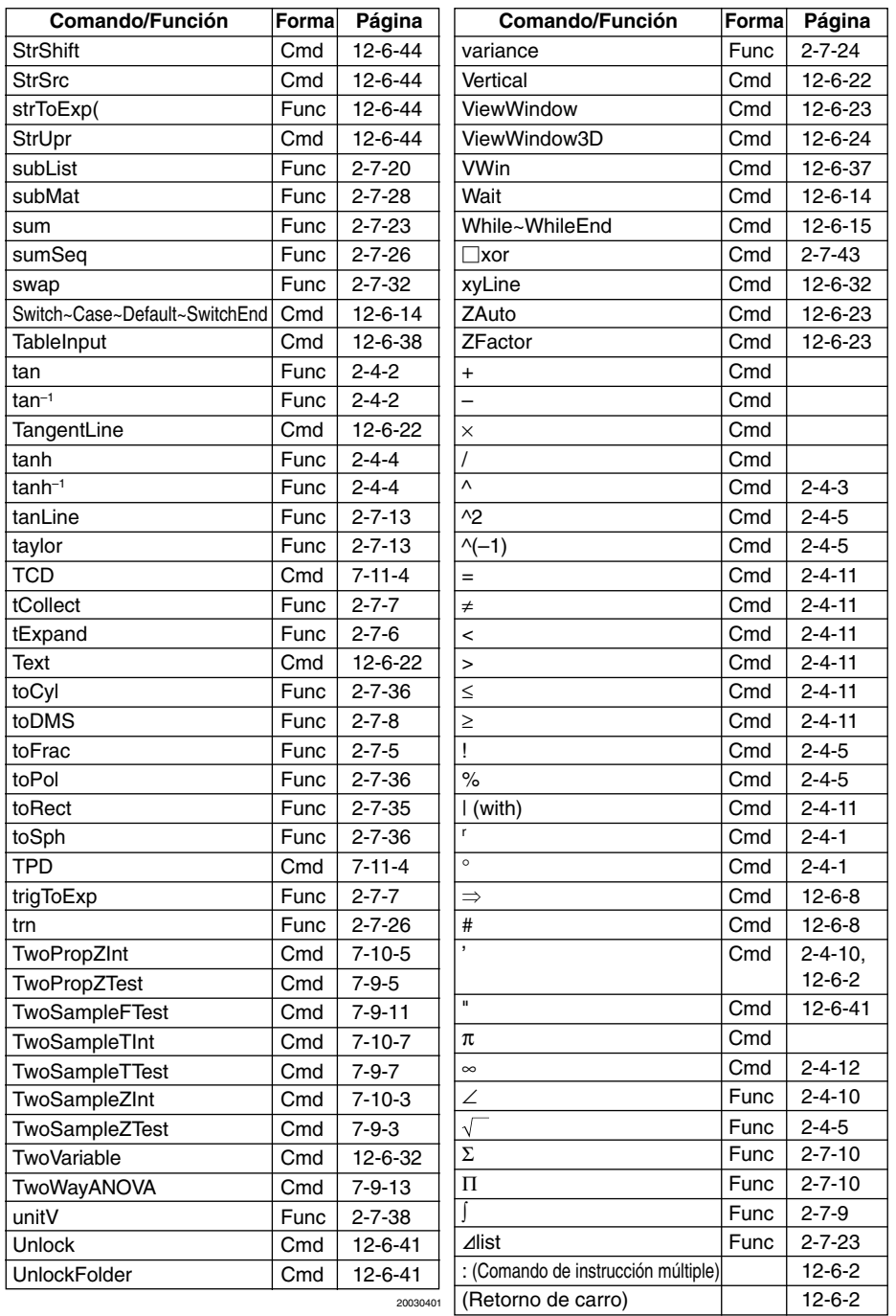

#### $\alpha$ -9-1 Tipos de gráficos y funciones ejecutables

# **9 Tipos de gráficos y funciones ejecutables**

: Ejecutable −: No ejecutable D: Ejecutable con algunas condiciones

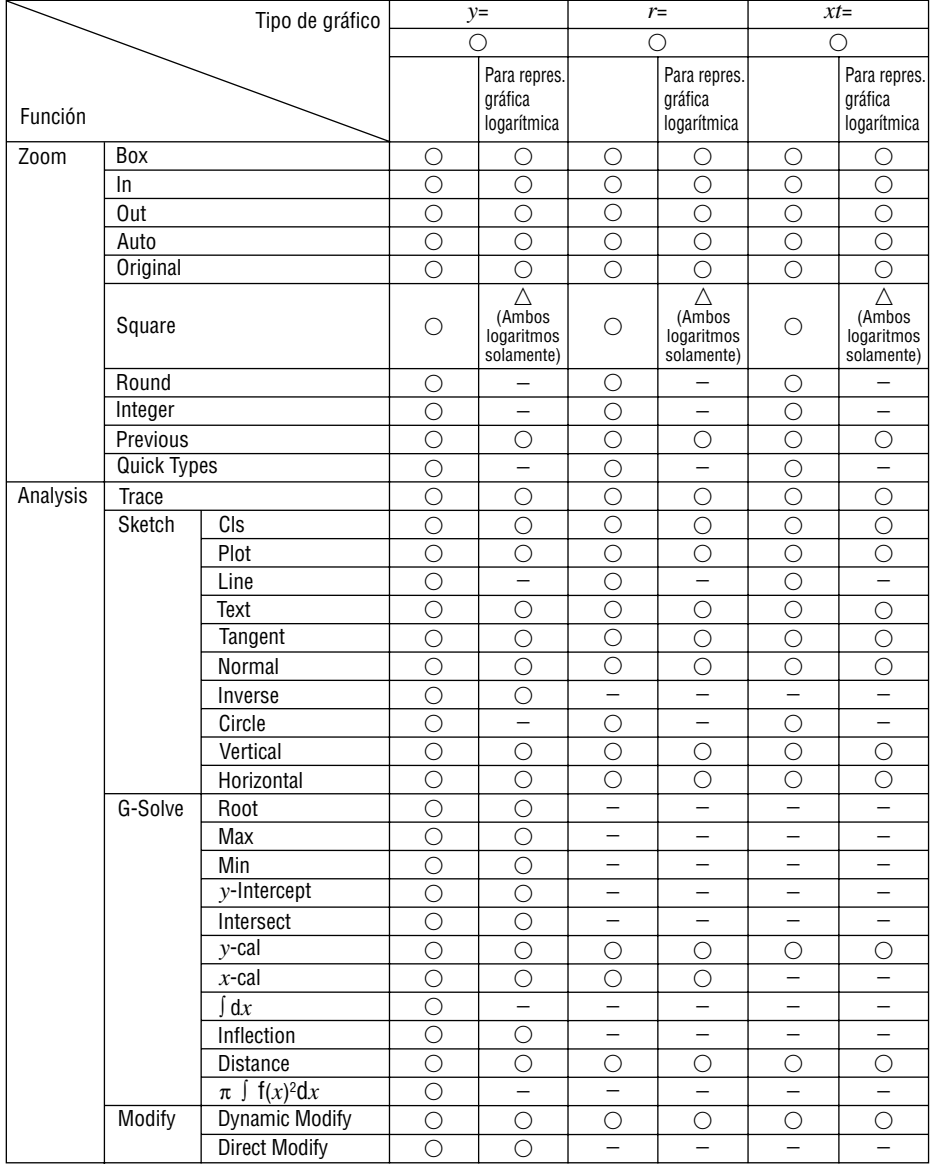

 $\blacksquare$ 

### α-9-2 Tipos de gráficos y funciones ejecutables

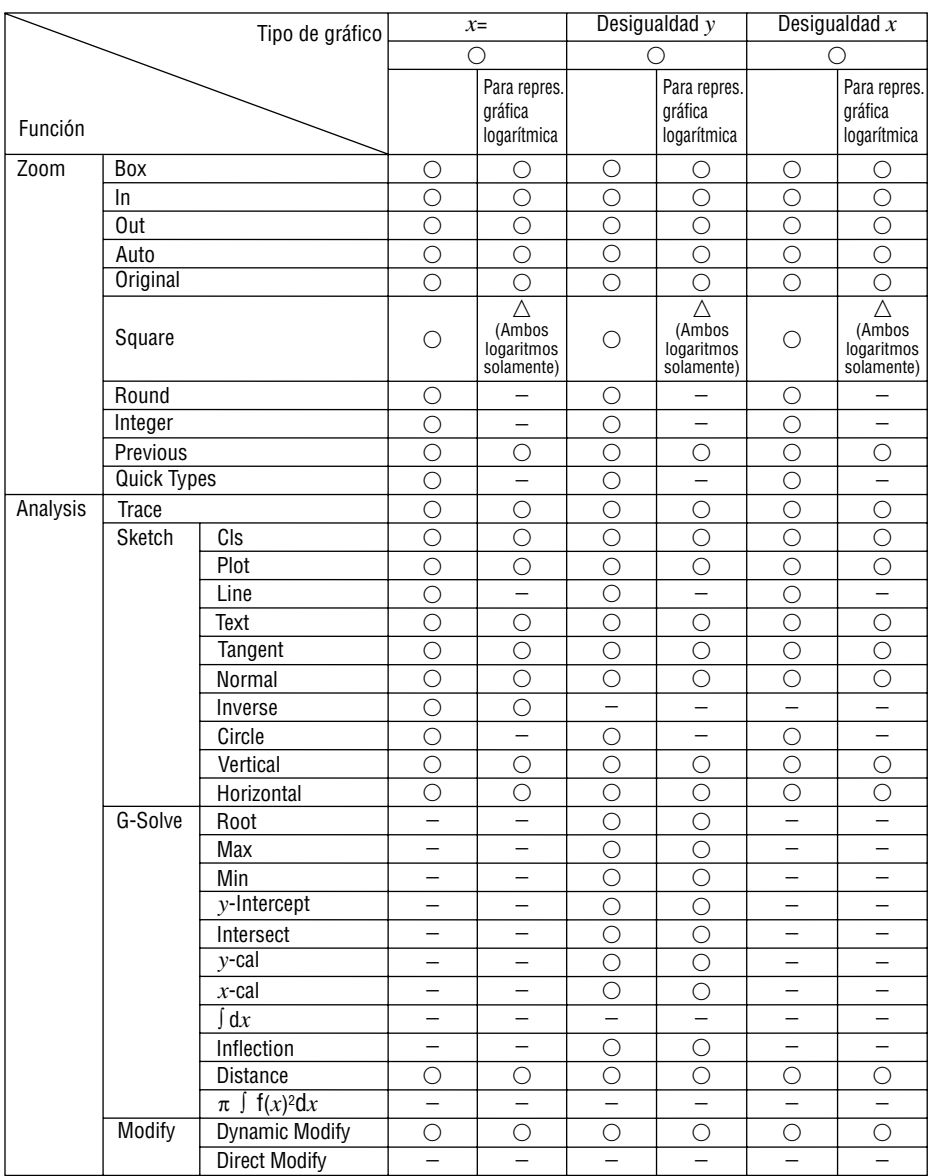

 $\begin{array}{|c|} \hline \hline \hline \hline \hline \hline \end{array}$ 

### $\alpha$ -9-3 Tipos de gráficos y funciones ejecutables

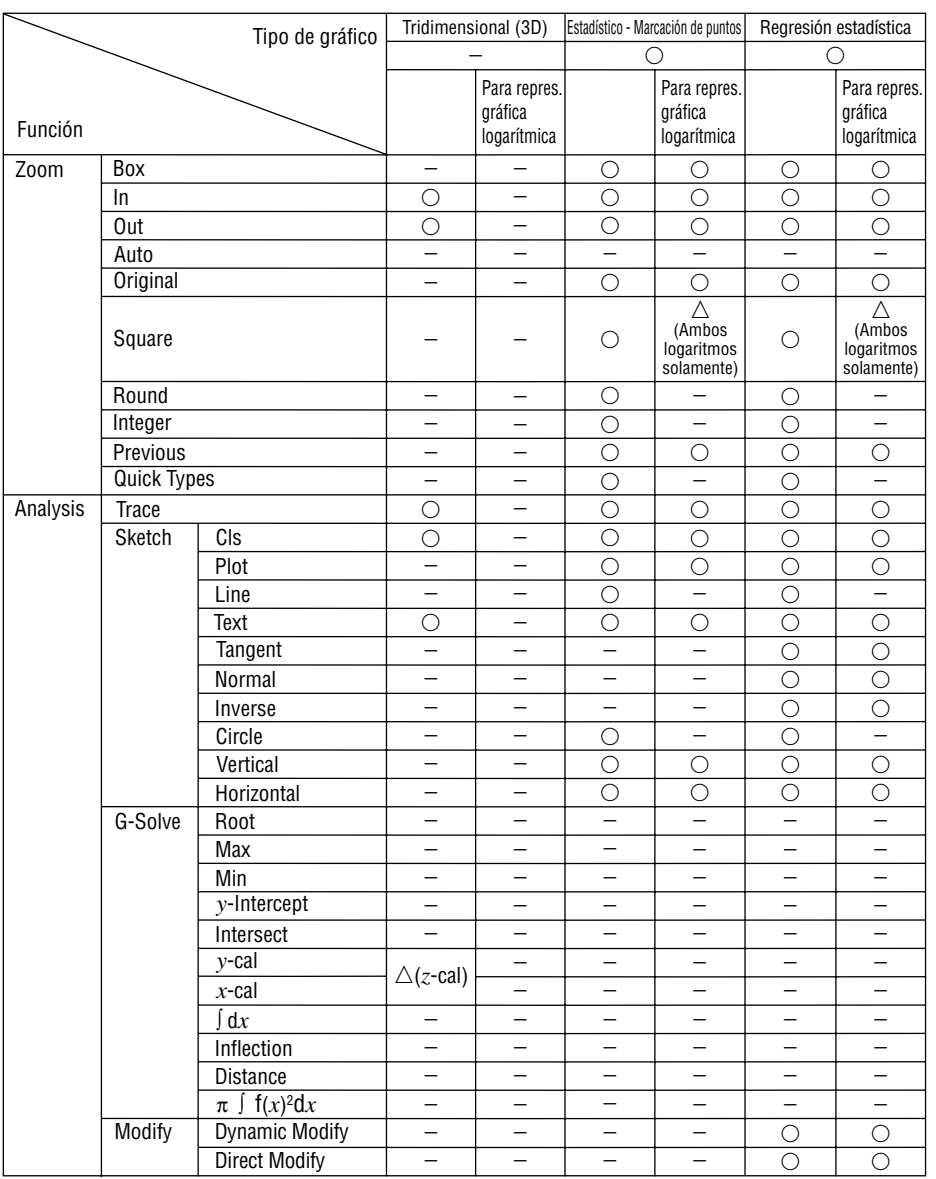

 $\Box$ 

Estadístico - Marcación de puntos

- Scatter
- *xy*Line
- 
- NPPlot
- Histogram • Broken
	-
- CubicR
- QuartR

Regresión estadística

20030201 20030401

• NDist • LinearR • MedMed • QuadR

- ExpR abExpR PowerR • SinR
	- LogisticR

 $\alpha$ -9-4 Tipos de gráficos y funciones ejecutables

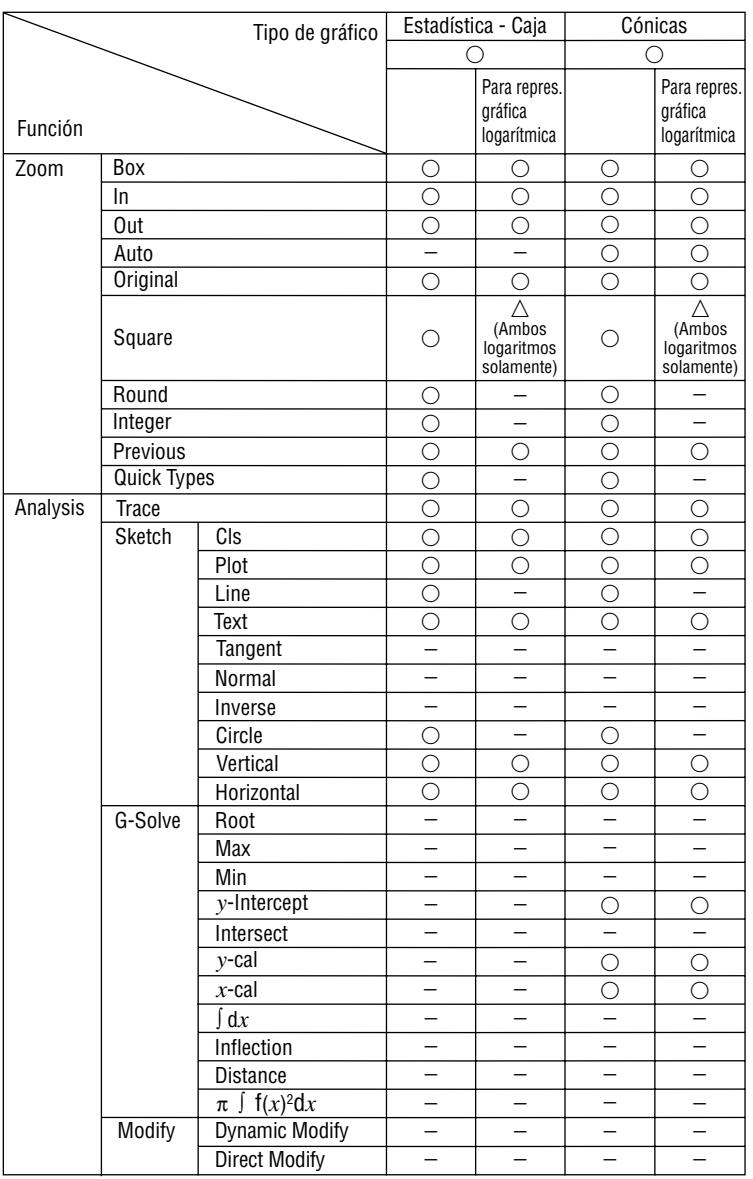

Estadística - Caja

• MedBox • ModBox

 $\begin{array}{|c|} \hline \hline \hline \hline \hline \hline \end{array}$ 

# **10 Tabla de mensajes de error**

# **K** Tabla de mensajes de error

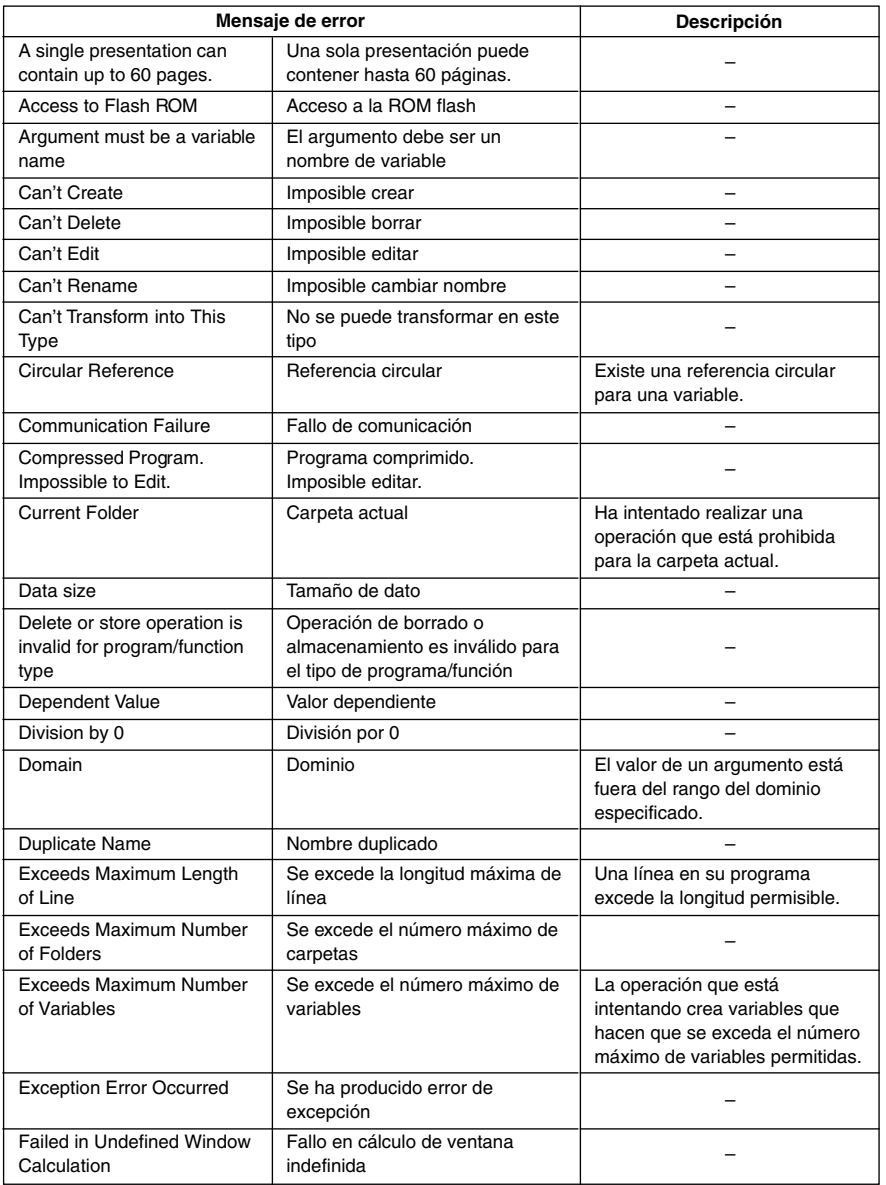

口謂

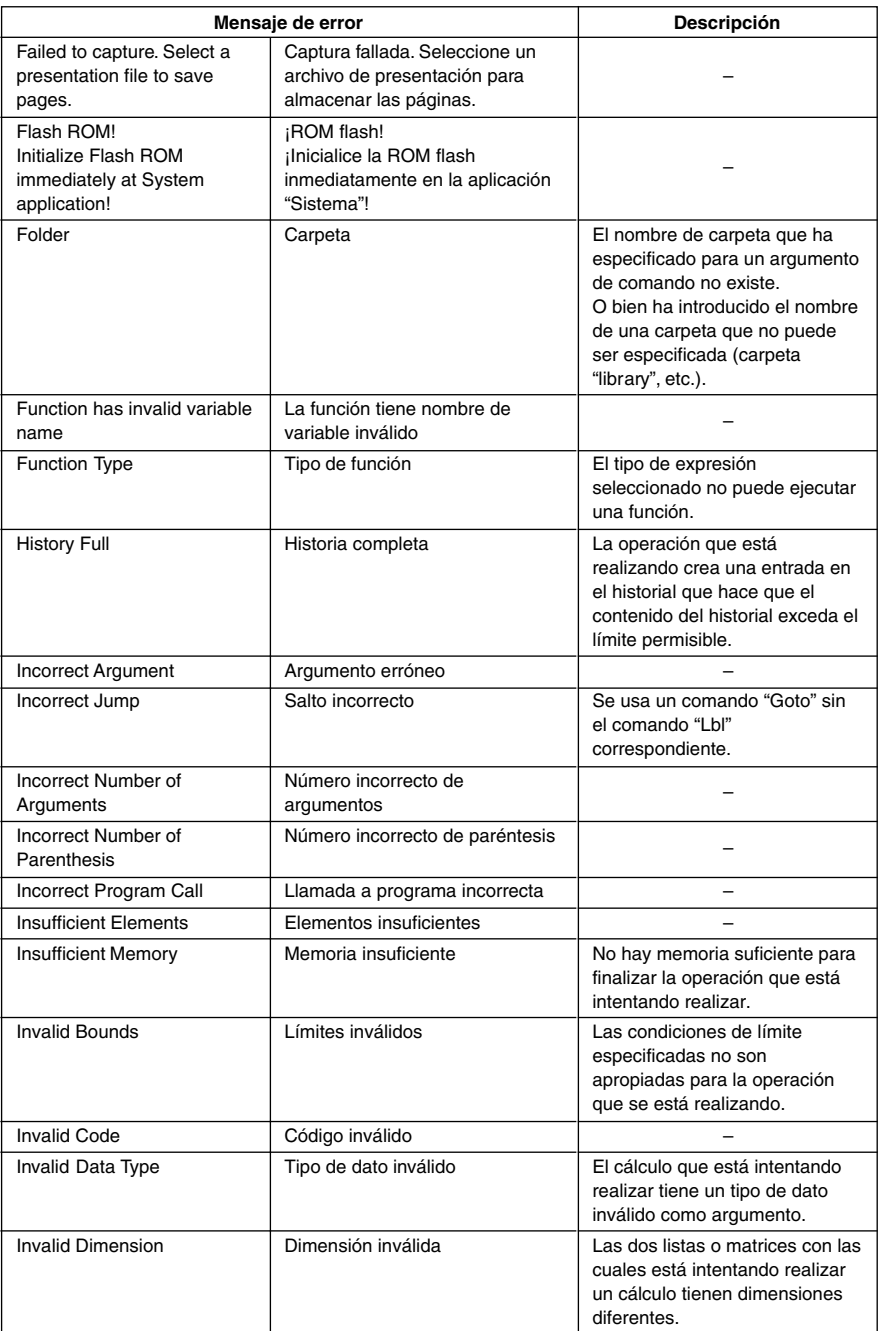

# α-10-3 Tabla de mensajes de error

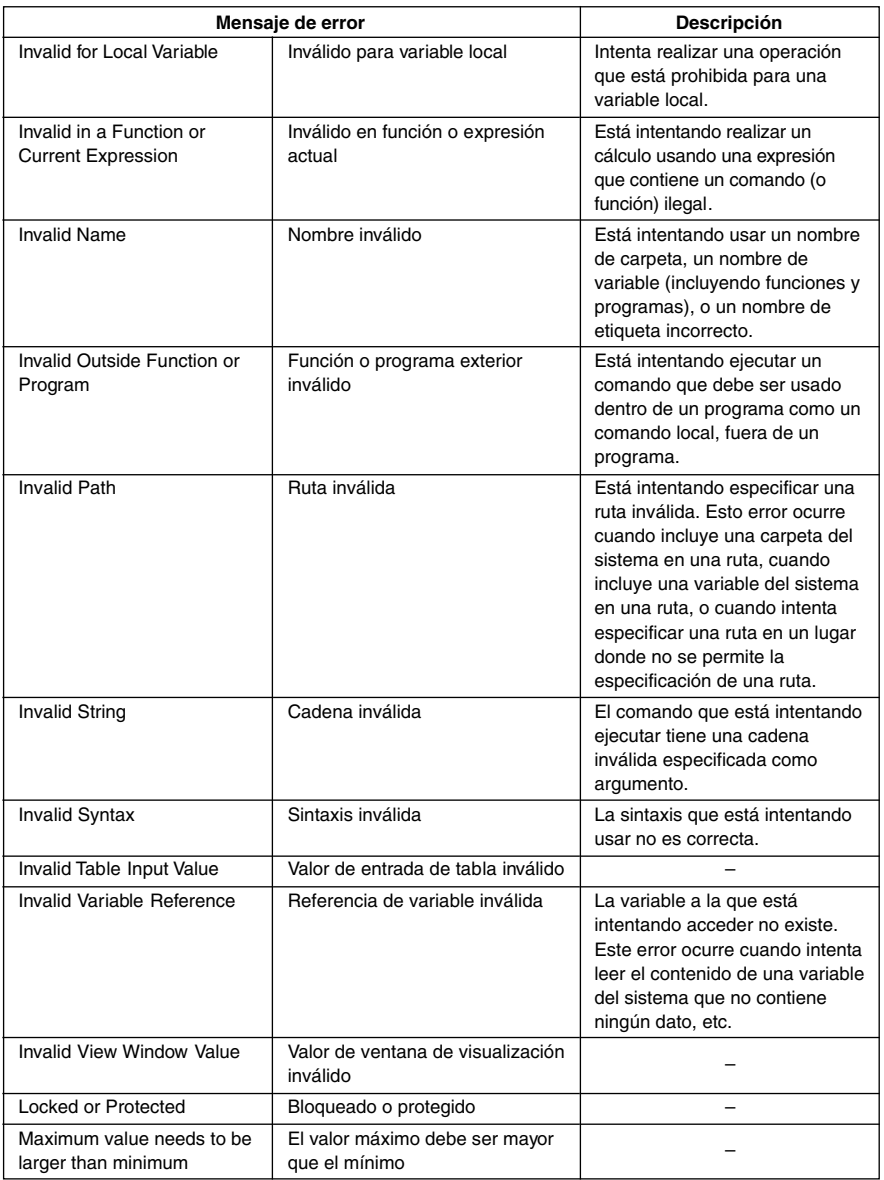

# α-10-4 Tabla de mensajes de error

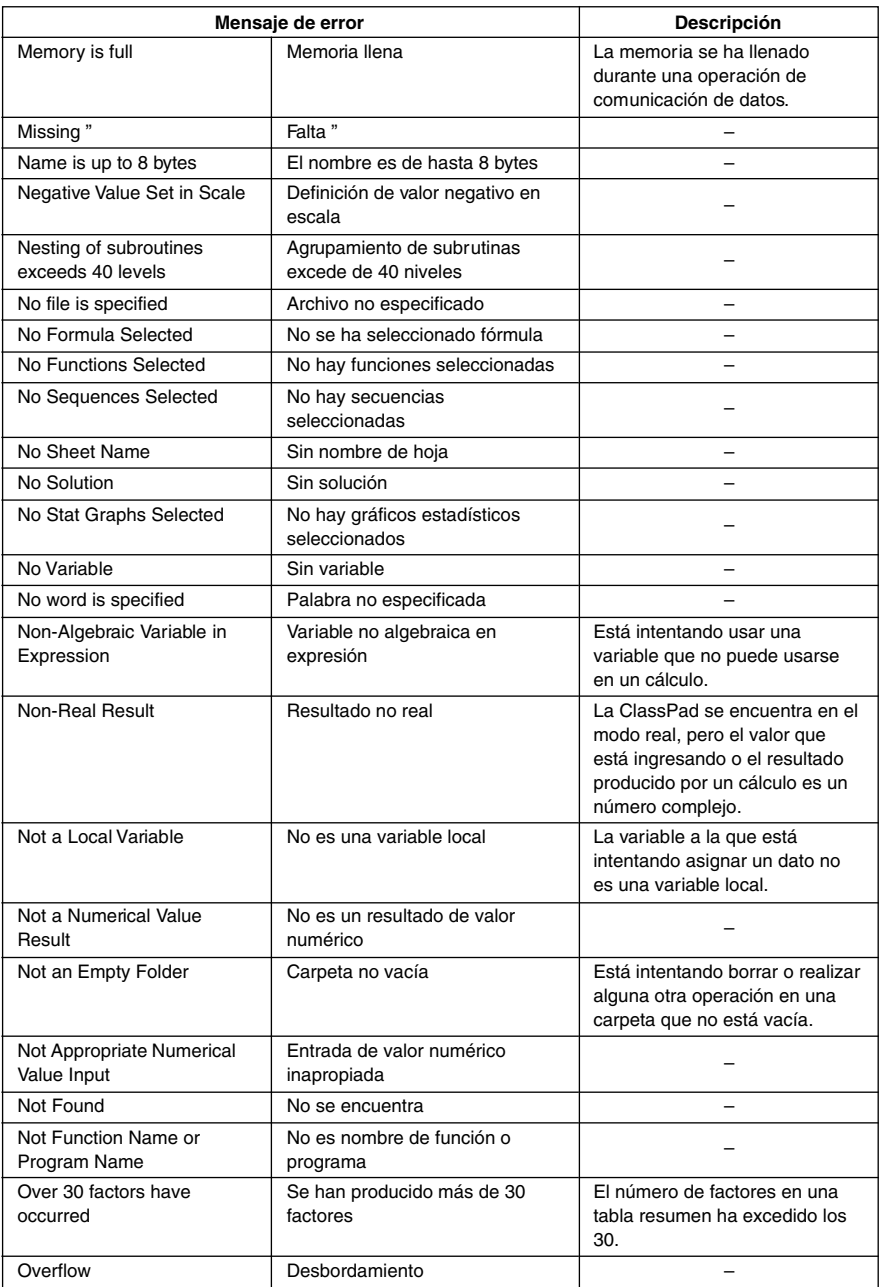

# $\alpha$ -10-5 Tabla de mensajes de error

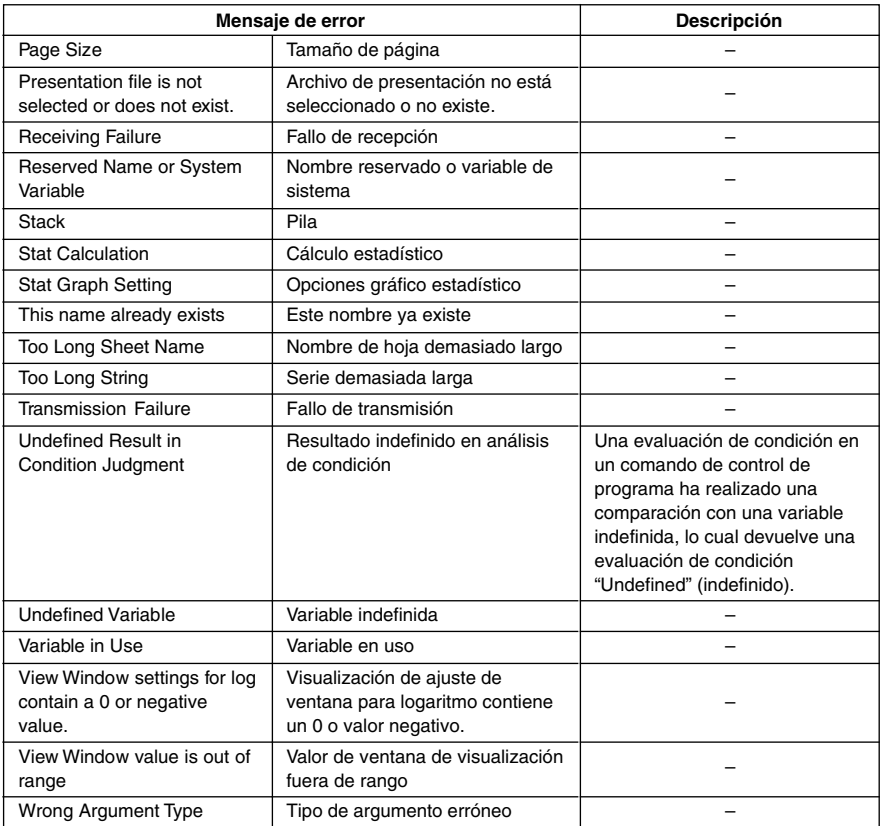

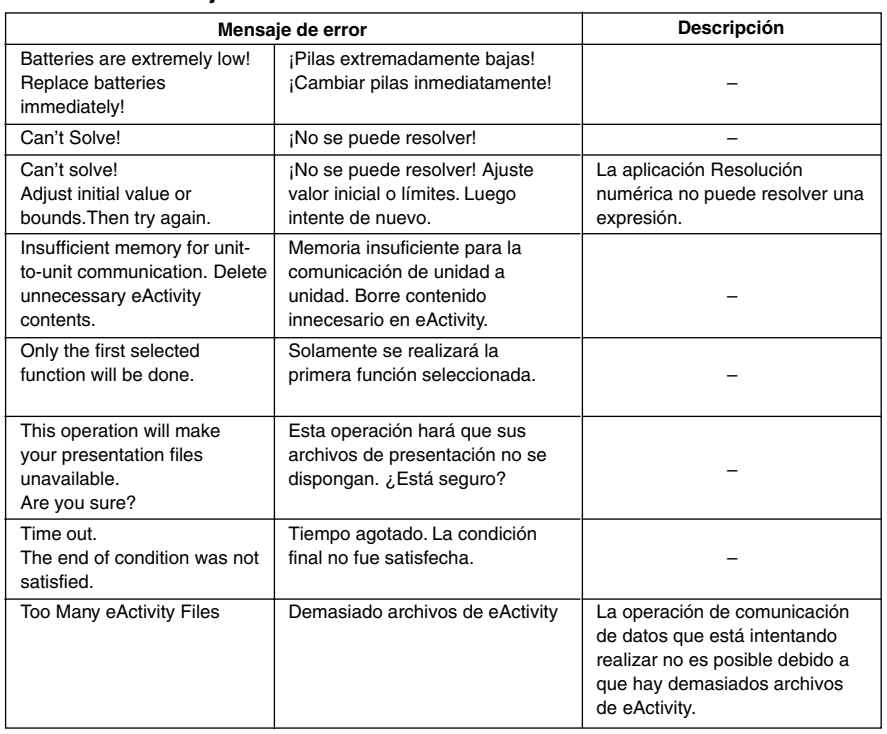

#### **K** Tabla de mensajes de advertencia

#### **Procesamiento de error de memoria baja**

Si la ClassPad no puede reservar suficiente memoria en el área de trabajo para realizar una determinada operación, se produce un error. Cuando se produce un error de memoria baja, cualquier aplicación en uso en ese momento se cierra y aparece un mensaje de error similar al que se muestra a continuación.

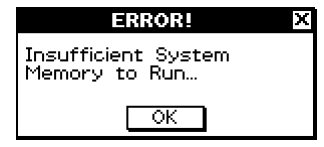

Tocando el botón [OK] borra el error.

囲

### **¡Importante!**

• Para evitar pérdidas de datos, deberá acostumbrarse a llevar a cabo la operación de almacenamiento periódicamente.

Puede llegar a perder algunos datos que esté introduciendo cuando una aplicación se cierre debido a un error de memoria baja. Cuando se produce un error de memoria baja mientras está usando la aplicación eActivity para crear datos, por ejemplo, cualquier dato sin almacenar que haya introducido se perderá.

# **CASIO**

# **CASIO COMPUTER CO., LTD.**

6-2, Hon-machi 1-chome Shibuya-ku, Tokyo 151-8543, Japan